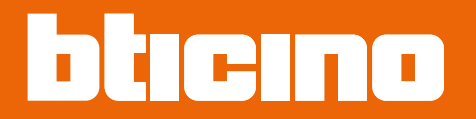

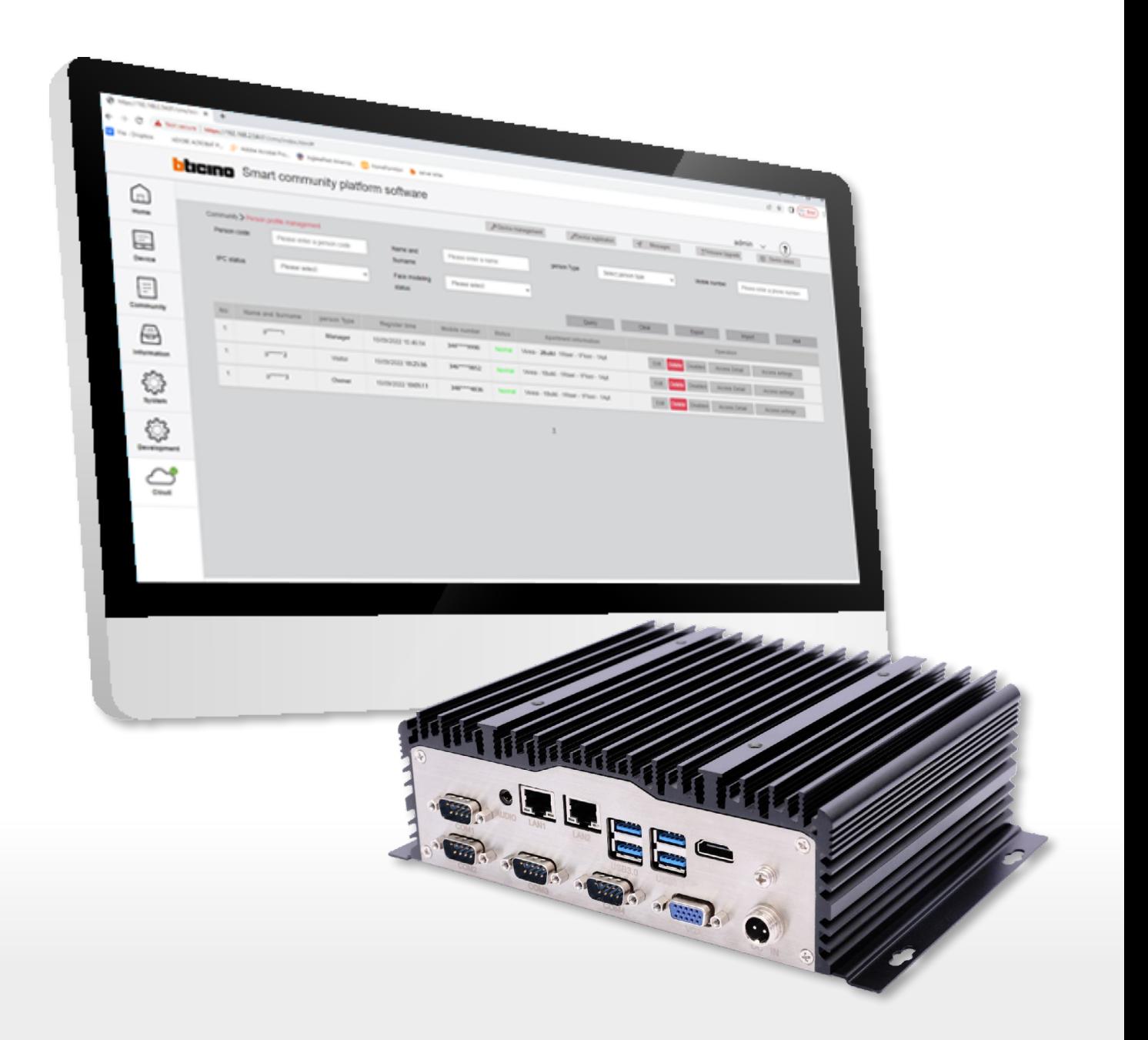

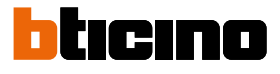

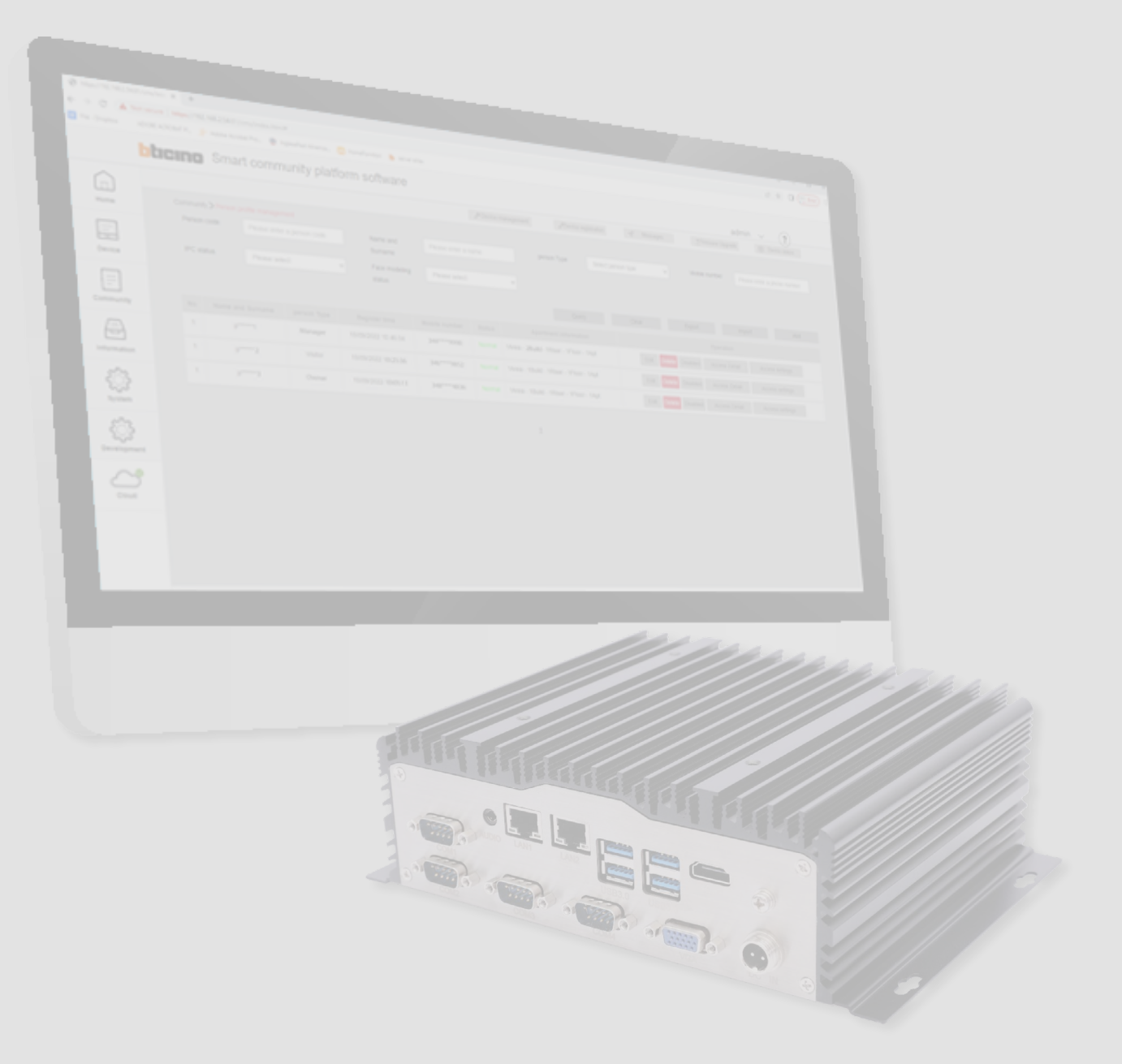

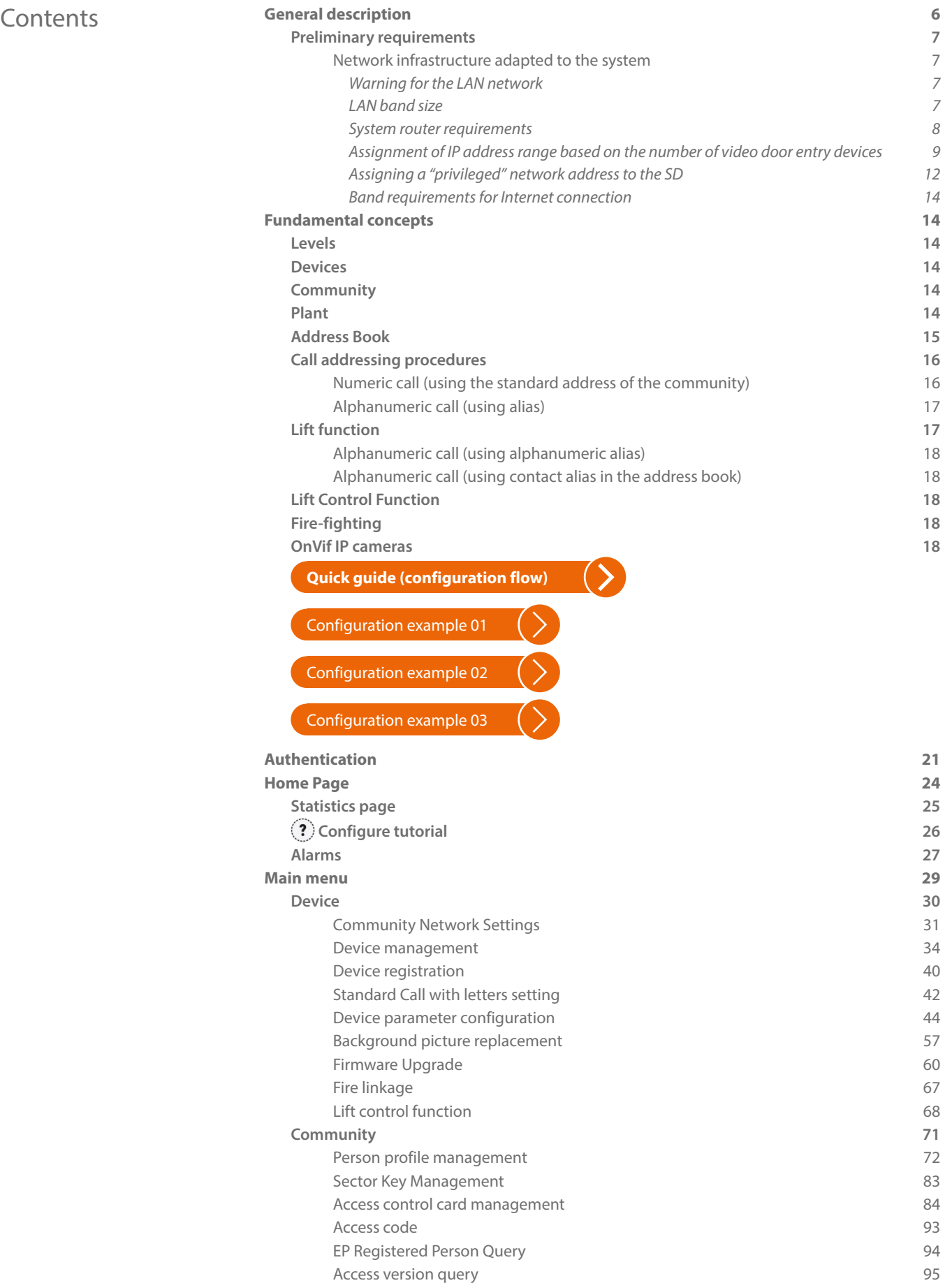

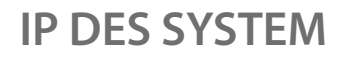

G

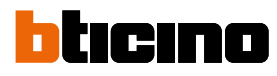

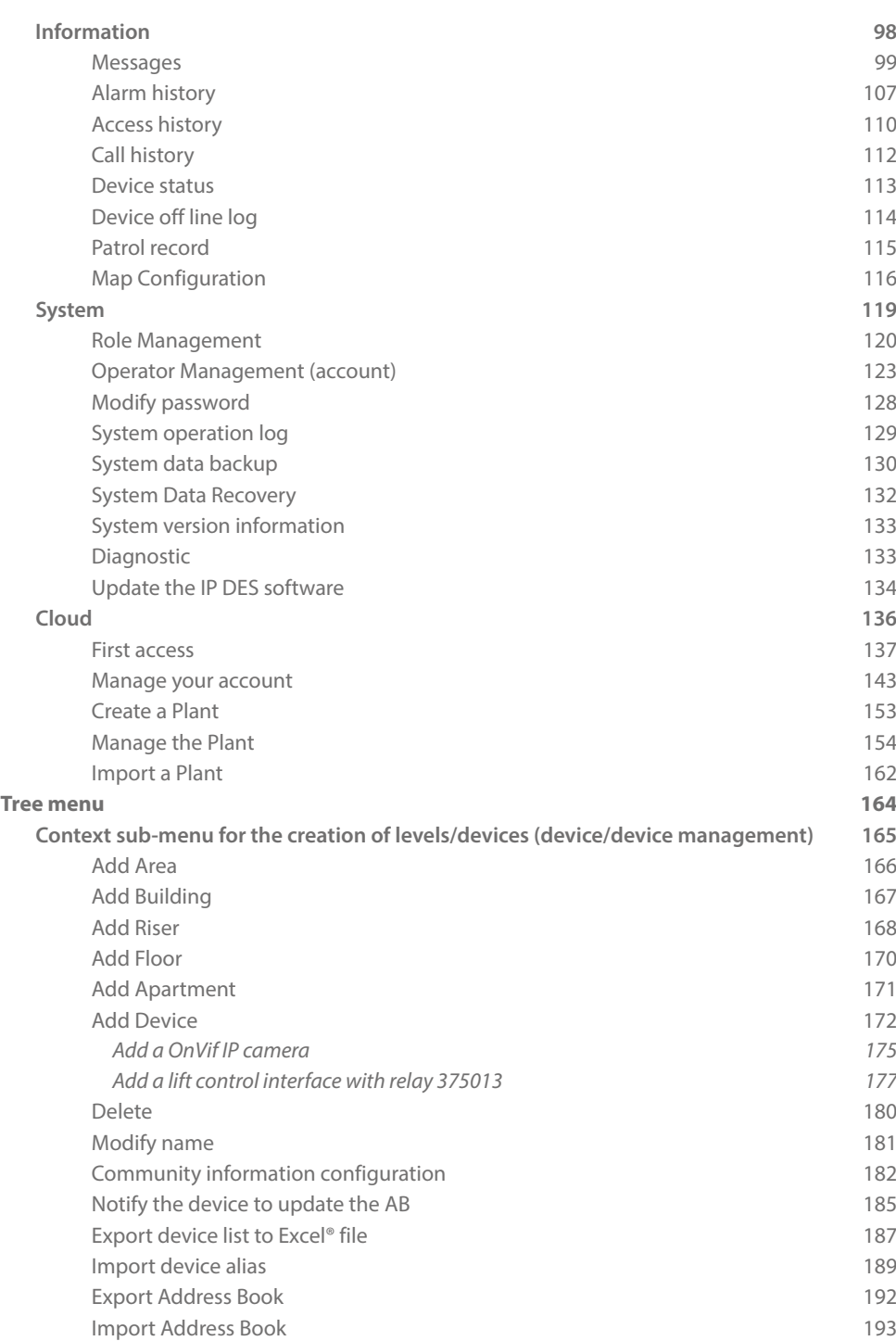

*Software Manual*

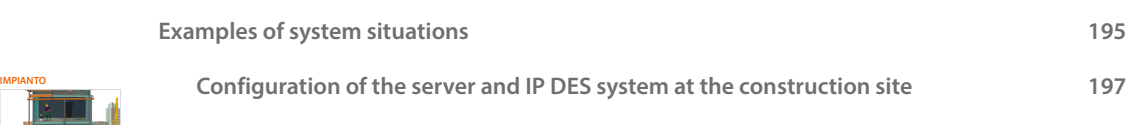

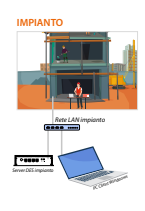

 $\blacklozenge$ 

**UFFICIO IMPIANTO** *Rete LAN ufficio Rete LAN impianto Server DES impianto Server DES impianto PC Client Windaows PC Client Windaows*

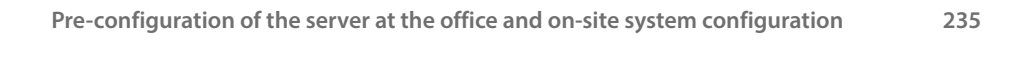

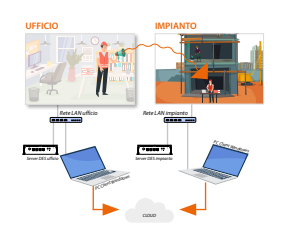

**[Project creation at the office and on-site server and system configuration](#page-276-0) 277**

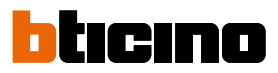

## <span id="page-5-0"></span>**General description**

The IP DES SYSTEM allows to manage very wide infrastructures with a high number of apartments. After creating the community and populating it with the devices, with SW it is possible to manage the network settings, the profiles of the people who live in the community and the various people who administer it.

The profile setting will allow to manage the accesses to the different types of gates, according to the profile set.

You can save the Community in the Cloud after creating an Installer account; this allows you to ensure greater security in backing up your data as well as associating the Home+Security app for remote management of the video door entry system.

It is also possible to:

- display the device status and change the configuration
- send different types of messages to the community (alarm, information and advertising messages
- monitor accesses, calls, alarms coming from IUs.

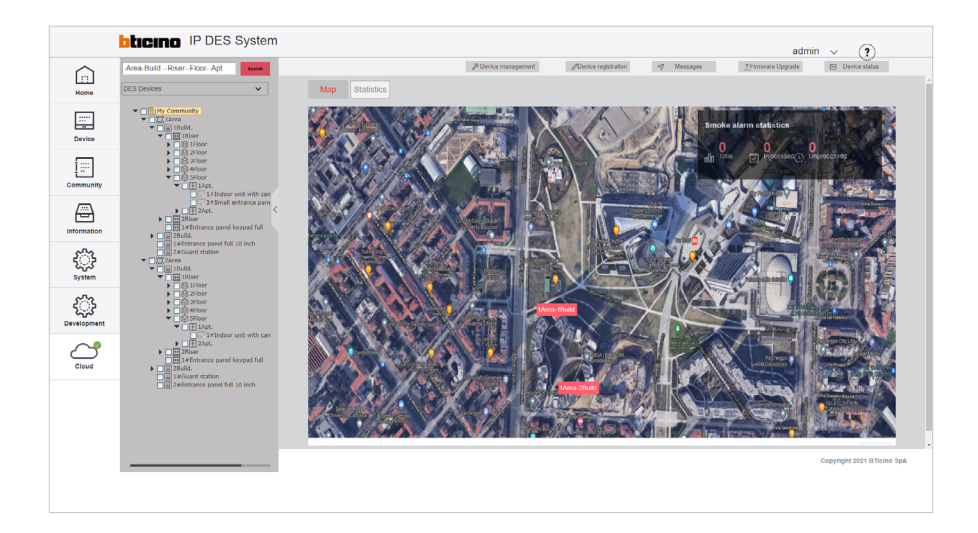

#### **Acronyms**

In this manual, for easy reading, the abbreviated device and function name is used as in the list:

- IU: Indoor Unit
- EP: Entrance Panel
- GS: Guard Station
- SD: Server DES
- SEP: Small Entrance Panel
- AB: Address book
- SW: IP DES System configuration software

#### <span id="page-6-2"></span><span id="page-6-0"></span>**Preliminary requirements**

- Network infrastructure adapted to the system
	- **Warning for the LAN network**
	- **LAN band size**
	- **Band requirements for Internet connection**
	- **System router requirements**
	- **Assignment of IP address range based on the number of video door entry devices**
	- **Assigning a "privileged" network address to the SD**
- DHCP server installed and active on the network
- SD item no. 375001 installed on the same network as the DHCP server and the IP DES system devices
- PC to be used as Client PC (only Windows operating system), as network mask with SD and with BTicinoWare software installed (available for download from **[www.homesystems-legrandgroup.com](http://www.homesystems-legrandgroup.com)**)

#### **Network infrastructure adapted to the system**

#### *Warning for the LAN network*

The IP DES system uses multicast communication to connect system components locally with a single VLAN.

For correct operation proceed as follows:

- Connect all the devices, the SD and the Windows Client PC used to configure/maintain the system to the same LAN.
- Avoid using wireless bridges to connect network segments
- Do not use a virtual VPN to connect different parts of the network
- To avoid malfunctions when connecting the SD to the cloud, ensure that multicast is enabled on all routers. The name may change depending on the router manufacturer (e.g. "enable multicast" or "igmp snooping").

#### <span id="page-6-1"></span>*LAN band size*

Size each network segment and LAN switch according to the number of possible simultaneous audio/video connections:

- At least 2.5 Mbit/sec for calls using one-way video and two-way audio (e.g. EP to IU call)
- At least 5 Mbit/sec for calls using two-way video and audio (e.g. intercom between IUs with integrated camera)

For example: with an upload speed of 25Mbit/sec, the system can handle up to 10 simultaneous calls from entrance panels to the Home + Security app without audio / video signal deterioration. The following formula can be used to determine the bandwidth:

*minimum bandwidth value \* number of Entrance Panels \* probability of simultaneous calls = Total Upload Bandwidth*

*2.5/5 Mbit/sec \* 10 \* 1 = 25/50 Mbit/sec*

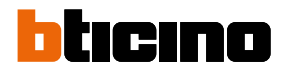

#### <span id="page-7-0"></span>*System router requirements*

The system requires a router or a switch managed using a DHCP server with the following characteristics:

- Possibility of dividing the IP address range (subnet mask) into two sets: A managed by the DHCP Server (dynamic and temporary) Example: DHCP server managed addresses from 192.168.1.0 to 192.168.1.199 B - free and available for use by the SD Example: SD managed addresses from 192.168.1.200 to 192.168.1.250
- Possibility of fixing the IP address of the SD within the range managed by the DHCP server. This is necessary because the IP address of the SD must remain fixed within the DHCP range. Some routers may call fixed addresses "reserved addresses" or "static leases".
- The router and firewall must not block: – endpoint: \*.netatmo.com e \*.netatmo.net, eliotCloudUAMPRD.onmicrosoft.com, \*.legrand. com, \*eliotbylegrand.com. For webRTC TURN/STUN: the endpoints are indicated here and depend on the geographical region:

**<https://www.twilio.com/docs/stun-turn/regions>**

– fixed doors: https/wss: 443 (tcp,udp), netcom: 25050 (tcp) Per TURN:

3478 (tcp,udp), TURN TLS: 443, 5349 (tcp)

– dynamic ports form multimedia flow and multimedia flow control.

This is the result of the SDP webRTC handshake: not known beforehand.

All unknown ports (non-system ports), above 1024, and incoming/outgoing ports, should remain open, at least in UDP.

– mDNS e multicast, in particular:

239.106.106.255, door 10007 (udp) 224.0.0.251 (or address IPv6 ff02::fb), door 5353 (udp)

#### <span id="page-8-1"></span><span id="page-8-0"></span>*Assignment of IP address range based on the number of video door entry devices*

Before proceeding with the configuration of the next steps, it is necessary to know the total number of devices in the community, including not only IU,EP,SEP,GS but also OnVif cameras, and to request from the network administrator a range of addresses dedicated to our video door entry system. The address range should be equal to the number of devices in the video door entry system.

The video door entry system devices will, in the beginning (1st switch on), take an address assigned by the router. Later on (after establishing communication with the SD, which will be in the same network) they will be assigned a FIXED IP address by the SD.

This entails the following requirements:

- the number of IP addresses available in the DHCP service of the router must be equal to the number of devices of the video door entry system.
- the management of the DHCP service of the system router and of the addresses to be managed by the SD must be correctly defined in collaboration with the network administrator, so that the addresses do not overlap.

The two address ranges must be separated by configuring the network parameters of the DHCP service and the SD.

Example 1 (working case):

- Number of generic addresses already occupied in the system:150
- Total number of devices (IU;EP;SEP;GS; OnVif cameras): 50
- addresses available on the network from 192.168.1.1 a 192.168.1.254 : 254 with subnet mask: 255.255.255.0

we will apply the following separation:

- router DHCP service management for addresses from 192.168.1.1 to 192.168.1.200 (200 addresses available for generic devices and video door entry system devices "1st switch on")
- SD DHCP service management for addresses from 192.168.1.201 to 192.168.1.254 (54 addresses available for video door system system devices)
- The request of 50 addresses by the SD is met by the 54 addresses available

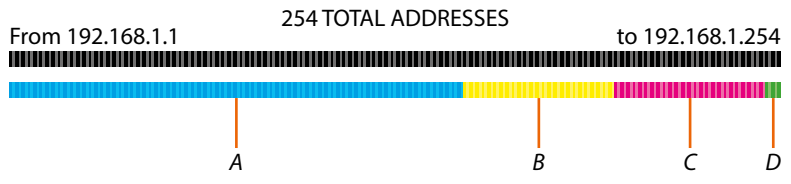

- *A 150 addresses already occupied in the network*
- *B 50 addresses assigned by the router automatically during the 1st switching on*
- *C 50 addresses assigned, DES Server*
- *D 4 free addresses*

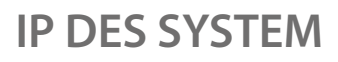

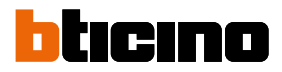

Example 2 (critical case):

 $\blacklozenge$ 

- Number of generic addresses already occupied in the system:150
- Total number of devices (IU;EP;SEP;GS; OnVif cameras): 100
- addresses available on the network from 192.168.1.1 a 192.168.1.254 : 254 with subnet mask: 255.255.255.0

Assuming we have a range of available addresses from 192.168.1.1 to 192.168.1.254, we will divide them as follows:

- router DHCP service management for addresses from 192.168.1.1 to 192.168.1.250 (250 addresses available for generic devices and video door entry system devices "1st switch on")
- SD DHCP service management for addresses from 192.168.1.251 to 192.168.1.254 (4 addresses available for video door entry system devices)
- The request of 100 addresses by the SD is NOT met by the 4 addresses available

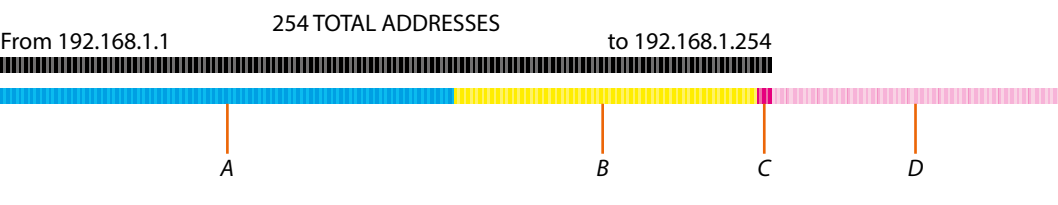

- *A 150 addresses already occupied by the system*
- *B 100 addresses assigned by the router automatically during the 1st switching on*
- *C 4 addresses assigned DES Server*
- *D 96 addresses to assign*

Solution for example 2 (critical case):

- Number of generic addresses already occupied in the system:150
- Total number of devices (IU;EP;SEP;GS; OnVif cameras): 100
- addresses available on the network from 192.168.1. a 192.168.1.254 + 192.168.2.1 a 192.168.2.254 : 508 with subnet mask: 255.255.254.0

In this case, the network administrator must confirm address availability bearing in mind the "first switch" process of video door entry system devices: available addresses from 192.168.1.1 to 192.168.2.254; we will divide as follows:

- router DHCP service management for addresses from 192.168.1.1 to 192.168.1.250 (250 addresses available for generic devices and video door entry system devices "1st switch on")
- SD DHCP service management for addresses from 192.168.1.251 to 192.168.1.254 (4 addresses available for video door entry system devices) +

SD DHCP service management for addresses from 192.168.2.1 to 192.168.2.254 (254 addresses available for video door entry system devices)

– The request of 100 addresses by the SD is met by the 4+254 addresses available

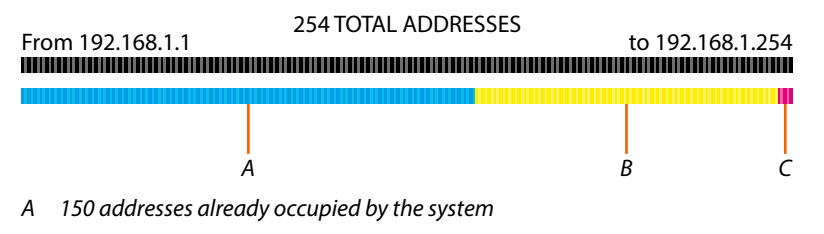

- *B 100 addresses assigned by the router automatically during the 1st switching on*
- *C 4 addresses assigned DES Server*

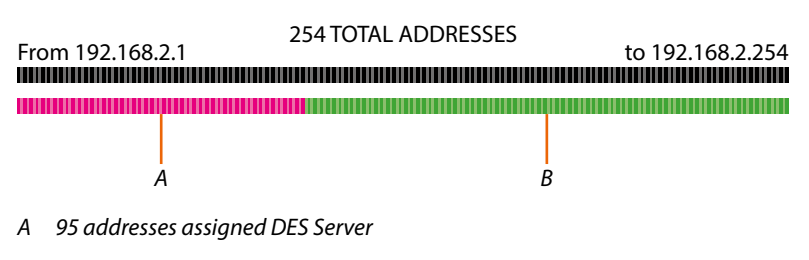

*B 159 free addresses*

<span id="page-11-0"></span> $\blacklozenge$ 

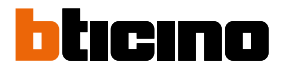

#### *Assigning a "privileged" network address to the SD*

The SD receives the IP address from the DHCP server installed in the network.

In order to guarantee correct system operation, the SD must maintain its IP address even if the system is restarted.

To be able to guarantee this in a system with a DHCP server, it is necessary to set up a "privileged" assignment (each manufacturer uses its own definition, e.g. fixed, reserved) of the IP address to a specific MAC address on the same DHCP server.

<span id="page-11-1"></span>MAC address identification (method 1)

One way to be able to identify the mac address of the SD is to use IP scanners (available on the network) that also show the name and mac address of the devices.

When searching by name, the name Siteserver generally appears in the interface.

If the device has a different name, it can still be identified from the MAC address, which starts with "00:E2:69:xx:xx:xx".

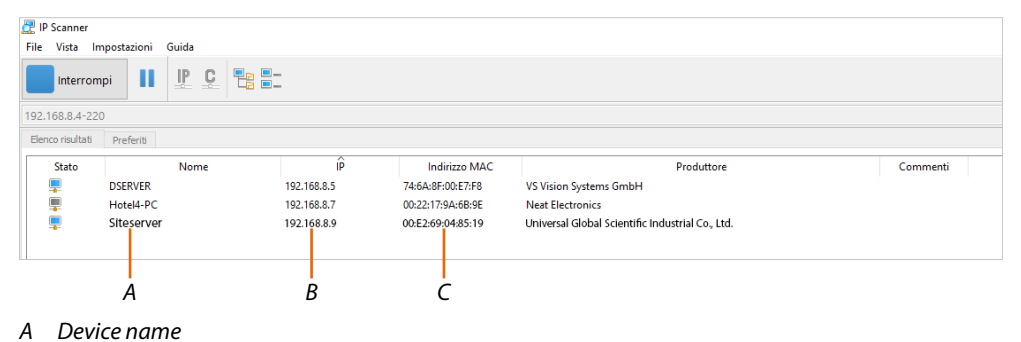

- *B IP address of the SD*
- *C MAC address of the SD*

#### <span id="page-12-0"></span>MAC address identification (method 2)

The device takes 2 minutes to start, after which it remains visible in the network for another 2 minutes. Perform the following activation procedure while the device is still visible.

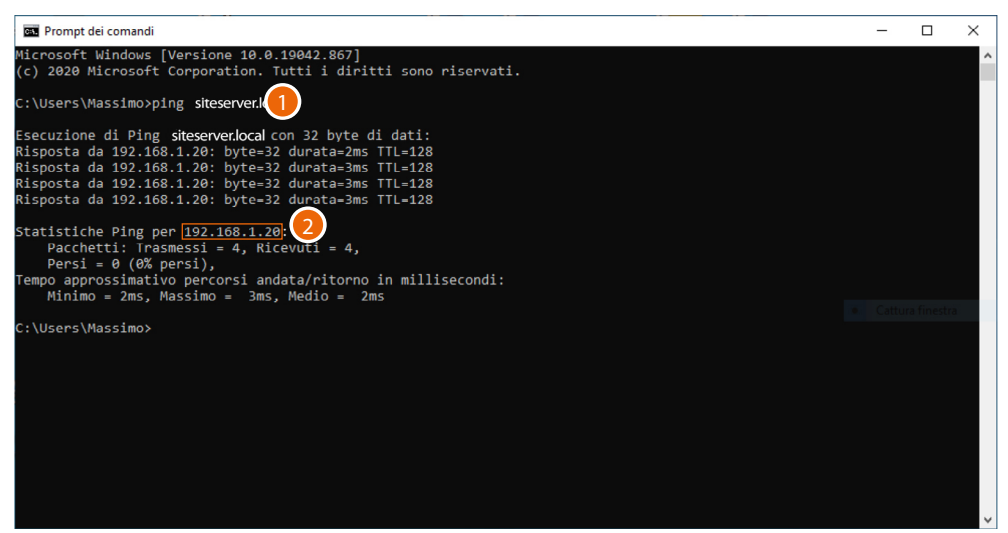

- 1. On the Windows Client PC, connected to the same data network as the SD, open the DOS prompt and enter: "ping siteserver.local"
- 2. Note down the IP address

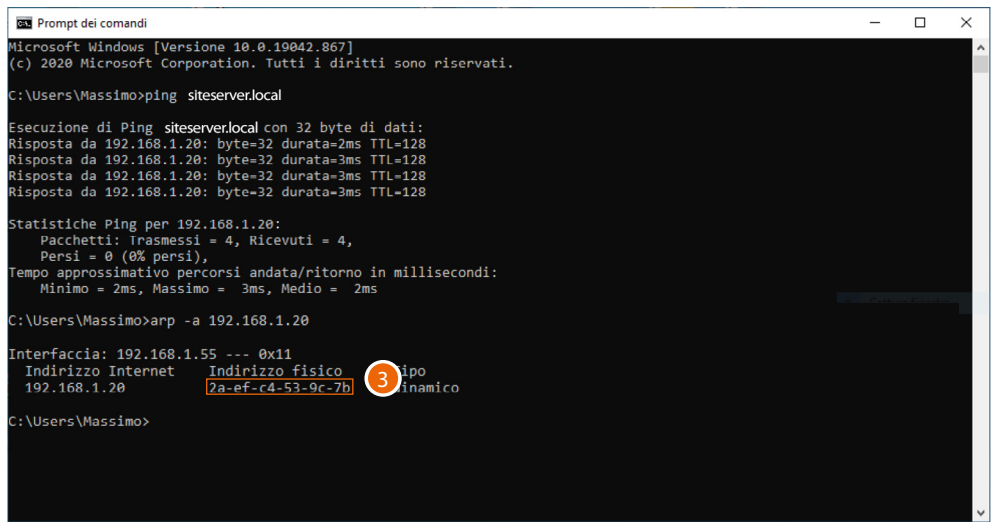

3. Enter: "arp –a 192.168.1.20 (IP address identified in step 2)" to find the MAC address to use to make the IP address reserved

Once configured, the DES server assigns its own IP address range (VLAN ) to IP DES devices, changing the initial IP address assigned by the network's DHCP. In the case of installation in an existing and shared network, it must be ensured that:

- the network's DHCP server can assign an IP address to each IP DES device (initial IP address)
- the existing network has a number of addresses outside the DHCP allocation available for DES Server address management (Server address range)

The network parameters must be compatible with the DHCP server settings. The addresses starting from this value will be assigned by the software, therefore they must not be managed by the DHCP server on the LAN.

For example:

DHCP server address management 192.168.1.1 up to 192.168.1.199 Server software address management 192.168.1.200 up to 192.168.1.250

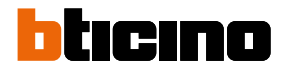

#### *Band requirements for Internet connection*

The system uses the internet connection to perform the backup and maintenance tasks via the cloud and to use the Home + Security app functions. For this reason, the internet connection must have the following characteristics:

- Upload speed of at least 5Mbit/sec for correctly forwarding audio-video calls to Home + Security
- A fast line (VDSL2) in case of a limited number of EPs simultaneously connected to Home + Security in audio/video mode
- A fibre optic line in case of an unlimited number of EPs simultaneously connected to Home + Security in audio/video mode

for more details see "**[LAN band size](#page-6-1)**"

### **Fundamental concepts**

This section explains concepts that will arise in the explanations throughout this manual.

#### **Levels**

<span id="page-13-0"></span> $\blacklozenge$ 

This term refers to the various levels that make up the community structure: Area, Building, Riser, Floor, Apartment.

#### **Devices**

This term refers to the various devices that populate the community structure: IU/ EP/GS/SEP.

#### **Community**

The IP system is designed for the management of installations of medium to large, or even extremely large, sizes.

For this reason, every installation, even a simple apartment, is always included in what is called Community.

Think of a Community as a City split into neighbourhoods (Areas) consisting of Buildings, which are in turn split into Risers, Floors and Apartments.

Each of these levels can then be populated by several devices, such as IU, EP, SEP and GS. The Community can be saved on the cloud. (strongly recommended).

#### **Plant**

Saving of the AB and other data on the cloud

*Software Manual*

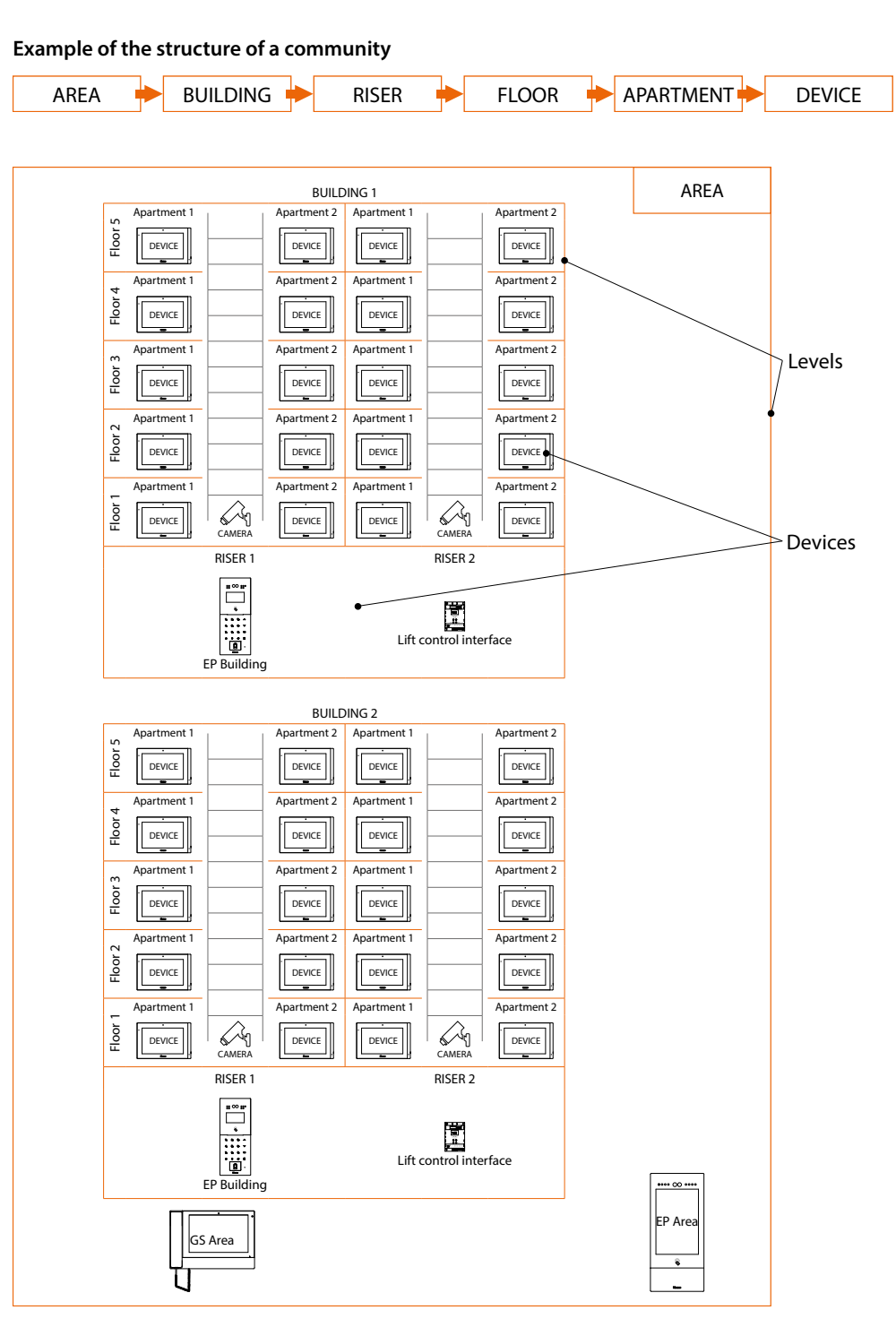

#### <span id="page-14-1"></span>**Address Book**

<span id="page-14-0"></span> $\blacklozenge$ 

The AB is the project in which Community data are stored. This data may relate to the Community structure and/or to device parameters. Changes made to both the structure and the device parameters are stored in the SW. This data must then be sent to the physical devices in the system. There are several ways to send the parameters, and therefore to synchronise data between the SW and the physical devices. See the relevant sections.

#### <span id="page-15-2"></span><span id="page-15-0"></span>**Call addressing procedures**

On the basis of data recorded in the system address book and the Community structure the calls can be made using various methods:

- **[numeric call \(using the standard address of the community\)](#page-15-1)**;
- **[alphanumeric call \(using Alias\)](#page-16-1)**;

#### <span id="page-15-1"></span>**Numeric call (using the standard address of the community)**

To make this type of call you must know the address of the person being called, which depends on the community structure, for example:

- to call the IU highlighted in the diagram from the A EP, enter the corresponding address **11010402**;
- to call the IU highlighted in the diagram from the B EP, enter the corresponding address **010402**, as the IU is positioned inside building 1 and therefore it is sufficient to type the Riser, Floor and Apartment number.

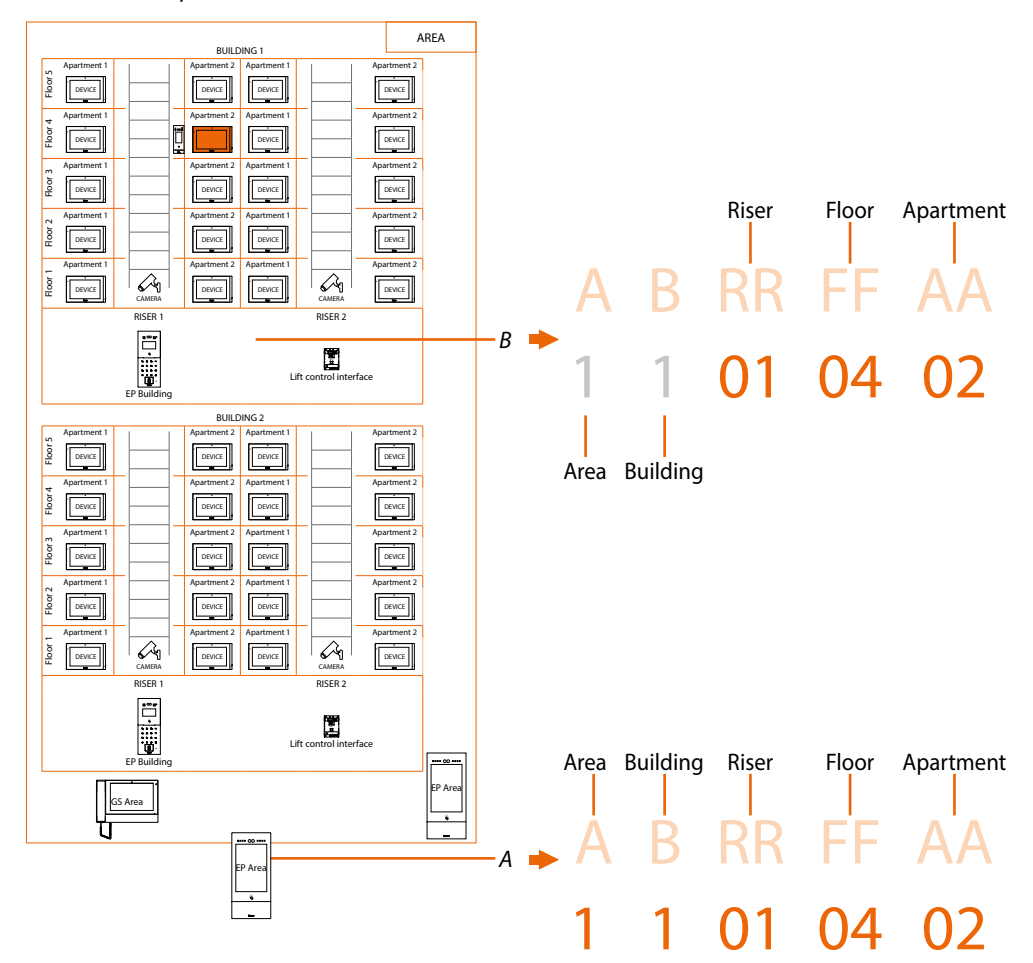

*Note: during the configuration phase, the number of digits to be used for each call sector (Area/ Building/Riser/Floor/Apartment) must be set.*

*Example: I have to call an apartment inside building 2*

*– if there are from 1 to 9 buildings in the area, I must enter 2 (one digit used for the Building call sector); – if there are more than 10 buildings in the area, I must enter 02 (two digits used for the Building call sector).*

The system will automatically show the correct number of digits to type and which data to enter on the basis of the EP position you are calling from, for example Area (2 01 06 02) or Building (01 06 02)

System configuration (default) Areas 9, Building 99, Riser 99, Floor 99, Apartment 99 The limits can be changed using the SD software.

#### <span id="page-16-1"></span><span id="page-16-0"></span>**Alphanumeric call (using alias)**

The Alias is an alphanumeric code that replaces the community address created through the software.

The default alias is the same as the address in the Community\*. However, this can be changed using the SW and can be of two types:

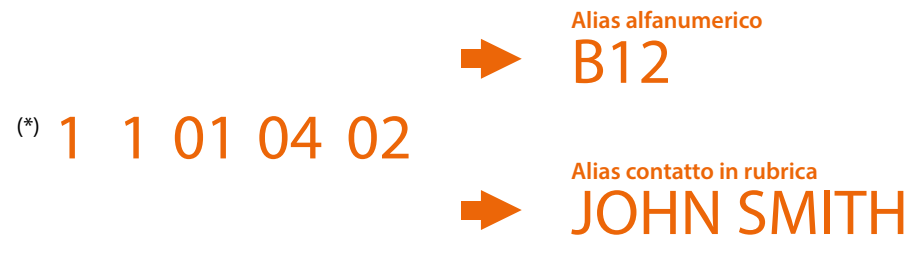

#### **Call using alphanumeric alias**

The alphanumeric alias can be used on all entrance panels, internal units and guard stations. To make the call, enter the full alphanumeric alias in the device call menu --> B12

#### **Call using contact alias in the address book**

The address book contact alias can be used on all internal units and guard stations, but only on entrance panels with touch display.

To make the call, use the appropriate address book button (icon) in the call menu of the device and select the desired contact (JOHN SMITH), or enter the contact alias using the auto-complete function - -> JOHN SMITH

#### **Lift function**

The Lift Control function consists of the ability to interact with the lift system through calls and commands from the DES IP video door entry system.

The operating mode of the lift depends on its control system (BTicino cannot operate the lift but only send commands, which are interpreted and executed).

Safety must be guaranteed by an access control system or by the lift itsel

to configure the parameters in the **[Lift control function](#page-43-1)** page.

The lift control function can be realised in two modes:

- The first is through protocol commands on RS485. Using the interface 375010, the IP DES video door entry system sends commands to the lift control centre to simulate a lift call. For more information, see the "Lift Interface Software Manual, item 375010".
- The second mode is through dry contact commands. The DES IP video door entry system opens and/or closes contacts (output contacts from interface 375013). Lift calls are simulated when these contacts (correctly connected to the lift system) are opened or closed. Interface 375013 must be added as a device in the Community. After this, it will be necessary

You can see some examples of connection diagrams in the manuals of the IP devices.

<span id="page-17-0"></span>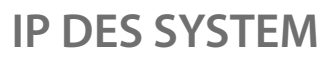

 $\blacklozenge$ 

*Software Manual*

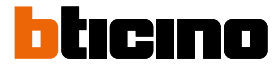

What discussed in the previous sections is not applicable to all devices. Below is a list showing their applicability.

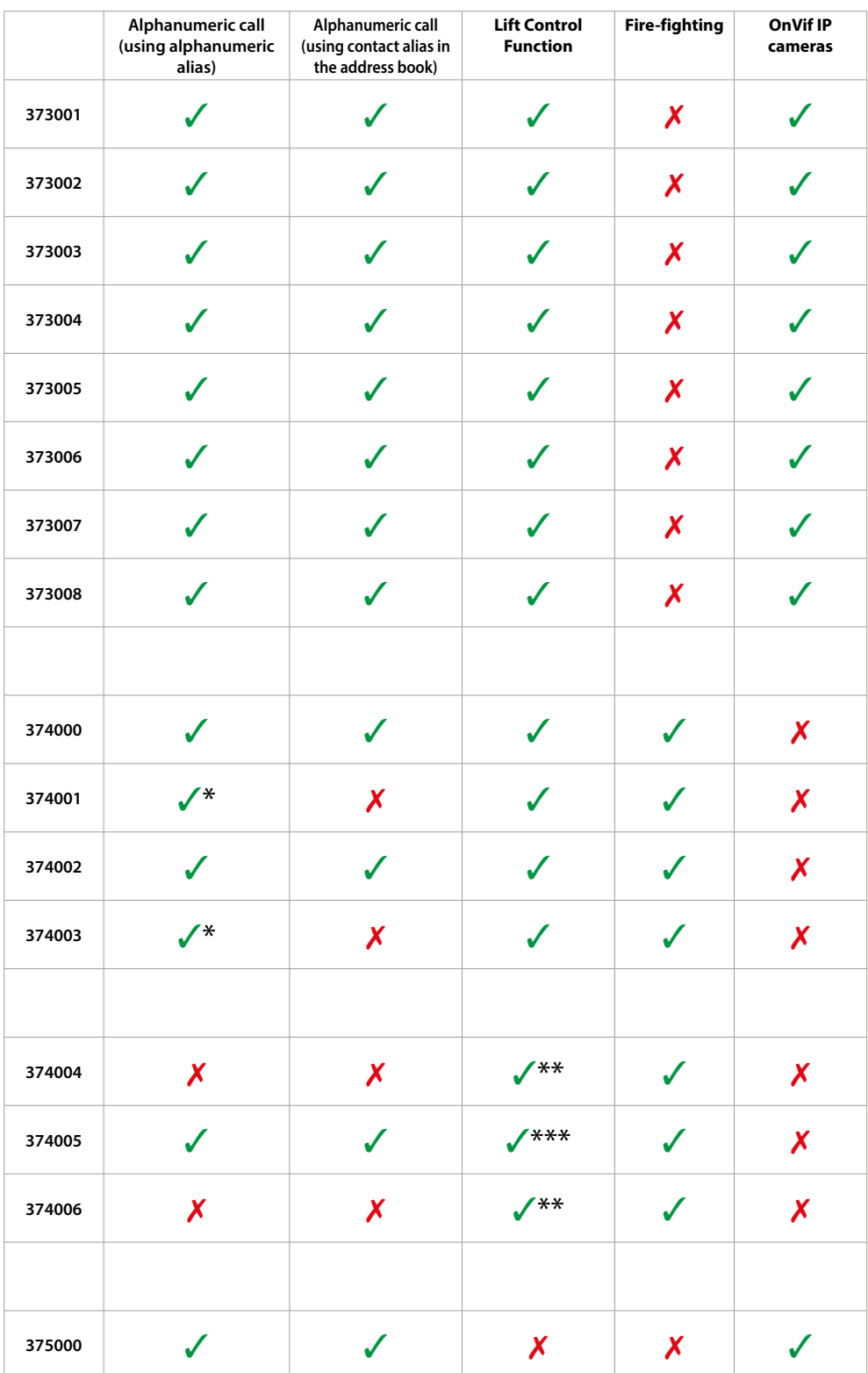

*\*NOTE: function only available with numbers and letters between 0-9 and A-I*

*\*\*NOTE: function only valid with contact interface 375013*

*\*\*\*NOTE: function only valid with contact interface 375013 or with interface 375011, but only in SLAVE mode*

*Software Manual*

#### <span id="page-18-0"></span>**Quick guide (configuration flow)**

Step 01 Check **[your system](#page-6-2)** requirements Step 02 **[Authenticate](#page-20-1)** Step 03 **[Create the](#page-30-1)** community **[VLAN network](#page-30-1)** Step 04 **[Define the](#page-181-1)** community **[structure](#page-181-1)** Step 05 Create the template (Advanced/**[Configuration of model parameters](#page-177-0)**) Step 07 **[Register the MAC addresses](#page-39-1)** of the devices Step 08 **[Registration of the Community on the installer's Cloud](#page-152-1)** Step 09 Step 06 Create a **new structure** Step 06 **[Import](#page-192-1)** the existing **[AB](#page-192-1)** and edit it Or

**[Forwarding of the address book to the SD](#page-184-1)**

Step 10 Install the devices, activate and update them (see **[Examples of system situations](#page-194-1)**)

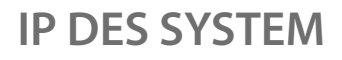

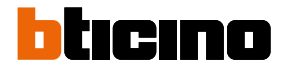

After installing and activating the devices, the SW can be used to:

- **[Manage](#page-71-1)** the Community **[people](#page-71-1)** and **[accesses](#page-83-1)** (badge/card/face and fingerprint)
- Display various types of information relating to messages, alarms, community calls and device status
- Display and manage various SW functions
- **[Update the](#page-59-1)** device **[firmware](#page-59-1)**

#### **Installation examples**

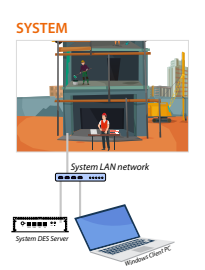

**Configuration of the server and IP DES system at the construction site** The system already includes a wired and functioning LAN network. The installer can therefore go on site to complete the configuration using a Windows Client PC connected to the same LAN network as the system SD. **[View all the steps required for the example](#page-196-0)**

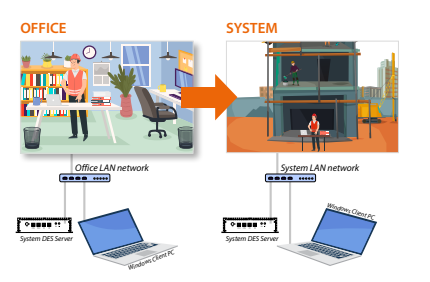

#### **Pre-configuration of the server at the office and on-site system configuration**

It is preferred to pre-configure the system SD in advance at the office, connecting it to a Windows Client PC of the office LAN network.

The SD can then be moved to the system and connected to the LAN network of the same. **[View all the steps required for the example](#page-234-0)**

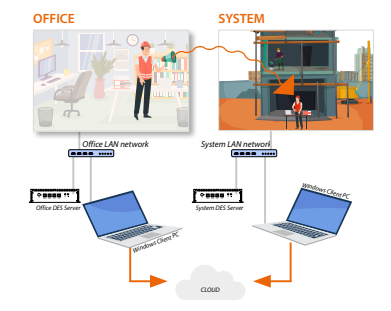

#### **Project creation at the office and on-site server and system configuration**

As the system SD is installed in a system far away and is therefore not available, the configuration will have to be carried out on a "test" SD connected to the office LAN. The configuration can then be sent to the system SD in two ways:

– save the configuration to the cloud and then synchronise.

**[View all the steps required for the example](#page-276-0)**

## <span id="page-20-1"></span><span id="page-20-0"></span>**Authentication**

To use the SW to configure and manage the BTicino IP DES system, follow the procedure shown below:

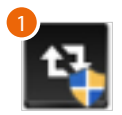

- 1. Run the BTicinoWare software (only for Windows Client PCs) previously installed. The BTicinoWare software is required to:
	- register the badge/card using a badge/card programmer (item 375003)
	- register the fingerprints using a fingerprint reader (item 375004)
	- print labels during the configuration phase.

The following screen appears

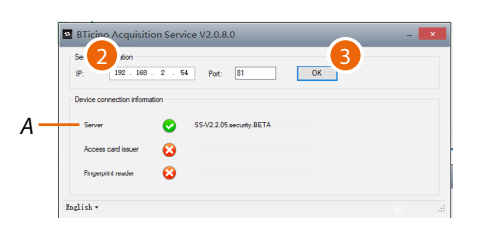

2. Enter the **[SD address](#page-11-1)** and check that the port is 81

In order to guarantee correct system operation, the SD (which will take an address assigned by the system router) must maintain its IP address even if the system is restarted. To be able to guarantee this, it is necessary to set up on the system router a "privileged" assignment (each manufacturer uses its own definition: fixed, reserved) of the IP address to a specific MAC address, see **[MAC address identification \(method 2\)](#page-12-0)**.

3. Press to confirm and check that the flag *A* is green

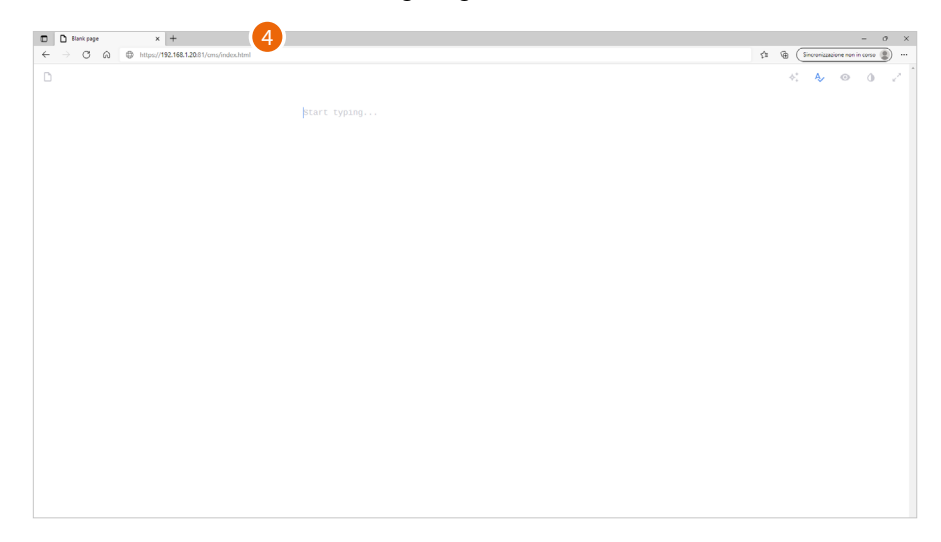

4. Open the browser and enter the http address of the DES Server:

https://**SD IP address**:81/cms/index.html

*Note: use Crome/Edge browser and a screen with resolution 1920x1080*

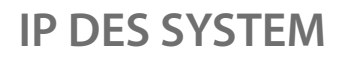

*Software Manual*

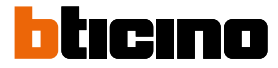

In some cases, the browser may consider the page to be unsafe.

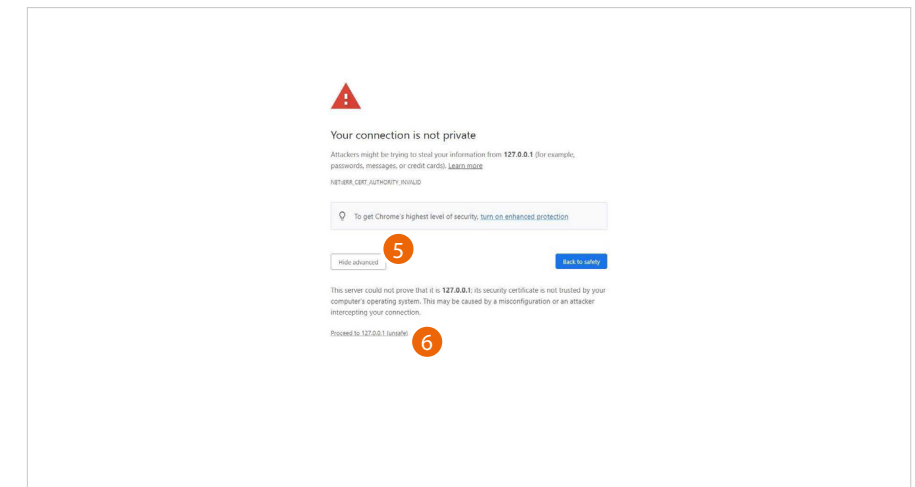

- 5. Click to display the advanced options
- 6. Click to ignore the warning and proceed

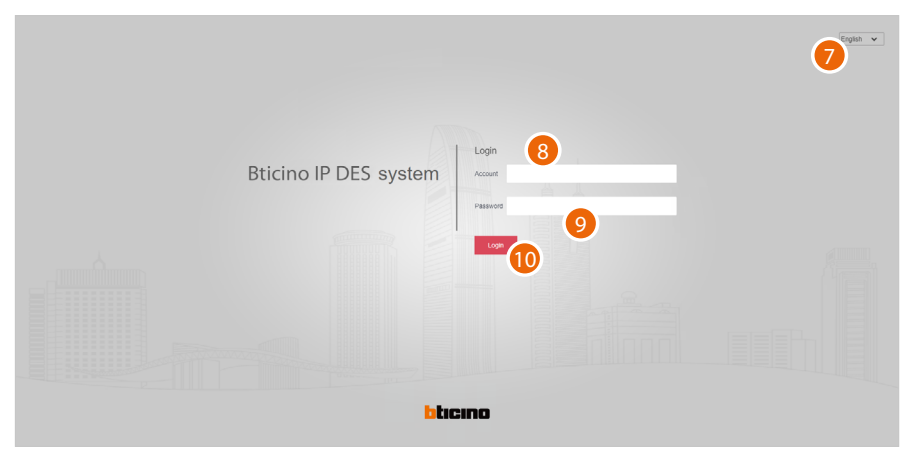

- 7. Select the interface language
- 8. Enter the login name (default admin)
- 9. Enter the password (default 123456)
- 10. Click to confirm

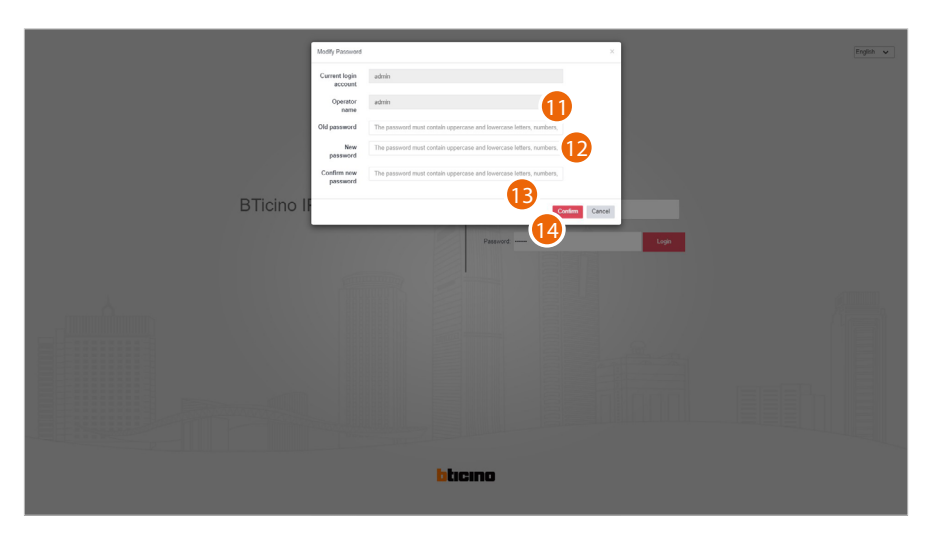

For security reasons, it is mandatory to change the default password; the new password must have the following characteristics:

- Number of characters between 5 and 20
- Must contain at least one number, one special character and one upper case letter
- 11. Enter the default password
- 12. Enter the new password
- 13. Repeat the new password
- 14. Click to confirm

*Note: Store the password in a safe place, as if lost it cannot be recovered*

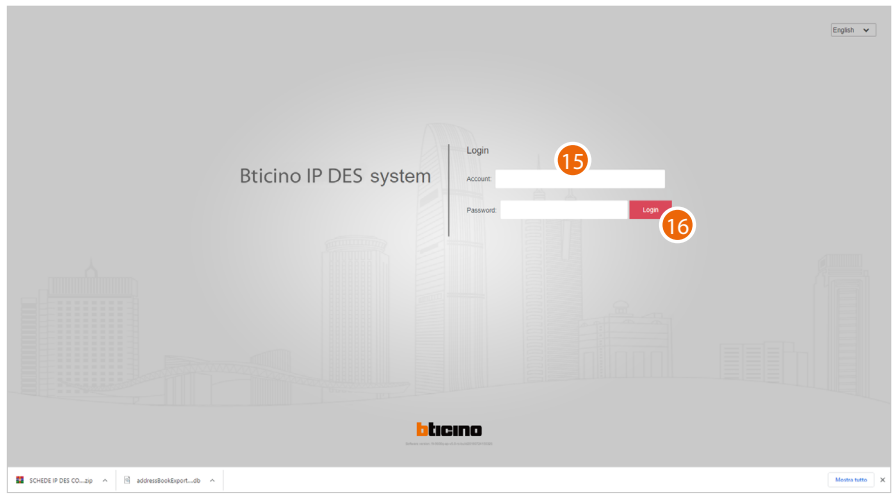

- 15. Enter the new data
- 16. Click to confirm

To change the password, go to the **[modify password](#page-127-1)** section

*Note: The above procedure is completed using the admin profile, which allows full system management.*

*Other profiles can be created for different roles on the [operator management](#page-122-1) pages*

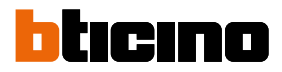

## <span id="page-23-0"></span>**Home Page**

The Home Page contains some tools (menus and buttons) for configuring and managing community levels and devices.

- In specific:
- a **main menu** for managing devices and programming profiles and accesses to the community, and an information section for recording events, messages and alarms recorded in the community.
	- There is also a section for cloud management.
- a **menu tree** for the management of the community structure.

In the centre section, in addition to shortcuts for certain functions, is a **[map page](#page-115-1)** (to make it easier to find community buildings) and a **[statistics page](#page-24-1)**.

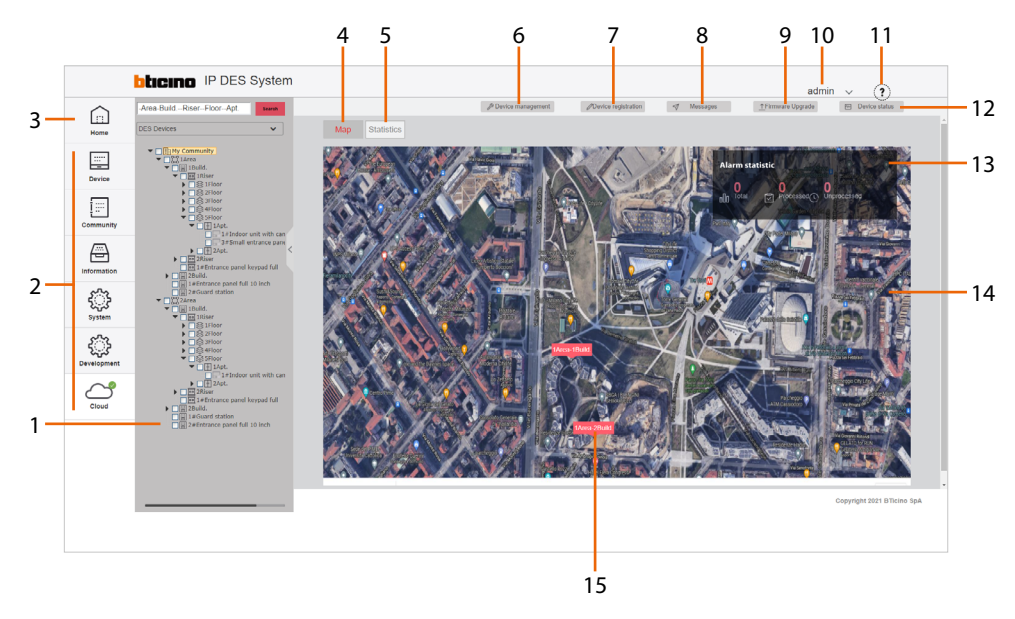

- 1. **Tree menu** for creating the community structure and the management of levels and devices.
- 2. **Main menu**
- 3. Returns to the Home Page
- 4. Displays the map page (to add background images and markers; see **[map configuration](#page-115-1)**)
- 5. Displays the **[statistics page](#page-24-1)**
- 6. Displays the **[Device management](#page-33-1)** (\*) page
- 7. Displays the **[Device registration](#page-39-1)** (\*) page
- 8. Displays the **[Messages](#page-98-1)** page
- 9. Displays the **[firmware update](#page-59-1)** (\*) page
- 10. Opens the logout menu and **[change password](#page-127-1)** (\*)
- 11. Displays the **[tutorial](#page-25-1)** page
- 12. Displays the **[device status](#page-112-1)** (\* page)
- 13. Displays community alerts summary data
- 14. Map
- 15. Markers to identify the managed buildings
- \* Shortcut button to the sub-menus of the main menu

#### <span id="page-24-1"></span><span id="page-24-0"></span>**Statistics page**

This page shows statistical data regarding devices, accesses and alarms.

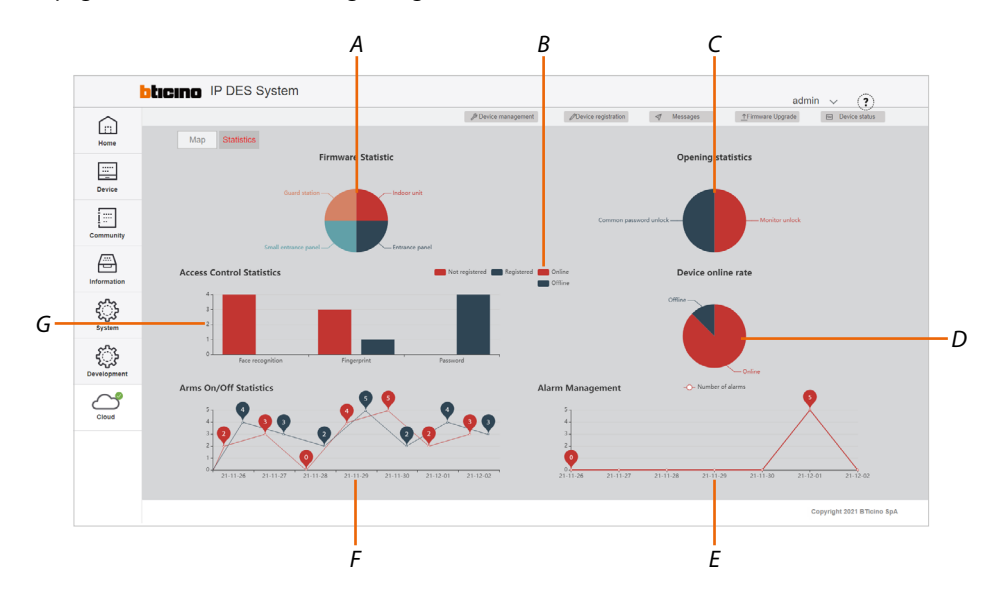

- *A Displays the percentage quantity of community devices*
- *B Display filter of on/offline devices and registered/unregistered access*
- *C Displays the percentage quantity of accesses opening types*
- *D Displays the percentage quantity of on/offline devices*
- *E Displays how many alarms have occurred and in which dates*
- *F Displays when and how many times the alarm system was armed/disarmed*
- *G Displays the type and number of accesses*

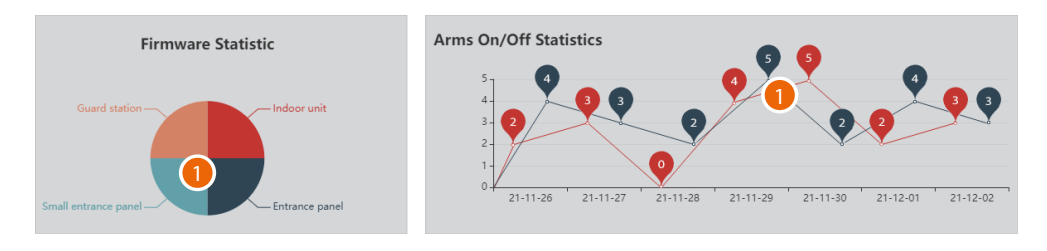

1. Click on the chart to view the numerical data

<span id="page-25-0"></span>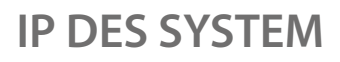

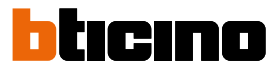

## <span id="page-25-1"></span> **Configure tutorial**

 $\blacklozenge$ 

This page shows the essential steps for setting up a community, entering people data and managing entries.

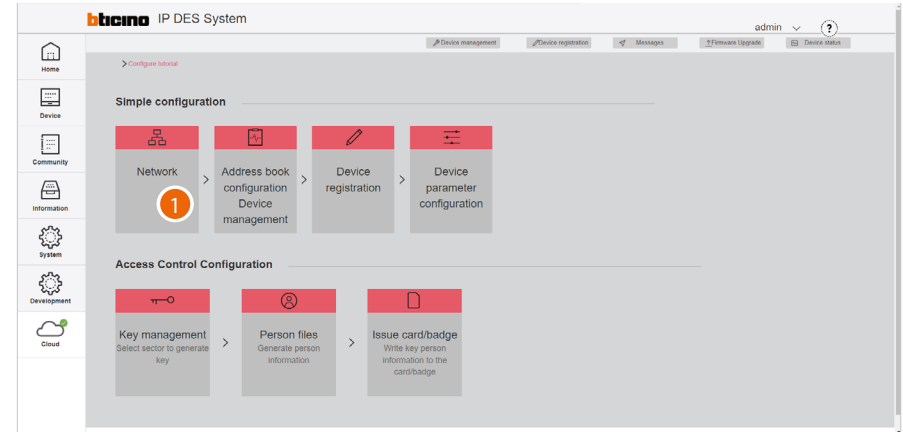

1. Clicking the steps of the procedure opens the relevant pages

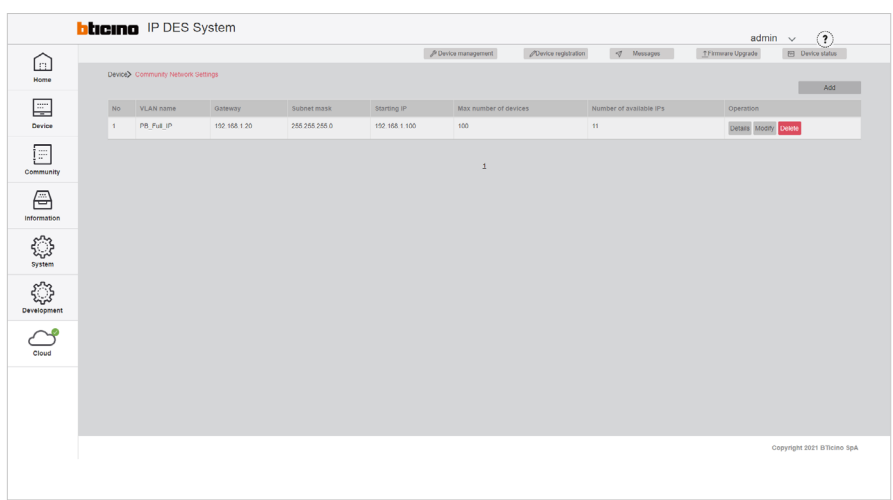

#### <span id="page-26-0"></span>**Alarms**

When an alarm occurs in the community, a notice appears in the Home Page

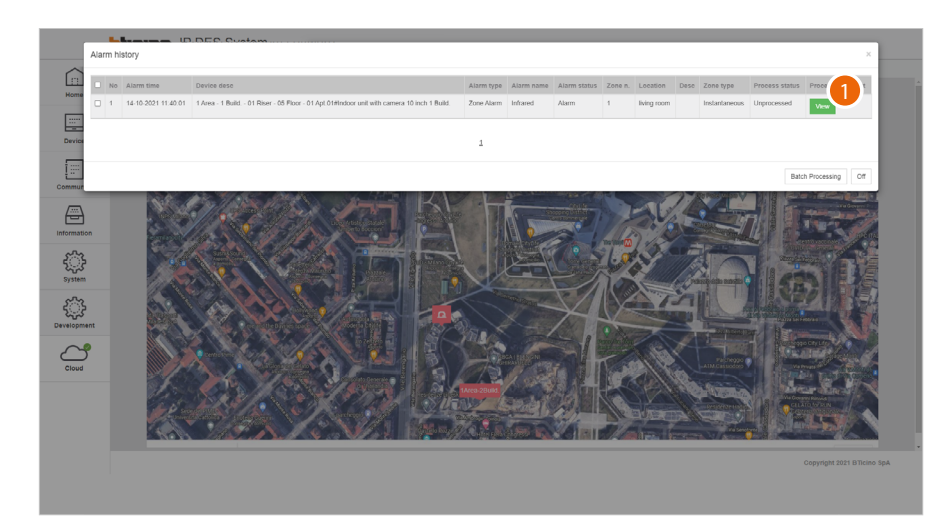

1. Click to display the details

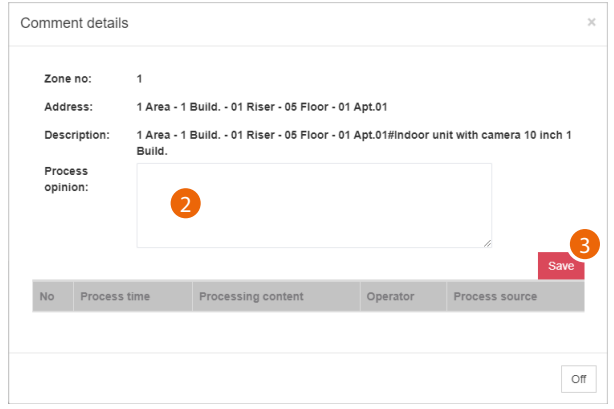

A panel opens, showing some alarm data, with a field for adding comments

- 2. Add a comment
- 3. Click to save

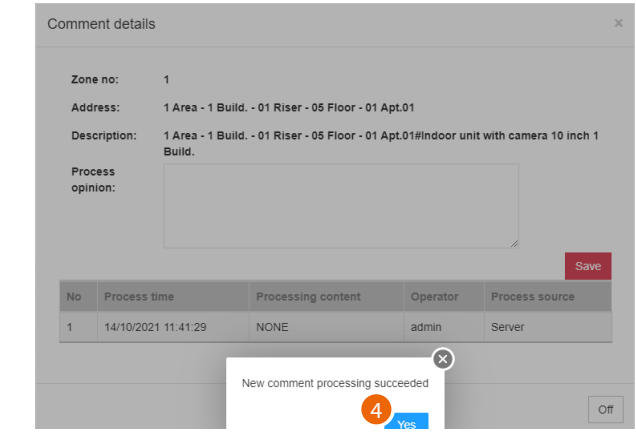

4. Click to confirm

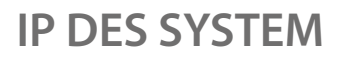

*Software Manual*

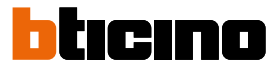

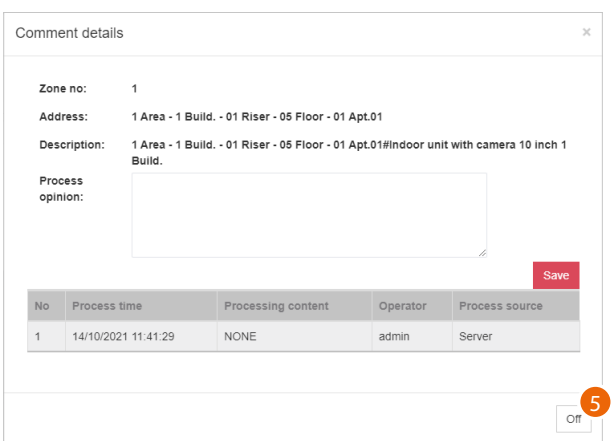

The alarm log is available in the **[Information\alarm history](#page-106-1)** page 5. The comment has been saved, click to confirm

*Note: the same alarms can be managed by the GS, item 375000*

## **Main menu**

<span id="page-28-0"></span>

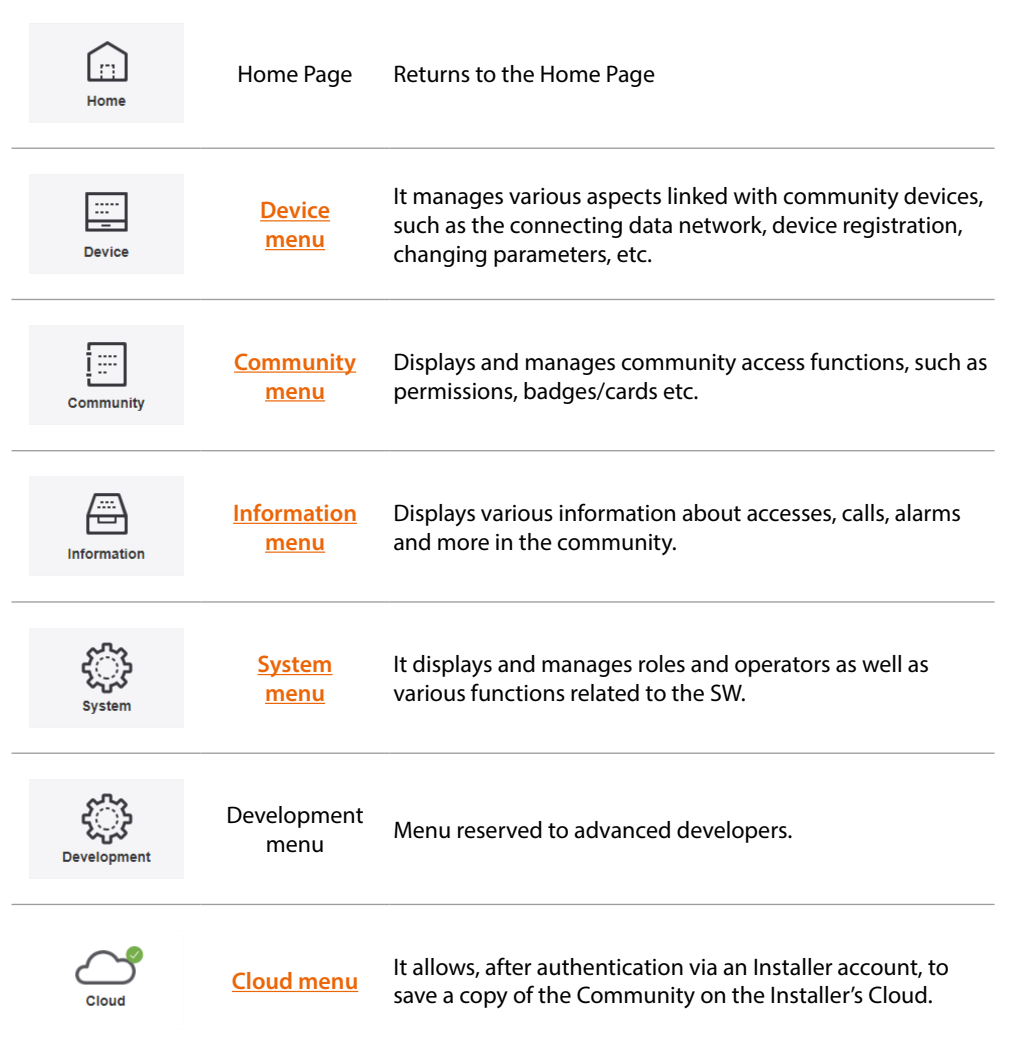

<span id="page-29-0"></span>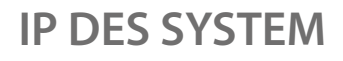

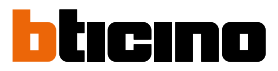

#### <span id="page-29-1"></span>**Device**

 $\blacklozenge$ 

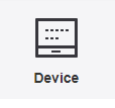

This menu allows to manage various aspects of the community devices, such as the data network that connects them, their registration, the modification of the parameters and so on.

It is also possible to update the firmware of the community devices.

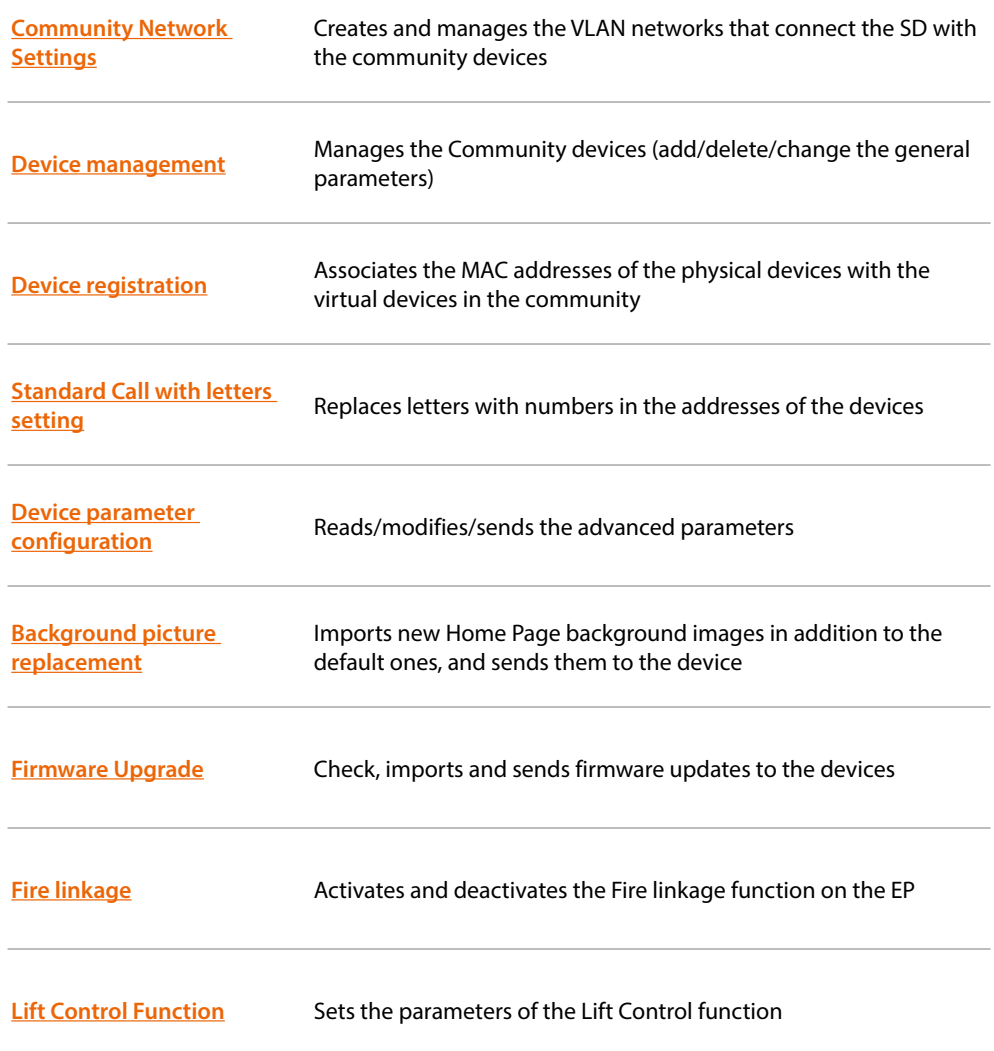

#### <span id="page-30-1"></span><span id="page-30-0"></span>**Community Network Settings**

This page can be used to create community networks or manage the existing ones.

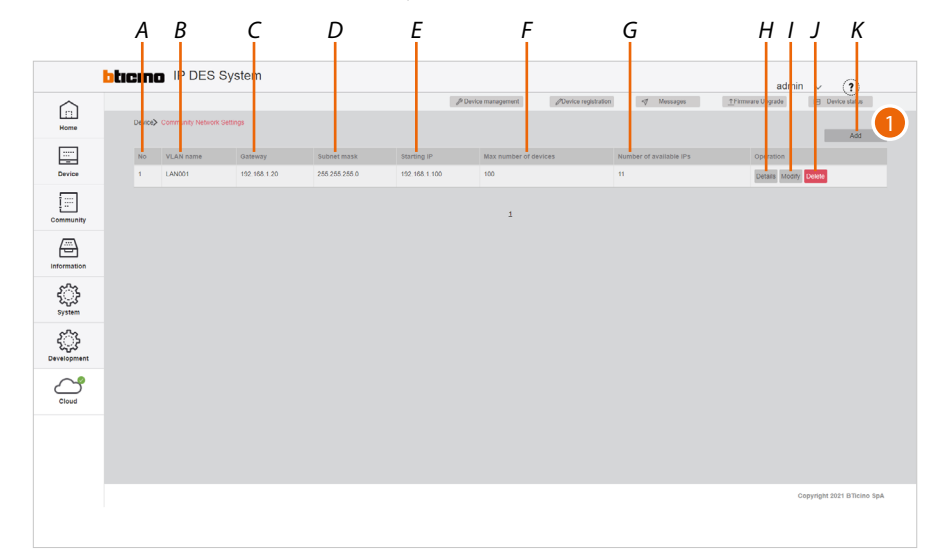

- *A Community networks progressive number*
- *B Name of the community VLAN network (letters and numbers without space)*
- *C IP address of the gateway (router) used to access the Internet*
- *D Subnet mask address*
- *E Enter the starting address from which the IP addresses of IP devices will be generated (including Onvif IP cameras and interfaces item 375013) see [Assignment of IP address range based on the](#page-8-1)  [number of video door entry devices](#page-8-1)*
- *F Maximum number of IP devices that will be part of the Community*
- *G Maximum number of IP addresses still available for association with new IP DES devices*
- *H Network devices*
- *I Edits the network parameters*
- *J Deletes the network*
- *K Creates the network*
- 1. Click to create a new network

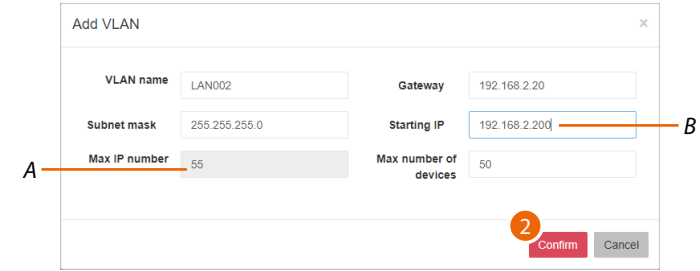

- *A Maximum number of IP DES devices that can be installed based on the data entered in the starting IP and subnet mask fields*
- *B The network parameters must be compatible with the DHCP server settings. The addresses starting from this value will be assigned by the software, therefore they must not be managed by the DHCP server on the LAN network, see [Assignment of IP address range based on the number of video](#page-8-1)  [door entry devices](#page-8-1). Example:*

*DHCP server address management 192.168.1.0 up to 192.168.2.199 Server software address management 192.168.2.200 up to 192.168.2.250*

2. Enter the new network parameters and click to confirm.

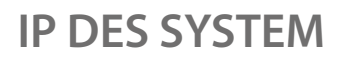

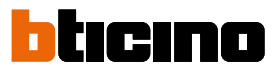

### **Configuration examples**

 $\blacklozenge$ 

Changes in the network parameters (subnet mask) will also cause changes in the maximum number of addresses available (max IP number) for association with the devices

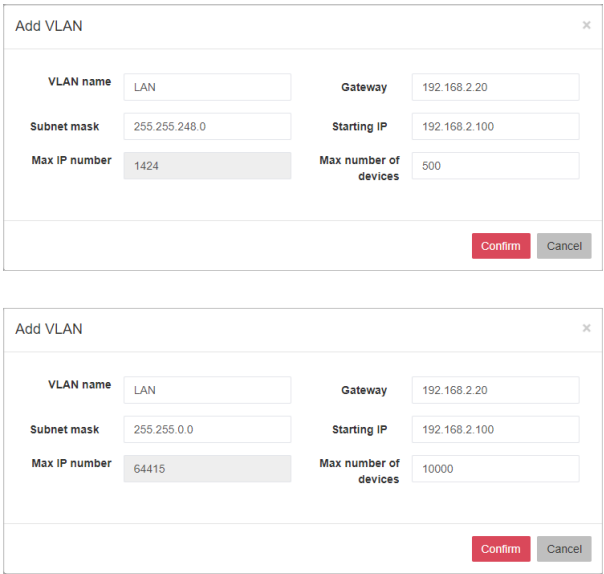

*Note: If some IP addresses in the network are already being used by third parties, a network conflict may occur.*

*This conflict will be indicated in the home page of the device. To correct it, set a different address; see [Editing of structural and network parameters \(Edit\)](#page-36-0)*

*Software Manual*

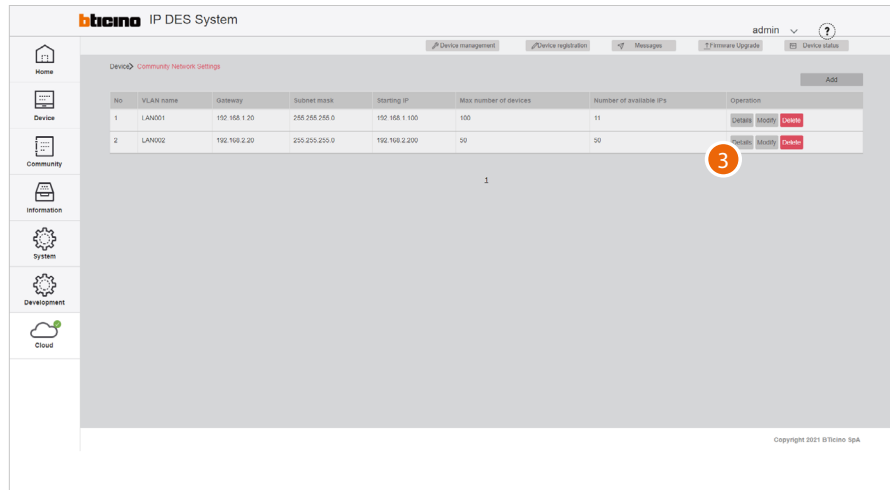

3. Click to display the network details

 $\blacklozenge$ 

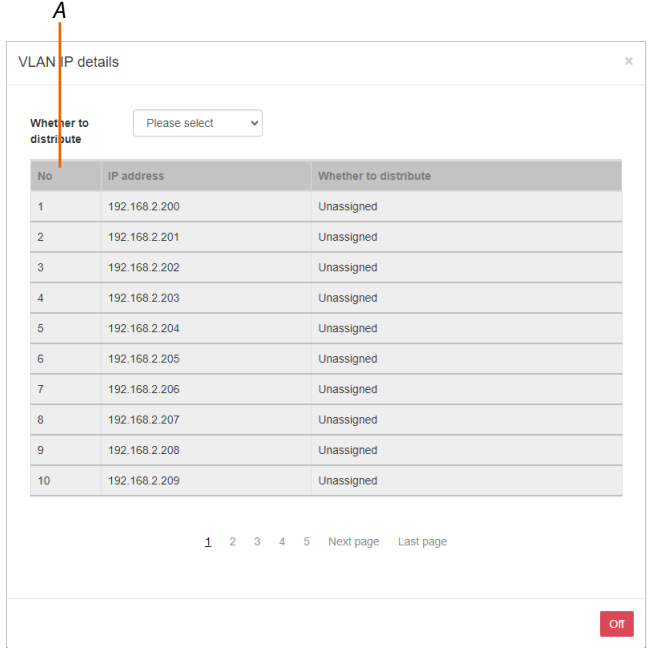

This page shows all the network addresses and related devices.

Using the filter (*A*), it is possible to display only free or only already assigned addresses

<span id="page-33-0"></span>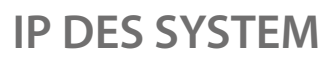

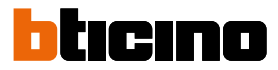

#### <span id="page-33-1"></span>**Device management**

 $\blacklozenge$ 

This page can be used to manage the community devices.

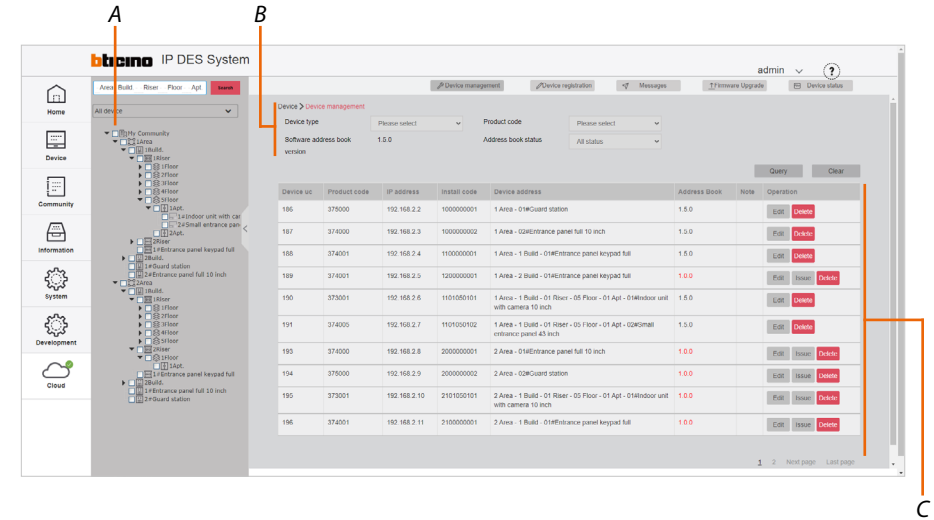

- *A Tree menu*
- *B Device filters*
- *C Device management zone*

After adding the devices (see **[AddDevice](#page-171-1)**), it will be possible to edit some of their data, send any changes to the physical devices, or delete them.

#### *Selection of the devices to be managed using filters*

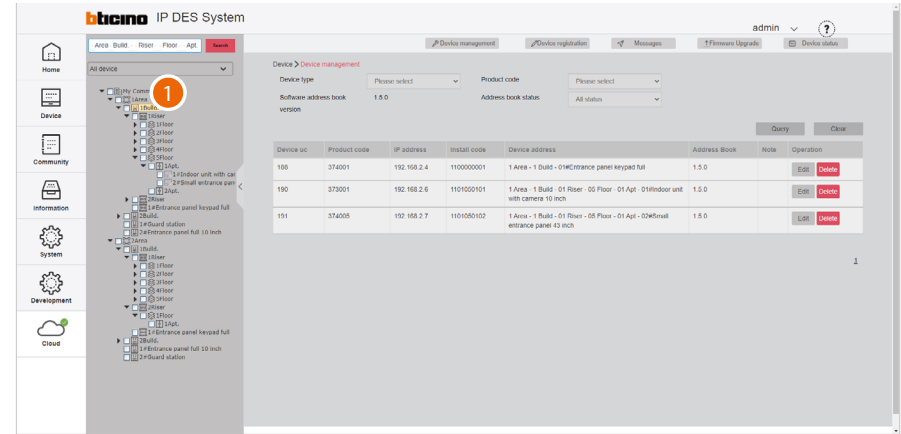

1. Click to select the community level containing the device. The right-hand area shows all the devices present (e.g. Building 1 devices)

*Software Manual*

#### It is possible to use the filters to narrow down the search

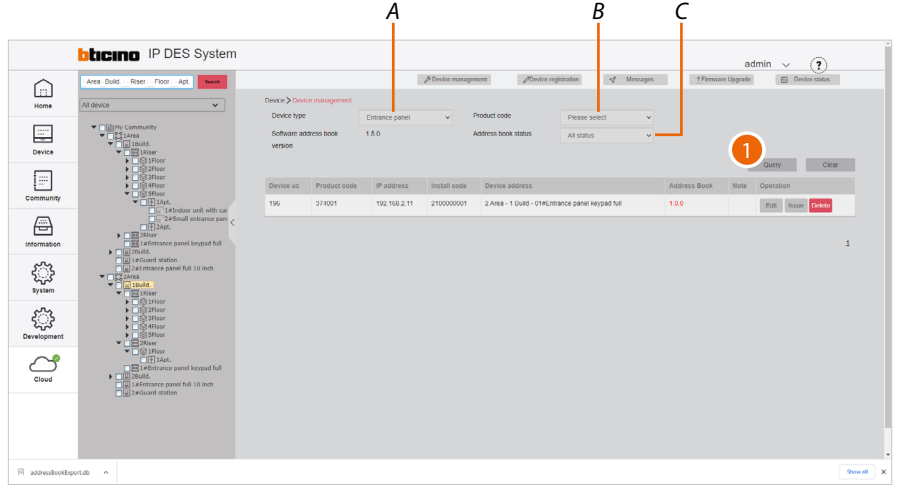

- *A Type filter (EP, IU, etc.)*
- *B Item code filter*
- *C AB status filter (AB synchronised with physical device, not synchronised, or both)*
- 1. Click to apply

The system will only display devices meeting the filter criteria; in the example, EPs from Building 1

#### *Direct selection of the device*

If the location of the device is known, this can be selected directly from the tree menu

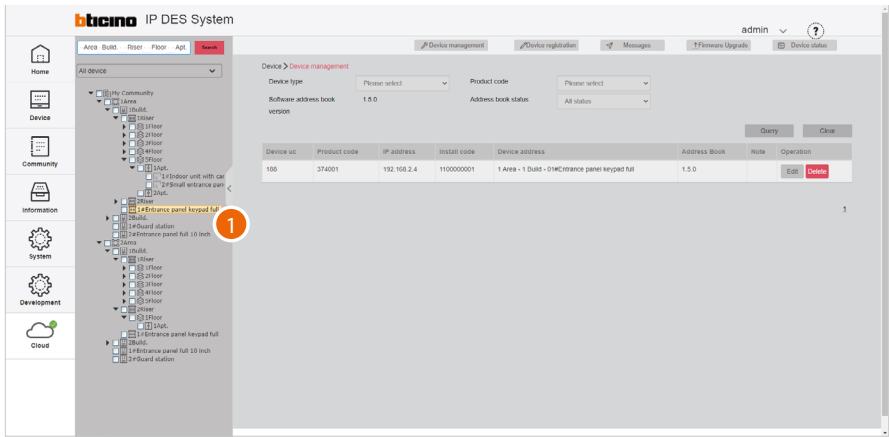

1. Navigate through the menu to the desired position and click to select the device

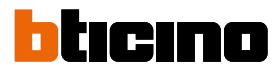

#### *Device management*

In this area it is possible to:

- Display and **edit the** structure and network **parameters** of the devices
- **[Update the AB of the single device](#page-38-0)**
- **[Delete](#page-38-1)** the devices

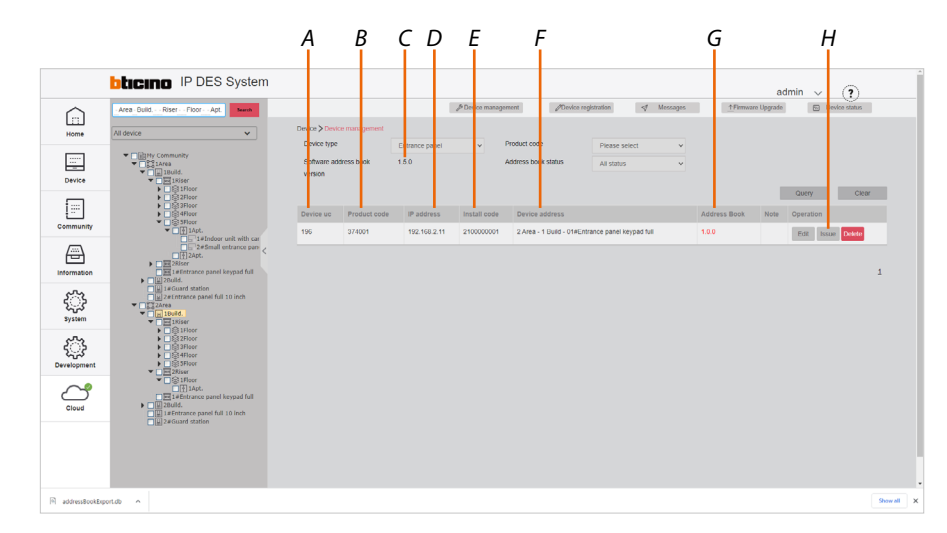

- *A Progressive number*
- *B Item code*
- *C AB version in the SW (see [AB](#page-14-1))*
- *D Device network address*
- *E Product installation code, a unique code that can be requested by community devices under certain configuration conditions (see the individual device manuals)*
- *F Name of the device (customisable). The original name represents [the address of the device in the community](#page-15-2).*
- *G AB version in the physical device. The colour identifies the synchronisation status of the software and device AB. Black = synchronized Red = not synchronized*
- *H Device management keys*
#### *Edit the structure and network parameters (Edit)*

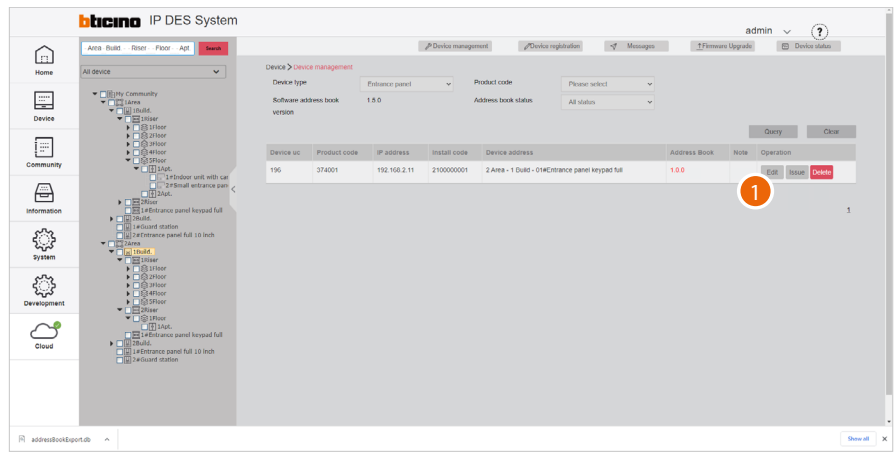

1. Click to edit

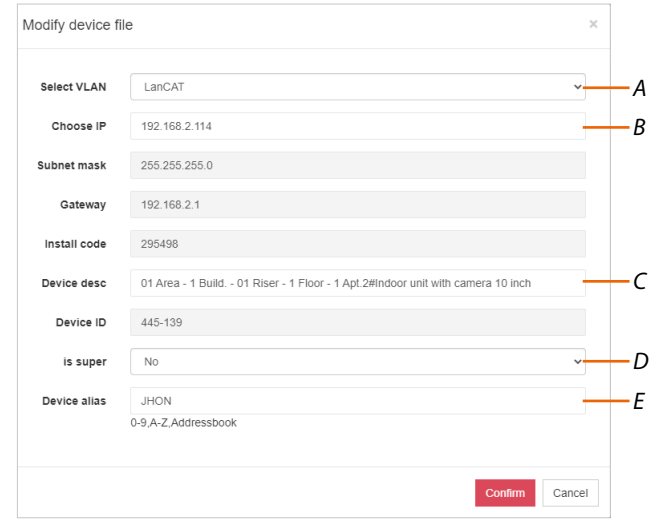

- *A Edit the device VLAN network*
- *B Edit the device network address*
- *C Change the device name in the SW (does not change the call address)*
- *D Set the database to read from, for face recognition and fingerprint information. – No: up to 10,000 faces and up to 5,000 fingerprints (EP database) – Yes: more than 10,000 faces or more than 5,000 fingerprints (SW database)*
- *Note: parameter available only for EP*
- *E Modify the alias*

If you want to change the alias of all the devices inside the same apartment:

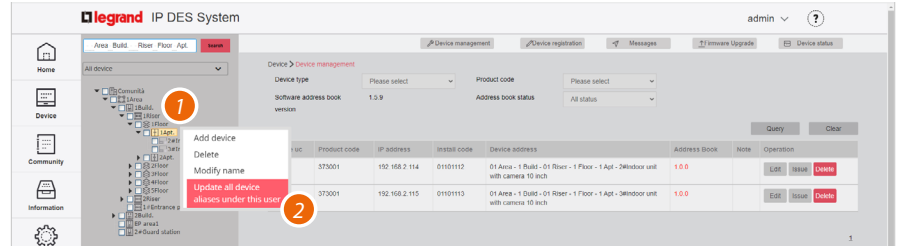

- 1. Right click the apartment
- 2. Click to change the alias of all the devices inside the same apartment

*Software Manual*

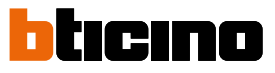

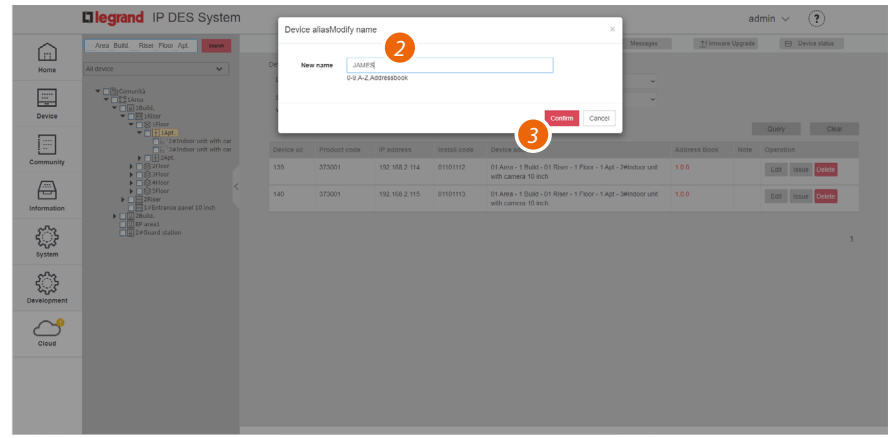

3. Modify the alias

 $\blacklozenge$ 

4. Click to confirm

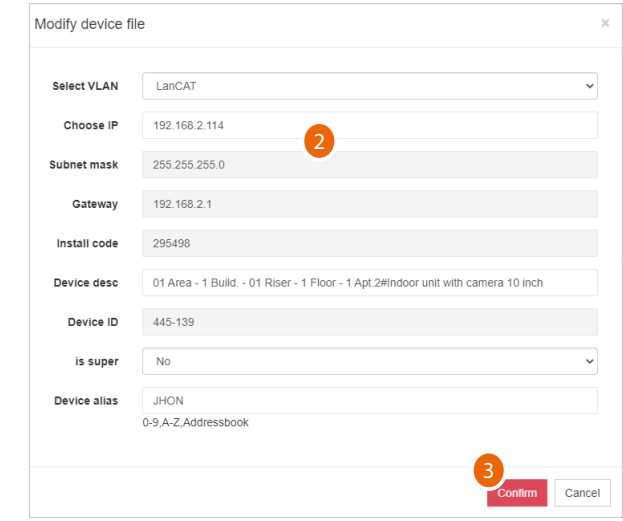

- 2. Edit the parameter
- 3. Click to confirm

To **change the advanced device parameters** (e.g. ring volume, installer password etc.), see **[Device](#page-43-0)  [parameter configuration](#page-43-0)**

*Please note: after changing these parameters, it will be necessary to restart the device.*

### *Send parameters to the physical devices (Issue)*

 $\triangleleft$ 

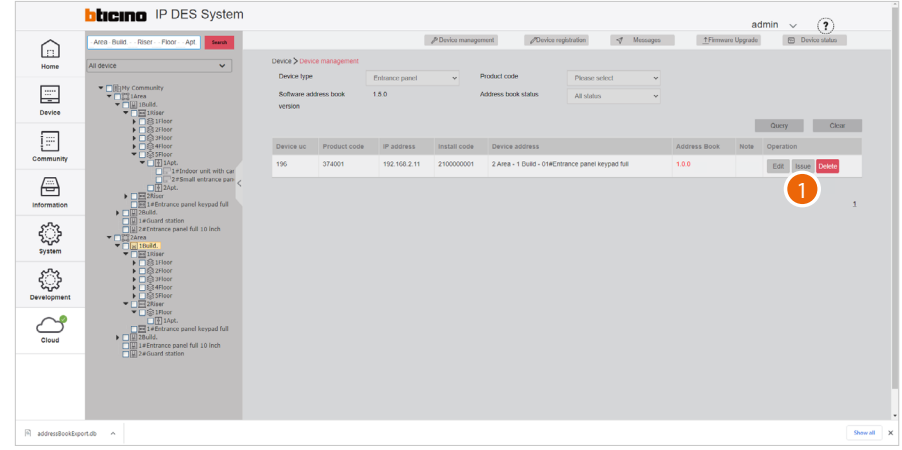

1. Click to send the parameters to the physical device

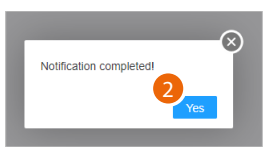

2. Click to confirm

#### *Delete the devices*

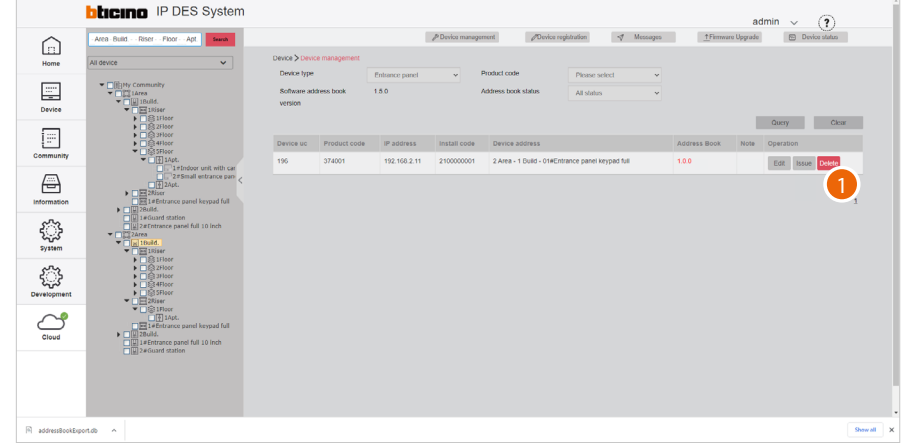

1. Click to delete the device

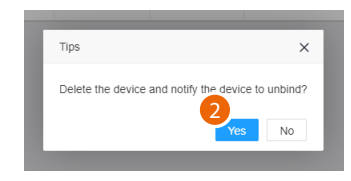

2. Click to confirm

*Warning: This procedure will permanently delete the device. To manage it again, it will be necessary to [re-enter](#page-171-0) it and [register it](#page-39-0)*

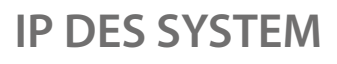

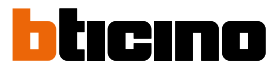

#### <span id="page-39-0"></span>**Device registration**

 $\blacklozenge$ 

This page can be used to associate the MAC addresses of the physical devices with the virtual devices in the community.

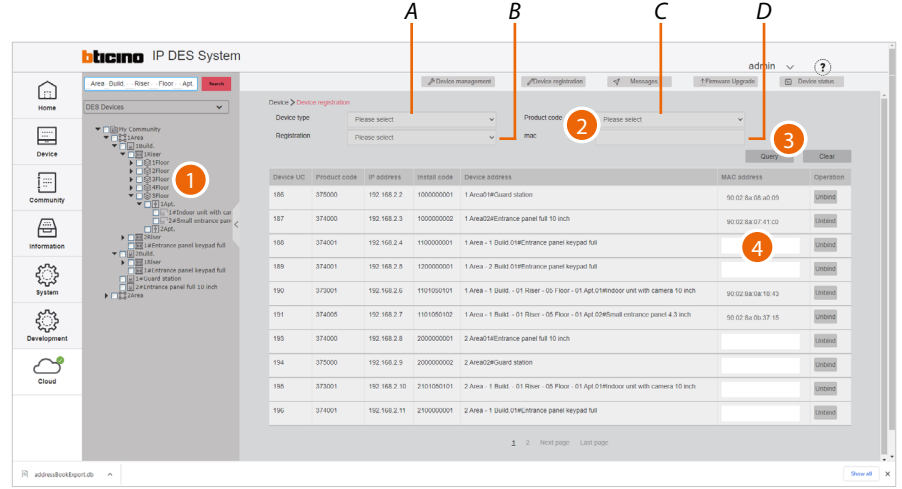

- 1. Select the community branch that contains the devices to be associated
- 2. If necessary, use the filters to narrow down the selection:
- *A Type of device*
- *B Registered/unregistered devices*
- *C Item code*
- *D MAC address (to directly select a device when the MAC address is known)*
- 3. Click to apply the filter
- 4. Move the cursor inside the field then:
	- Using a reader, read the address from the label on the packaging, or the label on the back of the device
		- or
	- manually enter the address (including the separation :).

If the printer is connected to the network and set up, it will automatically print the label which must then be applied to the device box in order to immediately identify the apartment or position in which to install it.

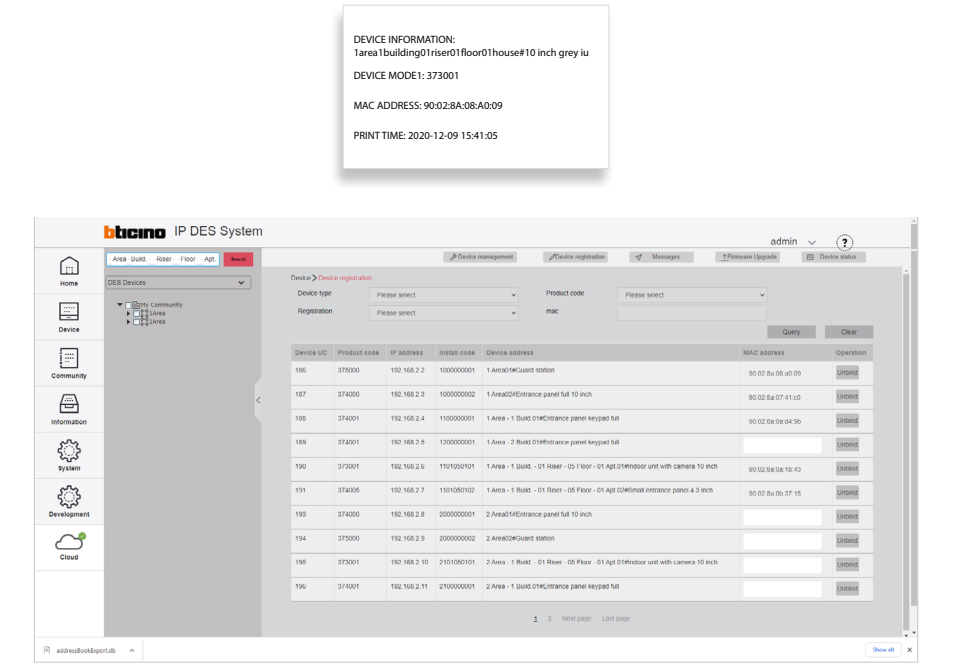

#### *Dissociate the device*

 $\triangleleft$ 

It is possible to remove the association between the physical and the virtual device

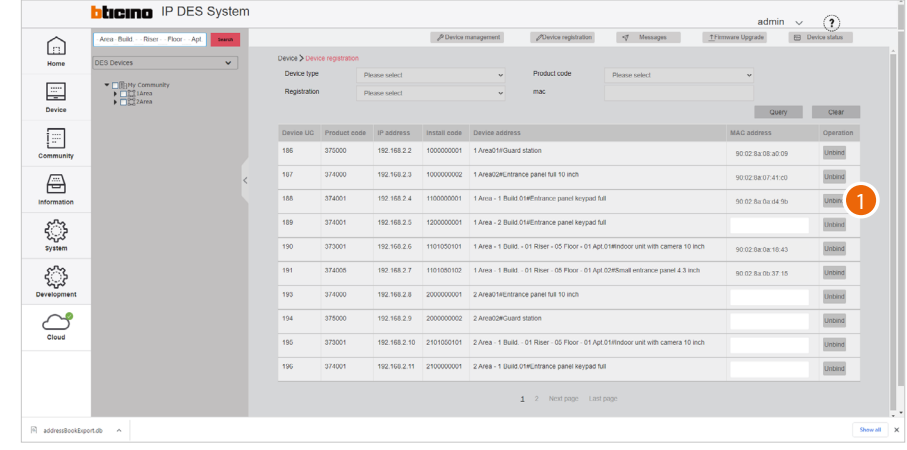

1. Click to dissociate

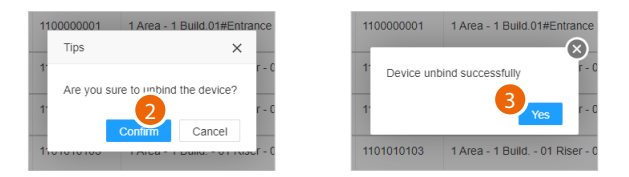

- 2. Click to confirm
- 3. Click to continue

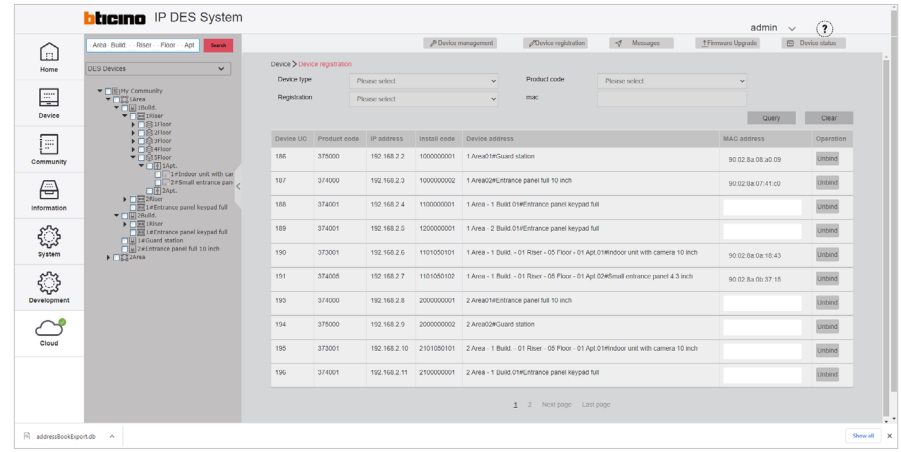

The virtual device can now be associated with another physical device by entering the MAC address.

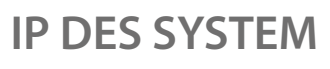

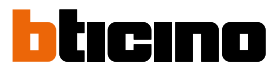

#### **Standard Call with letters setting**

Community devices are identified with an address based on their position within the structure. This address is used in the communications between devices (e.g. call from EP to IU, call between IUs etc.).

By default, the system uses numbers to identify the various levels of the structure.

#### **Example:**

 $\triangleleft$ 

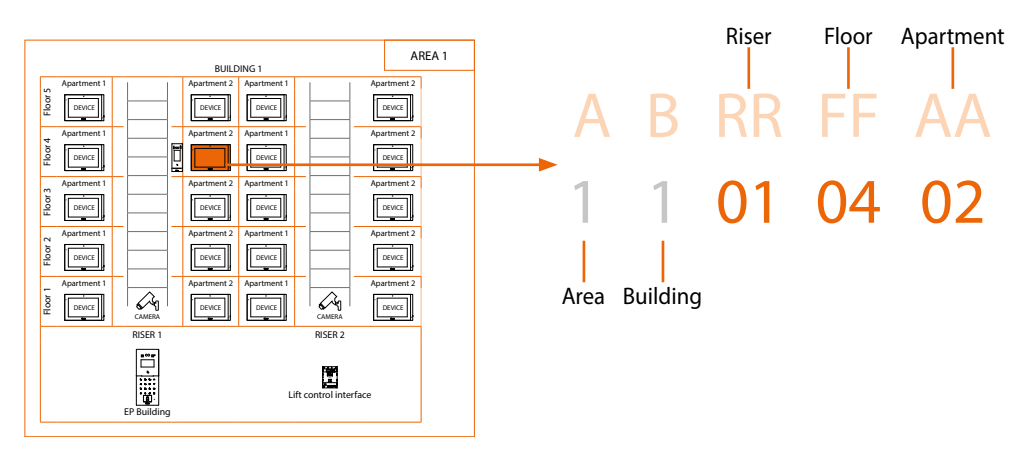

This page can be used to **replace numbers with letters** (e.g. numbers that cannot be used for cultural reasons).

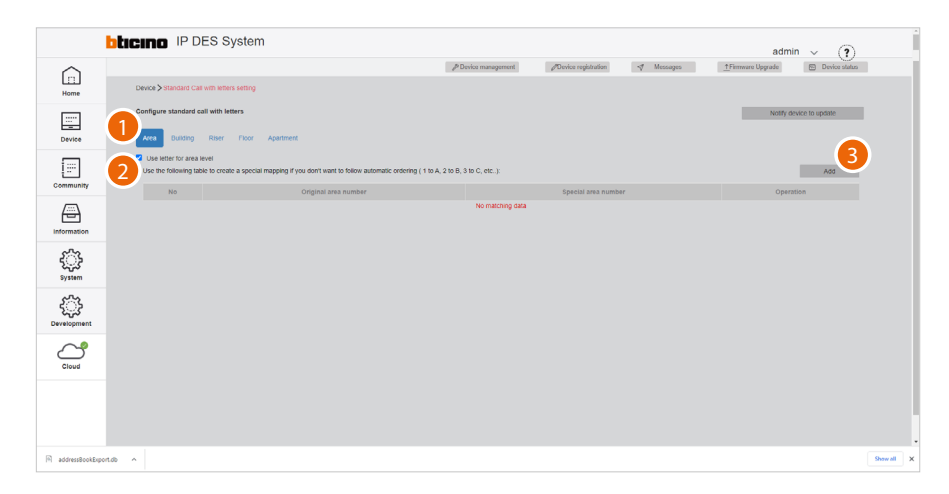

- 1. Click the level.
- 2. Click to define the use of letters for the level
- 3. Click to continue

*Software Manual*

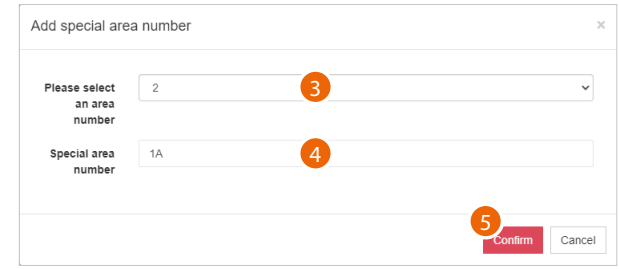

Since the number of floors is normally very high, and therefore letters replacing numbers may not be enough, a combination of numbers and letters may also be used.

- 3. Select the number of Floors to be replaced with a combination of numbers and letters.
- 4. The system suggests a combination, which can be replaced with a letter or another combination of your choice.
- 5. Click to confirm

 $\blacklozenge$ 

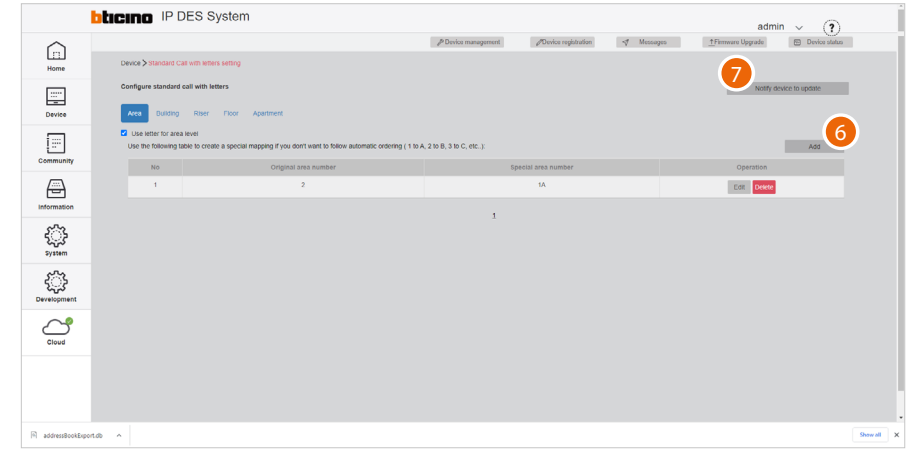

- 6. Click to add another combination
- 7. Click to send the configuration to the devices

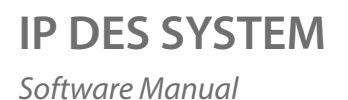

btıcıno

#### <span id="page-43-0"></span>**Device parameter configuration**

 $\blacklozenge$ 

This page can be used to make **more advanced changes to the device parameters** than the options available in the menus of the physical devices.

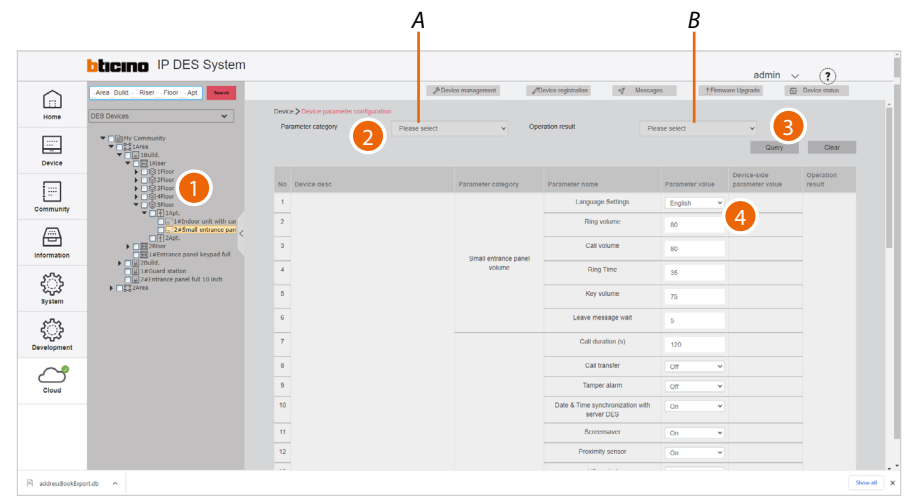

- 1. Select the community branch containing the devices to be modified
- 2. If necessary, use the filters to narrow down the selection:
- *A Type of parameters*
- *B Indicates if the last operation (reading or writing) was completed successfully*
- 3. Click to apply the filter
- 4. On the right-hand side, a table with all editable parameters is displayed for each device (example: if building 1 is selected in the tree menu and IU in the filters, the tables of all IU in building 1 will be displayed)

You can now use the context sub-menu:

- **[Read the parameters](#page-44-0)** on the physical devices
- **[Edit the parameters](#page-45-0)**
- **[Send them to the system](#page-54-0)**
- **[Edit the public parameters](#page-55-0)**

#### <span id="page-44-0"></span>*Read the parameters*

 $\blacklozenge$ 

This function allows to view the parameters set on the physical device.

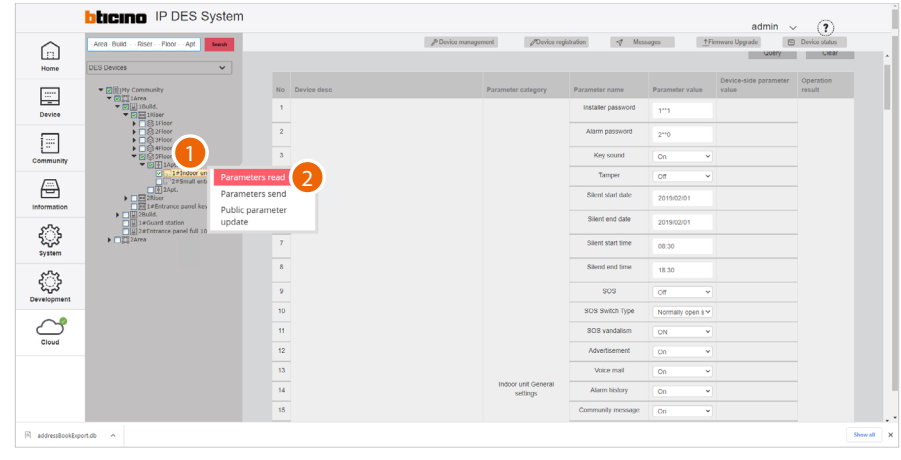

- 1. Tick the device of which you want to read the parameters
- 2. Click to send the command

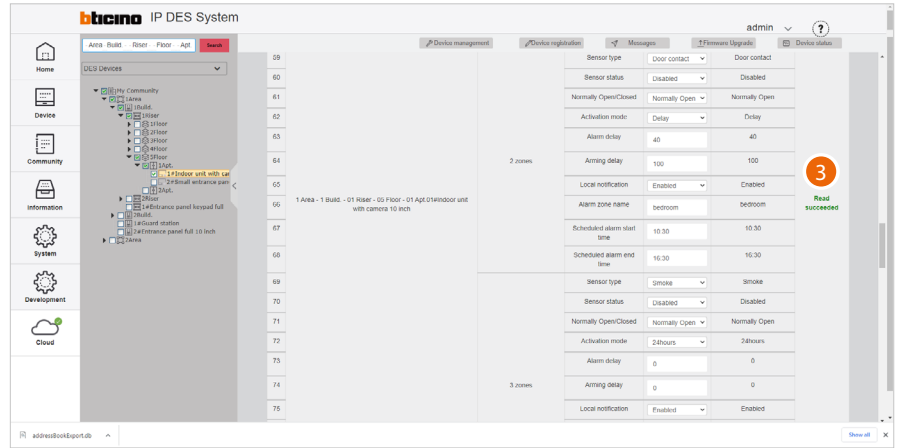

3. A message will be displayed if the operation is successful

*Software Manual*

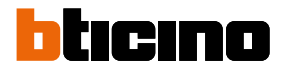

#### <span id="page-45-0"></span>*Edit the parameters*

It is possible to modify the device parameters from the fields displayed in the central area. *Note: Some described parameters are only available for certain devices.*

The adjustable parameters depend on the type of device (see the specific tables of the devices):

- **[IU](#page-45-1)** (373001/02/03/04/05/06/07);
- **[GS](#page-48-0)** (375000);
- **[EP](#page-49-0)** (374000/01/02/03 e 374005);
- **[SEP](#page-51-0)** (374004/06).

When finished, to confirm the modifications on the existing objects, it will be necessary to **[send the parameters](#page-54-0)** to the physical devices.

*Note: for safety reasons, modify the codes for accesses or for Installer menu*

*Note: the new added devices will use the set parameters by default*

#### <span id="page-45-1"></span>**373001/02/03/04/05/06/07 IU PARAMETERS**

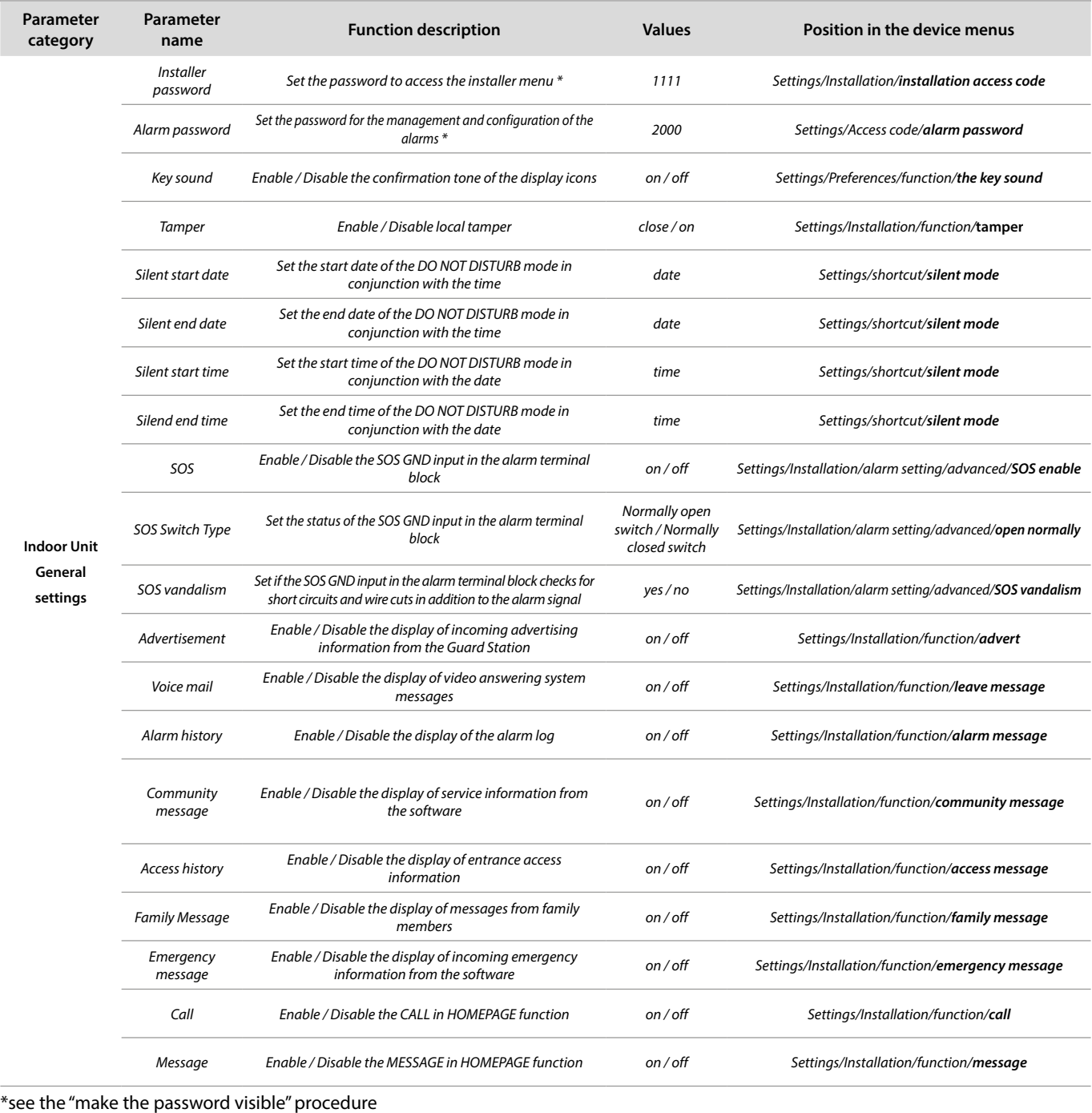

*Software Manual*

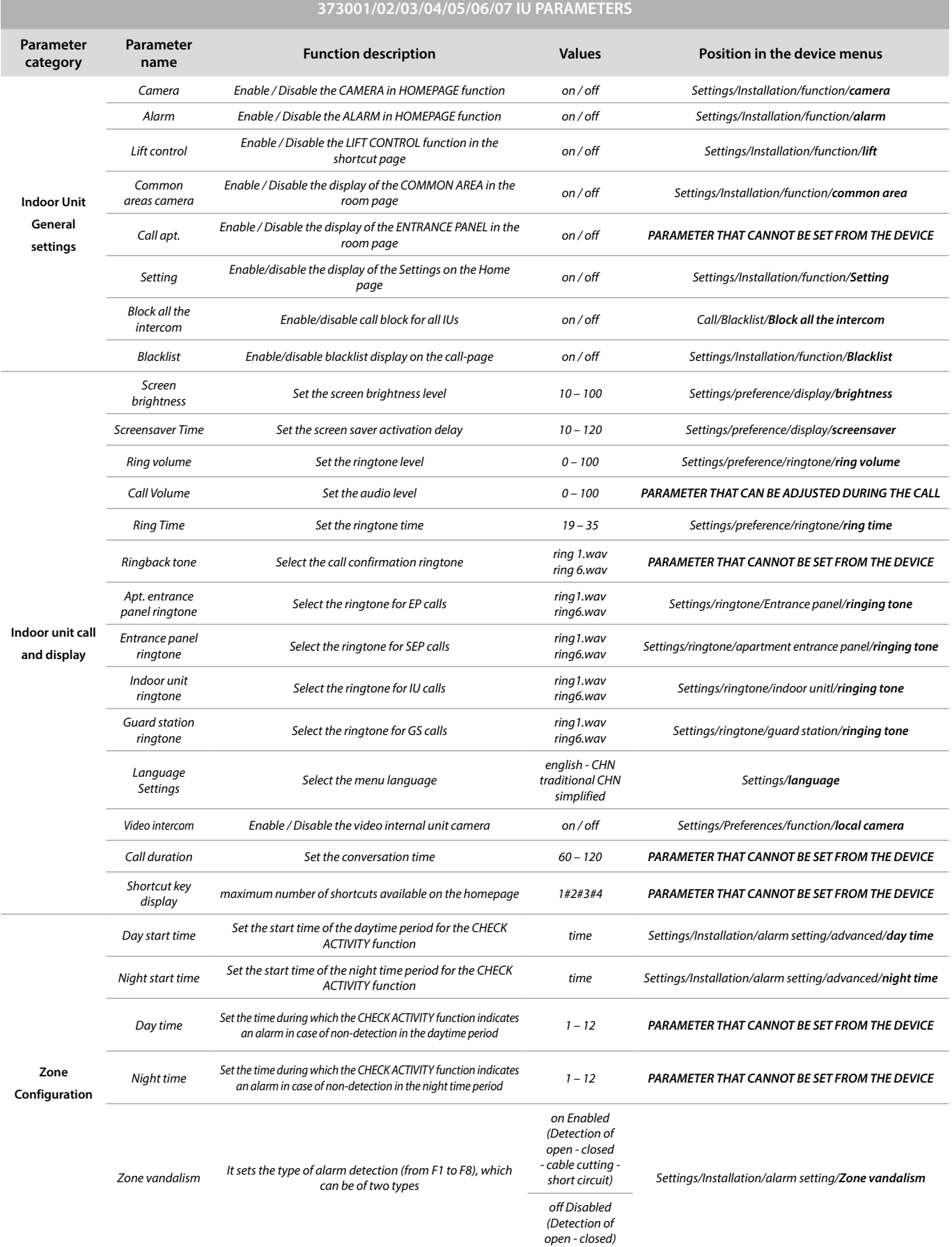

 $\blacklozenge$ 

G

*Software Manual*

# bticino

### **373001/02/03/04/05/06/07 IU PARAMETERS**

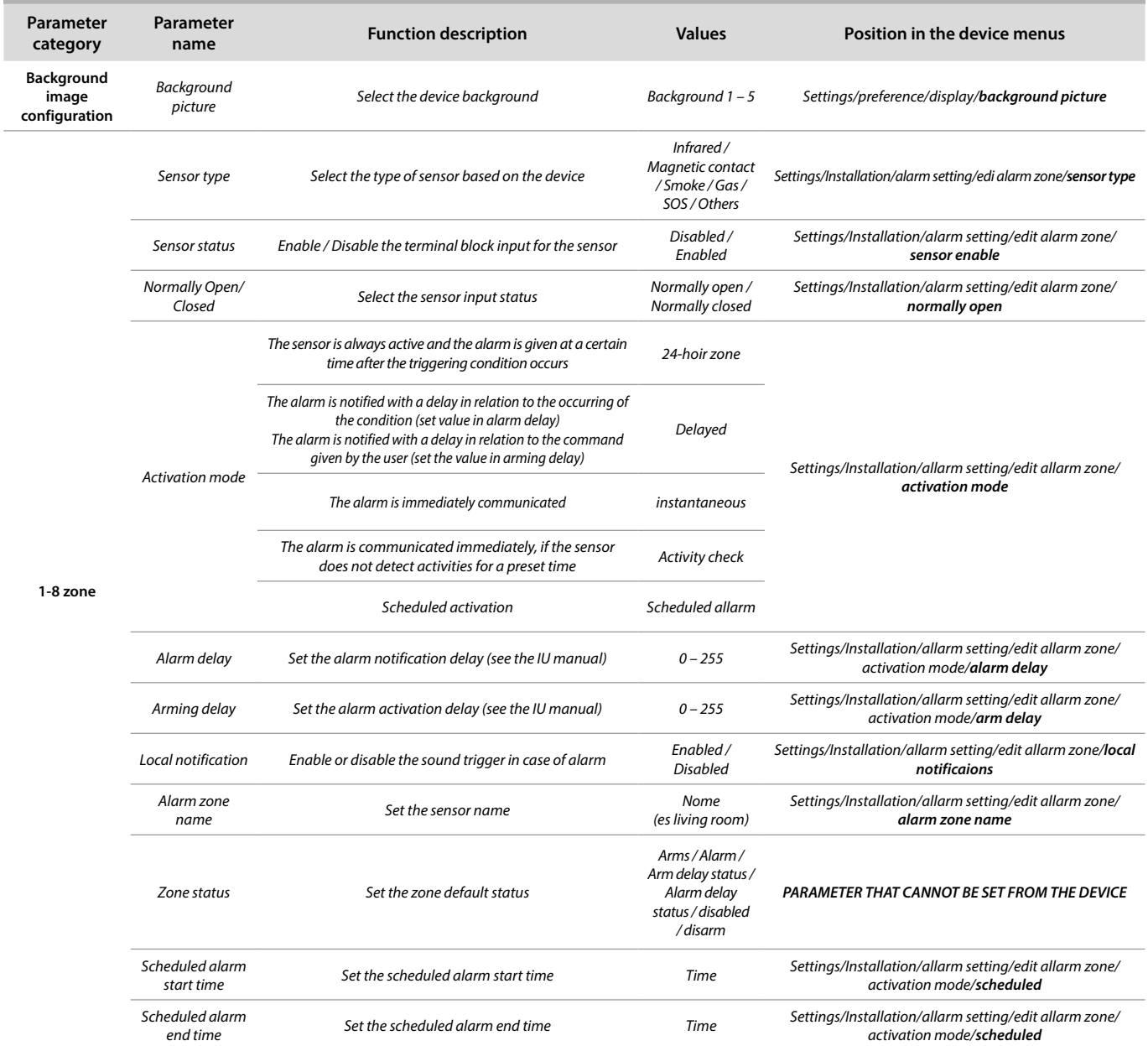

<span id="page-48-0"></span>*Software Manual*

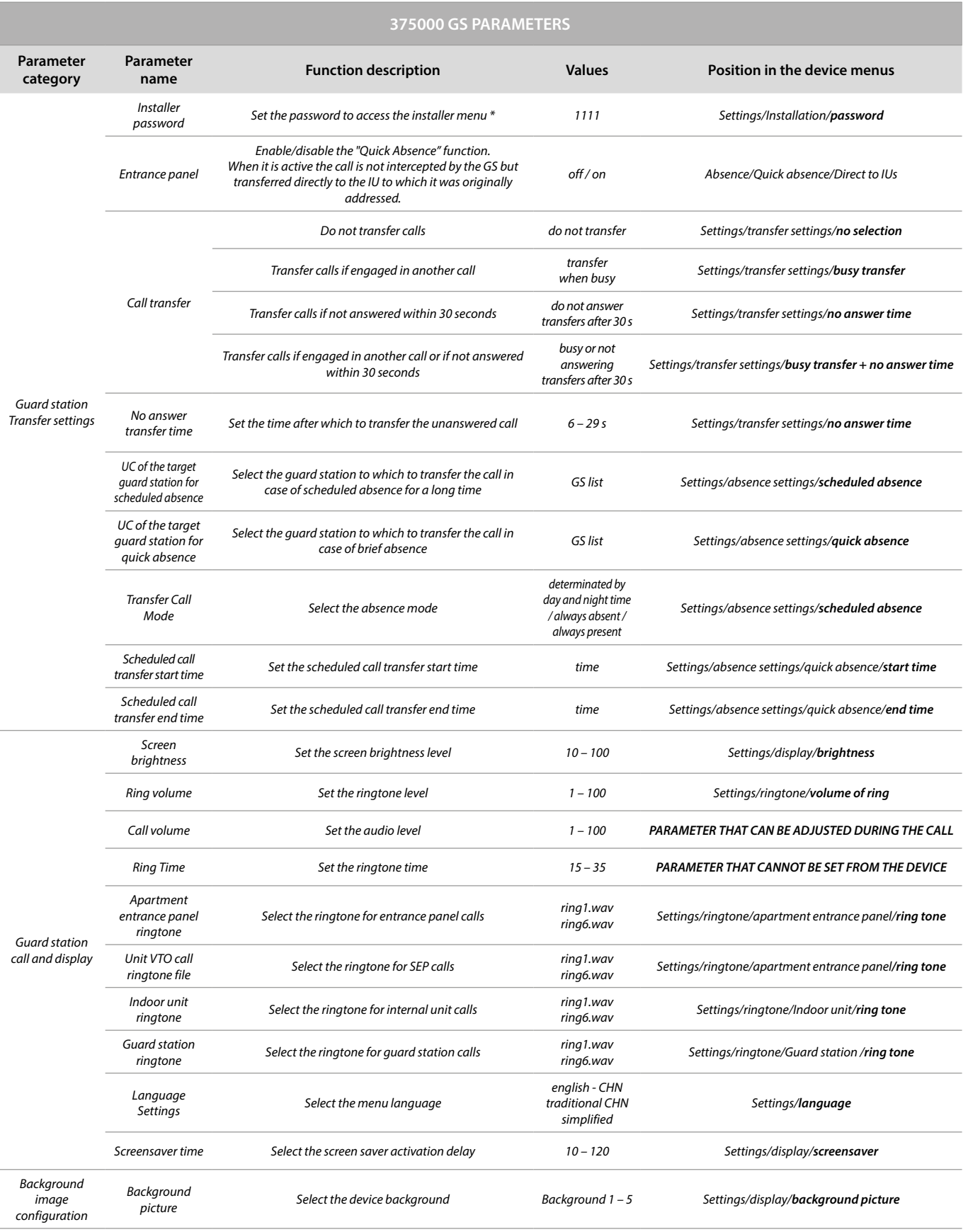

#### \*see the "make the password visible" procedure

*Software Manual*

# <span id="page-49-0"></span>bticino

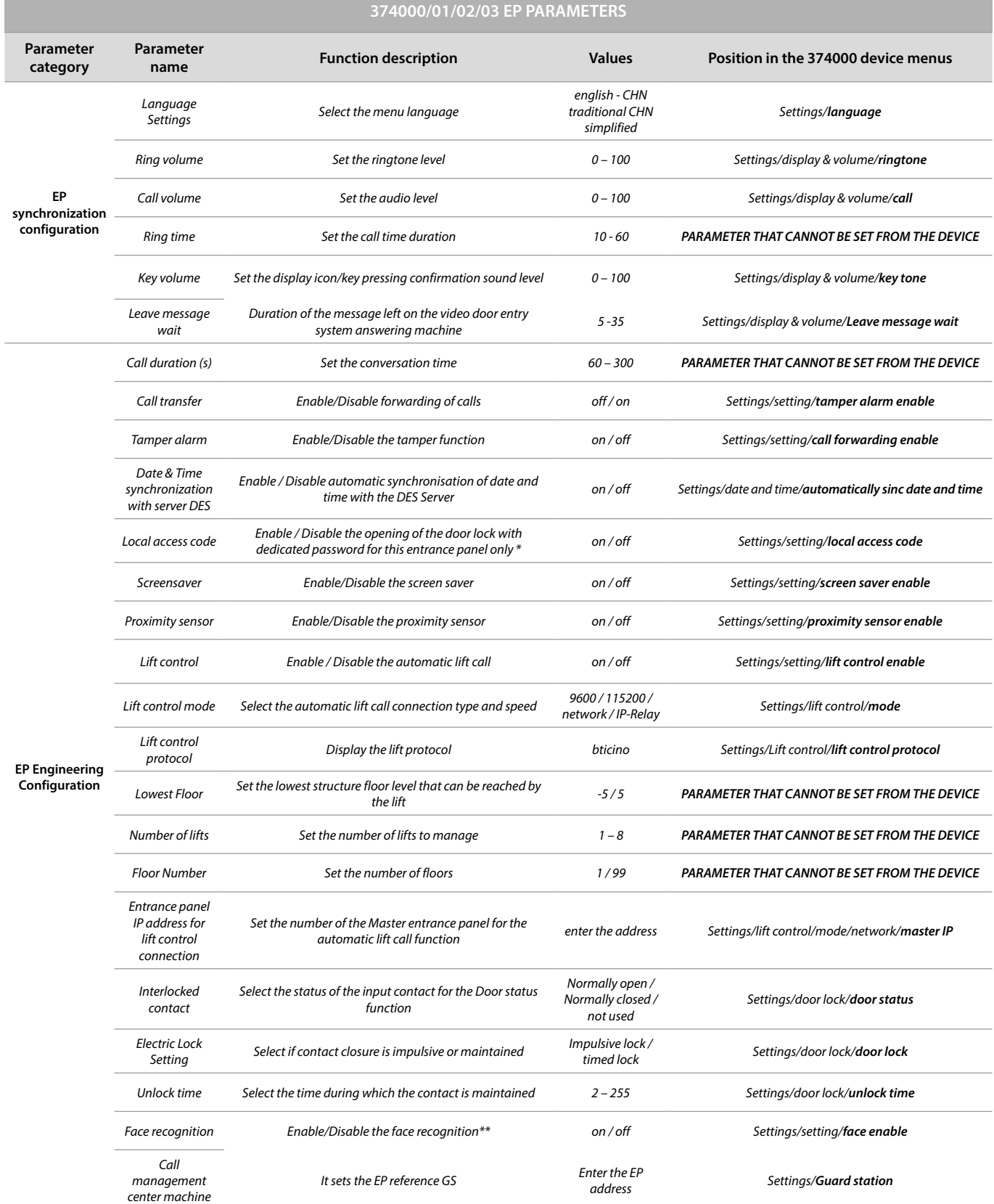

\*see the "make the password visible" procedure

*\*\*Note: The Face Recognition function is only available with enable USB stick 375011, to be purchased separately. The USB stick must be permanently connected to the SD*

*Software Manual*

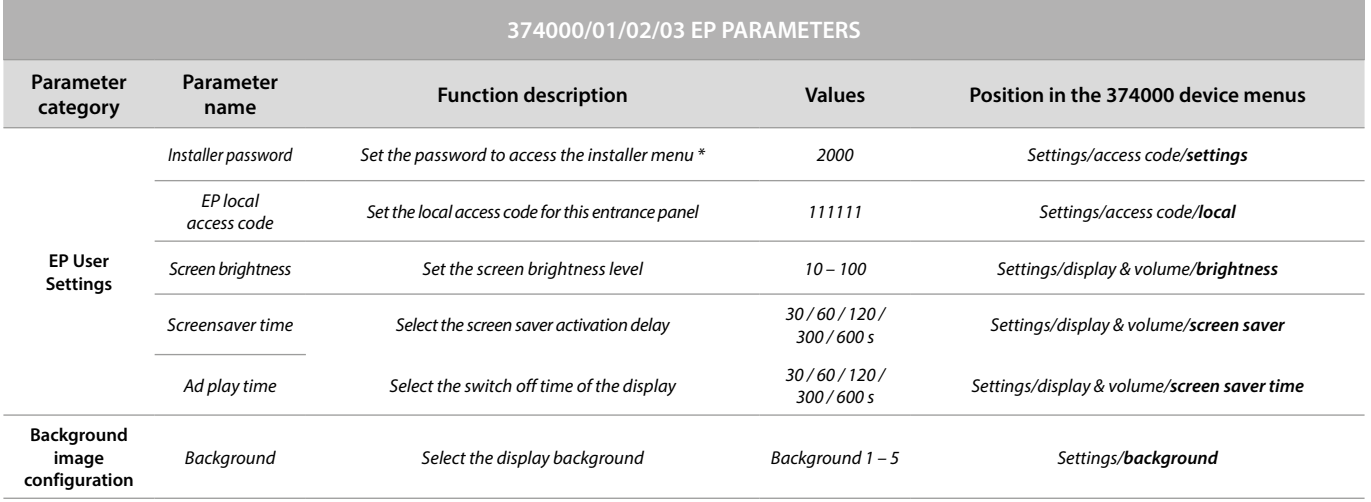

G

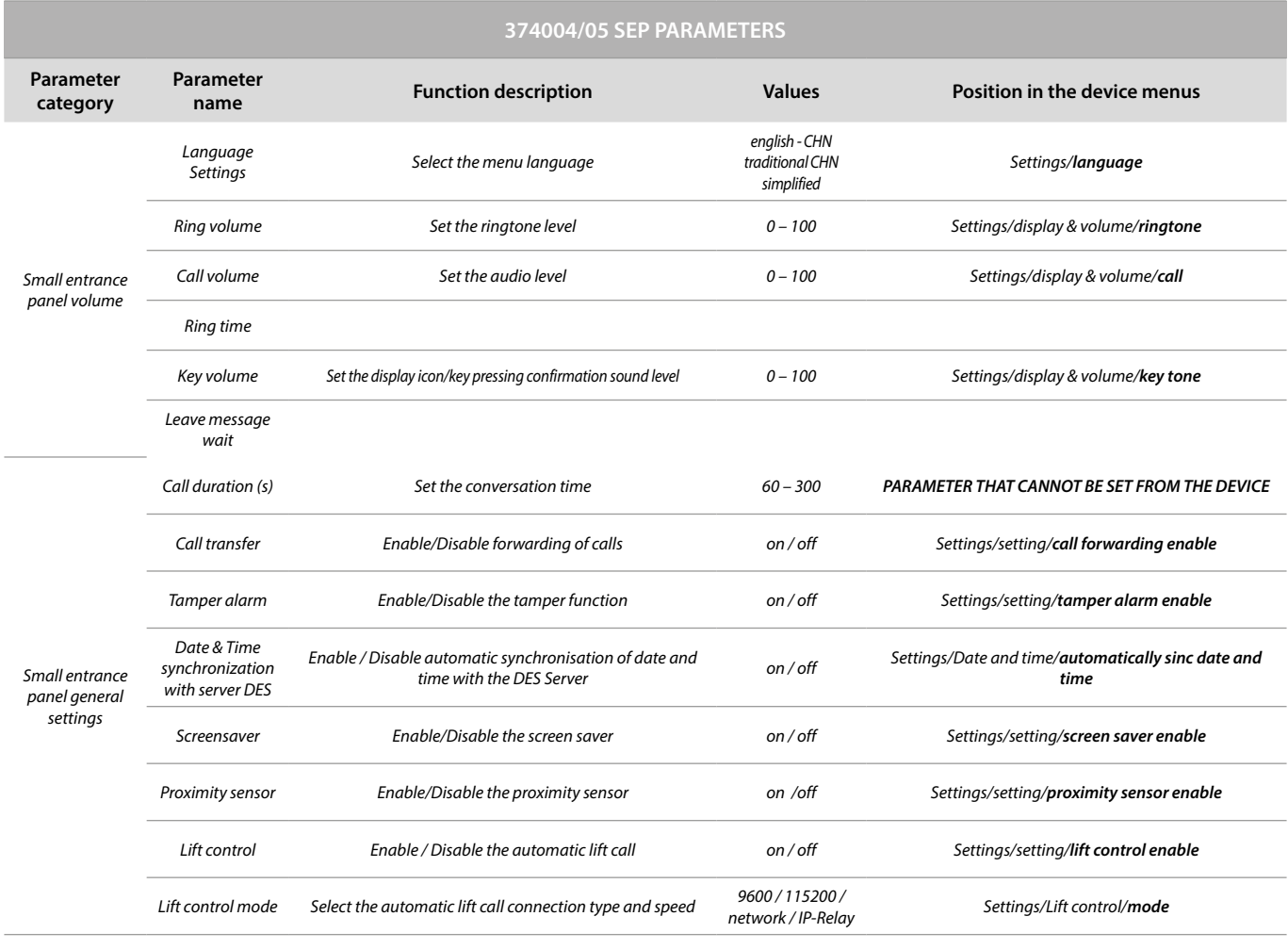

 $\blacklozenge$ 

*Software Manual*

# <span id="page-51-0"></span>bticino

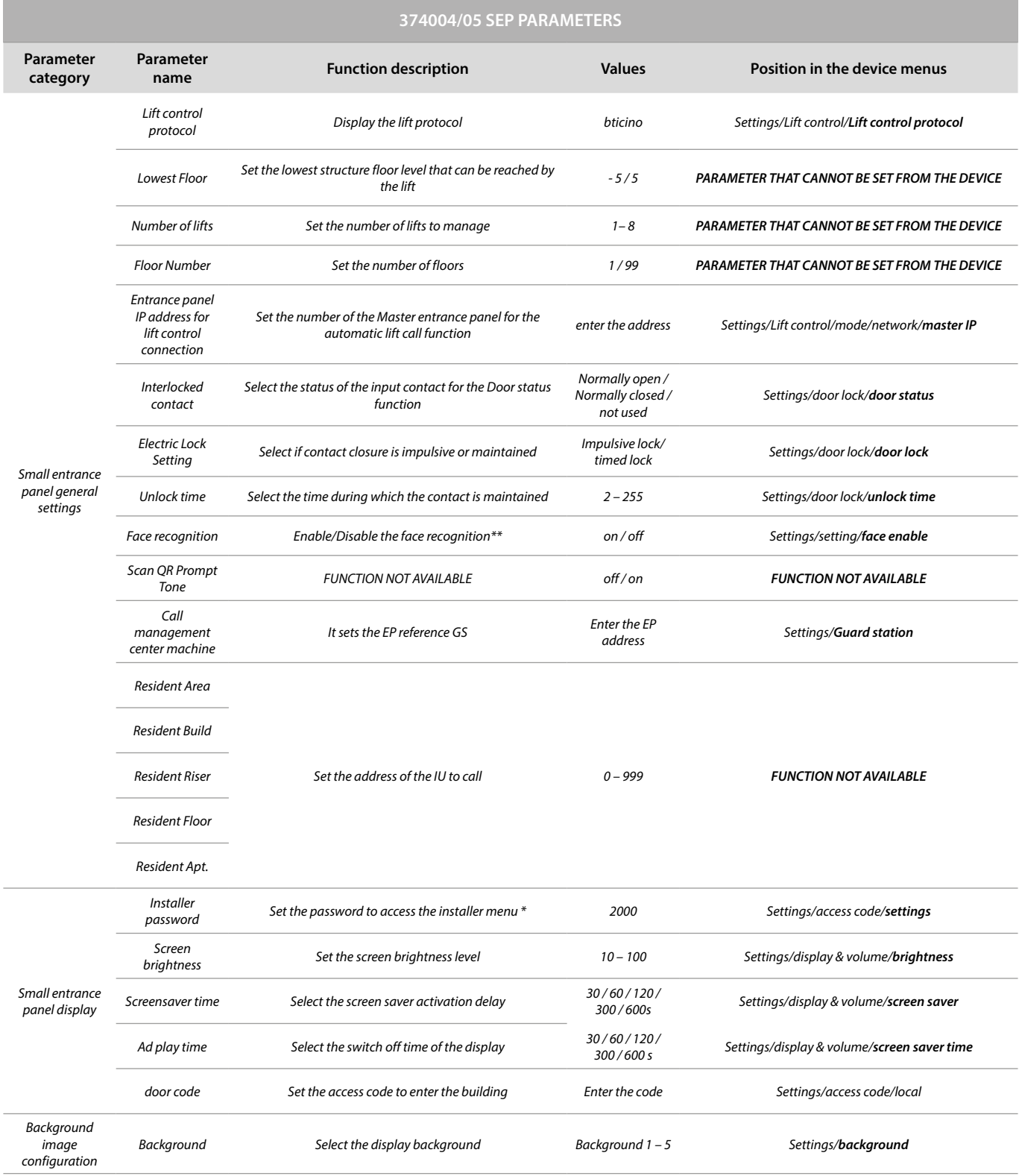

\*see the "make the password visible" procedure

*\*\*Note: The Face Recognition function is only available with enable USB stick 375011, to be purchased separately. The USB stick must be permanently connected to the SD*

#### *Make the password visible*

For security reasons, after the first installation device passwords are generated automatically (with random characters) and uniquely for each type of device (one for IU and GS, one for EP and SEP).

The randomly assigned passwords are:

- **IU** installer password
- **IU alarm password** (to be communicated to the user)
- **GS** installer password
- **EP** installer password EP local access code

To know these passwords, the installer must make them visible using the following procedure:

1. Go to the Device/Device parameter configuration menu

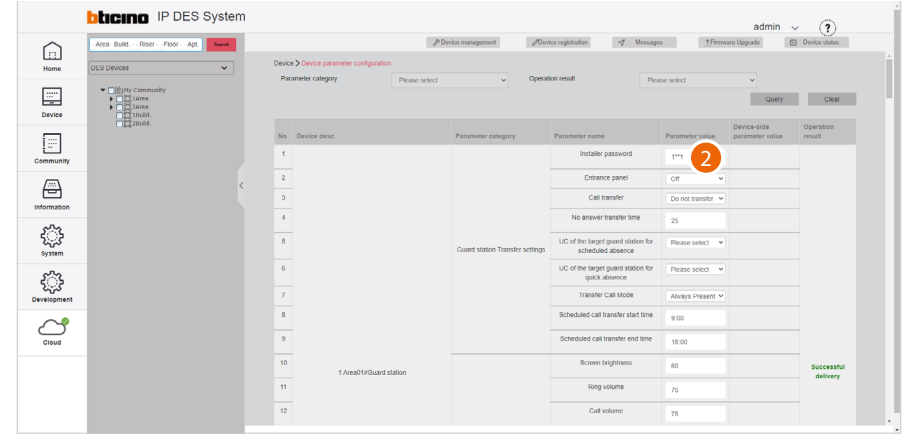

2. Click the password field of any of the devices

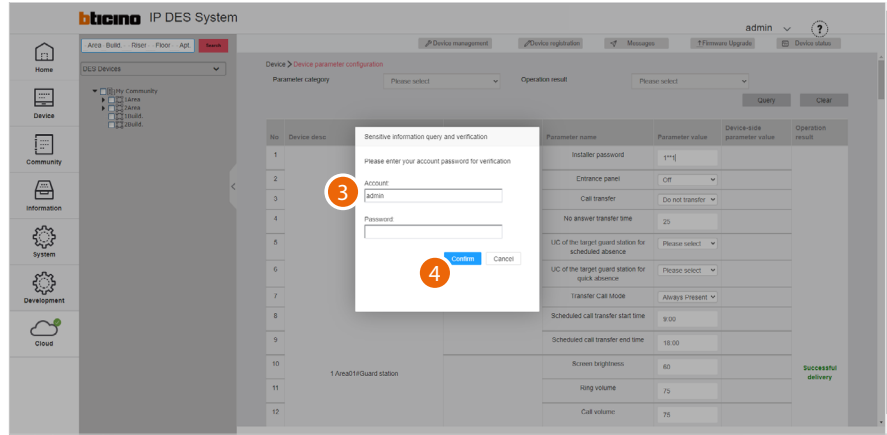

- 3. Enter the software **[authentication](#page-20-0)** details
- 4. Click to confirm

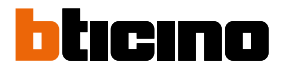

 $\blacklozenge$ 

*Software Manual*

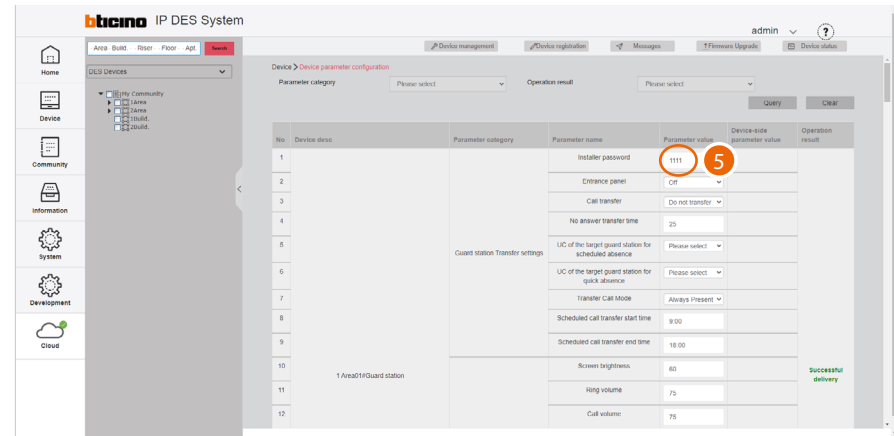

5. The passwords are now visible.

This operation reveals the passwords of all the devices.

If you leave the page and then come back, the passwords will no longer be visible and you will have to repeat the operation.

*Caution: Save passwords in a safe place that is always accessible (Cloud backup activation recommended).*

*If both the SD and the backup are unavailable, it will not be possible to retrieve the passwords.*

*Note: The passwords of the devices incorrectly activated in DEMO mode are: 2000 (EP) and 1111 (IU and GS)*

*NOTE: The passwords of the devices incorrectly activated in DEMO mode are: 2000 (EP) and 1111 (IU and GS)*

#### <span id="page-54-0"></span>*Send the parameters*

 $\blacklozenge$ 

After changing the device parameters, they must be sent to the physical devices

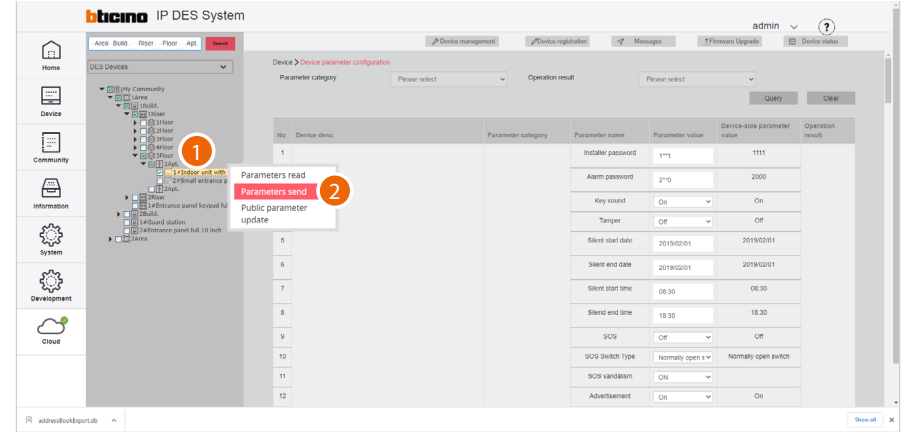

- 1. Tick the device to which you want to send the parameters
- 2. Click to send the command

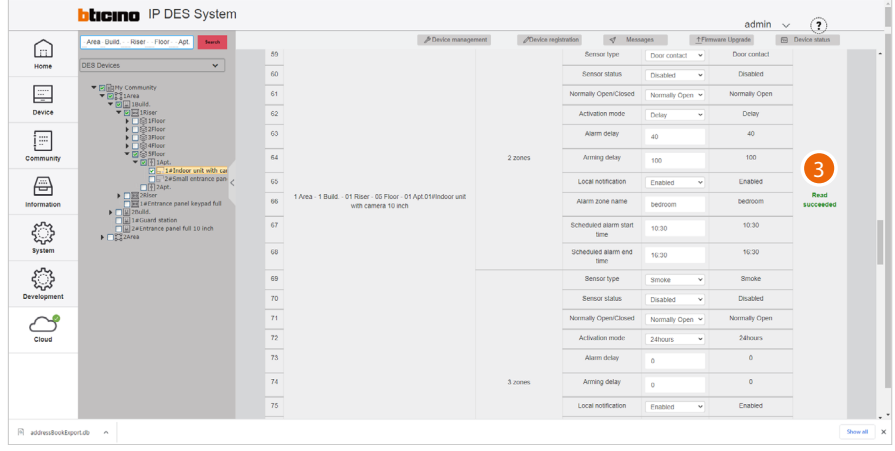

3. A message will be displayed if the operation is successful

#### <span id="page-55-0"></span>*Public parameter update*

 $\blacklozenge$ 

This page can be used to modify, with a single action, certain **parameters for all the devices** in the community.

It is possible to define which parameters to make available for editing, by setting them in the development/parameter template configuration page

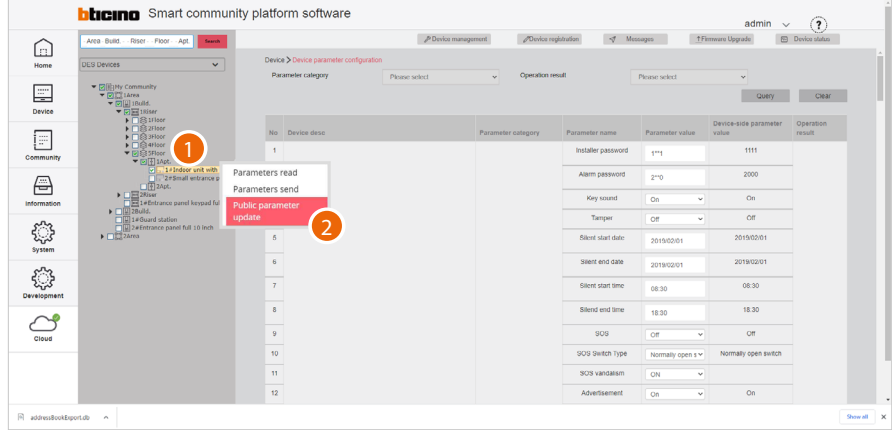

- 1. Select the part of the community that contains the devices whose parameters you want to change
- 2. Click to send the command

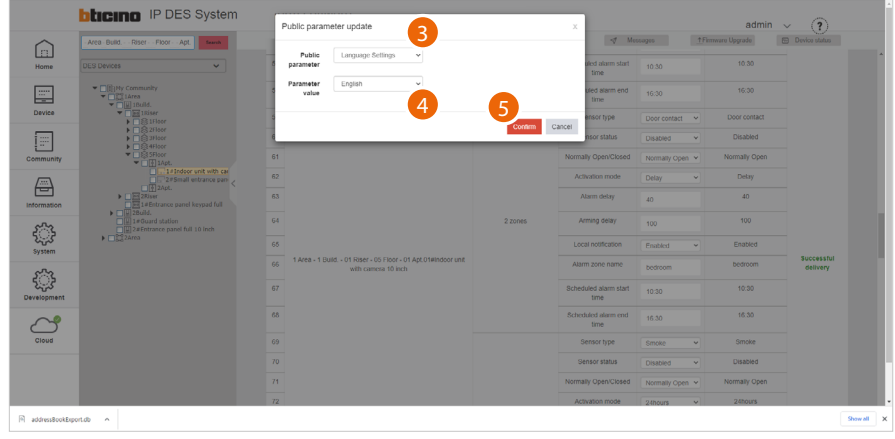

- 3. Select the parameter
- 4. Select the value
- 5. Click to confirm

The English language will be set on all devices in the community

#### **Background picture replacement**

 $\triangleleft$ 

This page can be used to set the Home Page background of the devices. The imported image will remain available for selection on the device, in addition to the default images.

This function is only available for **[registered devices](#page-39-0)**.

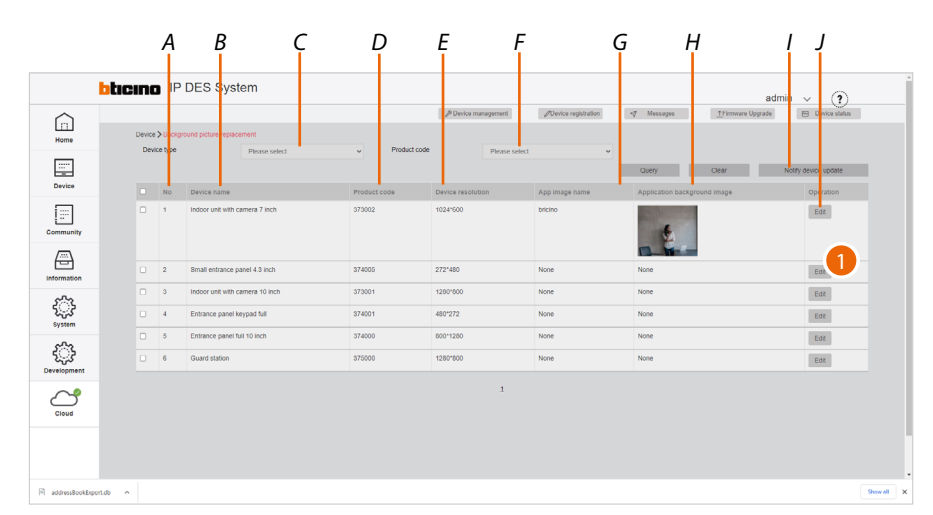

- *A Progressive number*
- *B Type of device*
- *C Type of device filter*
- *D Item code*
- *E Size of the background image to be imported*
- *F Item code filter*
- *G Image name*
- *H Image preview*
- *I Sends images to the device*
- *J Opens the image loading panel*
- 1. Click to open the image loading panel

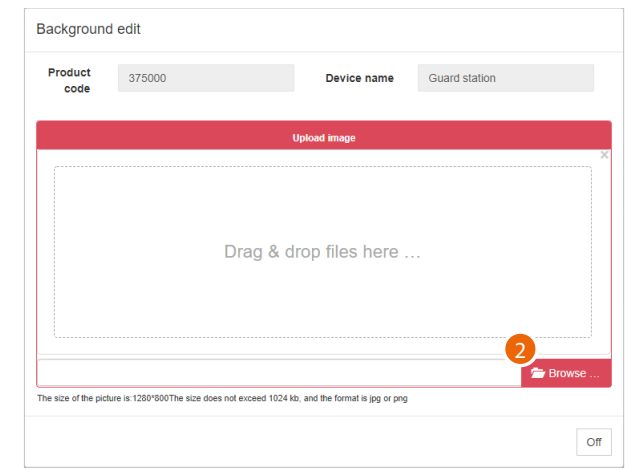

2. Click to select an image

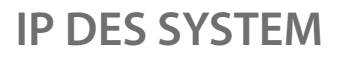

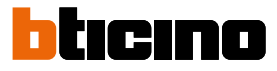

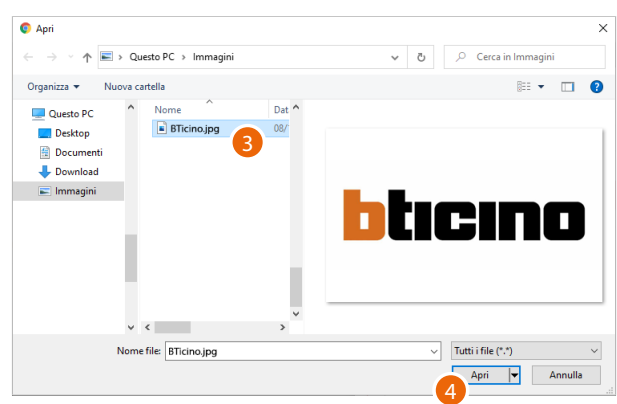

- 3. Select the image that meets the characteristics
- 4. Click to continue

 $\blacktriangle$ 

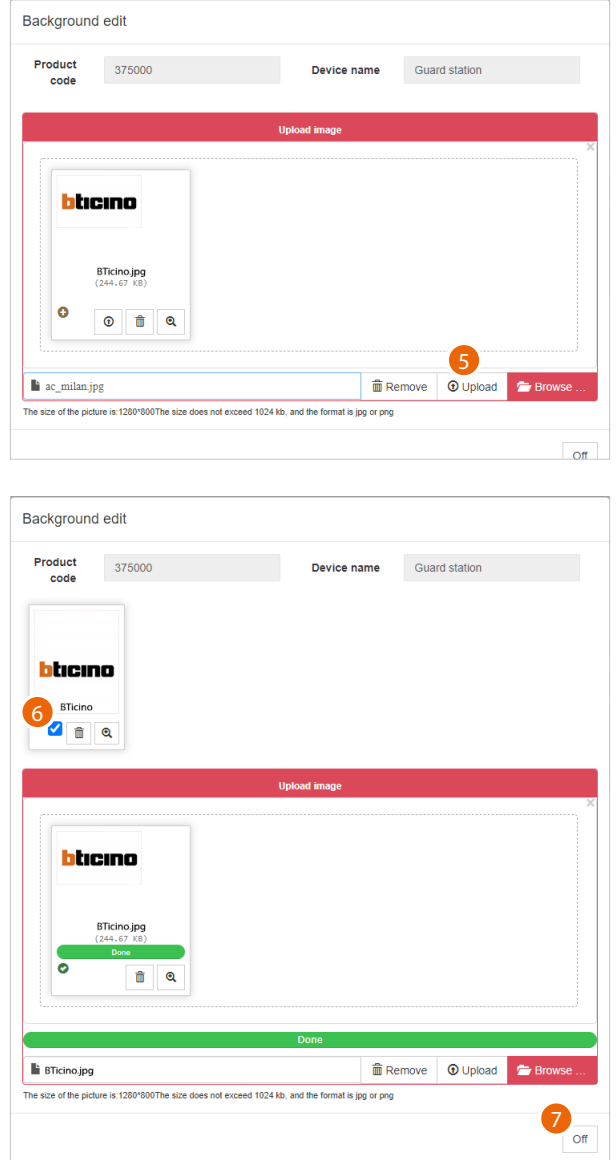

- 5. Click to load the image
- 6. Select the image
- 7. Click to finish

*Software Manual*

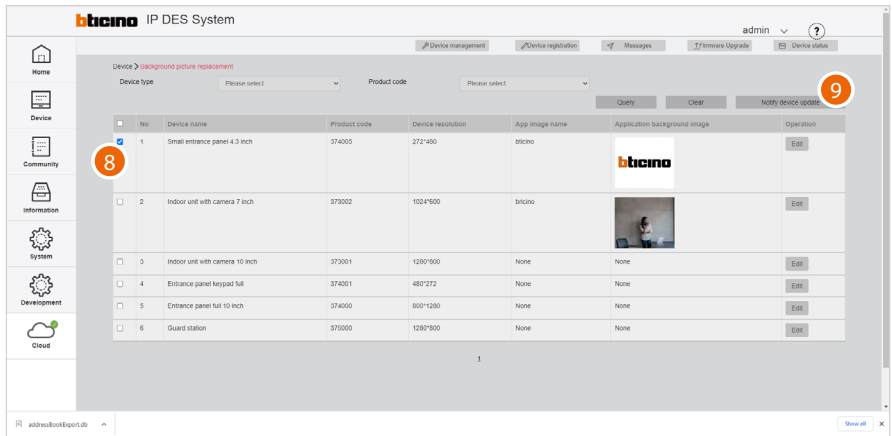

- 8. Select the device to which to send the previously selected image
- 9. Click to send

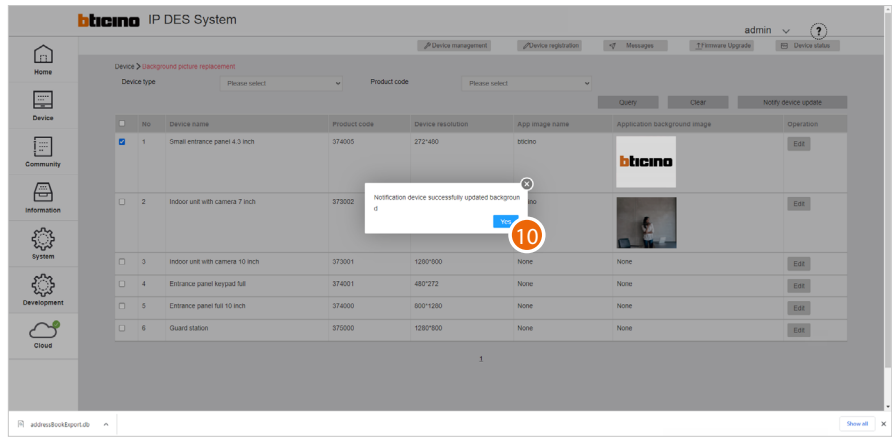

10. Click to finish

The image will now be the active background of the device and will remain available in the corresponding menu.

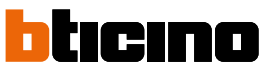

#### **Firmware Upgrade**

This page can be used to view the firmware updates of your devices and import and perform new updates.

When the page is opened, the system checks for firmware updates for the devices in the Community.

If the search shows that updates are available, these will be downloaded automatically. *Attention: the search for new firmware only takes place if the last downloaded updates have already been deleted: the page must be empty.*

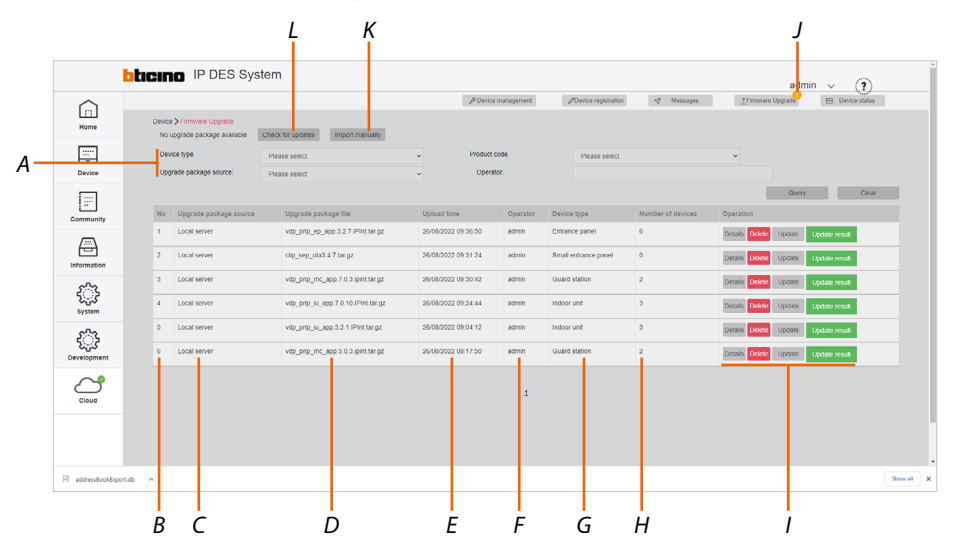

- *A Update selection filters*
- *B Progressive number*
- *C Update package source: local import or download from cloud*
- *D Update file name (.gz)*
- *E Time and date of the plant update*
- *E Name of the account that carried out the update*
- *D Devices affected*
- *H Number of affected community devices*
- *I Update management keys*
- *J Indication of availability of update packages on the cloud*
- *K Import update package (to be used if an update file is available)*
- *L Check and download the update package from the cloud if available (if the plant is connected to the internet)*

#### *Filters*

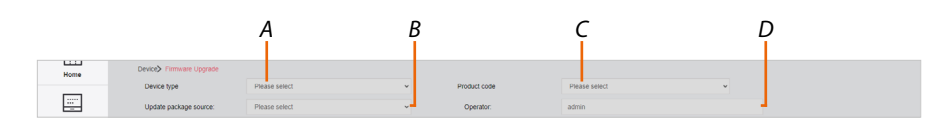

- *A Type of devices*
- *B Origin of the update*
- *C Select the code of the product affected by the firmware update (in case of firmware that can be applied to several devices)*
- *D Account that completed the update (enter the name)*

#### *Update management keys*

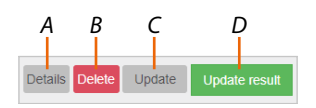

- *A Information about the update*
- *B Delete the update*
- *C Open the panel to send the update to the installation*
- *D Display the panel with the update report for each device*

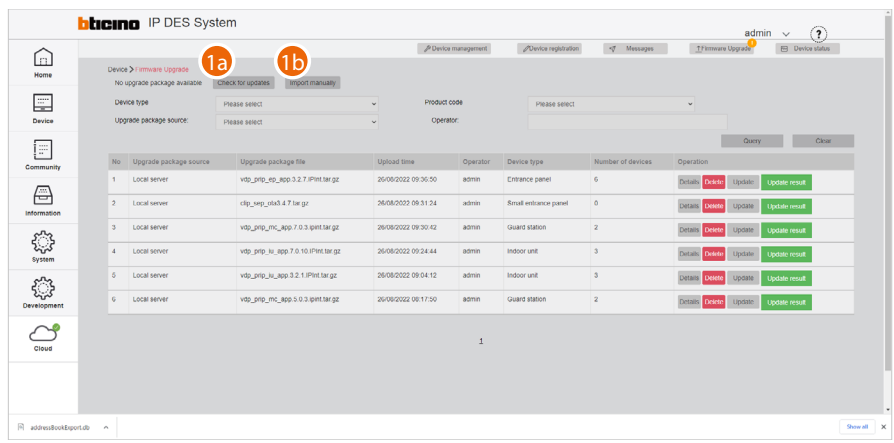

1a. Click to check for updates on the cloud. If there are updates, these will be downloaded and available for installation

*NOTE: firmware updates will only be downloaded if the last installed updates have already been deleted: the page must be empty.*

or

1b. Click to import the update package from the local system (see item 2)

*NOTE: the updates are not distributed by Bticino and this function is only intended for technical support.*

 $\blacklozenge$ 

*Software Manual*

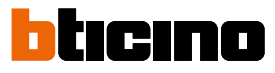

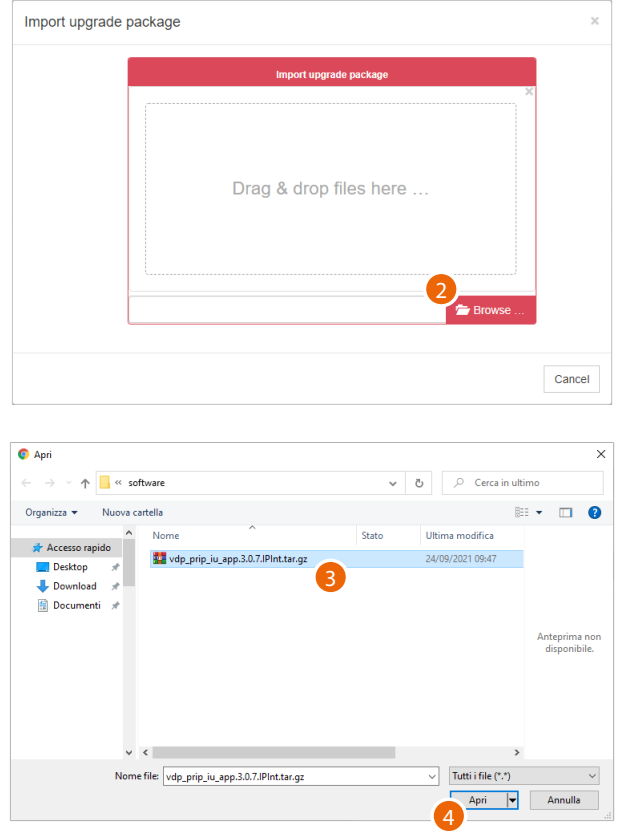

- 2. Click to select the update package
- 3. Select the .gz file
- 4. Click to continue

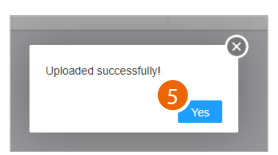

5. Click to continue

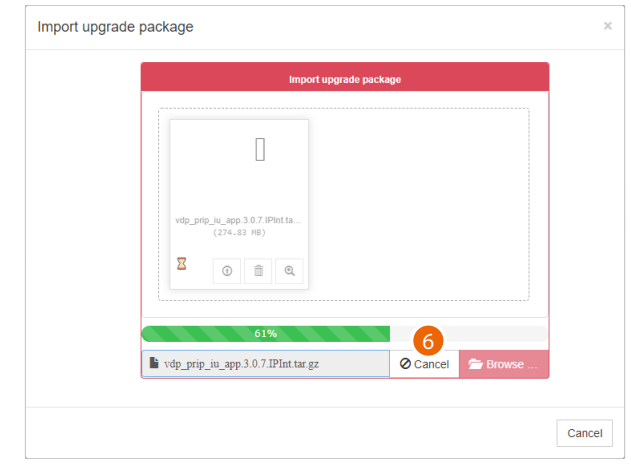

6. Start the process of loading the package into the SD server, click to abort if necessary

The package has been imported and is available to be sent to the devices

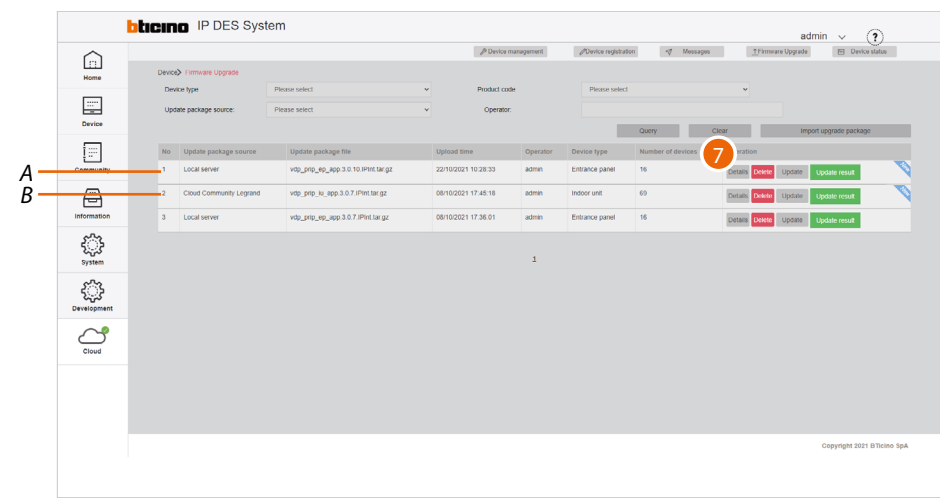

- *A Update package from local system*
- *B Update package from Cloud*

 $\blacklozenge$ 

7. Click to see some of the update data

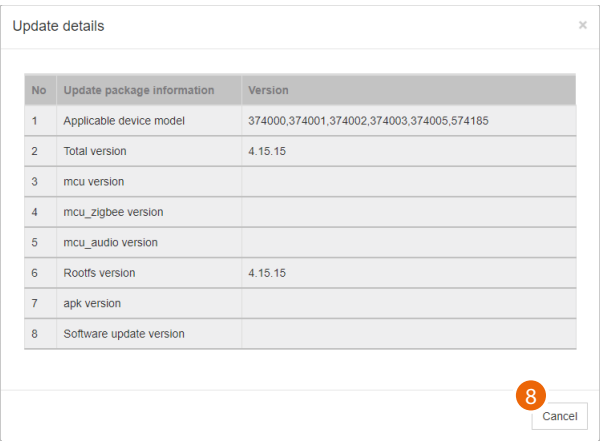

#### 8. Click to close

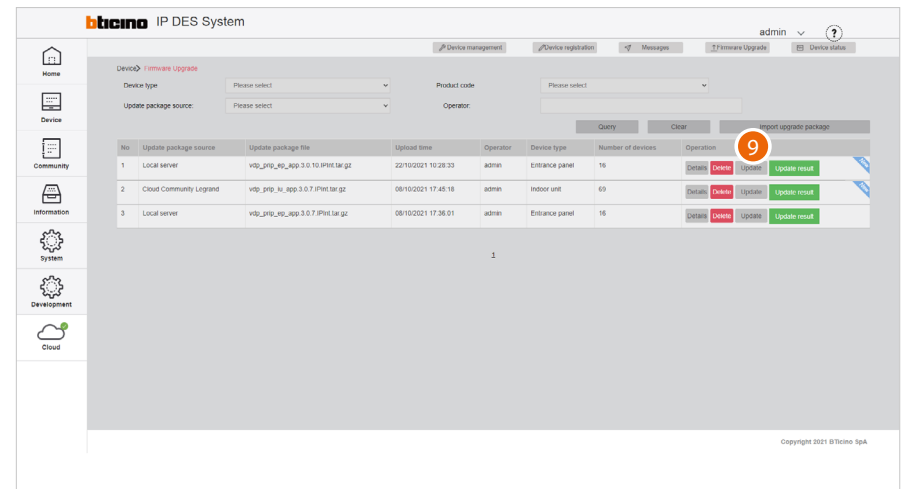

9. Click to send the update to the plant

*Software Manual*

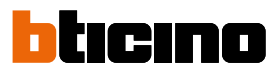

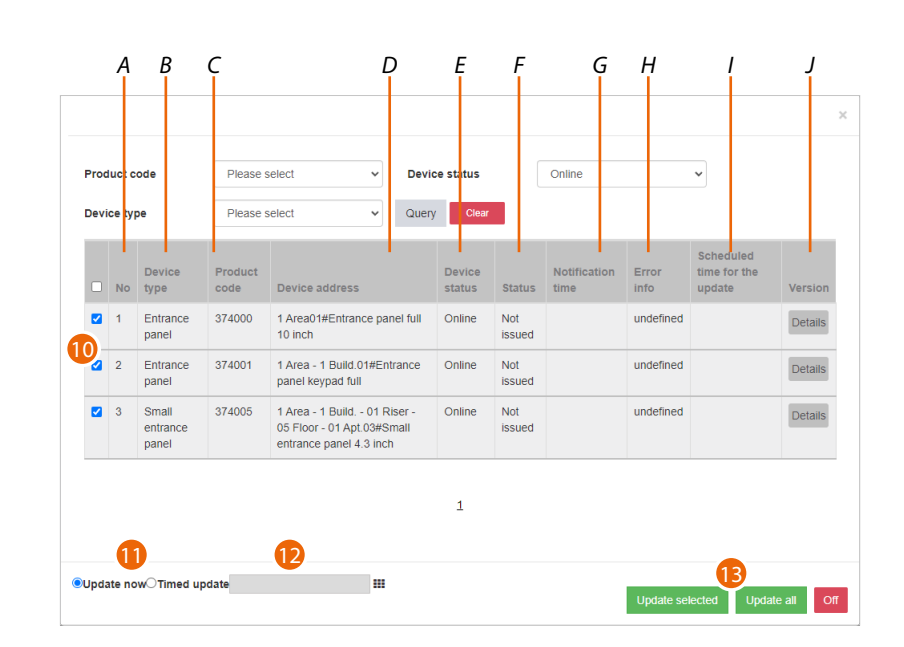

- *A Progressive number*
- *B Type of device*
- *C Item code*

 $\blacklozenge$ 

- *D Name of the device (customisable). The original name represents [the address of the device in the community](#page-15-0).*
- *E On line/off line device*
- *F Sent/not sent*
- *G Send time*
- *H Log in case of error*
- *I Update schedule time*
- *J Update details*
- 10. After using the filters to display the relevant devices, select them
- 11. Decide whether to perform the update immediately or
- 12. Schedule an update, setting the date and time
- 13. Start the update for the selected devices or for all the devices

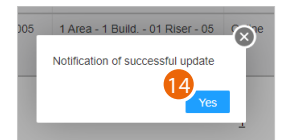

14. Click to finish

*Software Manual*

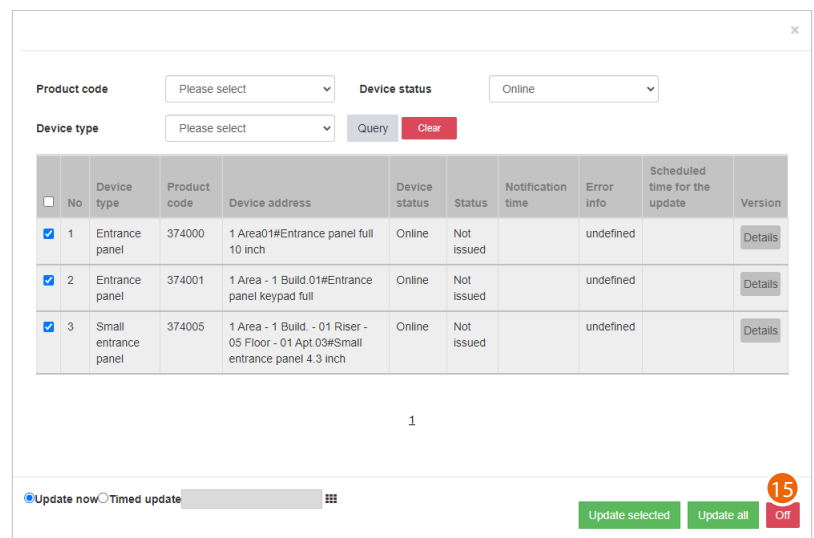

15. Click to close the panel

 $\blacklozenge$ 

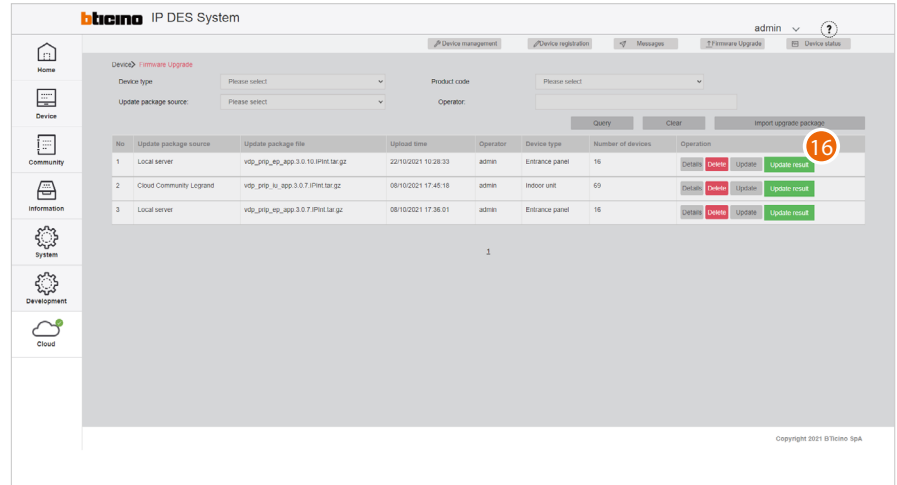

16. Click to view the results of the update

 $\blacklozenge$ 

*Software Manual*

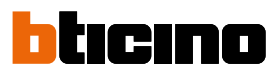

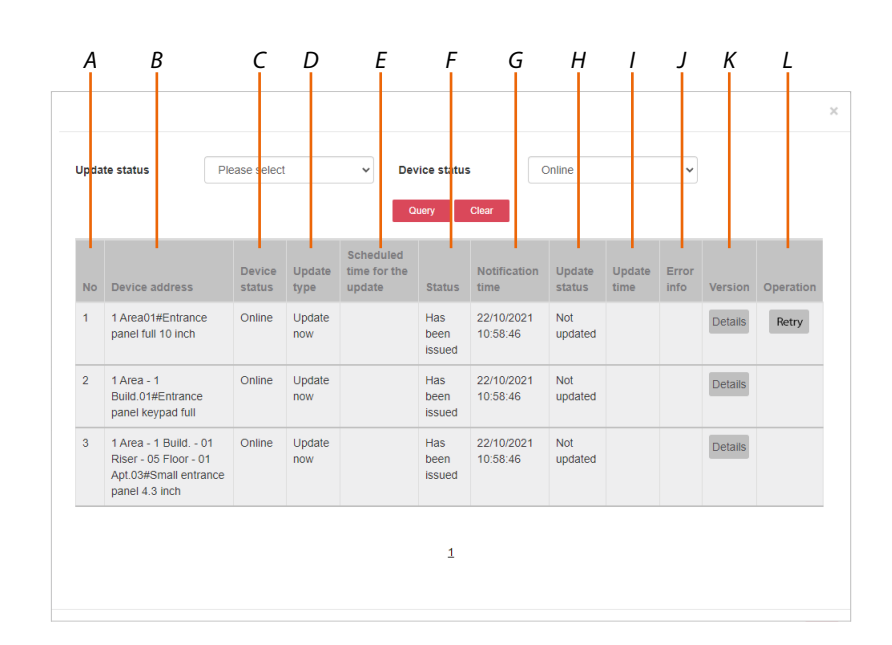

- *A Progressive number*
- *B Name of the device (customisable) The original name represents [the address of the device in the community](#page-15-0).*
- *C On line/off line device*
- *D Immediate/scheduled update mode*
- *E Update schedule time*
- *F Update status*
- *G Update send time and date*
- *H Update result*
- *I Update time and date*
- *J Error report*
- *K Update version details*
- *L Send the update again*

#### **Fire linkage**

On this page, you can use the Fire linkage function to enable the opening of the locks of the EPs of the community in the event of a fire.

The use of this function requires a clean contact in the GND Fire linkage input clamp from the fire fighting system.

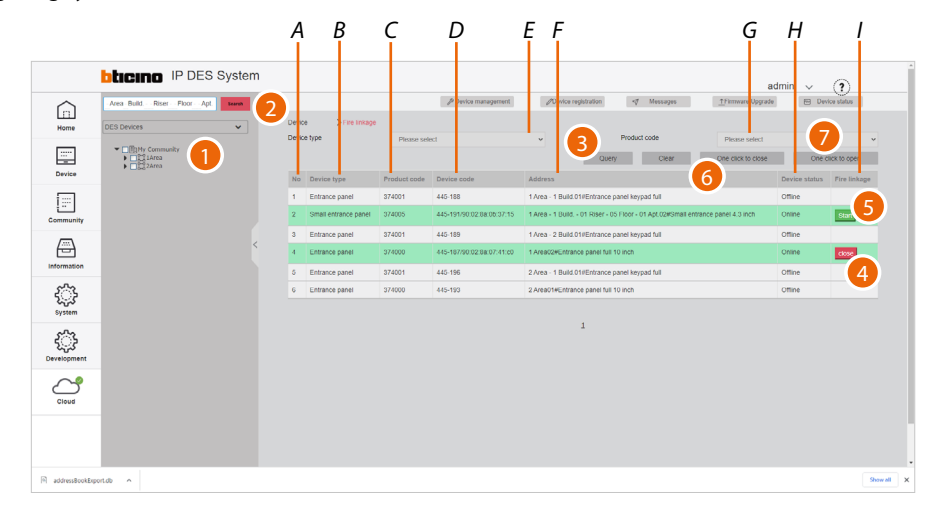

- *E Type of device filter*
- *G Item code filter (first select the type of device)*
- *A Progressive number*
- *B Type of device*
- *C Item code*
- *D Mac address*
- *F Name of the device (customisable) The original name represents [the address of the device in the community](#page-15-0).*
- *H Device status (on line/ off line)*
- *I On/off button (online devices only)*
- 1. Select the community branch that contains the EPs concerned
- 2. If necessary, use the filters to narrow down the selection
- 3. Click to apply the filter

For the single device:

- 4. Click to deactivate the Fire linkage function
- 5. Click to activate the Fire linkage function
- For all devices:
- 6. Click to deactivate the Fire linkage function
- 7. Click to activate the Fire linkage function

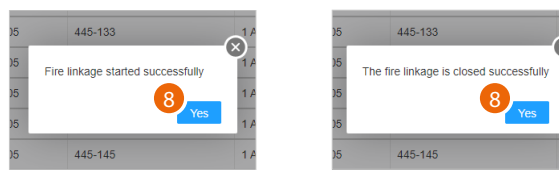

8. Click to finish

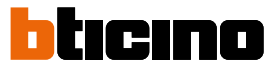

#### **Lift control function**

On this page, you can use the lift control interface with relay 375013 to set the parameters of the lift control function.

This function allows to send commands to the lift control centre, through dry contacts, to simulate a lift call.

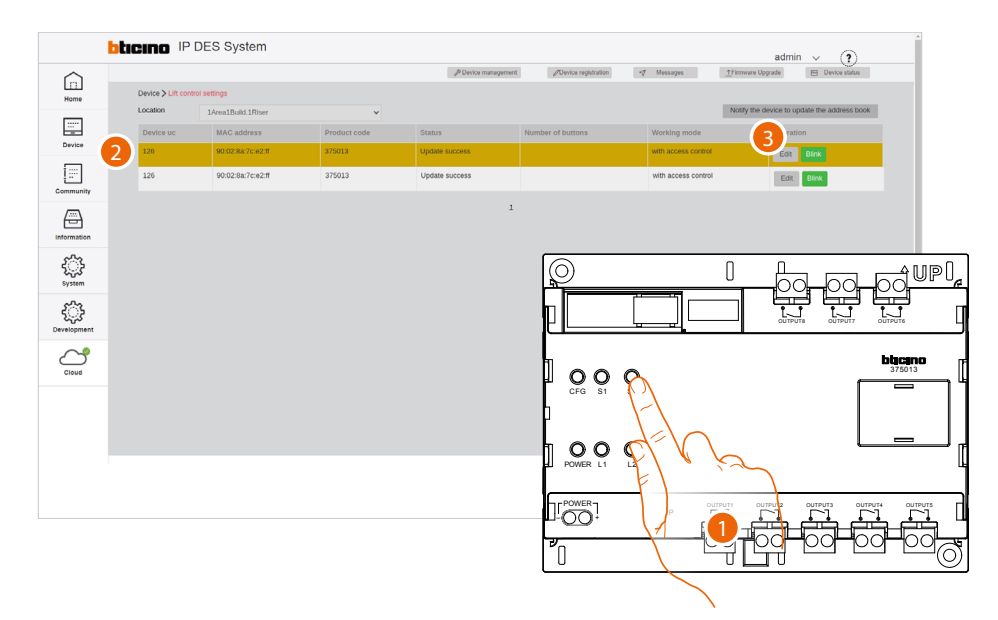

- 1. After adding the lift control interface with relay 375013, briefly press the button on the device to identify the device among those present in the structure in the Lift control function page of the Software.
- 2. The line of the lift control interface with relay 375013 of the Software will flash
- 3. Click to modify the device settings

#### as an alternative

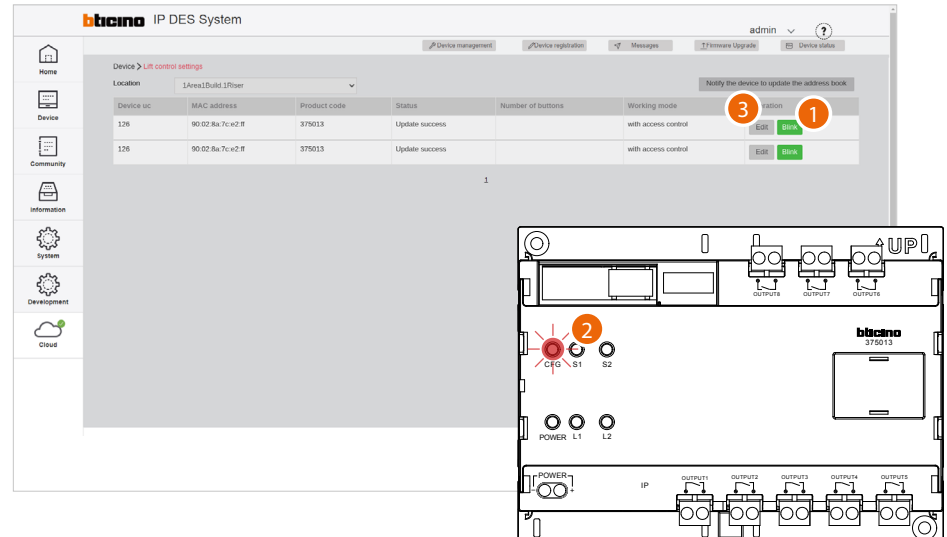

- 1. In the Lift control function page of the Software, click the button to locate which system interface is selected.
- 2. On the system, the LED of the lift control interface with relay 375013 will flash
- 3. Click to modify the device settings

*Software Manual*

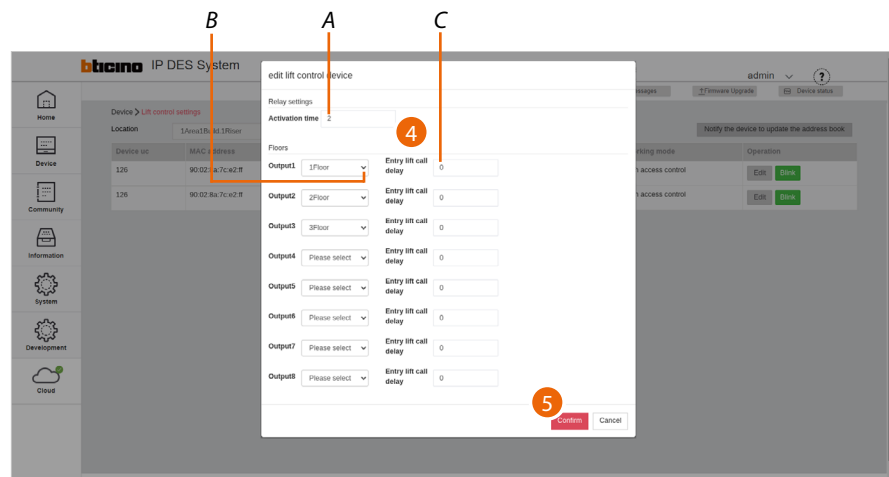

- *A Time during which the contact remains switched*
- *B Selection of the floor for which output 1 to 8 is activated.*
- *C Contact switching activation delay time*
- 4. Modify the data

 $\blacklozenge$ 

5. Click to confirm

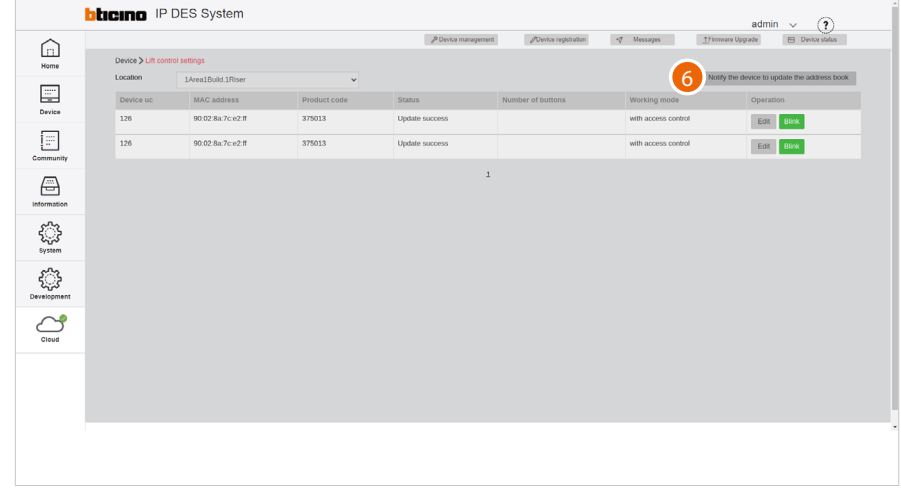

6. Click to send the modifications to the device

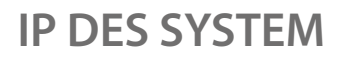

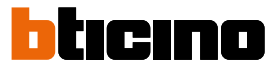

After configuring the lift control functions, it will be appropriate to configure the type of protocol used by the devices that use the lift control function.

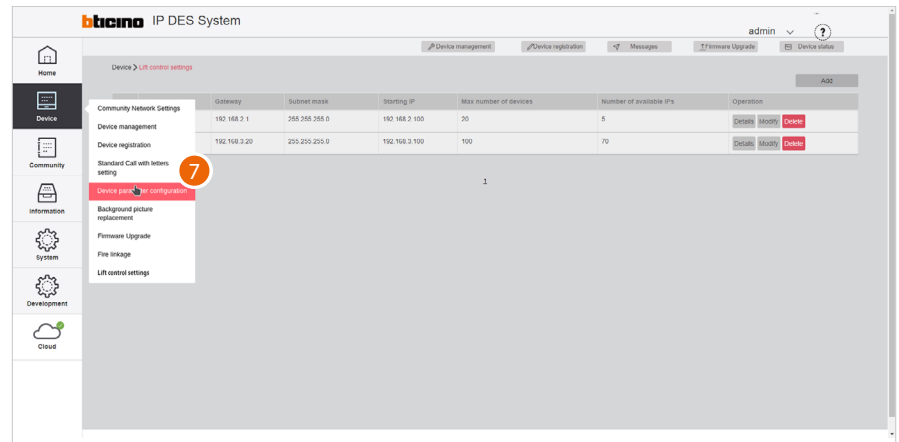

#### 7. Click to open the configuration parameters

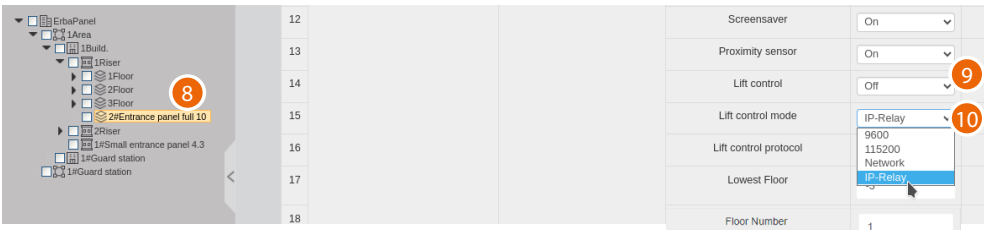

- 8. Select the entrance panel on which to set the lift control function parameters
- 9. Select the "ON" setting
- 10. Select the "IP-Relay" mode

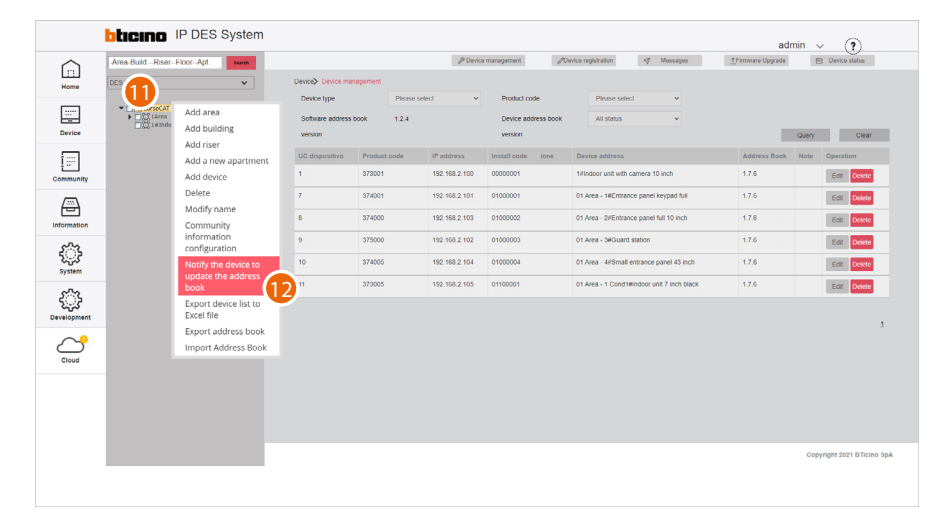

11. Right click the community

12. Click to select the command

The configuration can be performed using public parameters, see **[Modifying public parameters](#page-55-0)**

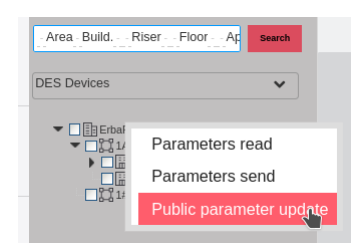

### **Community**

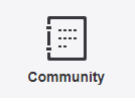

This menu can be used to view and manage functions related to community accesses, such as permissions, badges/cards etc.

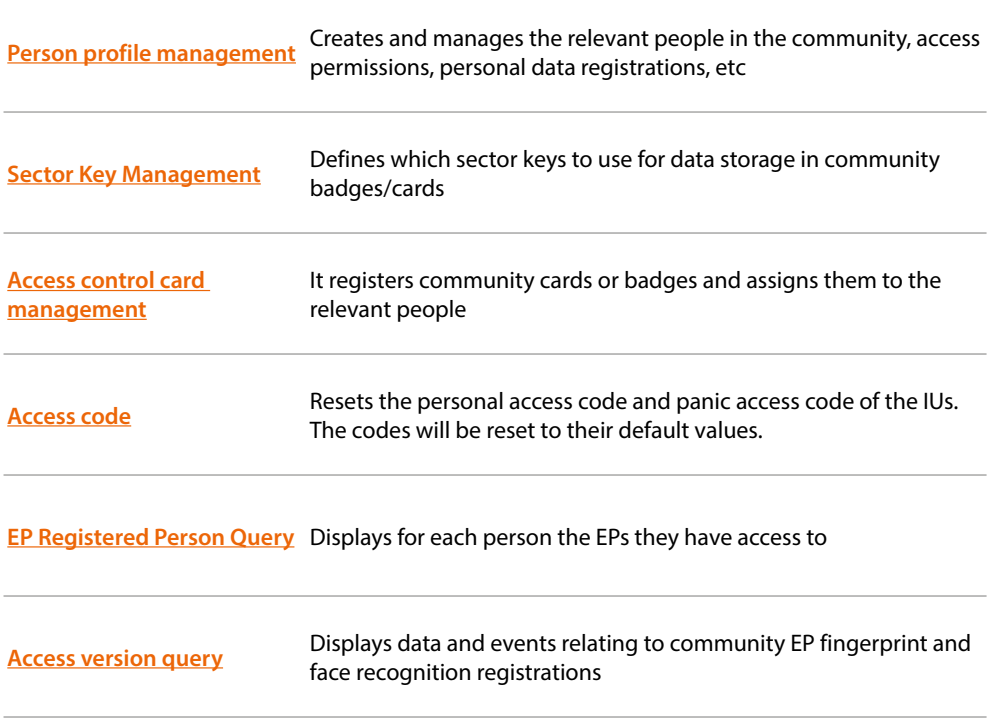

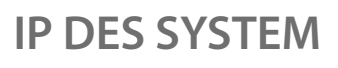

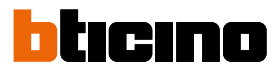

#### <span id="page-71-0"></span>**Person profile management**

This page can be used to add/manage community people and give them permissions to access the structure.

Depending on the type of person, different access permissions may be assigned. Default access permissions are created depending on type (see table). Other permissions can always be added or removed.

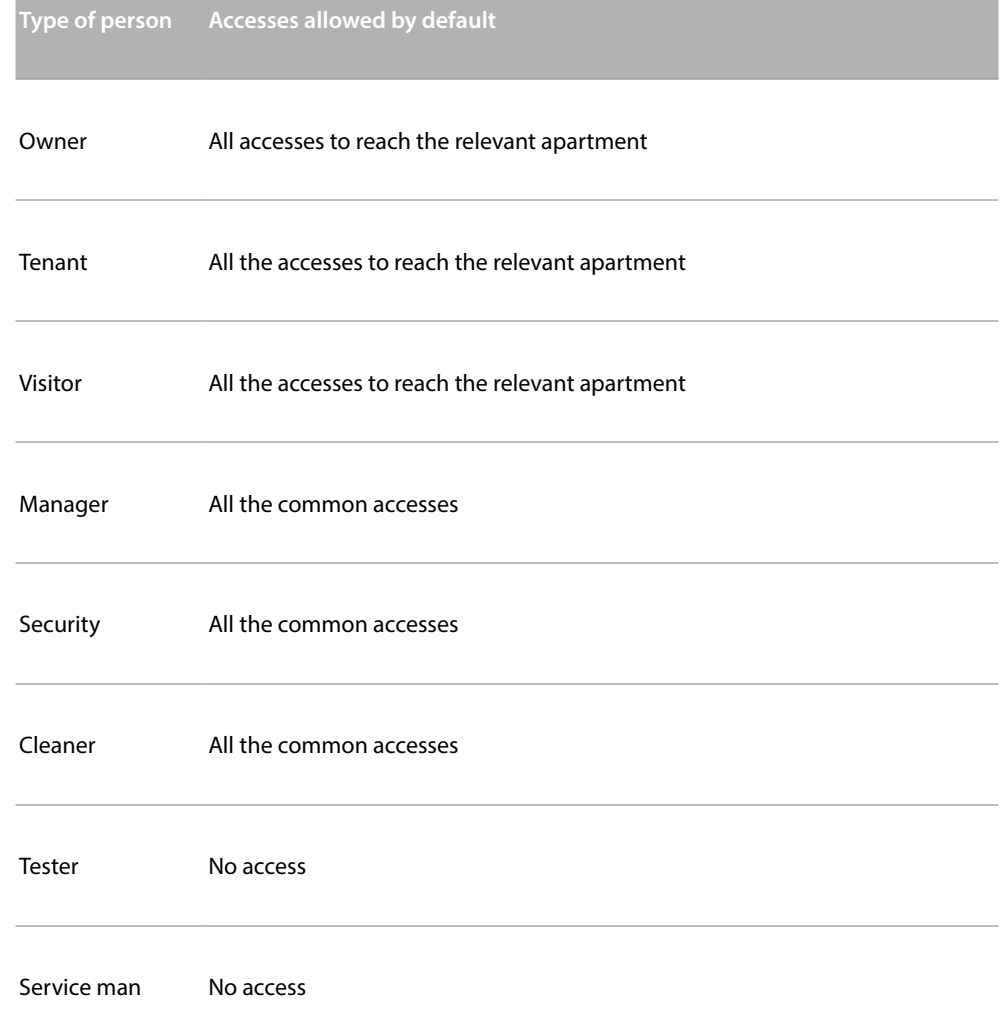
*Software Manual*

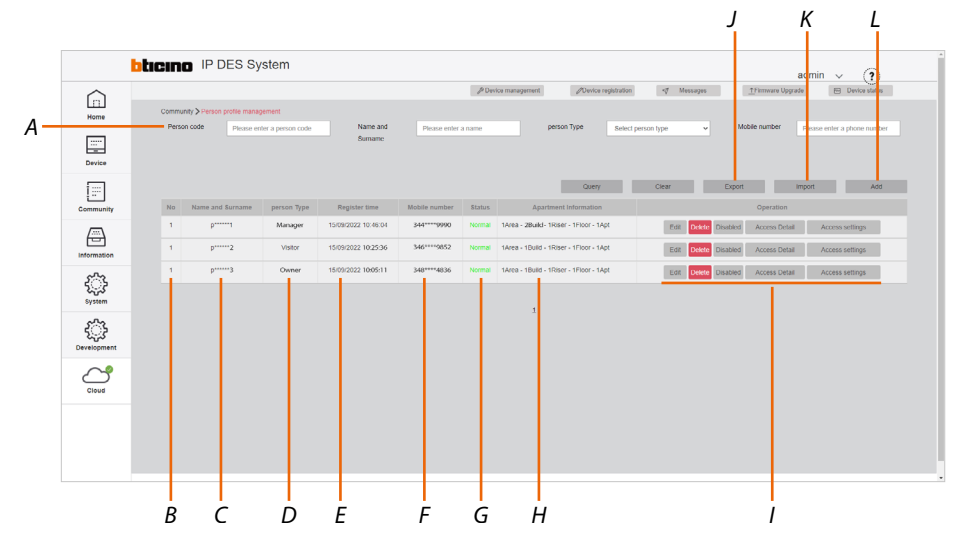

- *A Person selection filters*
- *B Progressive number*
- *C Name of the person*
- *D Type of person*

 $\blacklozenge$ 

- *E Registration date and time*
- *F Telephone number*
- *G Person status (enabled/disabled)*
- *H Apartment address to which the person has access*
- *I Person management keys*
- *J Export the people list in .xls format*
- *K Import the people list in .xls format*
- *L Add a new person*

#### *Filters*

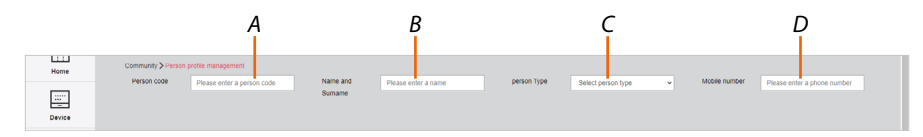

- *A Personal code*
- *B Name and surname*
- *C Type of person*
- *D Telephone number*

#### *Person management keys*

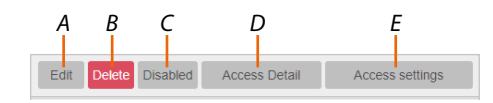

- *A Opens the [person management panel](#page-73-0)*
- *B Deletes the person*
- *C Disables the person. In this case, the person is still present but cannot access the apartment*
- *D [Displays details](#page-73-1) with access status and list of accesses controlled by the person*
- *E Displays the [tree menu for managing access permissions](#page-74-0)*

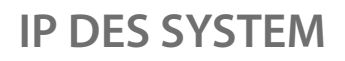

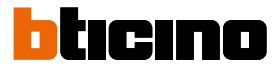

#### <span id="page-73-0"></span>*Person management (Edit)*

 $\blacklozenge$ 

This page can be used to edit personal data, and the fingerprint and face recognition records defined when **[adding individuals](#page-75-0)**.

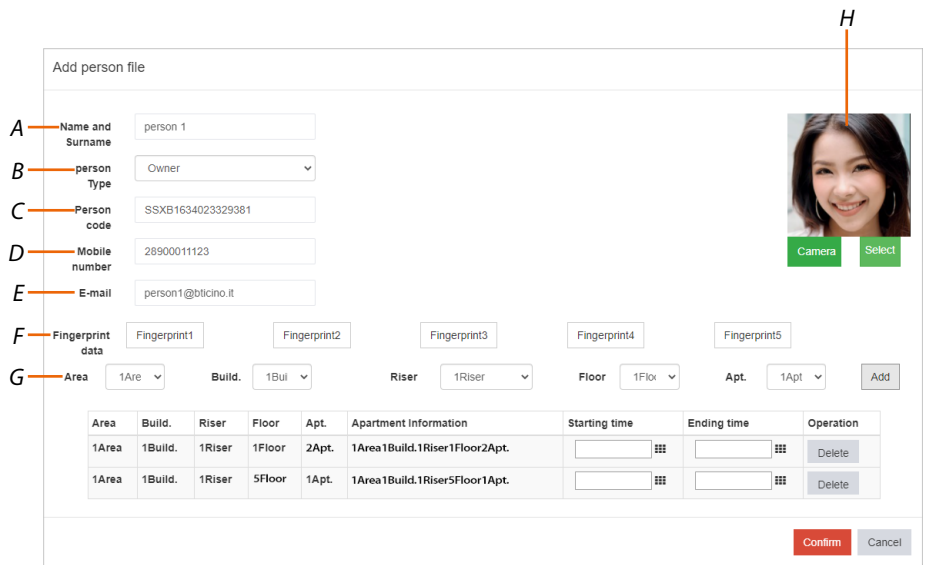

- *A Name of the person*
- *B Type of person*
- *C Unique person identifier*
- *D Telephone number*
- *E Email address*
- *F Fingerprints stored for Fingerprint access*
- *G Address of the apartments to which the person has access*
- *H Image of the person used for Face Recognition access*

#### <span id="page-73-1"></span>*Access details*

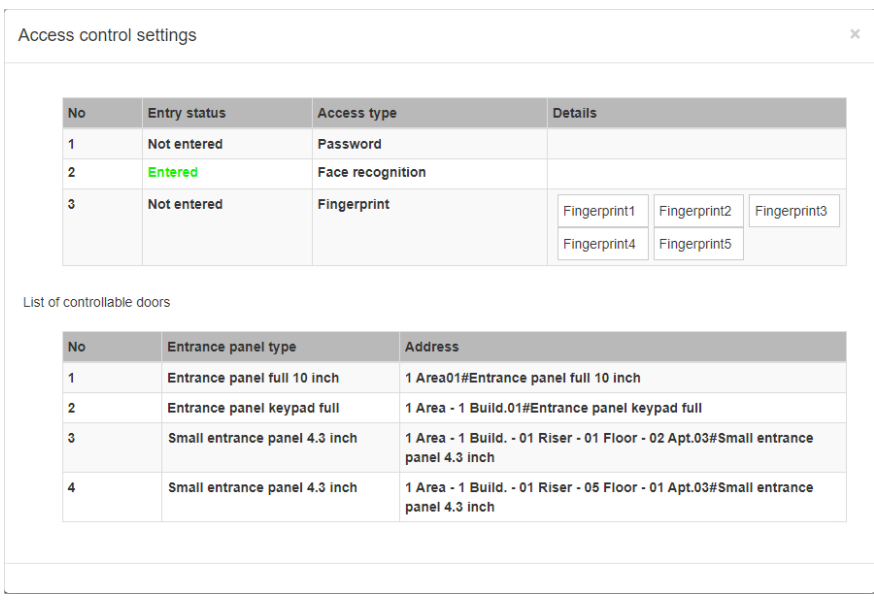

This page can be used to view the access status of the person.

It is possible to see if and how the person has accessed the community (Entry stratus is green). The purpose of this page is to check that all access solutions are working properly.

#### <span id="page-74-0"></span>*Access settings*

 $\triangleleft$ 

This page can be used to view, in a tree structure, the access permissions of the person. The EPs for which the person has access permissions to reach the relevant apartment are displayed in the structure with a tick.

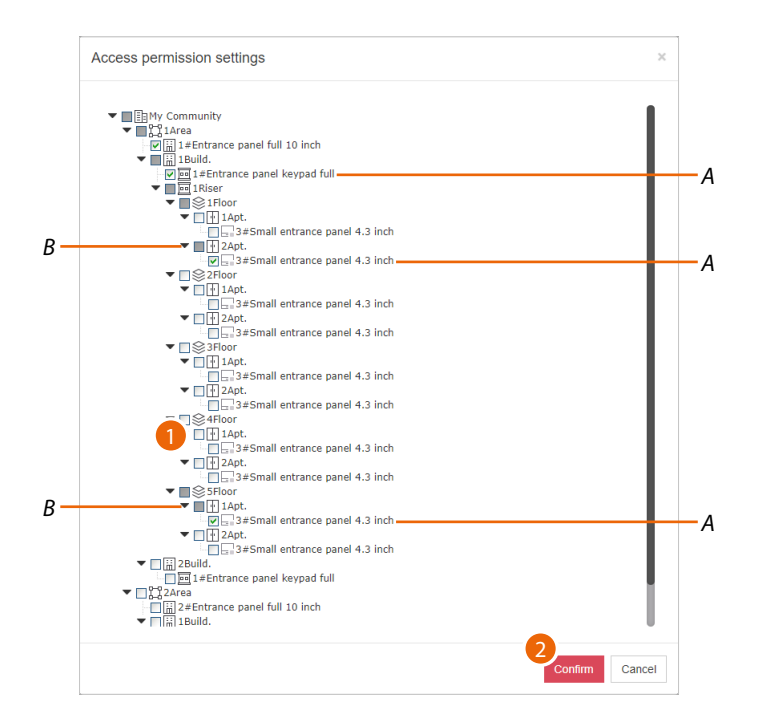

- *A Accessible EPs*
- *B Apartments that can be accessed by the person*
- 1. Click to enable/disable access to other apartments
- 2. Click to confirm

*Note: access permissions also depend on the type of person set during the <i>[creation stage](#page-75-0)* 

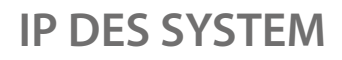

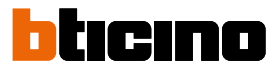

#### <span id="page-75-0"></span>*Create a person*

 $\blacklozenge$ 

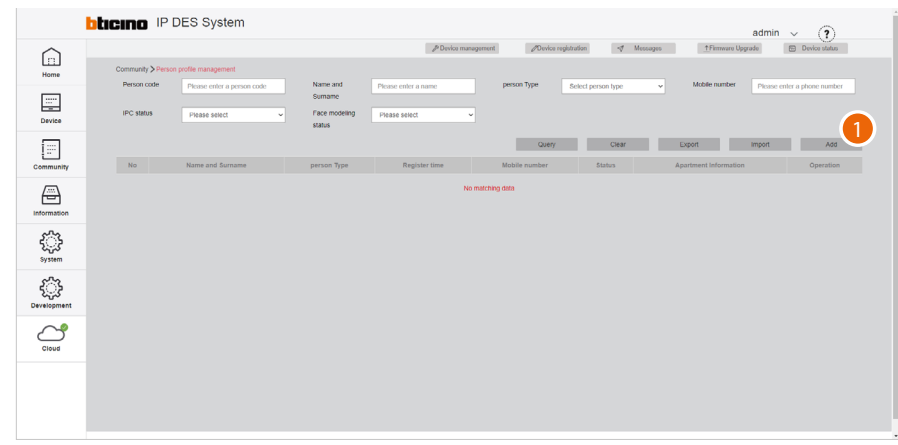

#### 1. Click to add a new person

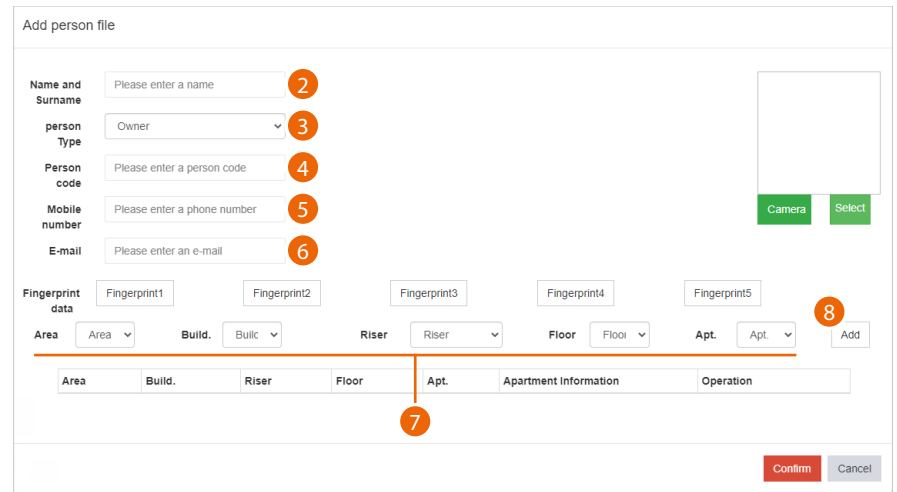

- 2. Enter the name and surname of the person
- 3. Select the type of person

*Note: some parameters may change depending on the type of person*

- 4. Person code
- 5. Enter the telephone number of the person
- 6. Enter the email address of the person
- Now enter the relevant address of the apartment for the person
- 7. Select the relevant area/building/riser/floor/apartment for the person
- 8. Click to add

*Software Manual*

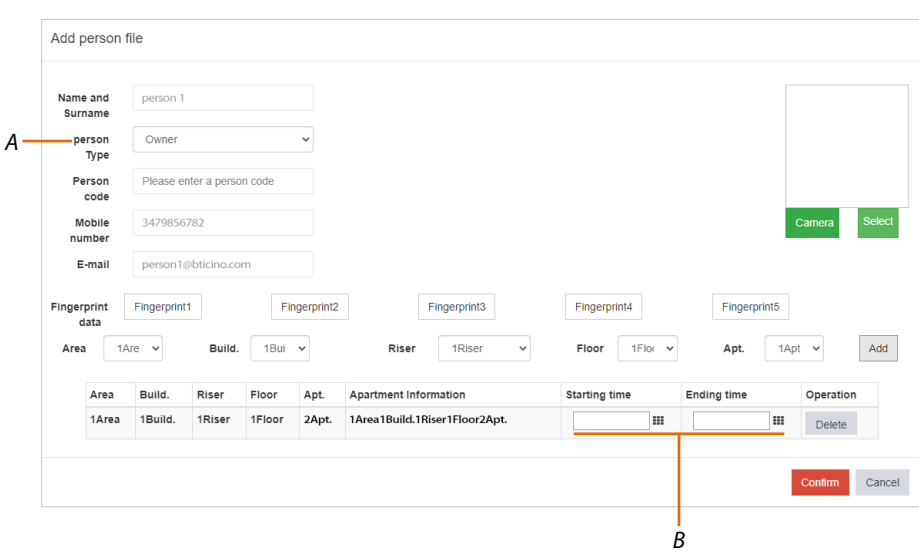

For the Visitor type (*A*), it is possible to set a duration for the access permission by entering the start and end date of the permission (*B*)

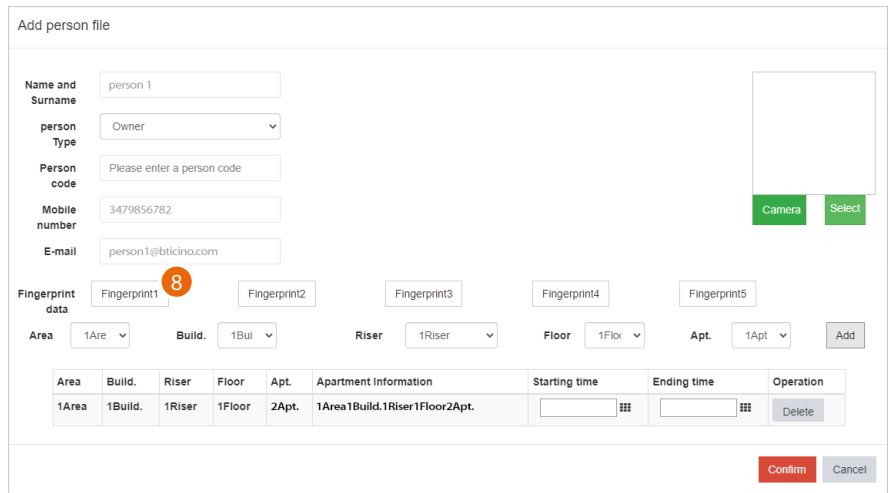

Access is now allowed using the Personal code.

Depending on the type of EP, it may also be possible to enable fingerprint and face recognition\* access.

8. Click to register one or more fingerprints (max. 5) to access the apartment using fingerprint recognition

*Note: the registration of fingerprints requires the installation of the BTicino ware software in the system. Also make sure that the Server A flag is green.*

*\*Nota: La funzione Face Recognition è disponibile solo con la chiave USB di abilitazione 375011 da acquistare separatamente. La chiave USB deve essere collegata permanentemente all'SD*

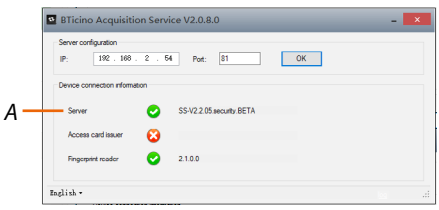

*Software Manual*

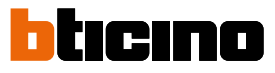

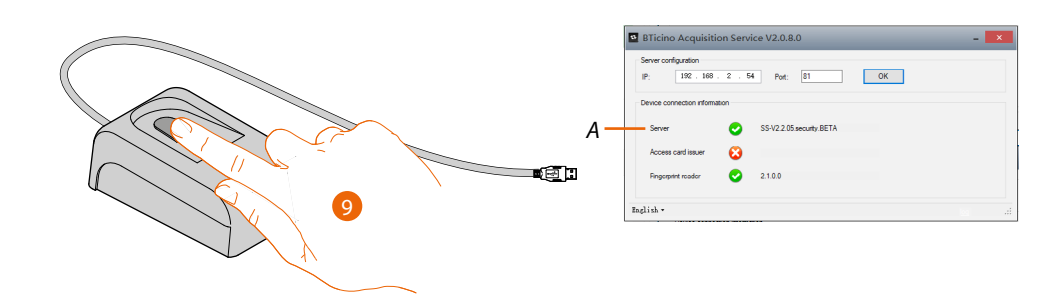

9. Connect a fingerprint reader (item 375004) to the Windows Client PC and check that the Server A flag is green

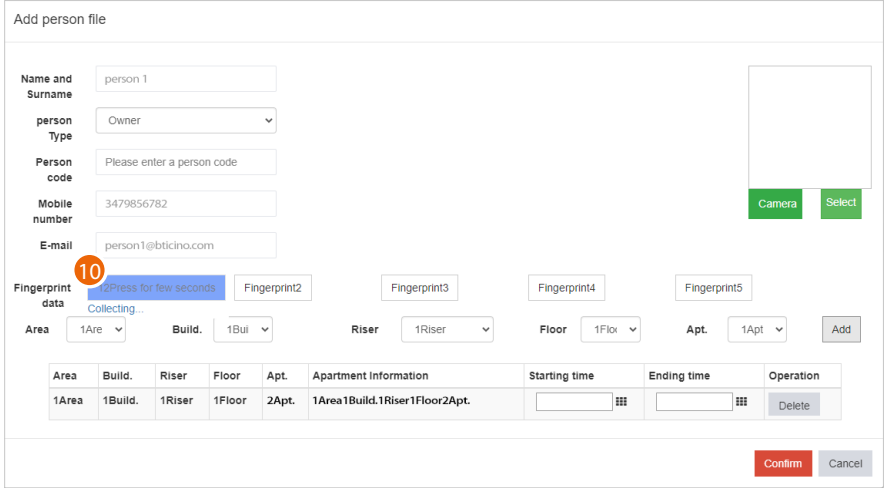

10. Click and then place the finger to be recorded on the reader, raising and lowering the tip until the box on the software turns green

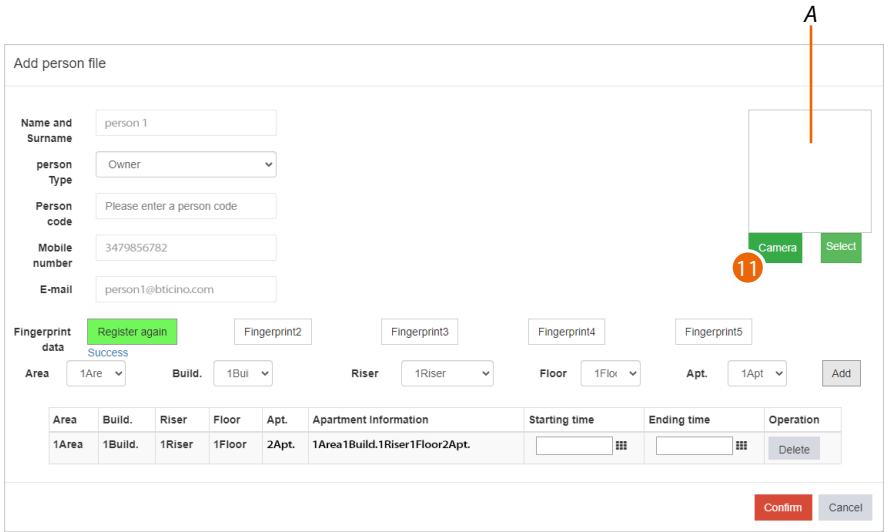

Register other fingerprints or click to register the image used for face recognition\* (*A*) The image can be recorded in 2 ways:

- capture the image using the Windows Client PC camera, or
- import an image previously saved in the Windows Client PC
- 11. Click to record using the camera

*\*Nota: La funzione Face Recognition è disponibile solo con la chiave USB di abilitazione 375011 da acquistare separatamente. La chiave USB deve essere collegata permanentemente all'SD*

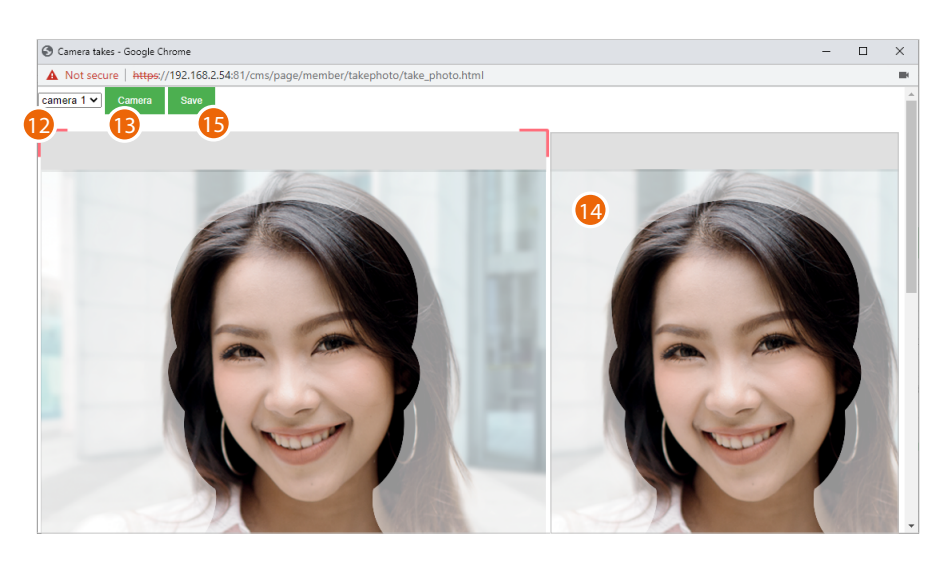

- <span id="page-78-0"></span>12. Select the camera
	- Face the camera, looking at the lens
	- Use a front image with a pale background

– The background should be free of any shadows; do not cover facial features and do not wear heavy make-up

- Do not wear glasses with anti-reflective lenses or blue light sensitive lenses
- The image should have even light and a natural expression

– Move your face near the camera so that the contour of the face matches the sample shape on the screen

- 13. Click to acquire the image
- 14. Check the preview
- 15. Click to save it

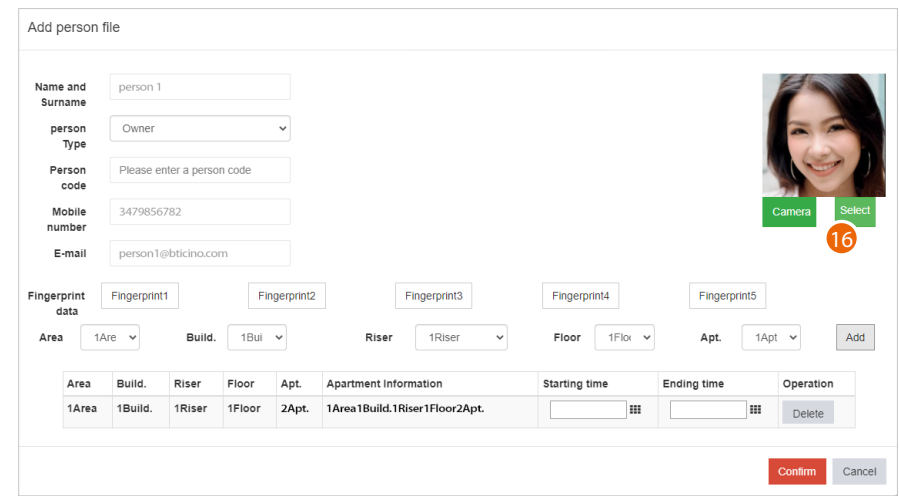

16. Alternatively, click to import an image from disk

*Software Manual*

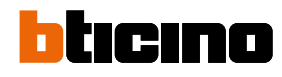

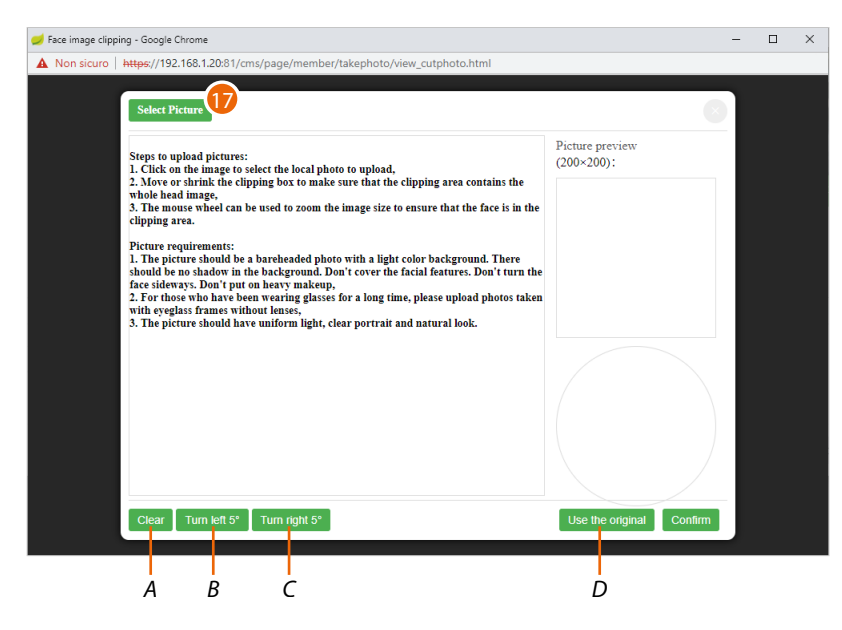

*A Delete changes*

 $\blacklozenge$ 

- *B Rotate image 5° to the left*
- *C Rotate image 5° to the right*
- *D Use the original image without changes*
- 17. Click to select an image from disc *– The image must be 200 x 200 pixels*
	- *See [warnings for camera captured images](#page-78-0)*

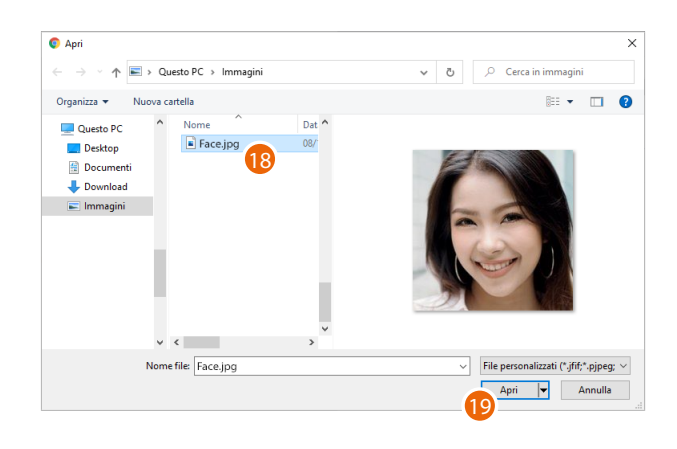

- 18. Select an image
- 19. Click to open

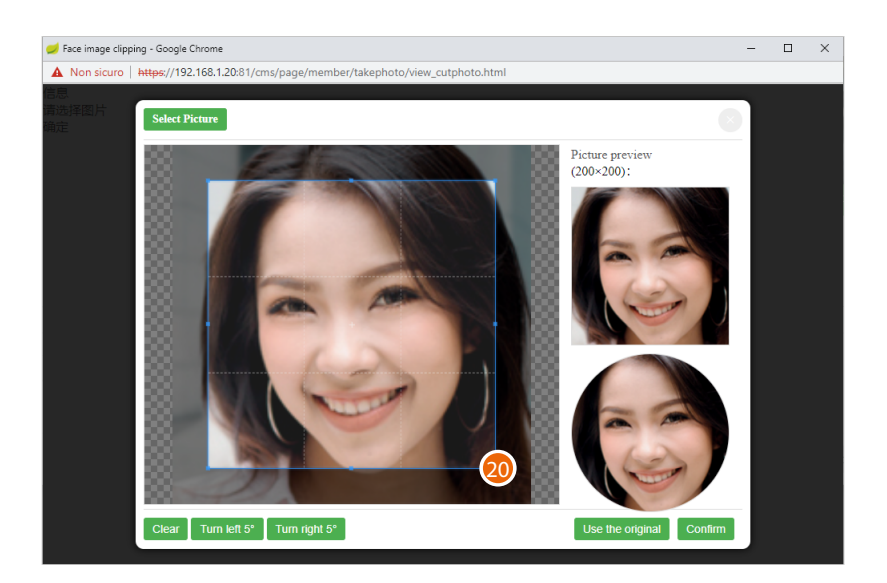

20. Using the anchor points, modify the selection box to obtain correct framing

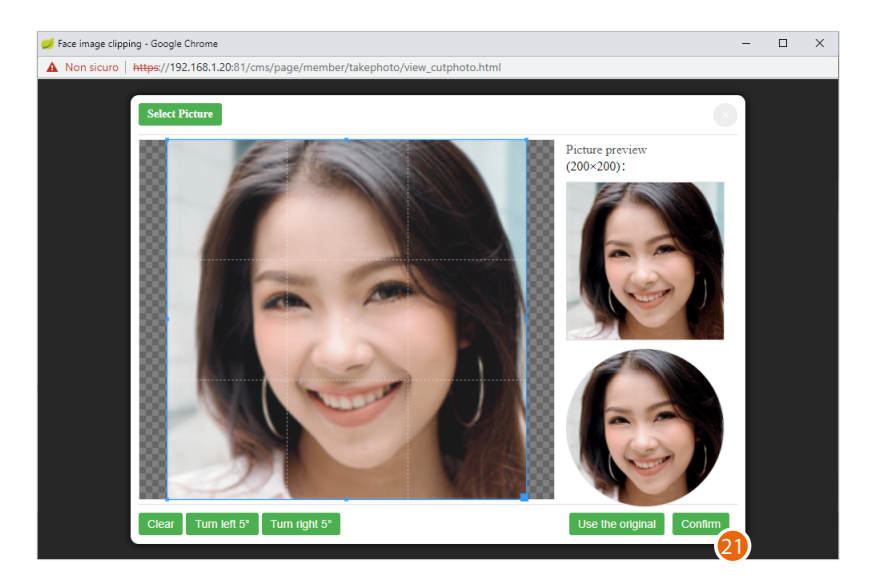

21. Click to finish

 $\blacklozenge$ 

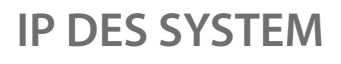

 $\blacktriangle$ 

*Software Manual*

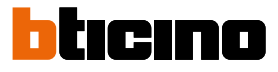

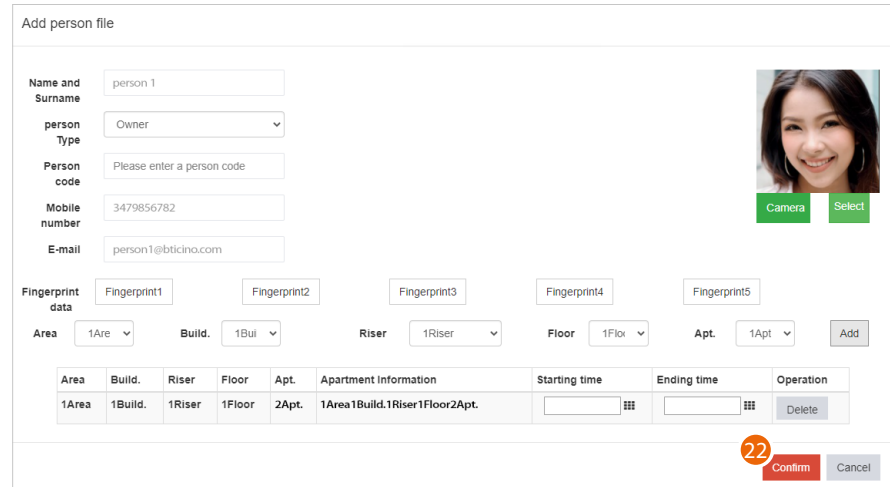

22. Click to finish creating the person

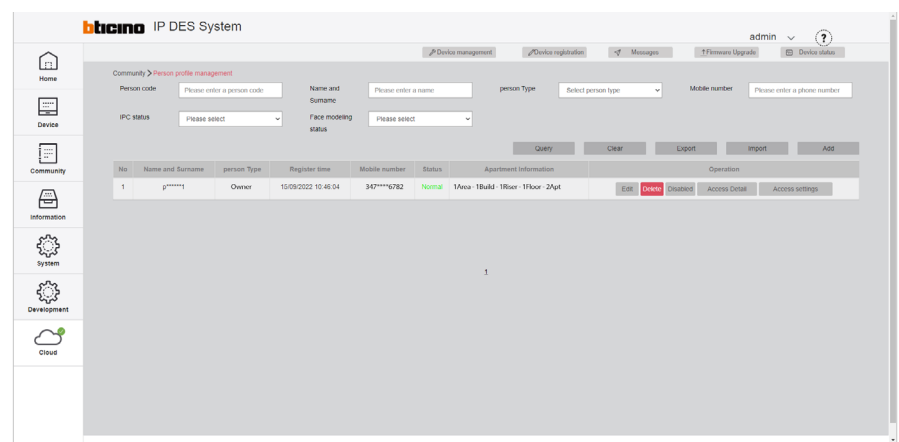

The person is now available on the management page

#### **Sector Key Management**

In this page, it will be necessary to indicate which sector keys will be used to store the IP system/ gate/entry data on badge/card used for access.

Sector keys are the memory spaces inside badges and cards. There are 15 sector keys. The sector keys that can be selected depend on the type of badge and the manufacturer.

BTicino Badge = sector keys 14,15 Other brands = sector keys not used

*Note: some data of the community AB to which you are associating them are stored in the badges/ cards. Every time a new AB is generated, the above data changes, so the same badges cannot be used with different ABs and consequently on two different systems.*

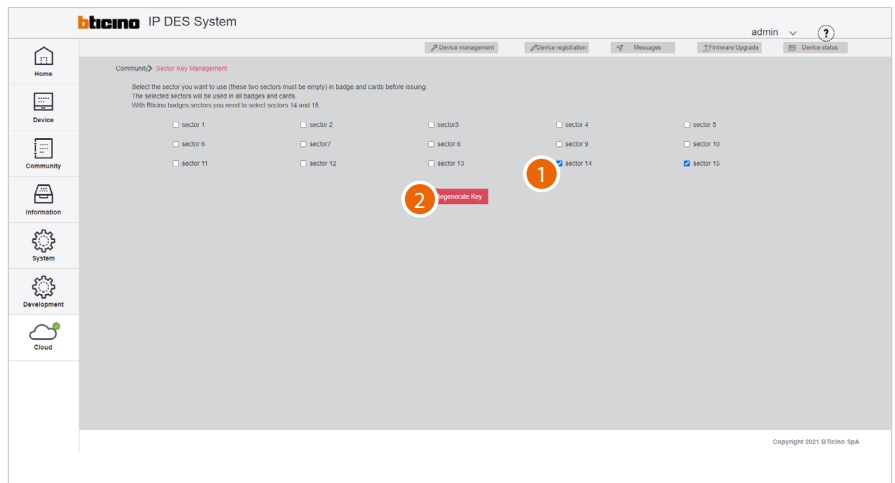

1. Select the sector keys

*Attention: if the system includes mixed badges/cards (BTicino and other brands), ensure that the badges/cards of other brands have free sector keys*

2. Click to record

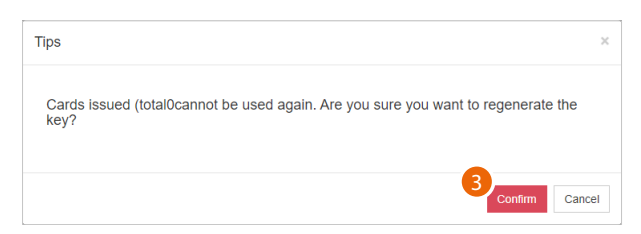

3. Click to confirm

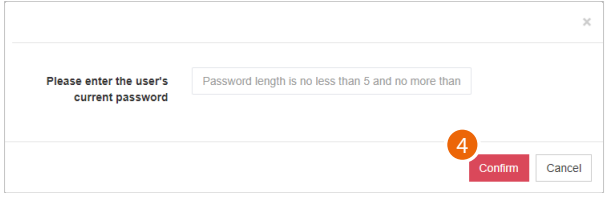

4. Enter the SD server authentication password

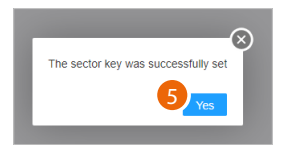

5. Click to finish. The information is stored in the SW and then linked to the badge through the reader

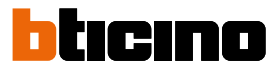

#### **Access control card management**

This page can be used to register cards/badges and associate them with people. It is also possible to view the badge/card details and set the badge status to lost. To read or register a badge/card, the connection of a badge reader, item 375003, is required.

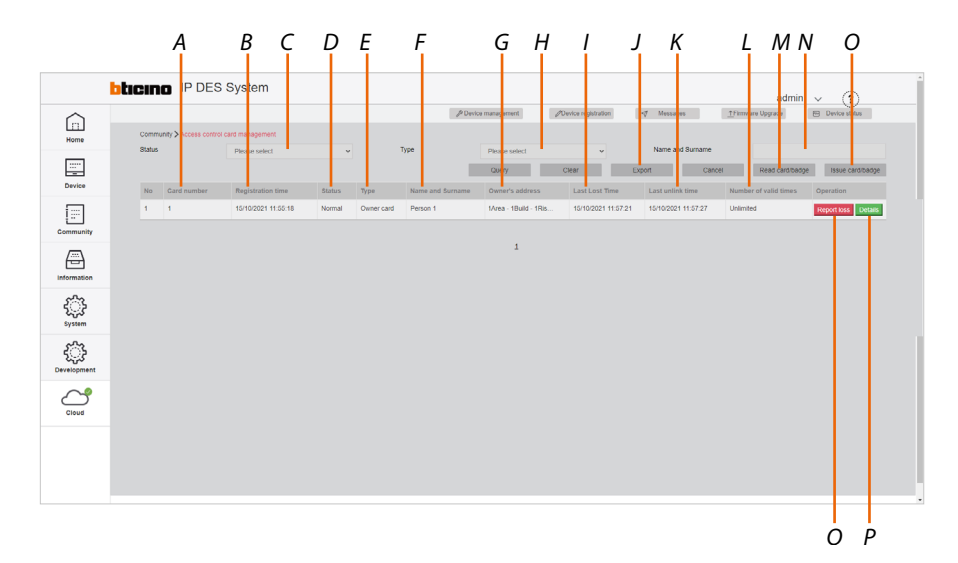

- *A Badge identifier*
- *B Badge registration and assigning date*
- *C Badge/card status filter (normal/reported lost/cancelled)*
- *D Operation status*
- *E Badge/card type based on the person (owner/security/manager...)*
- *F Name of the person*
- *G Apartment address*
- *H Badge/card type filter based on the person*
- *I Date reported as lost*
- *J Export to an Excel® file*
- *K Date found*
- *L Number of times the badge/card can be used*
- *M Read badge/card (requires a connected badge reader)*
- *N Person name filter*
- *O Register badge card (requires a connected badge reader)*
- *P Badge/card details*
- *Q Lost badge/card function button/status: Reportloss=badge/card lost Reportfound=badge/card found*

*Register a badge/card*

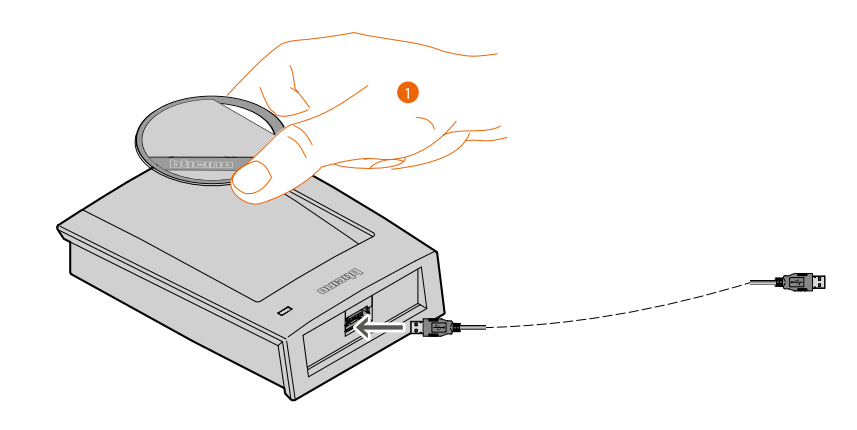

1. Connect a badge/card programmer (item 375003) to the Windows Client PC Place the badge/card to read on the reader

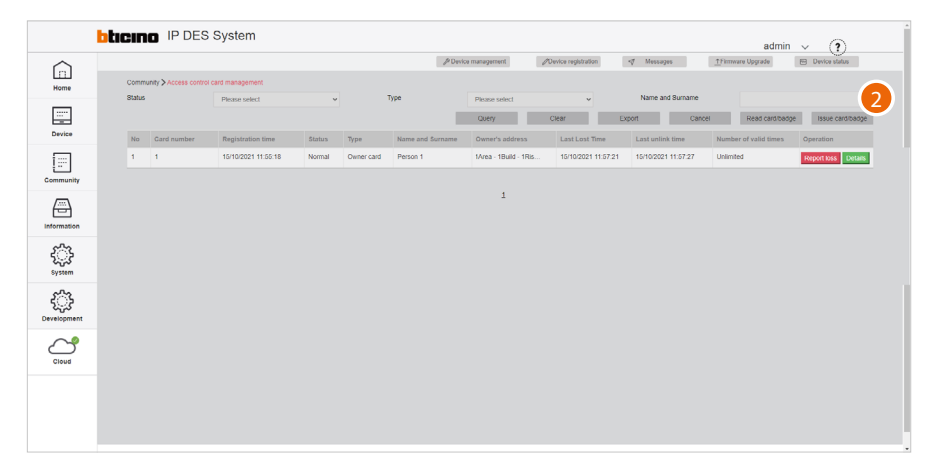

#### 2. Click to record a badge/card

*Note: the registration of a badge/card requires the installation of the BTicino ware software, available at [www.homesystems-legrandgroup.com](http://www.homesystems-legrandgroup.com). Also make sure that the A flag is green.*

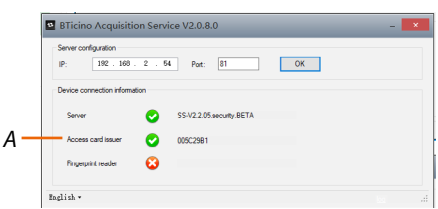

*Software Manual*

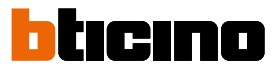

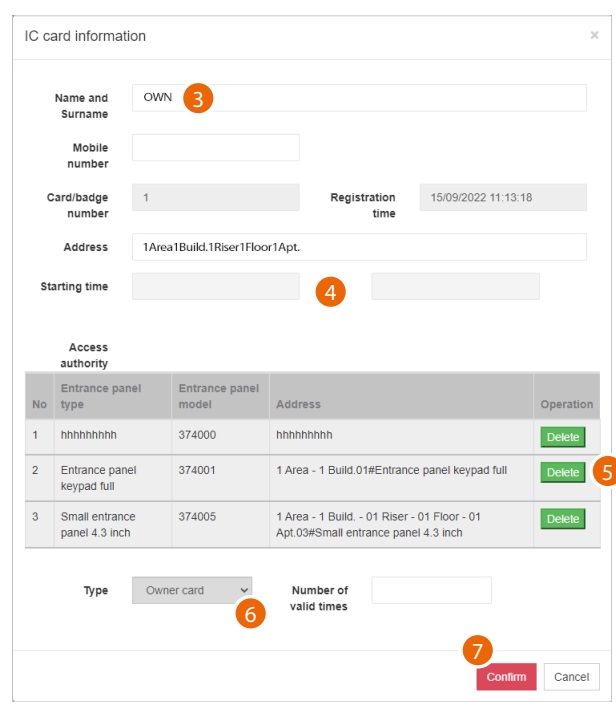

- 3. Enter the name or part of the name (a list is displayed) of the person to be associated with the badge. The person must already have been created in the **[Person profile management](#page-71-0)** page
- 4. Select a validity period for the badge/card or
- 5. The display shows the list of EPs to which the person has access. Accesses may be deleted as required
- 6. Displays the type of badge/card. If the person is someone responsible for Security, Patrol or Property Manager can also be selected.
- The patrol badge does not open the lock but has a specific function; see **[Patrol record](#page-114-0)**.
- 7. Click to record

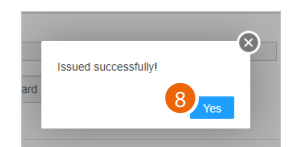

8. A sound and a message indicate that the registration has been successful, click to finish

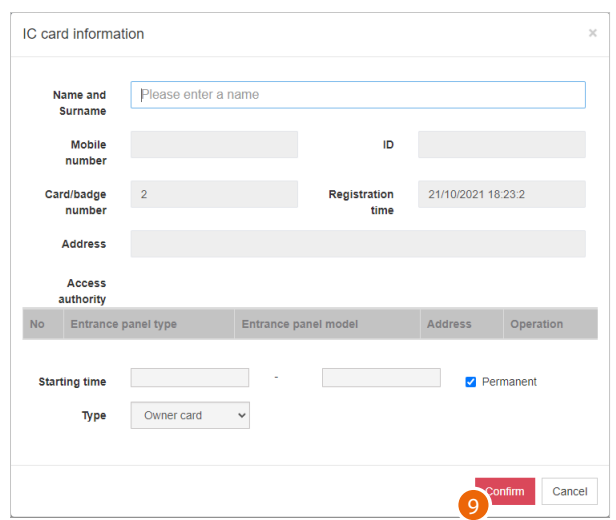

9. Register another badge or click to end the process

### *Disable the badge*

 $\blacklozenge$ 

Lost badges can also be disabled. Once found again, the badge can be reactivated.

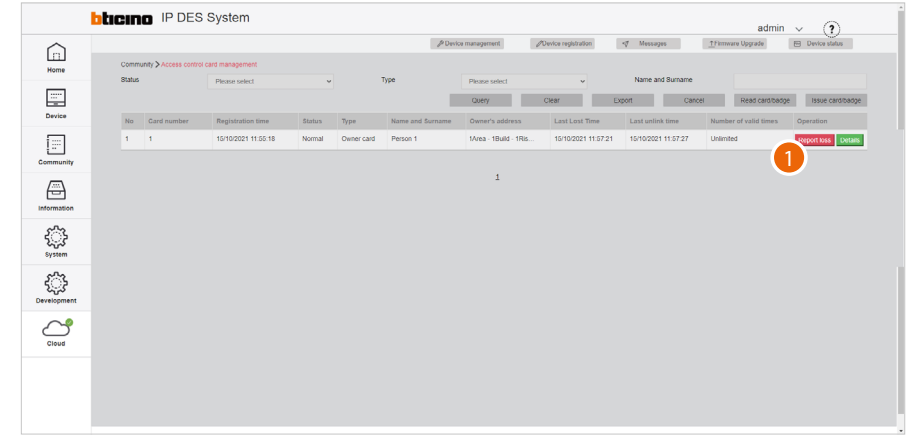

1. Click to confirm that the badge/card has been lost

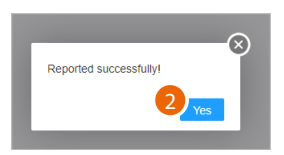

## 2. The badge/card is now disabled; click to continue

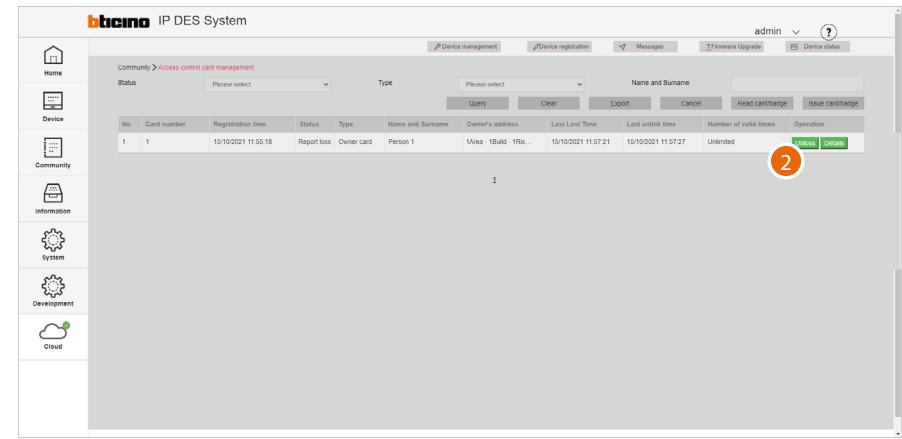

3. Click to activate the badge again if found

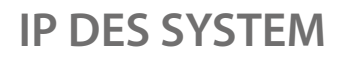

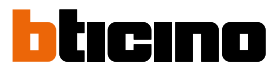

### *Identify the badge*

 $\blacklozenge$ 

This function allows to read the data contained in a badge/card; for example, to identify it when found.

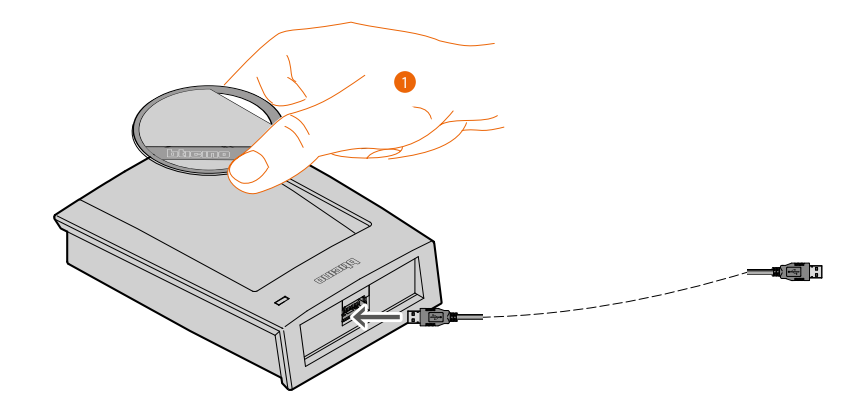

1. Connect a badge/card programmer (item 375003) to the Windows Client PC Place the badge/card to read on the reader

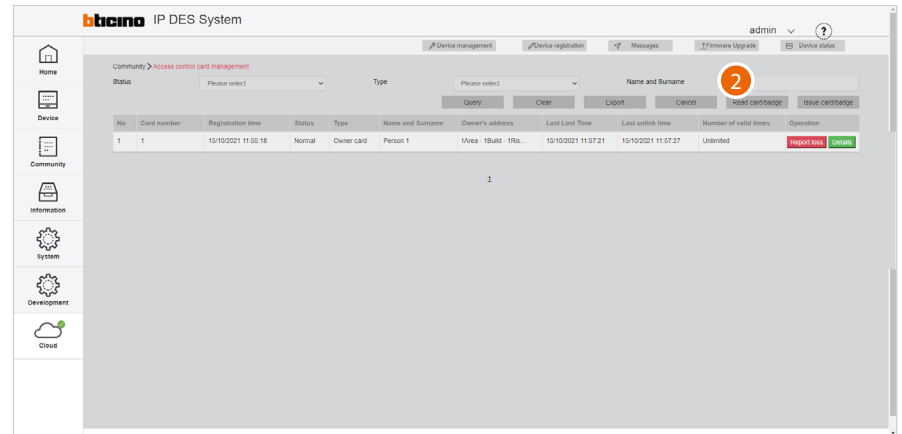

2. Click to read a card/badge

*Software Manual*

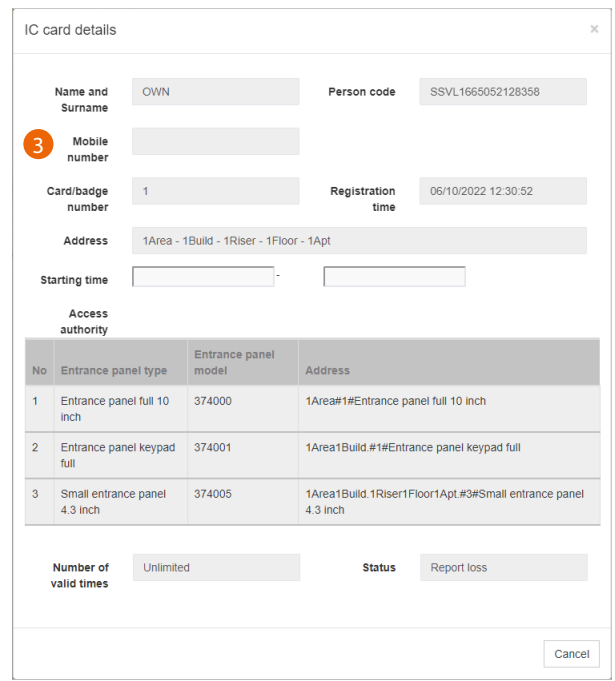

3. The panel displays the data of the badge owner

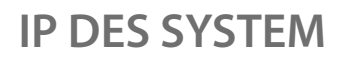

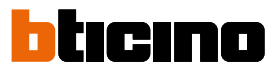

### *Delete a badge*

This function allows to erase the registered owner of a badge/card.After this operation, the data of the person will be deleted and the badge/card will be ready for association with someone else.

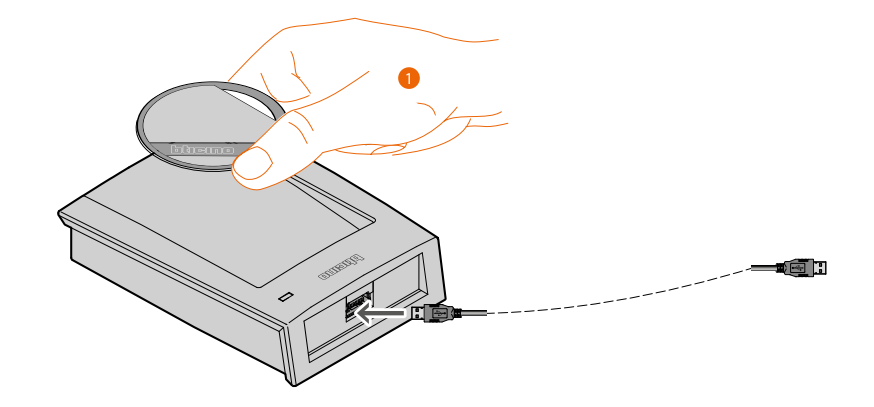

1. Connect a badge/card programmer (item 375003) to the Windows Client PC Place the badge/card to read on the reader

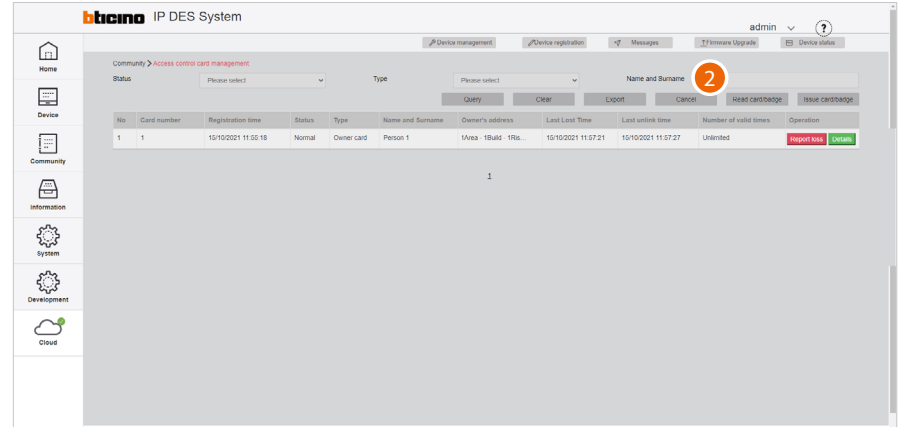

2. Click to erase a card/badge

*Software Manual*

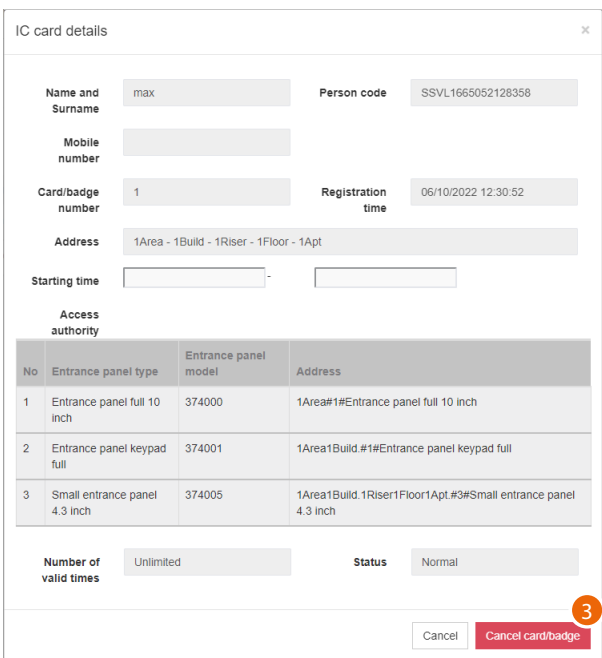

3. The panel displays the data of the person registered on the badge/card; click to proceed

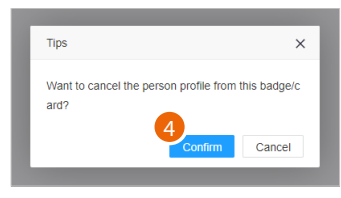

4. Click to confirm: all the details of the person will be erased from the badge/card

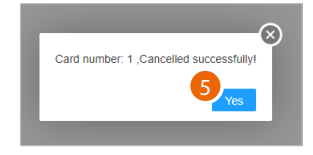

5. Click to continue

 $\blacklozenge$ 

*Software Manual*

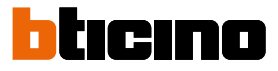

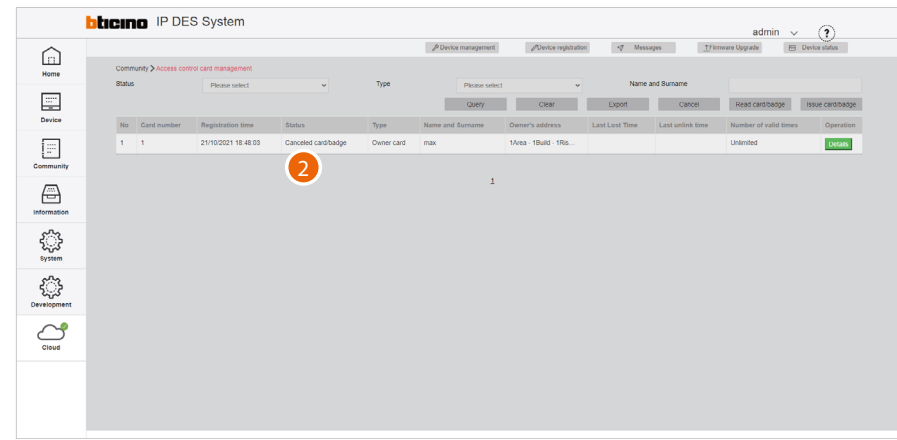

## 6. The status field shows the badge erased indication

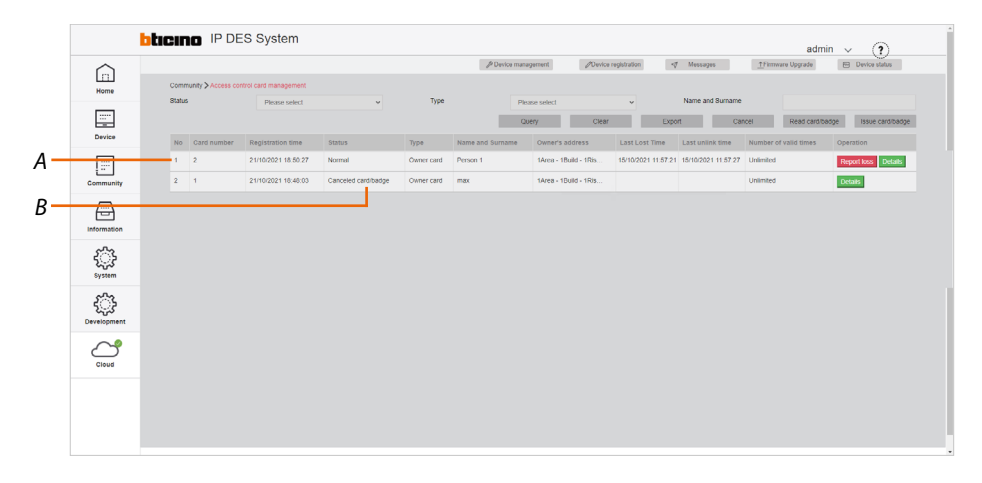

It is now possible to associate another person to the badge (*A*). The previous registration will still be present in the page, with the status showing as erased (*B*)

#### **Access code**

This page can be used to reset the Personal access code and the Panic access code of the IUs. The codes will be reset to their default values.

This function can be used if the user has lost the passwords.

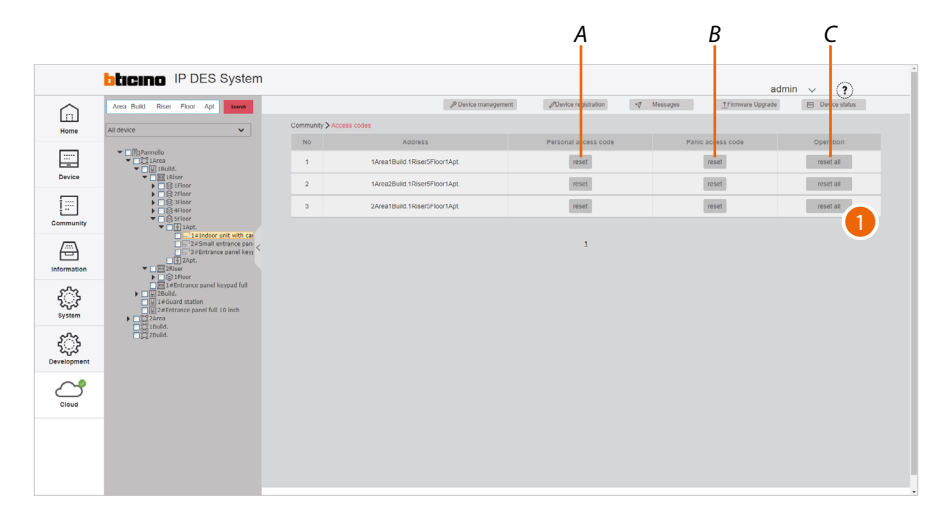

- *A It resets the Personal access code*
- *B It resets the Panic access code*
- *C It resets both the Personal access code and the Panic access code*

1. Tap to reset the Personal access code and the Panic access code

*Caution: The codes will be reset immediately without further confirmation.*

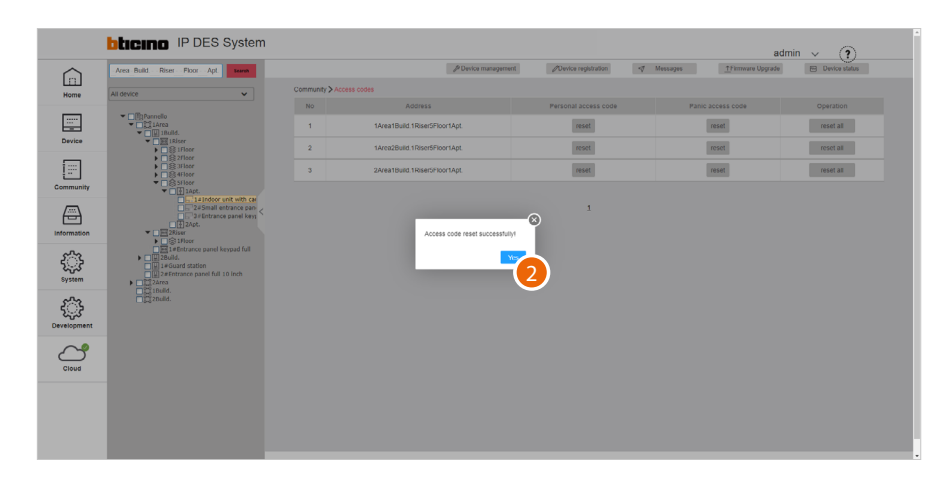

2. Touch to close

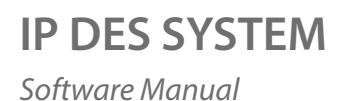

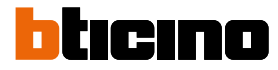

#### **EP Registered Person Query**

This page can be used to view, for each person, which EPs they have access to. It is also possible to select an EP to display which individuals have access to it.

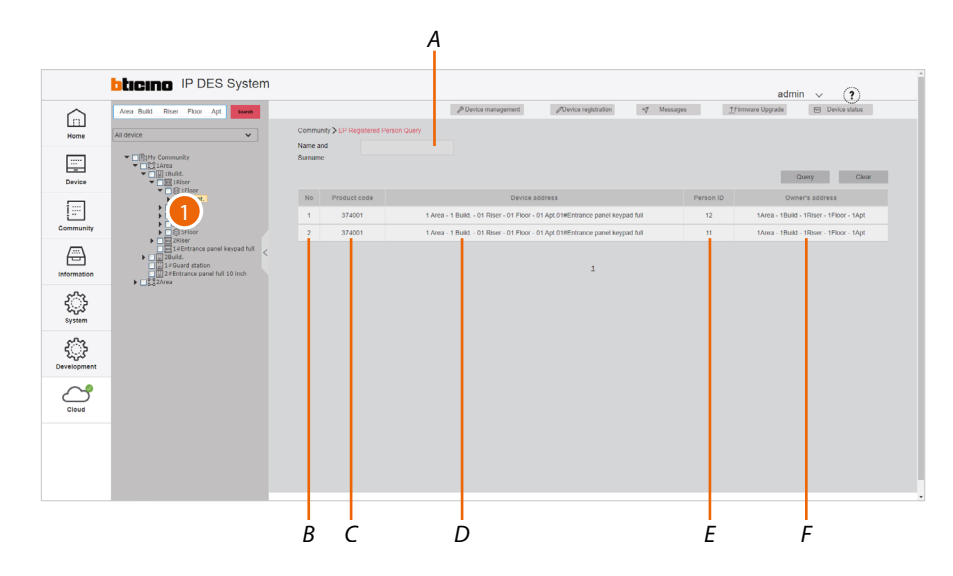

- *A Contact name filter*
- *B Progressive number*
- *C Item code*
- *D Name of the device (customisable). The original name represents [the address of the device in the community](#page-15-0).*
- *E Person identification number generated in personal file management (see [Person profile management](#page-71-0))*
- *F Apartment address*
- 1. Select the EP from the tree menu to see the people with access permissions (F), or

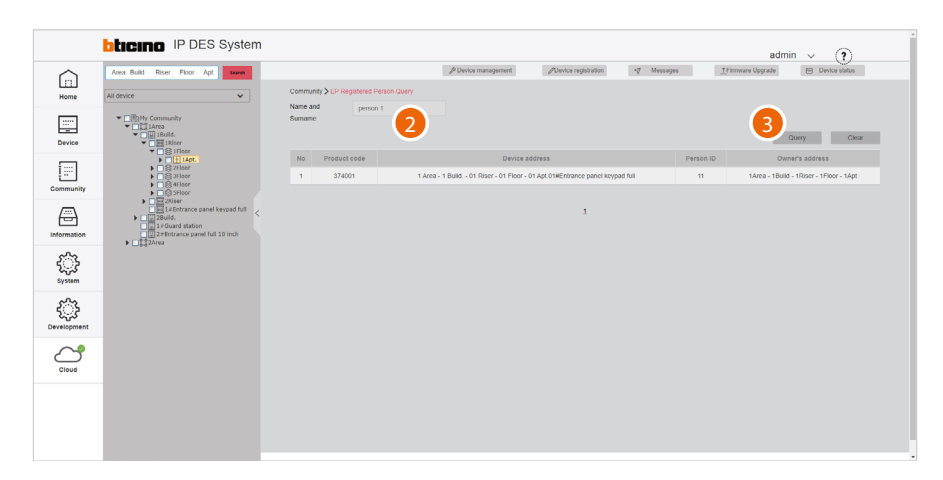

- 2. Enter the name of the person whose permissions you wish to view
- 3. Click to continue; the EPs the person has access to will be displayed

#### **Access version query**

This page can be used to view data and events related to community EP fingerprint and face recognition registrations.

*Note: and EP row highlighted in red indicates a fingerprint or face recognition error.*

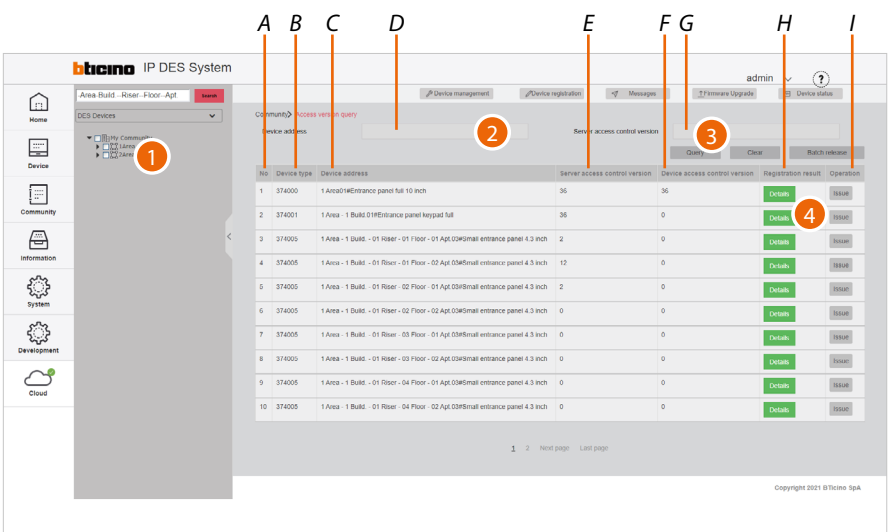

- *D Device name filter (type the name of the device or part of it)*
- *G SD database version filter (enter the version number)*
- *A Progressive number*
- *B EP item code*
- *C Name of the device (customisable). The original name represents [the address of the device](#page-15-0) in the community.*
- *E Database version in the SD*
- *F Database version in the EP*
- *H Details of fingerprint and face recognition registrations*
- *I Send database to the EP*

*Note: In case of unexpected behaviour of the devices during use, check that the database version in the SD (F) is the same as that of the device (G)*

- 1. Select the community branch that contains the EPs concerned
- 2. If necessary, use the filters to narrow down the selection
- 3. Click to apply the filter For filtered EPs, the database versions present on the SDs and EPs are displayed.
- 4. Click to view the access details

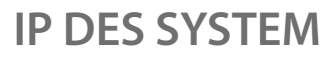

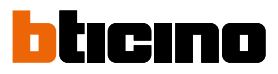

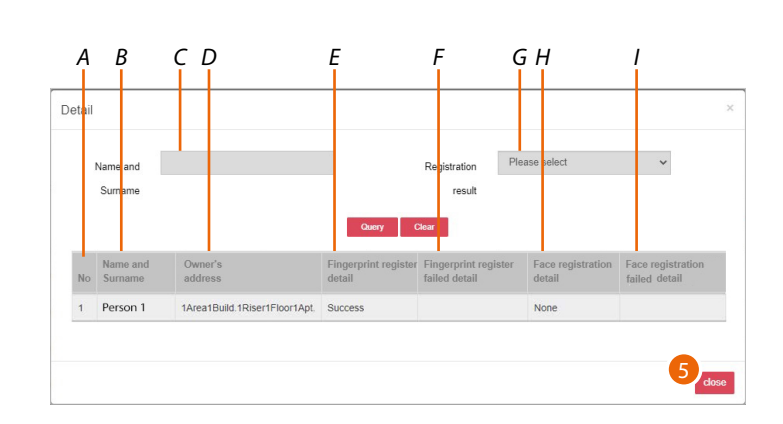

*A Progressive number*

 $\blacklozenge$ 

- *B Name of the person*
- *C Person name filter*
- *D Name of the device (customisable). The original name represents [the address of the device in the community](#page-15-0).*
- *E Finger registration successful/failed/not carried out*
- *F Details in case of failure*
- *G Completed/failed registration filter\**
- *H Face recognition registration successful/failed*
- *I Details in case of failure*
- 5. Click to close
- *\* failed accesses will be displayed by default*

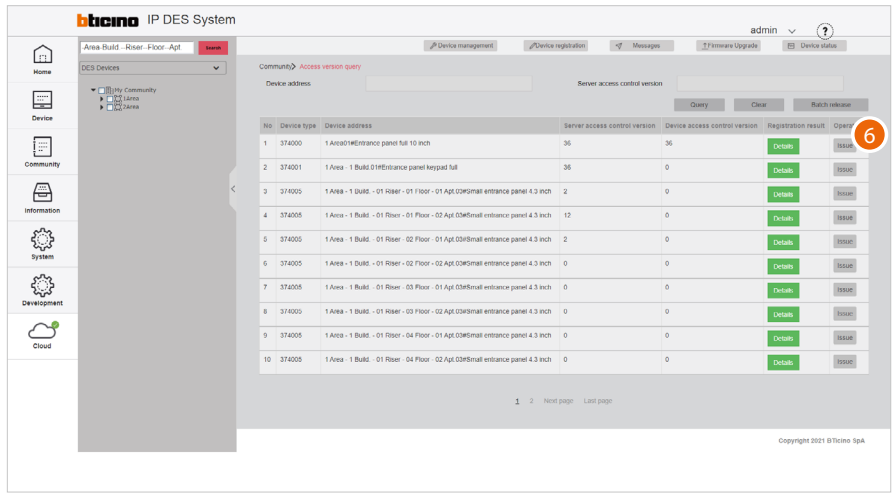

6. Click to force the alignment of the database in the SD and the device

*Software Manual*

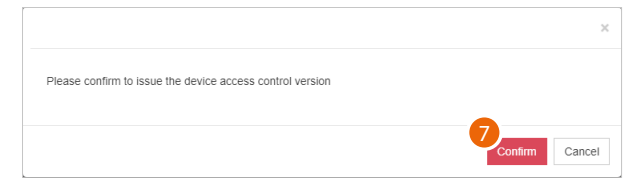

## 7. Click to confirm

 $\blacklozenge$ 

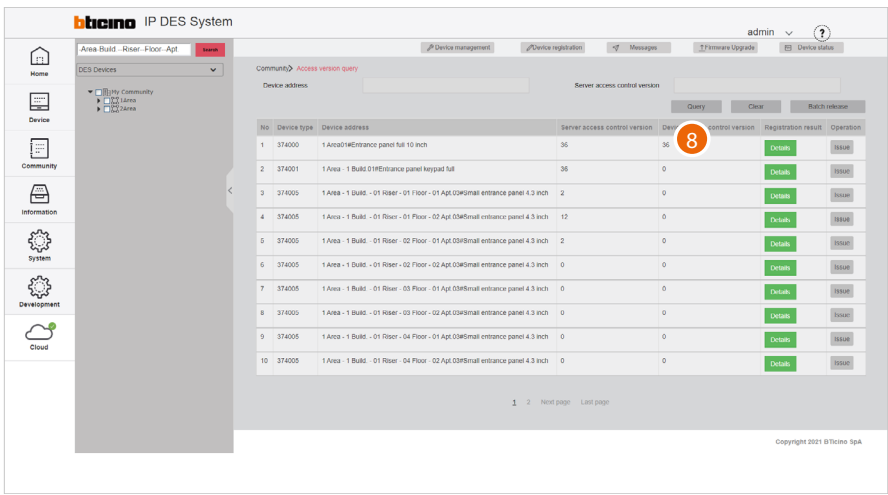

8. The database are now aligned

#### *Batch update*

It is possible to update several devices at the same time using the batch command.

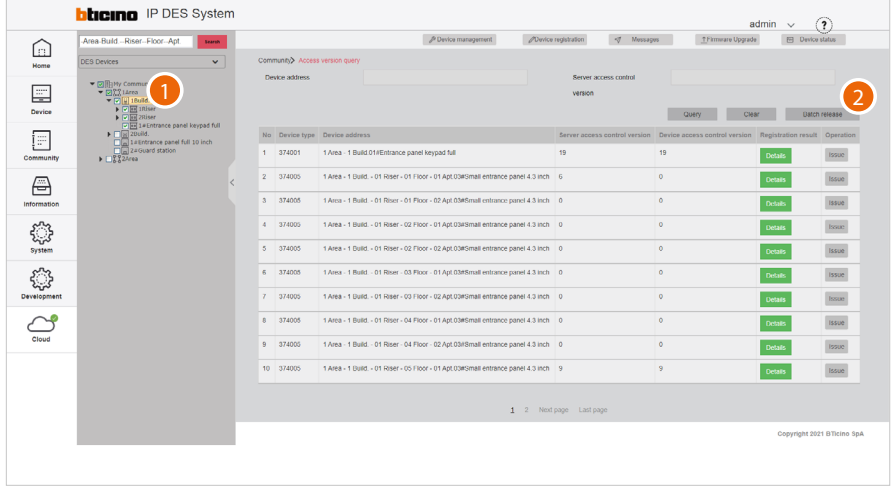

- 1. In the tree menu, select and tick the level for which you want to update the devices (e.g. all the devices of building 1)
- 2. Click to run the batch update

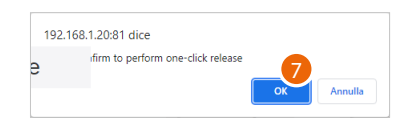

3. Click to confirm

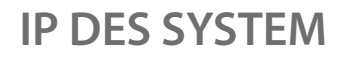

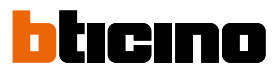

## **Information**

 $\blacklozenge$ 

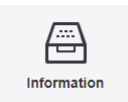

This menu allows to send messages to the community and view various information about accesses, calls, alarms and more in the community.

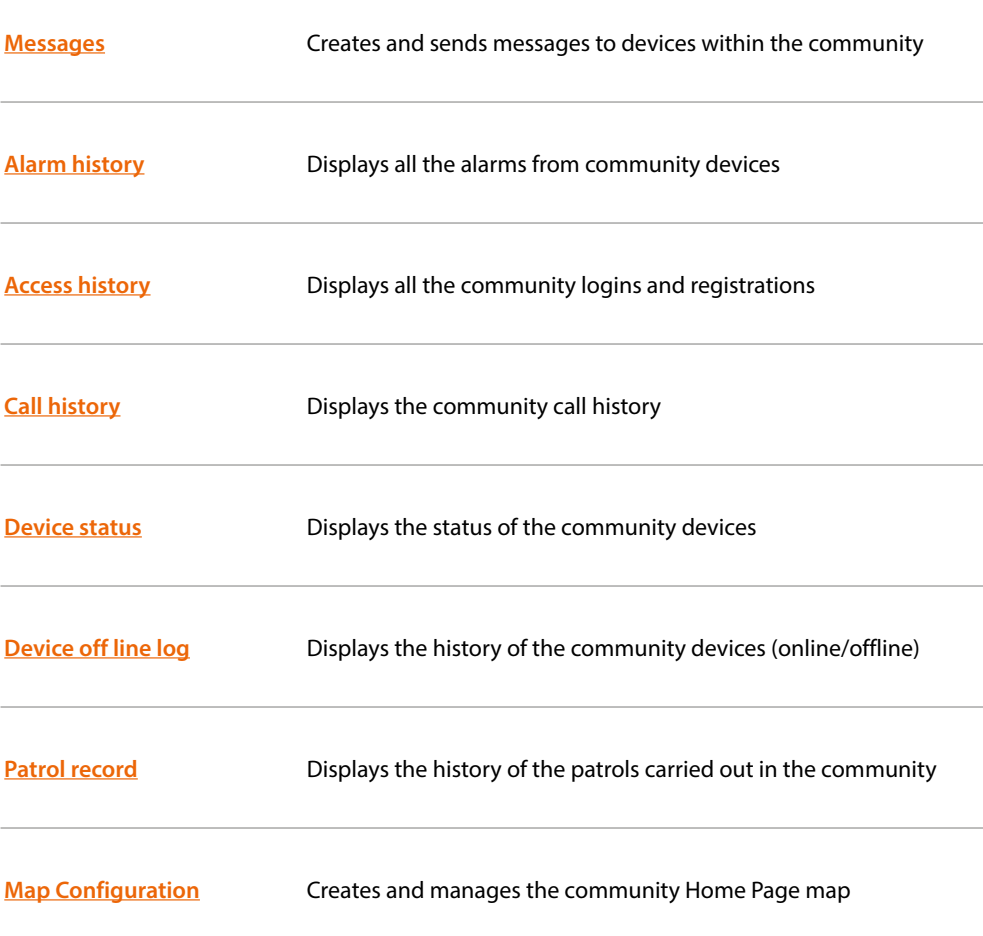

#### <span id="page-98-0"></span>**Messages**

This page can be used to view and manage the messages sent to the Community and/or send new messages.

The types of messages are:

- Community Message: messages about the Community
- Advertisement: messages showing advertising content.
- Emergency Notifications: emergency messages

Messages will be displayed on the devices (depending on the parameters entered in "messagelocation" and the type of device) in one or more locations:

- Screen Saver
- Call waiting page

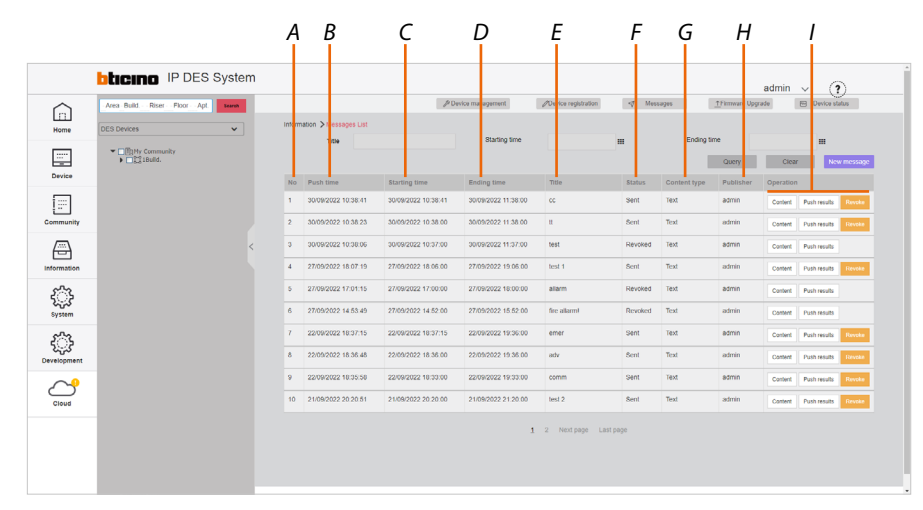

- *A Progressive number*
- *B Date and time of creation of the message*
- *C Start of message*
- *D End of message*
- *E Message title*
- *F Message status*
- *G Type of content*
- *H User who published the message*
- *I [Message management buttons](#page-99-0)*

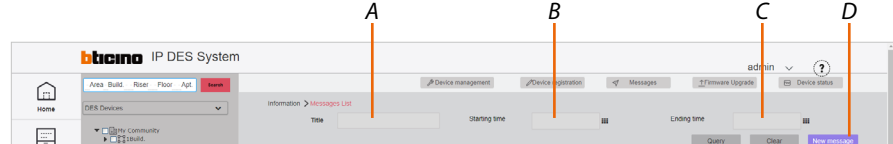

- *A Message title filter*
- *B Publication start date/time filter*
- *C Publication end date/time filter*
- *D [Send a new message](#page-102-0)*

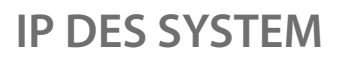

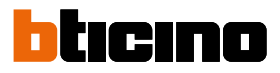

#### <span id="page-99-0"></span>*Manage the messages*

 $\blacklozenge$ 

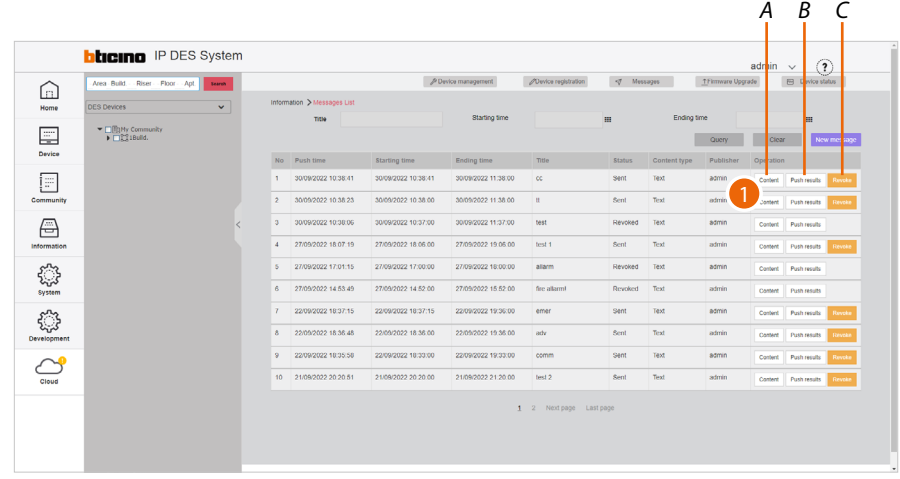

- *A View [the details of the message](#page-99-1) sent*
- *B View [the message publishing details](#page-100-0)*
- *C [Stop the sending of the message](#page-101-0)*
- 1. Click to view the message details

#### <span id="page-99-1"></span>*Message details*

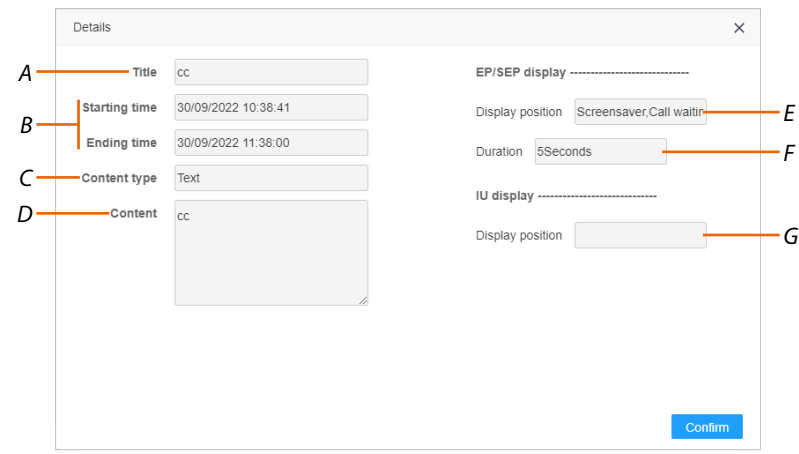

- *A Message title*
- *B Publication start and end date*
- *C Type of message (text message, photo, video)*
- *D Message text*
- *E Location where the message is displayed on the devices (EP / SEP)*
- *F Message length*
- *G Location where the message is displayed on the devices (IU)*

#### <span id="page-100-0"></span>*Message publication details*

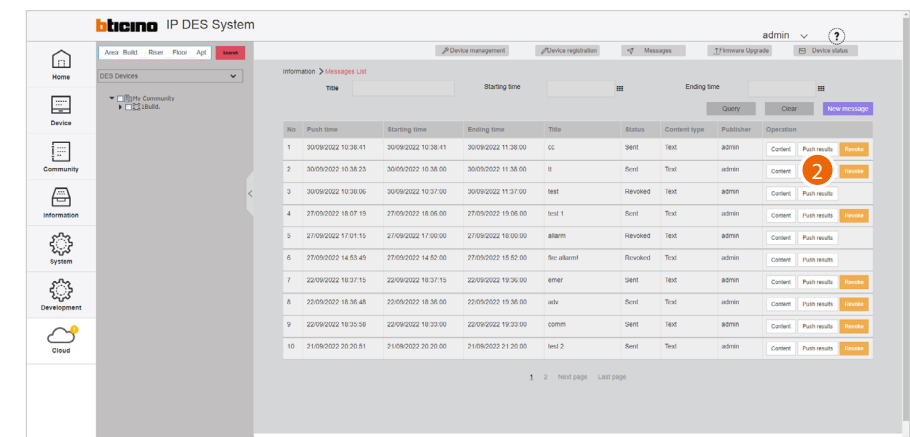

2. Click to view the message publication details

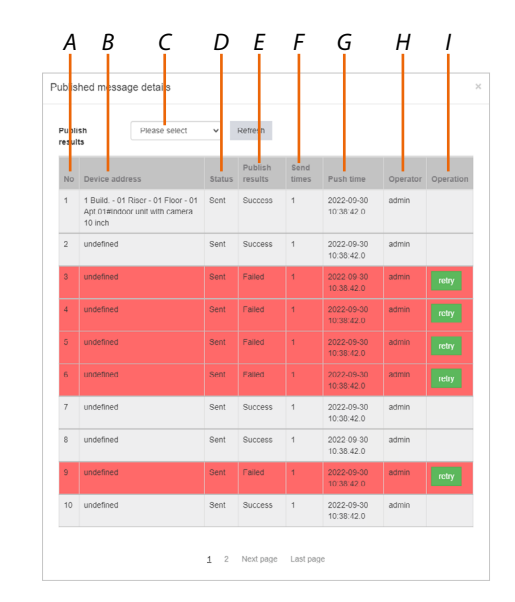

- *A Progressive number*
- *B Address of the device to which the message was sent*
- *C Select the successful/failed messages filter*
- *D Message status (not sent/sent)*
- *E Publication status (executed/not executed)*
- *F Number of transmissions*
- *G Date/time sent*
- *H Account that sent it*
- *I Send again if first sending failed*

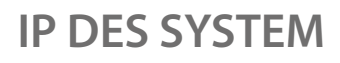

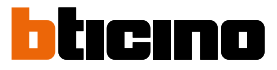

#### <span id="page-101-0"></span>*Revoke the message*

 $\blacklozenge$ 

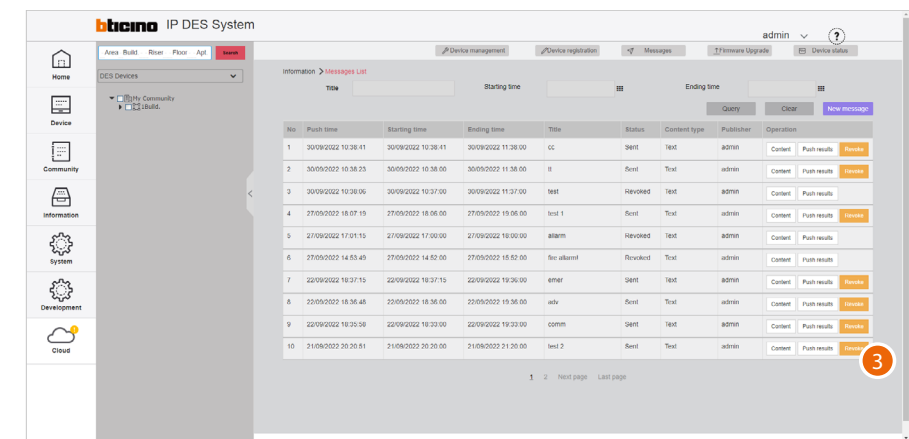

## 3. Click to revoke the message

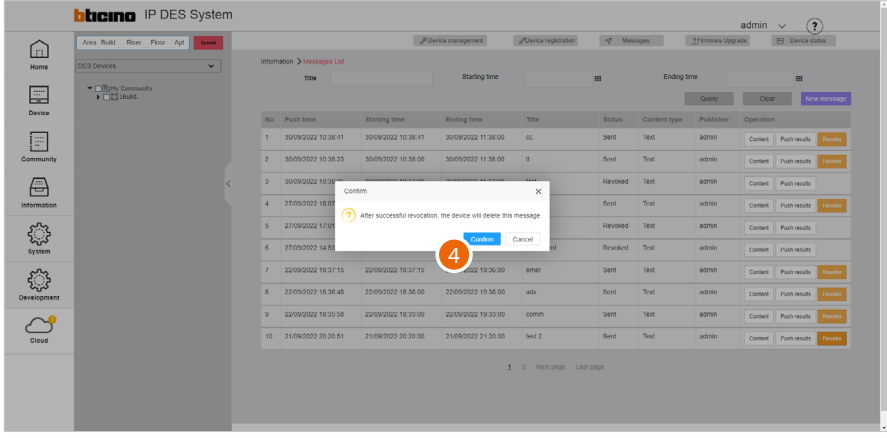

4. Click to confirm, the message will no longer be displayed in the community

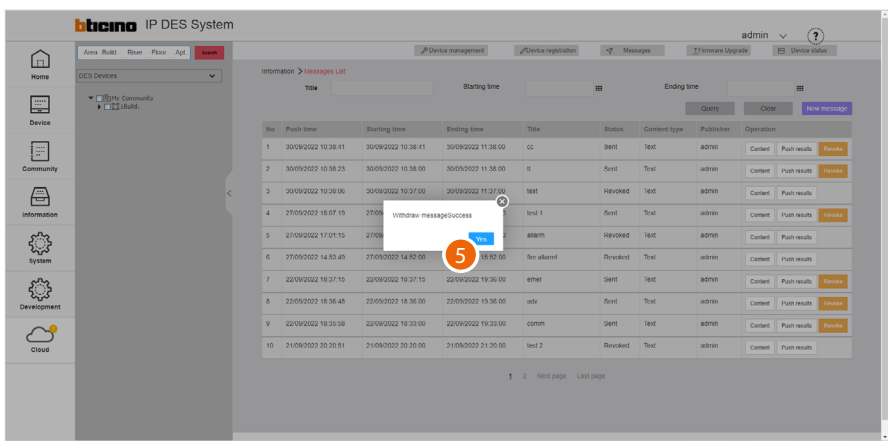

5. Click to finish

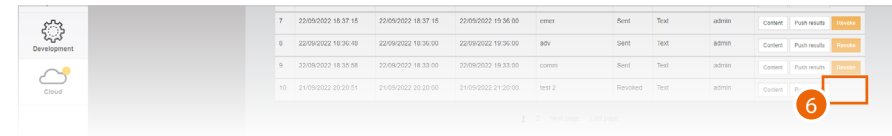

6. The message has been revoked

#### <span id="page-102-0"></span>*Create a new message*

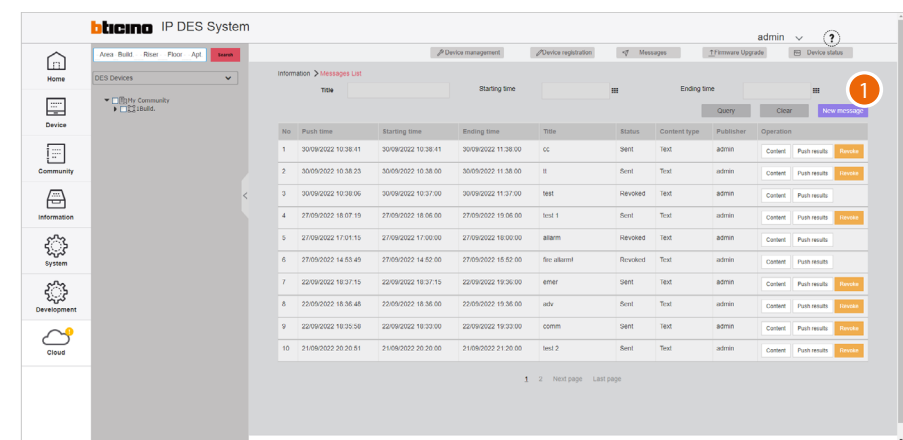

#### 1. Click to create a new message

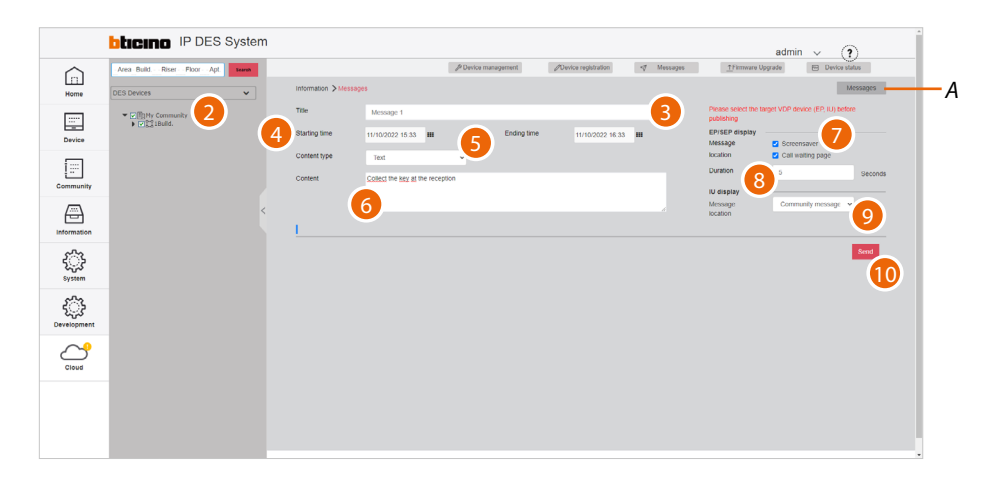

- *A View the [published messages](#page-99-0) history*
- 2. Select the community branch you want to send messages to
- 3. Enter a title for the message
- 4. Enter a publication start and end date
- 5. Select the type (text message, photo, video)
- 6. Enter the text of the message (for sending photos or videos **[see the relevant section](#page-104-0)**)
- 7. Select where to display messages on the EPs (screen saver/call waiting page)
- 8. Select the duration of the message
- 9. Select the type of message (Community/Advertising Message/Emergency Notifications) and the IU pages where they will be displayed (message section).
- 10. Click to send

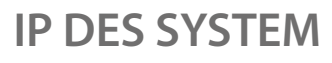

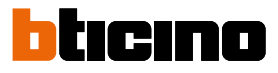

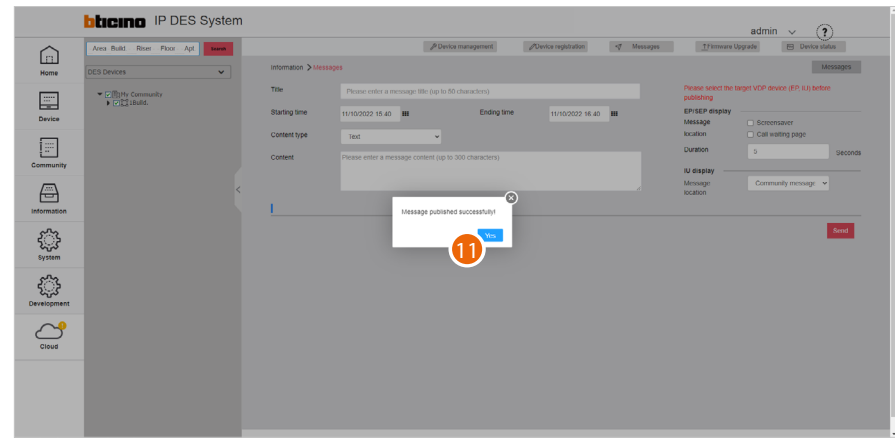

## 11. Click to finish

G

The message has been published

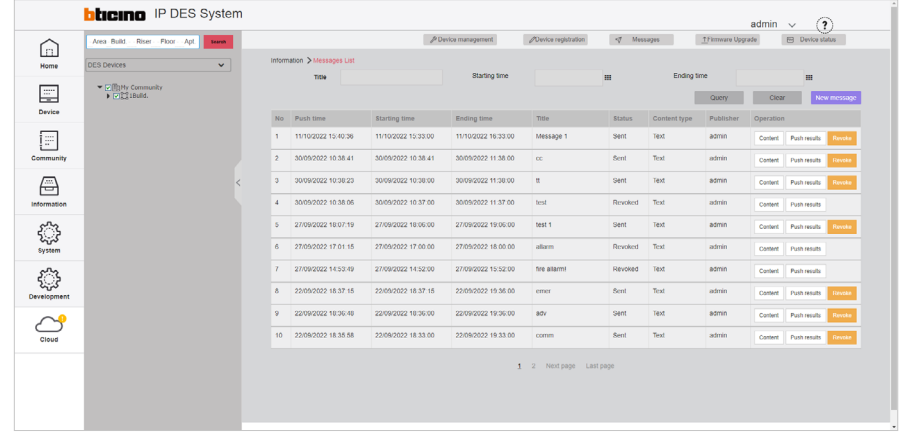

### <span id="page-104-0"></span>*Send messages containing images or videos*

 $\blacklozenge$ 

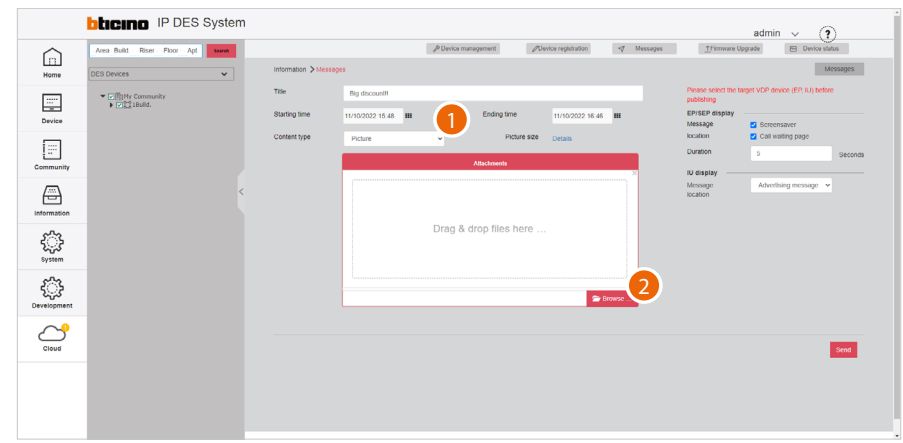

- 1. Select image/video as content type
- 2. Click to select the content

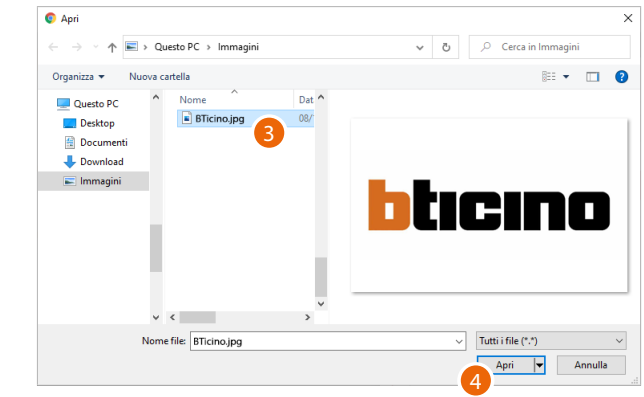

- 3. Select an image
- 4. Click to open

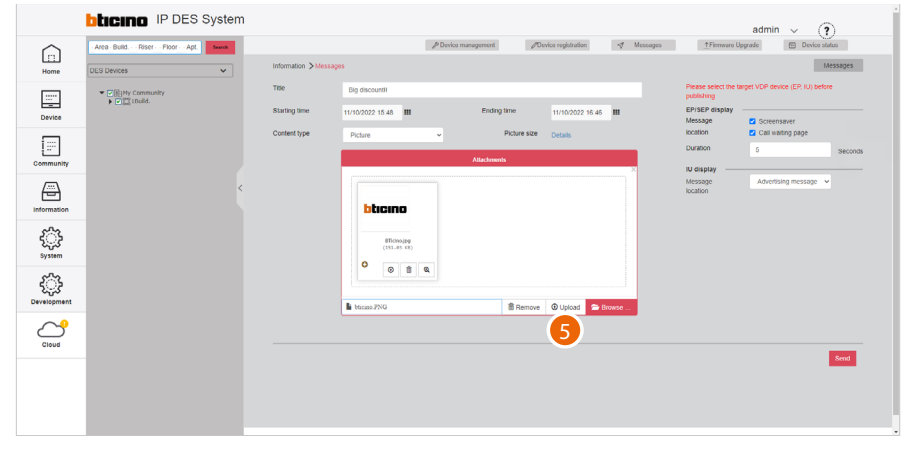

5. Click to load the image

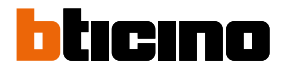

 $\blacklozenge$ 

*Software Manual*

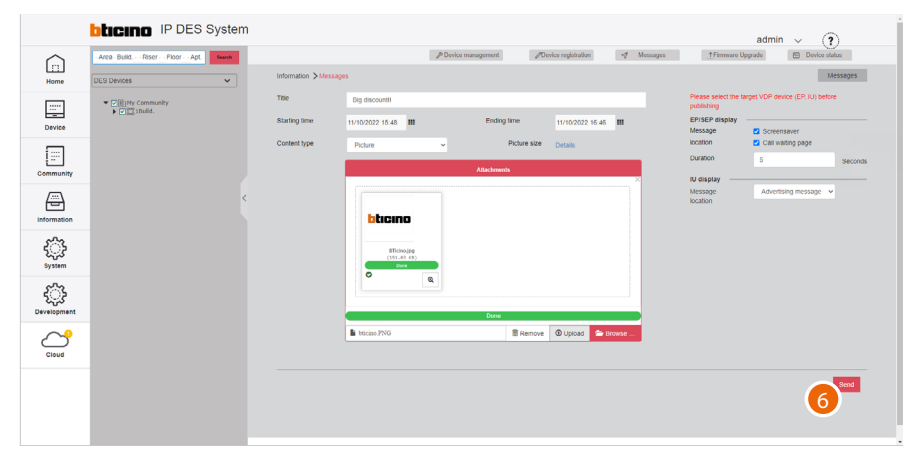

6. Click to publish the message

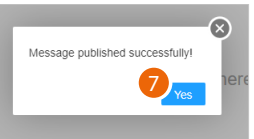

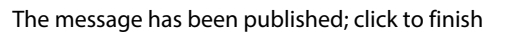

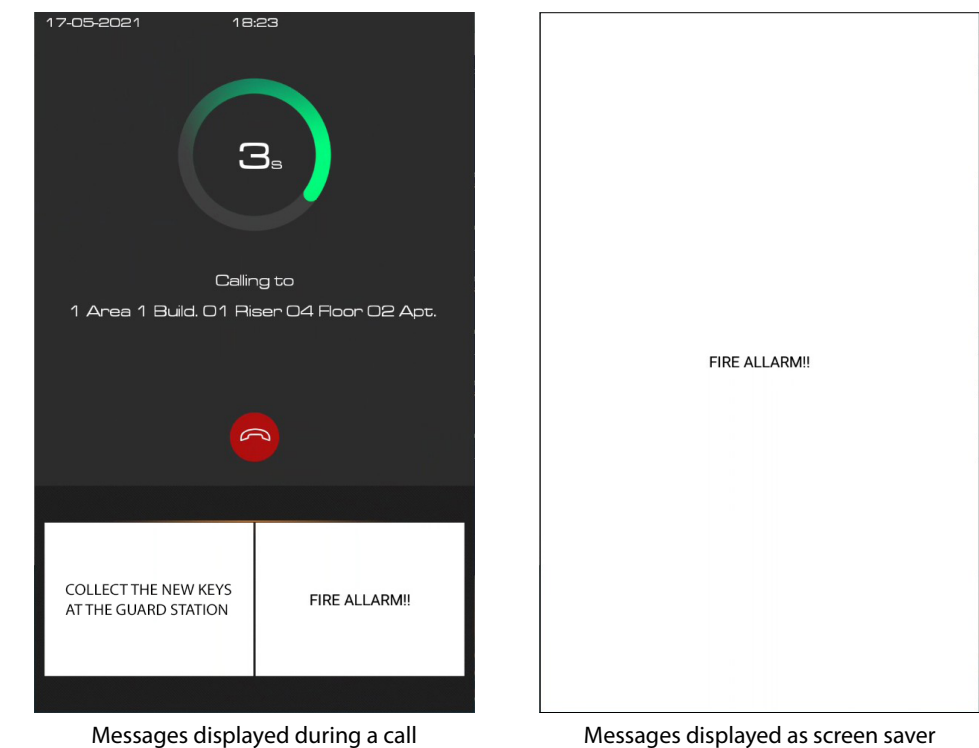

Sent messages will be displayed on the devices (e.g. EP item 374000)

#### <span id="page-106-0"></span>**Alarm history**

This page can be used to view IU and EP alarms (panic and tamper)

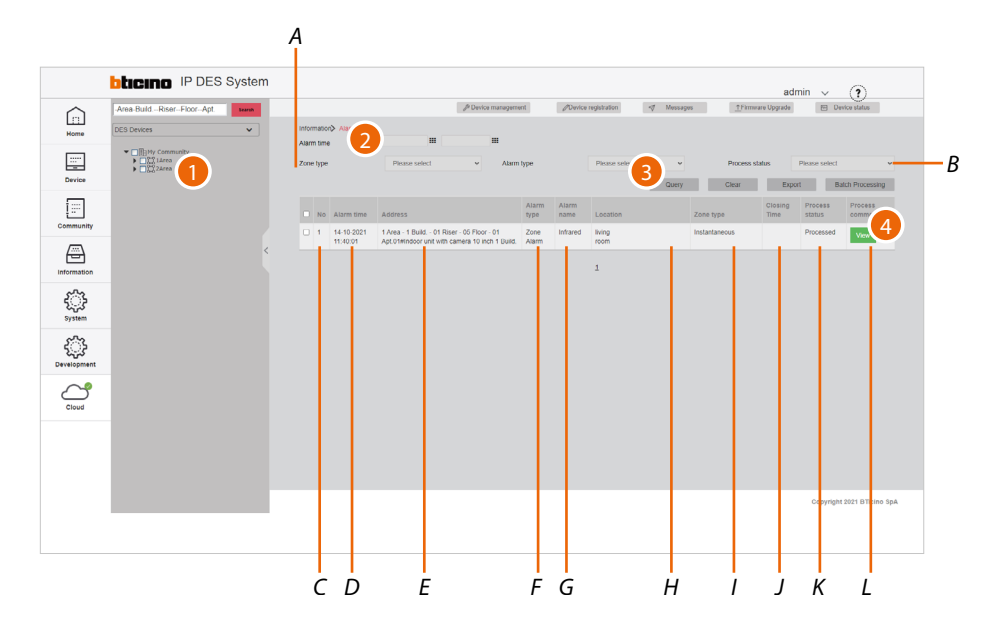

- *A Alarm filters*
- *B Alarm management keys*
- *C Progressive number*
- *D Date and time of the alarm*
- *E Name of the device that generated the alarm (customisable). The original name represents [the address of the device in the community](#page-15-0)*
- *F Type of alarm*
- *G Type of sensor*
- *H Name of the alarmed zone*
- *I Type of alarm zone*
- *J Process closing date and time*
- *K Management status*
- *L Alarm management comments*
- 1. Select the community branch that contains the EPs concerned
- 2. If necessary, use the filters to narrow down the selection
- 3. Click to apply the filter
- 4. Click to view the details of the alarm and to process it if required

*Software Manual*

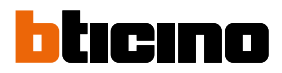

#### *Filters*

 $\blacklozenge$ 

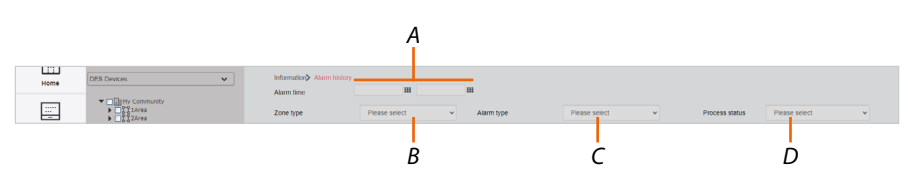

- *A Alarm monitoring period*
- *B Type of zone*

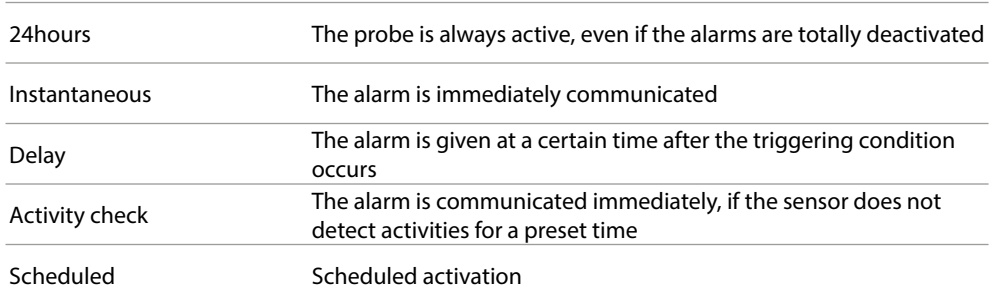

*C Type of alarm*

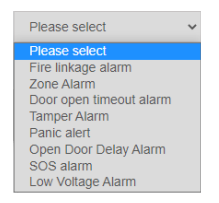

*D Status (processed/not processed)*

#### *Alarm management keys*

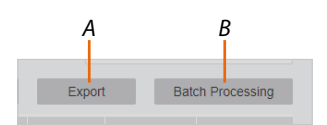

- *A Export the alarm list to an Excel® file*
- *B Process several alarms simultaneously*
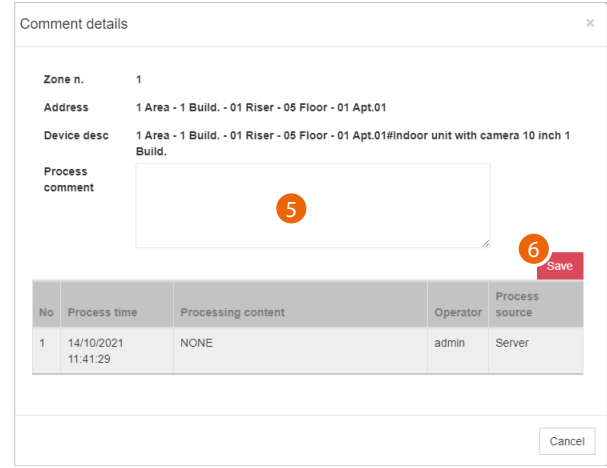

A panel opens with some alarm details, a field for entering comments and the list of previous management activities (*A*)

- 5. Add a comment
- 6. Click to save

 $\blacklozenge$ 

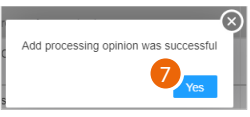

7. Click to continue

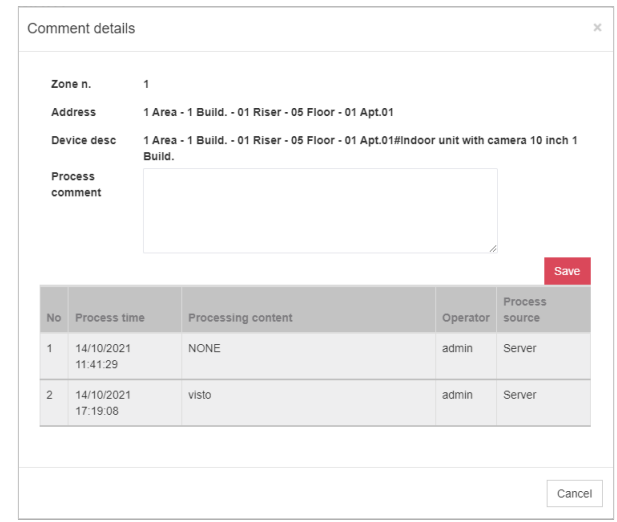

#### The comment has been added

tıcıno

## *Software Manual*

## **Access history**

In questa pagina puoi visualizzare ed esportare in una lista gli accessi effettuati nella community

*K C F* **bticing** IP DES System  $\odot$  $\bigcirc$ 2  $\equiv$ ■ 回開Hy Communic<br>■ 回開IArea<br>■ 回開IArea 3 Clear | E  $\boxed{\equiv}$  $\quad \ \ \, \boxdot$ ु ु  $\bigcirc$ *D E A B G H I J L*

- *A Progressive number*
- *B Access time and date*
- *C Access start time/date filter*
- *D Univocal code*
- *E Name of the device used for the access (customisable). The original name represents [the address of the device in the community](#page-15-0)*
- *F Access end time/date filter*
- *G Lock opening method*
- *H Name of the person who completed the access (e.g. person associated with the card/badge used)*
- *I Type of person who completed the access*
- *J Opening outcome*
- *K Person who completed the access filter*
- *L Access details*
- 1. Select the community branch that contains the EPs concerned
- 2. If necessary, use the filters to narrow down the selection
- 3. Click to apply the filter
- 4. Click to display the access details

# **IP DES SYSTEM**

*Software Manual*

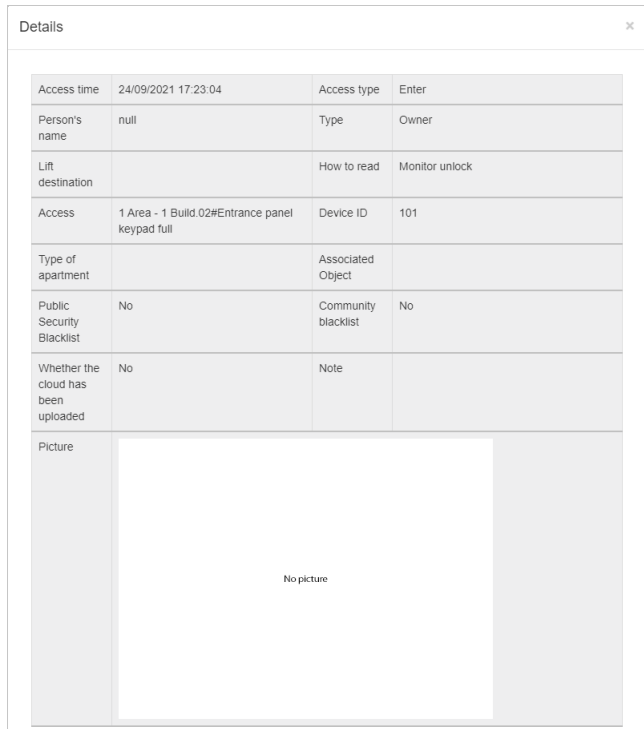

Some details are displayed.

 $\blacklozenge$ 

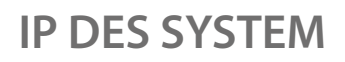

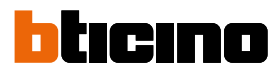

## **Call history**

This page can be used to view the list of calls between community devices

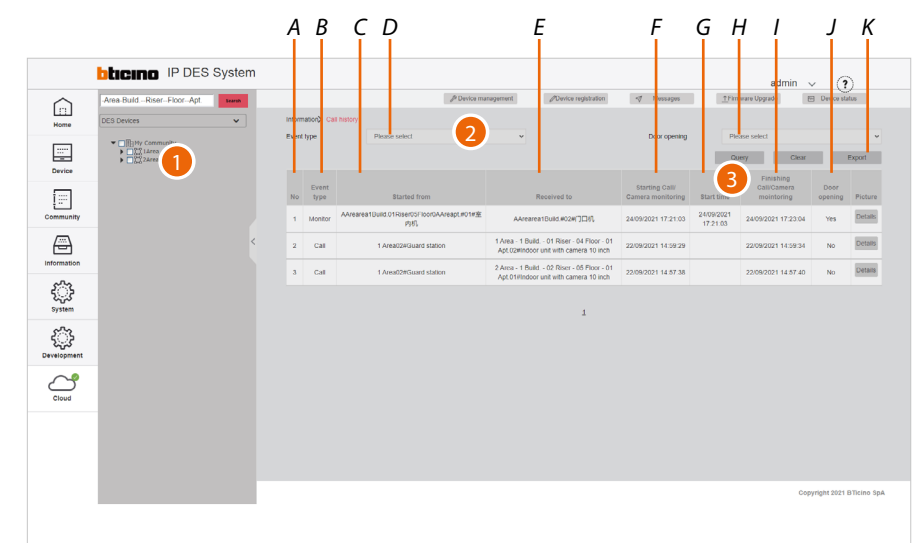

- *A Progressive number*
- *B Type of event (call to IU or GS/monitoring of EP)*
- *C Name of the receiving device (customisable). The original name represents [the address of the device in the community](#page-15-0)*
- *D Event type filter (call to IU or GS/monitoring of EP)*
- *E Name of calling device (customisable). The original name represents [the address of the device in the community](#page-15-0)*
- *F Call or monitoring start date/time*
- *G Date/time the call was answered. If empty, it means missed call or busy device.*
- *H Call with door opening filter (yes/no)*
- *I Call or monitoring end date/time*
- *J Opening of door after call*
- *K Export the call list to an Excel® file*
- 1. Select the community branch of which you want to monitor the calls
- 2. If necessary, use the filters to narrow down the selection
- 3. Click to apply the filter

#### **Device status**

This page can be used to display the device status. For correct operation of the devices, online status is required (green colour)

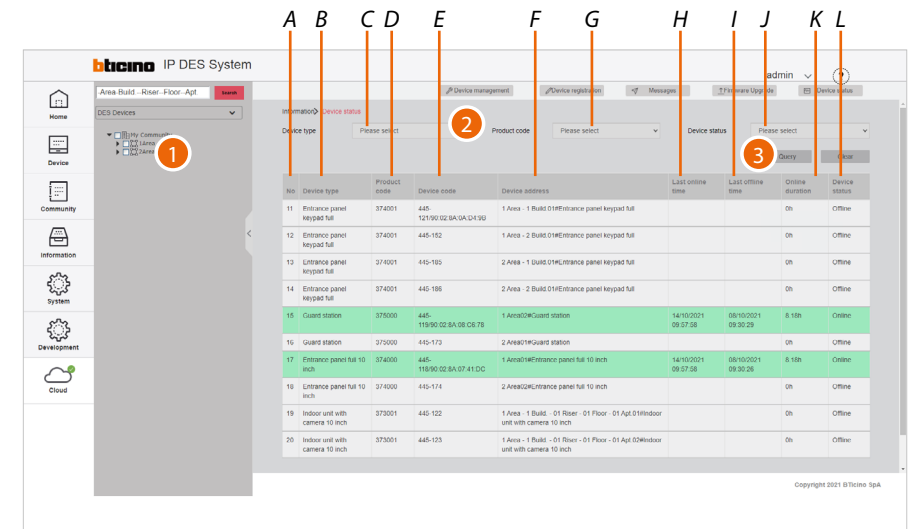

- *A Progressive number*
- *B Type of device*
- *C Type of device filter (IU, EP, etc.)*
- *D Item code*
- *E Community ID + Unique code + Mac address*
- *F Name of the device (customisable). The original name represents [the address of the device in the community](#page-15-0).*
- *G Item code filter*
- *H Last date/time the device was online*
- *I Last date/time the device was offline*
- *J Device status filter (online/offline)*
- *K Duration of online status*
- *L Device status*
- 1. Select the community branch for which you want to view the status of the devices
- 2. If necessary, use the filters to narrow down the selection
- 3. Click to apply the filter

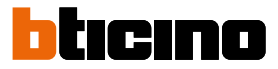

## **Device off line log**

 $\blacklozenge$ 

This page can be used to view the device online and offline status history

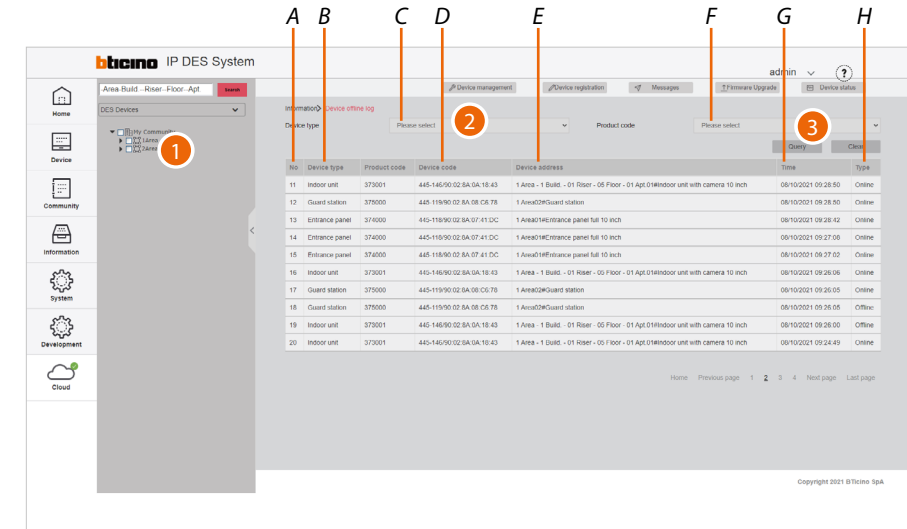

- *A Progressive number*
- *B Type of device*
- *C Type of device filter (IU, EP, etc.)*
- *D Item code*
- *E Community ID + Unique code + Mac address*
- *F Item code filter*
- *G Name of the device (customisable). The original name represents [the address of the device in the community](#page-15-0).*
- *H Status start date/time*
- *I Device status*
- 1. Select the community branch for which you want to view the device history
- 2. If necessary, use the filters to narrow down the selection
- 3. Click to apply the filter

## **Patrol record**

This page can be used to view patrol security check point records.

*NOTE: In order to keep track of inspections, it is necessary to configure the badges/cards as Patrol or System Manager types.*

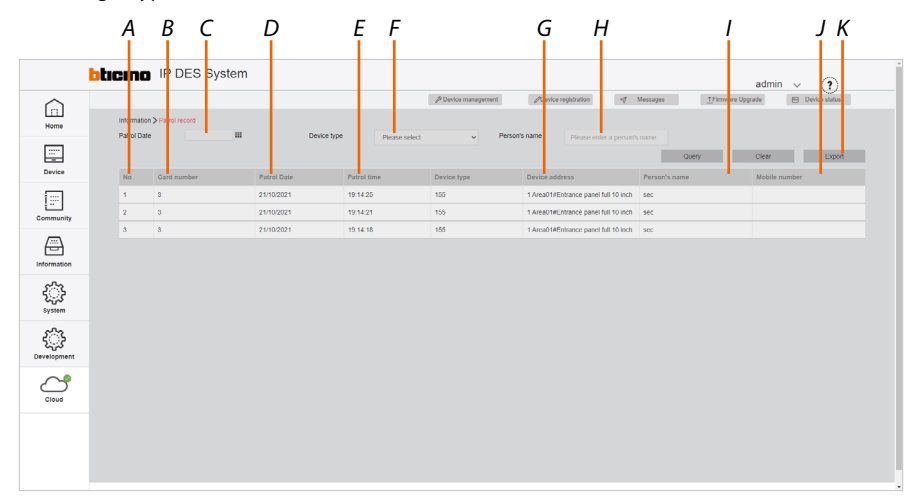

- *A Progressive number*
- *B Badge/card ID*
- *C Check point date filter*
- *D Check point date*
- *E Check point time*
- *F Device filter*
- *G Name of the device (customisable). The original name represents [the address of the device in the community](#page-15-0).*
- *H Check point responsible person filter*
- *I Name of manager or security (persons with manager or security status)*
- *J Telephone number of manager or security (persons with manager or security status)*
- *K Export the list to an Excel® file*

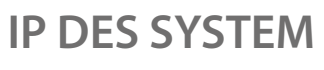

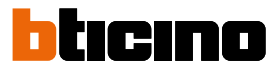

## **Map Configuration**

 $\triangleleft$ 

This page can be used to set up a background map for the Home Page and some markers, to make it easier to find the community buildings

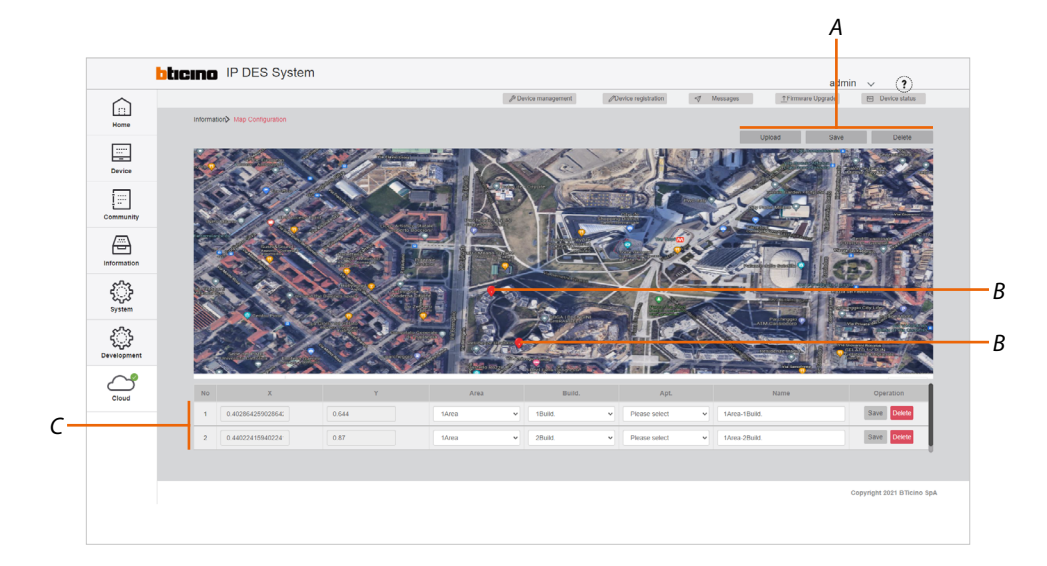

- *A Map management keys*
- *B Markers*
- *C Marker management*

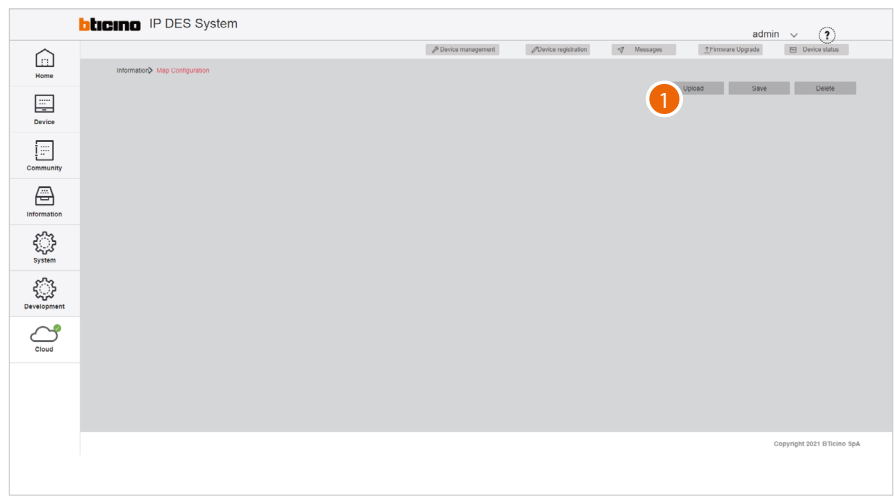

1. Click to load an image to use as map

 $\bullet$  Apri  $\uparrow$   $\blacksquare$  > Questo PC > Immagin  $\begin{array}{|c|c|c|c|}\n\hline\n\end{array}$   $\begin{array}{|c|c|c|}\n\hline\n\end{array}$   $\begin{array}{|c|c|}\n\hline\n\end{array}$  Cerca in Immag  $\mathbb{B}^{\mathbb{C}}\leftarrow \Box\quad \text{\textcircled{\textcircled{\color{red}}}}$  $^{\circ}$ Nome  $\hat{\phantom{a}}$  Sfondo.jpg Dat $^{\prime}$ 08/ Questo PC **Desktop** Documenti<br>
Download  $\Box$  Immagini 2  $\overline{\smile}$  Tutti i file (\*.\*) Nome file: Sfondo.jpg 3 April Annulla

- 2. Click to select an image
- 3. Click to open

◢

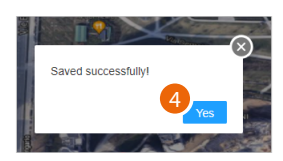

4. Click to finish

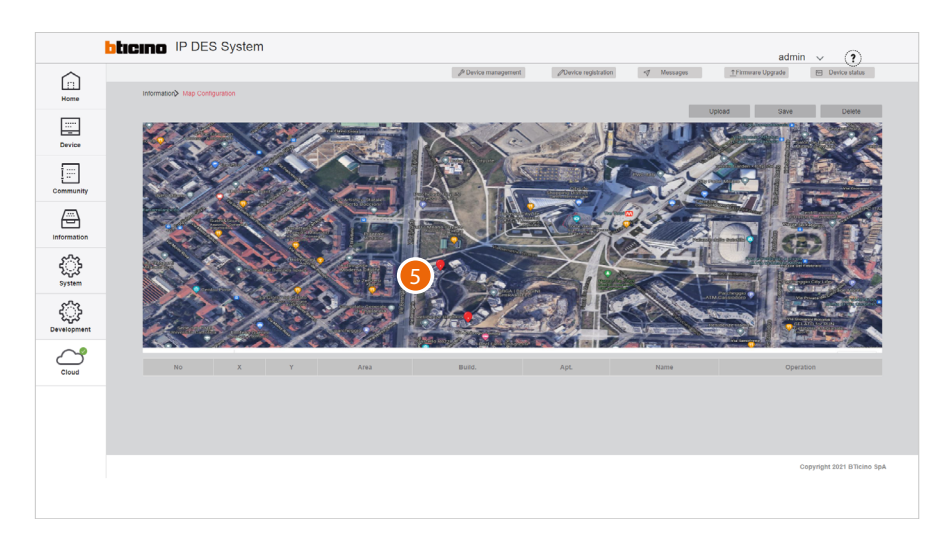

5. Click on the map to add a marker corresponding to a community building

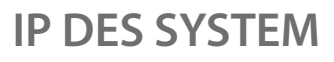

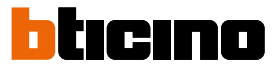

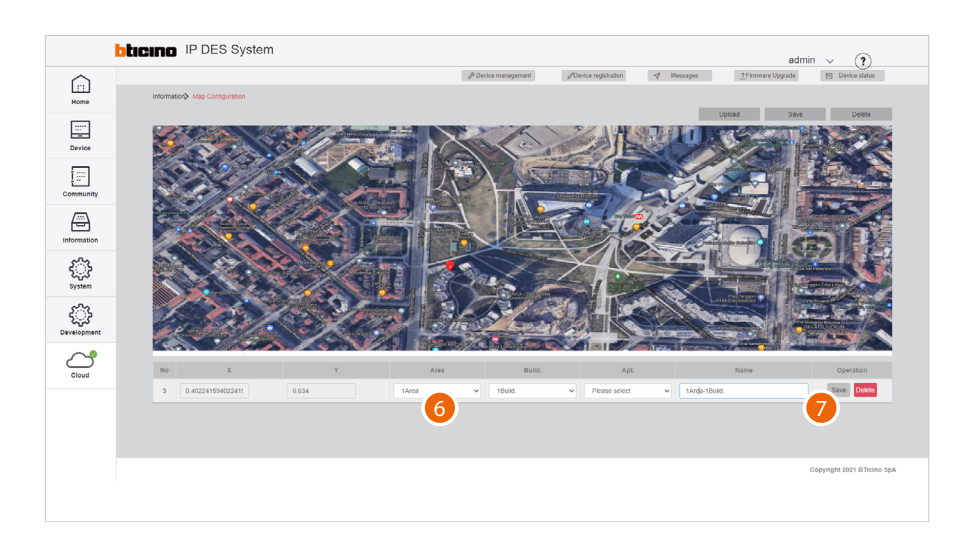

- 6. Select the area and the building of your community that you want to include
- 7. Click to save

4

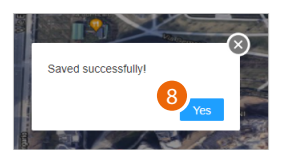

8. Click to finish

## **System**

 $\blacklozenge$ 

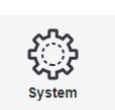

This menu allows to view and manage various SW-related functions.

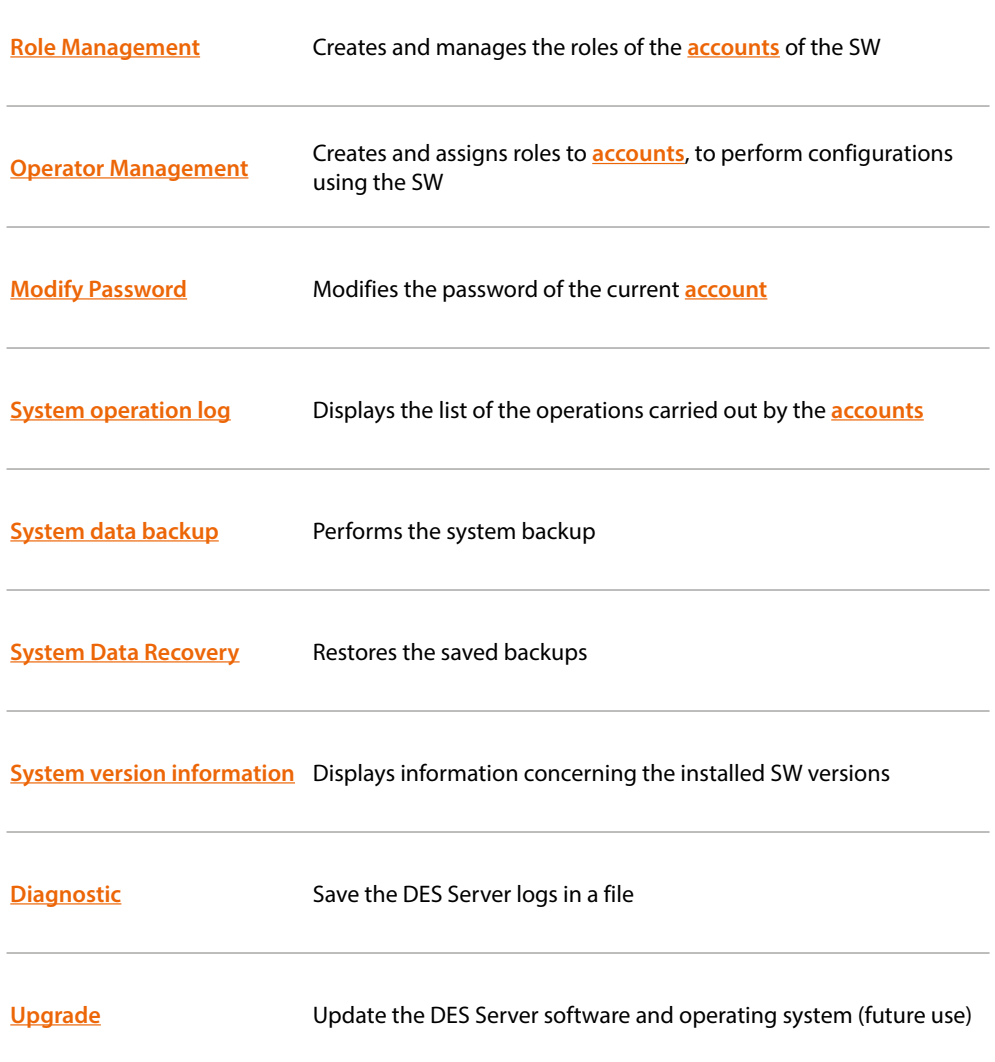

#### <span id="page-119-0"></span>**Role Management**

This page can be used to manage the roles to be assigned to the SW accounts. Roles are defined, allowing access to certain items in the main menu. It is possible to associate the role to an account (see **[Operator Management](#page-122-0)**). There are 4 default roles for which permissions cannot be changed:

- Admin = main role, access enabled for all items (not displayed in the page)
- Technical staff = Access enabled for the following: Home, Device, Community and Information
- Facility manager= Access enabled for the following: Home, Device, Community, Information and System.
- GS = Access enabled for the following: Home, Community and Information.

It is also possible to **[create roles](#page-121-0)** with specific permissions according to specific needs

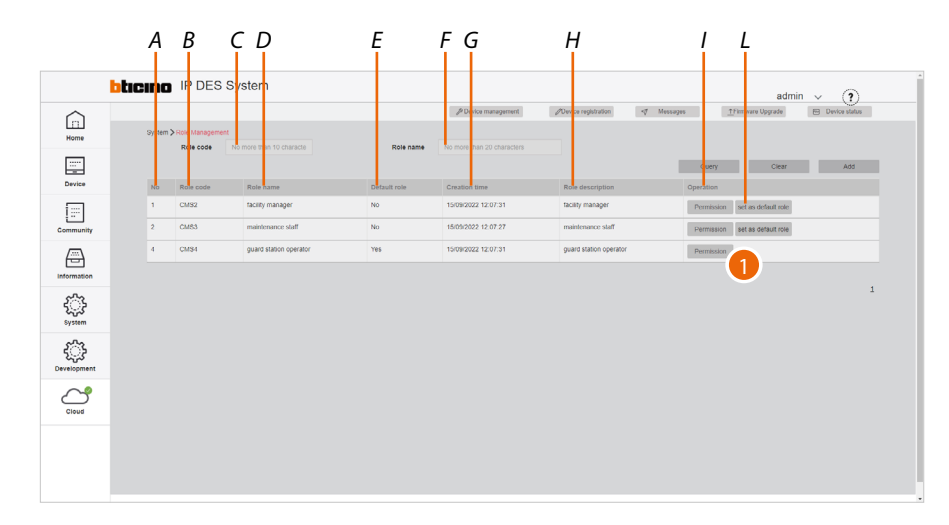

- *A Progressive number*
- *B Role code*
- *C Role code filter*
- *D Role name*
- *E Indicates the default role. The permissions set for this role will be assigned to all newly created roles.*
- *F Role name filter*
- *G Time/date of role creation*
- *H Role description*
- *L Set the role as default*
- *I Opens the permission display/setup panel*
- 1. Click to view/change the permissions of a role

# **IP DES SYSTEM**

*Software Manual*

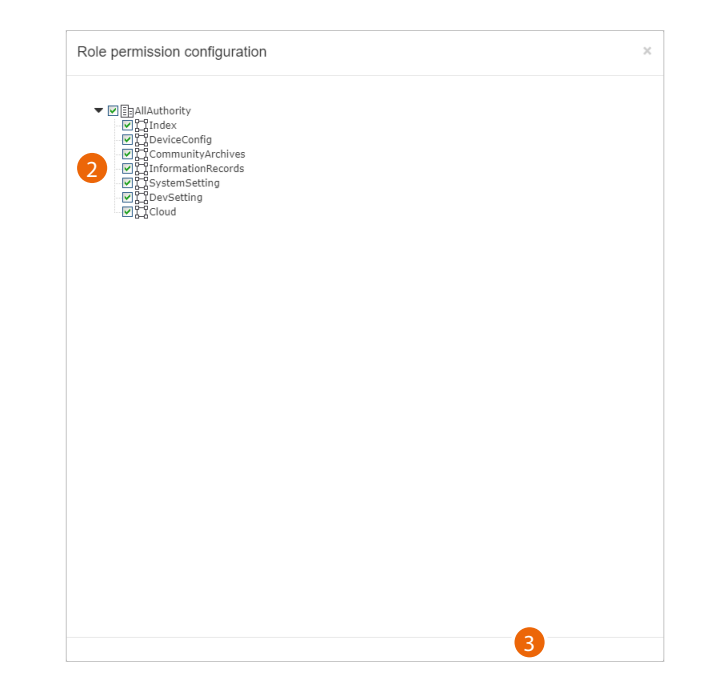

- 2. Tick the permissions to be assigned to the role
- 3. Click to confirm

 $\blacklozenge$ 

## PERMISSION TABLE

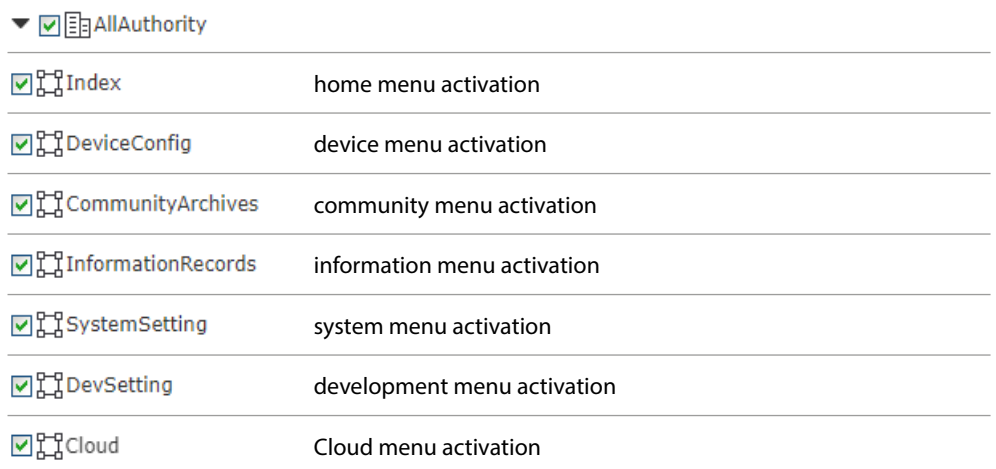

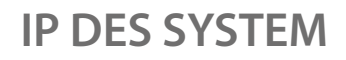

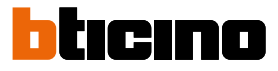

#### <span id="page-121-0"></span>*Create a role*

 $\blacklozenge$ 

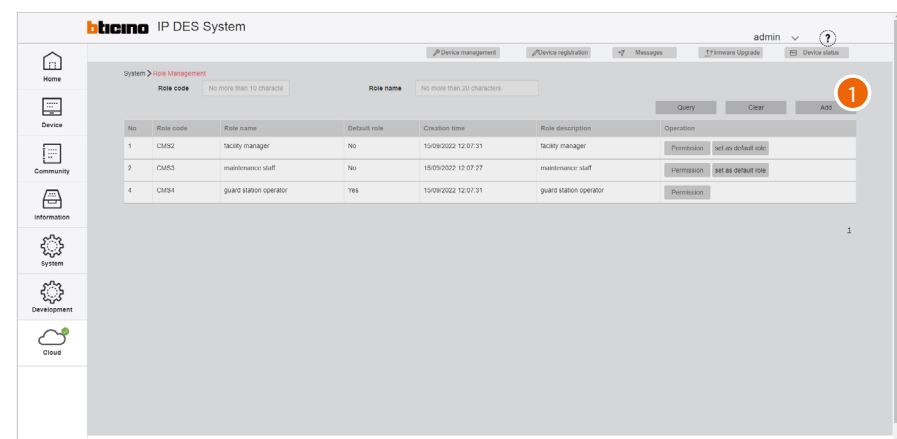

1. Click to create a new role

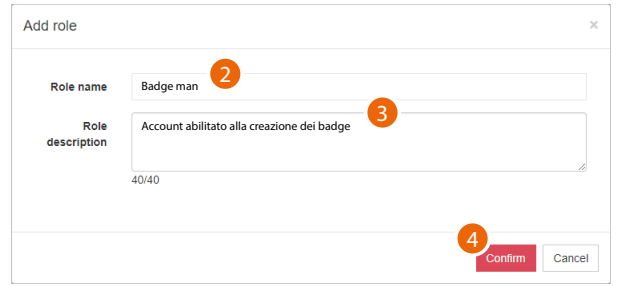

- 2. Enter the role name
- 3. Enter a description for the role
- 4. Click to confirm

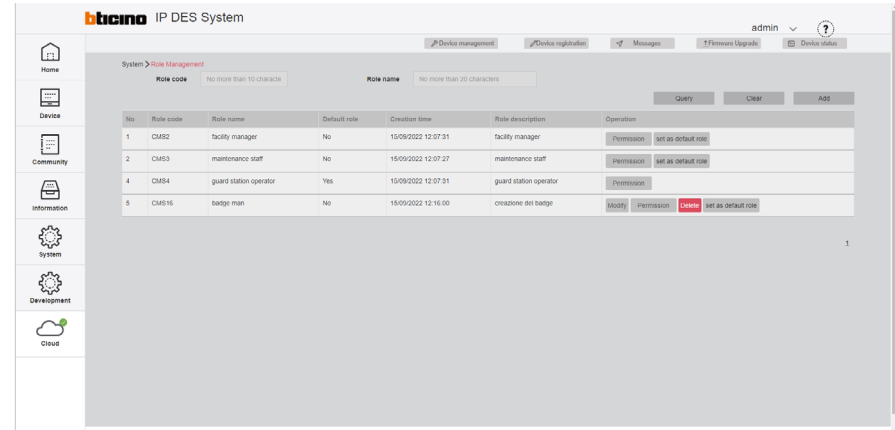

The role has been created and the role management buttons appear

- *A Modify the role name and description*
- *B Edit the permissions*
- *C Delete the role*

*Note: to delete the role, it will first be necessary to delete the [associated accounts](#page-122-0)*

#### <span id="page-122-0"></span>**Operator Management (account)**

 $\blacklozenge$ 

This page can be used to manage the SW operators by assigning them roles created in the **[Role](#page-119-0)  [Management](#page-119-0)** page)

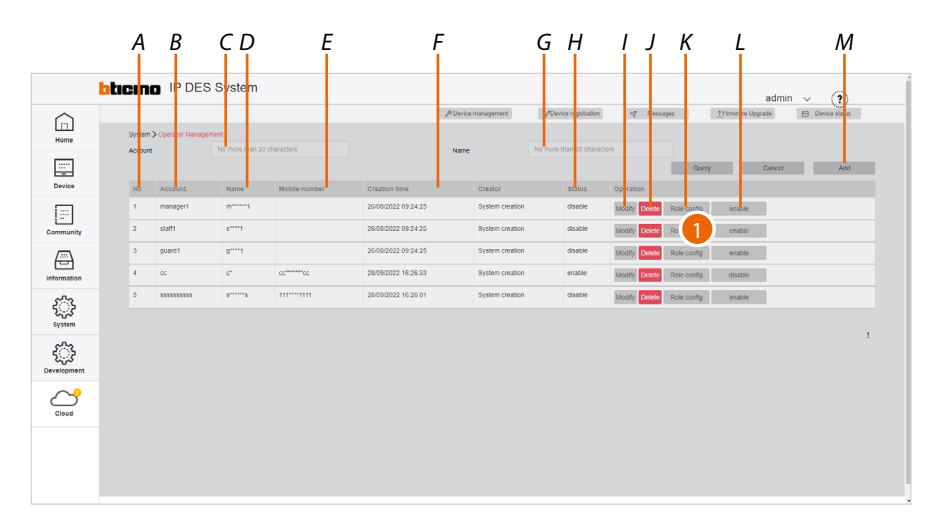

- *A Progressive number*
- *B Account name*
- *C Account filter*
- *D Account user name*
- *E Account telephone number*
- *F Date of creation*
- *G Account user name filter*
- *H Account status*
- *I [Modify the account data](#page-123-0)*
- *J Delete the account (name and password)*
- *K Open the panel to manage account roles*
- *L [Enable/disable the account](#page-124-0)*
- *Note: during the first enable, the password must be changed*
- *M [Create an account](#page-125-0)*
- 1. Click to display/modify the account roles

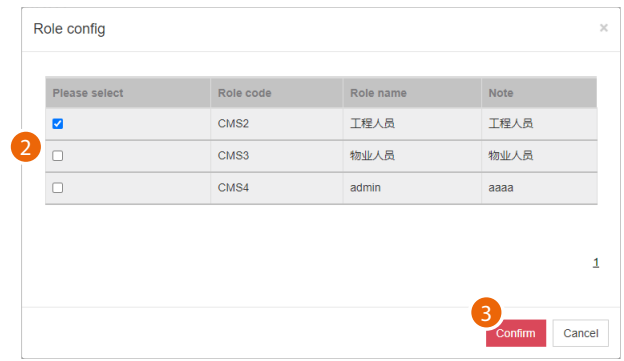

- 2. Select one or more roles
- 3. Click to confirm

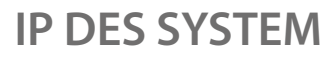

 $\blacklozenge$ 

*Software Manual*

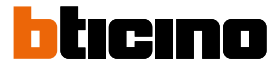

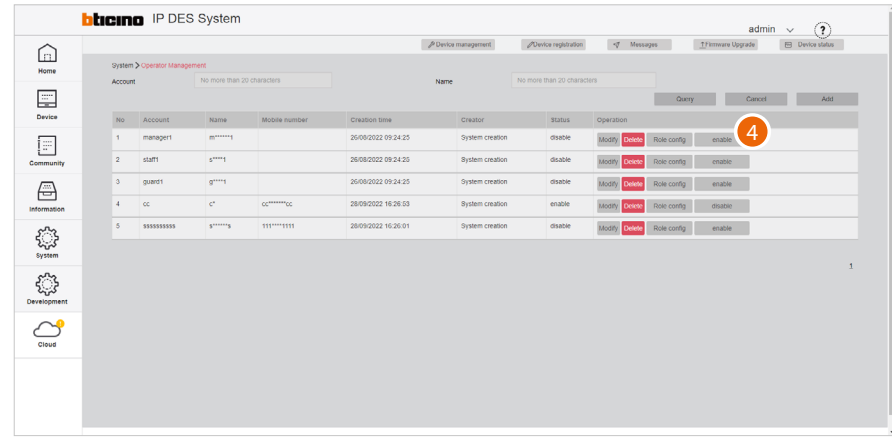

4. Click to enable the account

During the first enable, the password must be changed

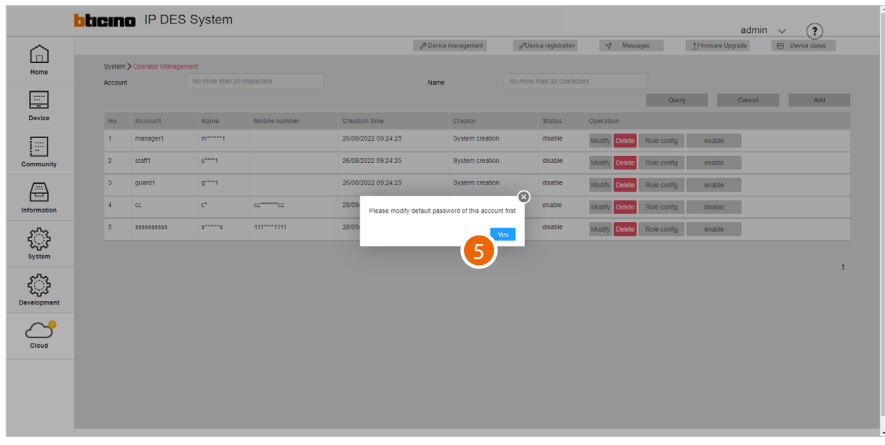

5. Click to continue and change the password

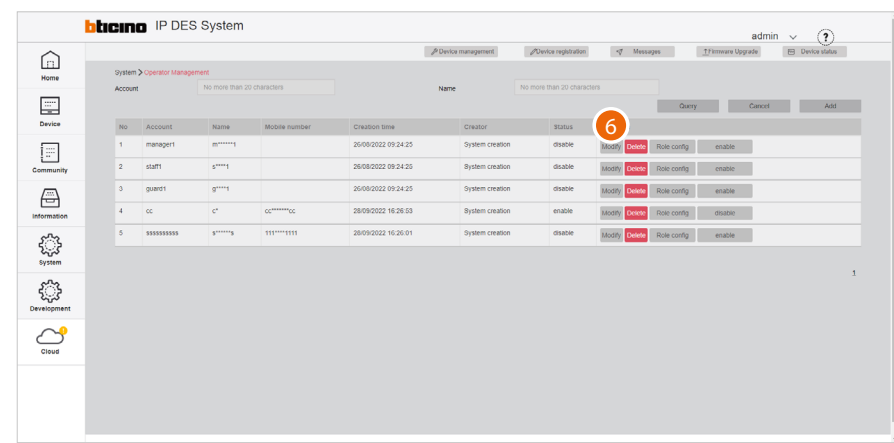

<span id="page-123-0"></span>6. Click to modify the password

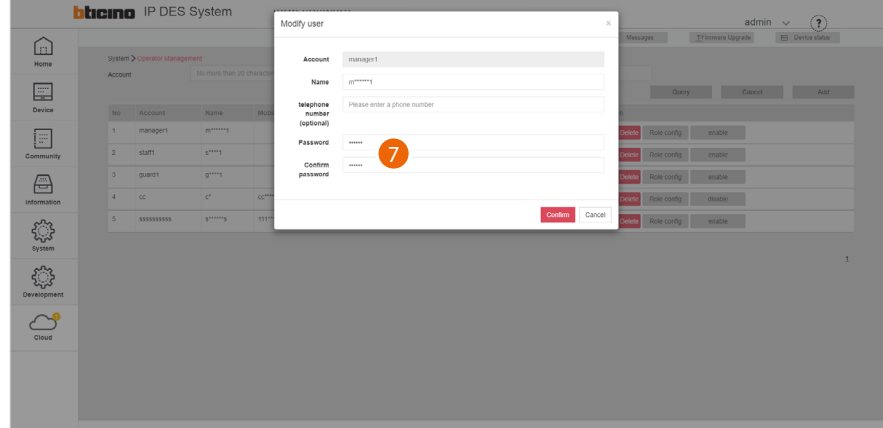

7. Enter and confirm the new password

 $\blacklozenge$ 

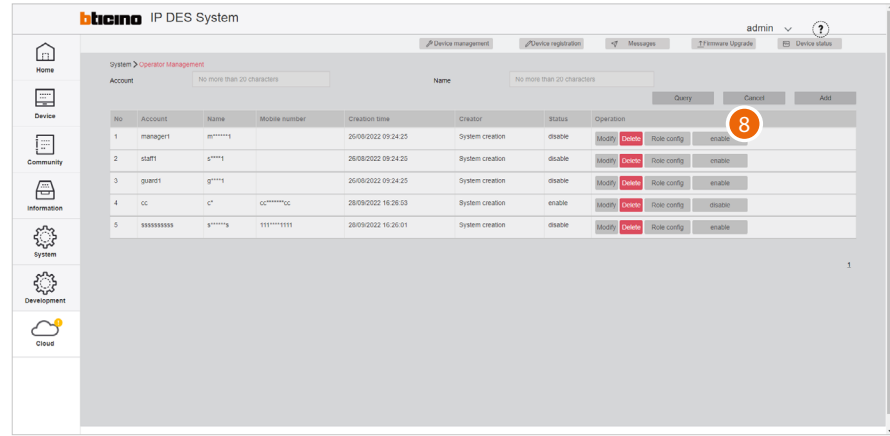

<span id="page-124-0"></span>8. Click to enable the account

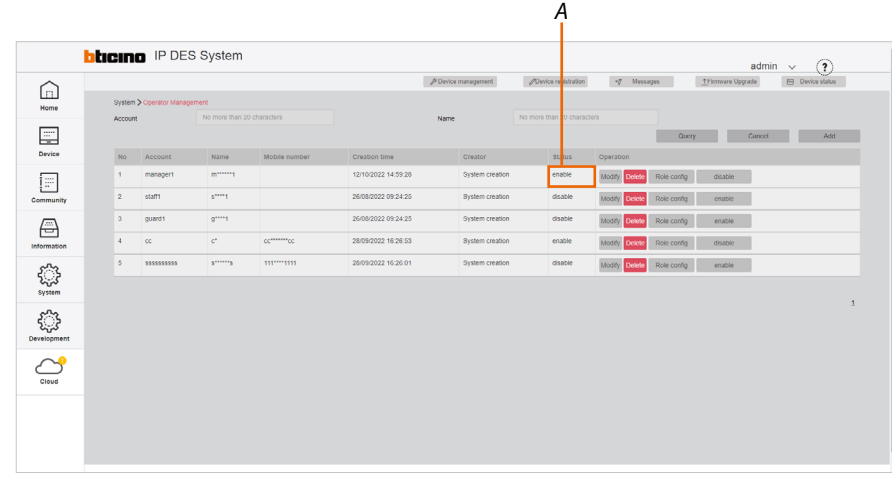

*A The account has been enabled*

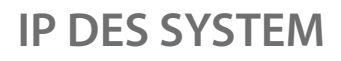

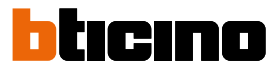

#### <span id="page-125-0"></span>*Create an account*

 $\blacklozenge$ 

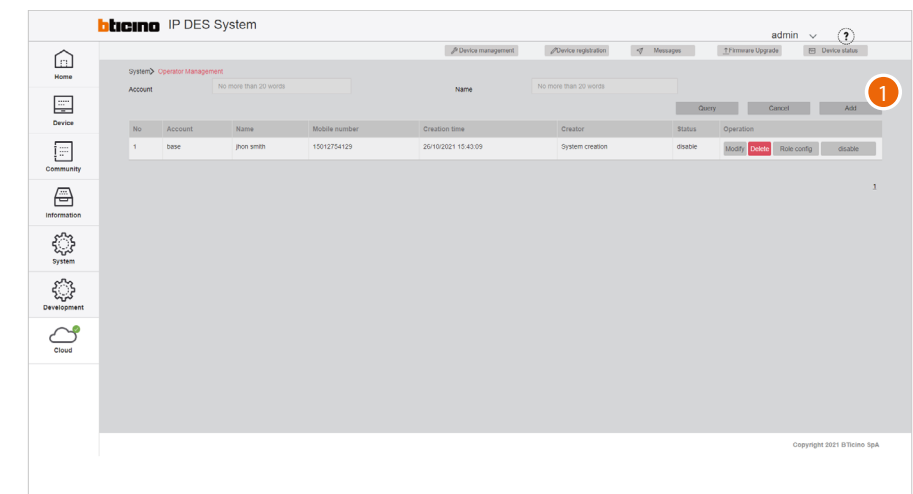

1. Click to create a new account

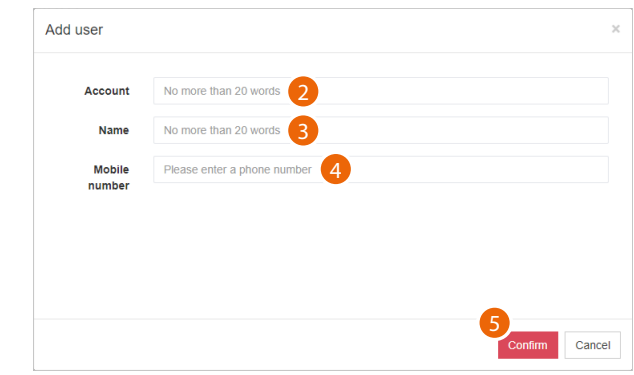

- 2. Enter the account name
- 3. Enter the name of the person using the account
- 4. Enter the telephone number
- 5. Click to confirm

# **IP DES SYSTEM**

*Software Manual*

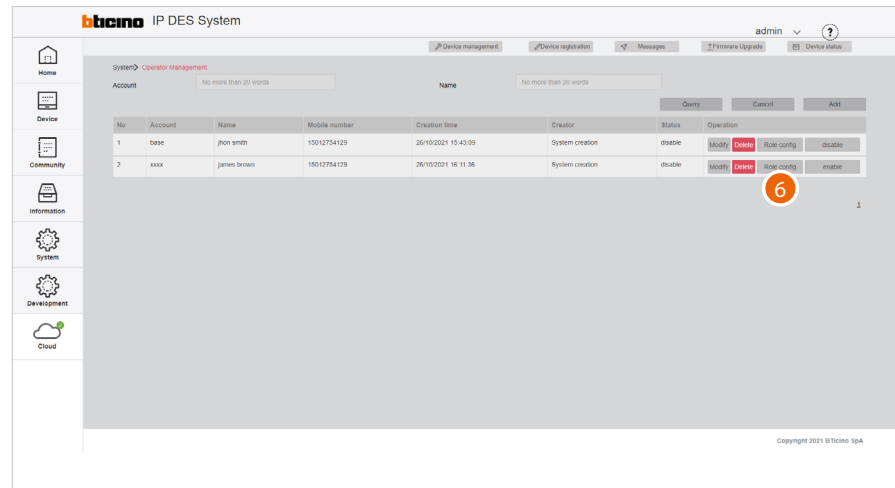

6. The account has been created; click to assign a role to the same

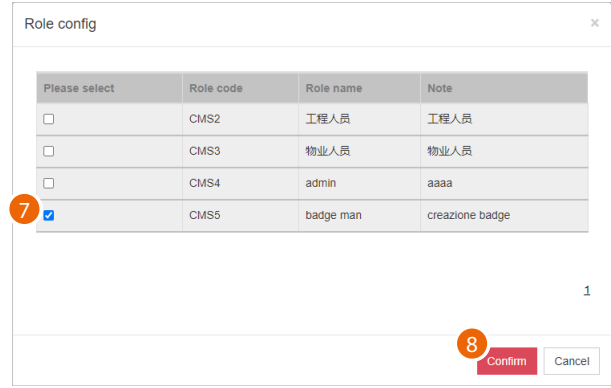

- 7. Select the role to be associated
- 8. Click to confirm

 $\blacklozenge$ 

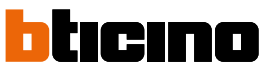

## <span id="page-127-0"></span>**Modify password**

This page can be used to modify the Operator (account) password with which the software was accessed

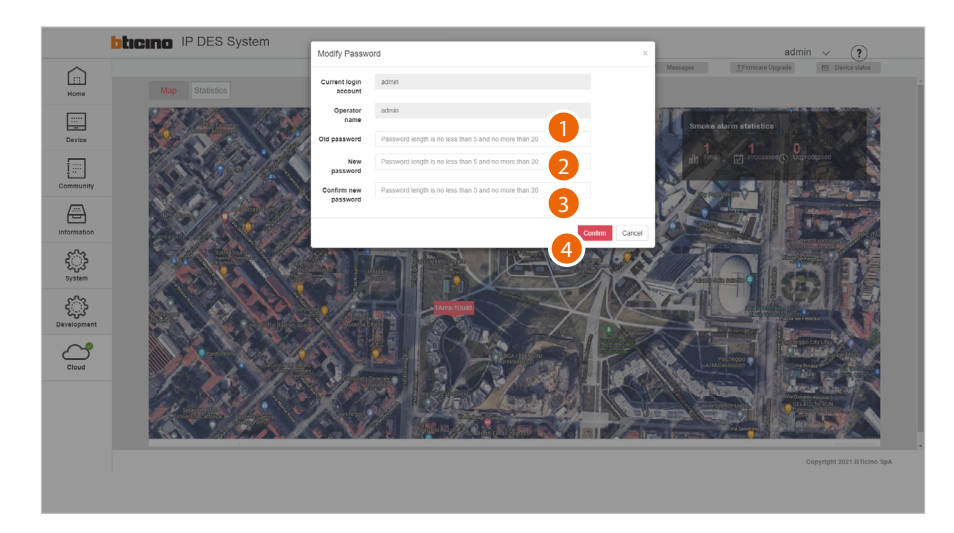

- 1. Enter the current password
- 2. Enter the new password (5 to 20 characters, at least one upper case letter, one number and one special character)
- 3. Enter the new password again
- 4. Click to confirm

*Warning: Save passwords in a safe place that is always accessible.*

## **System operation log**

 $\triangleleft$ 

This page can be used to view the list of operations carried out by the operators, with the corresponding details.

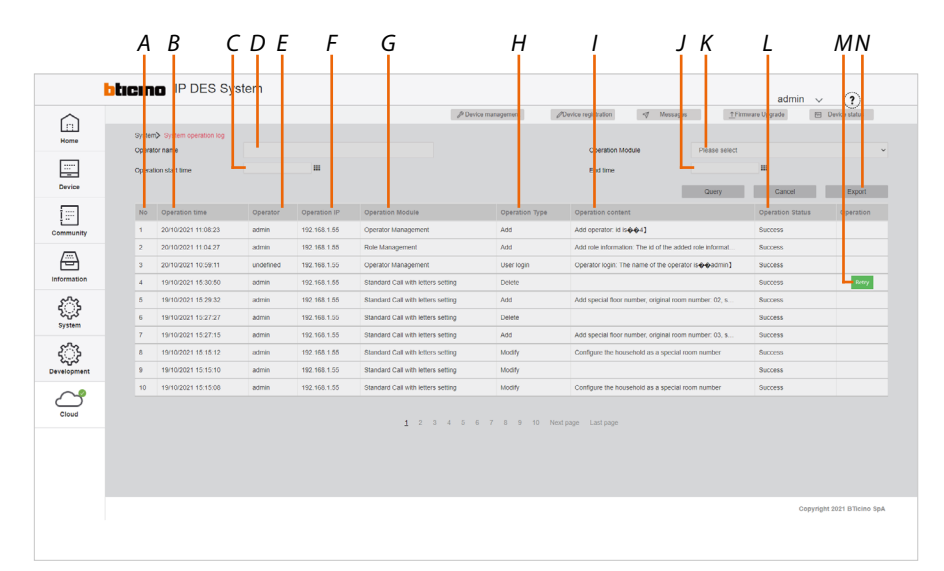

- *A Progressive number*
- *B Date/time of operation*
- *C Operation start date/time filter*
- *D Account name filter*
- *E Account name*
- *F IP addresses from which the change was made*
- *G Configuration category*
- *H Type of operation*
- *I Description of the operation*
- *J Operation end date/time filter*
- *K Category configuration filter*
- *L Operation result*
- *M Repeat the operation if it fails*
- *N Export the list to an Excel® file*

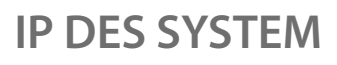

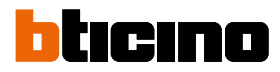

## **System data backup**

 $\blacklozenge$ 

This page can be used to backup the system. Date can be restored from the **System Data Recovery** page

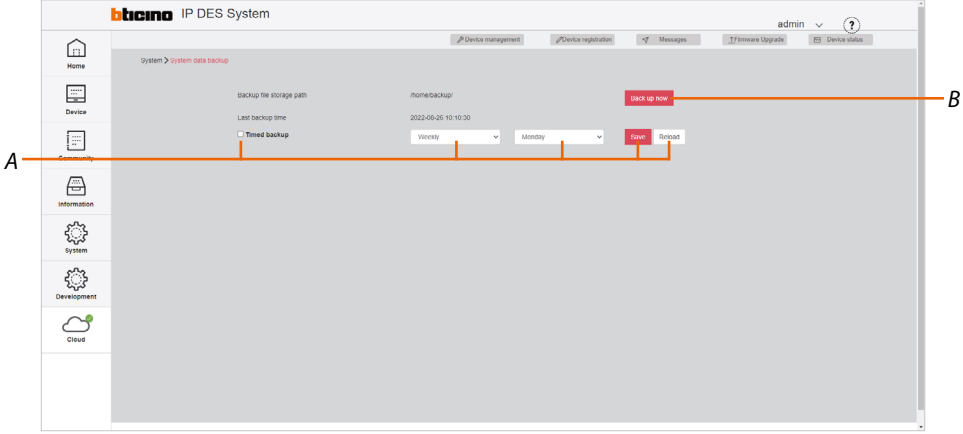

- *A Scheduled backup commands*
- *B Immediate backup commands*

### *Immediate backup*

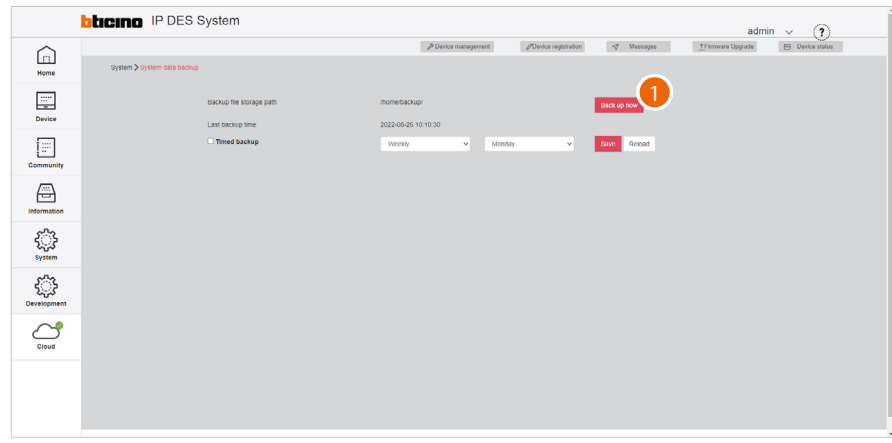

1. Click to immediately start the backup

# **IP DES SYSTEM**

*Software Manual*

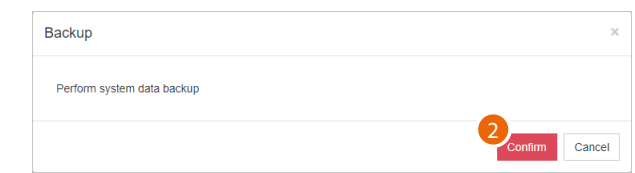

2. Click to confirm, the backup will be available in the **System Data Recovery** page

## *Scheduled backup*

 $\blacklozenge$ 

This function allows you to set up a backup to be carried out on a regular basis

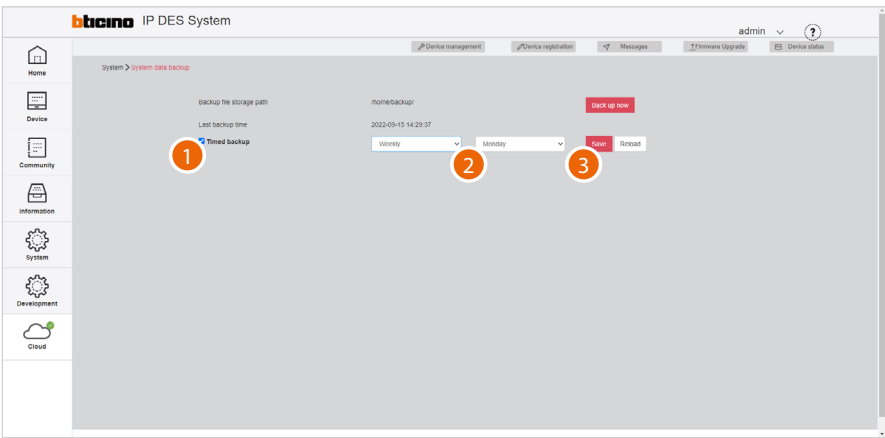

- 1. Click to set the backup parameters
- 2. Set the period
- 3. Click to confirm; the backup will be available in the **System Data Recovery** page

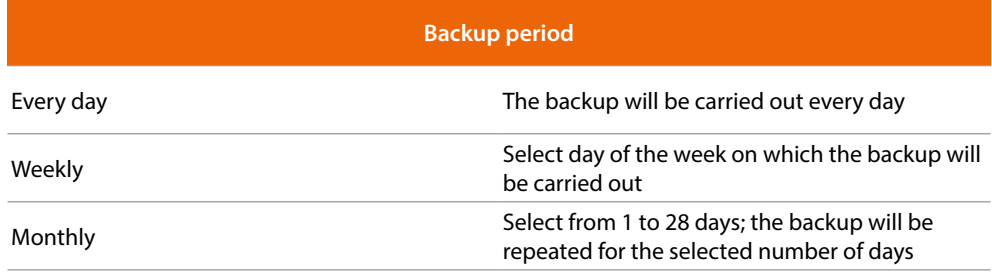

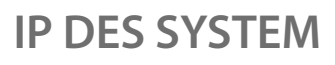

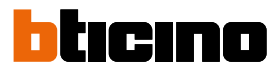

## **System Data Recovery**

 $\blacklozenge$ 

This page can be used to restore backups saved on the **System data backup** page

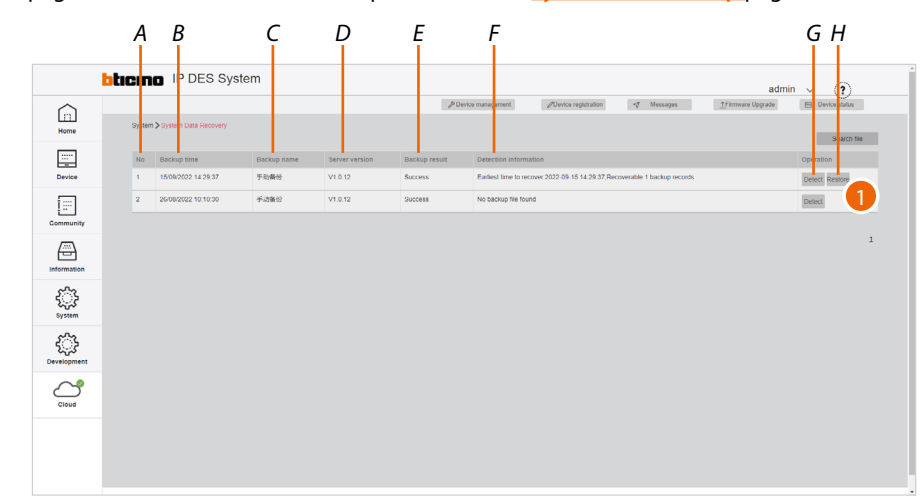

- *A Progressive number*
- *B Backup date/time*
- *C Backup name*
- *D SD version on which the backup was saved*
- *E Backup result*
- *F Backup description*
- *G Backup presence and integrity check. If the check is successful, the Restore button appears (H)*
- *H Backup restore*
- 1. Click to restore the data

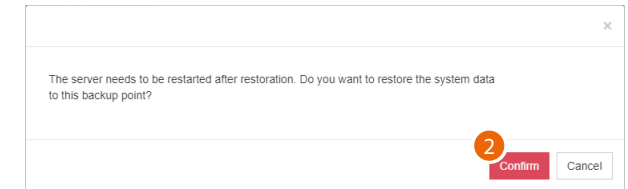

2. Click to confirm

*Caution: the existing data will be overwritten*

## **System version information**

This page can be used to view the history of the software versions installed. The currently installed version is the first on the list.

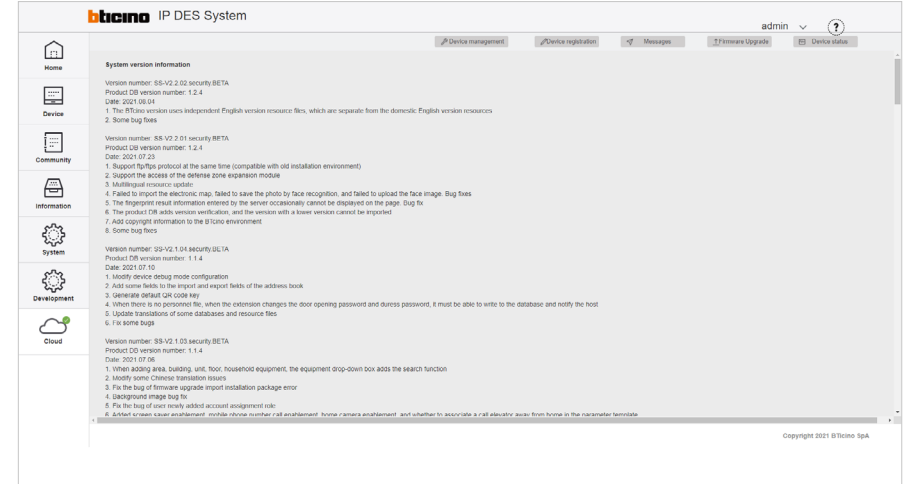

### <span id="page-132-0"></span>**Diagnostic**

This page can be used to save the IPDES server logs in a file (what kind?)

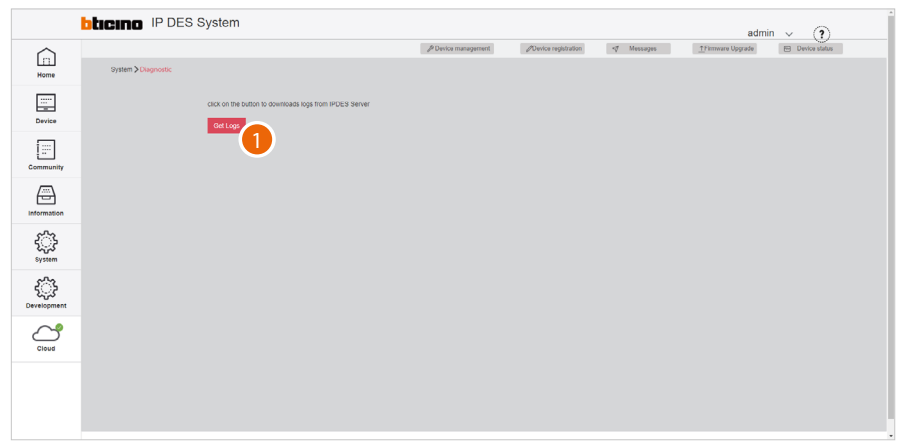

1. Click to download the file

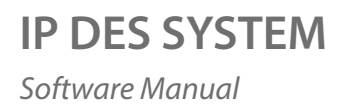

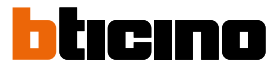

### **Update the IP DES software**

 $\blacklozenge$ 

This page permits to upload a new IP DES Site Server software version. It dosen't upgrade the complete operating system, but only this software for new features and bugfixes

#### **Aggiorna software IP DES**

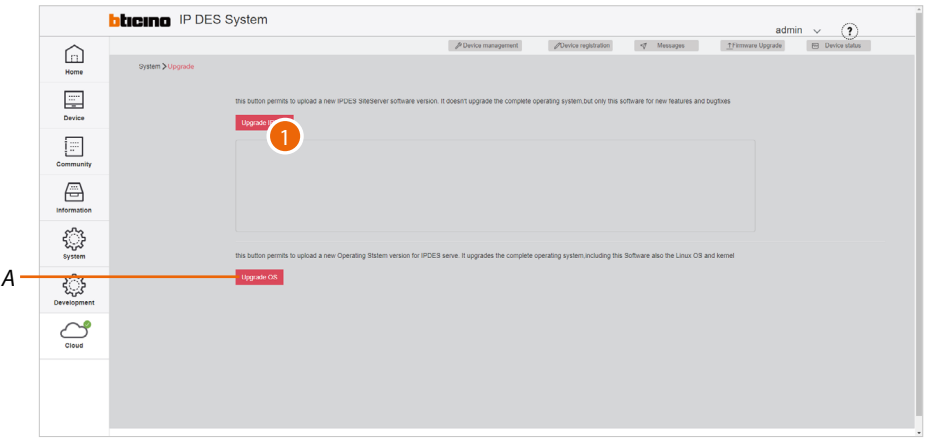

- *A Linux and Kernel Update (future uses)*
- 1. Click to upload the file

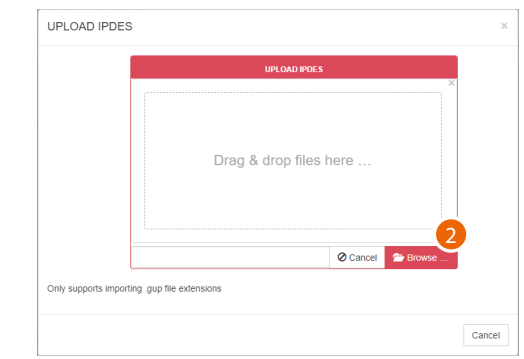

2. Click to search for the file

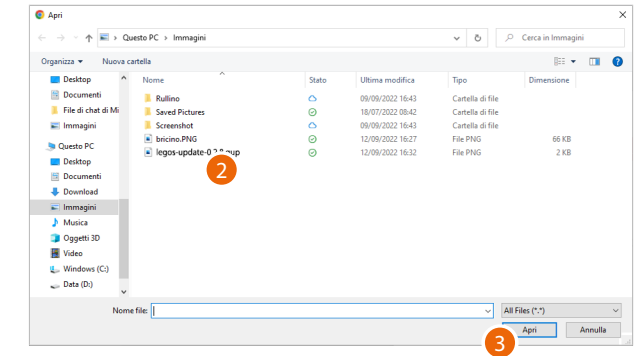

- 3. Select the file
- 4. Click to confirm

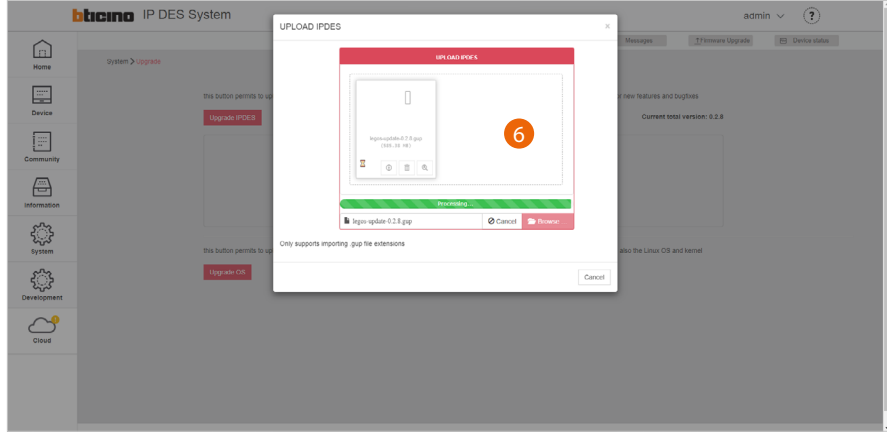

6. The update procedure starts

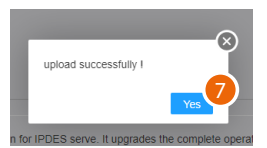

7. Click to continue

 $\blacklozenge$ 

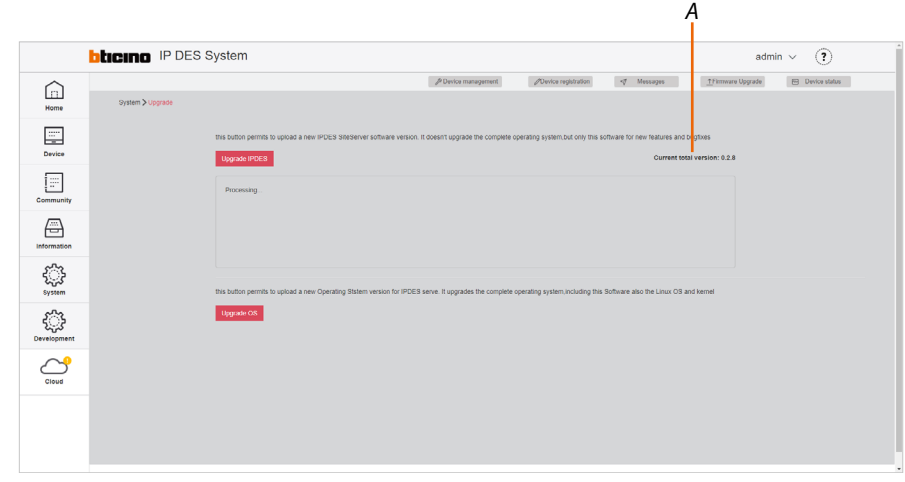

*A Current software version*

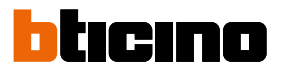

#### **Cloud**

This menu allows, after authentication via an Installer account, to save a copy of the AB + other data to the Installer's Cloud. This operation allows to:

– sync of the installation and import pre-configured plant

- greater data backup security
- download FW to update the system
- share access to other member of your team
- associate the Home+Security app to the IU, for remote management of the video door entry system.

To use this function, you must have an Installer account or create one.

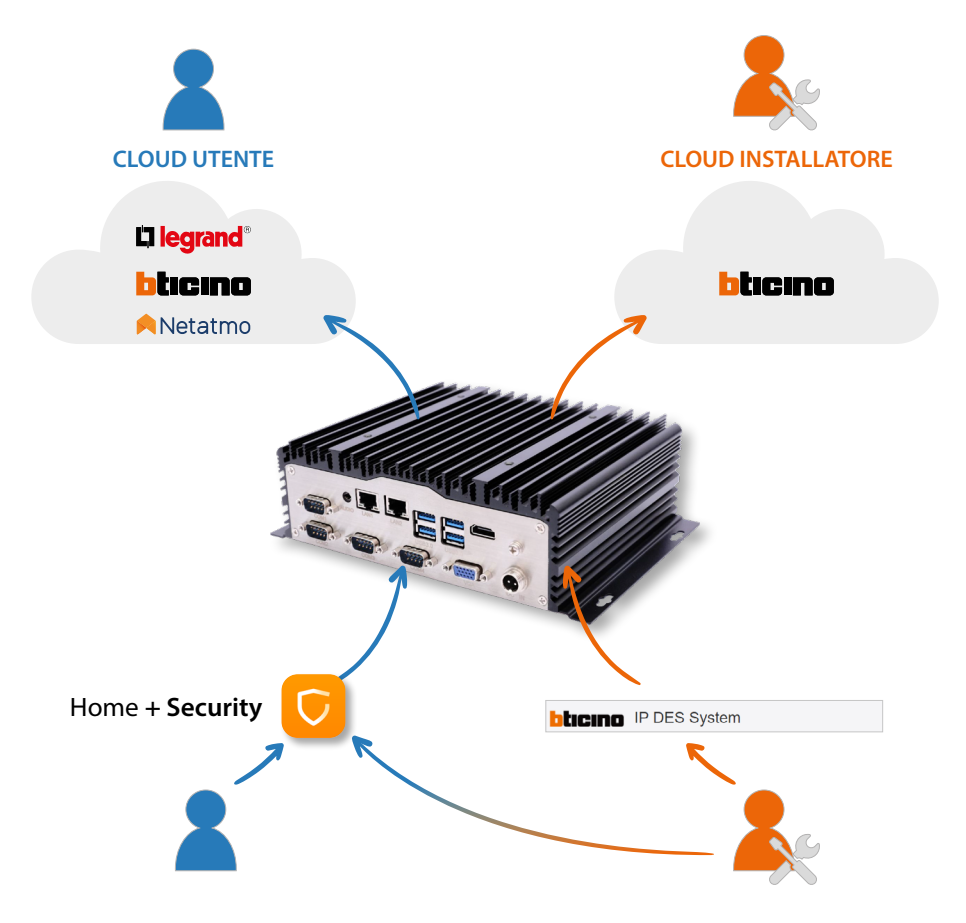

*NOTE: With a single apartment block Internet connection, it is also possible to manage the forwarding of calls from all entrance panels to the enabled internal units.*

#### **First access**

The first time you access the cloud menu, the authentication/account creation page is displayed

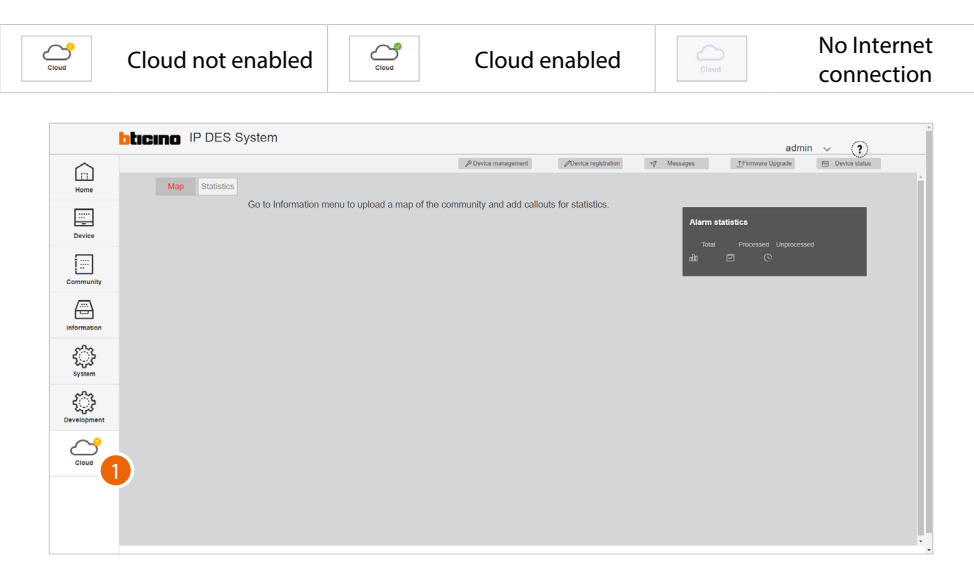

1. Click to enter the menu

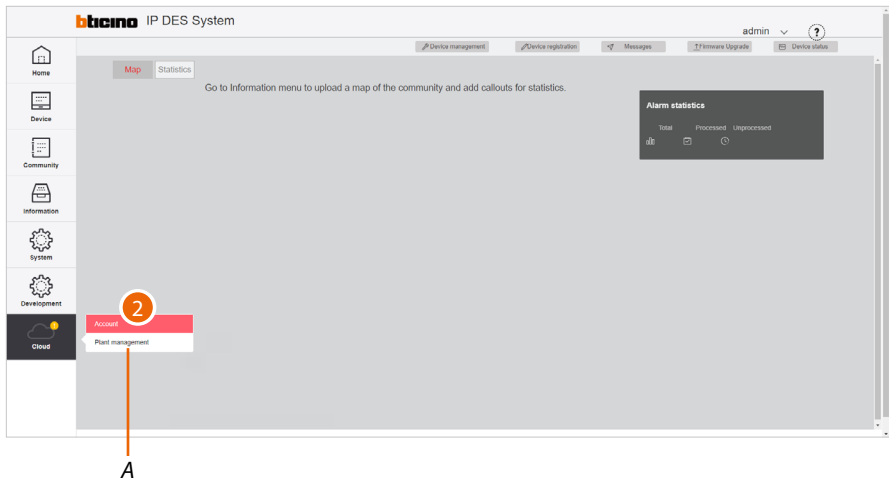

- 2. Click to complete the Installer's Cloud authentication process.
- *A The plant management key is not active because the community has not yet been created on the cloud.*

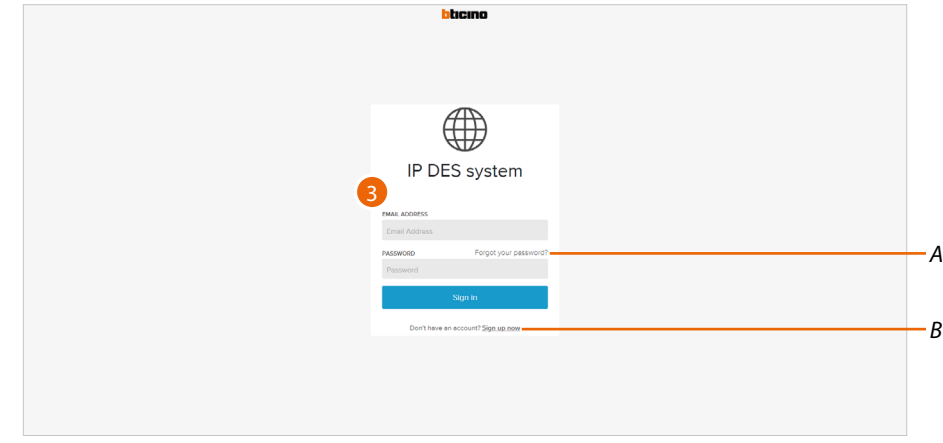

- 3. If you are already registered, run the **[authentication](#page-139-0)** process, or **[register a new account](#page-137-0)** (*B*).
- *A Recover the [forgotten password](#page-140-0)*

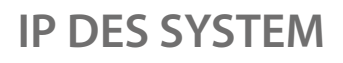

 $\blacklozenge$ 

*Software Manual*

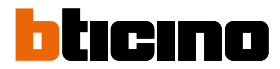

## <span id="page-137-0"></span>**Account registration on the Legrand Commercial Cloud**

In order to use the cloud you must first register. To register, follow the instructions:

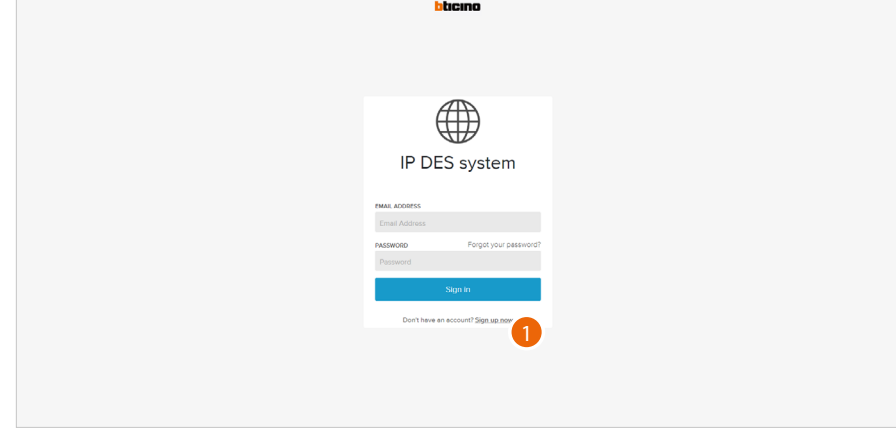

1. Click to register and create an account

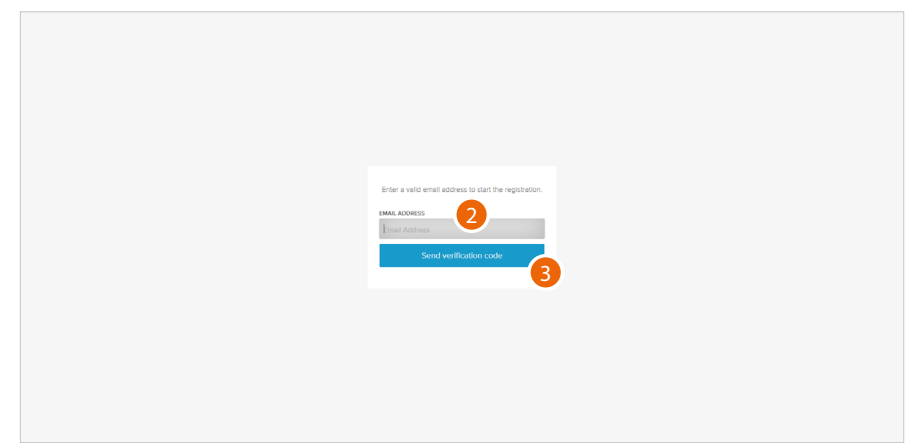

- 2. Enter the email address where the system can send a verification code
- 3. Click to confirm the forwarding of the verification code

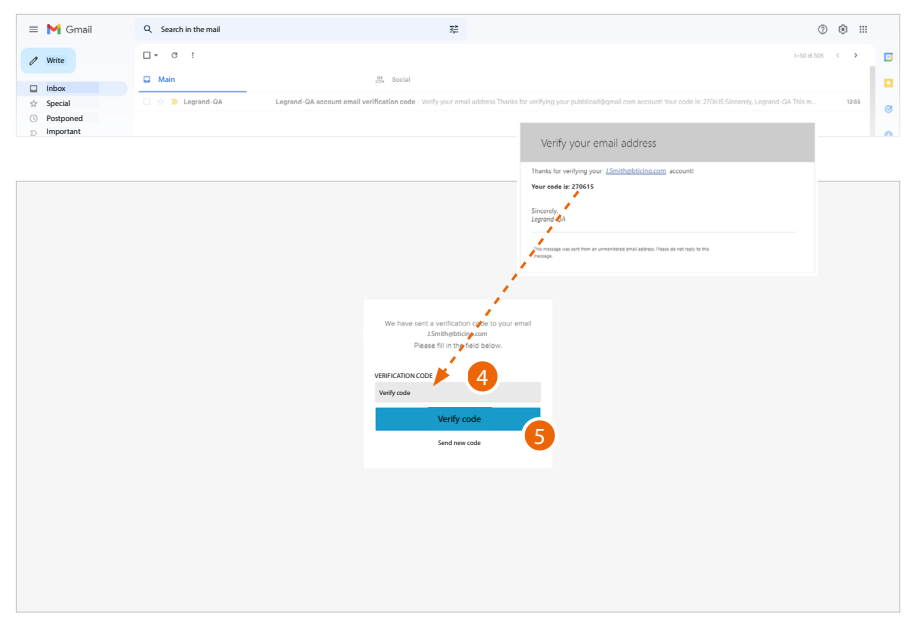

- 4. Enter the verification code received by e-mail
- 5. Click to confirm

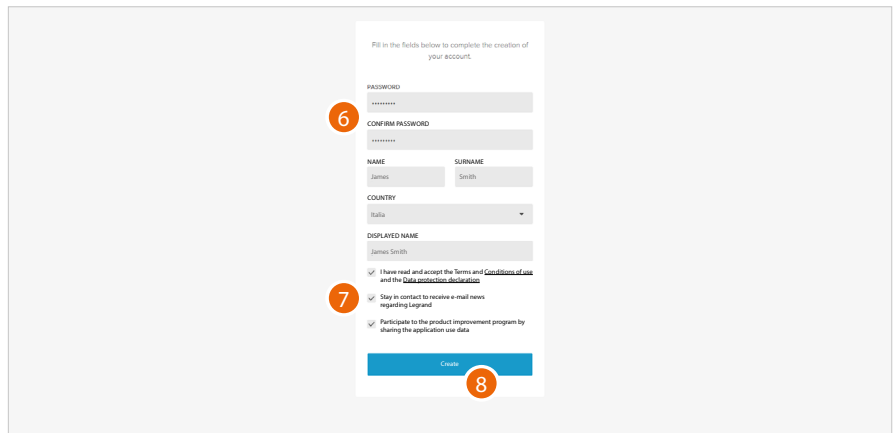

- 6. Enter a password and fill the fields with your details.
- 7. Tick to accept the terms and conditions of use laid down in the associated text (obligatory).
- 8. Click to continue.

The account has been correctly created

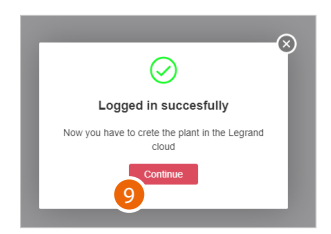

9. Click to finish.

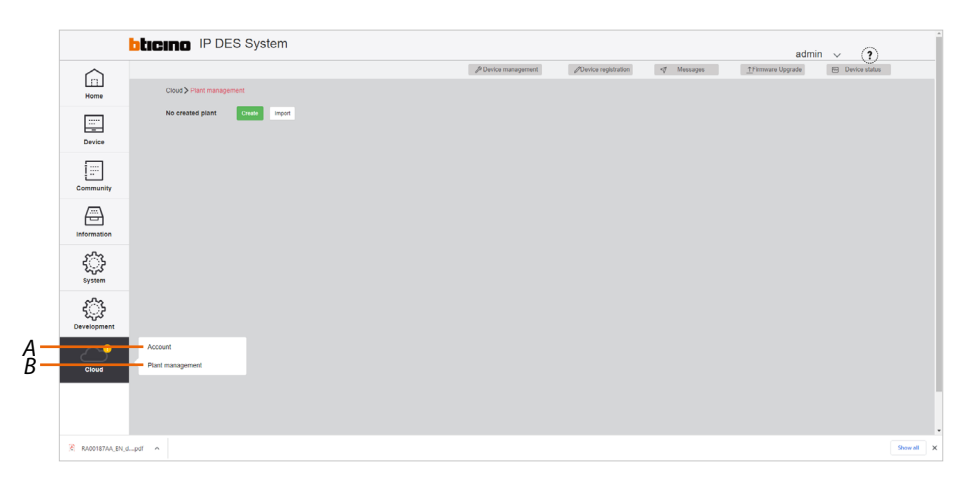

Now it is possible to:

- *A [Manage your accountt](#page-142-0)*
- *B [Create](#page-152-0) and [manage your plant](#page-153-0)*

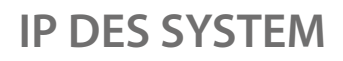

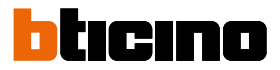

#### <span id="page-139-0"></span>**Authentication**

After registering with the portal, you can authenticate by entering email and password.

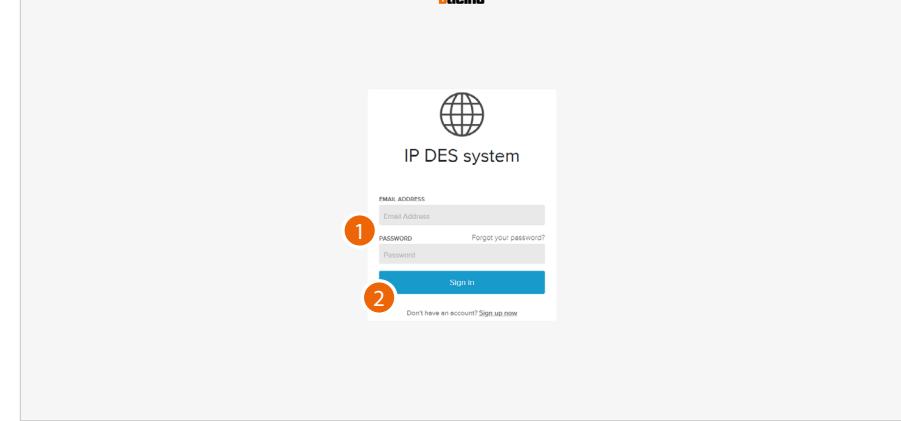

- 1. Enter email and password
- 2. Click to access

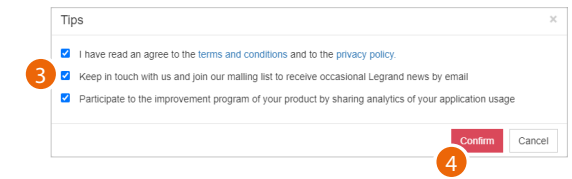

- 3. Tick the boxes to accept/reject the privacy terms and conditions of use, inclusion in the Legrand e-mail list and sharing of data for the purpose of improving the software.
- 4. Click to confirm

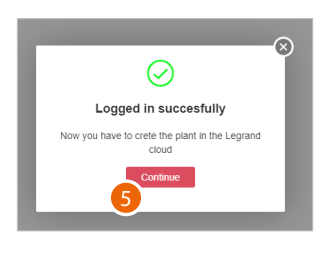

5. Click to confirm.

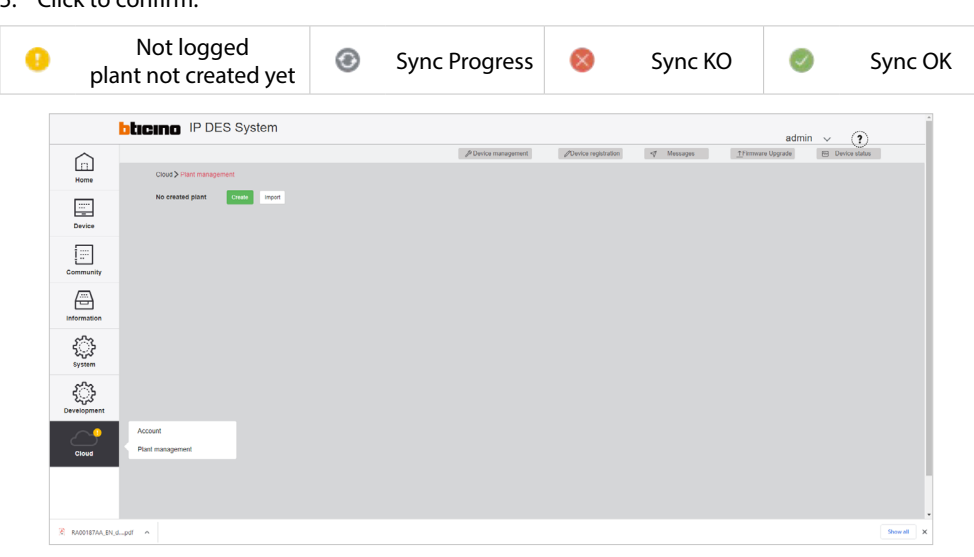

Now it is possible to:

- *A [Manage your account](#page-142-0)*
- *B [Create](#page-152-0)* and *[manage your plant](#page-153-0)*

#### <span id="page-140-0"></span>**Forgotten password**

 $\blacklozenge$ 

When you have forgotten the password:

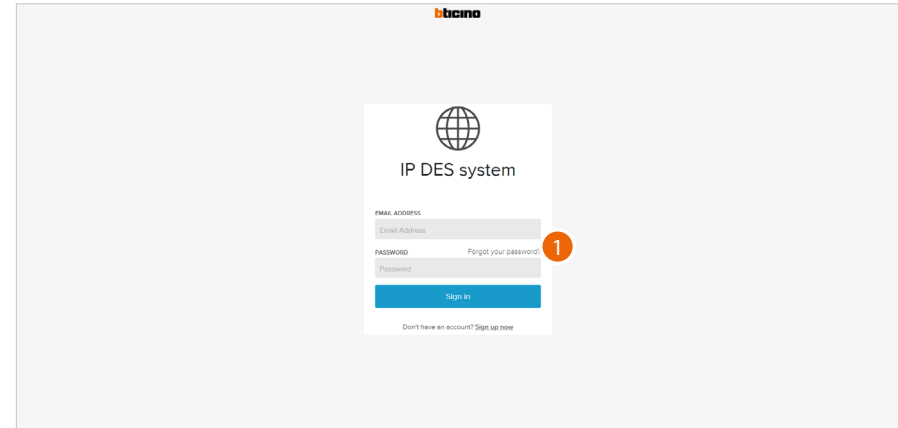

1. Click to activate the password recovery procedure

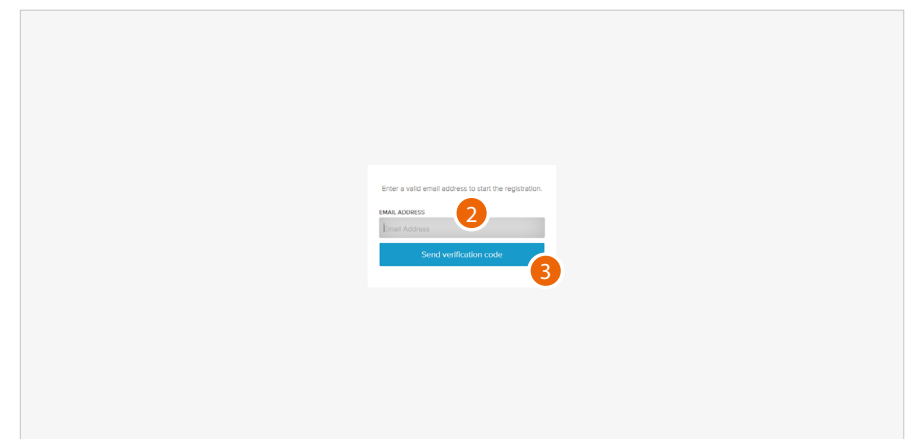

- 2. Enter the email address where the system can send a verification code
- 3. Click to confirm the forwarding of the verification code

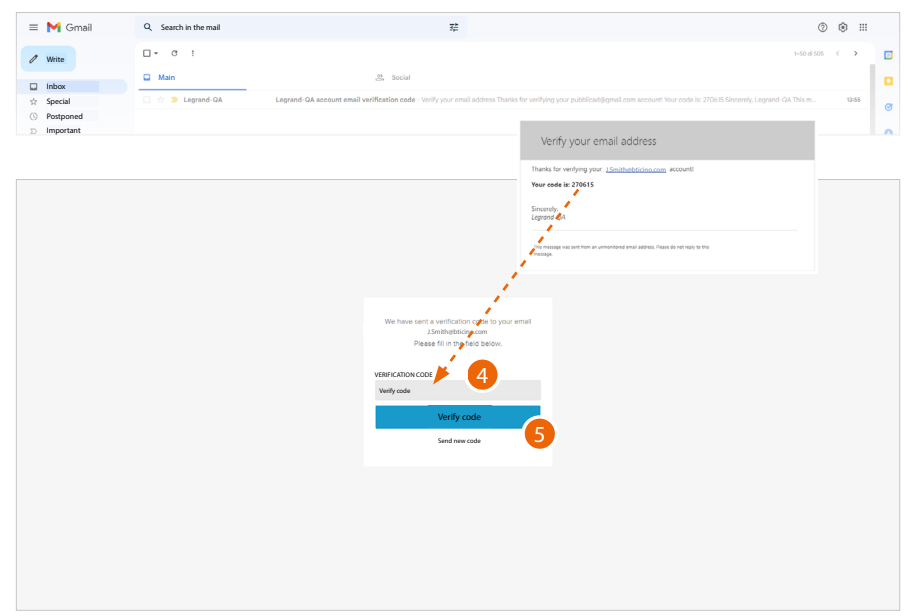

- 4. Enter the verification code received by e-mail
- 5. Click to confirm

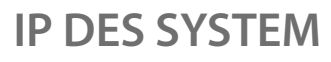

*Software Manual*

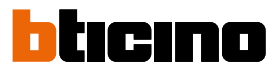

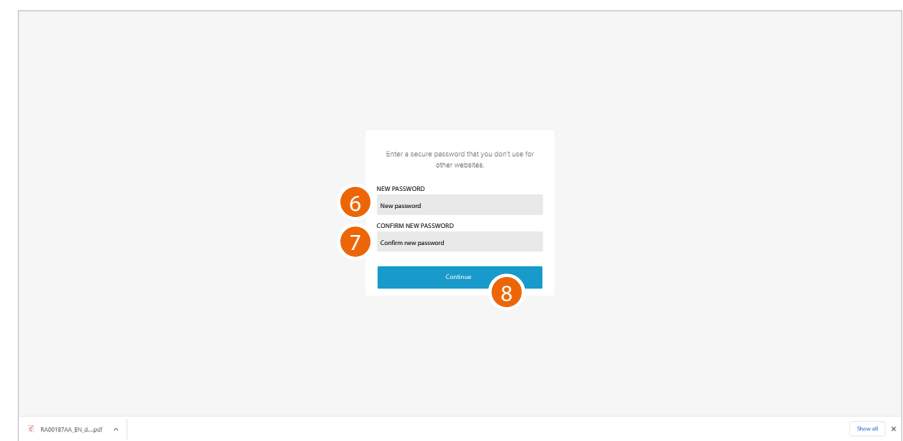

- 6. Enter the new password.
	- For security reasons enter a new password with these features:
	- minimum length 8 characters;
	- must contain at least one letter and one number;
	- it must be different from the last 5 passwords used.
- 7. Enter the password again.
- 8. Click to confirm. The Home Page will be displayed so that the authentication procedure can be completed.

#### <span id="page-142-0"></span>**Manage your account**

In this section it is possible to view and display some functions regarding your account.

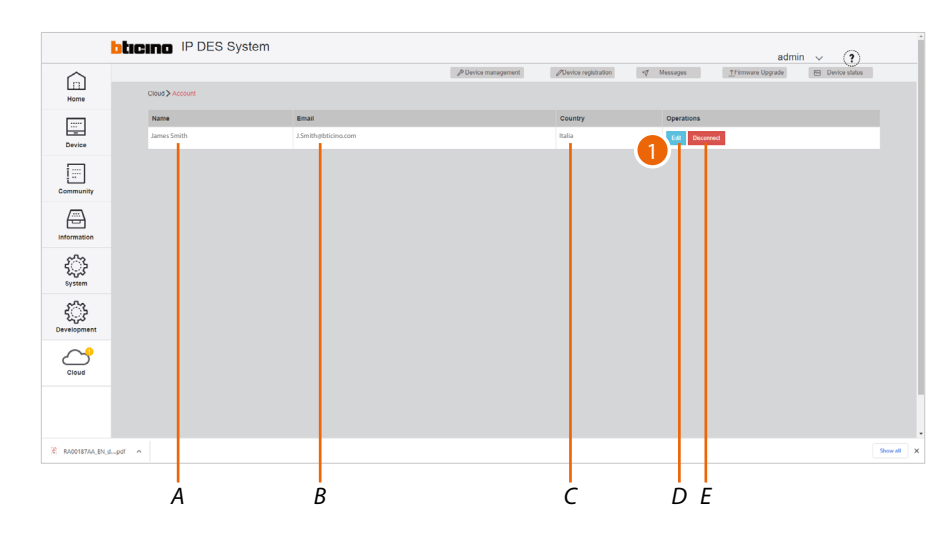

- *A Display the name used for the account*
- *B Current email/account*
- *C Display the country*
- *D Manage your account*
- *E Disconnect the account*
- 1. Click to enter the account management section

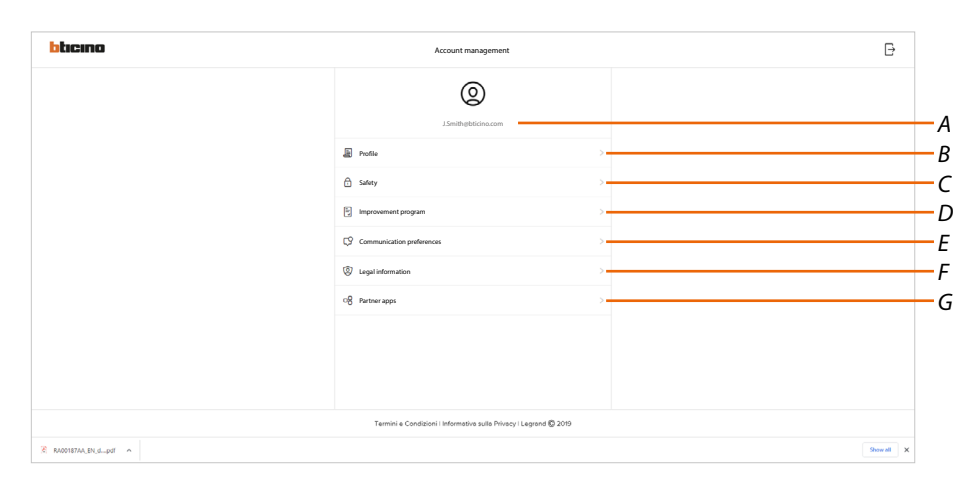

- *A Login mail address*
- *B Display/modify your Legrand account [registration details](#page-143-0)*
- *C Modify some [safety parameters](#page-147-0) of your account, such as password and disconnection from all objects*
- *D Authorise the sharing of data to help [improve the product](#page-149-0).*
- *E Manage your communication [authorisations](#page-150-0) and other aspects of your personal details*
- *F Display [contract terms and conditions](#page-150-1) regarding the Legrand apps that you are using*
- *G Manage [partner apps](#page-151-0) to which your account is connected (e.g. Google Home etc.)*

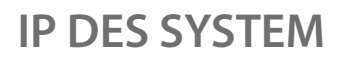

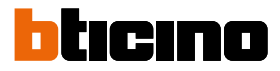

### <span id="page-143-0"></span>**Profile**

This section may be used to change some data of the account or to replace it with another registered Legrand account.

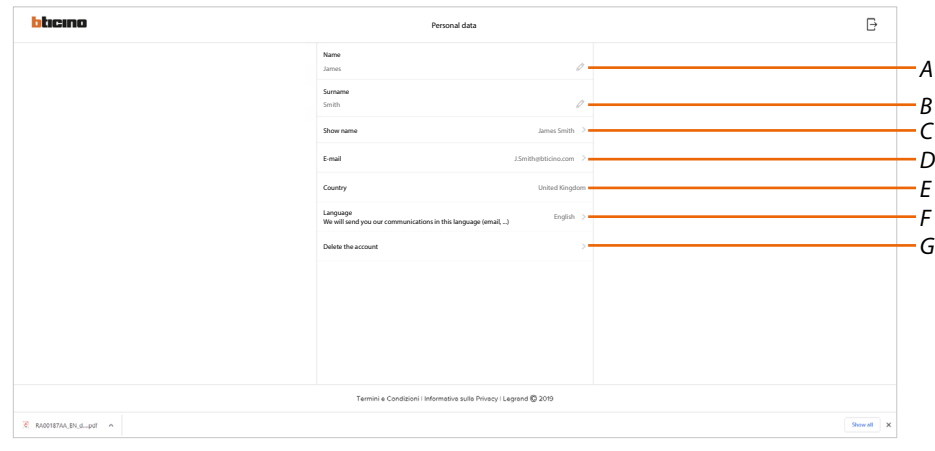

- *A Display/edit the name used for the account*
- *B Display/edit the surname used for the account*
- *C [Show/edit the name used for the account](#page-143-1)*
- *D [Display/edit the device management email/account](#page-144-0)*
- *E Display the country*
- *F [Display/select the language in which to receive communications](#page-145-0)*
- *G [Delete the account](#page-146-0)*

<span id="page-143-1"></span>*Show name (edit name)*

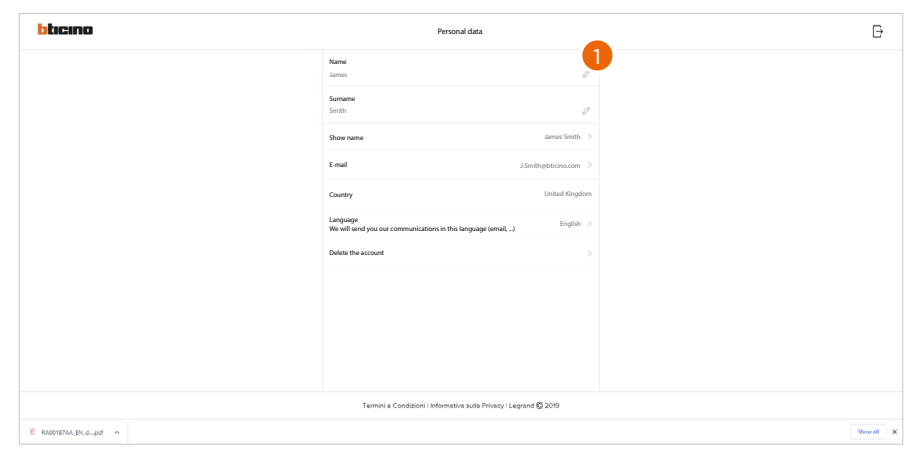

1. Click to edit the name

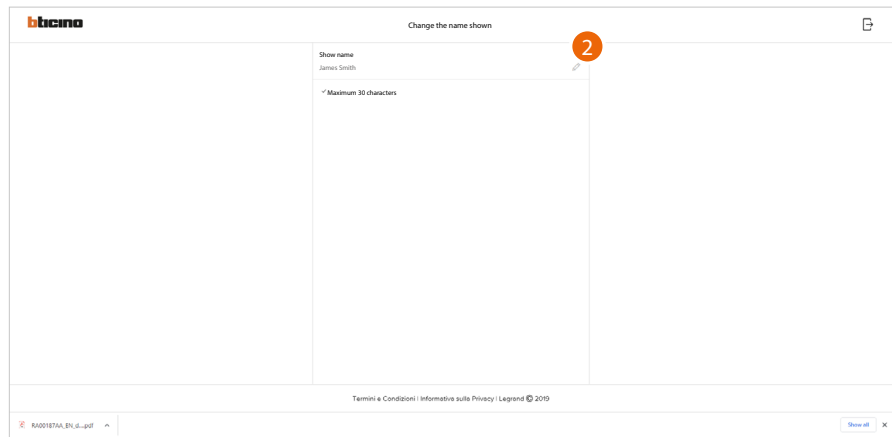

2. Enter the name that will be used in the system e-mail communications.
# *Email/account (change of the device management email/account)*

To change the access email address:

 $\blacklozenge$ 

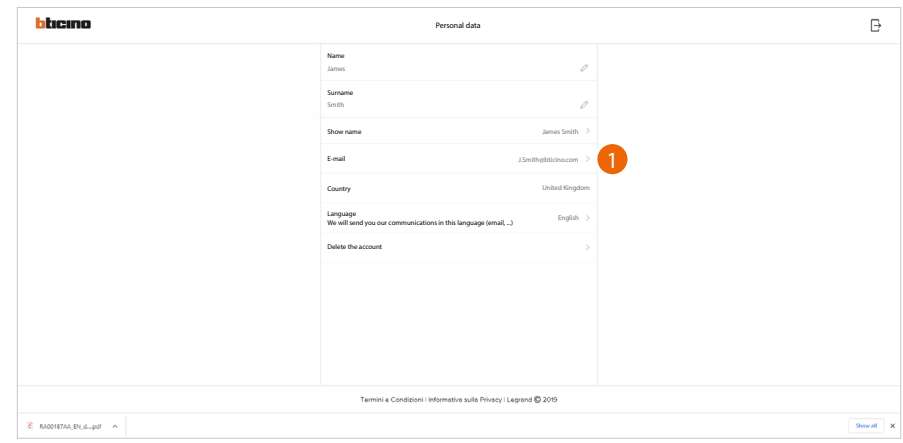

#### 1. Click to edit the email address

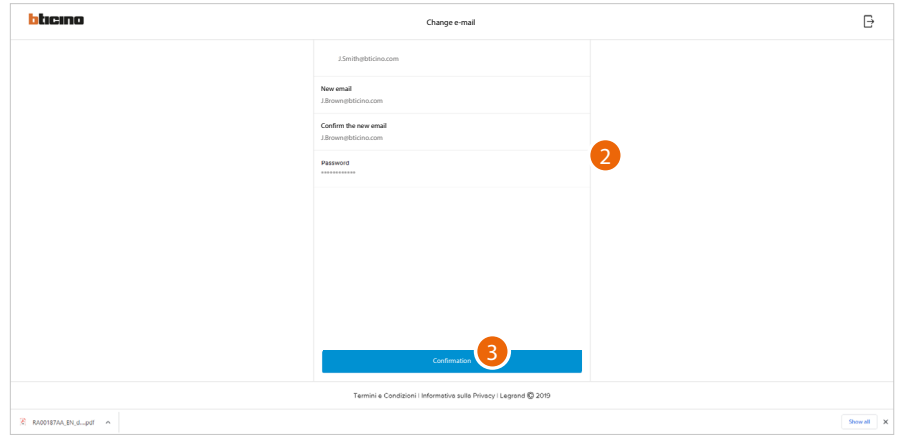

- 2. Enter the login details (email and password) of the new registered Legrand account to be used to manage the device
- 3. Click to confirm

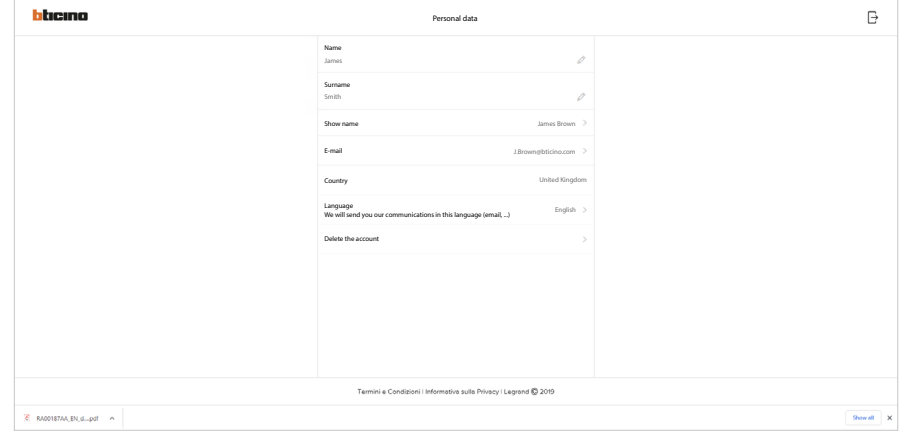

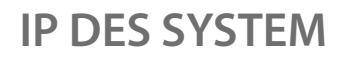

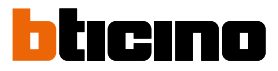

*Language*

 $\blacklozenge$ 

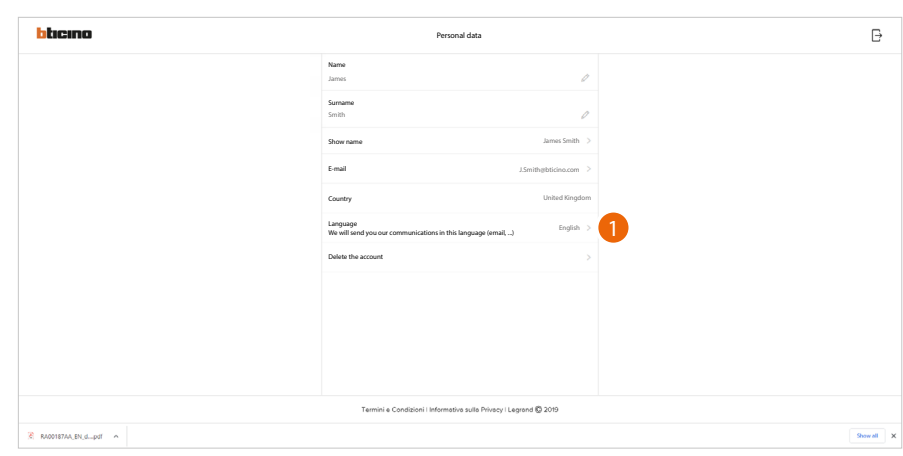

1. Click to edit the language in which to receive communications

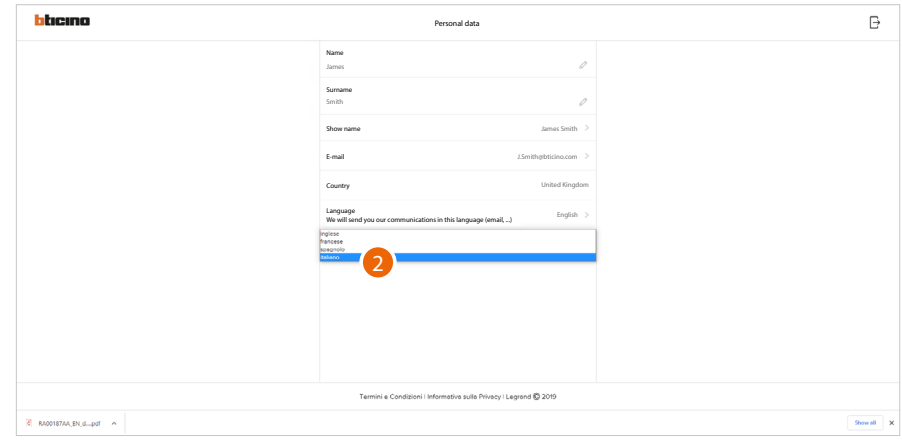

2. Select the language

#### *Delete the account*

 $\blacklozenge$ 

In this page it is possible to permanently delete your Legrand account, which can therefore no longer be used for the Applications to which it was associated.

*NOTE: When deleting the account, all the data associated with the Applications will also be lost*

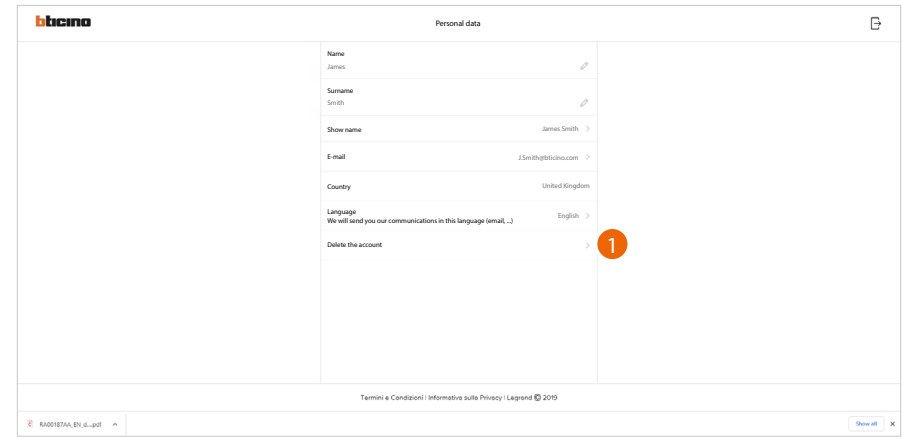

#### 1. Click to delete your Legrand account definitively

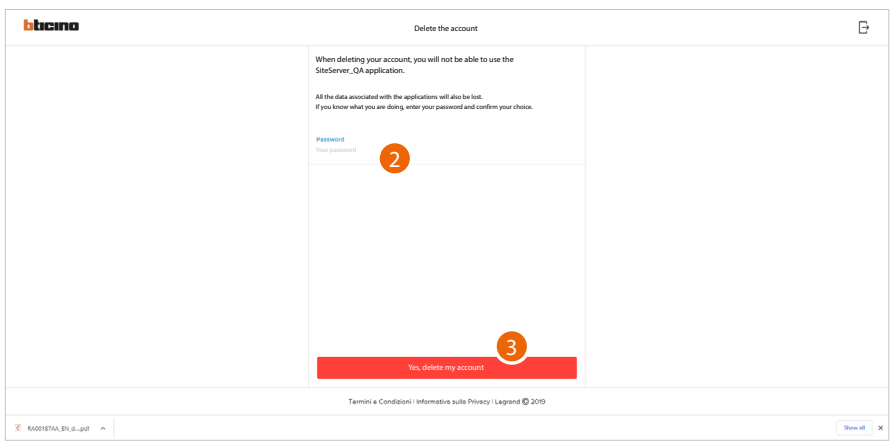

- 1. Enter the password
- 2. Click to delete the account

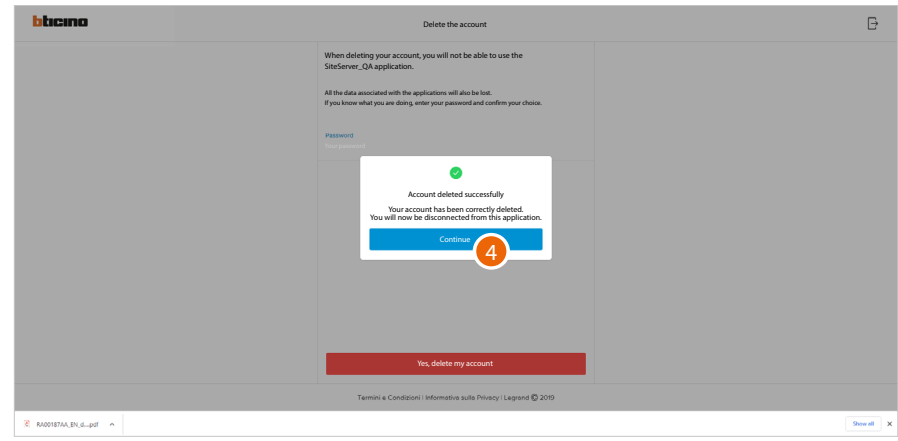

4. Click to confirm

At the end of the procedure, you will be disconnected from the application.

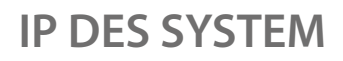

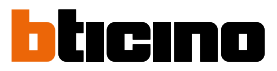

# **Safety**

 $\blacklozenge$ 

In this page it is possible to edit the password of your account and to disconnect it from all devices. The disconnection of your account from all devices is useful in case one of your devices is lost or stolen.

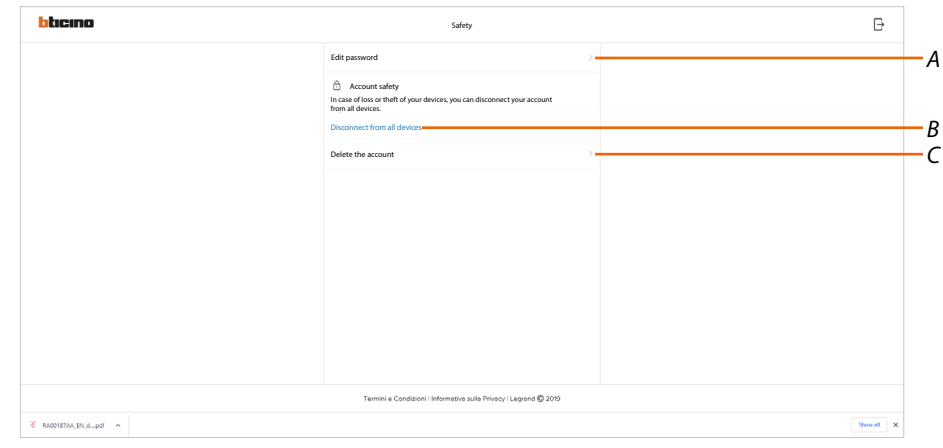

- *A Complete [the password change](#page-147-0) procedure*
- *B [Disconnect from all devices](#page-149-0)*
- *C Delete the account*

<span id="page-147-0"></span>*Edit password*

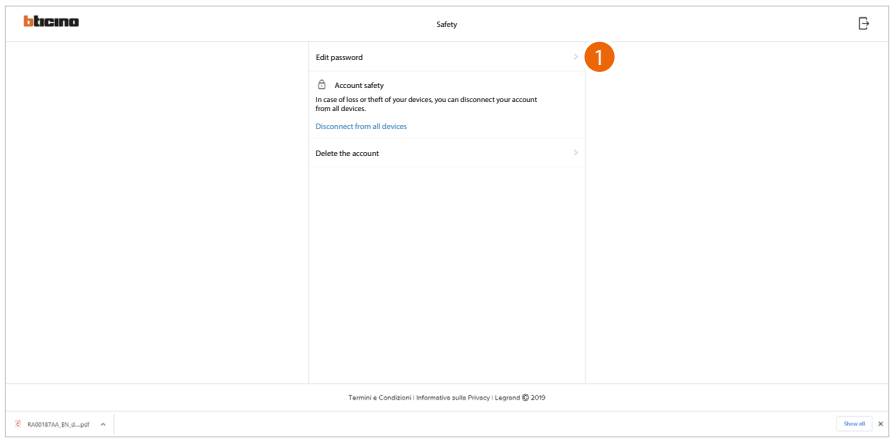

1. Click to modify the password

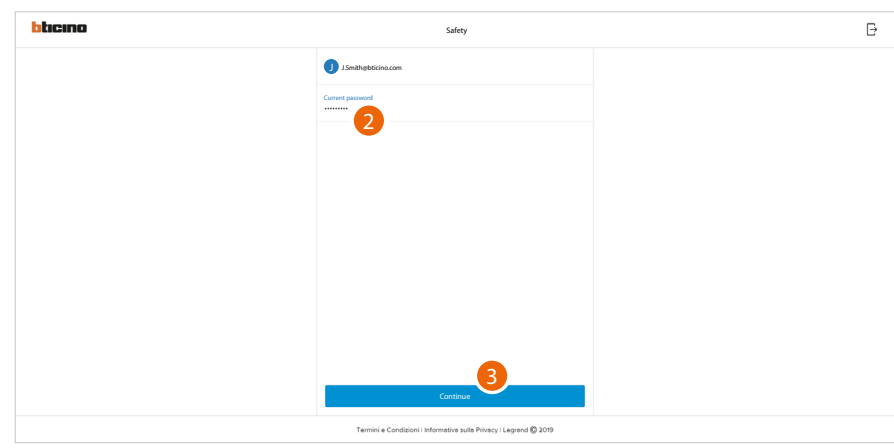

- 2. Enter the current password
- 3. Click to continue

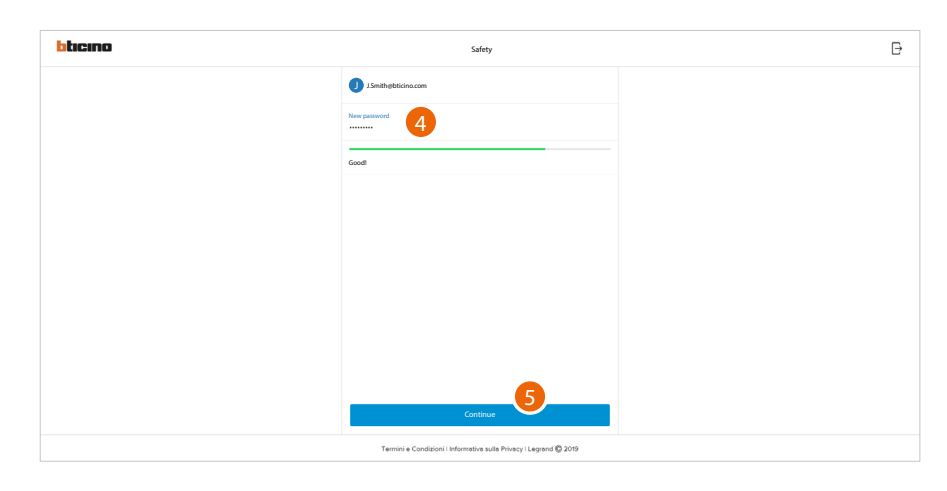

- 4. Enter the new password, which must meet the following requirements:
	- at least 8 characters;
	- at least one lower case letter (e.g. a);
	- at least one upper case letter (e.g. A);
	- at least one number (e.g. 1);
	- at least one special character (e.g. \$);
- 5. Click to confirm

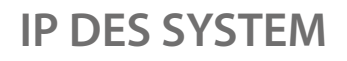

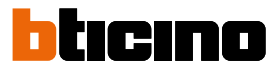

# <span id="page-149-0"></span>*Disconnect from all devices*

 $\blacklozenge$ 

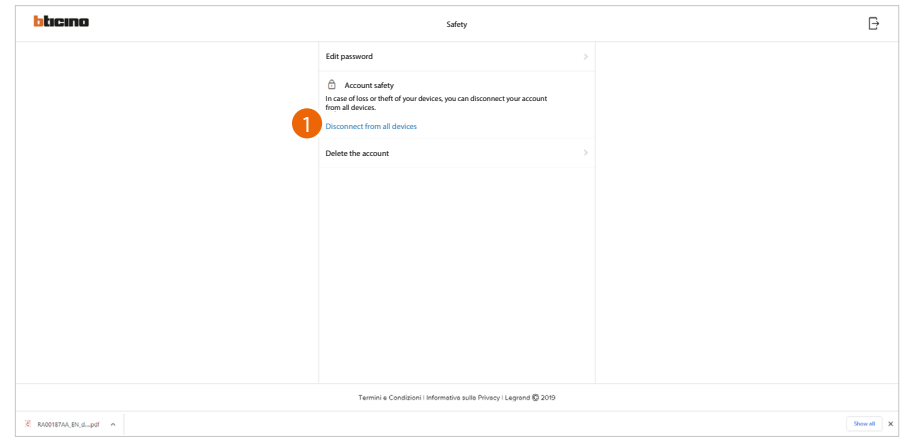

#### 1. Click to activate the procedure

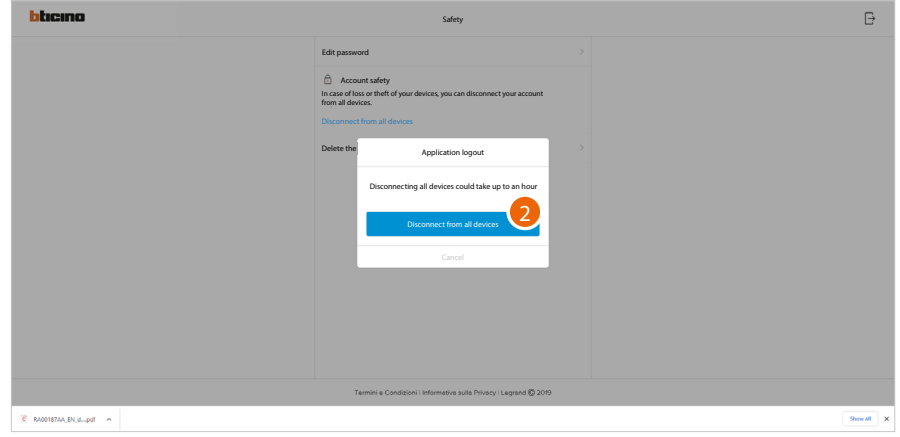

2. Click to disconnect your account from all the devices and all the third-party applications. The system automatically logs out from the application.

# **Improvement program**

This section can be used to enable the sharing of the app usage data.

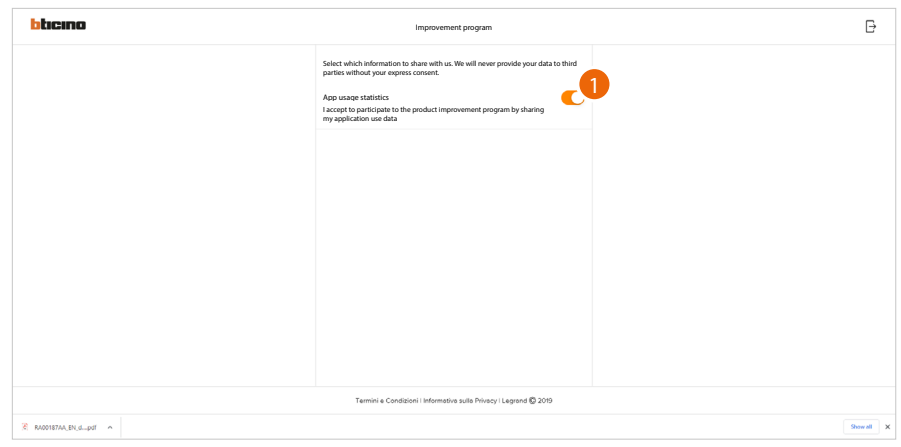

1. Click to enable the sharing of the app usage data.

#### **Communication preferences**

 $\blacklozenge$ 

This section can be used to enable the reception of communications from Legrand

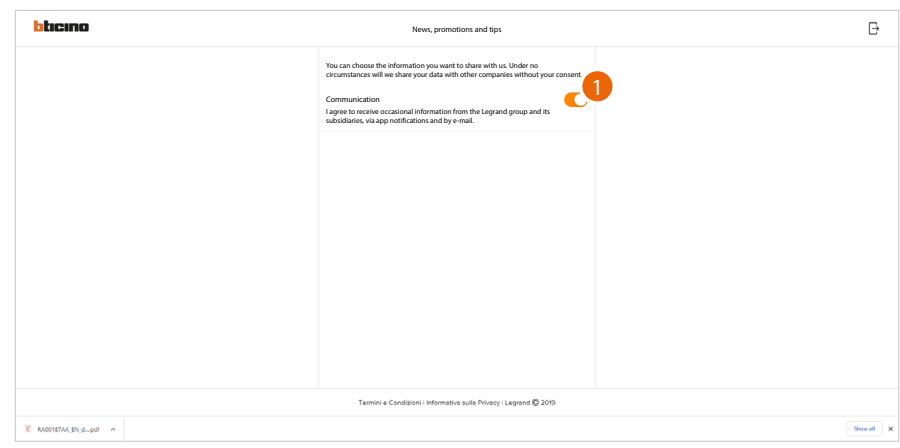

1. Click to accept communications from Netatmo/Legrand/BTicino

#### **Legal information**

Using this section you will be able to view terms and conditions of use and privacy information for each App to which your Legrand account is associated

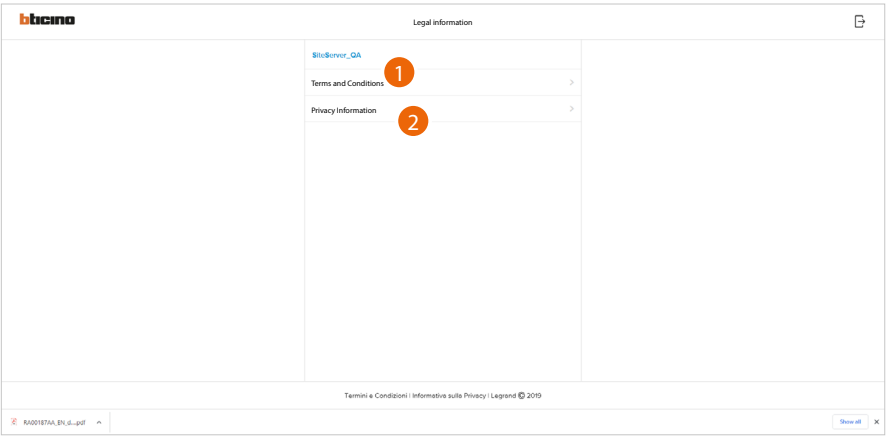

- 1. Click to display Terms and Conditions
- 2. Click to display Privacy information

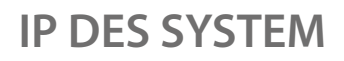

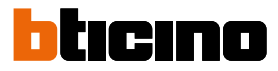

#### **Partner apps**

 $\blacklozenge$ 

In this section you can display all the third parties to whom you granted rights to operate on your connected devices.

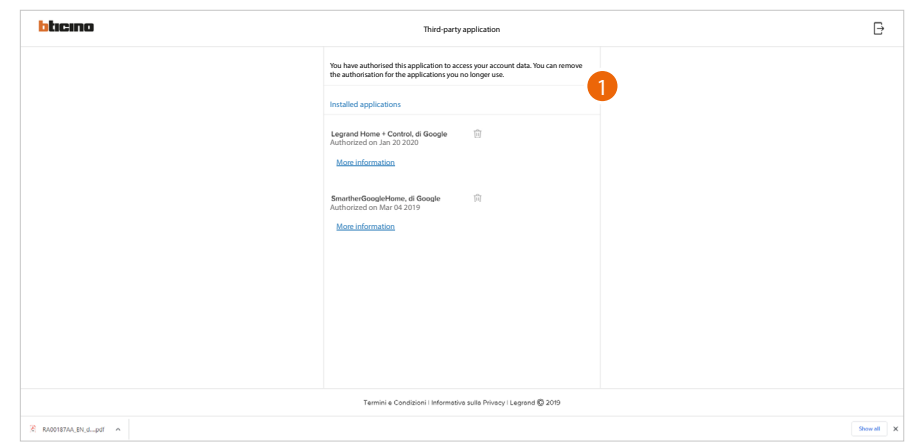

- 1. Click to remove the authorisation to access your details for this application.
- *A Display more information regarding the access to your home by partner Apps.*

#### <span id="page-152-0"></span>**Create a Plant**

 $\blacklozenge$ 

This page can be used to create a Plant, saving it on the cloud; this function can be useful in order to file a configuration for use at a later date.

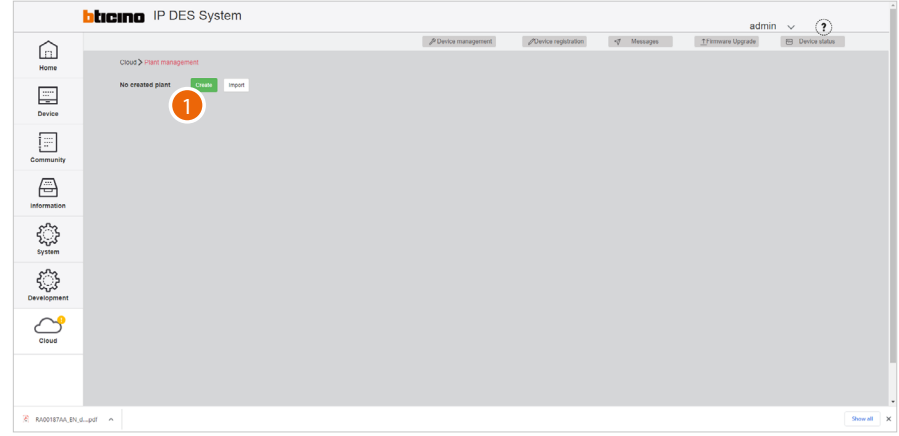

1. Click to create a new Plant

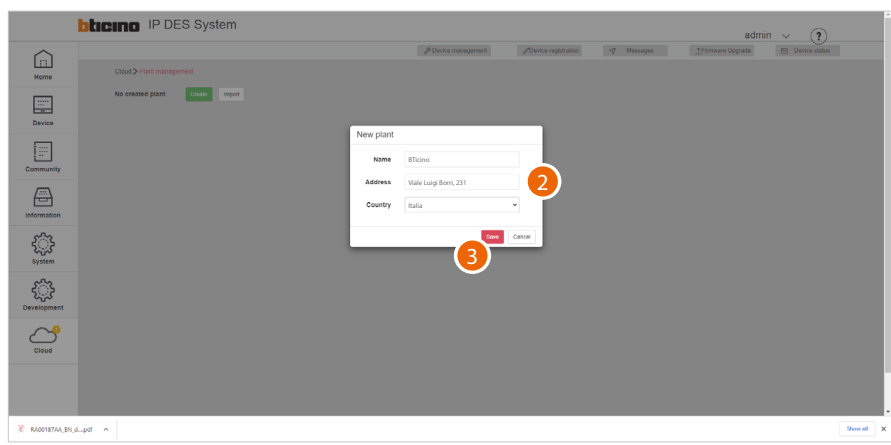

- 2. Enter the details of the Plant you are creating (name, address and country)
- 3. Click to save

The plant is automatically synchronised

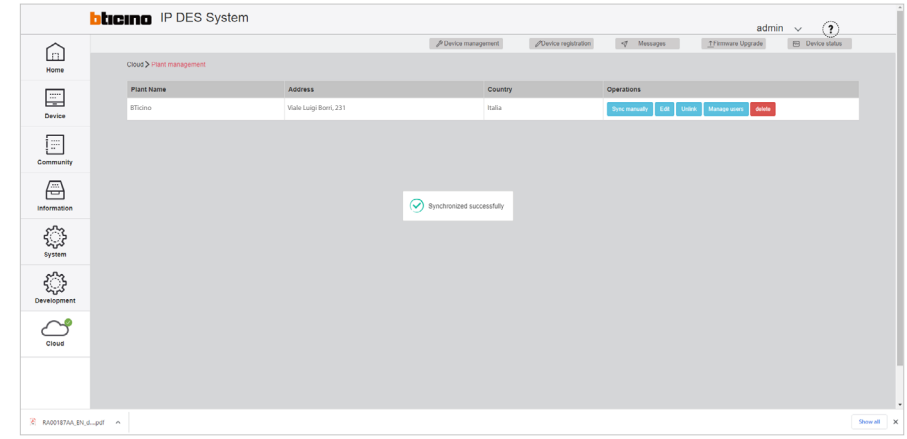

Once created, the plant remains available on the cloud. If disconnected (unlink button), it can be retrieved from the cloud using the **[Import a Plant](#page-161-0)** function.

If **[deleted](#page-160-0)**, it will also be deleted from the cloud.

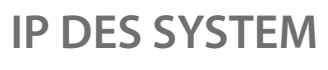

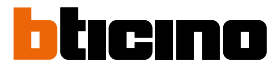

# **Manage the Plant**

After creation, the Plant can be managed using a number of functions on this page.

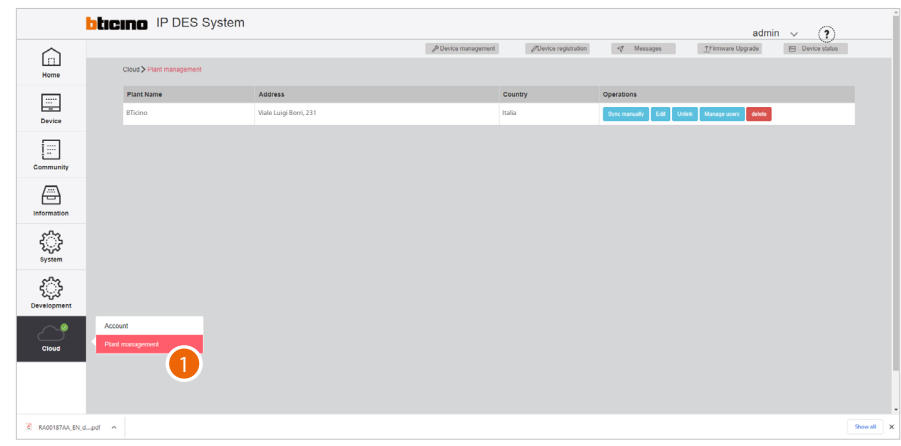

1. After completing the **[authentication](#page-139-0)** and **[creating your Plant](#page-152-0)**, a key will become active, which when clicked will take to the Plant management page

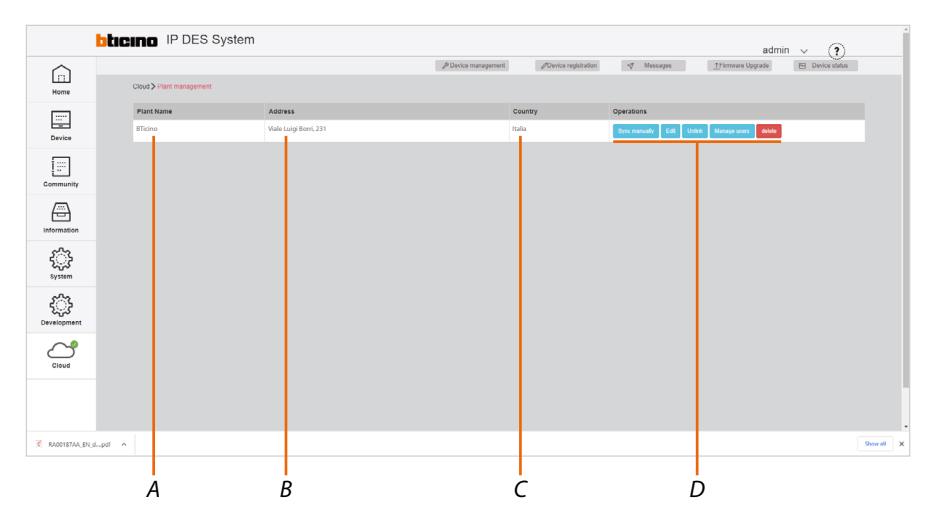

- *A Plant Name*
- *B Plant Address*
- *C Plant Country*
- *D [Plant management bar](#page-153-0)*

<span id="page-153-0"></span>**Plant management bar**

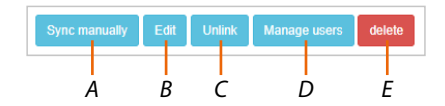

- *A Synchronises the local plant with the plant stored on the cloud. CAUTION: This operation is necessary every time changes are made to the plant.*
- *B [Edit the plant](#page-154-0)*
- *C [Disconnect](#page-155-0)*
- *D [Manage the users](#page-156-0)*
- *E [Delete the plant](#page-160-0)*

# <span id="page-154-0"></span>*Edit the Plant*

 $\blacklozenge$ 

#### This function allows to edit a Plant

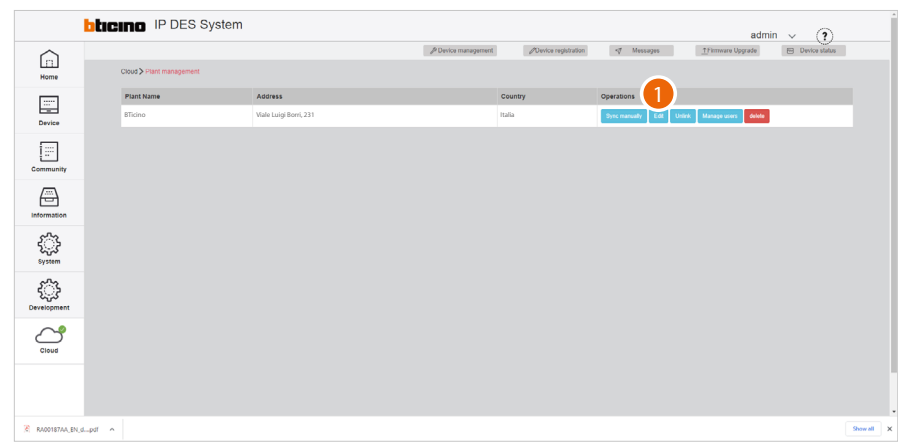

1. Click to edit the plant

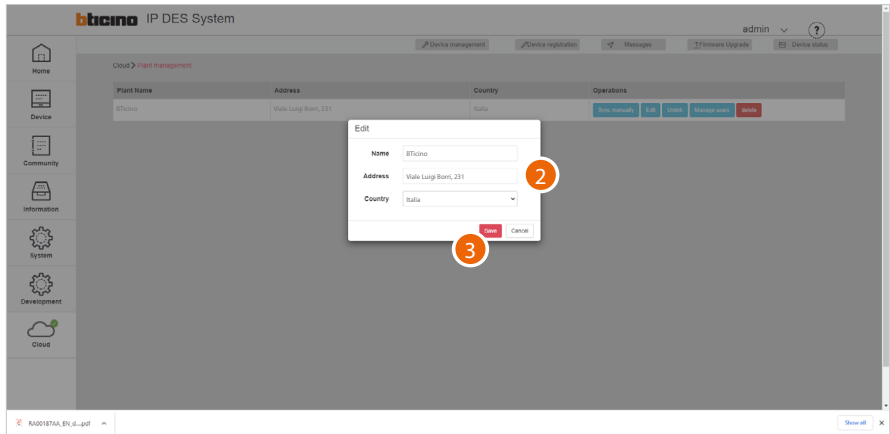

- 2. Edit Plant data (name, plant and country)
- 3. Click to save

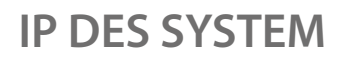

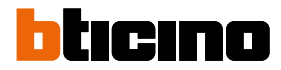

#### <span id="page-155-0"></span>*Disconnect the Plant*

 $\blacklozenge$ 

This function allows to disconnect a Plant from the cloud

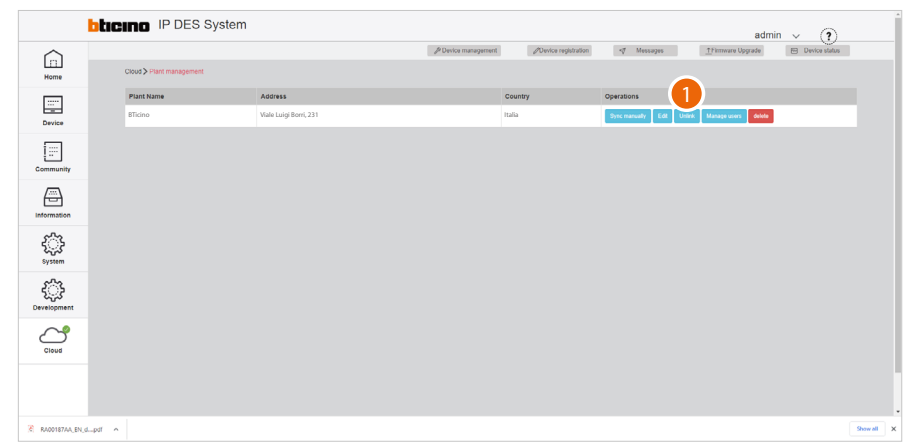

1. Click to disconnect the plant from the cloud

Now the plant is disconnected from the cloud, it is possible to **[create a new one](#page-152-0)** or **[select and](#page-161-0)  [import one saved on the cloud](#page-161-0)**

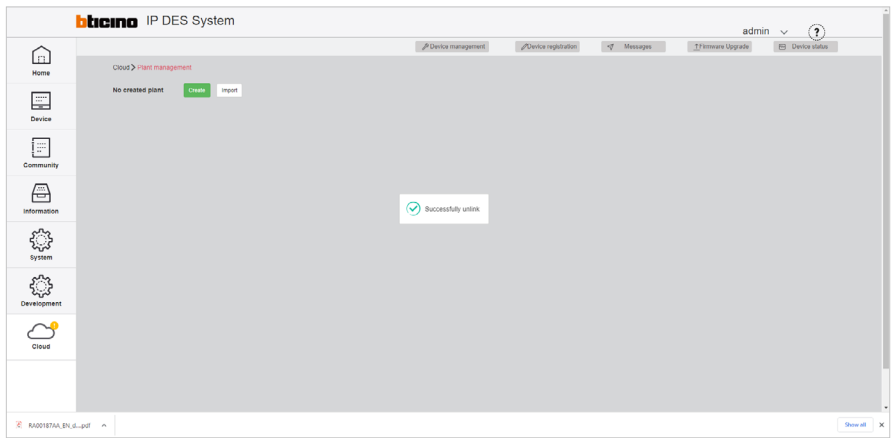

#### <span id="page-156-0"></span>*Manage the users*

In this section it is possible to display the users who can interact with your plant, invite new ones or if necessary delete them (the user will not be deleted, just the possibility of interacting with this plant).

*NOTE: If the Cloud includes several plants, the invited users will have the possibility of interacting with all of them.*

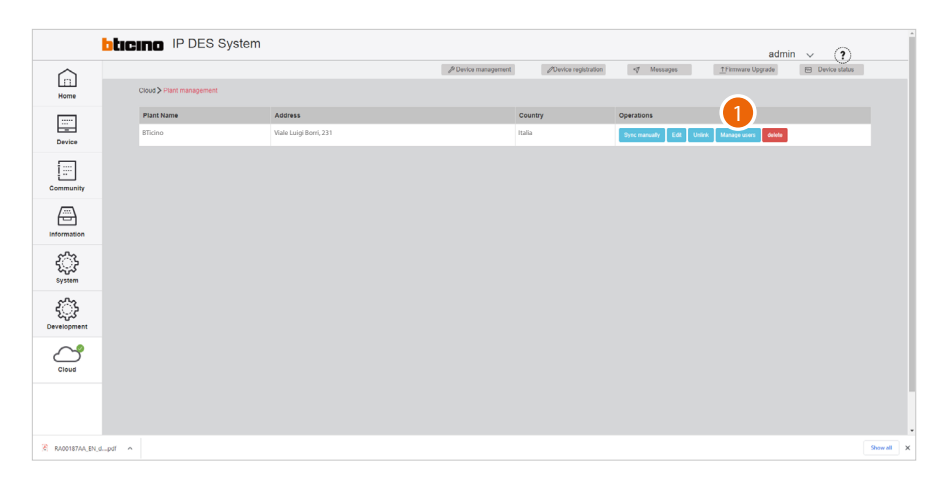

#### 1. Click to access the guest management section

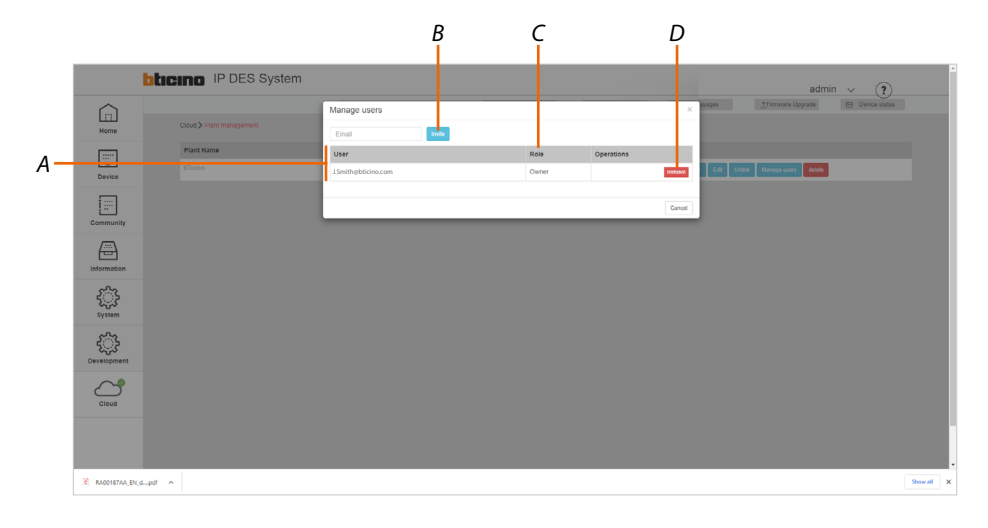

- *A List of users*
- *B [Invite a user](#page-157-0)*
- *C [User role](#page-158-0)*
- *D [Delete a user](#page-159-0)*

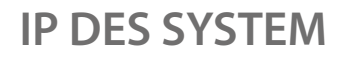

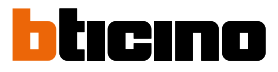

#### <span id="page-157-0"></span>Invite a user

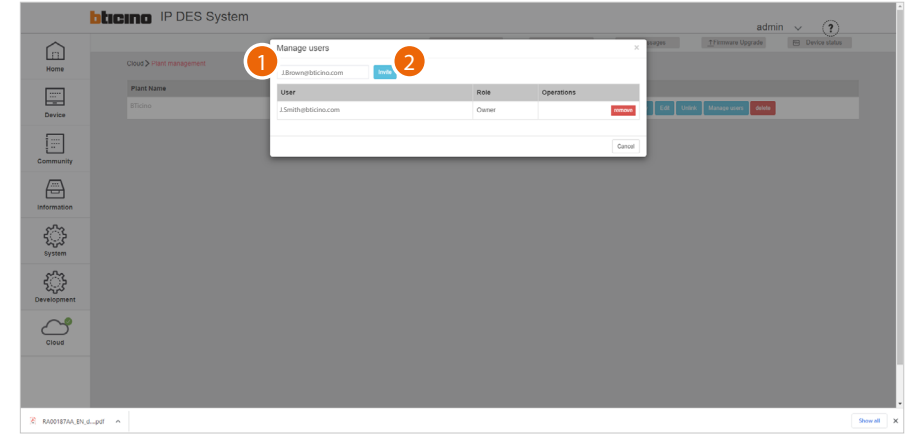

- 1. Insert email address of the person you want to invite
- 2. Click to confirm the invitation

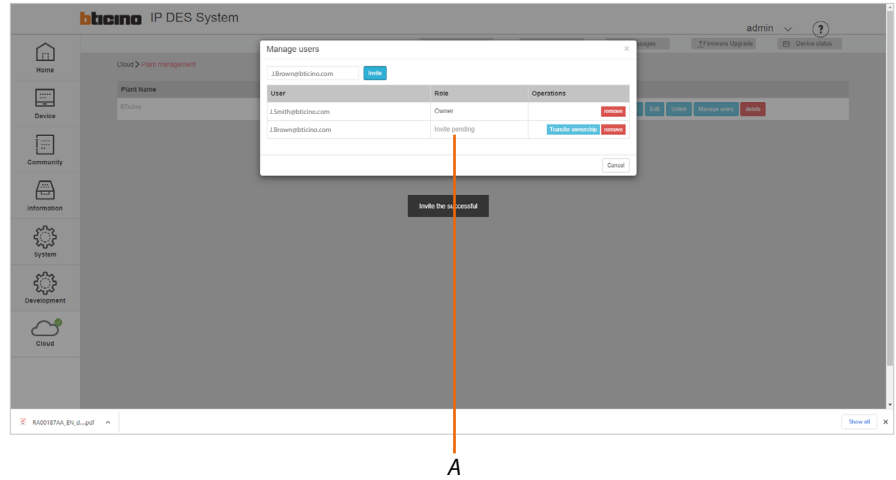

The invitation was sent.

The invited user will receive an e-mail with the invitation to check the plant.

The invited user must **[complete the server authentication procedure using their own profile](#page-122-0)** and must be **[registered in the installer cloud](#page-137-0)**.

Until the invited user has completed the authentication procedure, they will appear in the list as "invited, waiting" (*A*).

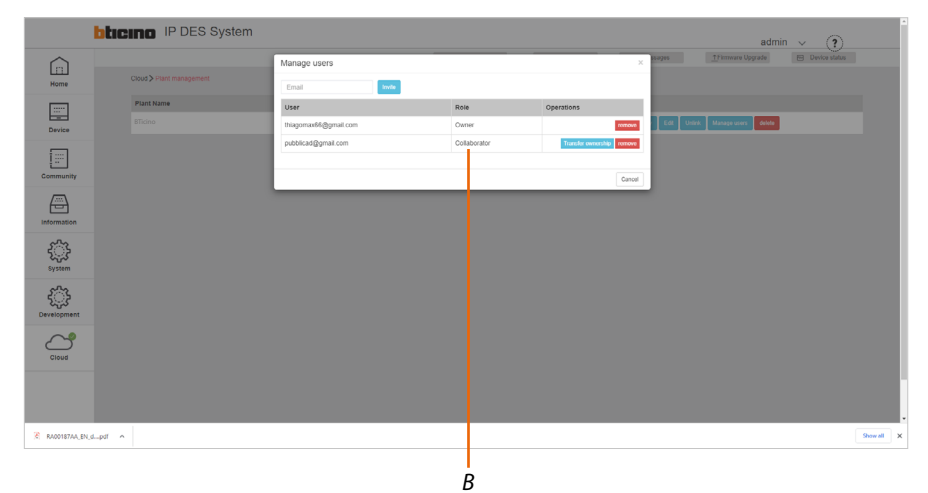

After authentication, the user will be associated to the plant and will appear in the list as "collaborator" (*B*).

# <span id="page-158-0"></span>Change the user role

 $\blacklozenge$ 

This function can be used to change the role of users from "Collaborator" to "Owner"

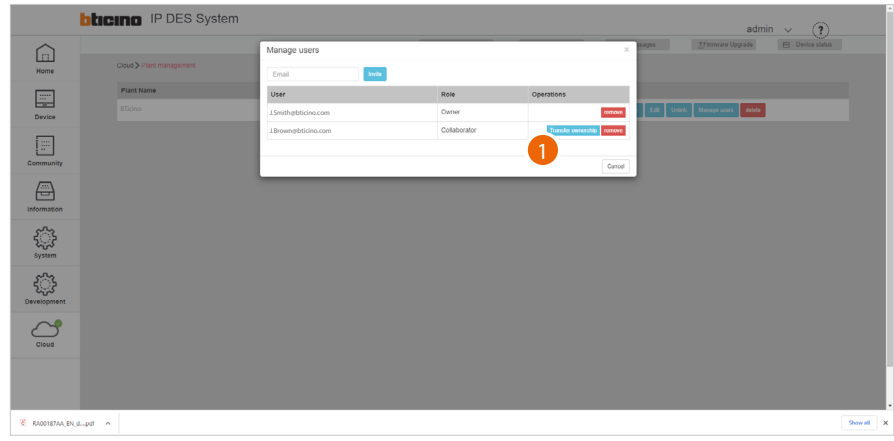

1. Click to change the role to "Owner"

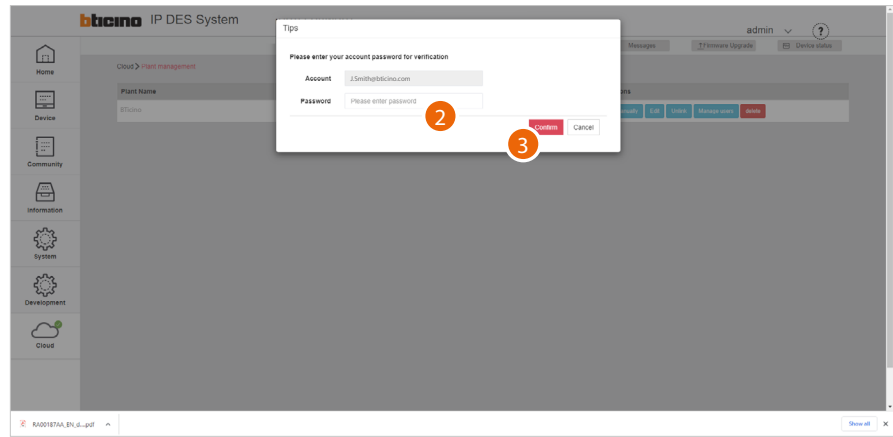

- 2. Enter the password of the "Owner" user
- 3. Click to confirm

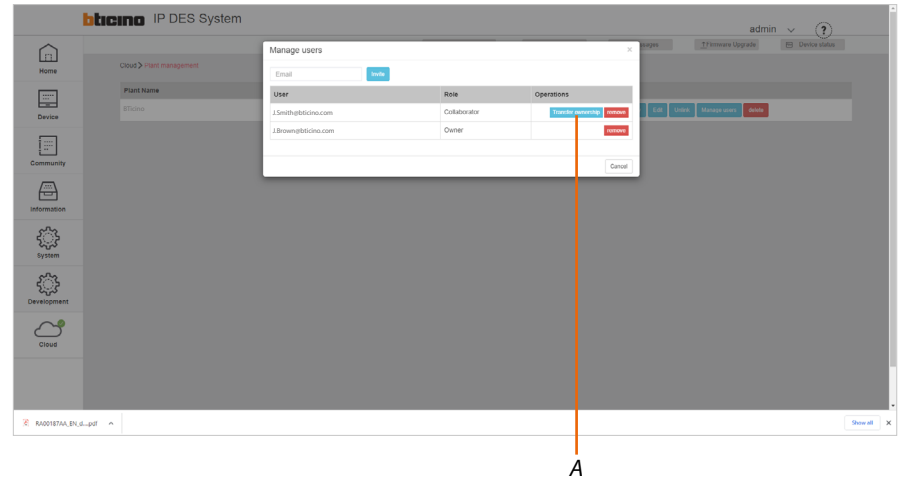

*A The role of the user has been changed from "Collaborator" to "Owner"*

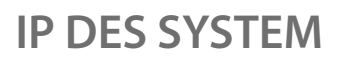

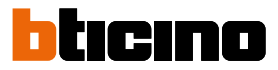

#### <span id="page-159-0"></span>Delete a user

4

This function can be used to remove a user from plant management

*NOTE*: "Owner" users cannot be removed. It will be necessary to first change their role. See *Change User [Role](#page-158-0)*

*NOTW: The role of the user has been changed from "Collaborator" to "Owner"*

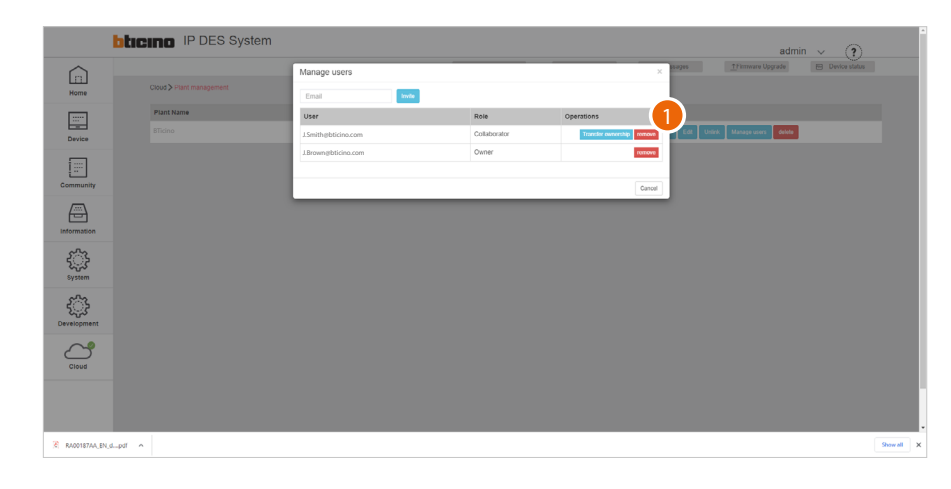

1. Click to remove a user from plant management

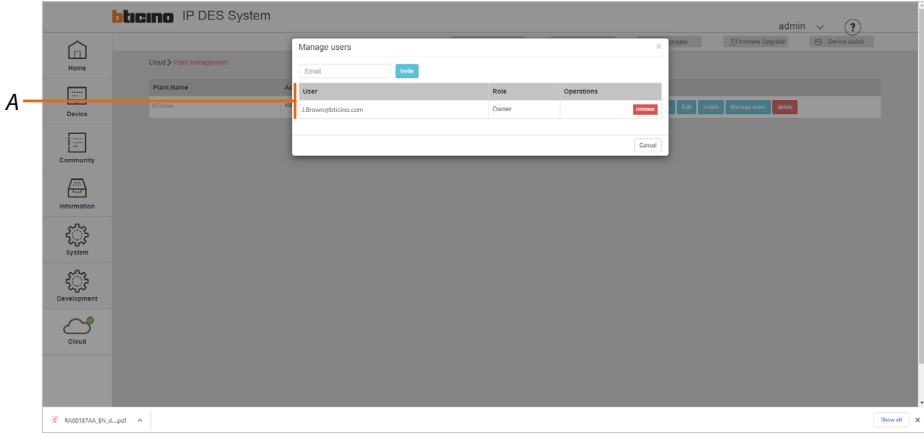

*A The user has been correctly removed*

# <span id="page-160-0"></span>*Delete a Plant*

 $\blacklozenge$ 

# In this page, it is possible to delete a plant from the Cloud definitively

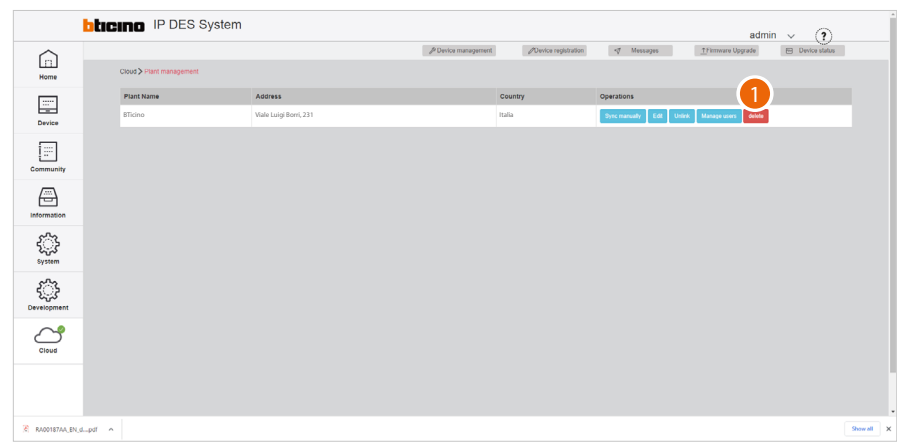

1. Click to delete the plant

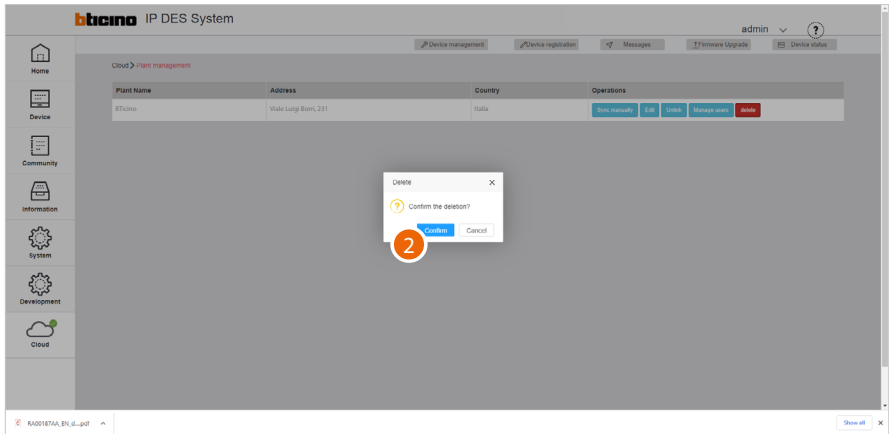

2. Click to confirm

*CAUTION: All the data will be lost*

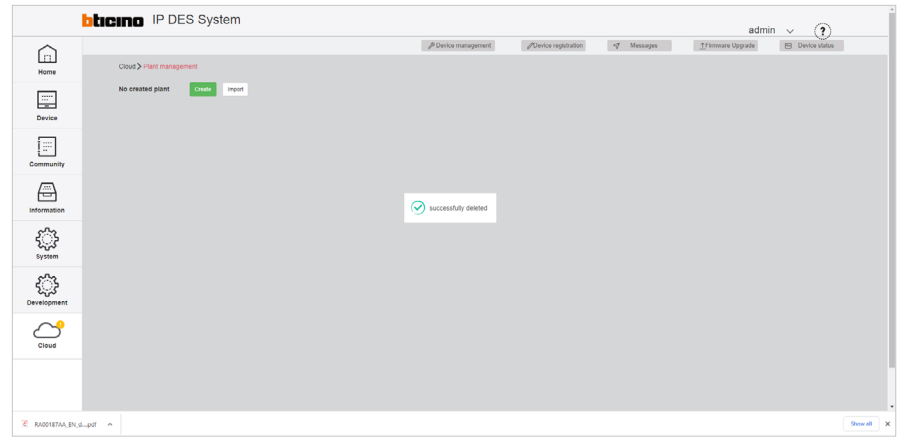

The plant was deleted from the cloud. Therefore, it is now necessary to create a new one or import another plant among those saved on the cloud.

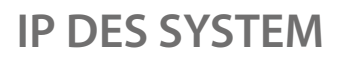

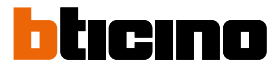

# <span id="page-161-0"></span>**Import a Plant**

 $\blacklozenge$ 

This page can be used to import a previously saved plant from the cloud

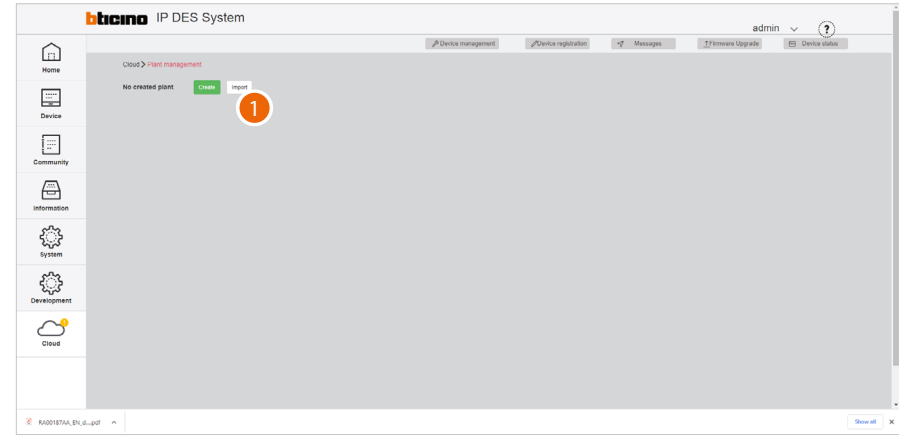

1. Click to import a Plant from those saved on the cloud.

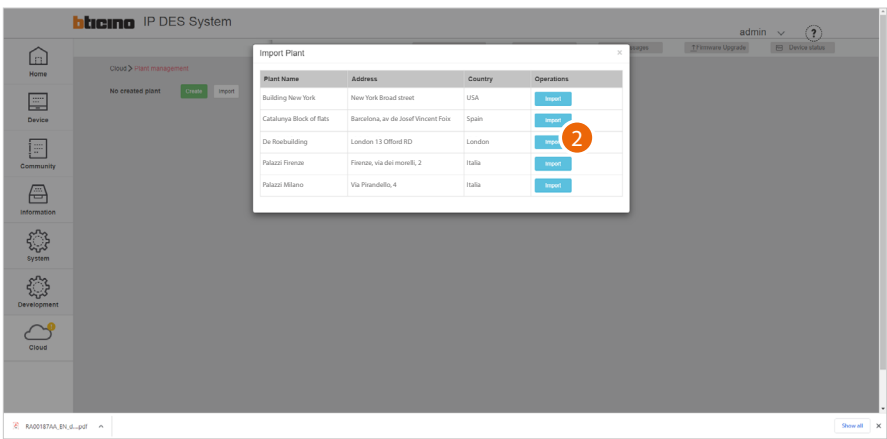

2. Click to import the plant

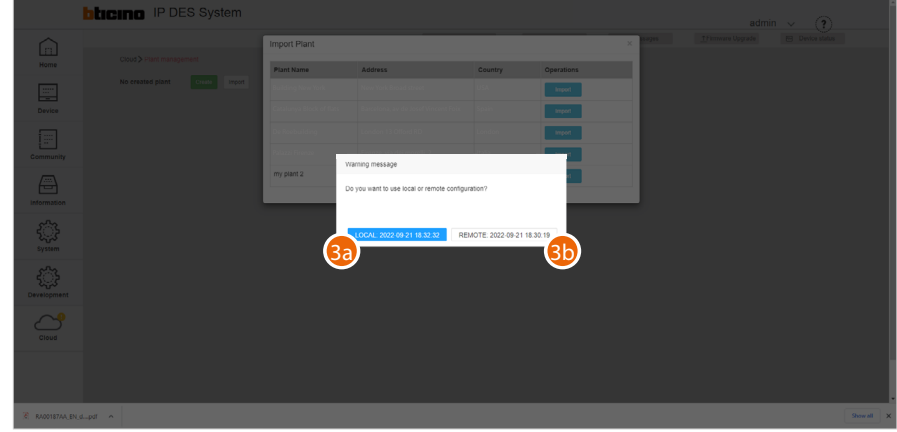

3a. Click to import the plant version stored on the DES Server or

3b. Click to import the plant version stored on the cloud

In both cases, the date and time of the last synchronisation will be indicated

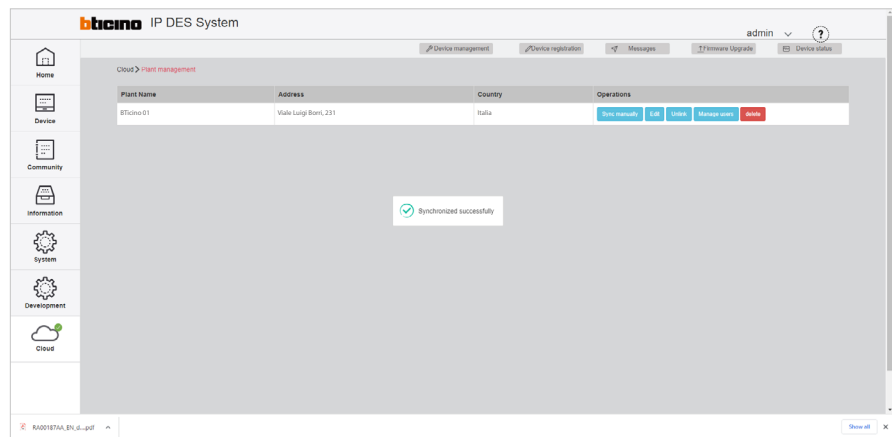

The Plant has been imported

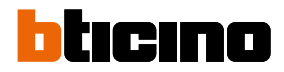

# **Tree menu**

 $\blacklozenge$ 

The tree menu may be used for various functions, in particular:

- Create and modify the Community structure
- Populate the Community with devices and modify their parameters
- Select individual levels/devices, to view and update their parameters

The tree menu is dynamic; in some pages it opens automatically, while in others it is not available.

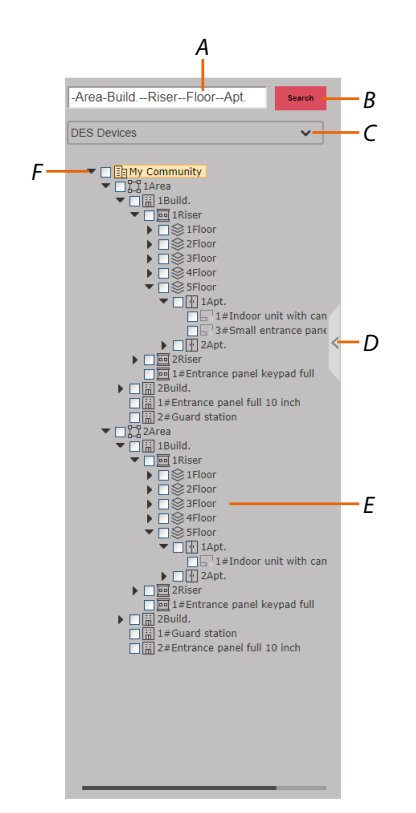

- *A When partial data are entered, the complete address is suggested*
- *B Start the search*
- *C Level type filter*
- *D Open/close the menu*
- *E Community structure*
- *F Open/close the tree menu to display sub-levels*

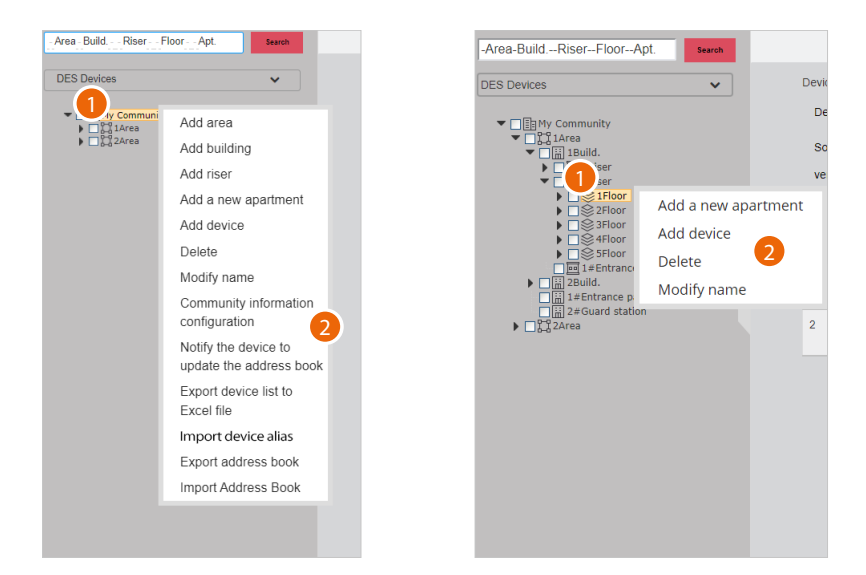

# **Context sub-menu for the creation of levels/devices (device/device management)**

1. Right click the level to show the context menu. **The sub-menu will show the available functions based on the type of level**.

The illustrated procedure shows the creation of a structure from scratch, starting from the **[Community](#page-13-0)** level.

| <b>FUNCTION</b>                                        | <b>DESCRIPTION</b>                                                                                                    | <b>ITEM AVAILABLE FOR:</b>          |
|--------------------------------------------------------|----------------------------------------------------------------------------------------------------|-------------------------------------|
| Add area                                               | Add an Area level to the community                                                                                                    | Community                           |
| <b>Add building</b>                                    | Add a Building level to the community                                                                                                    | Community, Area                     |
| Add riser                                              | Add a Riser level to the community                                                                                                    | Community, Area, Building           |
| <b>Add floor</b>                                       | Add a Floor level to the community                                                                                                    | Building, riser                     |
| <b>Add apartmentt</b>                                  | Add an Apartment level to the<br>community                                                                                                    | Community, Area,<br>Building, floor |
| <b>Add device</b>                                      | Add a device to the community                                                                                                    | all                                 |
| Delete                                                 | Delete a level or device                                                                                                    | all                                 |
| <b>Modify name</b>                                     | Modify the name of a level or device                                                                                                    | all                                 |
| <b>Community information</b><br>configuration          | Define the community by setting<br>different parameters                                                                                                    | Community                           |
| the AB                                                 | Sends the structure created and the<br>Notify the device to update parameters set on the levels/devices, to<br>update the AB of the devices connected<br>to the system | Community                           |
| <b>Export device list to Excel<sup>®</sup></b><br>file | Export the device list to an Excel® file                                                                                                    | Community                           |
| *Import device alias                                   | Import a list of devices in Excel® format                                                                                                    | Community                           |
| <b>Export AB</b>                                       | Export the AB to save the structure                                                                                                    | Community                           |
| <b>Import AB</b>                                       | Import an AB previously saved                                                                                                    | Community                           |
|                                                        |                                                                                                    |                                     |

2. Click the desired command

 $\triangleleft$ 

*\*Note: set the call type as address book in the calling mode/0-9, A-Z, Address book page to display this item*

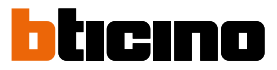

# <span id="page-165-0"></span>**Add Area**

 $\blacklozenge$ 

This function can be used to add levels and devices to the community. While adding a level, it is also possible to add the level devices. For example, when adding a Area (level), it is possible to also add the EP associated with that Area.

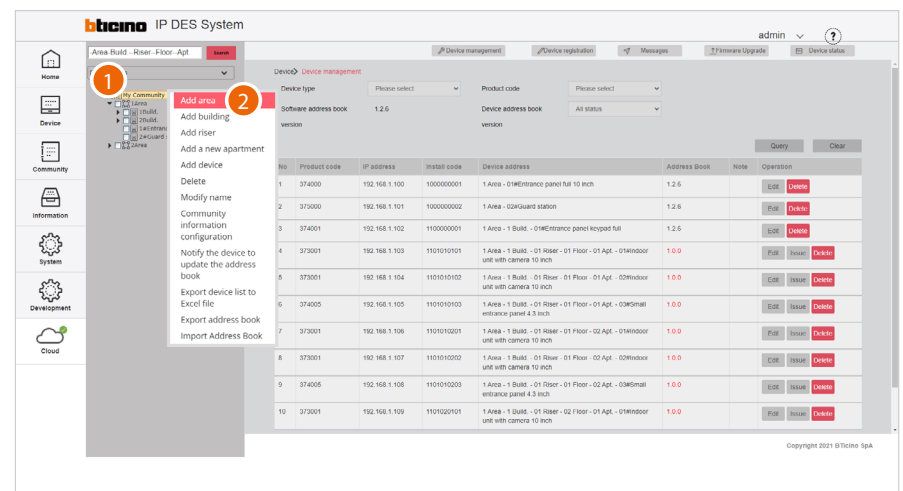

1. Right click the level to which you want to add an Area

# 2. Click to add the Area

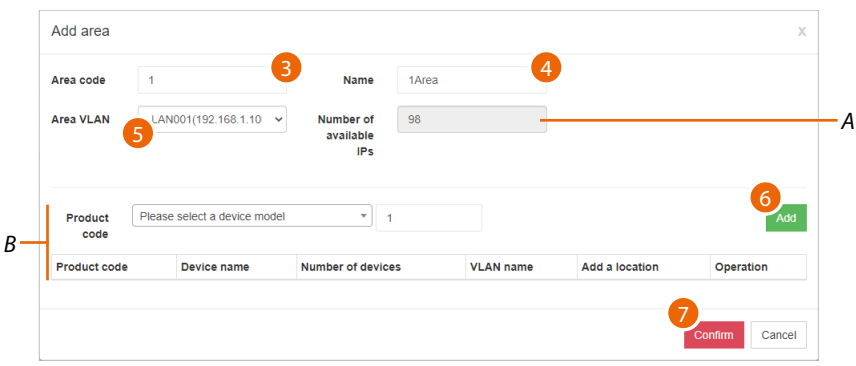

- *A Maximum number of addresses available (see [Community Network Settings](#page-30-0))*
- *B Fields for adding the device*
- 3. Select the progressive identification number

*Please note: changing this parameter also changes the address in the community (see <i>automatic [addressing](#page-16-0))*

- 4. Enter a name for the Area
- 5. Select the VLAN network from those created in the **[Community Network Settings](#page-30-0)** page
- 6. It is now possible to add devices to the area; see **[Add device](#page-171-0)**
- 7. Click to confirm

# <span id="page-166-0"></span>**Add Building**

Add a Building **[level](#page-13-1)** to the community.

While adding a level, it is also possible to add the level devices. For example, when adding a Building (level), it is possible to also add the EP associated with that Building

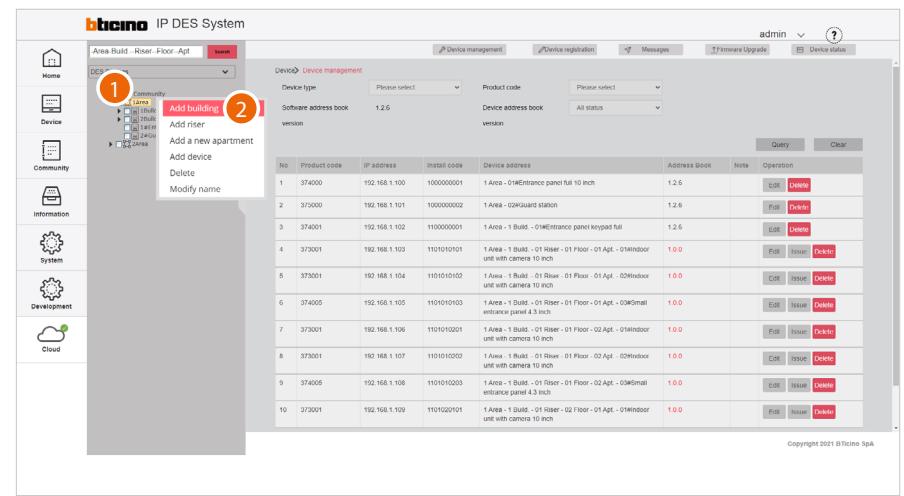

1. Right click the level to which you want to add a Building

#### 2. Click to add the Building

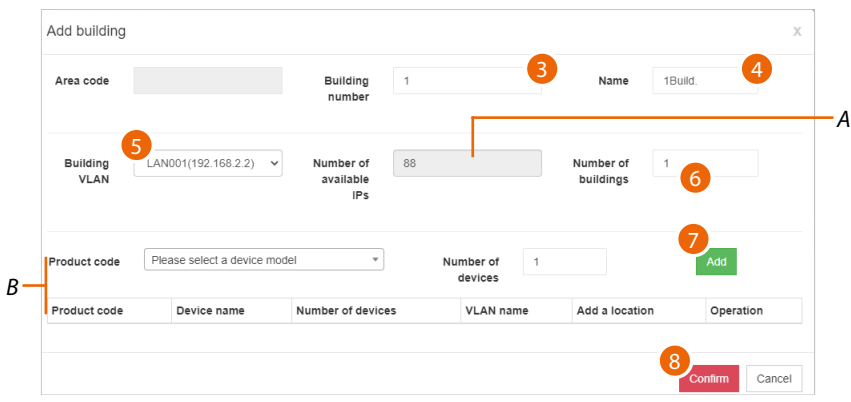

- *A Maximum number of addresses available (see [Community Network Settings](#page-30-0))*
- *B Area for adding a building device*
- 3. Select the progressive identification number

*Please note: changing this parameter also changes the address in the community (see <i>automatic [addressing](#page-16-0))*

- 4. Enter a name for the building
- 5. Select the VLAN network from those created in the **[Community Network Settings](#page-30-0)** page
- 6. Select how many buildings to add
- 7. It is now possible to add devices to the building; see **[Add device](#page-171-0)**
- 8. Click to confirm

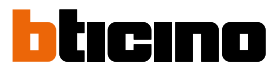

# <span id="page-167-0"></span>**Add Riser**

 $\blacklozenge$ 

Add a Riser **[level](#page-13-1)** to the community.

While adding a level, it is also possible to add the level devices. For example, when adding a Riser (level), it is possible to also add the EP associated with that Riser

When adding a Riser, it is also necessary to define the number of Floors and the number of Apartments for each Floor.

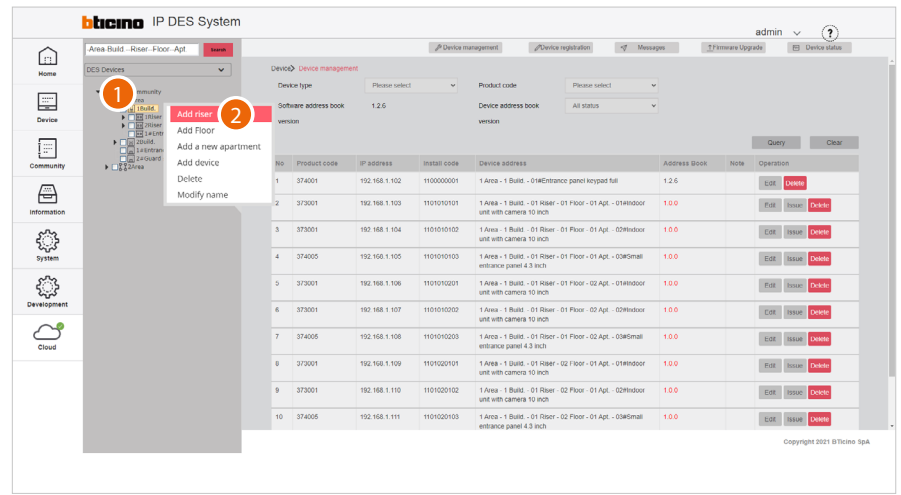

- 1. Right click the level to which you want to add a Riser
- 2. Click to add the Riser

# **IP DES SYSTEM**

*Software Manual*

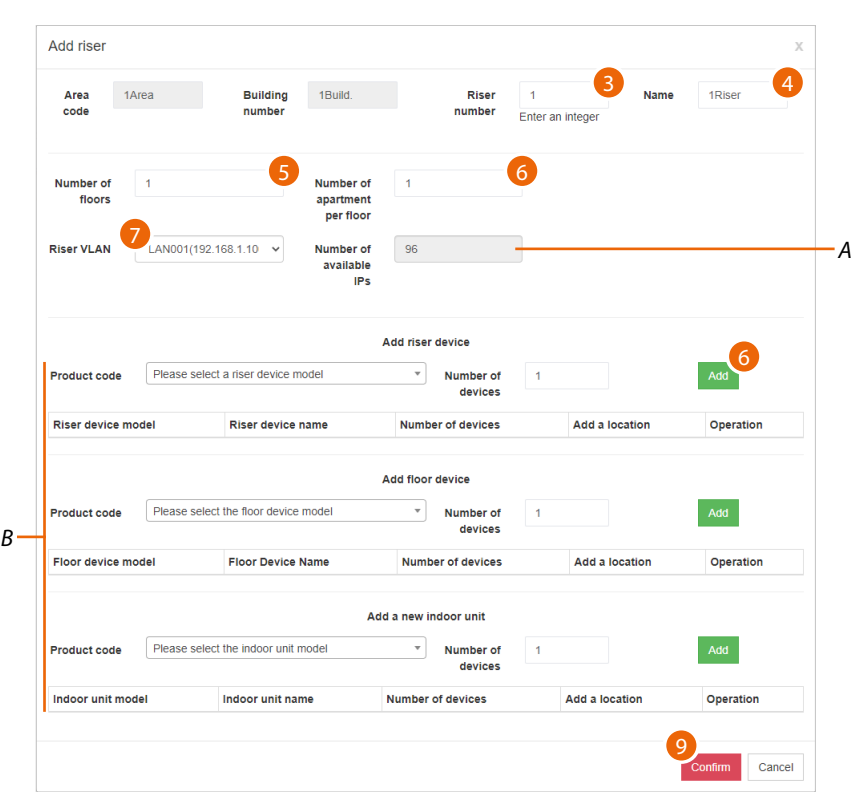

- *A Maximum number of addresses available (see [Community Network Settings](#page-30-0))*
- *B Area for entering devices*
- 3. Select the progressive identification number

*Please note: changing this parameter also changes the address in the community (see <i>automatic [addressing](#page-16-0))*

- 4. Enter a name for the Riser
- 5. Enter the number of Floors that make up the Riser
- 6. Enter the number of Apartment for each Floor
- 7. Select the VLAN network from those created in the **[Community Network Settings](#page-30-0)** page
- 8. It is now possible to add Riser, Floor and Apartment devices; see **[Add device](#page-171-0)**
- 9. Click to confirm

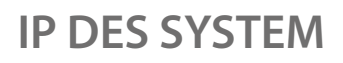

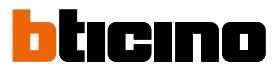

# <span id="page-169-0"></span>**Add Floor**

 $\blacklozenge$ 

#### Add a Floor **[level](#page-13-1)** to the community.

While adding a level, it is also possible to add the level devices. For example, when adding a Floor (level), it is possible to also add the EP associated with that Floor.

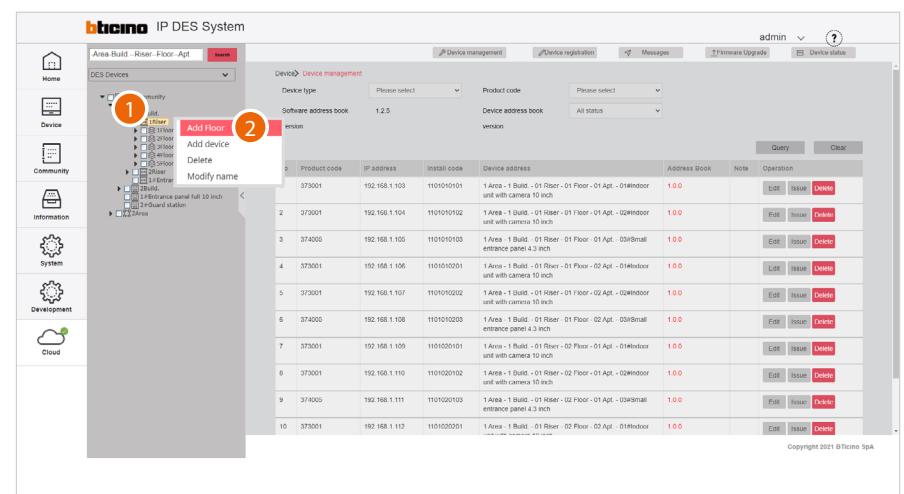

- 1. Right click the level to which you want to add a Floor
- 2. Click to add the Floor

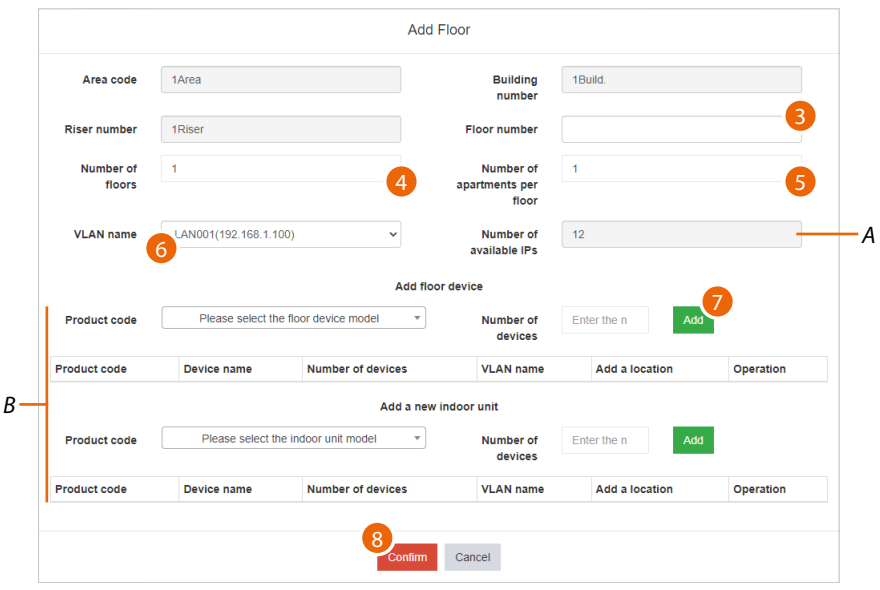

- *A Maximum number of addresses available (see [Community Network Settings](#page-30-0))*
- *B Area for entering devices*
- 3. Enter a name for the Floor
- 4. Enter the number of the Floor
- 5. Enter the number of Apartment for each Floor
- 6. Select the VLAN network from those created in the **[Community Network Settings](#page-30-0)** page
- 7. It is now possible to add Riser, Floor and Apartment devices; see **[Add device](#page-171-0)**
- 8. Click to confirm

#### <span id="page-170-0"></span>**Add Apartment**

Add an Apartment **[level](#page-13-1)** to the community.

While adding a level, it is also possible to add the level devices. For example, when adding a Apartment (level), it is possible to also add the SEP associated with that Apartment.

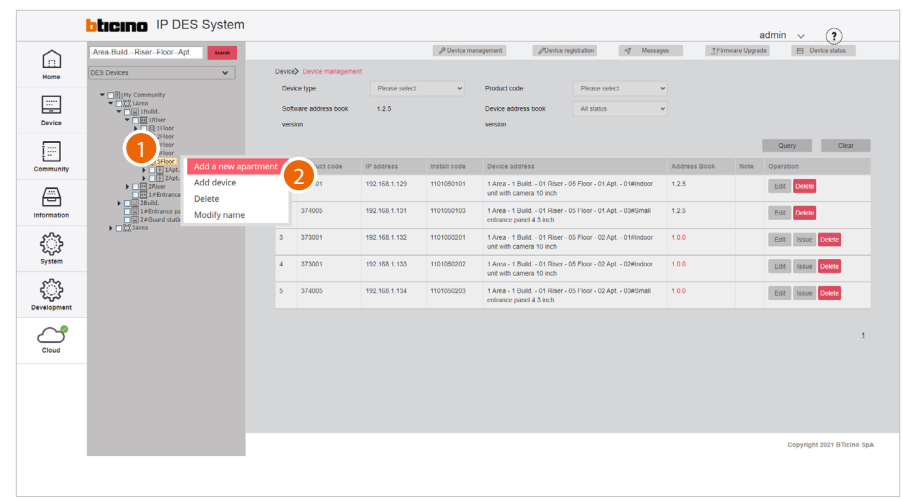

- 1. Right click the level to which you want to add an Apartment
- 2. Click to add the Apartment

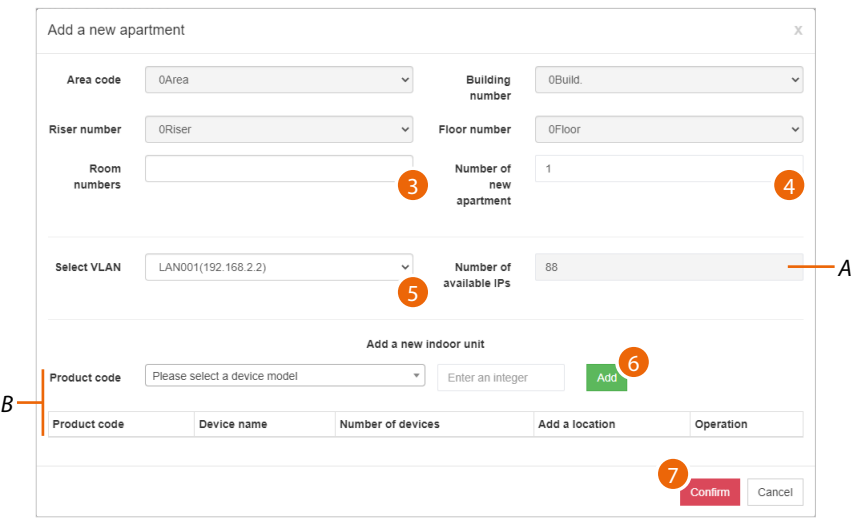

- *A Maximum number of addresses available (see [Community Network Settings](#page-30-0))*
- *B Fields for adding the device*
- 3. Enter the apartment number
- 4. Select the number of apartments to add
- 5. Select the VLAN network from those created in the **[Community Network Settings](#page-30-0)** page
- 6. It is now possible to add the devices to the Appartment
- Or
- 7. Click to confirm and enter devices later; see **[Add device](#page-171-0)**

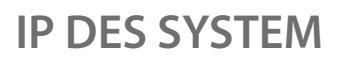

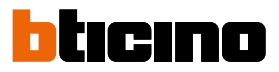

# <span id="page-171-0"></span>**Add Device**

 $\blacklozenge$ 

Adds a device within the selected **[level](#page-13-1)** in the community

*Note: before carrying out this operation it is recommended to generate a template (see Parameter [template configuration](#page-177-0))*

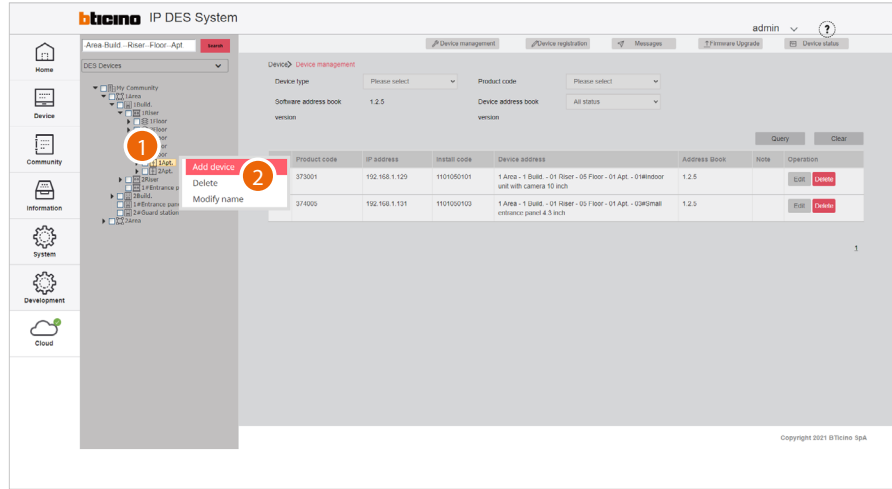

- 1. Right click the level to which you want to add a device
- 2. Click to add one or more devices

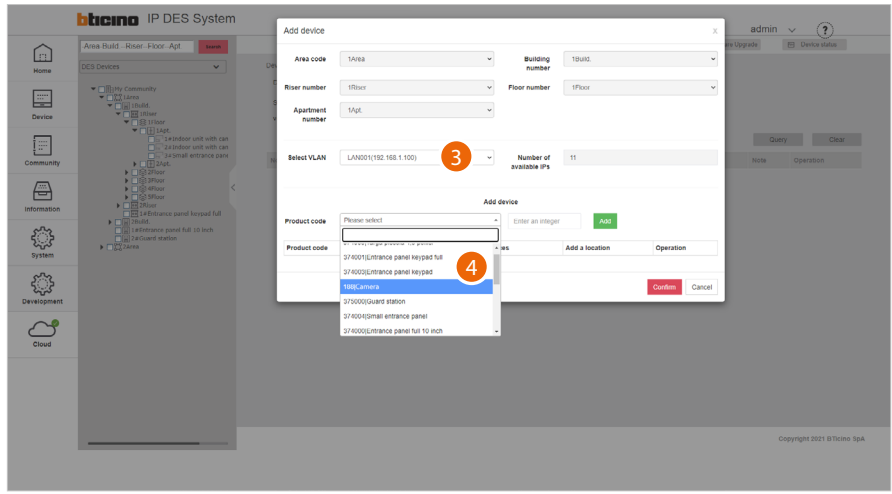

- 3. Select the WLAN network from those created in the **[Community Network Settings](#page-30-0)** page
- 4. Select the device among those suggested, or enter the product code, if known

The available devices are:

 $\blacklozenge$ 

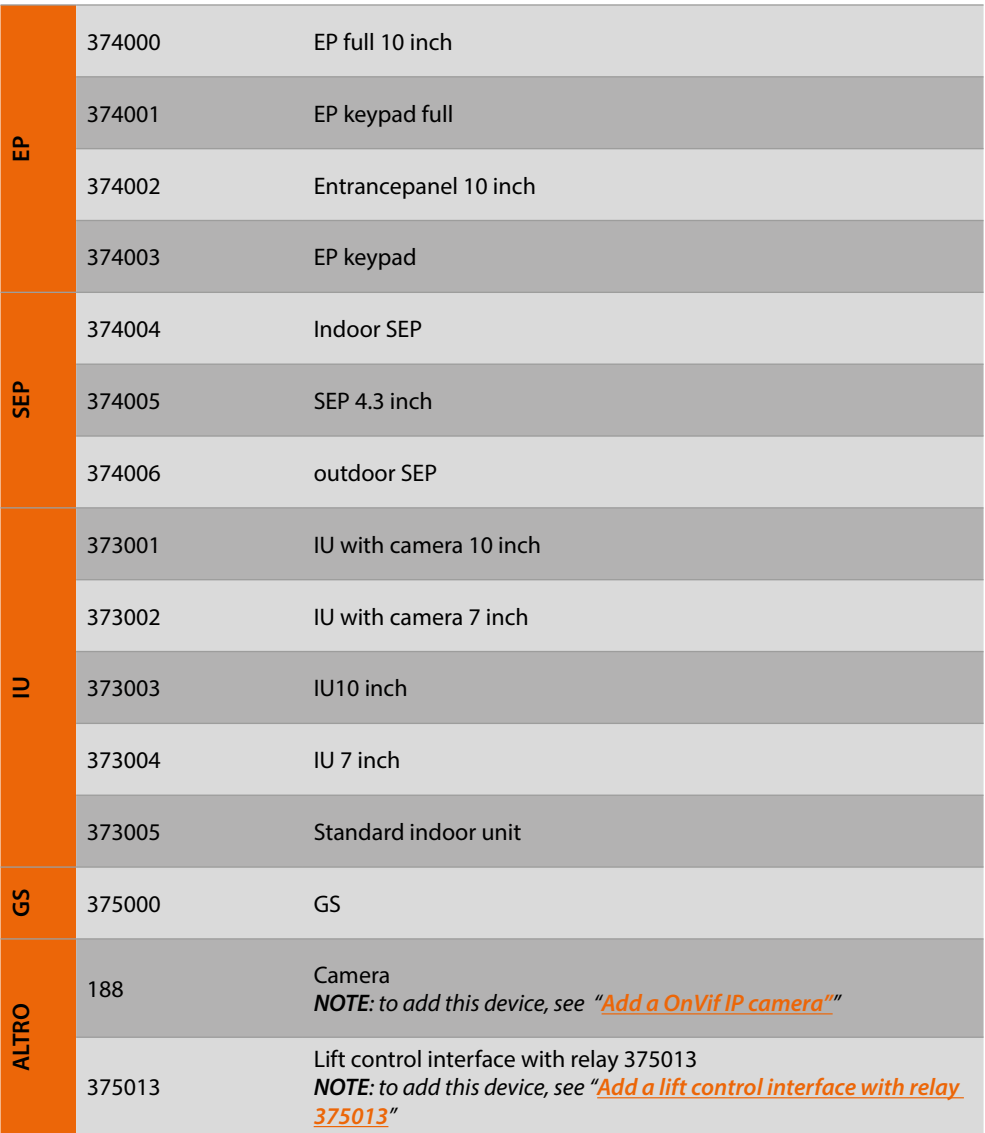

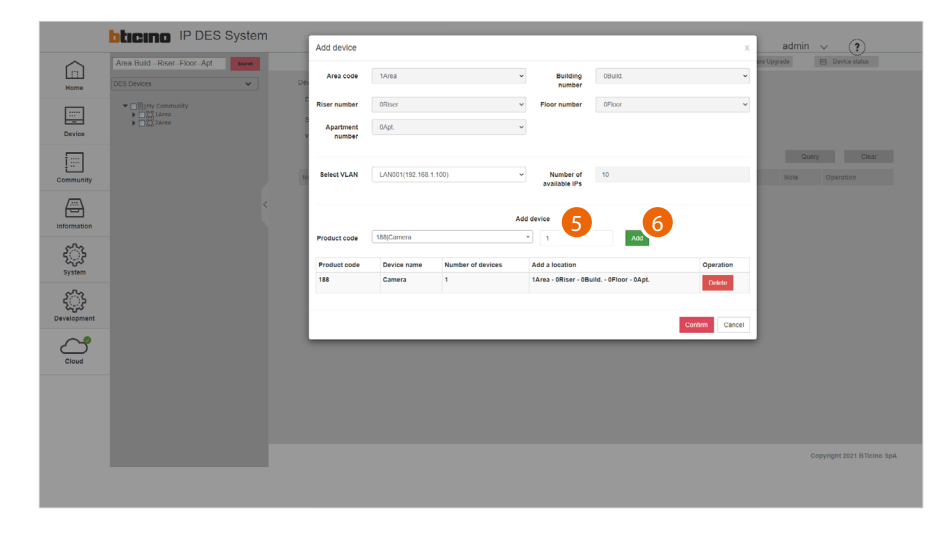

- 5. Enter the number of devices
- 6. Click to add

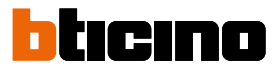

# **IP DES SYSTEM**

*Software Manual*

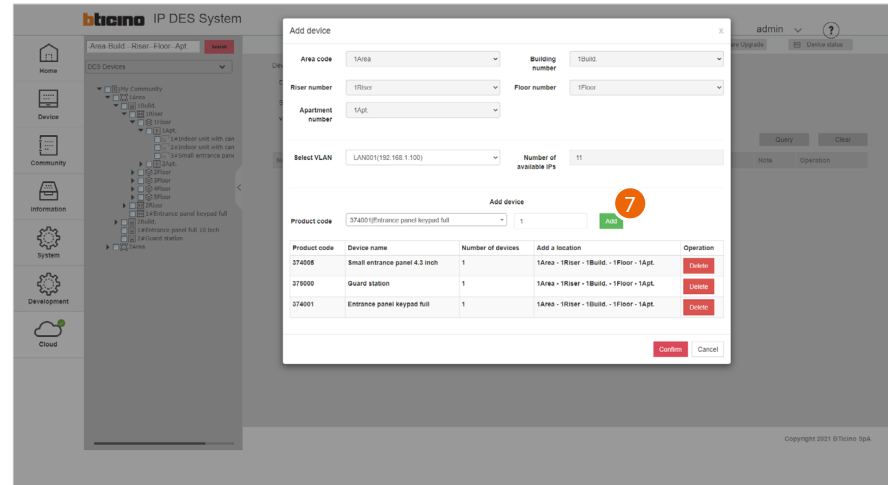

Several devices may be added at the same time

7. Click to confirm

 $\blacklozenge$ 

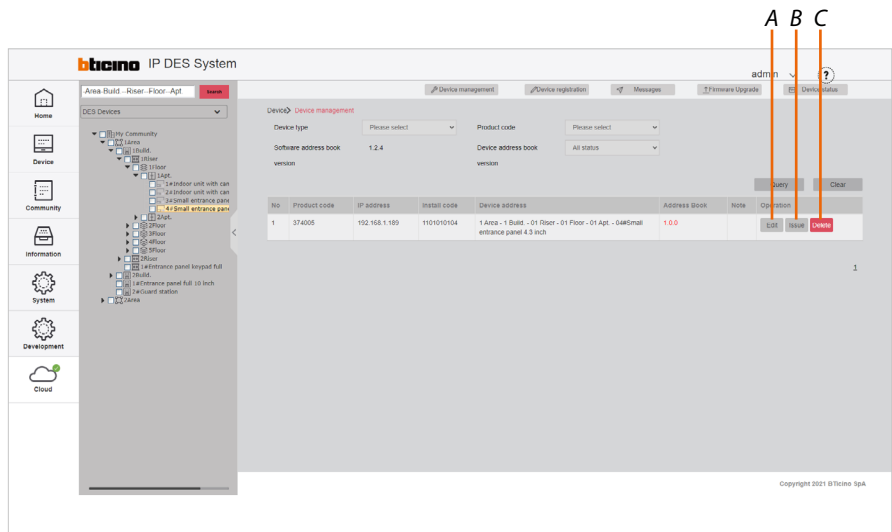

The device is now available. Therefore, using the specific buttons it is now possible to:

- *A Change some device parameters*
- *B Send any changes to the physical device ([AB](#page-14-0) update)*
- *C Delete the device*

For these functions, see **[Device management](#page-33-0)**

# <span id="page-174-0"></span>*Add a OnVif IP camera*

Adds a camera within the selected **[level](#page-13-1)** in the community

Before completing the final installation, a function test is recommended in order to be sure of compliance.

The BTicino IP video door entry system complies with the ONVIF protocol, check on the website **https://www.onvif.org/conformant-products** that the IP camera you want to use is also compliant.

*NOTE: Some brands and models may not be compatible.*

When choosing and configuring OnVif IP cameras, bear in mind that the video transmitted must meet these parameters:

- Resolution: max 720p
- Coding: H264

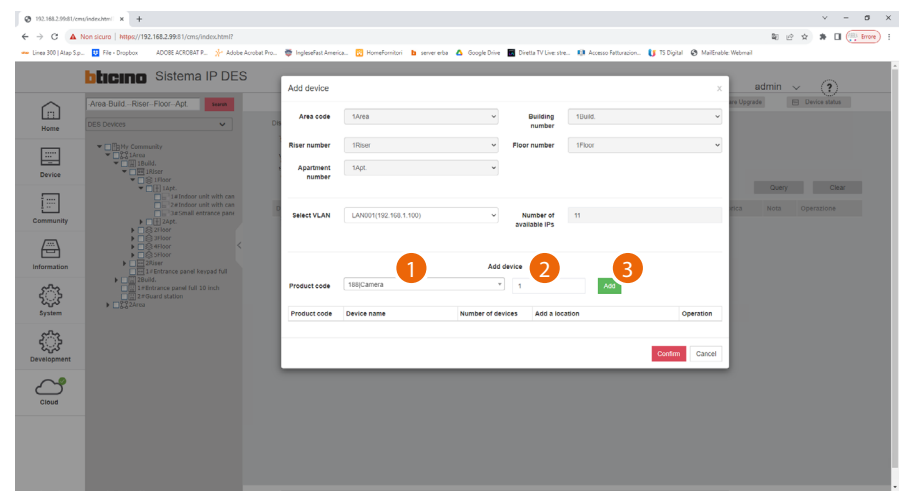

- 1. Select the camera
- 2. Select the quantity
- 3. Click to add

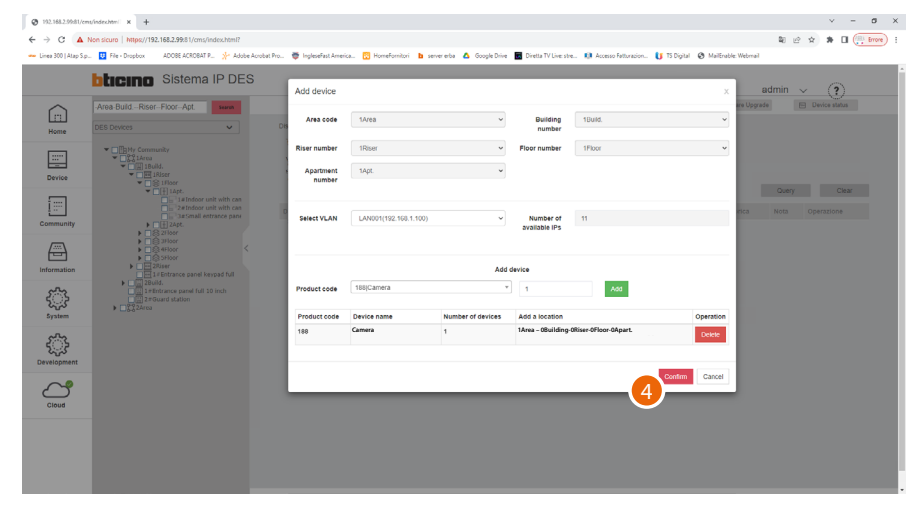

4. Click to confirm

# **IP DES SYSTEM**

 $\blacklozenge$ 

*Software Manual*

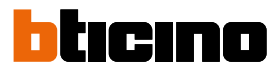

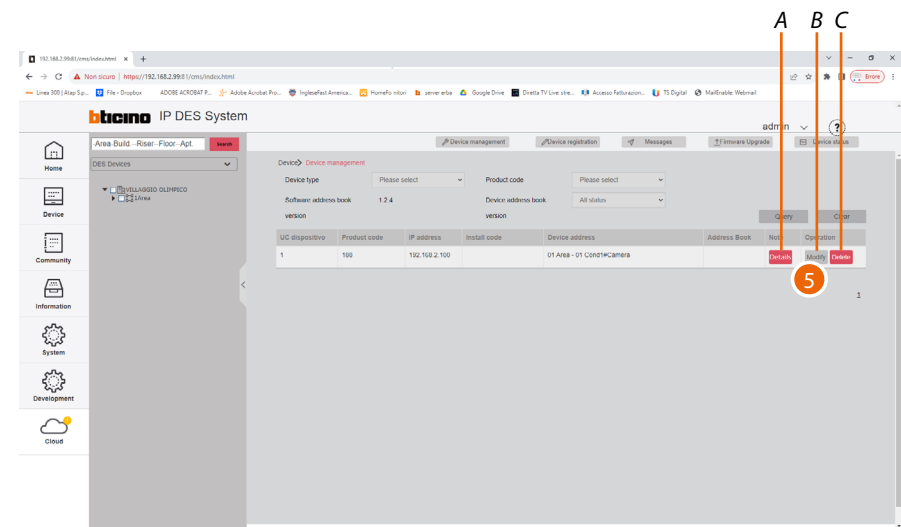

- *A Display the camera details*
- *B Modify the camera settings*
- *C Delete the camera*
- 5. Select to modify the camera

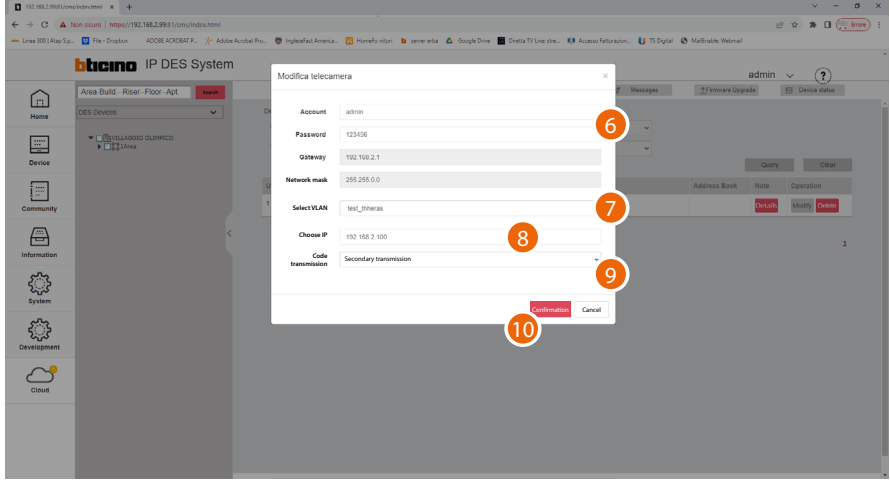

- 6. Enter the account (\*) and password of the camera. For security reasons, it is recommended to change the camera password *\*NOTE: the reference account is the one from which the video stream can be taken*
- 7. Select the network on which the camera is installed (must be the same as the IP video door entry system devices)
- 8. This address is automatically suggested by the system. Check that the IP camera has this same address
- 9. Select the type of video streaming that you want to use
- 10. Click to confirm

#### *Add a lift control interface with relay 375013*

 $\blacklozenge$ 

Adds a lift control interface with relay 375013 within the selected **[level](#page-13-1)** in the community *Note: The lift control interface can only be inserted at staircase or apartment block level*

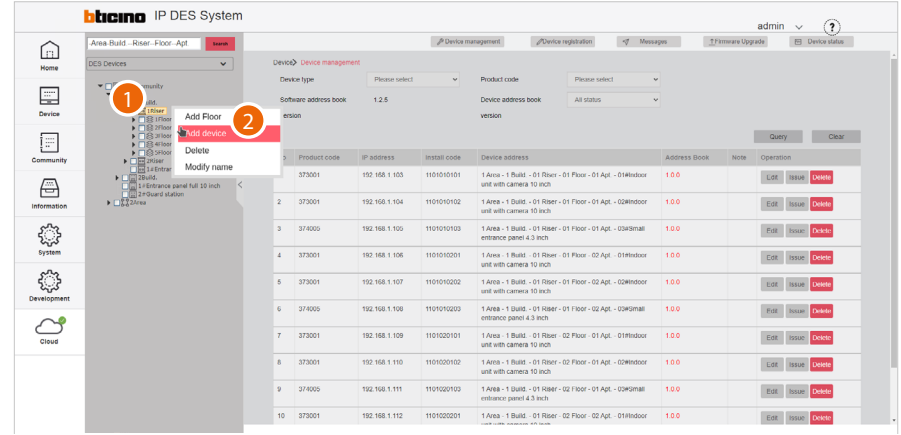

1. Right click the level to which you want to add a Lift control interface with relay 375013

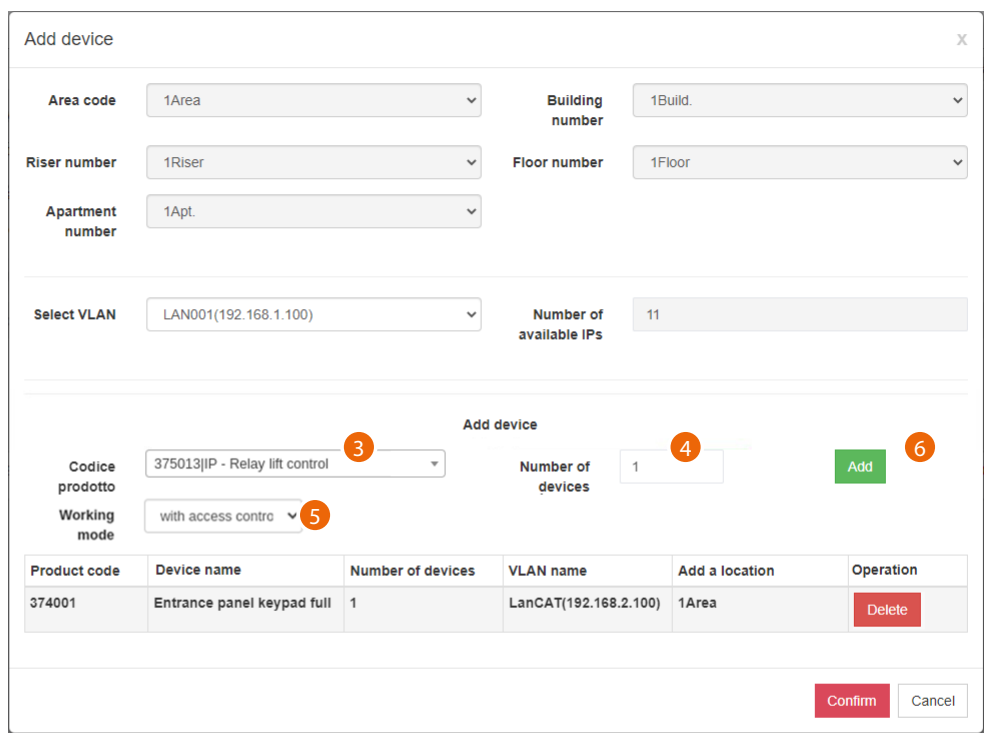

2. Click to add a lift control interface with relay 375013

- 3. Select the Lift control interface with relay 375013
- 4. Select the quantity
- 5. Select the operating mode:
	- **with access control**: this mode allows to set up an exclusive call to a specific floor (e.g. only go to the third floor)
	- **ground floor call**: this mode allows to set the system so that the lift is sent to the floor of the caller.
- 6. Click to add

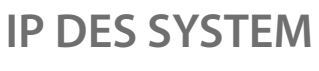

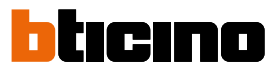

#### <span id="page-177-0"></span>**Parameter template configuration**

 $\blacklozenge$ 

This function defines the parameters of the devices you are going to add. This way you will avoid having to set them individually each time. *Note: perform this operation before creating the community structure.*

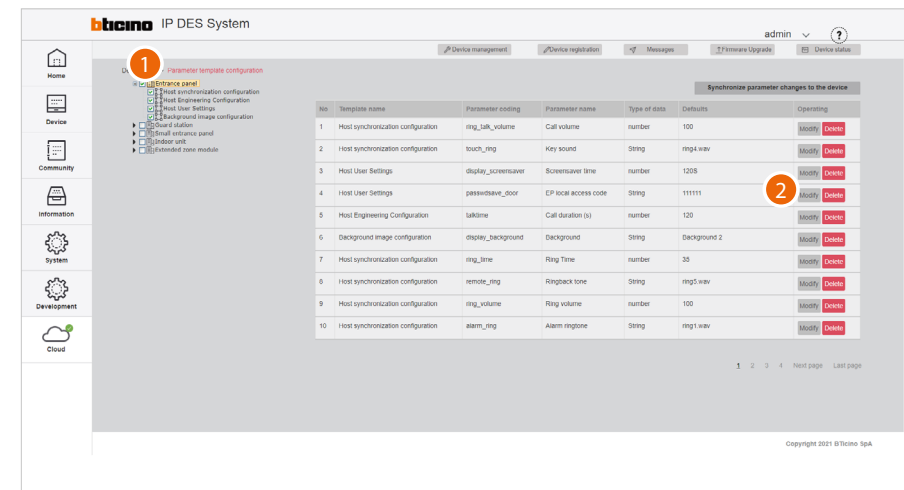

- 1. Select the category of devices for which you want to set the default parameters
- 2. Click to modify the parameter

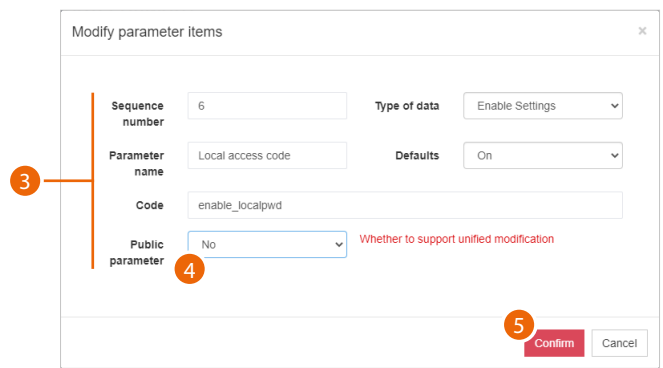

- 3. Edit the parameter
- 4. Select yes to make the parameter public. Public parameters will be available for editing in the **[Public parameter update](#page-55-0)** page
- 5. Click to confirm

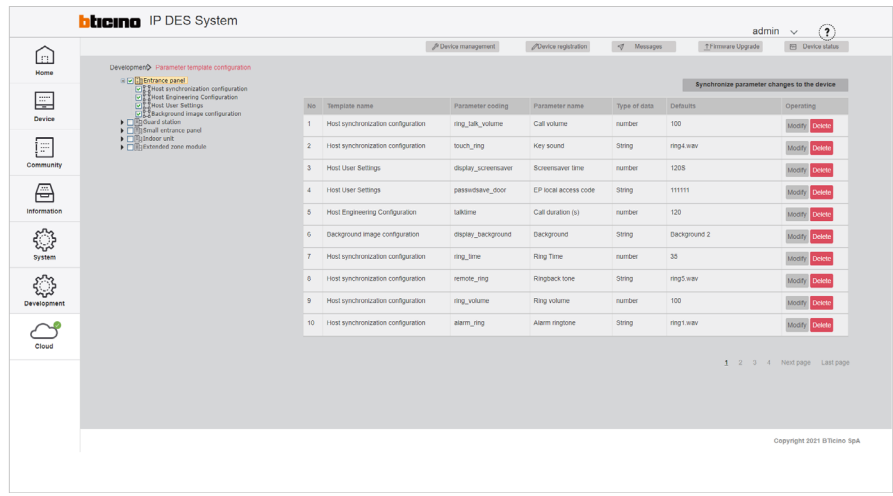

All the new devices of this category that will be added will now have the above set parameter

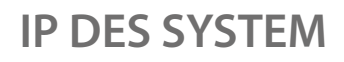

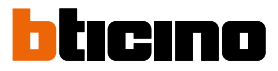

#### <span id="page-179-0"></span>**Delete**

Delete levels and/or devices

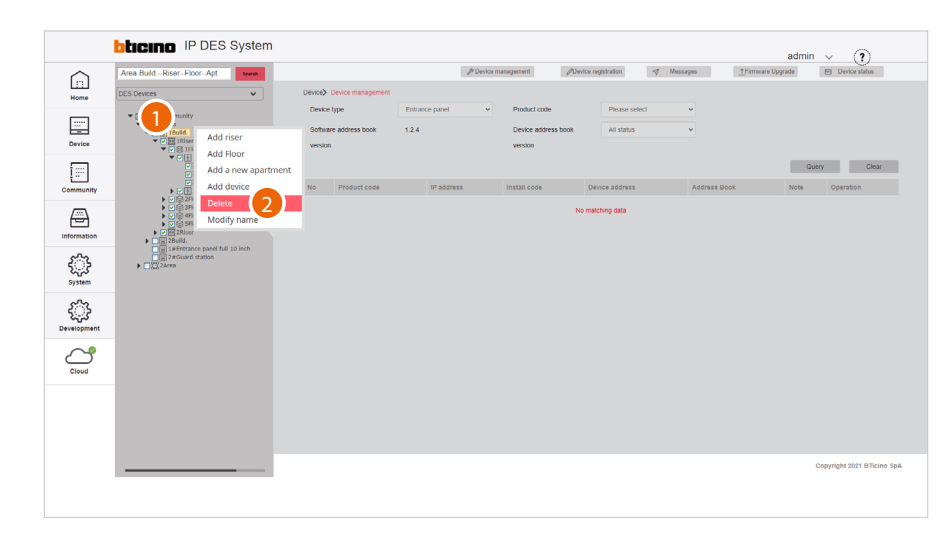

1. Tick the level or device to delete and right click

*Caution: selecting a level will also delete its sub-levels*

*Note: deleted levels/devices are marked with a green tick in a white box*

2. Click the command

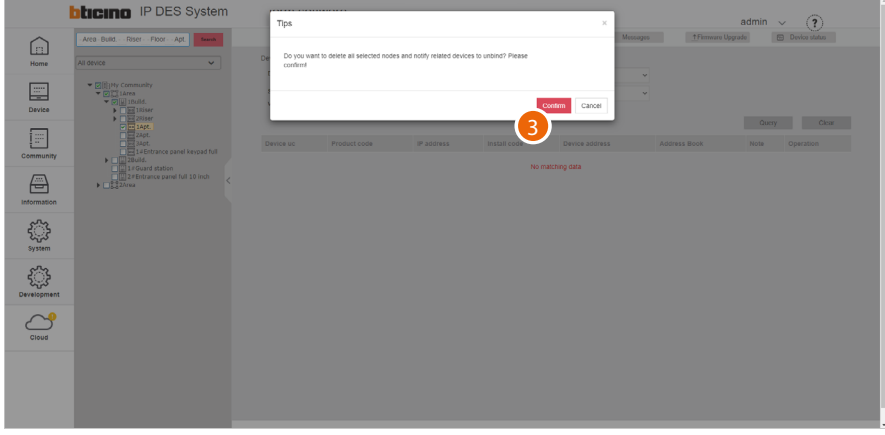

3. Click to confirm.

Performing this operation also dissociates the physical device from the virtual one. The physical device is reset.

*Attention: with this procedure, the level/device is permanently deleted. To be able to manage it again, it will be necessary to follow the adding procedures (Add Area/Building/Riser/Floor/Apartment/Device)*
## **Modify name**

 $\blacklozenge$ 

Modify the name of levels and/or devices

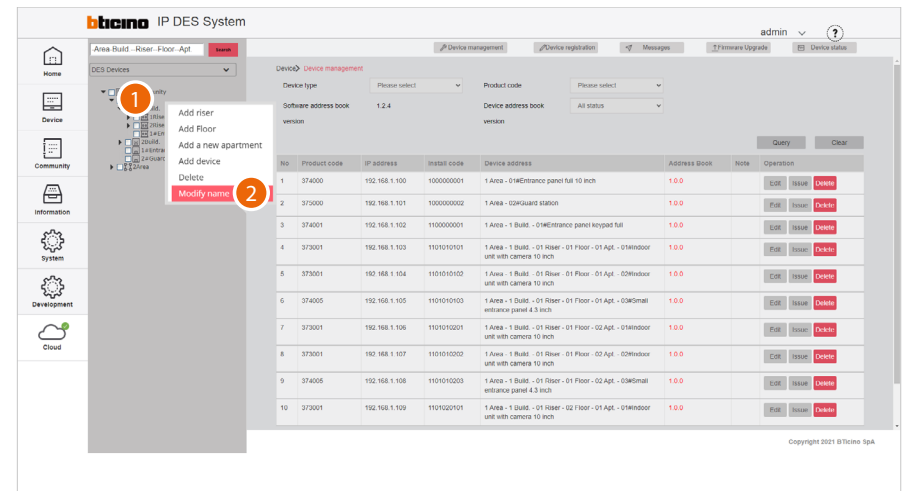

- 1. Right click the level or device to modify
- 2. Click to select the command

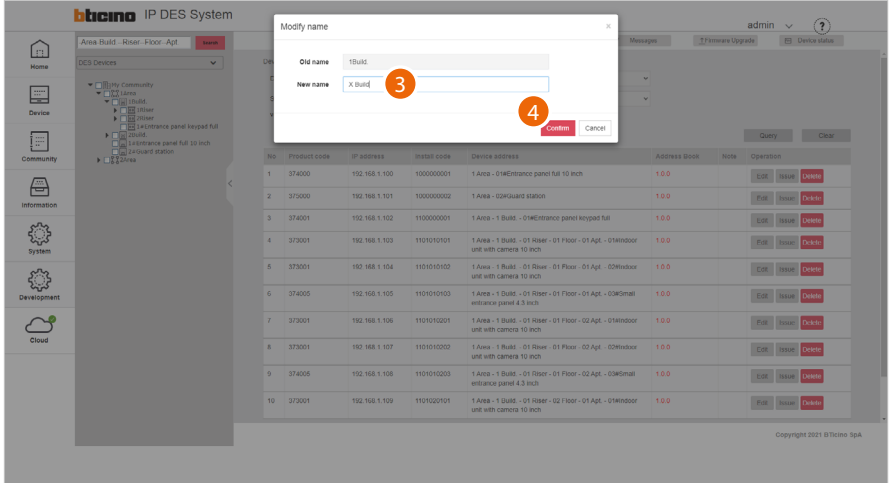

- 3. Enter the new name
- 4. Click to confirm

 $\blacklozenge$ 

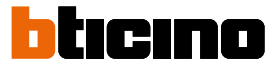

## **Community information configuration**

This page can be used to define parameters like number of Areas, Buildings, Risers and so on, as well as other details that will define the structure of the Community. It is also necessary to define the type of call that will be used for all Community calls.

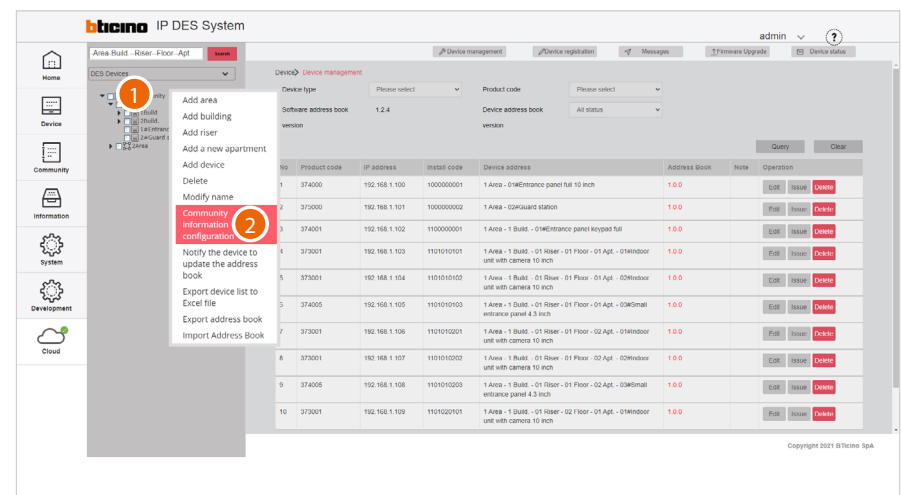

- 1. Right click the community
- 2. Click to select the command

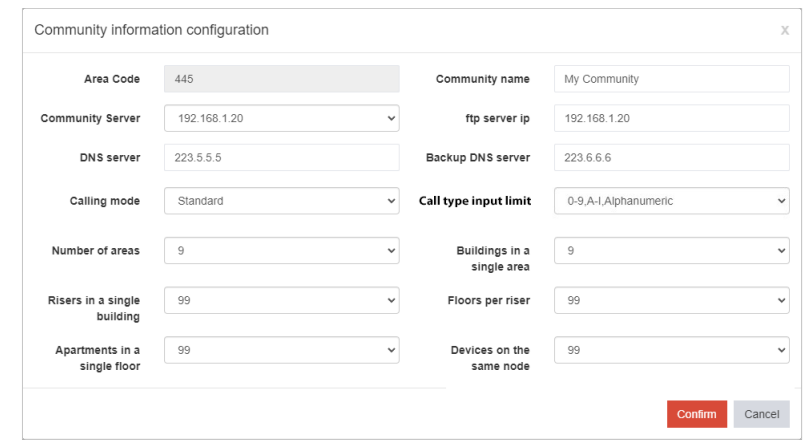

By default, the parameters cannot be changed. In order to change them, it will be necessary to enable modifications in the Development\System parameter configuration page

*Software Manual*

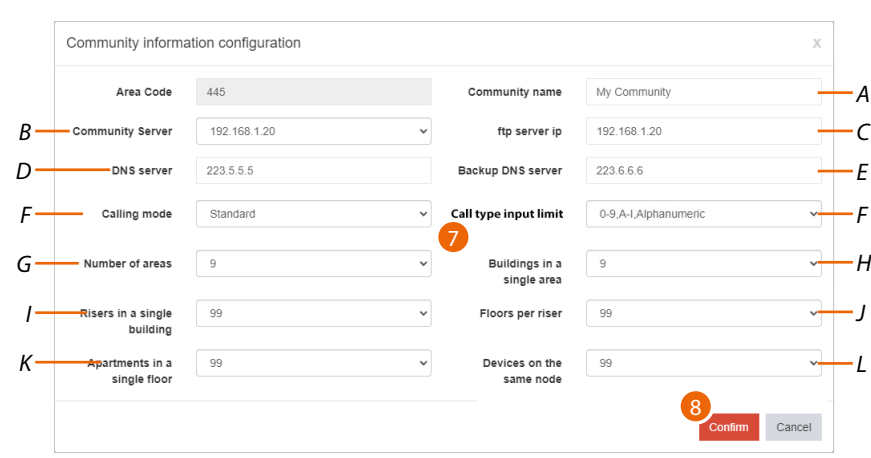

- *A Modifies the Community name*
- *B Selects the fixed IP address of the Community SD*
- *C Modifies the ip server ftp address of the community.*

*Note: address borrowed from the "community server" field (do not change unless in case of special requirements).*

- *D Modifies the address of the DNS server (unless there are special requirements, we recommend to keep the default address)*
- *E Modifies the address of the backup DNS server (unless there are special requirements, we recommend to keep the default address)*
- <span id="page-182-0"></span>*F Select the mode and type of call depending on which address you want to use on the devices:*

*Call using the address of the Community Mode = Standard Type= do not select*

### *Call using alphanumeric alias*

*Mode = Alphanumeric Type = 0-9; A-Z, Alphanumeric (not available for 374001/03)*

*Mode = Alphanumeric Type = 0-9; A-I, Alphanumeric*

*(available for all devices)*

*Call using contact alias in the address book Mode = Alphanumeric Type = Address Book (available only for devices with touch display)*

- *G Enters the maximum number of Areas for your Community (default 9).*
- *H Displays the maximum number of Buildings that an Area can have (default 9).*
- *I Displays the maximum number of Risers that a Building can have (default 99).*
- *J Displays the maximum number of Floors that a Riser can have (default 99).*
- *K Displays the maximum number of Apartments that a Floor can have (default 99 ).*
- *L Displays the maximum number of Devices that an Apartment can have (default 99).*

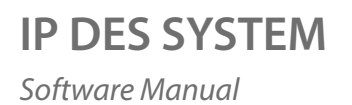

 $\blacklozenge$ 

btıcıno

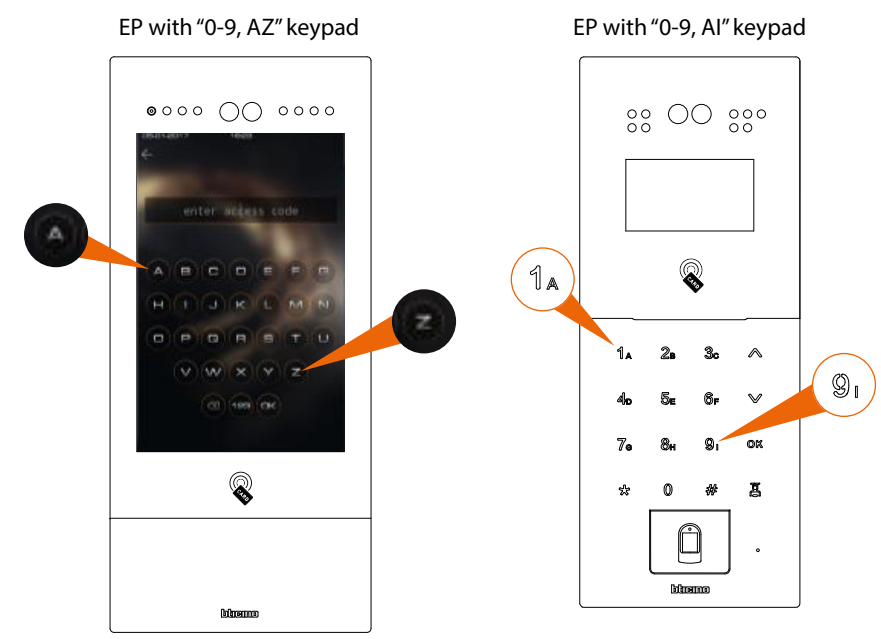

*Note: If even one single EP has an "0-9, AI" type keypad, select the "0-9, AI" option.*

- 7. Enter the parameters
- 8. Click to confirm

### <span id="page-184-0"></span>**Notify the device to update the AB**

This function allows to send the **[AB](#page-14-0)** and the parameters of the virtual devices to the physical devices in the system.

Each time this is done, the AB version will be updated.

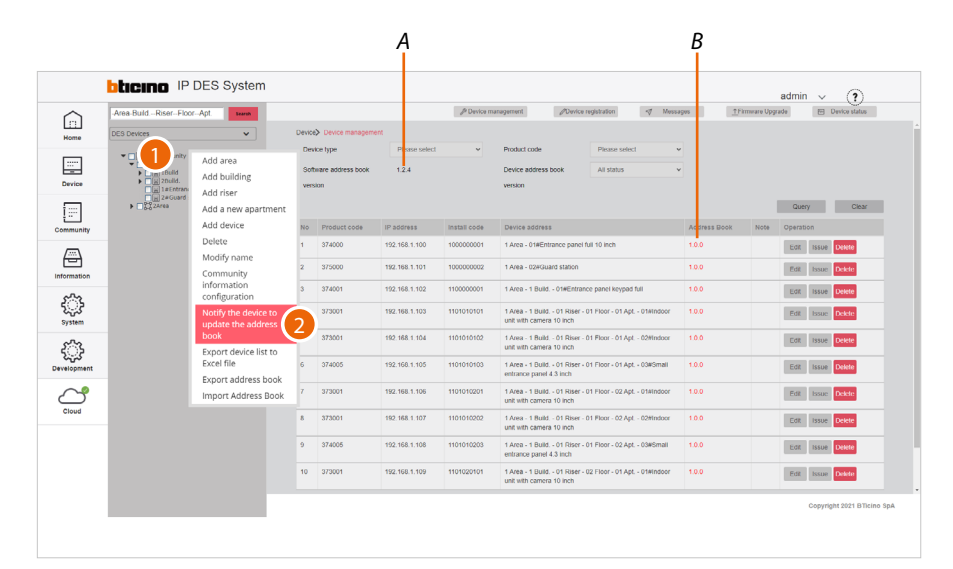

- *A AB current version*
- *B Device current version*
- 1. Right click the community
- 2. Click to select the command

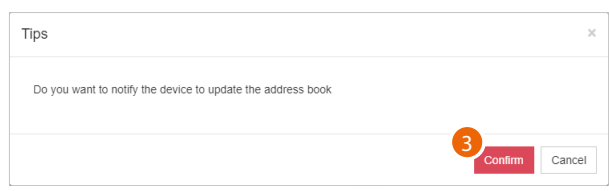

*Note: In case of unexpected device behaviour during use, check that the AB of the SW is the same as the AB of the device*

3. Click to confirm

The configuration is completed with the devices not powered. Before switching on, the devices will automatically recover their configuration (AB)

In case of changes to the AB that do not entail a movement of the devices from the currently configured positions, the devices accept the modification without further action

A device that has been incorrectly placed in an apartment and needs to be moved must be reset (see the device manuals), so that the new AB can be loaded.

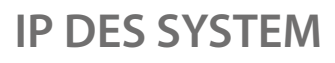

 $\blacklozenge$ 

*Software Manual*

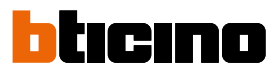

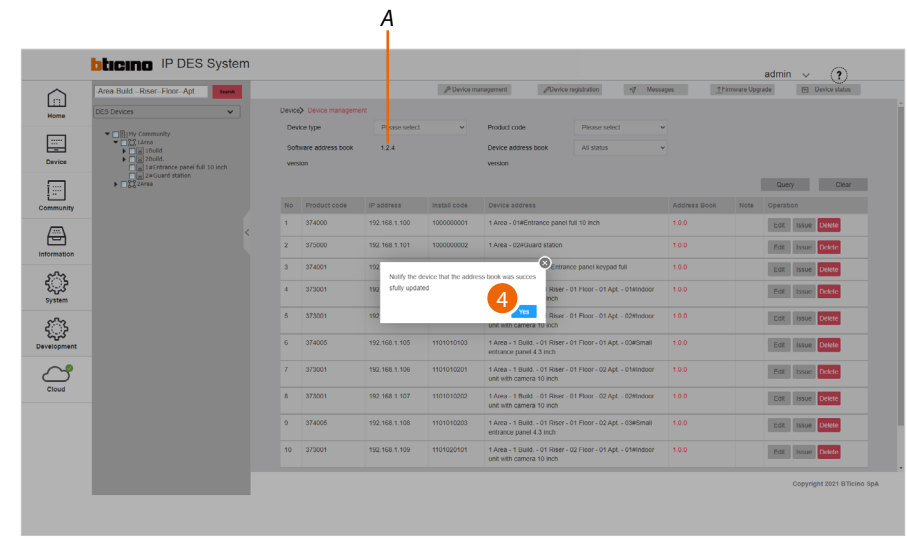

4. Click to end; the AB version has been reviewed (*A*)

The address book is now saved in the SD. To avoid accidental loss, it is also possible to **[save it in an](#page-191-0)  [archive file](#page-191-0)**

### <span id="page-186-0"></span>**Export device list to Excel® file**

 $\blacklozenge$ 

The file contains the characteristic data of each device. One of these data is the Alias. The Alias is a customisable alphanumeric code that replaces the community address. The alias may be of two types:

- Alphanumeric Alias: this type of Alias can be used on all entrance panels, internal units and guard stations.
- Address book Alias: this type of Alias can be used on all internal units and guard stations, but only on entrance panels with touch display.

To create an alias, see **[creating aliases](#page-189-0)**

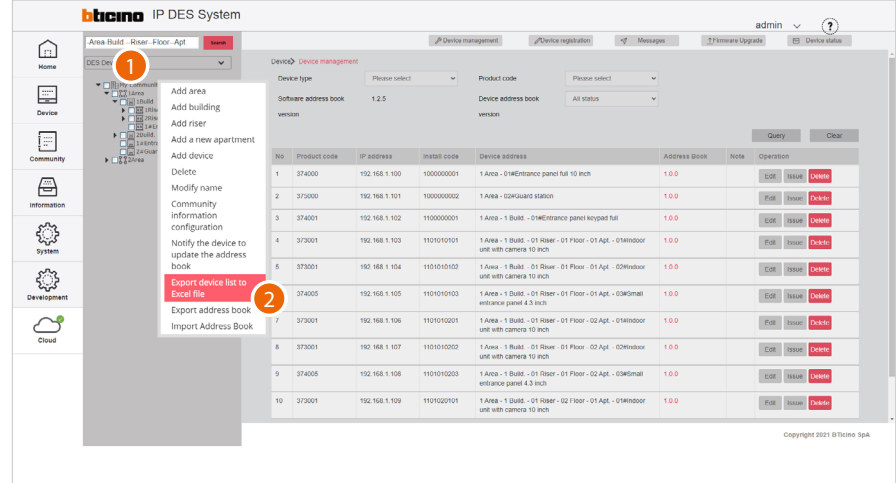

- 1. Right click the community
- 2. Click to select the command

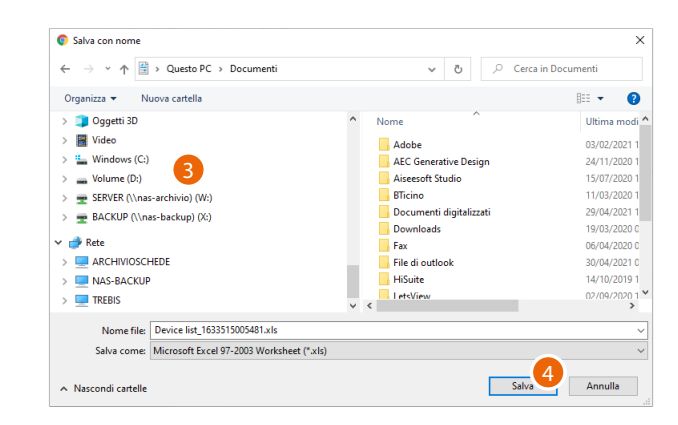

- 3. Select the location where to save the file
- 4. Click to save

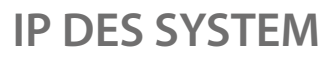

*Software Manual*

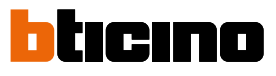

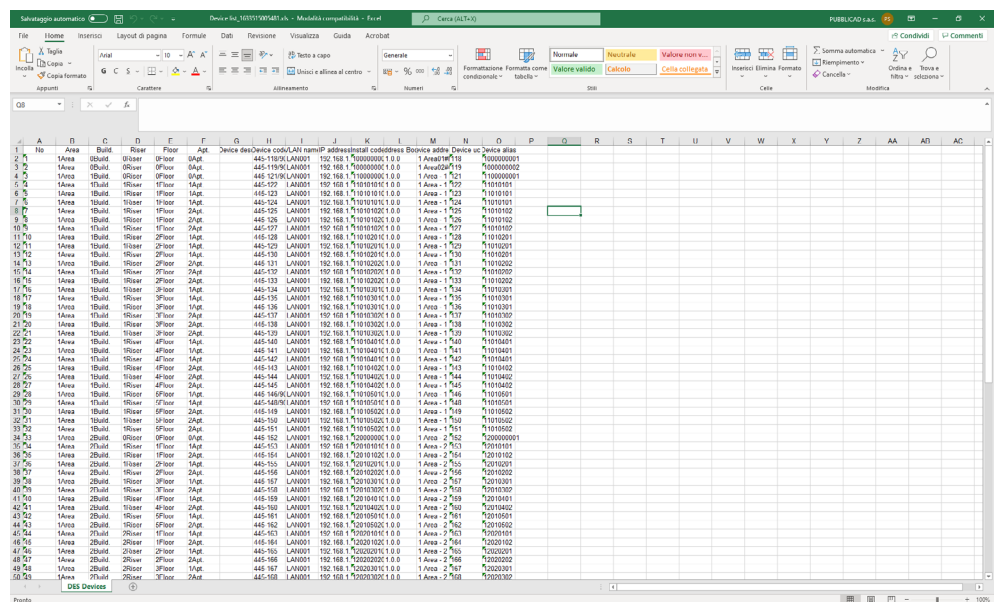

The file contains the data of the devices

### <span id="page-188-0"></span>**Import device alias**

 $\blacklozenge$ 

This function imports a device list in Excel® format, previously saved using the **[Export device list to](#page-186-0)  [Excel® file](#page-186-0)** function.

This function is useful for **[creating aliases](#page-189-0)**.

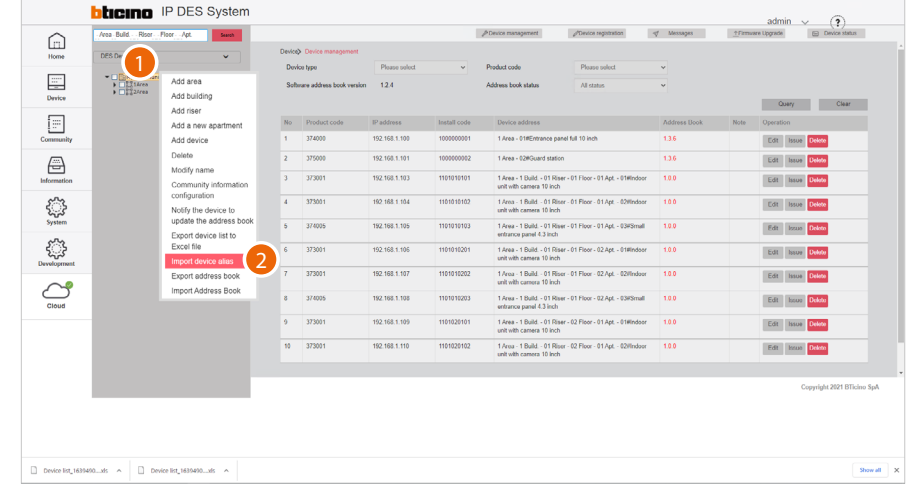

- 1. Right click the community
- 2. Click to select the command

*Note: set the call type as address book in the calling mode/0-9, A-Z, Address book page to display this item*

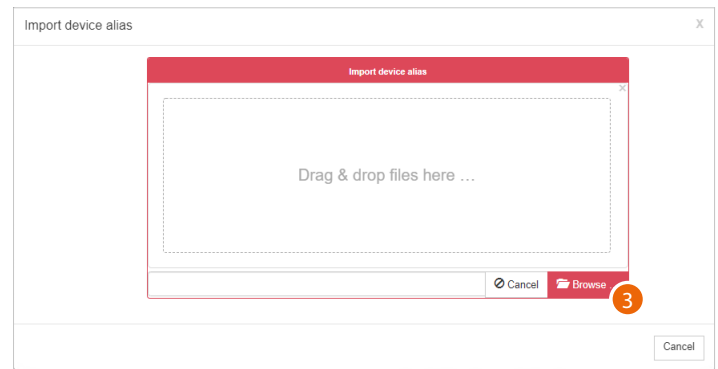

3. Click to select the Excel® file

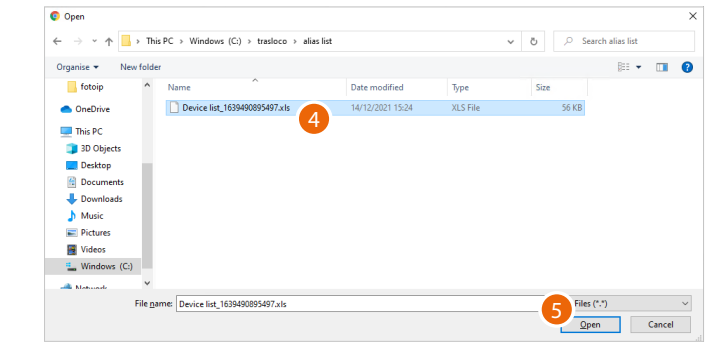

- 4. Select the file (.xlsx)
- 5. Click to open

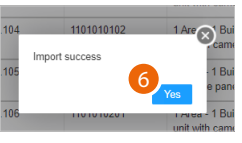

6. Click to confirm

*Software Manual*

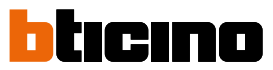

### <span id="page-189-0"></span>**Alias creation procedure**

By default, to call an apartment, enter the address in the community (e.g. 11010101 from an EP). To call the apartment by entering an alias (eg JOHN SMITH):

1. open the exported excel file using the Export device list to Excel® file function

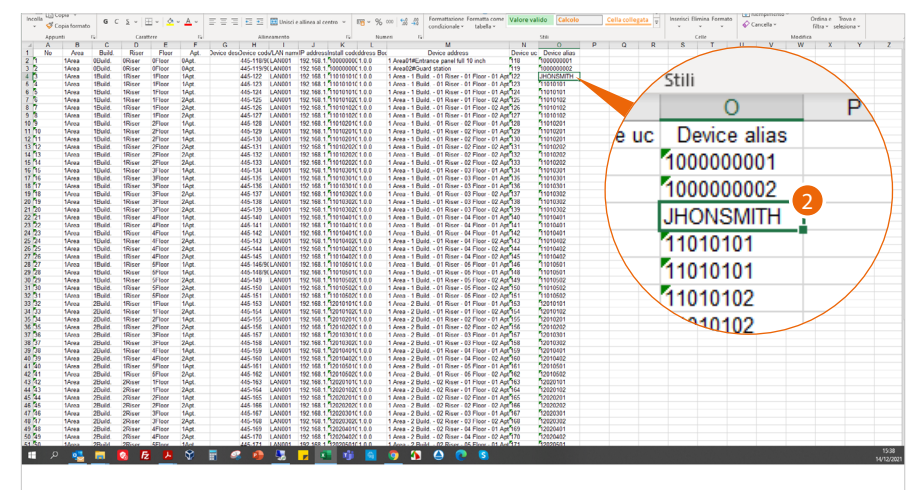

- 2. Locate the device in the apartment and change the address by entering an alias and save the file
- 3. Import the file into the project using the **[Import device alias](#page-188-0)** function
- 4. Send the AB to the devices with **[Notify the device to update the AB](#page-184-0)**

*NOTE: The alias must be all in upper cases.*

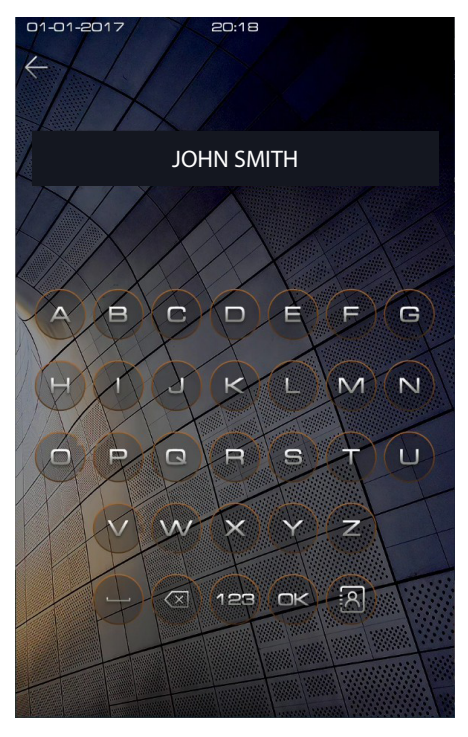

Now it is possible to use the alias JOHN SMITH to call the apartment

If the alias of an EP is changed, when receiving a call the alias will be displayed instead of the system address

 $\blacklozenge$ 

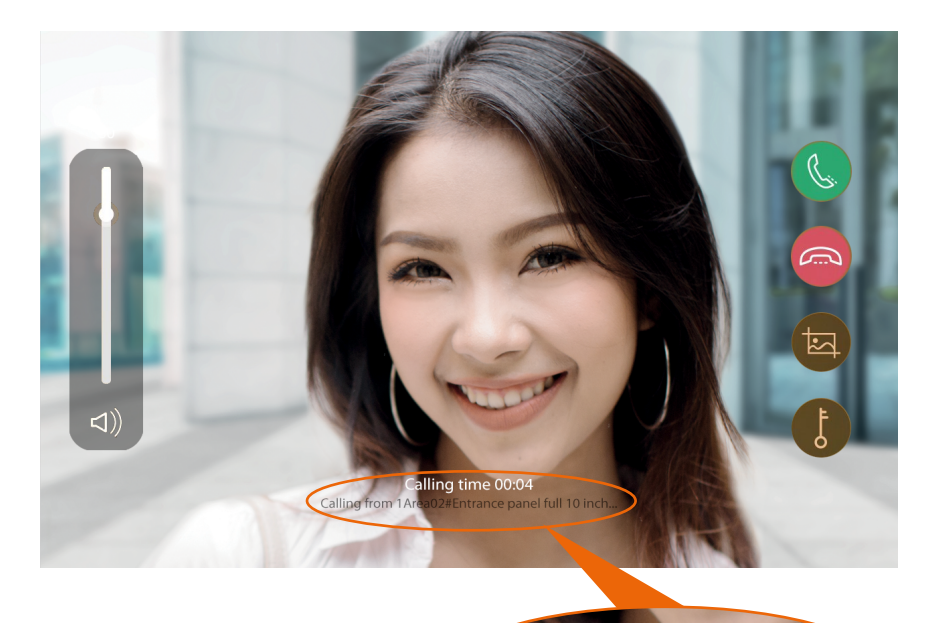

Calling time 00:04<br>Calling from 1Area02#Entrance panel full 10 inch

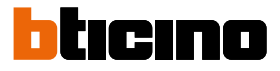

### <span id="page-191-0"></span>**Export Address Book**

 $\blacklozenge$ 

This function allows to export the AB stored in the SW. This function can be useful in order to file a configuration for use at a later date using the **[AB](#page-192-0)  [Import](#page-192-0)** function.

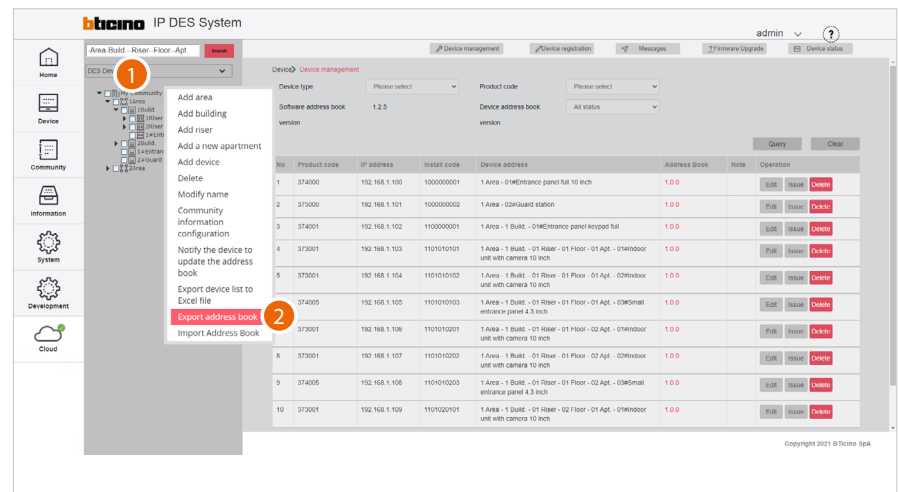

- 1. Right click the community
- 2. Click to select the command

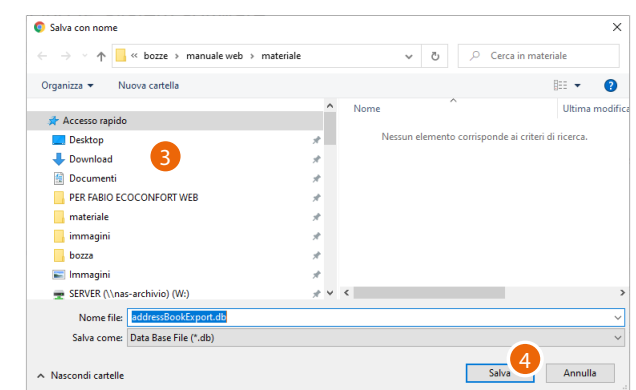

- 3. Select the location where to save the file (.db)
- 4. Click to save

## <span id="page-192-0"></span>**Import Address Book**

 $\blacklozenge$ 

This function allows to import a previously saved AB using the **[Import AB](#page-192-0)** function. This function can be useful to start a new configuration from an existing one.

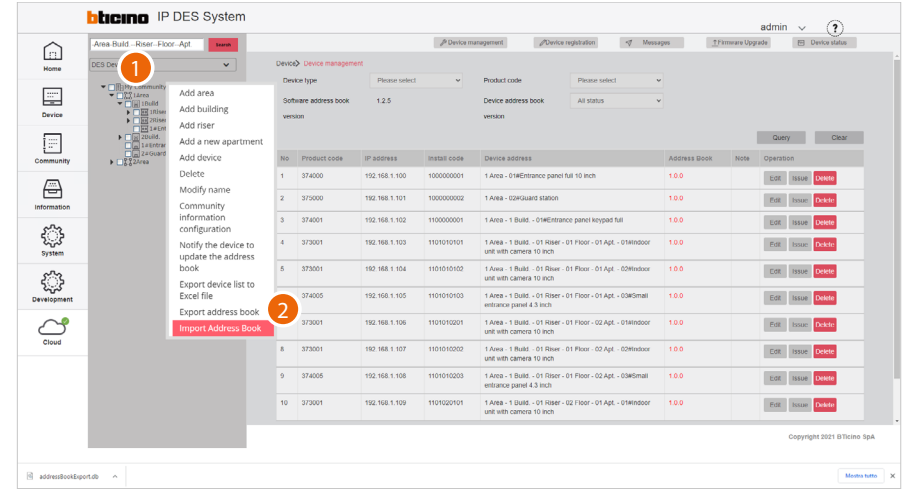

- 1. Right click the community
- 2. Click to select the command

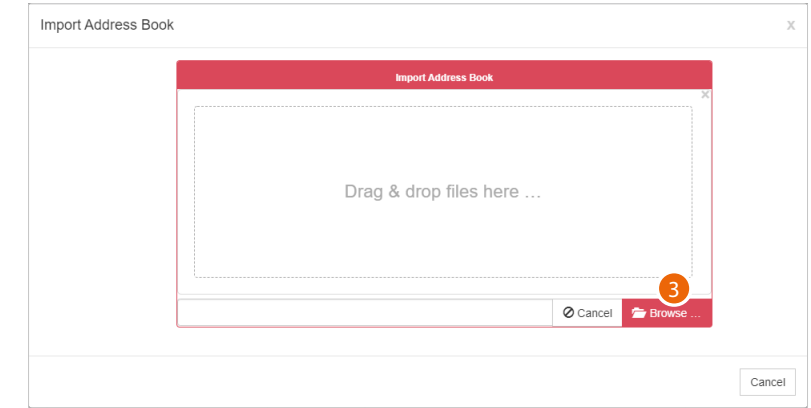

3. Click to select the AB file (.db)

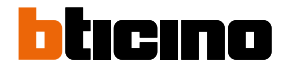

*Software Manual*

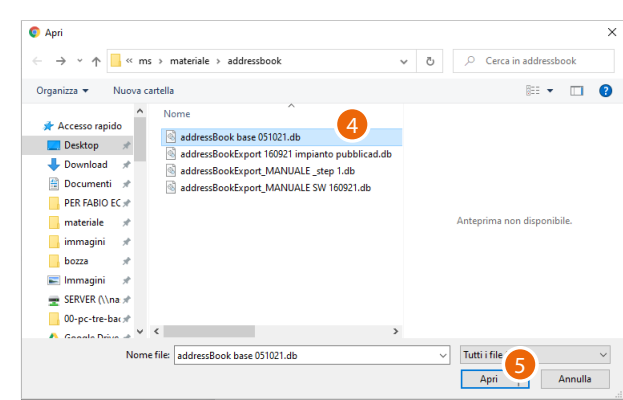

- 4. Select the file (.db)
- 5. Click to open

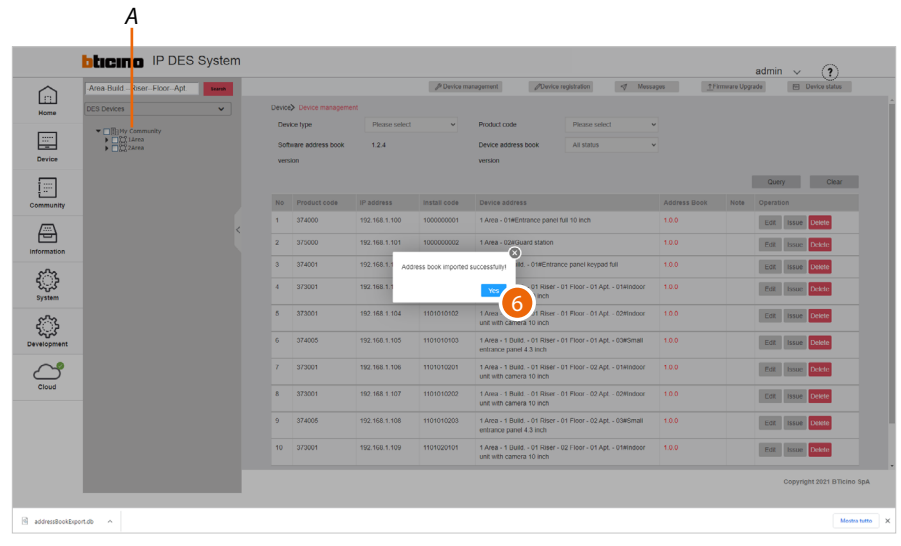

6. Click to confirm; the new structure (*A*) has been uploaded

## **Examples of system situations**

This section will illustrate three IP DES system installation situation examples. For each situation, the steps required to set up a functioning IP DES system will be described in sequential order.

### **EXAMPLE 1: Configuration of the server and IP DES system at the construction site**

In this case, the system already has a wired LAN network connected to the Internet. Therefore, the installer can perform the configuration on site using a Windows Client PC connected to the same LAN network as the system SD.

**[View all the steps required for the example](#page-196-0)**

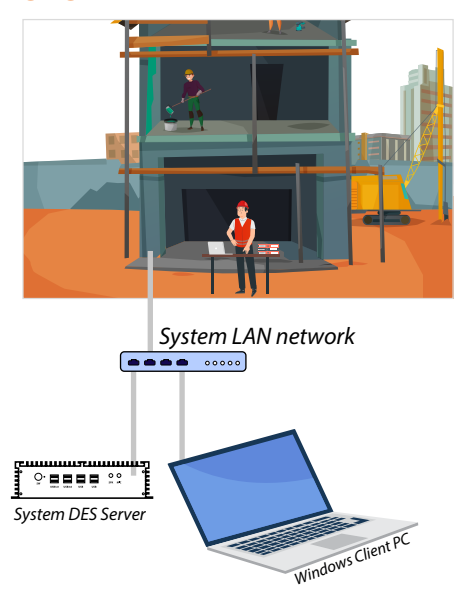

**EXAMPLE 2: Pre-configuration of the server at the office and on-site system configuration** this case, the SD is configured before it is installed in the system, using a Windows Client PC and connecting it to the office LAN.

The SD is then taken on site and connected to the system LAN. **[View all the steps required for the example](#page-234-0)**

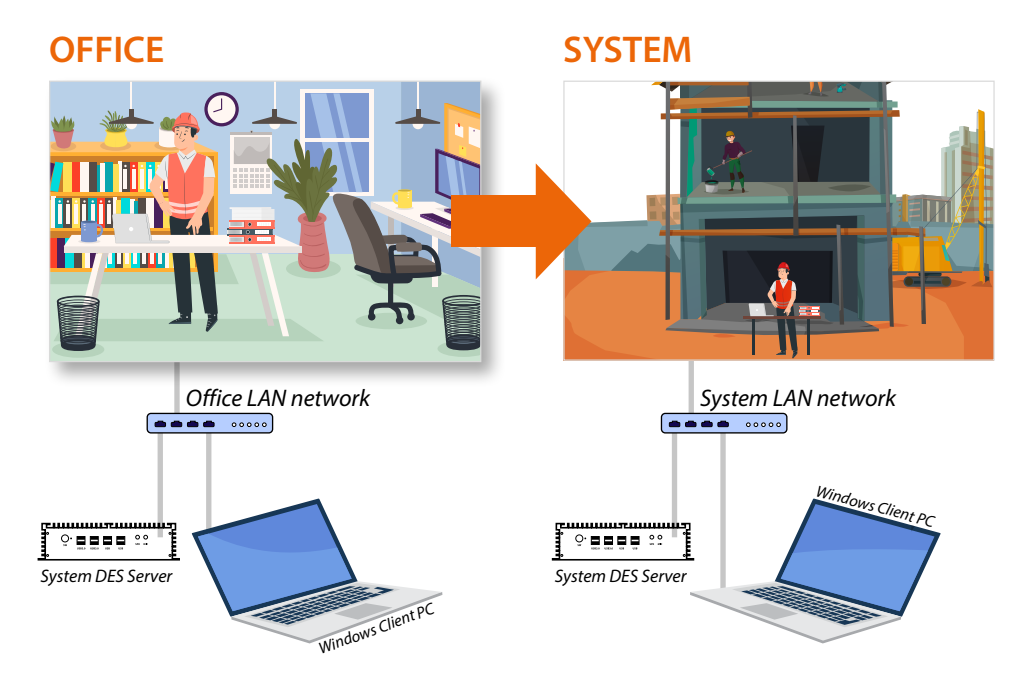

### **SYSTEM**

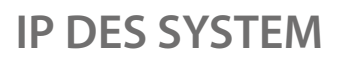

 $\triangleleft$ 

*Software Manual*

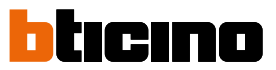

**ESEMPIO 3: Project creation at the office and on-site server and system configuration**

As the system SD is installed in a system far away and is therefore not available, the configuration in this case will have to be carried out on a "test" SD connected to the office LAN. The configuration completed at the office will then be sent to the system SD by saving it on the cloud and then sending it to the system server using the synchronisation procedure.

**[View all the steps required for the example](#page-276-0)**

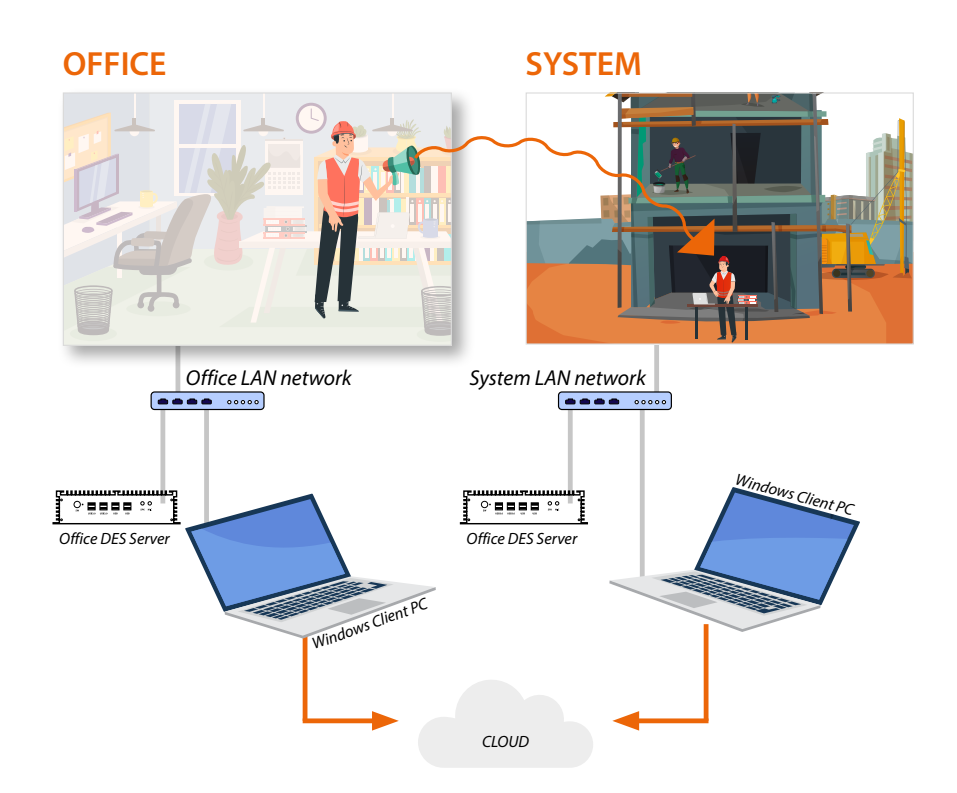

## <span id="page-196-0"></span>**Configuration of the server and IP DES system at the construction site**

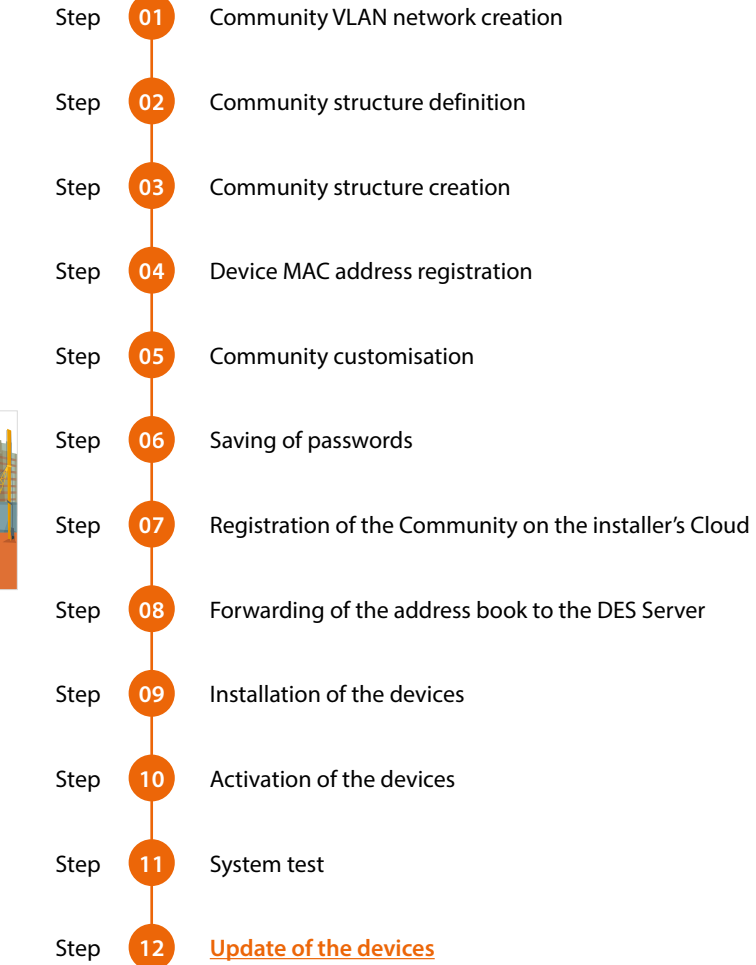

SYSTEM

4

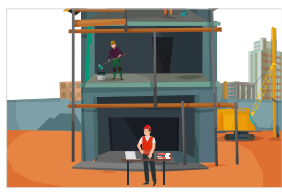

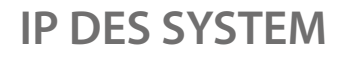

*Software Manual*

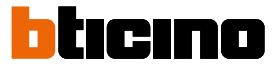

## **Community VLAN network creation**

To configure the community network, it will first be necessary to configure the system by following the steps below:

**01 1 02 03 1 04 05 06 07 08 08** 

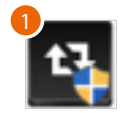

1. Run the BTicinoWare software (on the Windows Client PC) previously installed

The following screen appears

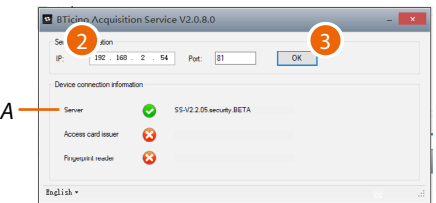

2. Enter the **[SD address](#page-11-0)** and check that the port is 81

In order to guarantee correct system operation, the SD (which will take an address assigned by the system router) must maintain its IP address even if the system is restarted. To be able to guarantee this, it is necessary to set up on the system router a "privileged" assignment (each manufacturer uses its own definition: fixed, reserved) of the IP address to a specific MAC address, see **[MAC address identification \(method 2\)](#page-12-0)**.

3. Press to confirm and check that the flag *A* is green

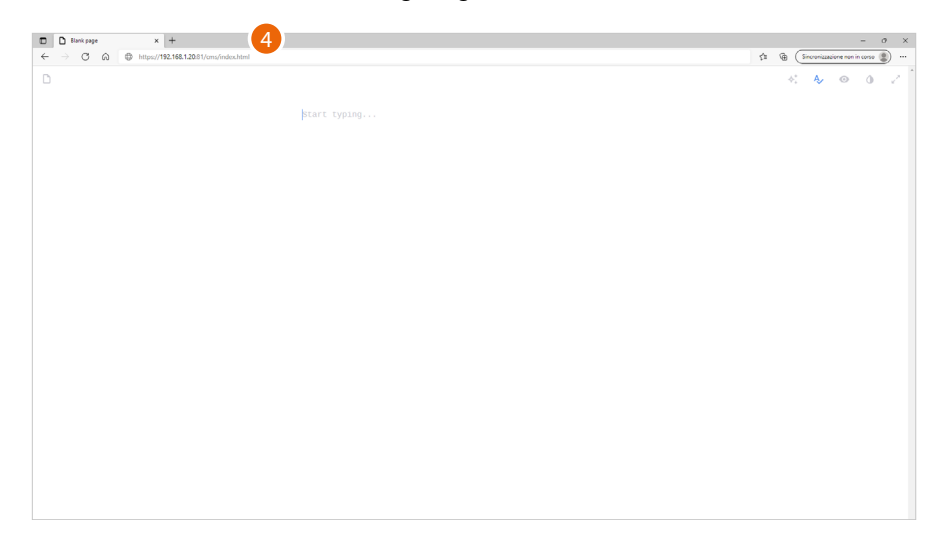

4. Open the browser and enter the http address of the DES Server:

https://**SD IP address**:81/cms/index.html

*Note: use Crome/Edge browser and a screen with resolution 1920x1080*

**01 02 03 04 05 06 07 08 09 10 11 12**

*Software Manual*

In some cases, the browser may consider the page to be unsafe.

 $\blacklozenge$ 

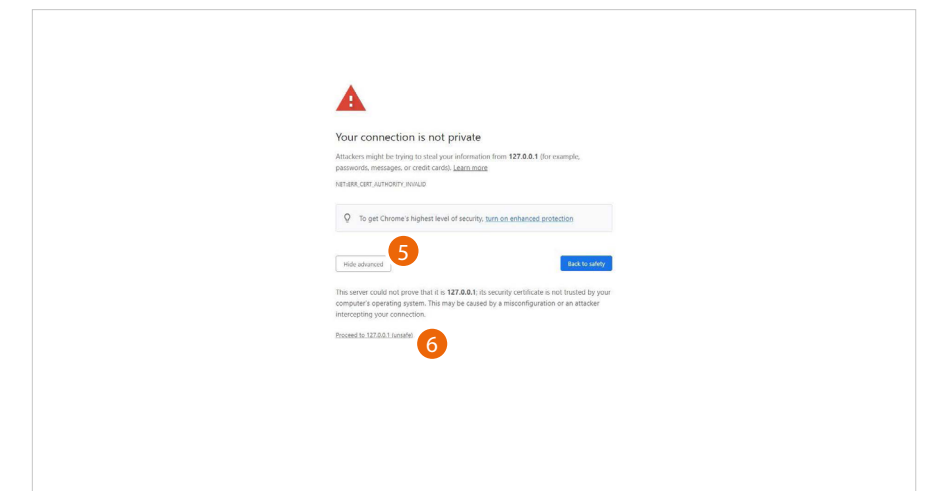

- 5. Click to display the advanced options
- 6. Click to ignore the warning and proceed

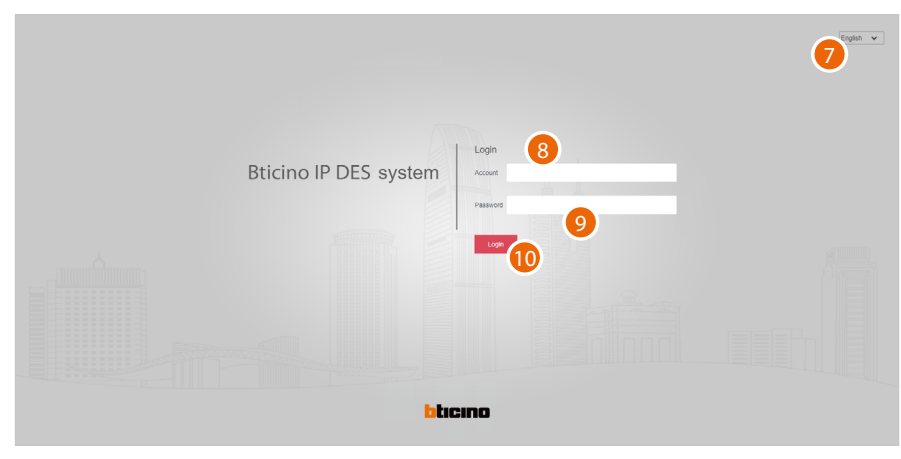

- 7. Select the interface language
- 8. Enter the login name (default admin)
- 9. Enter the password (default 123456)
- 10. Click to confirm

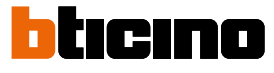

*Software Manual*

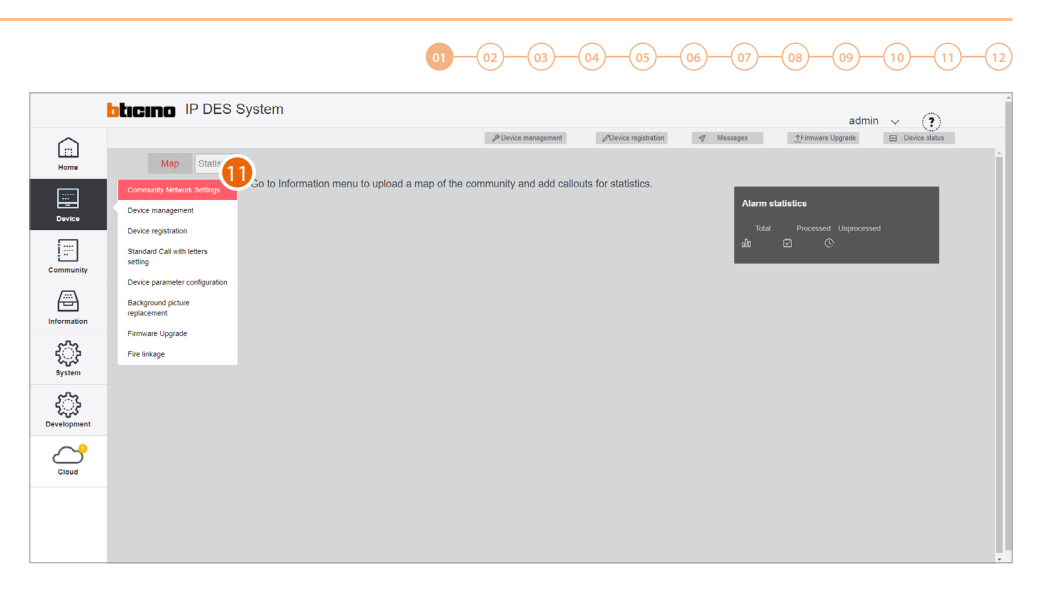

11. Click to open the section where it is possible to create your new community VLAN network

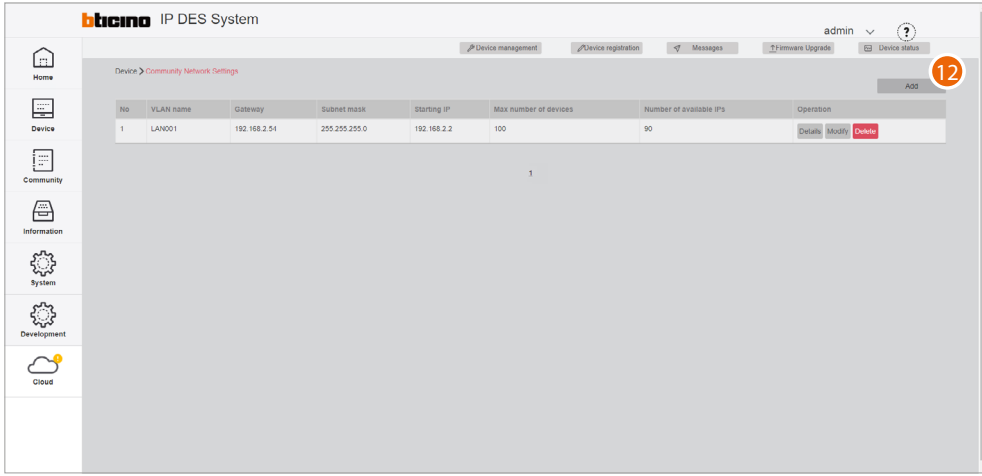

12. Click to create the community VLAN network

*Software Manual*

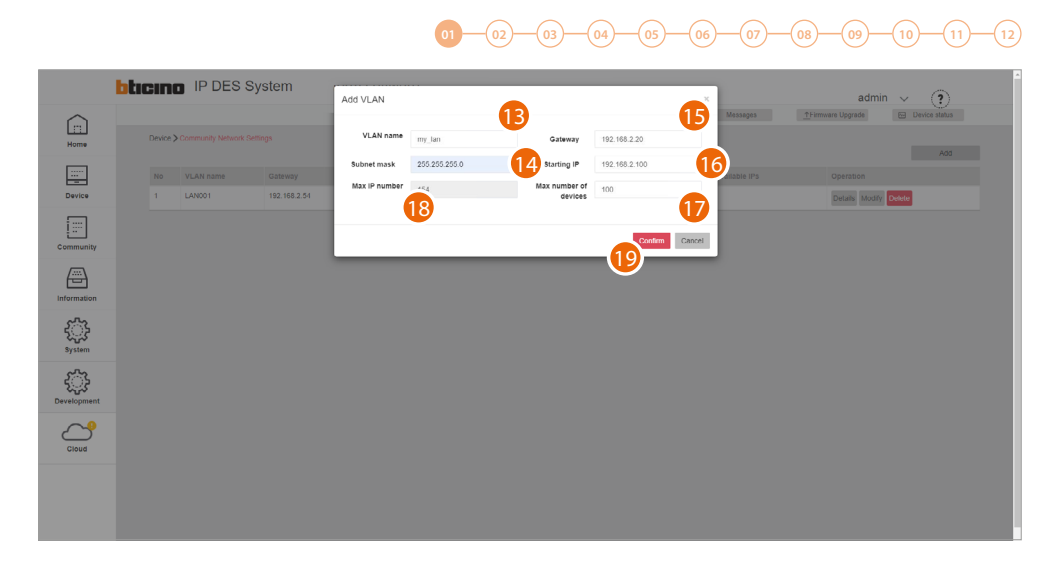

- 13. Enter the name of the community VLAN network (letters and numbers without space)
- 14. Enter the Subnet mask address
- 15. Enter the fixed IP address of the DES Server given to you by the network administrator
- 16. Enter the starting address from which the IP addresses of IP devices will be generated (including Onvif IP cameras and interfaces item 375013) **[Assignment of IP address range](#page-8-0)  [based on the number of video door entry devices](#page-8-0)**
- 17. Enter the number of FULL IP devices that will be part of the Community
- 18. It displays the maximum number of FULL IP devices that can be installed based on the previously entered data
- 19. Click to confirm
- *NOTE: the parameters (13 to 1 8) must match those found on the system.*

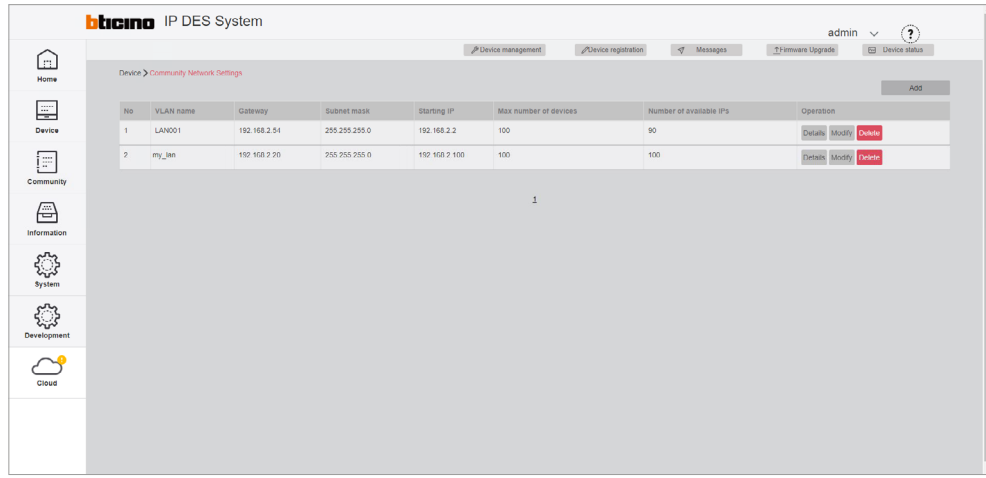

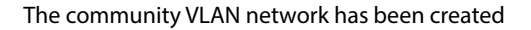

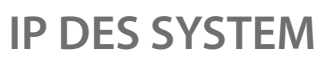

btıcıno

**01 02 03 04 05 06 07 08 09 10 11 12**

## *Software Manual*

### **Community structure definition**

 $\blacklozenge$ 

It is now necessary to define parameters like number of Areas, Buildings, Risers and so on, as well as other details that will define the structure of the Community.

In this section, it is also necessary to define the type of call that will be used for all Community calls.

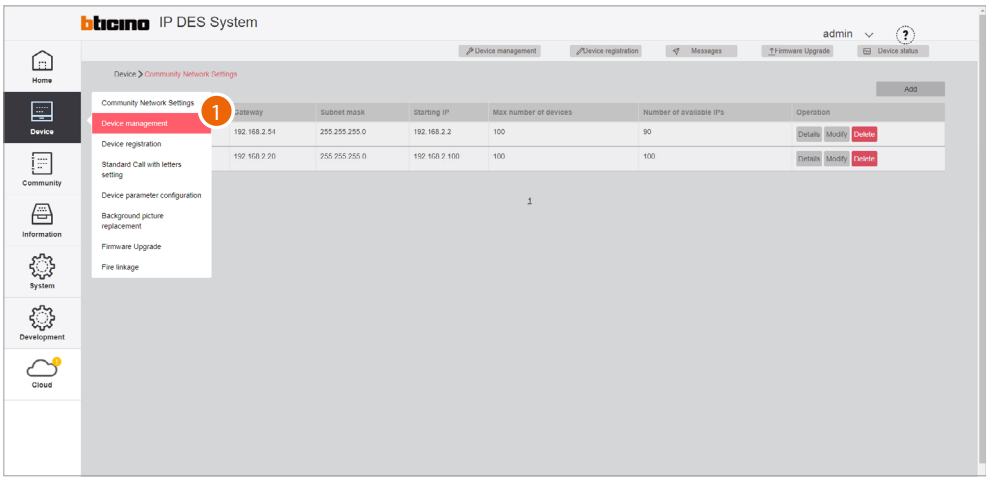

1. Click to enter the Community configuration section

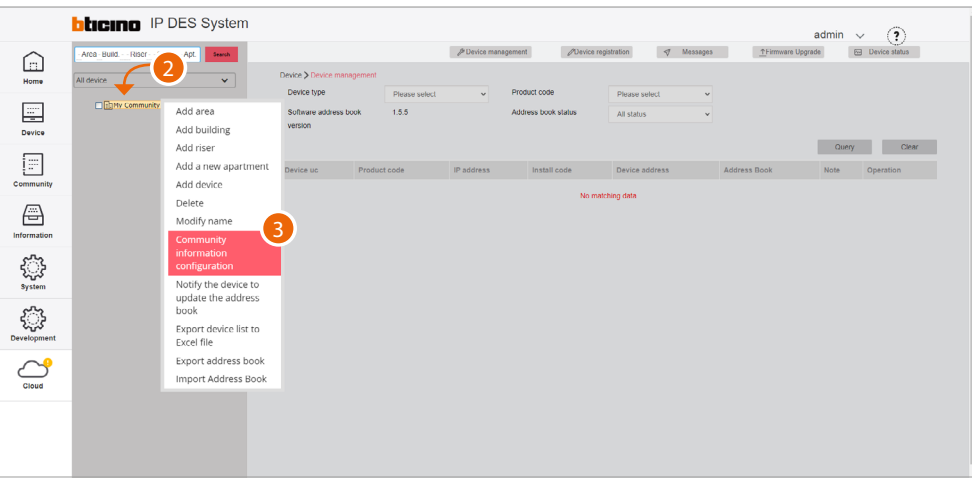

- 2. Click the Community with the right mouse button: a drop-down menu will appear with the commands for its configuration
- 3. Click to open the pop-up window with the parameters that define the Community structure

*Software Manual*

#### **01 02 03 04 05 06 07 08 09 10 11 12bticing** IP DES System  $\bigcirc$ Area Code  $AB$ **4 5**  $102$ ver is 192.168.2.5 **5** 回  $8885$  $1111$ **6 7 8** 画 **9 10** Buildings in a **11**  $\overline{\phantom{a}}$  $\Box$ **12** ------------ $\quad \ \ \, \boxplus$ **13** vices on the<br>same node **14** ्री 15 ु  $\circlearrowright$

- 4. Change Community Name
- 5. Selects the fixed IP address of the Community DES Server
- 6. Change the address of the DNS server (unless there are special requirements, we recommend to keep the default address)
- 7. Change the address of the backup DNS server (unless there are special requirements, we recommend to keep the default address)
- 8. Selects the type of call to be used for the system: Standard or Alphanumeric. When selecting Alphanumeric, it will also be necessary to select a mode, "0-9, AZ" or "0-9, AI", depending on the type of EPs installed in the Community.
- 9. It displays the maximum number of Areas for your Community (default 9).
- 10. It displays the maximum number of Buildings that an Area can have (default 9).
- 11. It displays the maximum number of Risers that a Building can have (default 99).
- 12. It displays the maximum number of Floors that a Riser can have (default 99).
- 13. It displays the maximum number of Apartments that a Floor can have (default 99).
- 14. It displays the maximum number of Devices that an Apartment can have (default 99).

*Note: The default values of item 9 through 14 are consistent with the example shown in this document, and therefore do not need to be changed.*

*For other more complex structures, see Community information configuration.*

*Note: If even one single EP has an "0-9, AI" type keypad, select the "0-9, AI" option.*

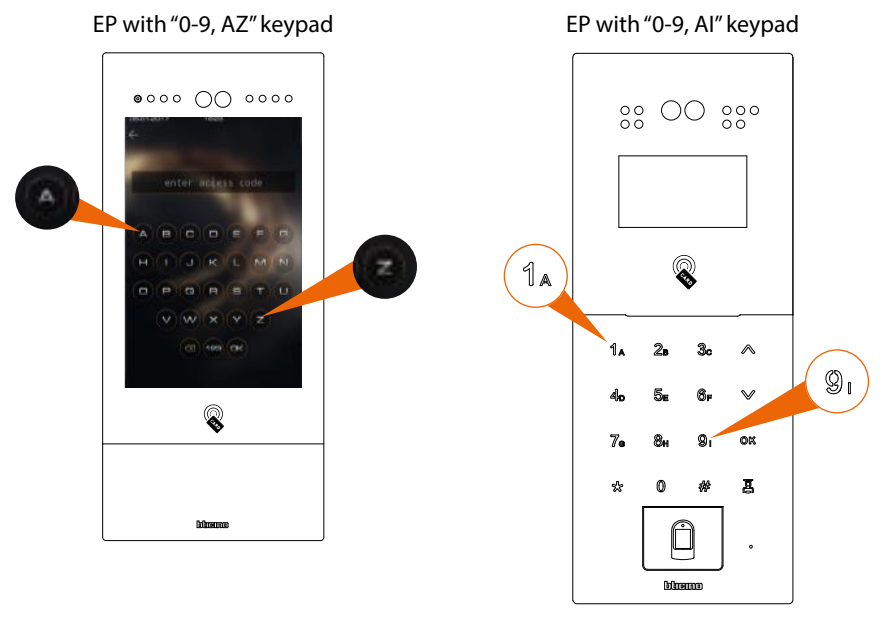

15. Click to confirm

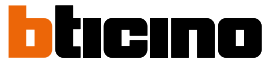

*Software Manual*

## **Community structure creation**

Depending on how your Community is composed, you will need to hierarchically enter:

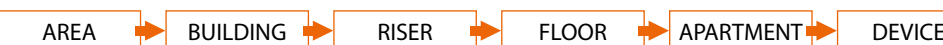

**01 02 03 04 05 06 07 08 09 10 11 12**

This document will show the creation of a sample structure composed as follows:

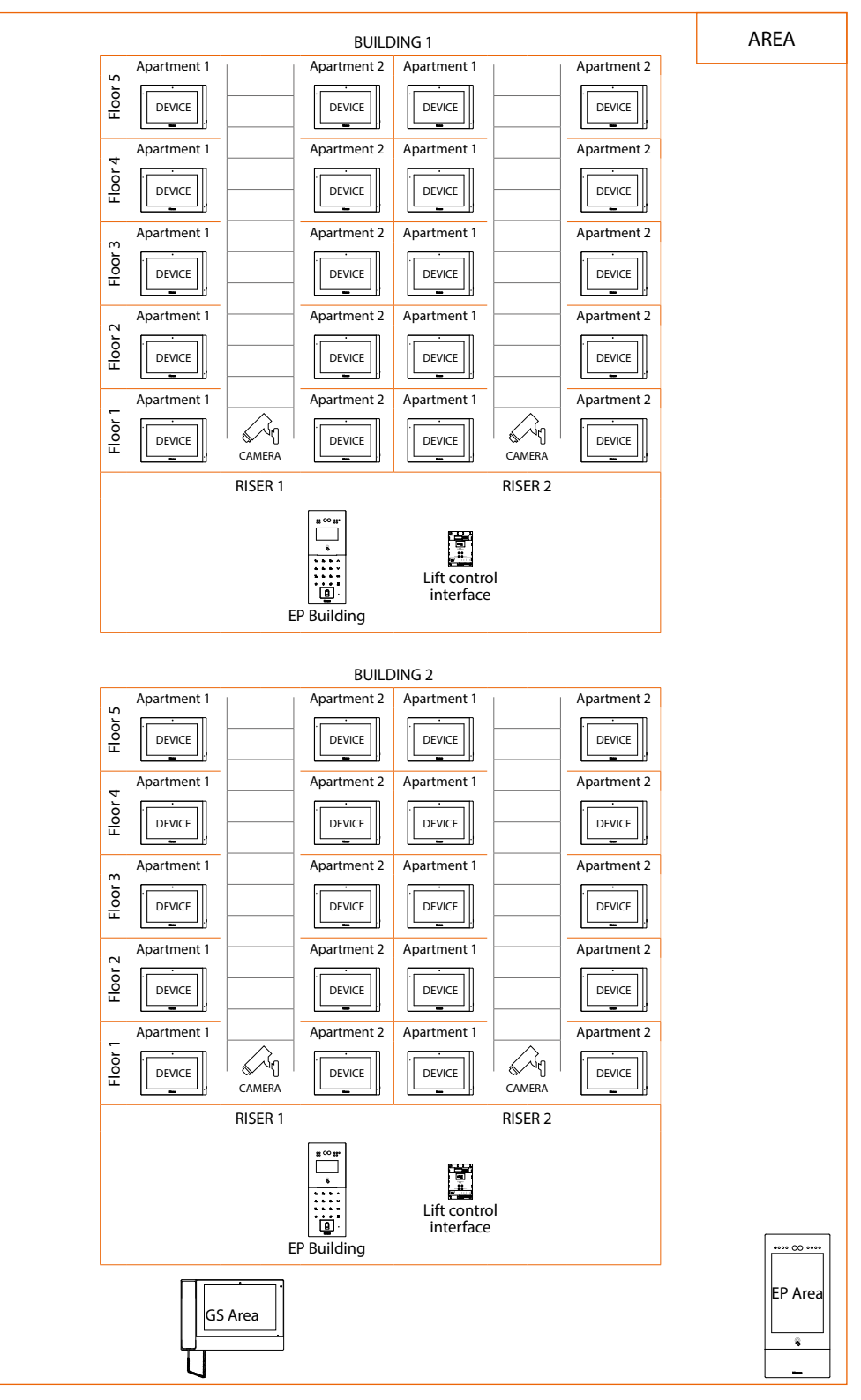

*Warning: the configuration operations shown below are those required for creating the sample structure. See the Software Manual for all the other possible configurations.*

*Software Manual*

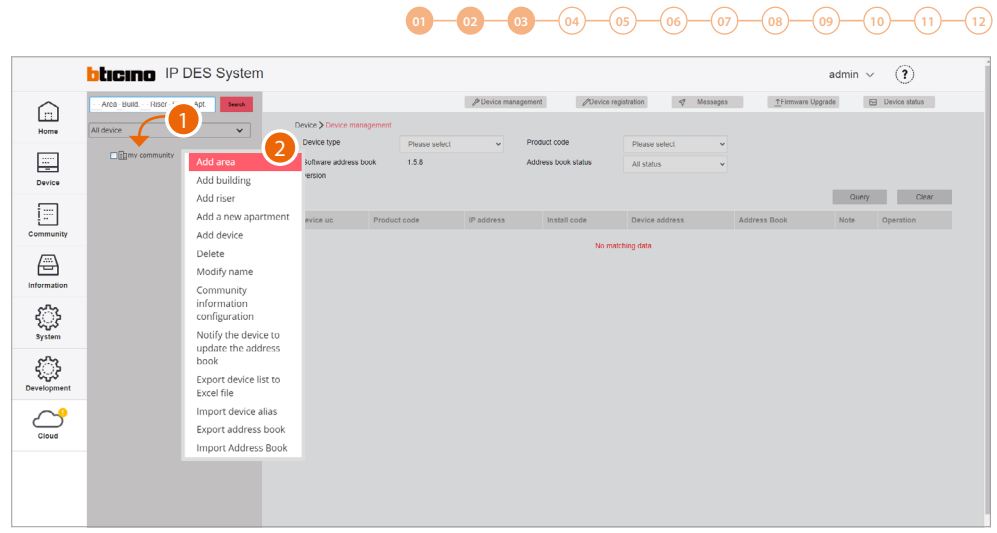

- 1. Click the Community with the right mouse button: a drop-down menu will appear with the commands for its configuration
- 2. Click to add a **new Area**

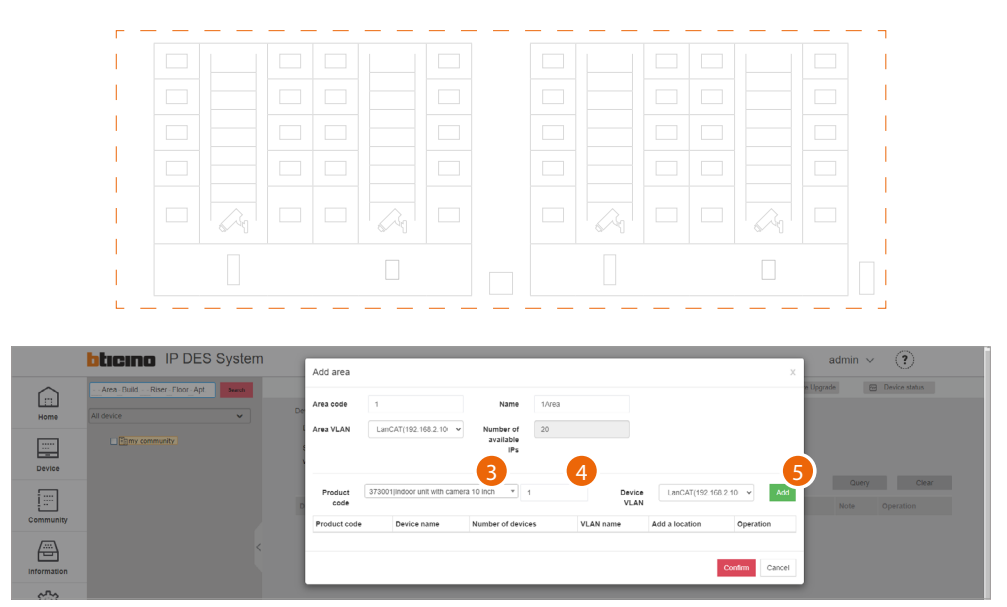

- 3. Select the Area device (EP Area1)\*
- 4. Select the quantity
- 5. Click to add

*\*Nota: prima di procedere con inserimento di un dispositivo ricordarsi di verificare che tutti i parametri del dispositivo rispettino le richieste, vedi [Device parameter configuration](#page-43-0)*

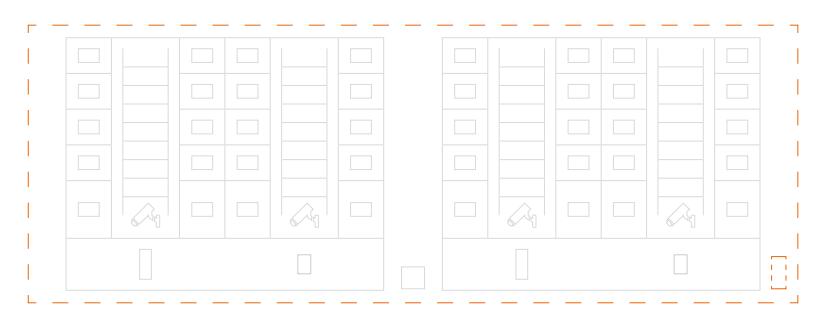

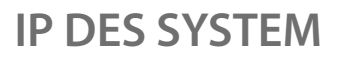

*Software Manual*

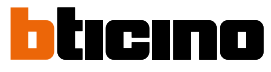

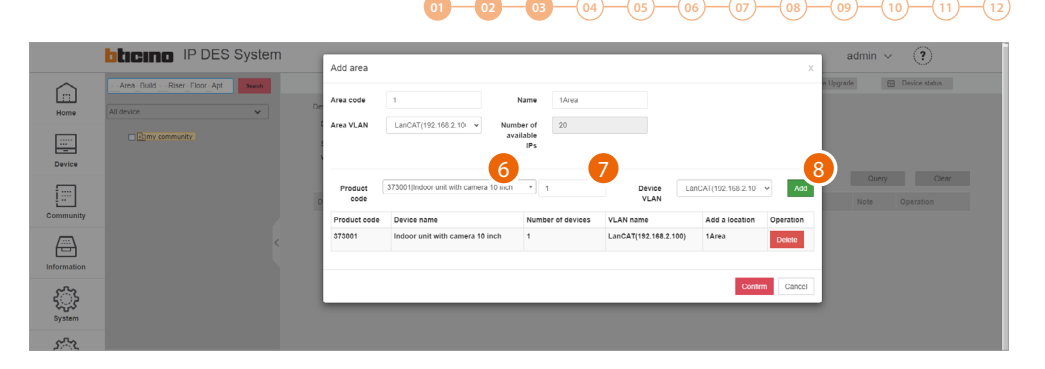

- 6. Select the second Area device (GS Area1)
- 7. Select the quantity
- 8. Click to add

 $\blacklozenge$ 

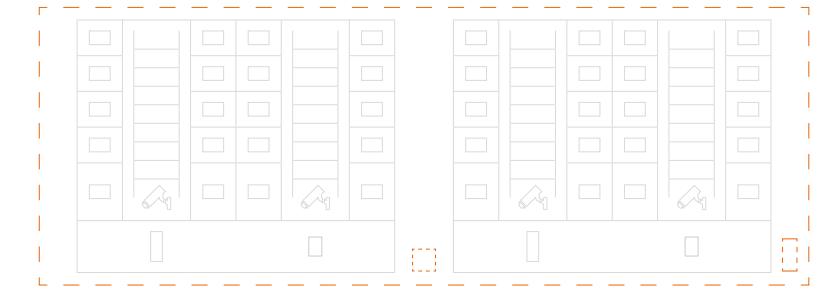

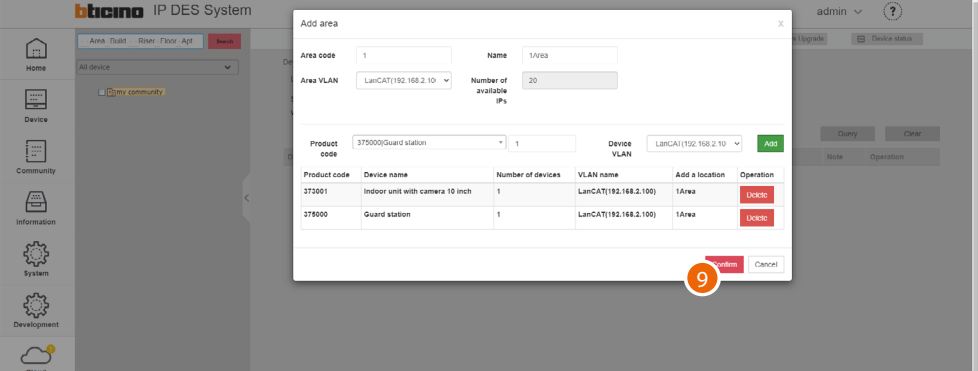

## 9. Click to confirm

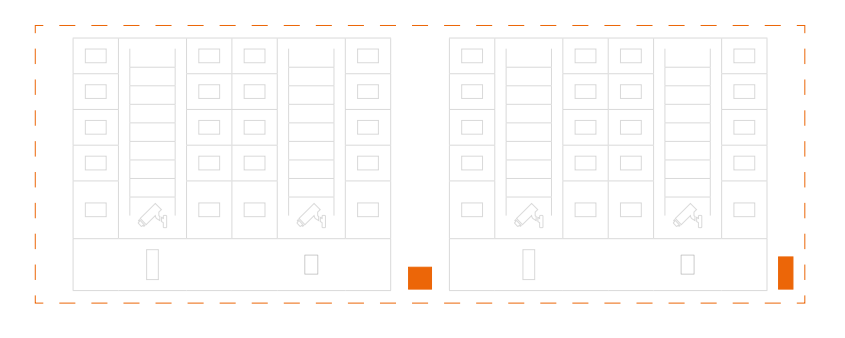

*Software Manual*

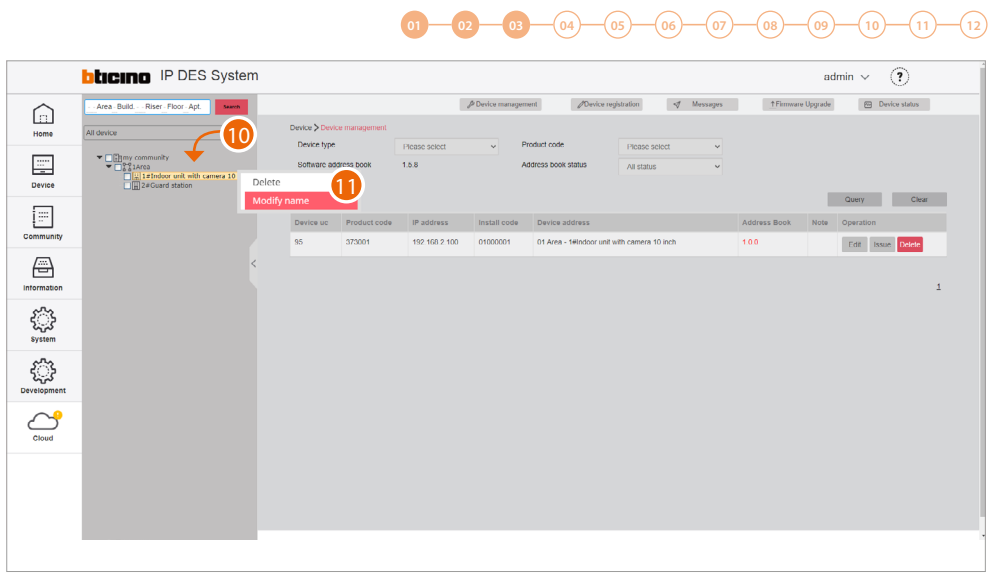

After inserting the devices, you will be able to customize their name

- 10. With the right mouse button click the device that you want to rename: a drop-down menu will appear
- 11. Click to open the edit window

 $\blacklozenge$ 

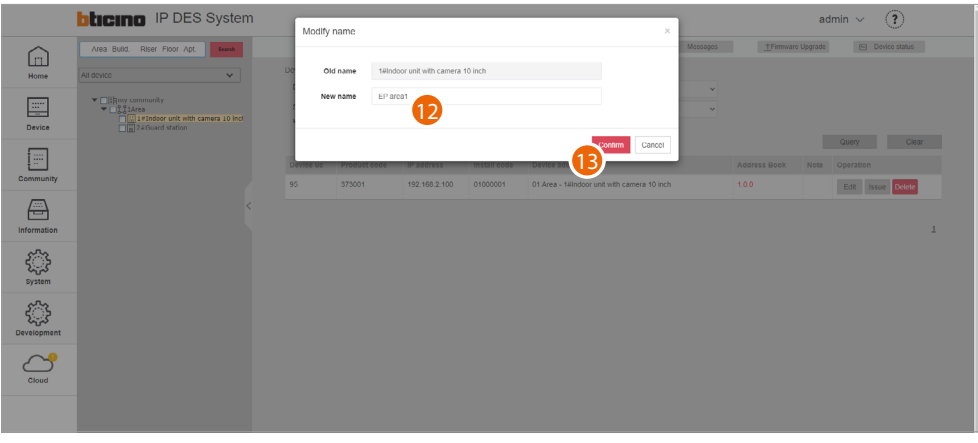

- 12. Enter the new name
- 13. Click to confirm

 $\blacklozenge$ 

*Software Manual*

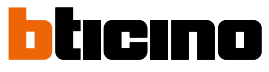

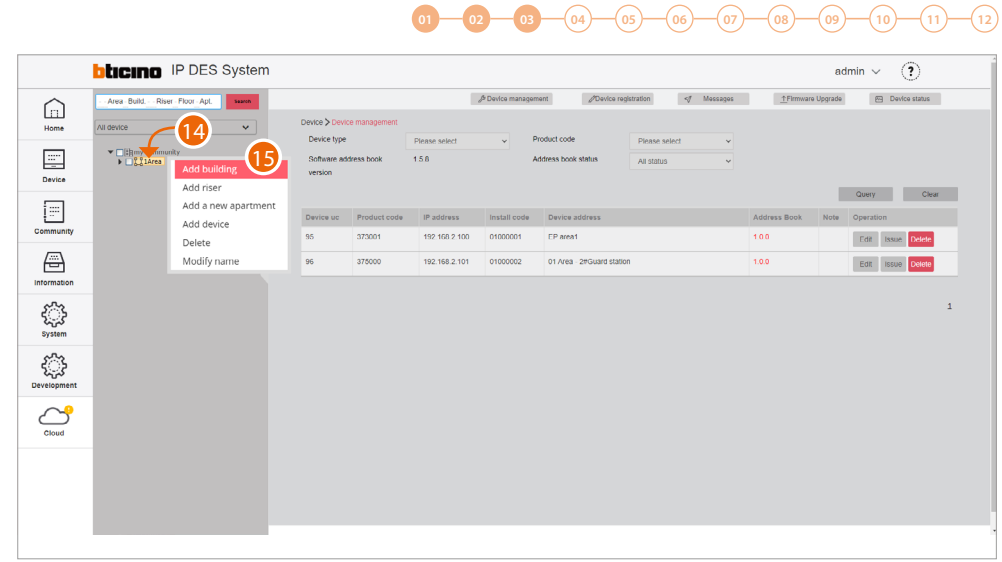

- 14. Click the Area with the right mouse button. This will open a drop-down menu
- 15. Click to add the **Buildings**

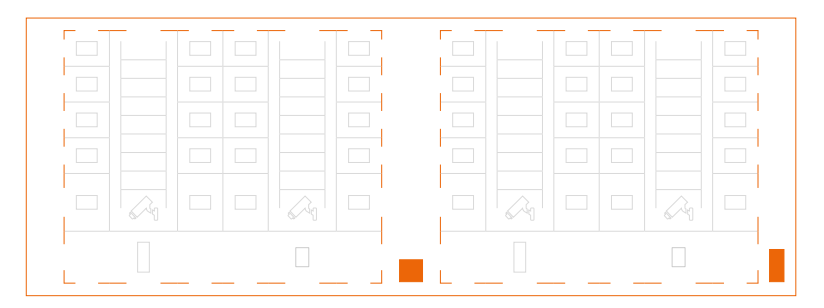

**01 1 02 11 12 03 12 04 12 05 12 06 12 07 12 08 12 09 11 12 12** 

*Software Manual*

#### **bticing** IP DES System  $(2)$  $\bigcirc$ Area code 1Area  $\boxed{\Xi}$  $\overline{\phantom{a}}$   $\Box$   $\Box$   $\Box$   $\Box$ 16 Building<br>VLAN  $\boxdot$ 17 18 19 **Edit Issue Defete**  $\bigoplus$ Edit | Issue | Del <u>्</u>  $\frac{1}{2}$  Continued and  $\frac{1}{2}$ **्र**

16. Select the number of buildings to add

17. Select the Building device (EP Building)

*Note: the software automatically applies a filter to only show devices that are consistent with the component that you are adding*

- 18. Select the quantity
- 19. Click to add

◢

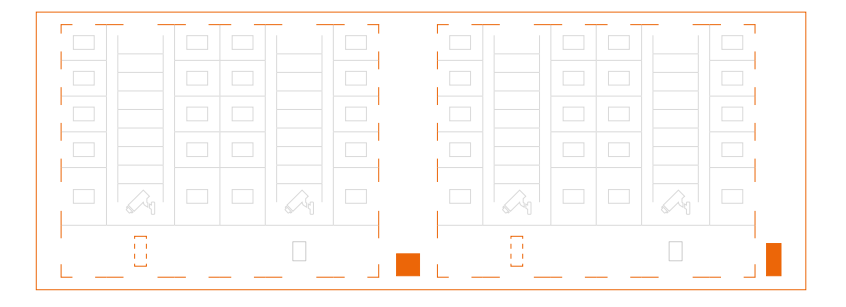

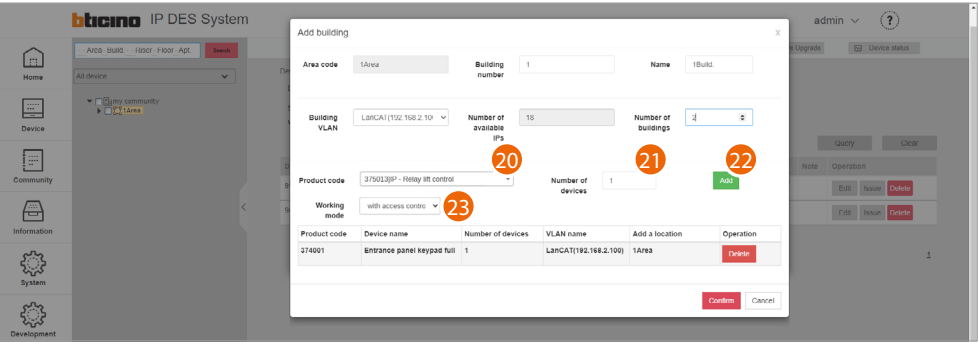

- 20. Select the device to add (lift control interface with relay 375013)
- 21. Select the quantity
- 22. Click to add
- 23. Select the operating mode:
	- **with access control**: this mode allows to set up an exclusive call to a specific floor (e.g. only go to the third floor)
	- **ground floor call**: this mode allows to set the system so that the lift is sent to the floor of the caller.

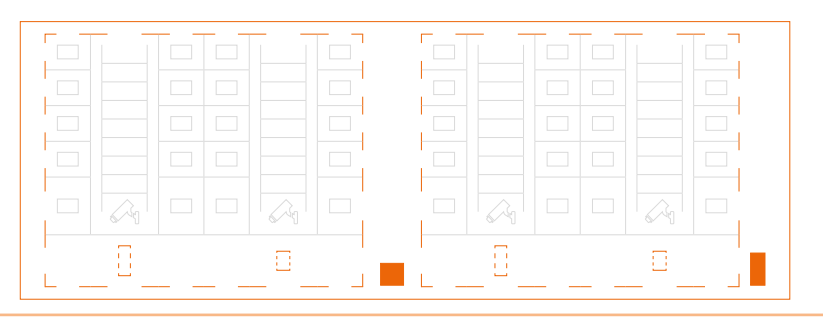

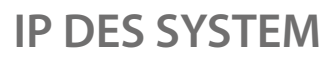

*Software Manual*

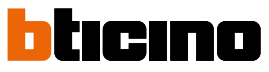

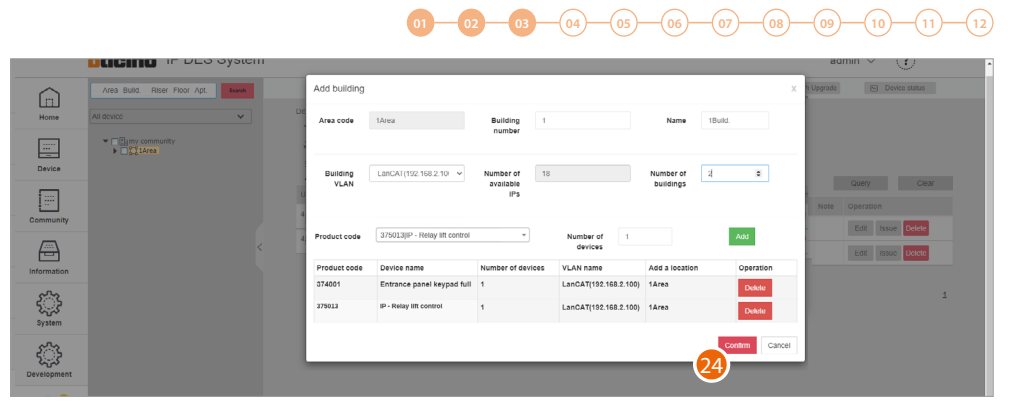

## 24. Click to confirm

 $\blacklozenge$ 

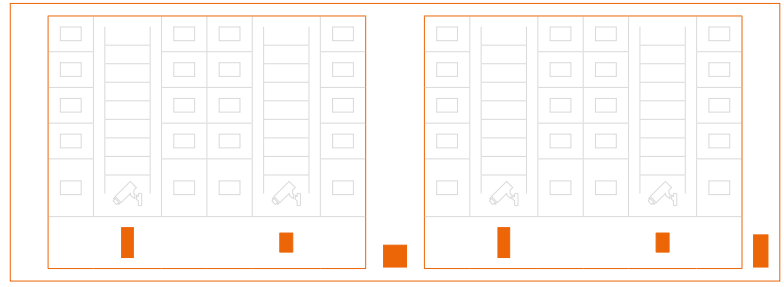

*Software Manual*

|                              |                                                                                                    |                                                |                                                 |                        |                             |                          | 04                                       | 05<br>06                                                  | 08                    | 09   |                                                  |
|------------------------------|----------------------------------------------------------------------------------------------------|------------------------------------------------|-------------------------------------------------|------------------------|-----------------------------|--------------------------|------------------------------------------|-----------------------------------------------------------|-----------------------|------|--------------------------------------------------|
|                              | <b>blicing</b> IP DES System                                                                                                    |                                                |                                                 |                        |                             |                          |                                          | $\circled{?}$<br>admin $\sqrt{}$                          |                       |      |                                                  |
| m<br>Home                    | Area Build, - Riser Floor Apt.<br>All device                                                                                                    | Search<br>$\checkmark$                         | Device > Device management                      |                        |                             | & Device management      |                                          | /Device registration<br>/ View Messages                   | + Firmware Upgrade    |      | <b>ED</b> Device status                          |
| E<br>Device                  | $\begin{tabular}{c} $\begin{array}{c} \small{\textbf{w} \end{array}$ \begin{tabular}{l} \begin{tabular}{l} \textbf{w} \end{tabular} \end{tabular} \begin{tabular}{l} \textbf{w} \end{tabular} \end{tabular} \begin{tabular}{l} \textbf{w} \end{tabular} \end{tabular} \begin{tabular}{l} \textbf{w} \end{tabular} \end{tabular} \begin{tabular}{l} \textbf{w} \end{tabular} \end{tabular} \begin{tabular}{l} \textbf{w} \end{tabular} \end{tabular} \begin{tabular}{l} \textbf{w} \end{tabular} \end{tabular} \begin$ | 25<br>Add riser                                | Device type<br>Software address book<br>version |                        | Please select<br>1.58       | $\mathbf{v}$             | Product code<br>Address book status      | Please select<br>$\checkmark$<br>All status<br>$\backsim$ |                       |      |                                                  |
| ţ≕<br>Community              | $E = 25$                                                                                                    | Add Floor<br>Add a new apartment<br>Add device | Device uc<br>97                                 | Product code<br>374001 | IP address<br>192.168.2.102 | Install code<br>01100001 | Device address                           | 01 Area - 1 Build - 1#Entrance panel keypad full          | Address Book<br>1.0.0 | Note | Clear<br>Query<br>Operation<br>Edit Issue Delete |
| ₽<br>Information             |                                                                                                    | Delete<br>Modify name                          | 126                                             | 375013                 | 192.168.2.102               | 01100001                 | 01 Area - 1 Build - 1#Relay lift control |                                                           | 1.0.0                 |      | Edit<br><b>Issue</b><br>Delete<br>$\mathbf{1}$   |
| ्रैं<br>System               |                                                                                                    |                                                |                                                 |                        |                             |                          |                                          |                                                           |                       |      |                                                  |
| بيبيع<br>يديم<br>Development |                                                                                                    |                                                |                                                 |                        |                             |                          |                                          |                                                           |                       |      |                                                  |
| Cloud                        |                                                                                                    |                                                |                                                 |                        |                             |                          |                                          |                                                           |                       |      |                                                  |
|                              |                                                                                                    |                                                |                                                 |                        |                             |                          |                                          |                                                           |                       |      |                                                  |
|                              |                                                                                                    |                                                |                                                 |                        |                             |                          |                                          |                                                           |                       |      |                                                  |

25. Click the Building with the right mouse button. This will open a drop-down menu

### 26. Click to add a **new Riser**

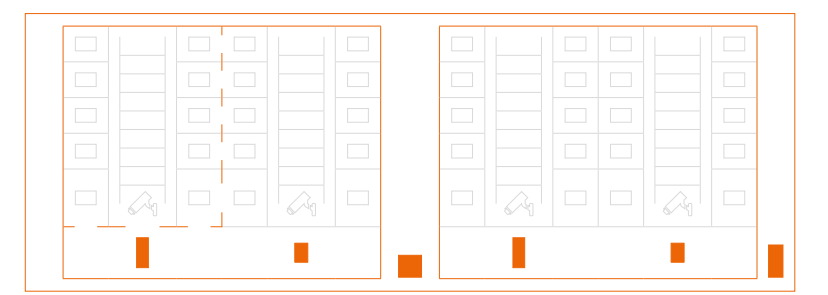

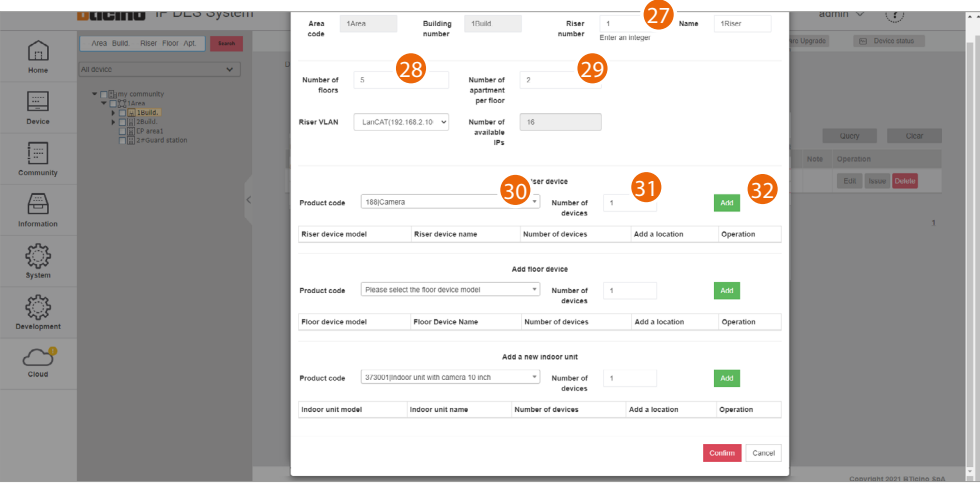

- 27. Enter the progressive Riser number
- 28. Select the number of Floors in the Building (5)
- 29. Select the number of Apartments for each Floor (2)
- 30. Select the OnVif IP camera
- 31. Select the quantity
- 32. Click to add

## *Software Manual*

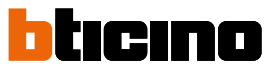

**01 02 03 04 05 06 07 08 09 10 11 12**

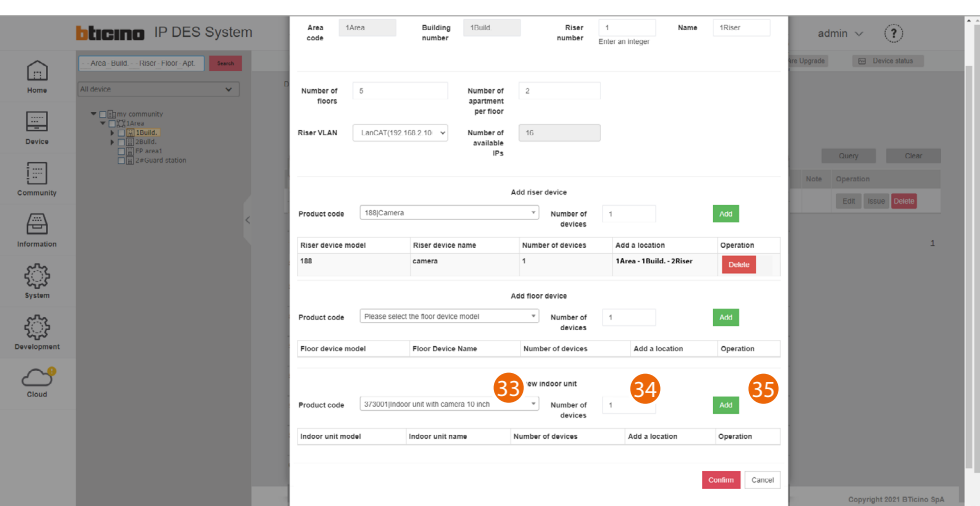

- 33. Select the apartment device
- 34. Select the quantity
- 35. Click to add

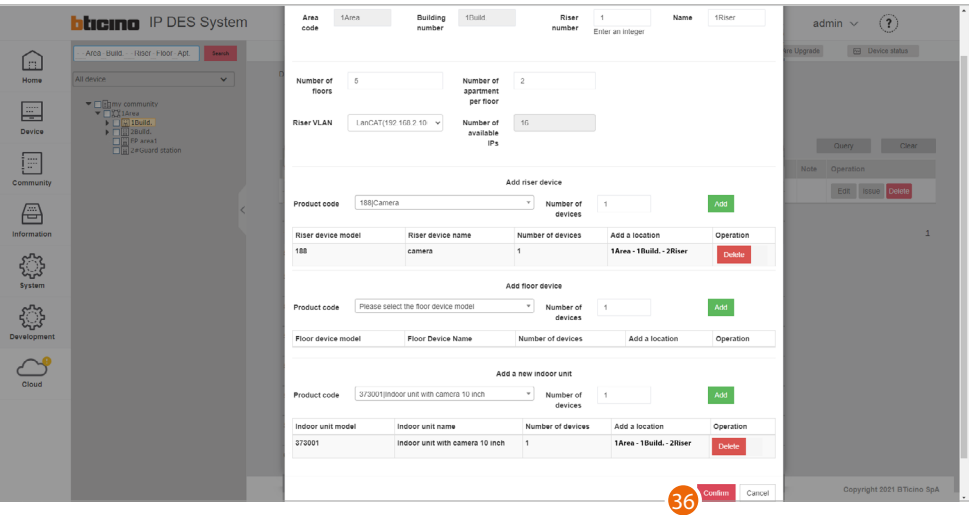

36. Click to confirm

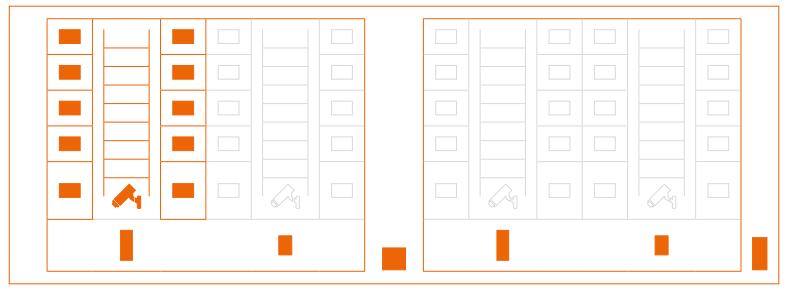

*Software Manual*

 $\blacklozenge$ 

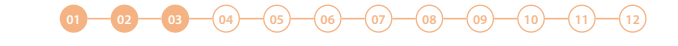

Repeat the same steps for Riser 2

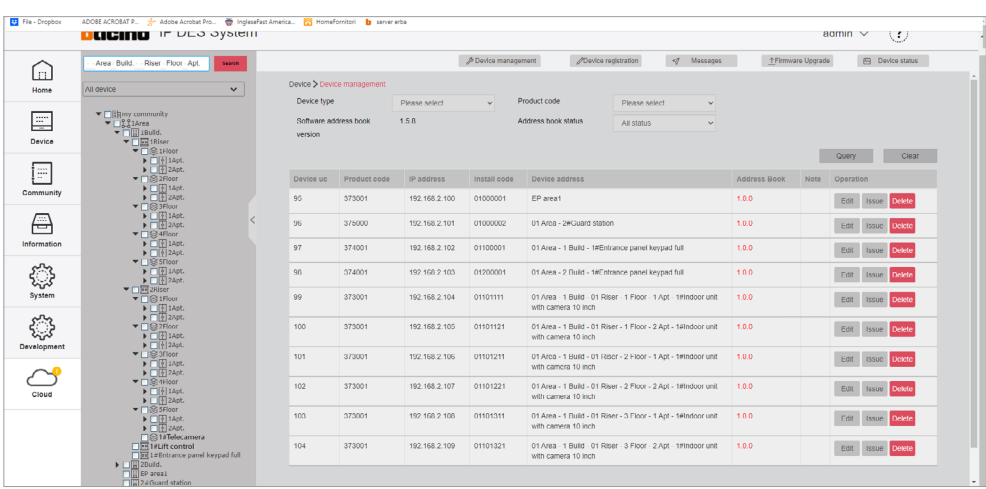

Repeat from step 21 also for building 2

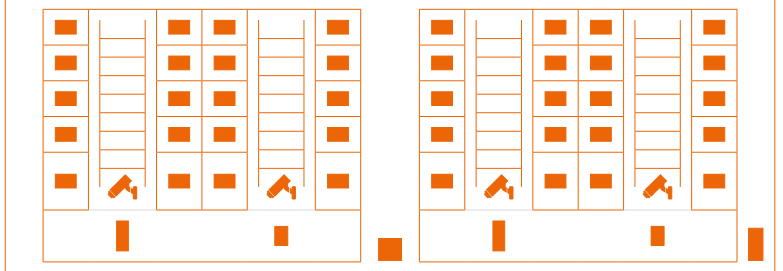

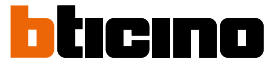

**01 02 03 04 05 06 07 08 09 10 11 12**

## **Device MAC address registration**

 $\blacklozenge$ 

Now that the structure is complete, you will need to associate the MAC addresses of the physical devices with the virtual ones included earlier in the structure.

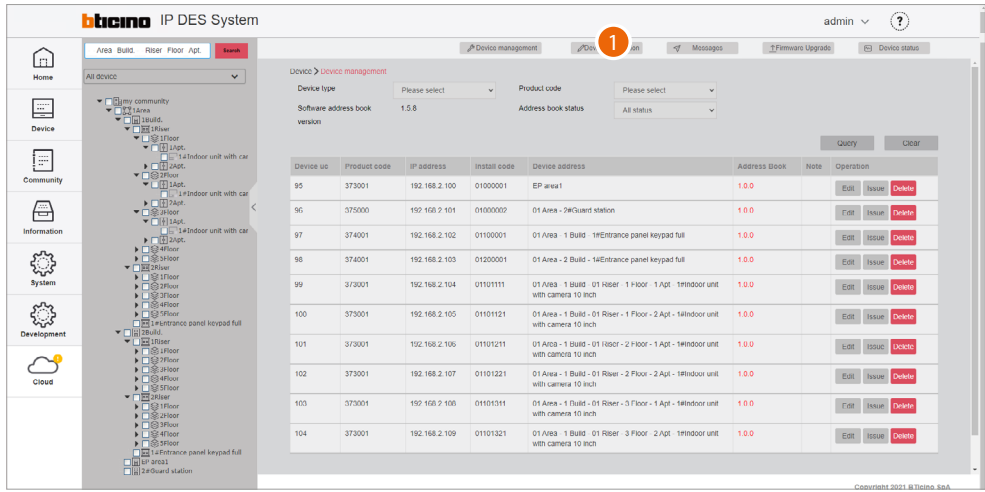

1. Click to enter the device registration section

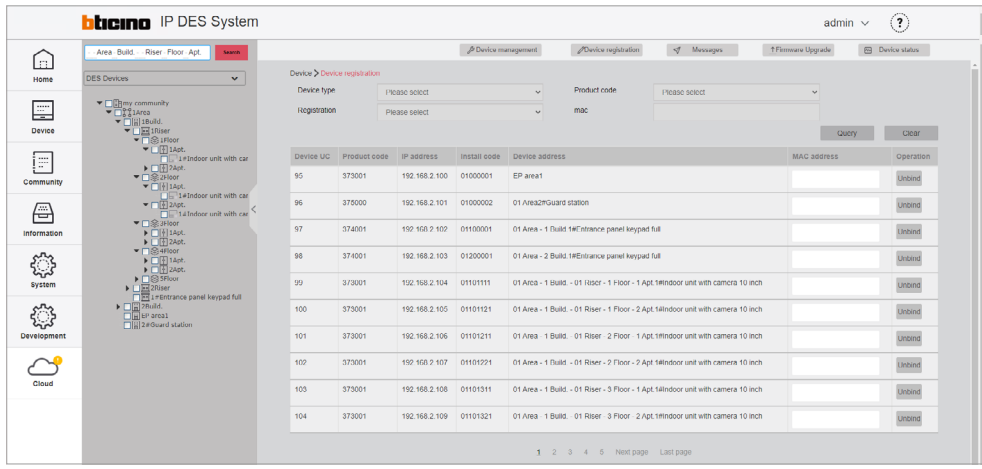

This section includes all the devices to associate. The MAC address can be entered directly from this screen

**01 02 03 04 05 06 07 08 09 10 11 12**

*Software Manual*

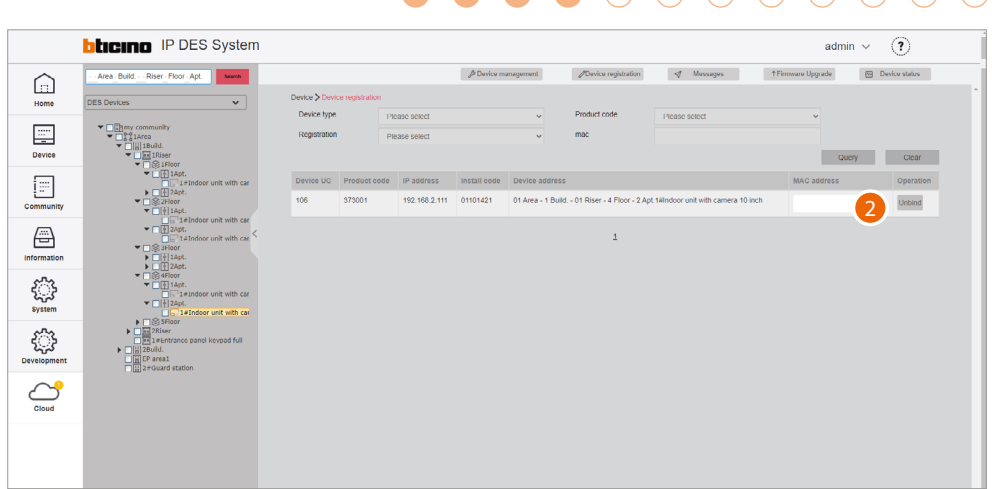

Alternatively, it is possible to select a branch and only view the devices belonging to that branch. It is also possible to select a device from the menu tree and enter the MAC address individually. The advantage of this second method, is that it is easy to identify devices based on their geographical location.

2. Move the cursor inside the field

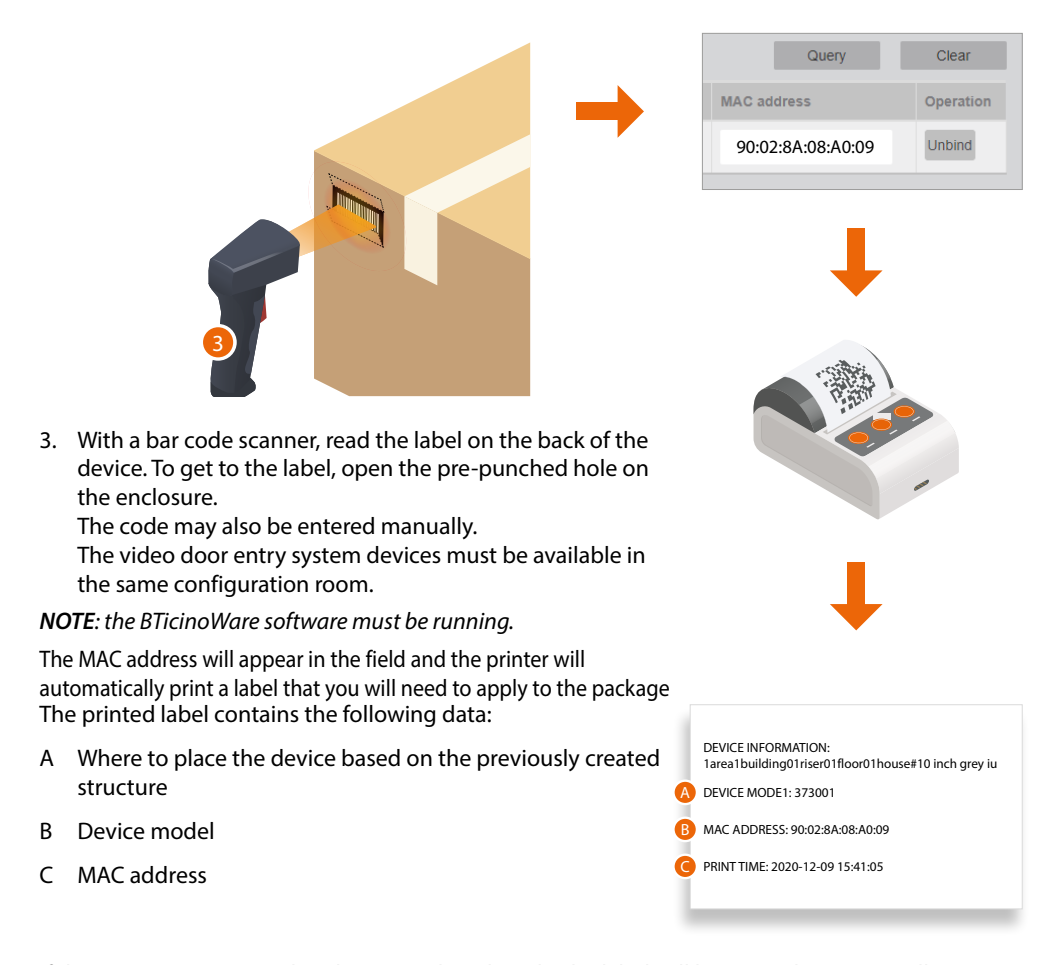

Repeat for all devices If the printer is connected to the network and ready, the label will be printed automatically.

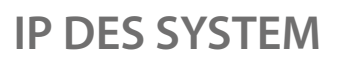

*Software Manual*

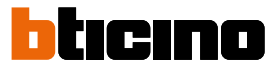

**01 02 03 04 05 06 07 08 09 10 11 12**

### **Community customisation**

 $\blacklozenge$ 

Before sending the configuration to the DES Server, we can customise the Community by e.g **[modifying the call mode](#page-182-0)** and/or by **[enabling access to the Community for certain individuals](#page-83-0)**. To use a different call mode, (e.g. call mode via phonebook) to call residents, it will be necessary to:

- Change call type to alphanumeric/address book
- replace **[the address in the community with an alias](#page-189-0)** to facilitate recognition of the called party.

This function renames the apartment to a different name (alias). The call to this apartment will be made using this new name. E.g. JOHN SMITH

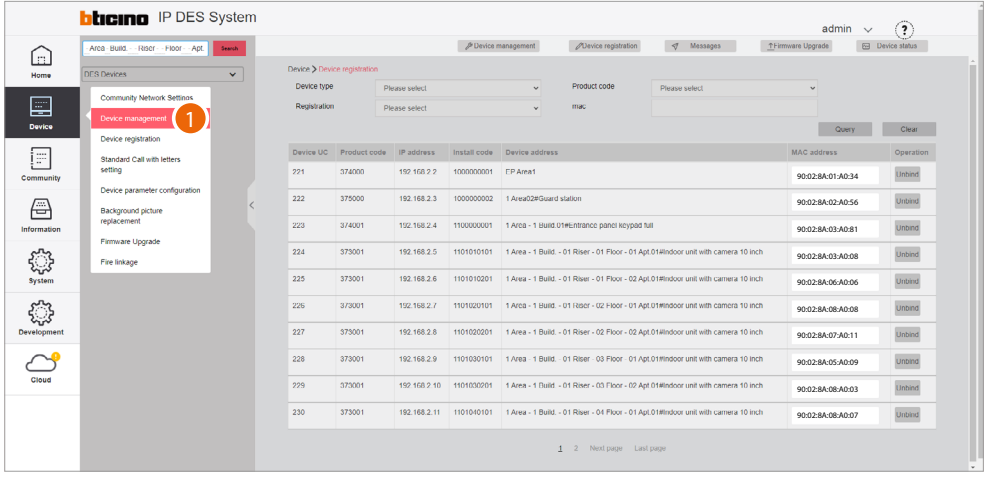

### 1. Select device/device management

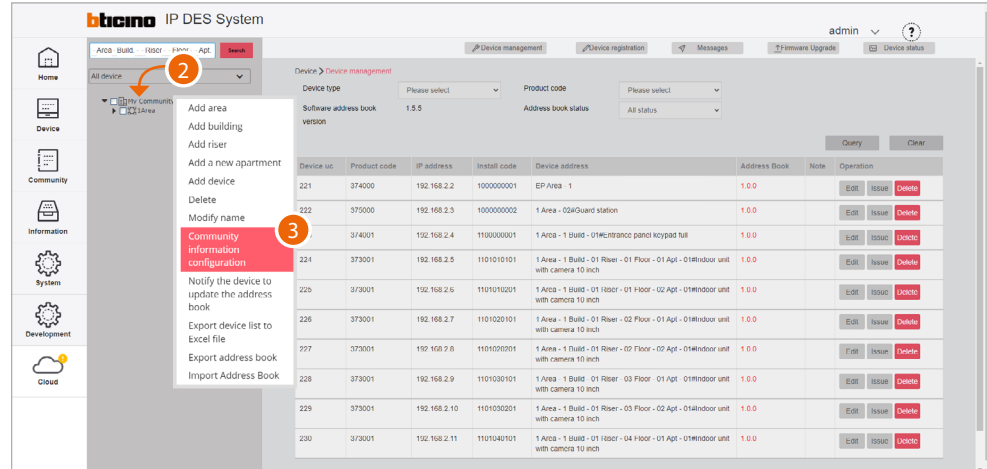

- 2. Right click the Community
- 3. Click to select the command
**01 02 03 04 05 06 07 08 09 10 11 12**

*Software Manual*

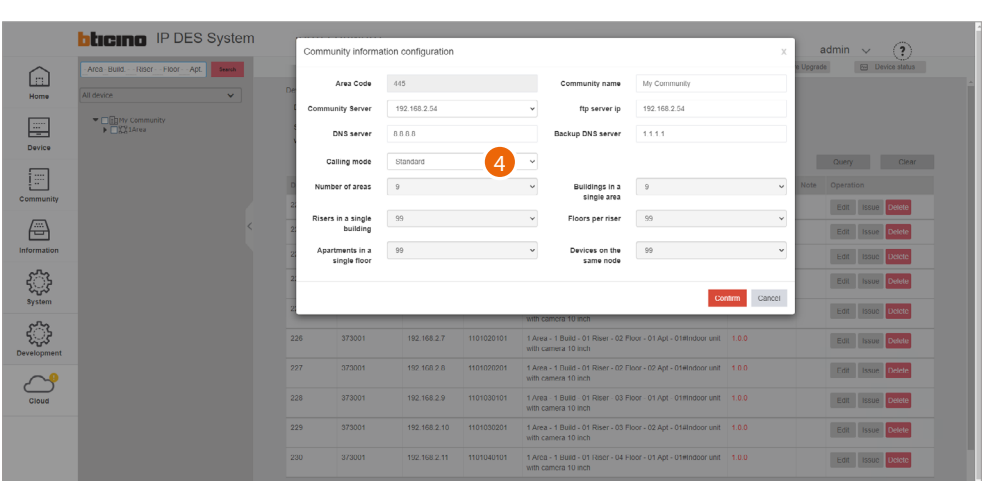

4 Click to modify the call mode

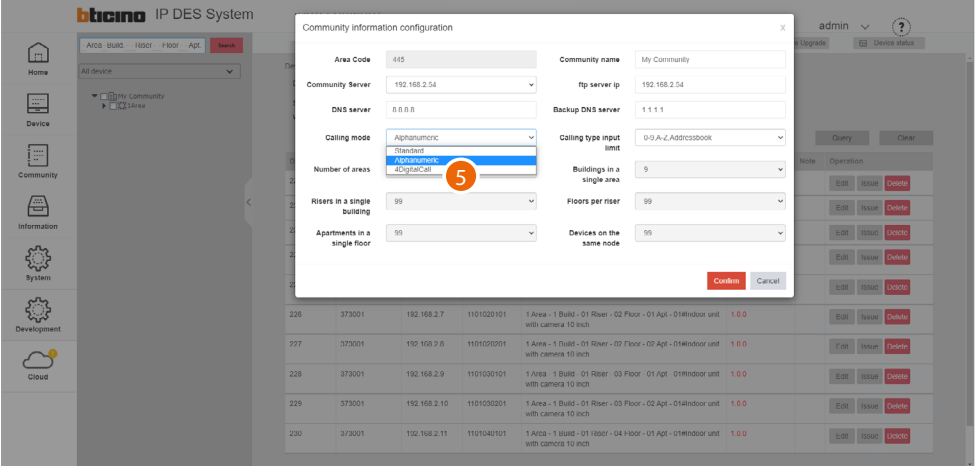

5. Select the alphanumeric mode

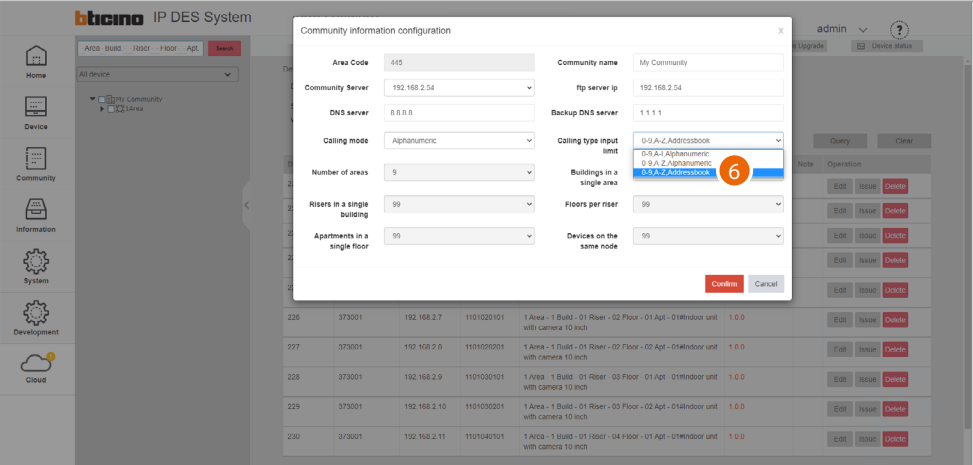

6. Select address book as entry type

After sending the configuration to the DES server, it will be possible to call IUs using custom names (aliases). When changing the name of a GS or EP, this will be identified with this name on the receiving device when the call is made.

*NOTE: This alias format (Address Book) is not supported by entrance panels 374001/03*

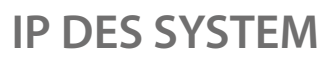

 $\blacklozenge$ 

*Software Manual*

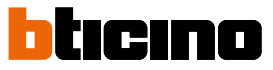

Now it is possible to add community people and give them permissions to access the structure. Depending on the type of person, different access permissions may be assigned, see **[Person](#page-71-0)  [profile management](#page-71-0)**. **01 02 03 04 05 06 07 08 09 10 11 12**

|             | Area - Build. - - Riser - - Floor - - Apt.<br><b>Search</b> |                                  |              |               | P Device management | <b>/Uevice registration</b>                                                                      | $\sqrt{2}$    | Messages     | <b>1-</b> Firmware Upgrade |      | $\left( 2\right)$<br>admin<br><b>Ed Device status</b> |
|-------------|-------------------------------------------------------------|----------------------------------|--------------|---------------|---------------------|--------------------------------------------------------------------------------------------------|---------------|--------------|----------------------------|------|-------------------------------------------------------|
| l n<br>Home | All device<br>$\checkmark$                                  | Device > Device management       |              |               |                     |                                                                                                  |               |              |                            |      |                                                       |
|             |                                                             | Device type                      |              | Please select | $\checkmark$        | Product code                                                                                     | Please select | $\checkmark$ |                            |      |                                                       |
| 토<br>Device | ▼ 日dinw Community<br>$\blacktriangleright$ $\Box$ XX 1Area  | Software address book<br>version |              | 1.5.5         |                     | Address book status                                                                              | All status.   | $\checkmark$ |                            |      |                                                       |
| 匡           | Person profile management                                   |                                  |              |               |                     |                                                                                                  |               |              |                            |      | <b>Ouenv</b><br>Clear:                                |
|             | Sector Key Management                                       | Device uc                        | Product code | IP address    | Install code        | Device address                                                                                   |               |              | <b>Address Rook</b>        | Note | Operation                                             |
| Community   | Access control card                                         | 221                              | 374000       | 192.168.2.2   | 1000000001          | EP Area - 1                                                                                      |               |              | 1.0.0                      |      | Edit<br><b>Issue</b> Detete                           |
| Æ           | management<br>Access codes                                  | 222                              | 375000       | 192.168.2.3   | 1000000002          | 1 Area - 02#Guard station                                                                        |               |              | 1.0.0                      |      | Issue Delete<br>Edit                                  |
| Information | EP Registered Person Query                                  | 223                              | 374001       | 192.168.2.4   | 1100000001          | 1 Area - 1 Build - 01#Entrance panel keypad full                                                 |               |              | 100                        |      | Edit<br><b>BSuc Detete</b>                            |
| لين         | Access version query                                        | 224                              | 373001       | 192.168.2.5   | 1101010101          | 1 Area - 1 Build - 01 Riser - 01 Floor - 01 Apt - 01#Indoor unit<br>with camera 10 inch          |               |              | 1.0.0                      |      | <b>Issue Detete</b><br>Edit                           |
| System      |                                                             | 225                              | 373001       | 192.168.2.6   | 1101010201          | 1 Arca - 1 Build - 01 Riscr - 01 Floor - 02 Apt - 01#Indoor unit   1.0.0<br>with camera 10 inch  |               |              |                            |      | Edit<br><b>ISSUe Delete</b>                           |
| Development |                                                             | 226                              | 373001       | 192.168.2.7   | 1101020101          | 1 Area - 1 Build - 01 Riser - 02 Floor - 01 Apl - 01#Indoor unit   1.0.0<br>with camera 10 inch  |               |              |                            |      | Edit Issue Delate                                     |
|             |                                                             | 227                              | 373001       | 192.168.2.8   | 1101020201          | 1 Area - 1 Build - 01 Riser - 02 Floor - 02 Apt - 01#Indoor unit   1 0 0<br>with camera 10 inch  |               |              |                            |      | Issue Delete<br>Edit                                  |
| Cloud       |                                                             | 228                              | 373001       | 192.168.2.9   | 1101030101          | 1 Area - 1 Build - 01 Riser - 03 Floor - 01 Apt - 01 mindoor unit   1.0.0<br>with camera 10 inch |               |              |                            |      | Edit<br><b>Issue Detete</b>                           |
|             |                                                             | 229                              | 373001       | 192.168.2.10  | 1101030201          | 1 Area - 1 Build - 01 Riser - 03 Floor - 02 Apt - 01#Indoor unit   1.0.0<br>with camera 10 inch  |               |              |                            |      | Edit Issue Datete                                     |
|             |                                                             | 230                              | 373001       | 192.168.2.11  | 1101040101          | 1 Arca - 1 Build - 01 Riscr - 04 Floor - 01 Apt - 01#Indoor unit 1.0.0<br>with camera 10 inch    |               |              |                            |      | Edit Issue Delete                                     |

1. Select Community/Person profile management

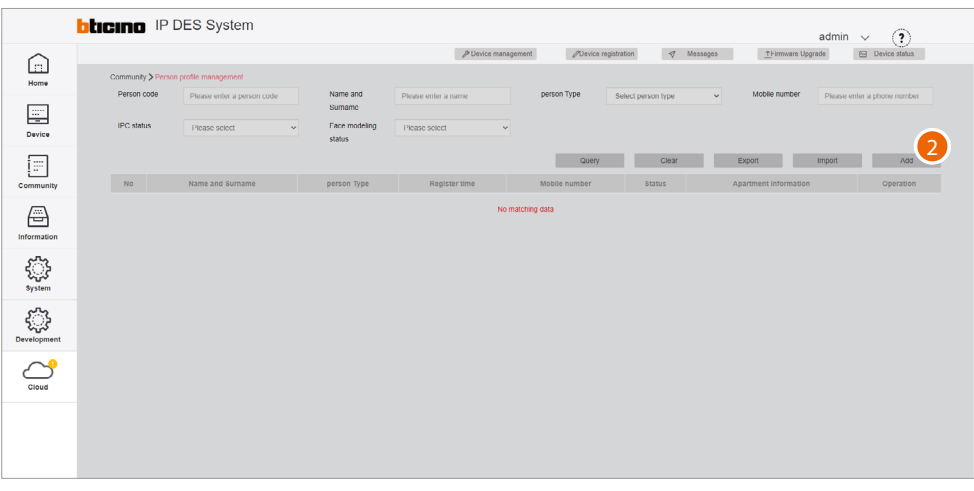

2. Click to create a new person

*Software Manual*

#### **01 02 03 04 05 06 07 08 09 10 11 12**

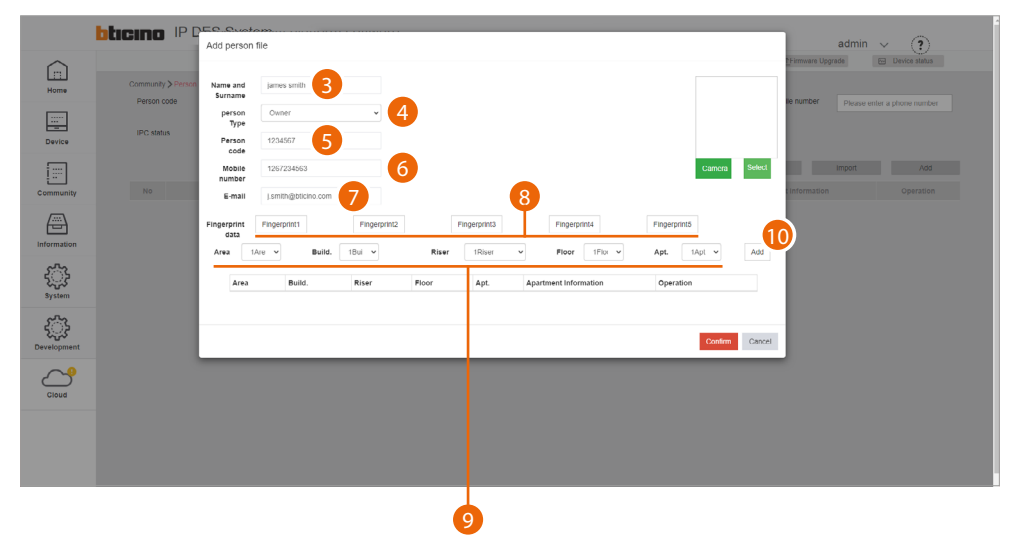

- 3. Enter the name and surname of the person
- 4. Select the type of person
- *Note: some parameters may change depending on the type of person*
- 5. Person code
- 6. Enter the telephone number of the person
- 7. Enter the email address of the person

### 8. **[Register a fingerprint](#page-76-0)**

Now enter the relevant address of the apartment for the person

9. Select the relevant Area/Building/Riser/Floor/Apartment for the person

#### 10. Click to add

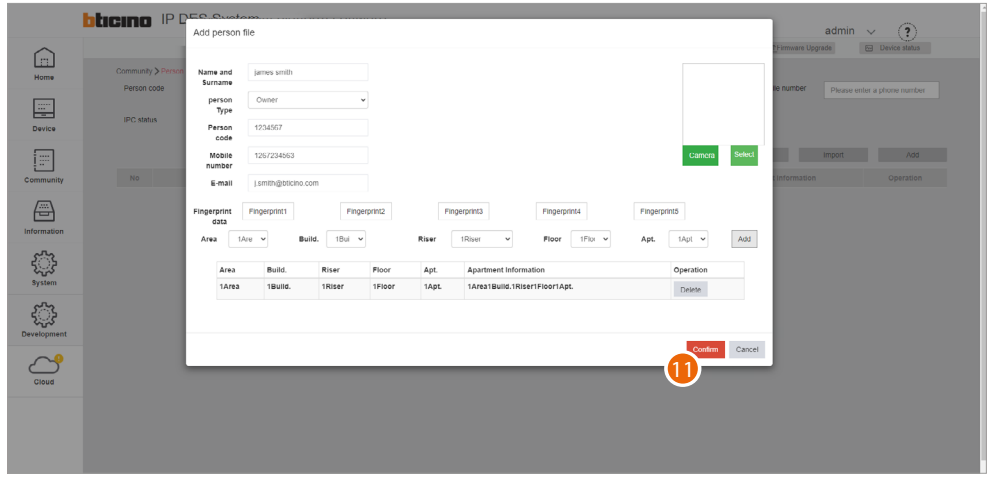

11. Click to finish; the person can now access the community using the code and/or fingerprint reading. To use a badge to access the community, this must be registered; see **[Access control](#page-83-0)  [card management](#page-83-0)**

### *Software Manual*

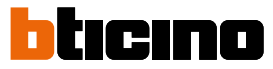

**01 02 03 04 05 06 07 08 09 10 11 12**

#### **Saving of passwords**

Installer passwords are generated automatically (with random digits) and uniquely for the two types of devices:

– posti esterni (a 6 cifre)

– posti interni e centralini di portineria (a 4 cifre).

Con la stessa modalità viene generato anche il codice di accesso per apertura serratura dei posti esterni.

For security reasons, it is recommended to save passwords in a safe place that is always accessible (Cloud backup activation recommended).

If both the SD and the backup are unavailable, it will not be possible to retrieve the passwords.

*NOTE: The passwords of the devices incorrectly activated in DEMO mode are: 2000 (EP) and 1111 (IU and GS)*

Make passwords visible; see "**[Make passwords visible](#page-52-0)**"

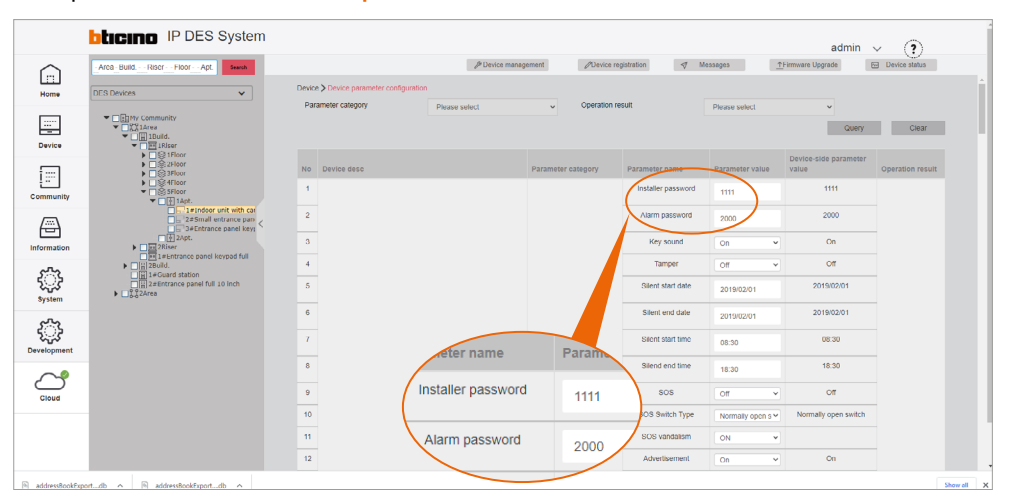

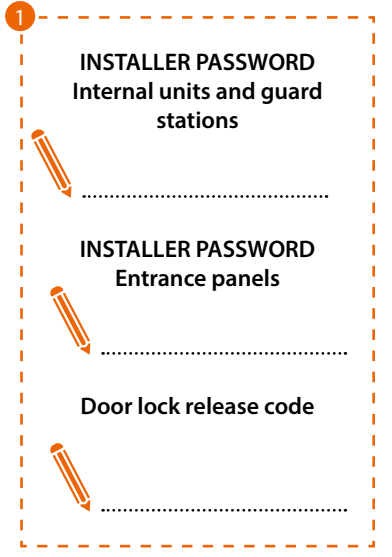

1. Write down the passwords in a safe place that is always accessible.

*Software Manual*

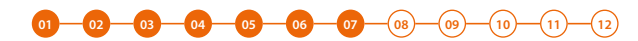

### **Registration of the community on the Installer's Cloud**

After completing the registration process and creating an Installer account, it is possible to save a copy of the Community on the Installer's Cloud. Having a copy of the Community on the Installer's Cloud allows you to:

– have greater security in the event of local data loss

 $\triangleleft$ 

– associate the Home+Security app to the IU, for remote management of the video door entry system

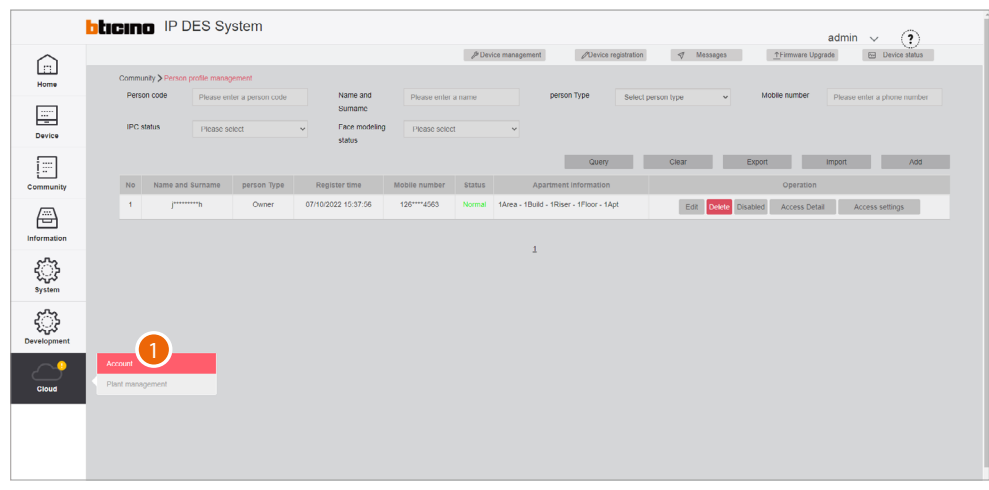

1. Click to complete the Installer's Cloud authentication process

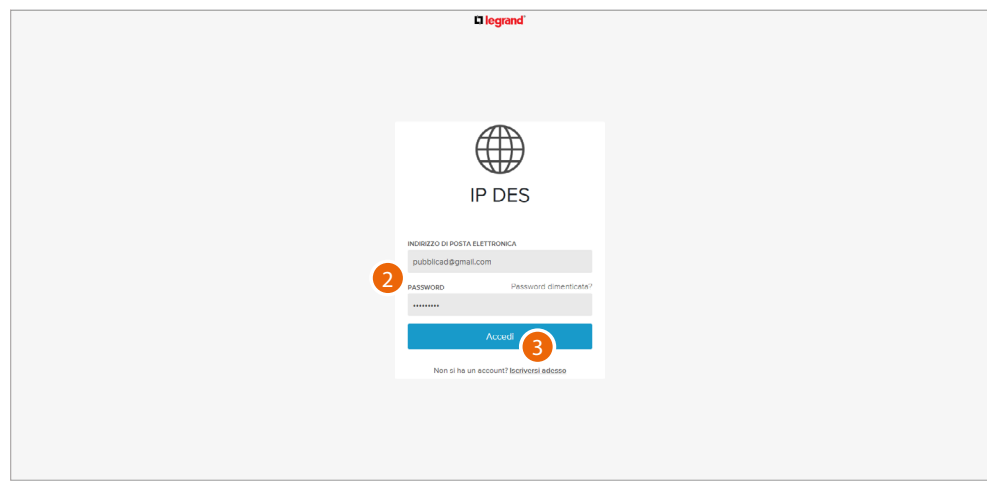

- 2. Enter email and password
- 3. Click to access

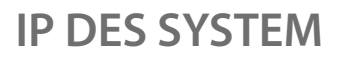

*Software Manual*

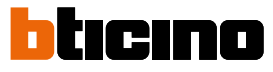

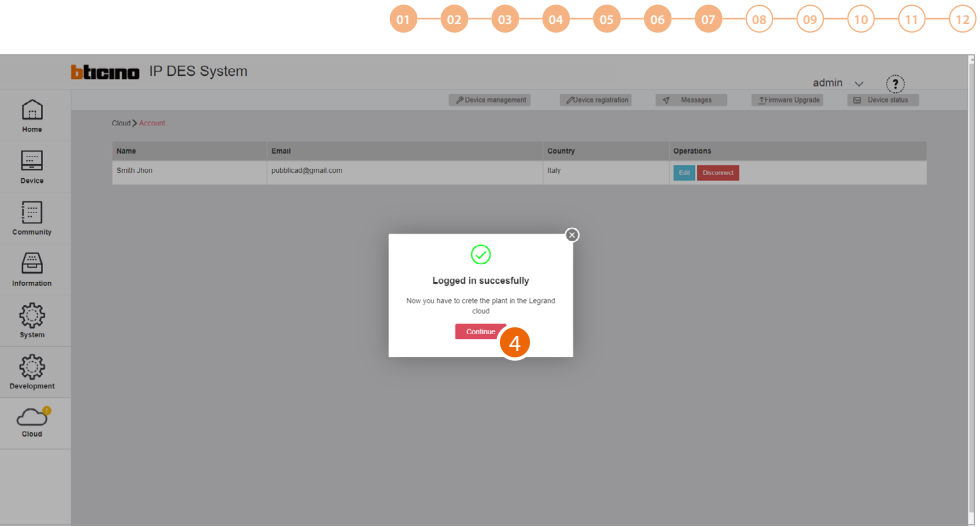

### 4. Click to confirm

 $\blacklozenge$ 

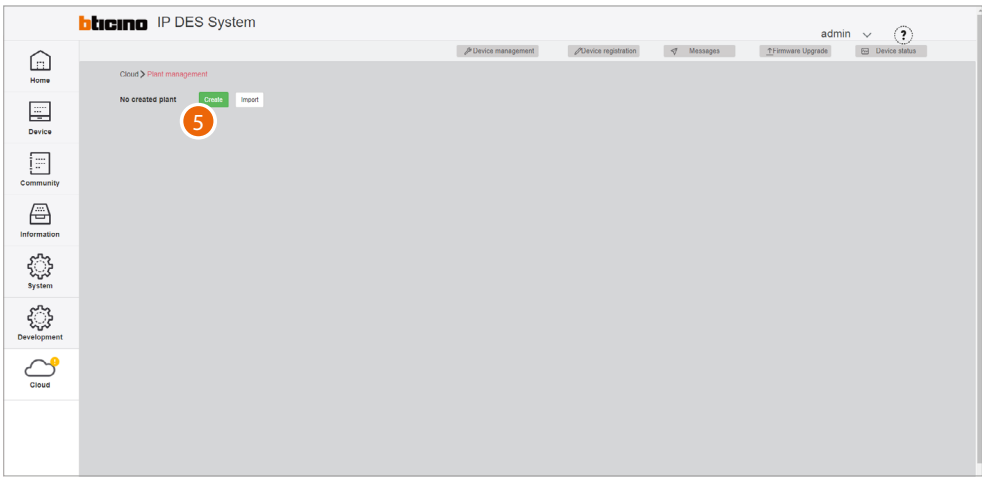

5. Click to create a new Plant

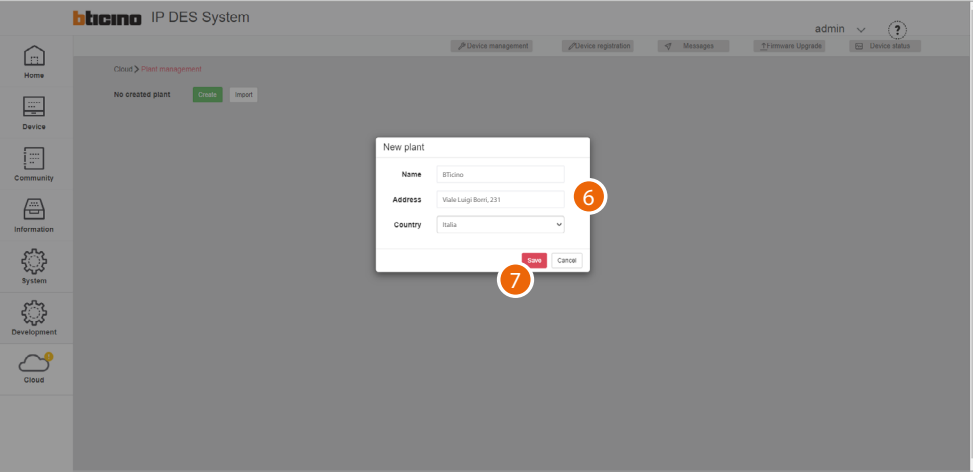

- 6. Enter the details of the Plant you are creating (name, address and country)
- 7. Click to save

**01 02 03 04 05 06 07 08 09 10 11 12**

*Software Manual*

The plant is automatically synchronised

 $\blacklozenge$ 

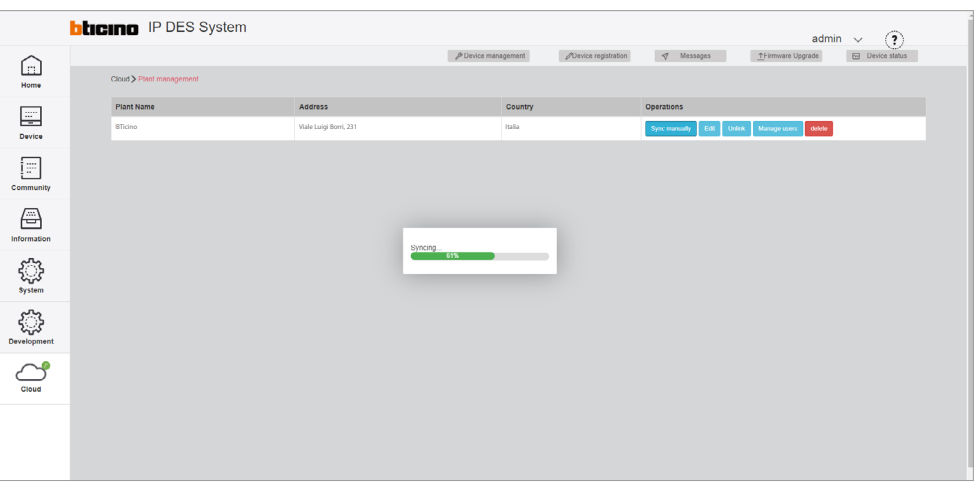

Once created, the plant remains available on the cloud.

If disconnected (unlink button), it can be retrieved from the cloud using the **[Import a Plant](#page-161-0)** function.

If **[deleted](#page-160-0)**, it will also be deleted from the cloud.

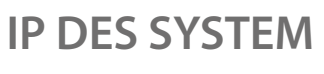

 $\blacklozenge$ 

*Software Manual*

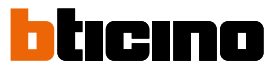

successfully updated

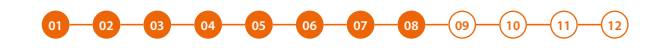

### **Notifying of the address book to the DES Server**

After creating the structure and configuring the virtual devices, it will be necessary to notify the address book to the system, therefore "instructing" the system to use this configuration.

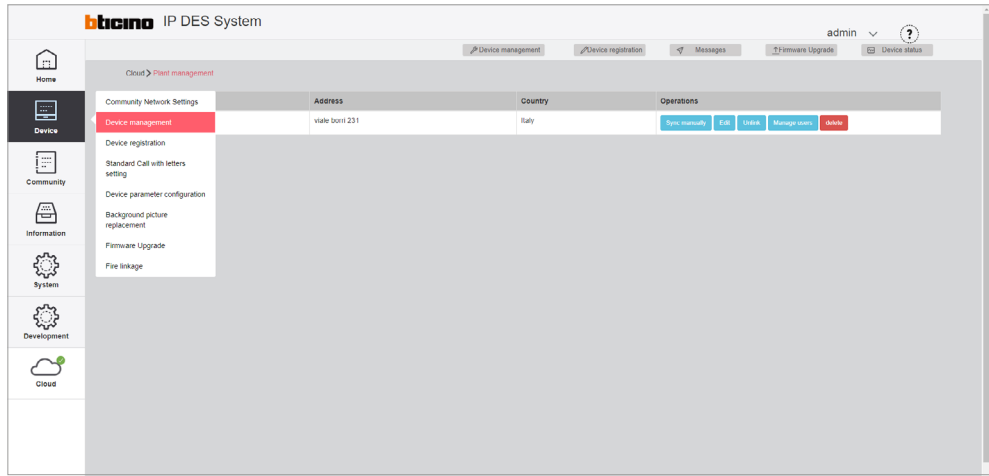

1. Select device/device management

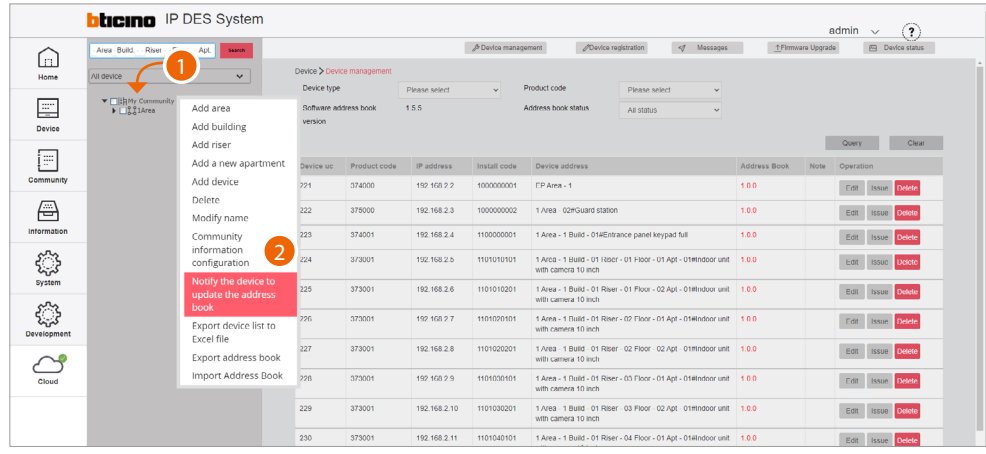

- 1. Click Community with the right mouse button: a drop-down menu will appear
- 2. Click to update the system address book

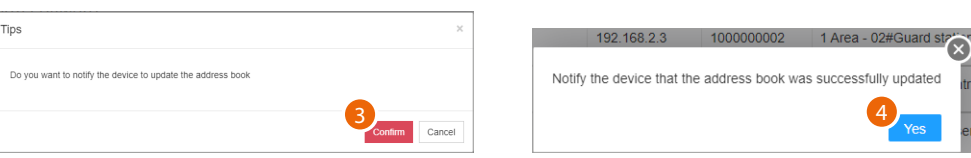

- 3. Click to confirm
- 4. Click to finish

**01 02 03 04 05 06 07 08 09 10 11 12**

*Software Manual*

**The address book is now saved in the DES Server. To avoid accidental loss, it is also possible to save it in an archive file.**

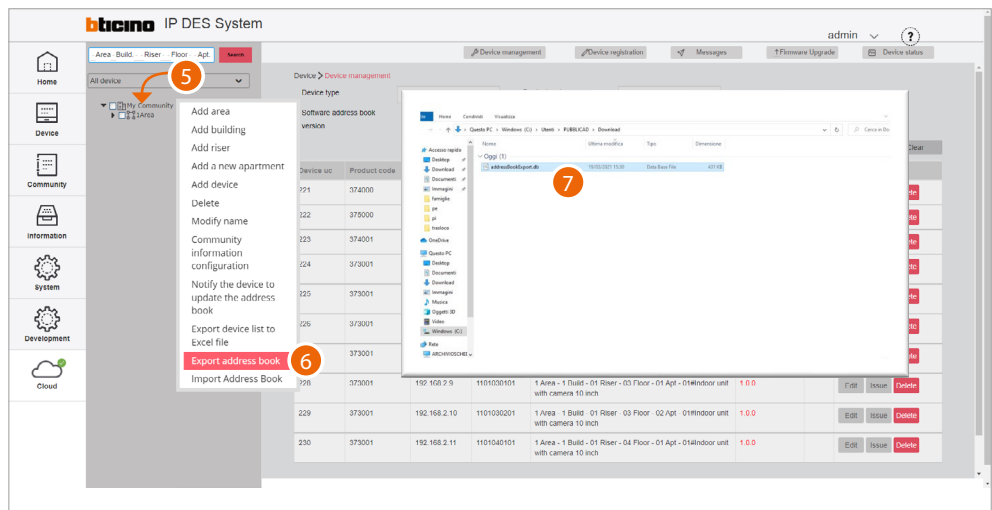

- 5. Click Community with the right mouse button: a drop-down menu will appear
- 6. Click to export the address book to a file

 $\triangleleft$ 

7. The file will be saved in the download folder of your computer

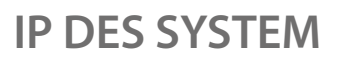

*Software Manual*

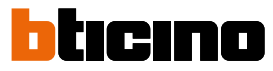

**01 02 03 04 05 06 07 08 09 10 11 12**

### **Installation of the devices**

To transfer the configuration to the devices, these must be installed and powered

Switch off the power supply to the system and check that there is no voltage

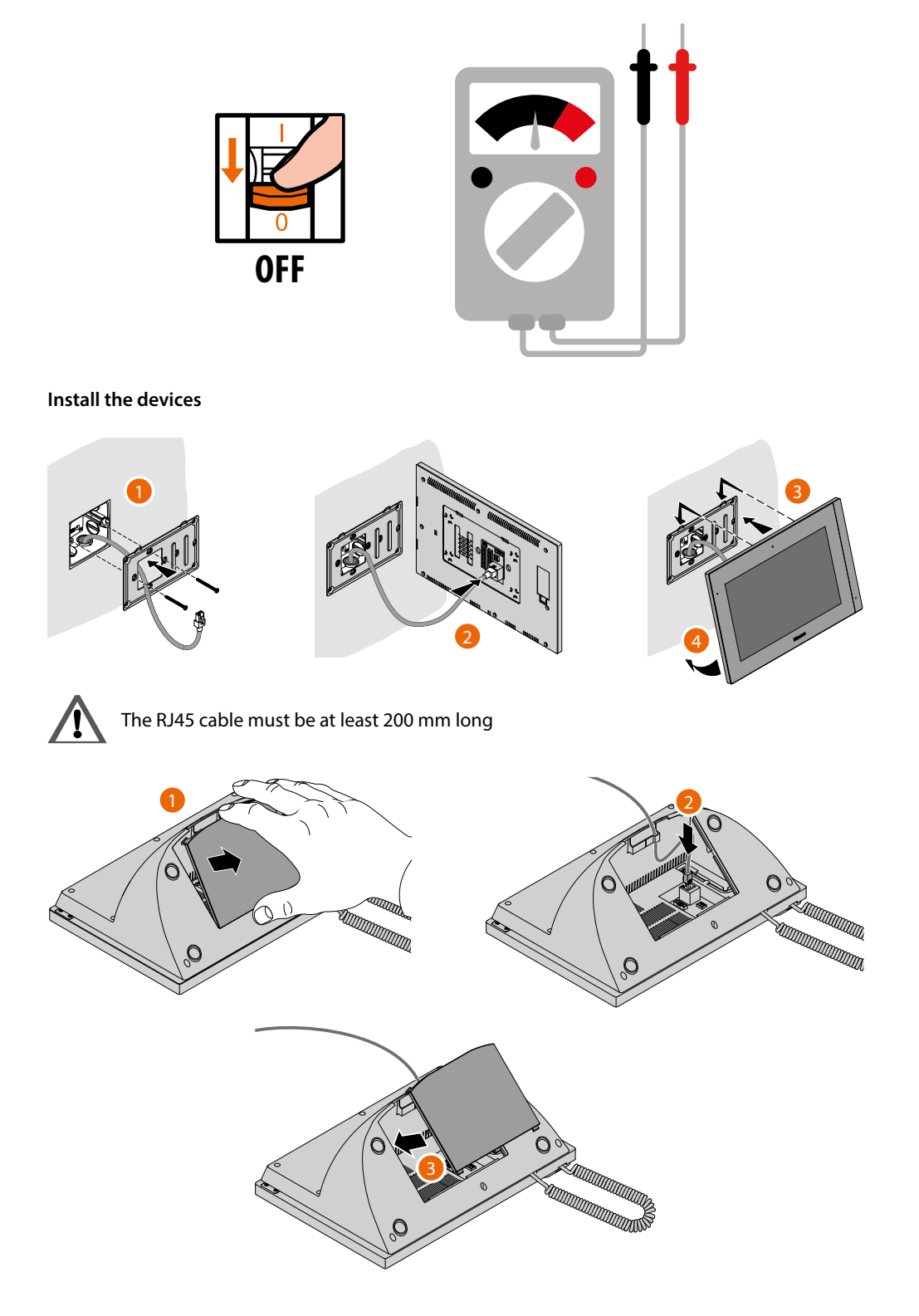

*Software Manual*

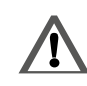

 $\blacktriangle$ 

The wrong wiring of the Ethernet cable connecting the device to the Poe Switch 375002 could damage the device itself.

**01 02 03 04 05 06 07 08 09 10 11 12**

The RJ45 cable must be at least 200 mm long.

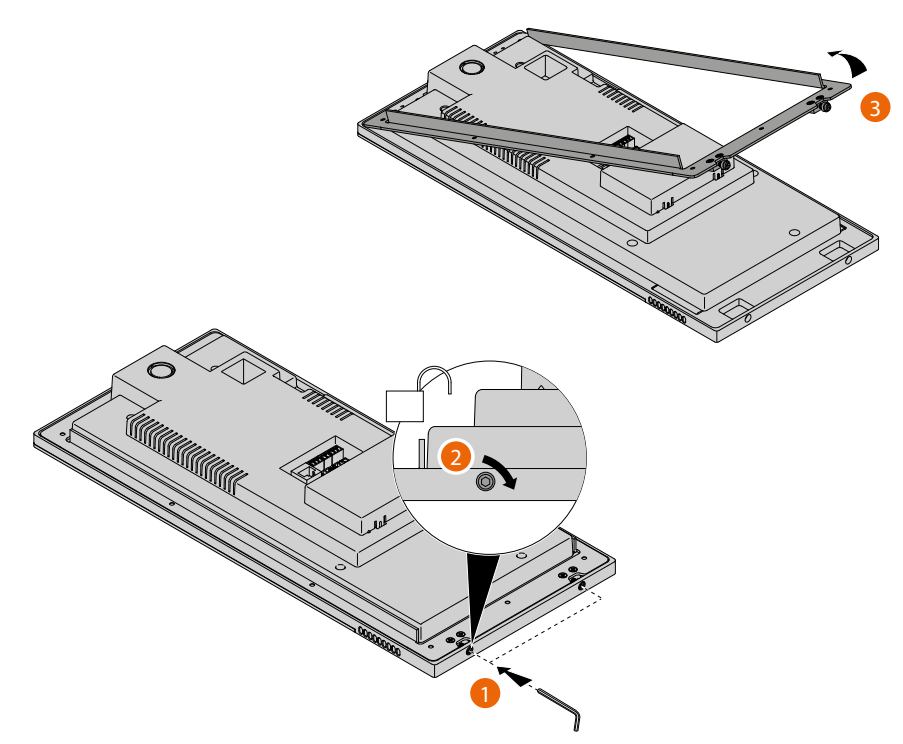

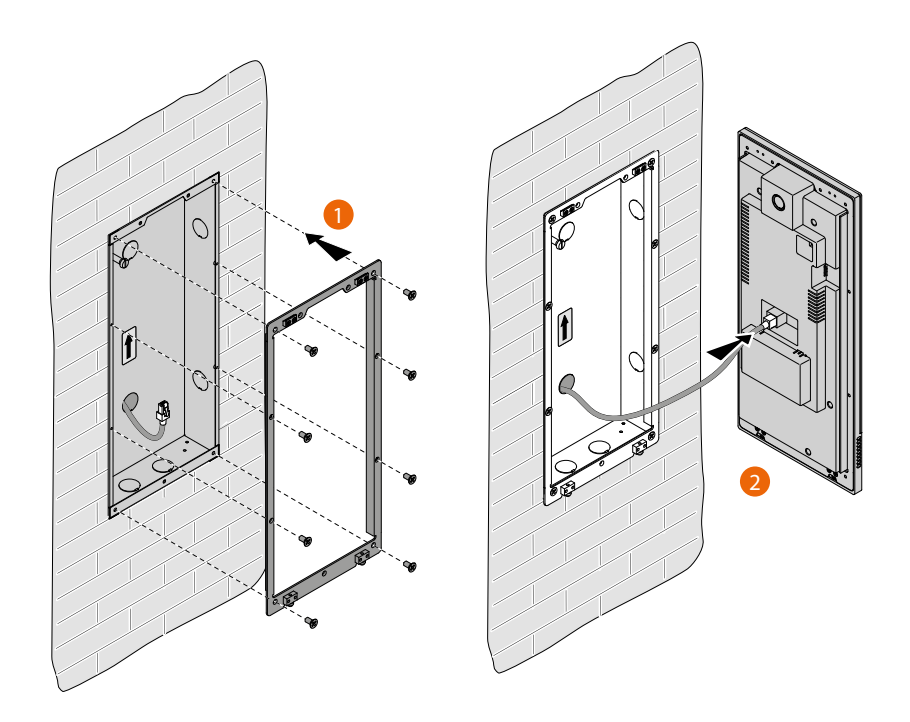

*Software Manual*

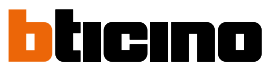

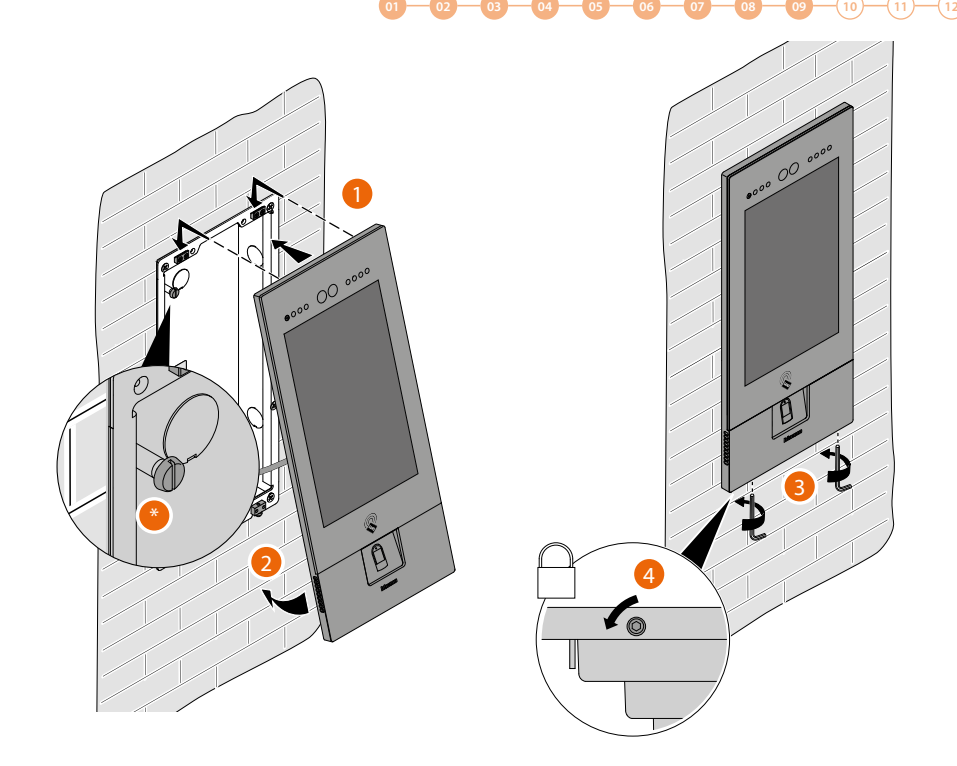

Adjust the tamper screw so that it presses the tamper switch of the device and activates the anti-theft function in case of removal sending an alarm to the guard station.

*Warning: please note that the EP installation shown is representative of all EPs. For more details, see the specific instructions in the package*

Reconnect the power supply

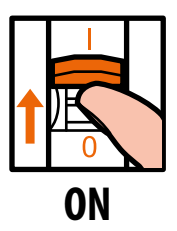

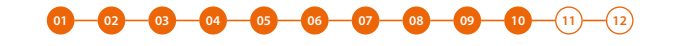

#### **Activation of the devices**

Thanks to the previously entered MAC address, once powered, the device checks that a configuration (address book) is available on the DES Server, and if so acquires it.

*Note: devices that were already configured in the past must be reset. After rebooting, they will configure themselves*

*Software Manual*

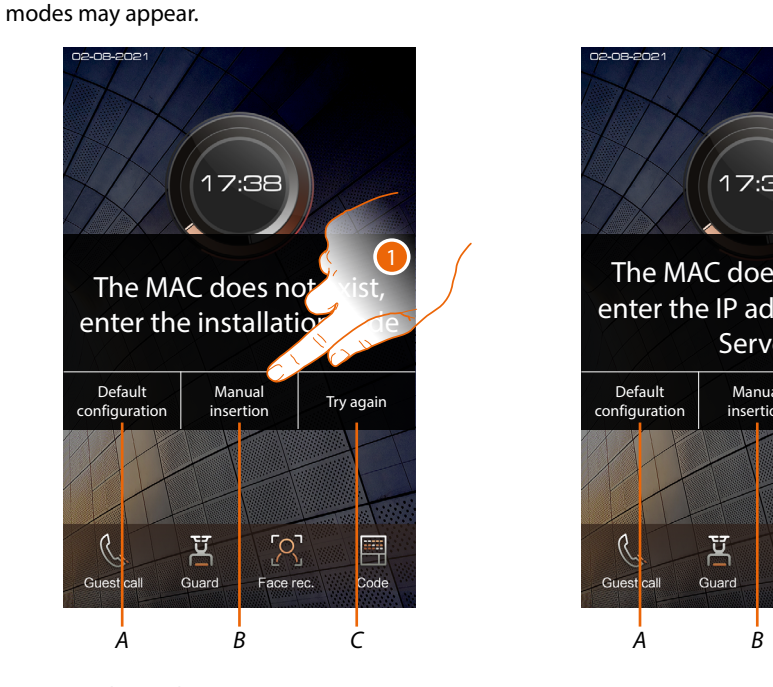

If the automatic activation of the device is unsuccessful, warning messages and manual activation

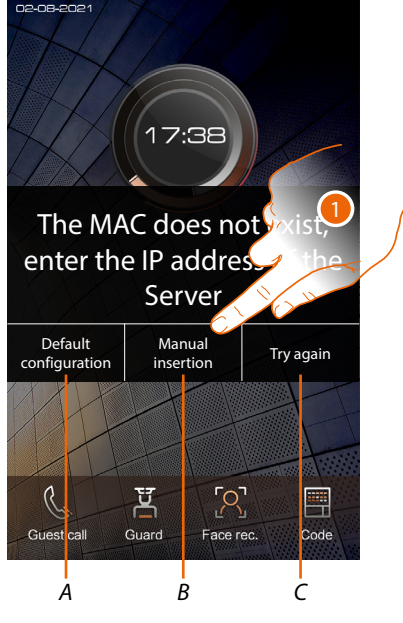

**01 02 03 04 05 06 07 08 09 10 11 12**

- *A Not to be used*
- *B Button allowing manual entry of the server IP address or installation code. By entering one of the two described parameters, it is possible to force the configuration of the device by putting it into forced communication with the server. NOTE: to display the IP address, see [Community Network Settings](#page-30-0), to display the installation code, see [Installation code](#page-35-0)*
- *C Button to test the activation of the device*
- 1. Click to manually enter the server IP address or the system access code

 $\Rightarrow$ Ė  $\blacksquare$  $\overline{C}$  $\Delta F$ 

1A. Enter the IP address of the server 1B. Enter the installation code

IP address and the local code installation code Installation code h  $\geq$  $\mathbf{B}$  $\Box$ 1A 1B

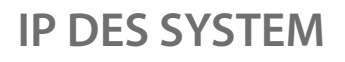

*Software Manual*

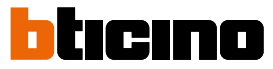

#### **System test**

It is now possible to test the system, for example by making a call from the EP

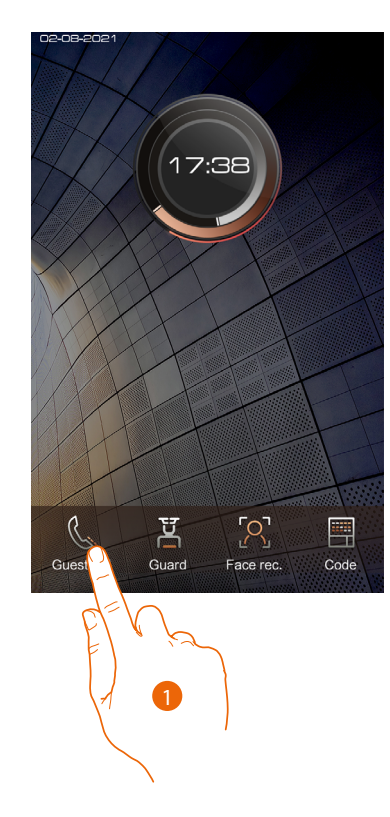

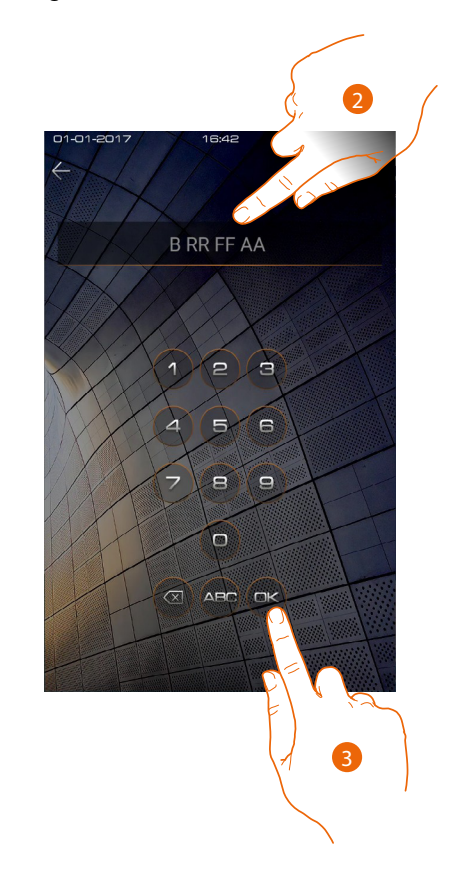

**01 02 03 04 05 06 07 08 09 10 11 12**

- 1. Touch to make the call
- 2. Enter the IU address

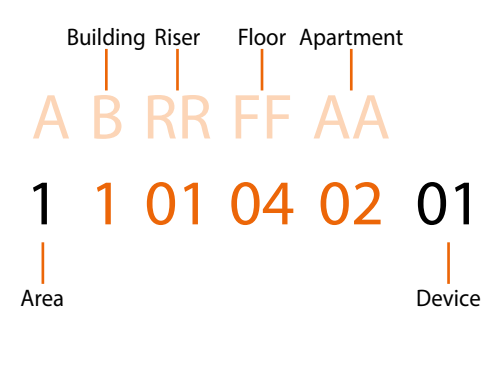

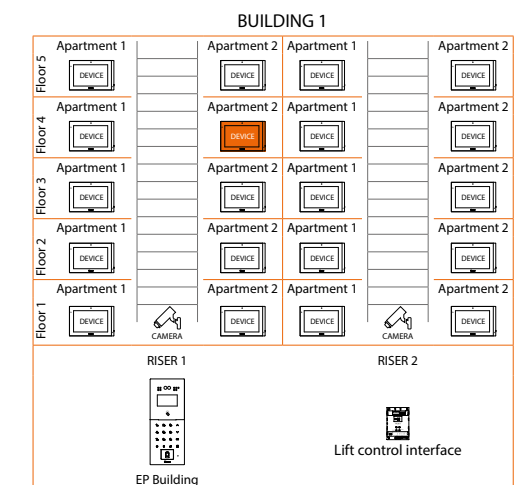

3. Touch to send the call

4

*Software Manual*

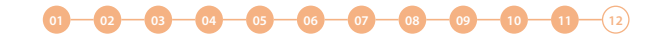

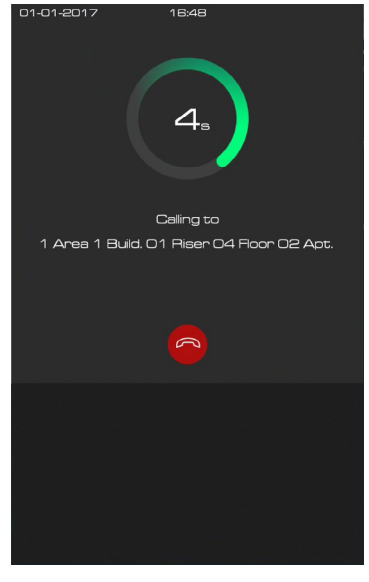

the call is in progress

4. Reply from the IU

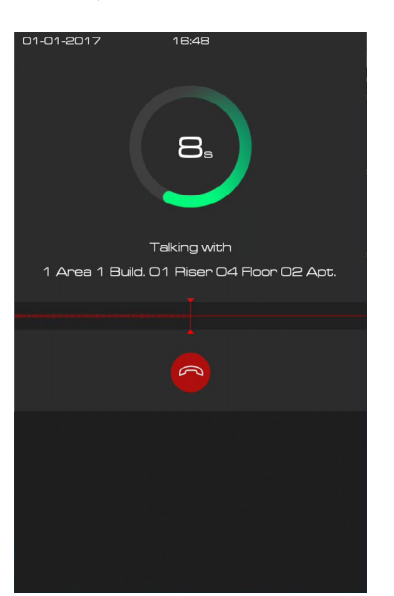

Test the audio signal on the EP

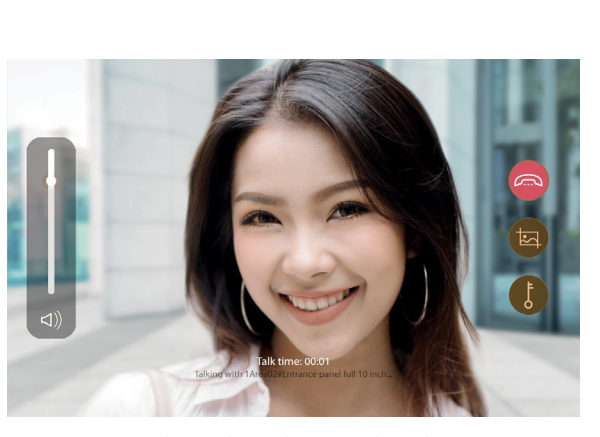

Test the audio/video signal on the IU

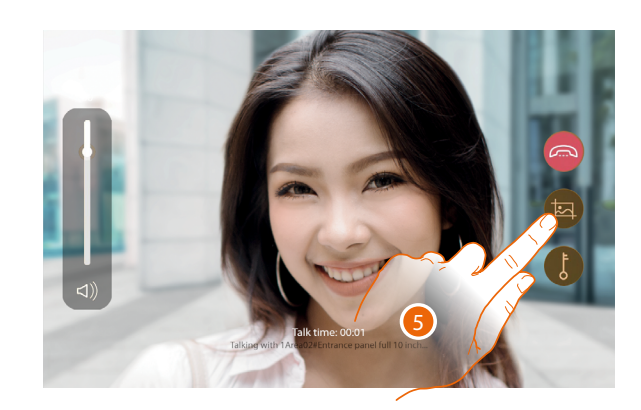

5. Tap to capture an image of the screen

◢

*Software Manual*

# btıcıno

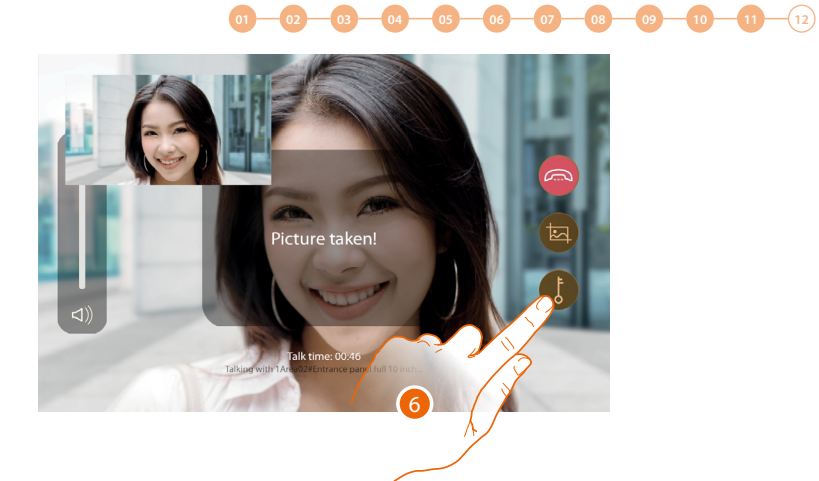

A confirmation message appears.

6. Touch to open the EP door lock

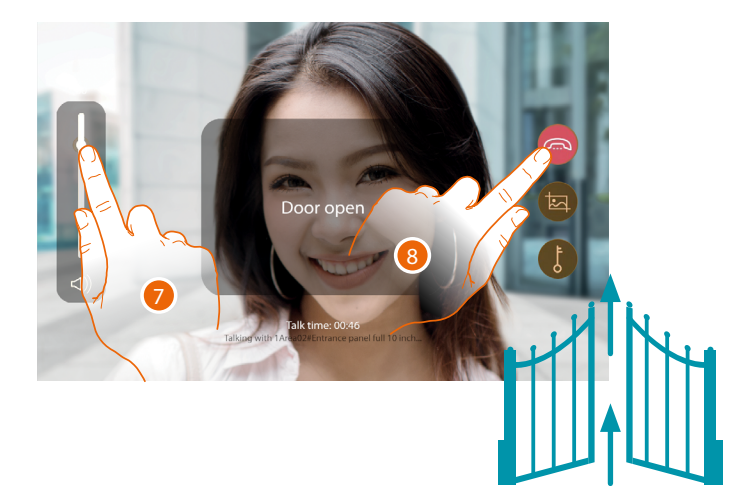

A confirmation message appears

- 7. Tap to adjust the volume
- 8. Touch to end the call

**01 02 03 04 05 06 07 08 09 10 11 12**

*Software Manual*

#### **Update of the devices**

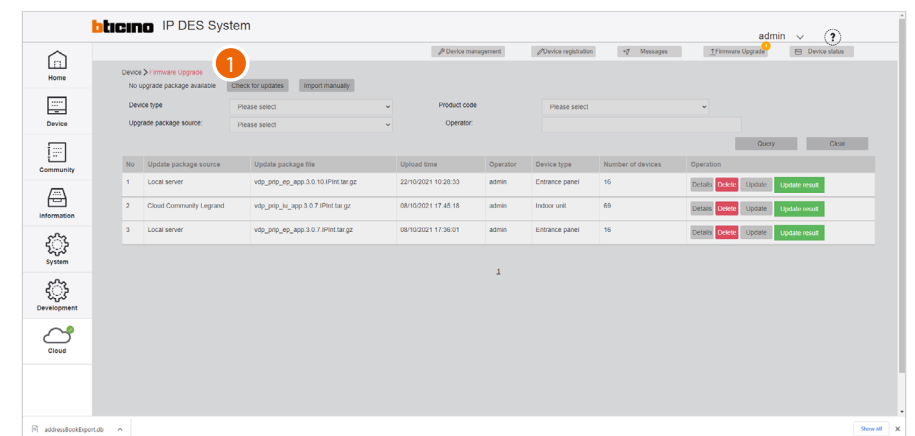

1. Click to check for updates on the cloud. If there are updates, these will be downloaded and available for installation

*NOTE: firmware updates will only be downloaded if the last installed updates have already been deleted: the page must be empty.*

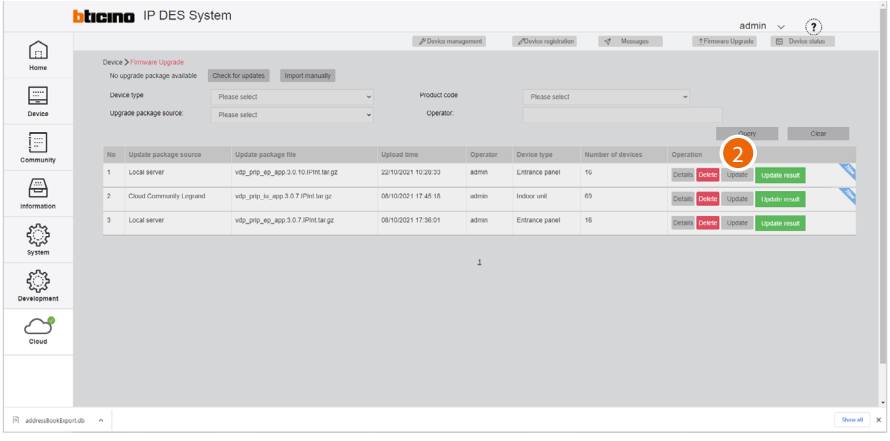

2. Click to send the update to the plant

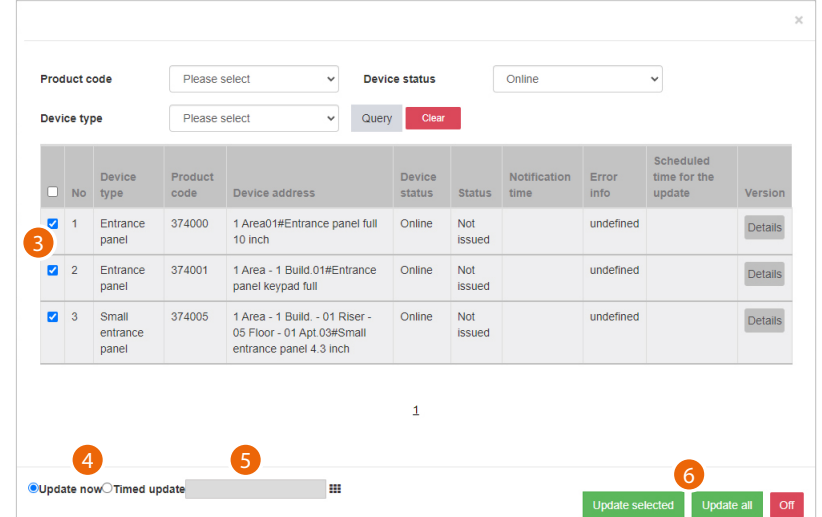

- 3. After using the filters to display the relevant devices, select them
- 4. Decide whether to perform the update immediately or
- 5. Schedule an update, setting the date and time
- 6. Start the update for the selected devices or for all the devices

*Software Manual*

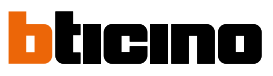

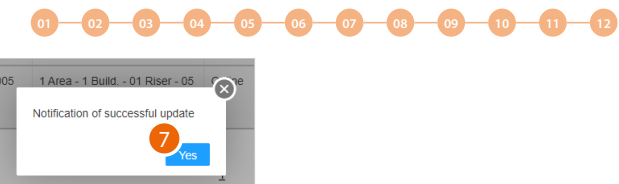

### 7. Click to finish

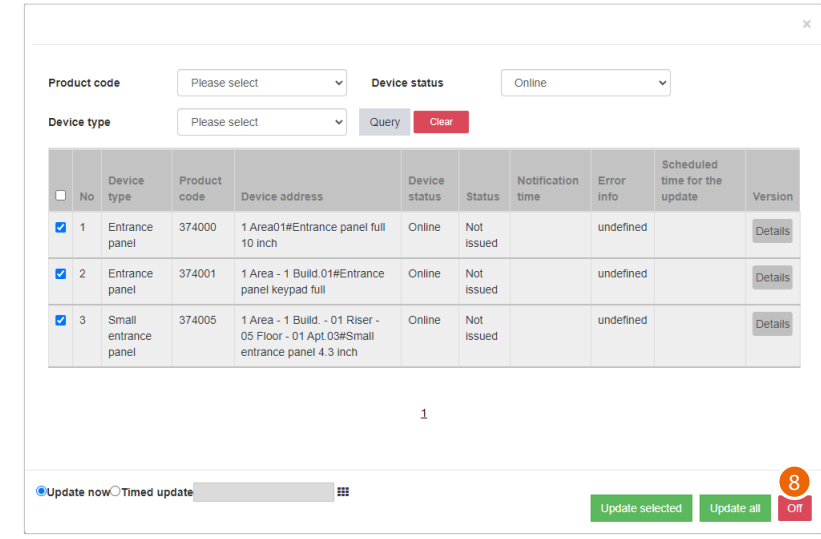

8. Click to close the panel

### **Pre-configuration of the server at the office and on-site system configuration**

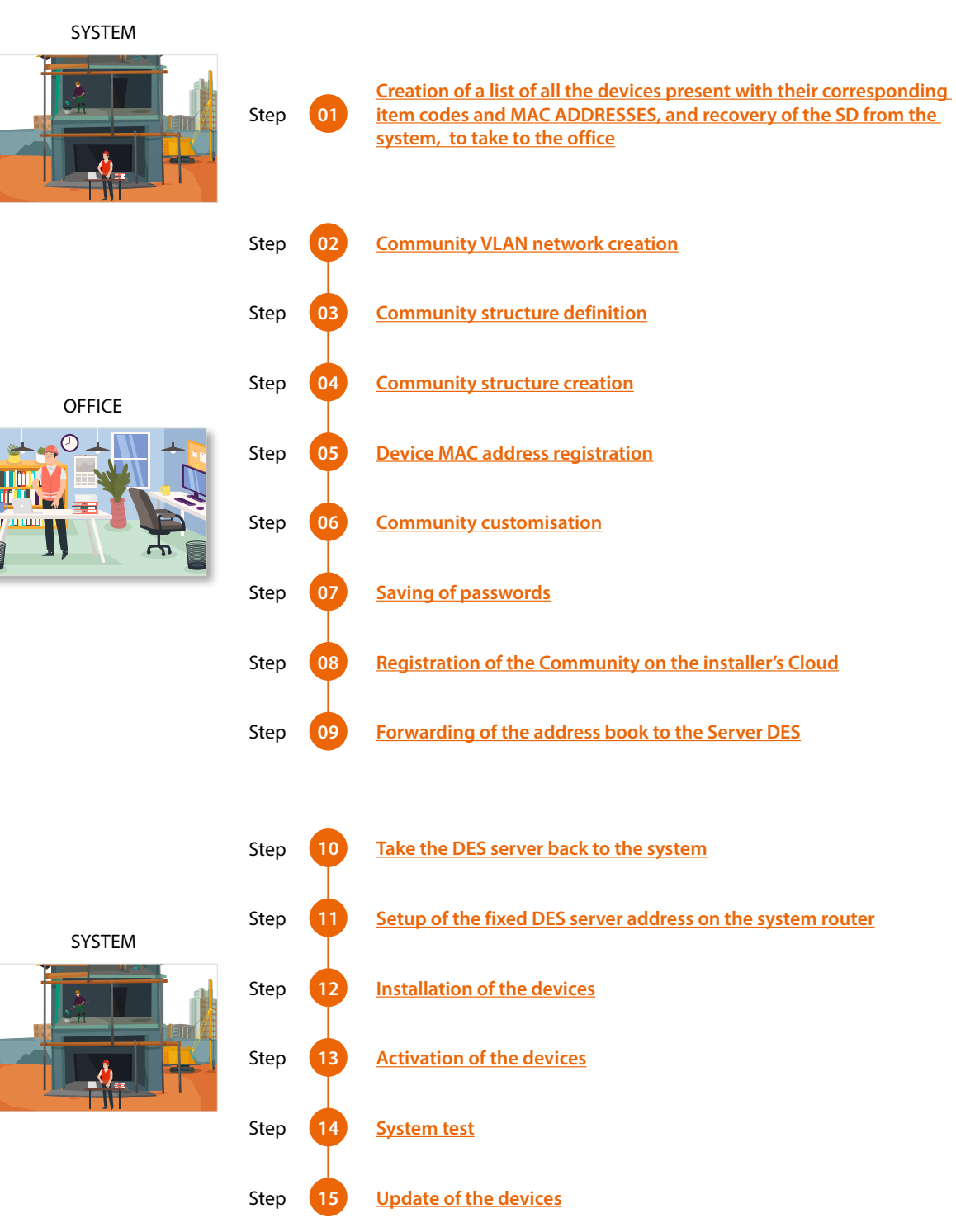

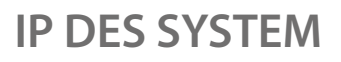

*Software Manual*

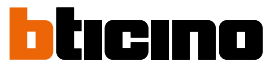

**01 02 03 04 05 06 07 08 09 10 11 12 13 14 15**

<span id="page-235-0"></span>**Creation of a list of all the devices present with their corresponding item codes and MAC ADDRESSES, and recovery of the SD from the system, to take to the office**

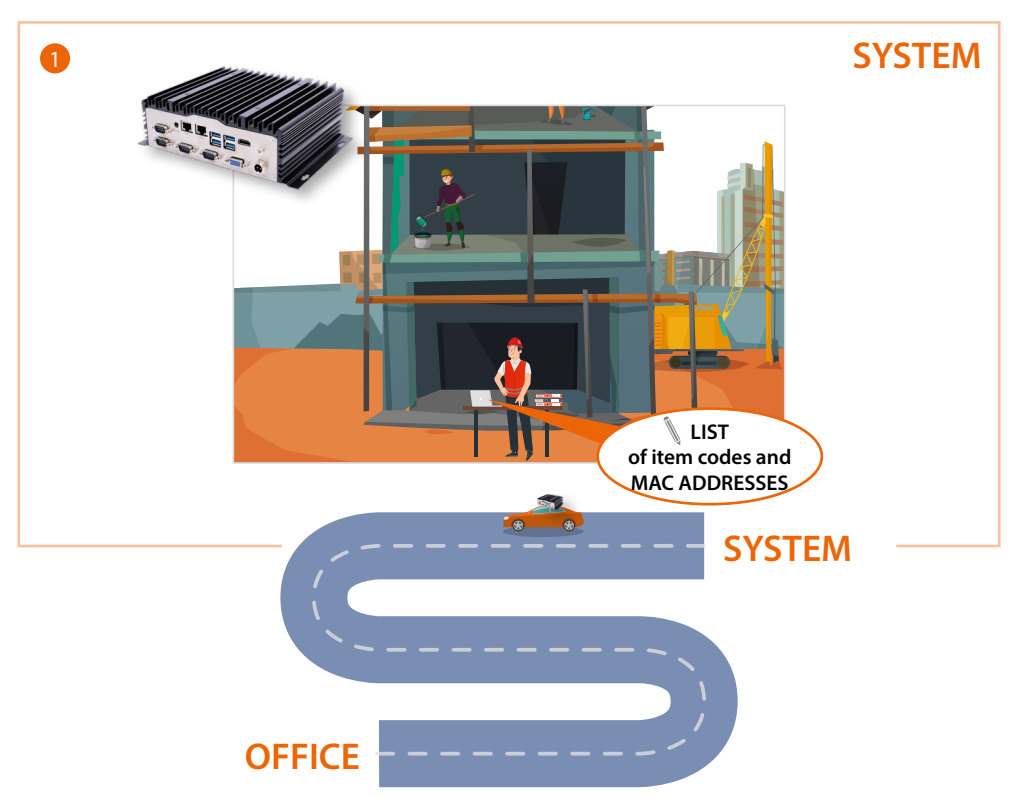

1. Go to the system and create a list of all the devices present with their corresponding item codes and MAC ADDRESSES (these will be needed later when registering the **[Mac address](#page-252-0)**). Take the SD to the office for the configuration.

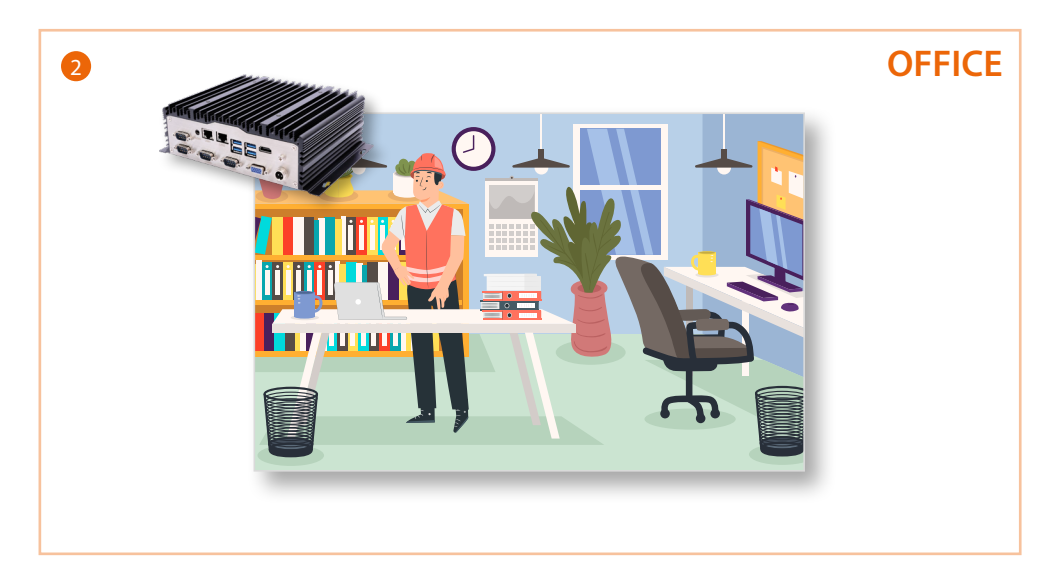

When back at the office, connect the SD to the LAN network and start the configuration.

*Software Manual*

<span id="page-236-0"></span>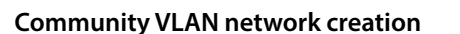

To configure the community network, it will first be necessary to configure the system by following the steps below:

**01 02 03 04 05 06 07 08 09 10 11 12 13 14 15**

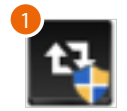

1. Run the BTicinoWare software (on the Windows Client PC) previously installed

The following screen appears

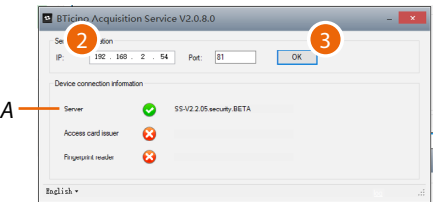

2. Enter the **[SD address](#page-11-0)** and check that the port is 81

In order to guarantee correct system operation, the SD (which will take an address assigned by the system router) must maintain its IP address even if the system is restarted. To be able to guarantee this, it is necessary to set up on the system router a "privileged" assignment (each manufacturer uses its own definition: fixed, reserved) of the IP address to a specific MAC address, see **[MAC address identification \(method 2\)](#page-12-0)**.

3. Press to confirm and check that the flag *A* is green

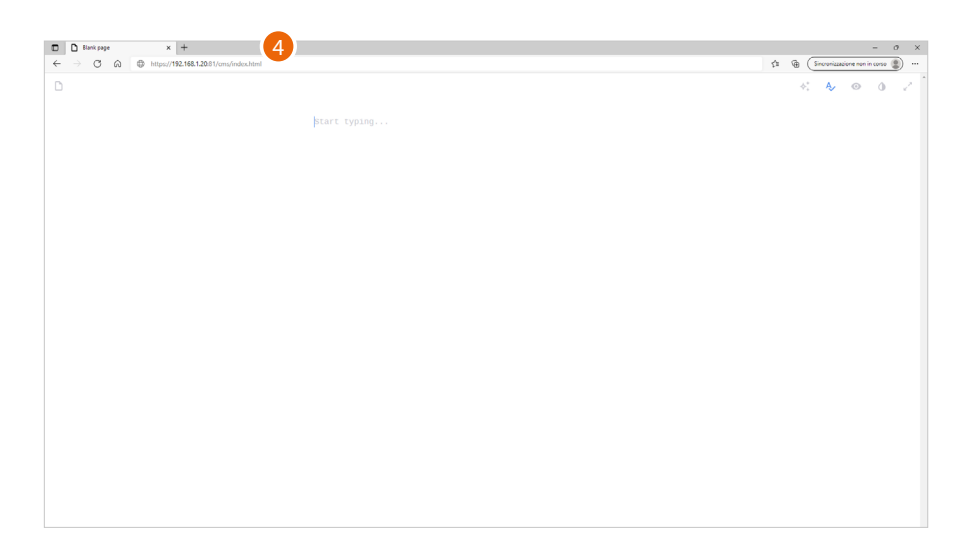

4. Open the browser and enter the http address of the DES Server:

https://**SD IP address**:81/cms/index.html

*Note: use Crome/Edge browser and a screen with resolution 1920x1080*

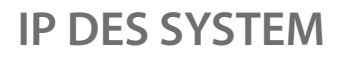

 $\blacklozenge$ 

*Software Manual*

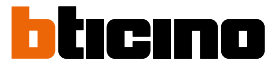

In some cases, the browser may consider the page to be unsafe.

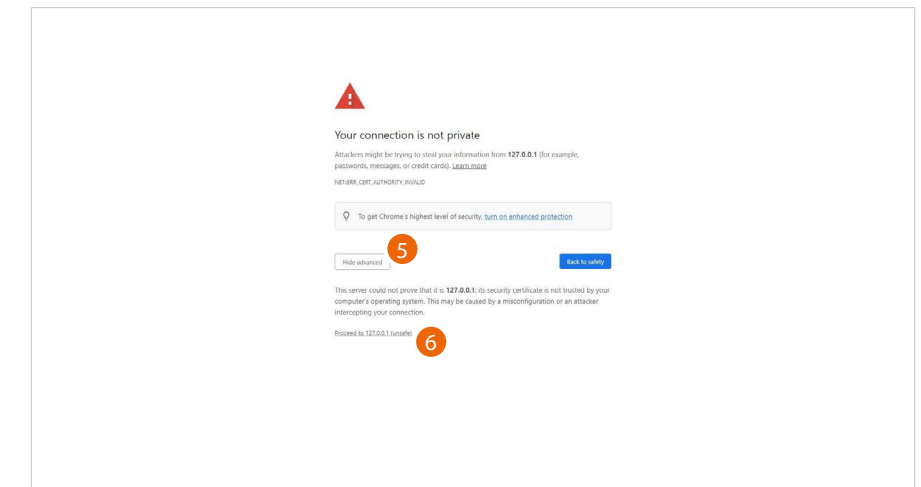

**01 02 03 04 05 06 07 08 09 10 11 12 13 14 15**

- 5. Click to display the advanced options
- 6. Click to ignore the warning and proceed

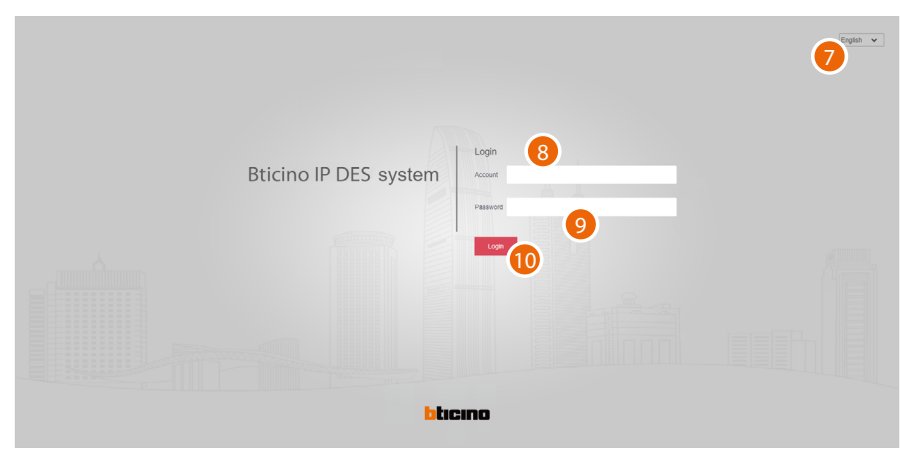

- 7. Select the interface language
- 8. Enter the login name (default admin)
- 9. Enter the password (default 123456)
- 10. Click to confirm

*Software Manual*

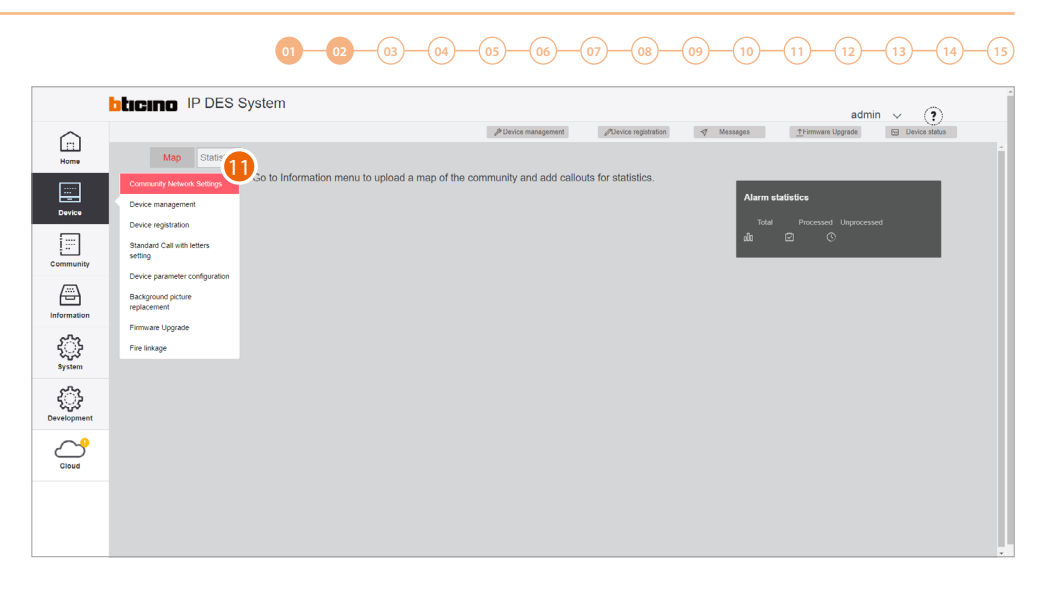

11. Click to open the section where it is possible to create your new community VLAN network

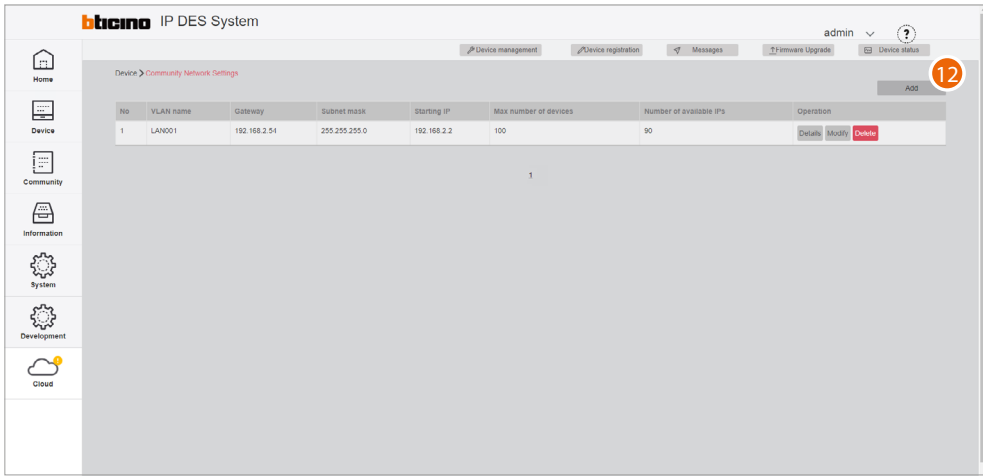

12. Click to create the community VLAN network

*Software Manual*

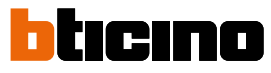

**01 02 0**3 **04 05 06 07 08 09 0 0 0 0 0 10 11 12 13 14 15 blicing** IP DES System udd VLAN  $\hat{?}$  $132 163 2 20$  $\Omega$  $\frac{1}{2}$ my to nask 255.255.255 192.168.2.10  $\boxed{\Xi}$ 92.168. Details Modify Dateler 18 17  $\boxed{\boxdot}$ 19  $\textcircled{\scriptsize{\textcircled{\#}}}$ **BAR** ु  $\circlearrowright$ 

- 13. Enter the name of the community VLAN network (letters and numbers without space)
- 14. Enter the Subnet mask address
- 15. Enter the fixed IP address of the DES Server given to you by the network administrator
- 16. Enter the starting address from which the IP addresses of the IP devices will be generated, see **[Assignment of IP address range based on the number of video door entry devices](#page-8-0)**
- 17. Enter the number of IP devices that will be part of the Community
- 18. It displays the maximum number of IP devices that can be installed based on the previously entered data
- 19. Click to confirm

*NOTE: the parameters (13 to 1 8) must match those found on the system.*

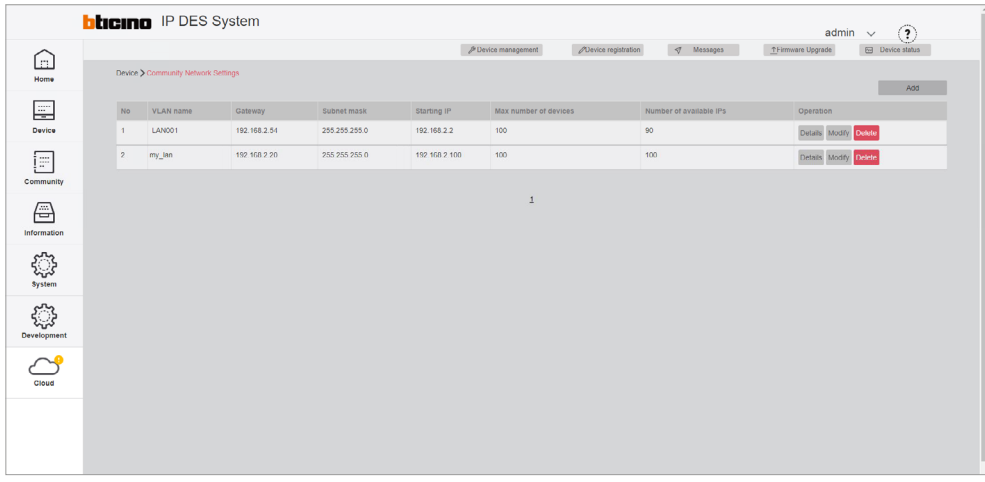

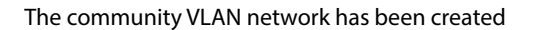

*Software Manual*

#### <span id="page-240-0"></span>**Community structure definition**

 $\blacklozenge$ 

It is now necessary to define parameters like number of Areas, Buildings, Risers and so on, as well as other details that will define the structure of the Community.

**01 02 03 04 05 06 07 08 09 0 0 0 10 11 12 13 14 15** 

In this section, it is also necessary to define the type of call that will be used for all Community calls.

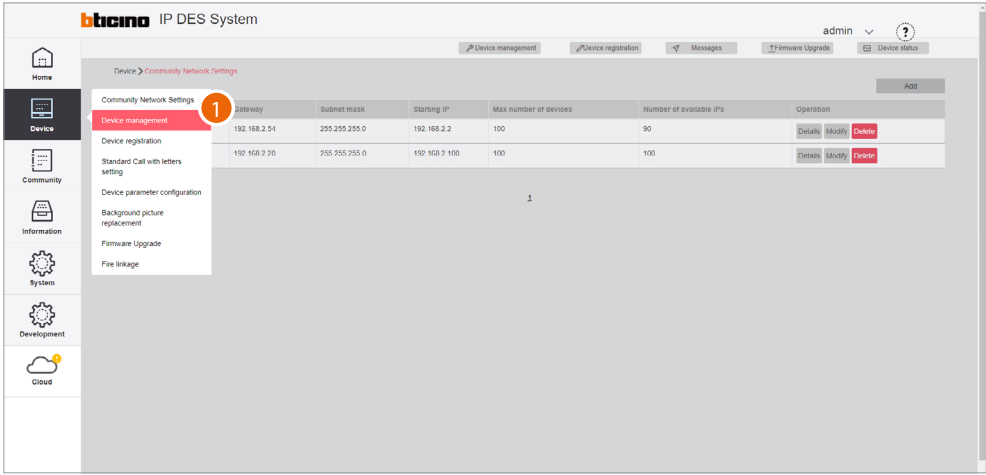

1. Click to enter the Community configuration section

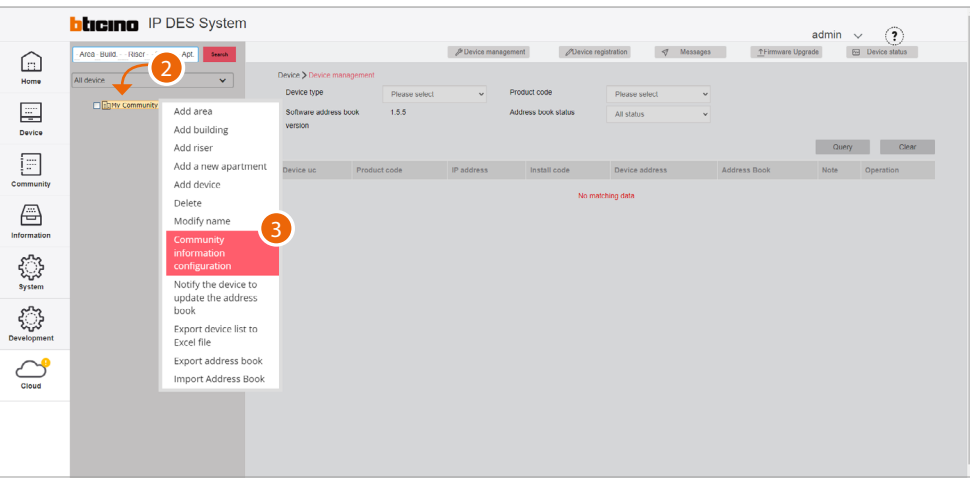

- 2. Click the Community with the right mouse button: a drop-down menu will appear with the commands for its configuration
- 3. Click to open the pop-up window with the parameters that define the Community structure

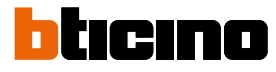

*Software Manual*

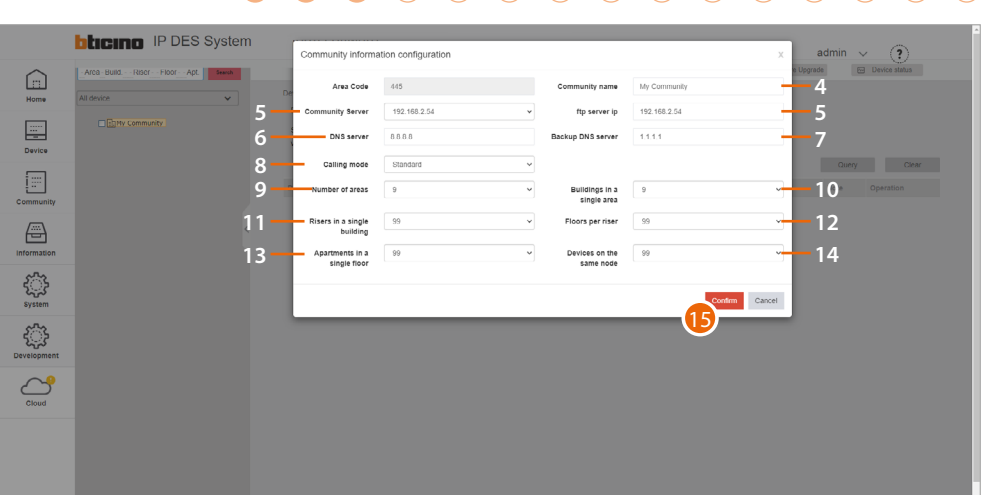

**01 02 03 04 05 06 07 08 09 09 10 11 11 12 13 14 15** 

- 4. Change Community Name
- 5. Selects the fixed IP address of the Community DES Server
- 6. Change the address of the DNS server (unless there are special requirements, we recommend to keep the default address)
- 7. Change the address of the backup DNS server (unless there are special requirements, we recommend to keep the default address)
- 8. Selects the type of call to be used for the system: Standard or Alphanumeric. When selecting Alphanumeric, it will also be necessary to select a mode, "0-9, AZ" or "0-9, AI", depending on the type of EPs installed in the Community.
- 9. It displays the maximum number of Areas for your Community (default 9).
- 10. It displays the maximum number of Buildings that an Area can have (default 9).
- 11. It displays the maximum number of Risers that a Building can have (default 99).
- 12. It displays the maximum number of Floors that a Riser can have (default 99).
- 13. It displays the maximum number of Apartments that a Floor can have (default 99).
- 14. It displays the maximum number of Devices that an Apartment can have (default 99).

*Note: The default values of item 9 through 14 are consistent with the example shown in this document, and therefore do not need to be changed.*

*For other more complex structures, see Community information configuration.*

*Note: If even one single EP has an "0-9, AI" type keypad, select the "0-9, AI" option.*

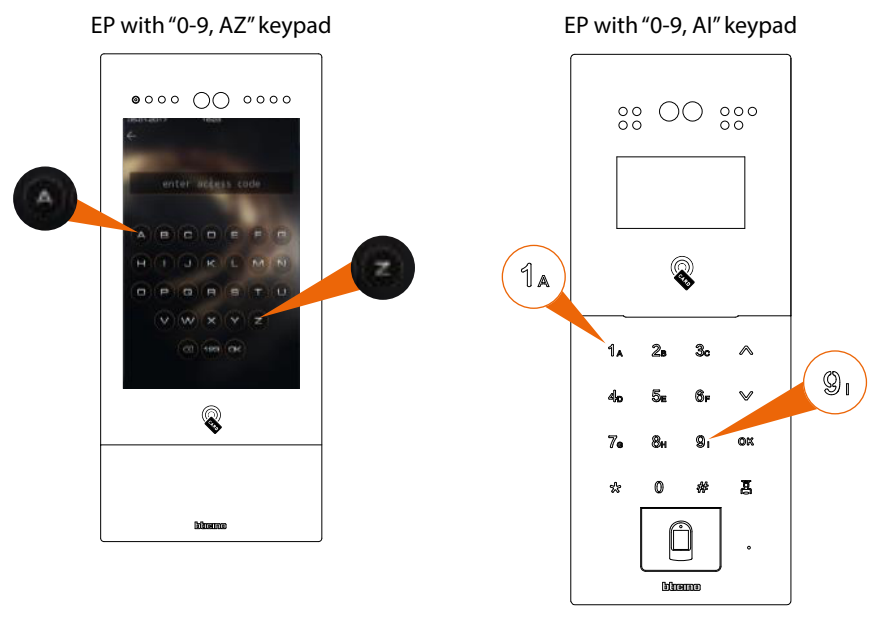

15. Click to confirm

*Software Manual*

<span id="page-242-0"></span>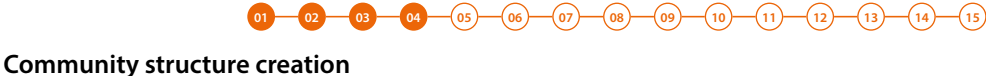

 $\blacklozenge$ 

Depending on how your Community is composed, you will need to hierarchically enter:

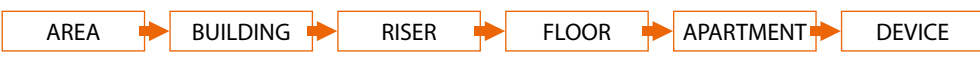

This document will show the creation of a sample structure composed as follows:

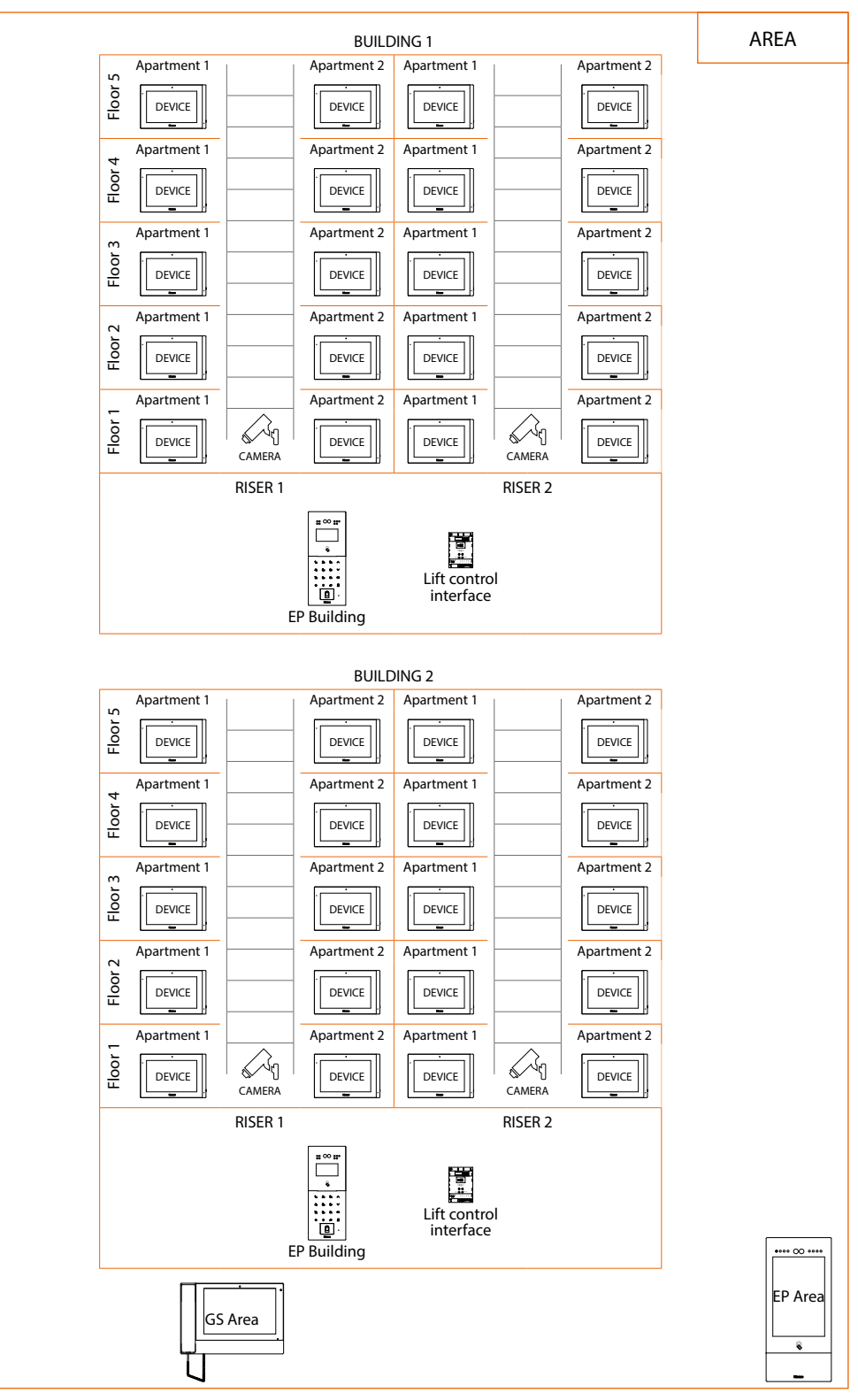

*Warning: the configuration operations shown below are those required for creating the sample structure. See the Software Manual for all the other possible configurations.*

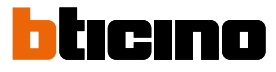

 $\blacklozenge$ 

### *Software Manual*

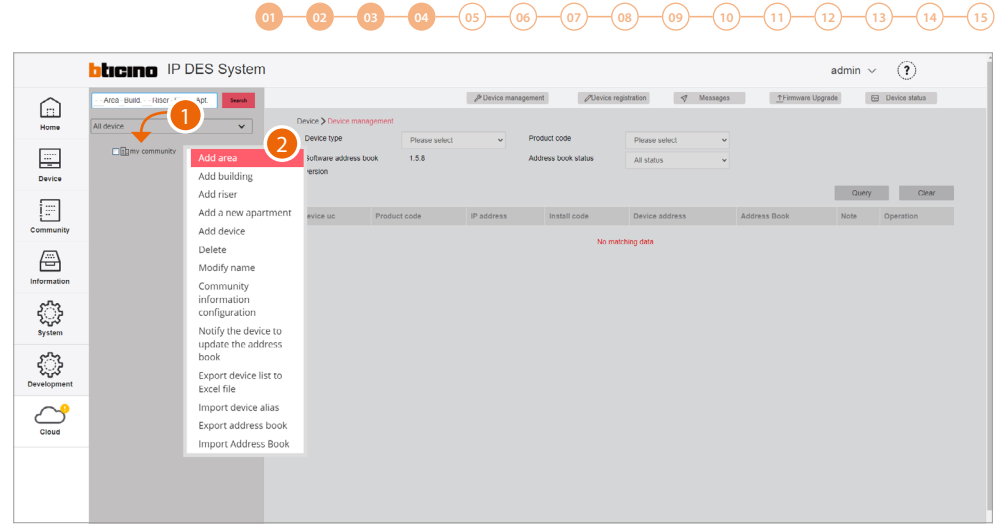

- 1. Click the Community with the right mouse button: a drop-down menu will appear with the commands for its configuration
- 2. Click to add a **new Area**

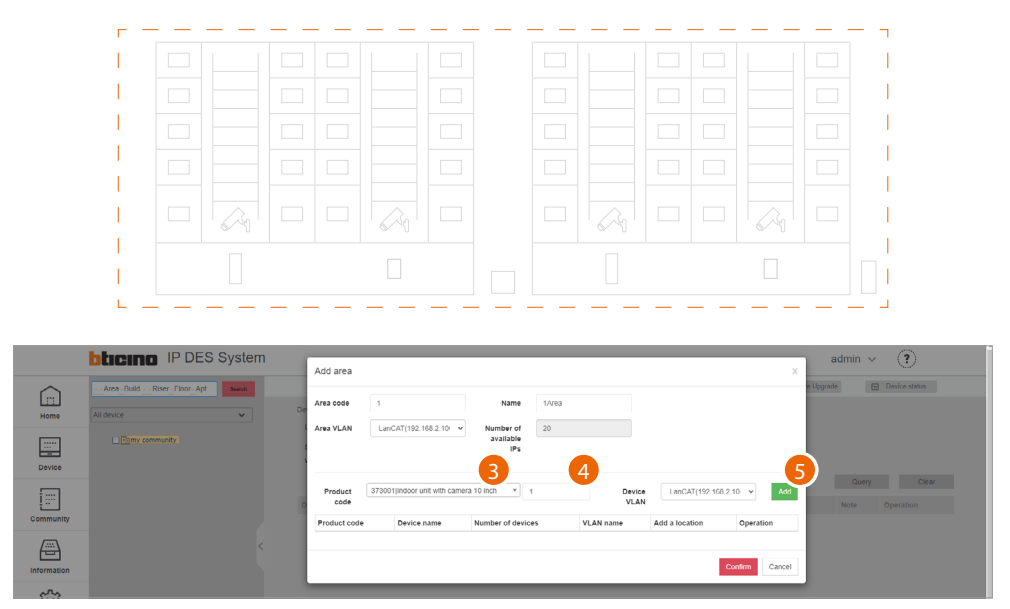

- 3. Select the Area device (EP Area1)\*
- 4. Select the quantity
- 5. Click to add

*\*Nota: prima di procedere con inserimento di un dispositivo ricordarsi di verificare che tutti i parametri del dispositivo rispettino le richieste, vedi [Device parameter configuration](#page-43-0)*

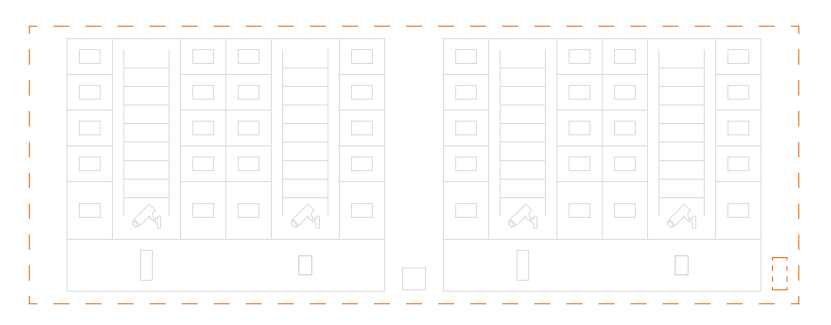

*Software Manual*

**01 02 03 04 05 05 06 07 06 01 07 08 00 10 0 11 0 11 12 14 15 14 11 bticing** IP DES System  $\left($ ? .<br>Add area bor - Apt  $\boxed{\square}$ Name 1Area<br>Number of 20<br>available IPs .<br>Area VLAN  $\begin{array}{|c|c|}\hline \dots \\ \hline \dots \\ \hline \dots \\ \hline \end{array}$  Device 6 7 8 Overy Clear  $\boxed{\Xi}$ Product<br>code  $\bigoplus$ ontrm Cance  $\sum_{\text{system}}$ 

- 6. Select the second Area device (GS Area1)
- 7. Select the quantity
- 8. Click to add

 $\blacklozenge$ 

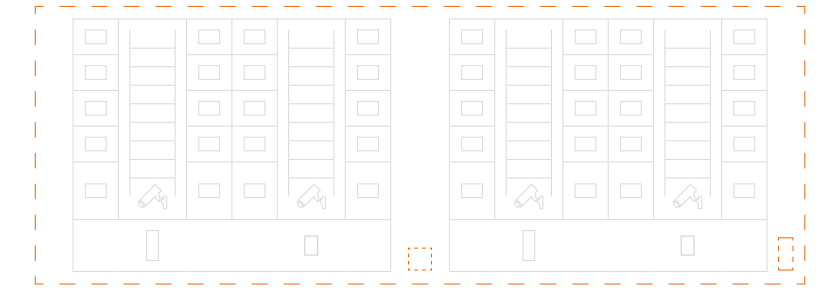

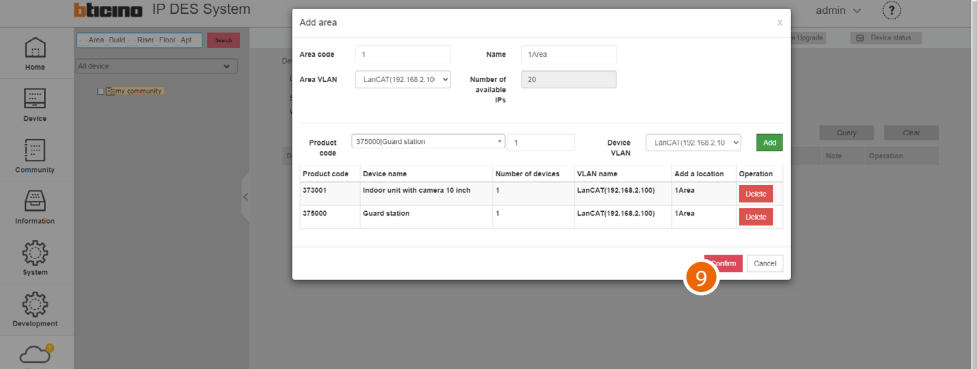

### 9. Click to confirm

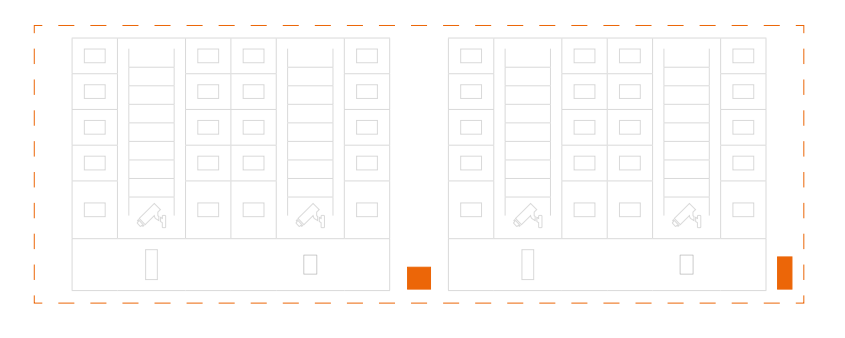

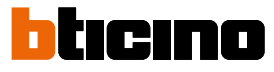

*Software Manual*

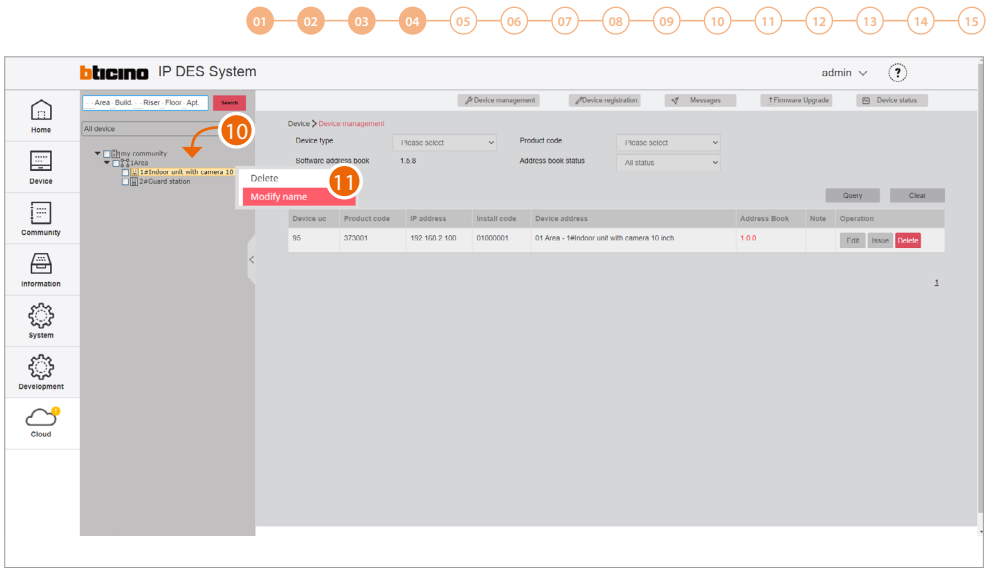

After inserting the devices, you will be able to customize their name

- 10. With the right mouse button click the device that you want to rename: a drop-down menu will appear
- 11. Click to open the edit window

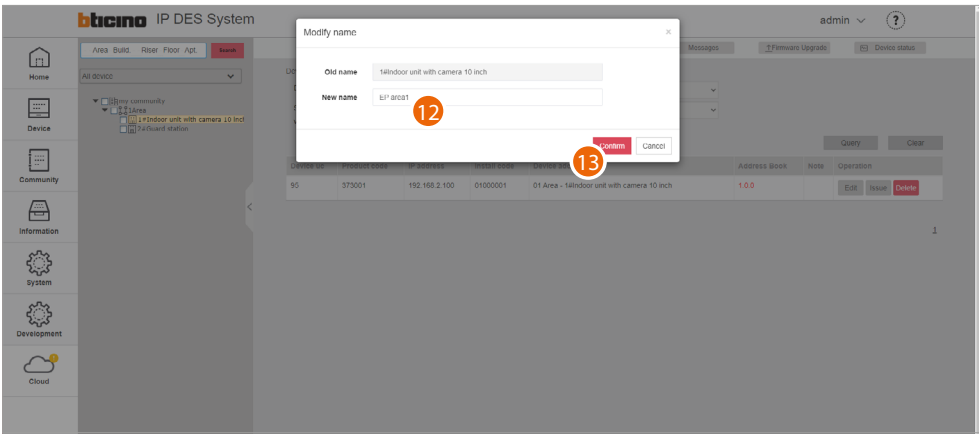

- 12. Enter the new name
- 13. Click to confirm

*Software Manual*

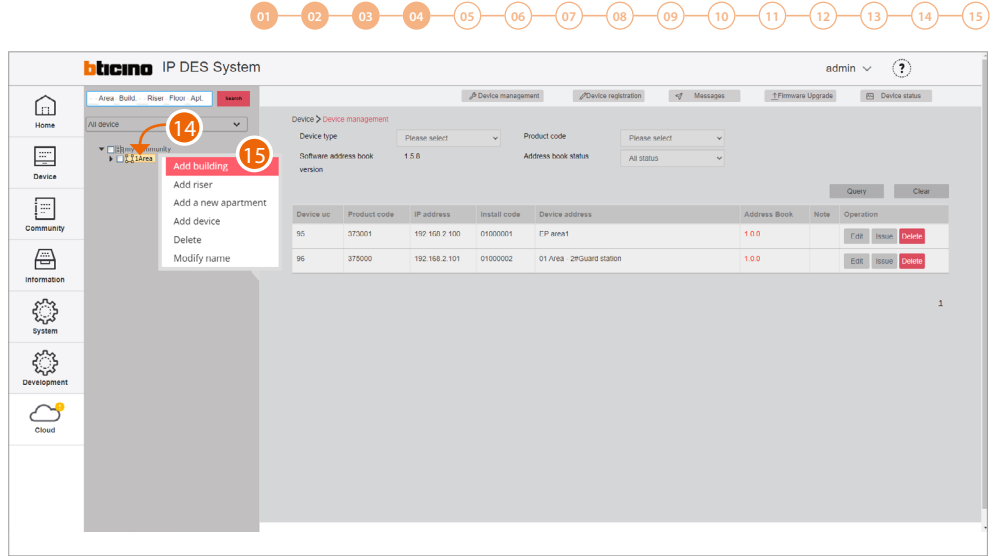

- 14. Click the Area with the right mouse button. This will open a drop-down menu
- 15. Click to add the **Buildings**

 $\blacklozenge$ 

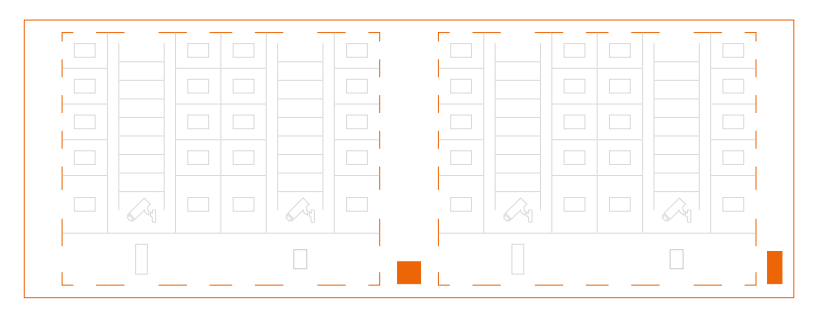

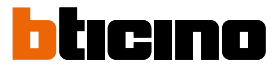

*Software Manual*

**01 02 03 04 05 06 07 08 09 10 11 12 13 14 15**

|                                                                             | <b>blicing</b> IP DES System                                                    |                                                                                                    | (2)<br>admin $\sim$                                             |
|-----------------------------------------------------------------------------|---------------------------------------------------------------------------------|----------------------------------------------------------------------------------------------------|-----------------------------------------------------------------|
| la.<br>Home                                                                 | - Area - Build. - - Riser - Floor - Apt.   Search<br>All device<br>$\mathbf{v}$ | Add building<br>1Build.<br>1Area<br>Building<br>$\overline{1}$<br>Name<br>Area code<br>number                            | $\chi$<br><b>B Device status</b><br>Upgrade                     |
| E<br>Device                                                                 |                                                                                 | 16<br>18<br>LanCAT(192.168.2.10 v<br>Number of<br>2<br>Number of<br>Building<br>buildings<br>VLAN<br>available<br>IPs    |                                                                 |
| ļ≕ļ<br>Community                                                            |                                                                                 | (19)<br>(18)<br>.17<br>374001 Entrance panel keypad full<br>Add<br>Number of<br>Product code<br>$\mathcal{A}$<br>devices | Query  <br>Clear -<br>Operation<br>Note<br>Edit Issue<br>Detete |
| $\left( \begin{smallmatrix} \dots \end{smallmatrix} \right)$<br>Information |                                                                                 | Operation<br>VLAN name<br>Device name<br>Add a location<br>Product code<br>Number of devices                             | <b>Edit Issue Delete</b>                                        |
| $\sum_{\text{System}}$                                                      |                                                                                 | Cancel<br>Contrm                                                                                                    | 1                                                               |
| <b>B</b><br>Development                                                     |                                                                                 |                                                                                                    |                                                                 |

16. Select the number of buildings to add

17. Select the Building device (EP Building)

*Note: the software automatically applies a filter to only show devices that are consistent with the component that you are adding*

- 18. Select the quantity
- 19. Click to add

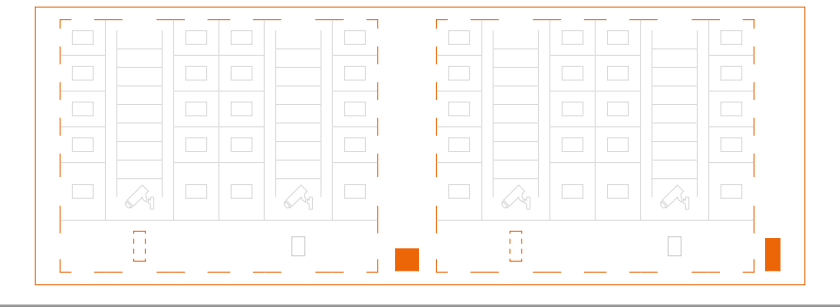

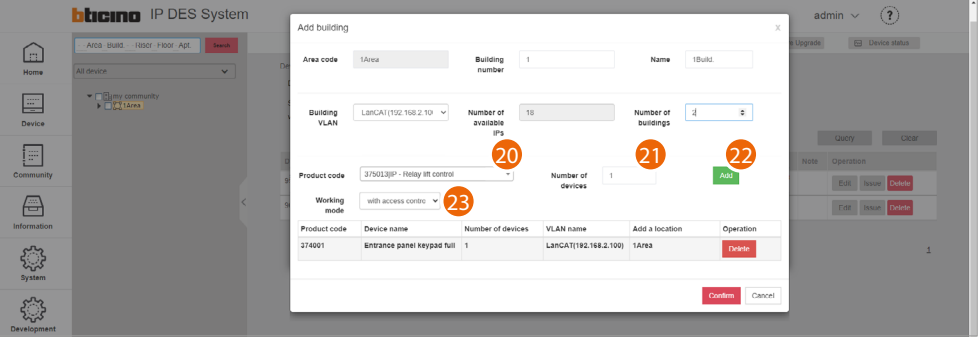

- 20. Select the device to add (lift control interface with relay 375013)
- 21. Select the quantity
- 22. Click to add
- 23. Select the operating mode:
	- **with access control**: this mode allows to set up an exclusive call to a specific floor (e.g. only go to the third floor)
	- **ground floor call**: this mode allows to set the system so that the lift is sent to the floor of the caller.

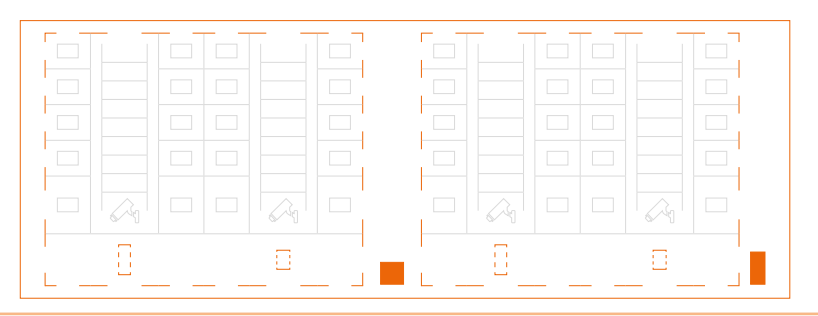

*Software Manual*

**01 02 03 04 05 06 07 08 09 10 11 12 13 14 15** Marketing<br>Add building  $\fbox{1.5cm}$ **Area code** d'Area<br>**Area code** d'Area Building 1<br>number 1 Name 1Build.  $\begin{array}{c}\n\hline\n\vdots \\
\hline\n\end{array}$  Device Query Clear  $\begin{array}{c}\n\hline\n\end{array}\n\qquad\n\begin{array}{c}\n\hline\n\end{array}\n\qquad\n\begin{array}{c}\n\hline\n\end{array}\n\end{array}$ Operatio |<br>| Edit | Issue | Delete |<br>| Edit | ISSUe | Delete |  $375013\|\mathrm{P}\cdot\mathsf{Relay}\text{ iff control}$  $\langle \text{Add} \rangle$  $\overline{\phantom{a}}$ Number of<br>devices  $\begin{tabular}{|c|c|} \hline \quad \quad & \quad \quad & \quad \quad \\ \hline \quad \quad & \quad \quad & \quad \quad \\ \hline \quad \quad & \quad \quad & \quad \quad \\ \hline \quad \quad & \quad \quad & \quad \quad \\ \hline \quad \quad & \quad \quad & \quad \quad \\ \hline \end{tabular}$ B Device name<br>Entrance panel keypad full 1 VLAN name<br>LanCAT(192.168.2.100) 1Area Delete<br>Delete<br>Delete 374001  $\sum_{\text{System}}$ 375013 LanCAT(192.168.2.100) 1Area IP - Relay IIIt control  $\overline{1}$  $\sum_{\text{Devetopme}}$ 24

24. Click to confirm

 $\blacklozenge$ 

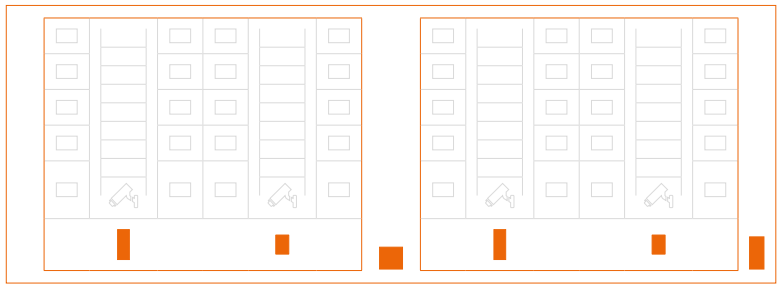

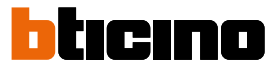

 $\blacklozenge$ 

*Software Manual*

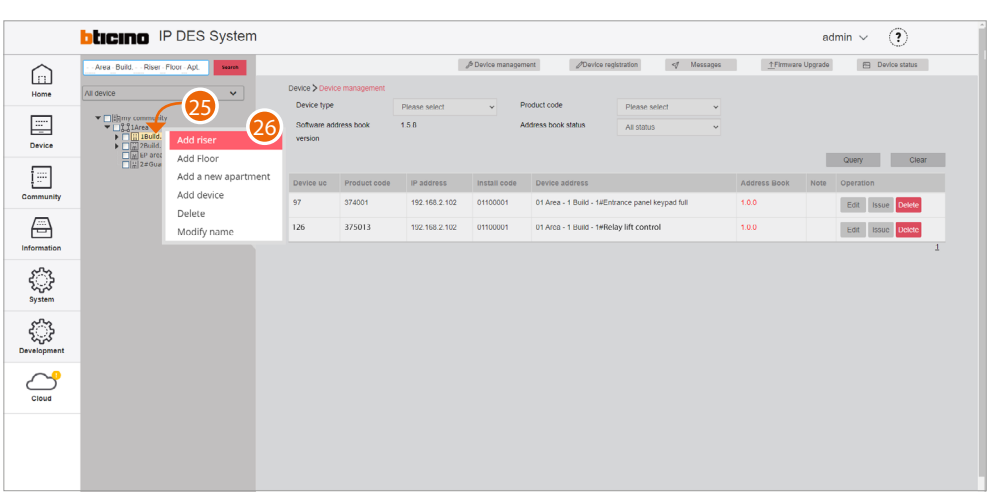

**01 02 03 04 05 06 07 08 09 10 11 12 13 14 15**

25. Click the Building with the right mouse button. This will open a drop-down menu

### 26. Click to add a **new Riser**

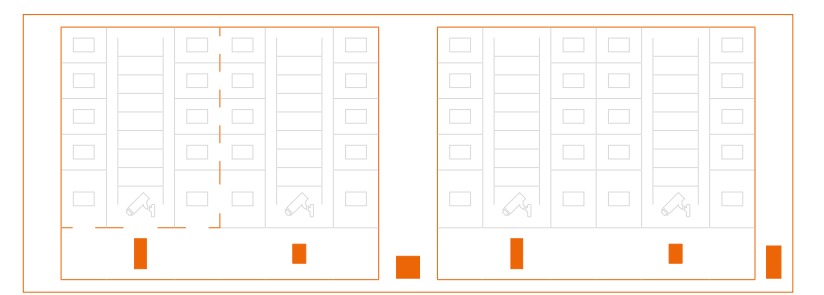

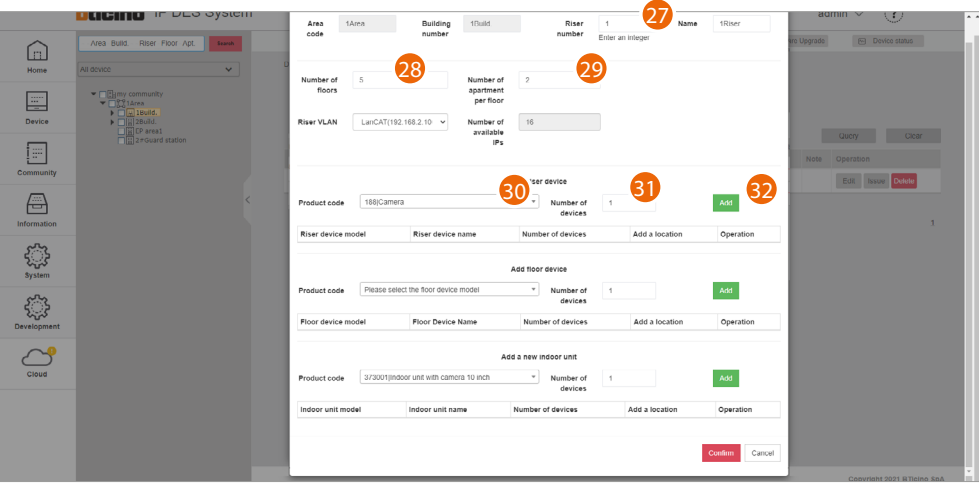

- 27. Enter the progressive Riser number
- 28. Select the number of Floors in the Building (5)
- 29. Select the number of Apartments for each Floor (2)
- 30. Select the OnVif IP camera
- 31. Select the quantity
- 32. Click to add

*Software Manual*

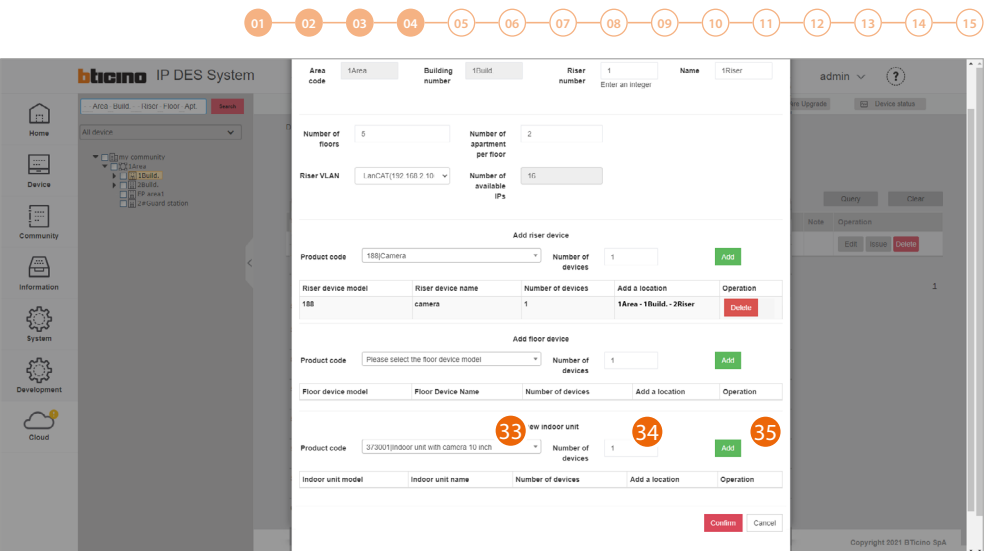

- 33. Select the apartment device
- 34. Select the quantity
- 35. Click to add

 $\blacklozenge$ 

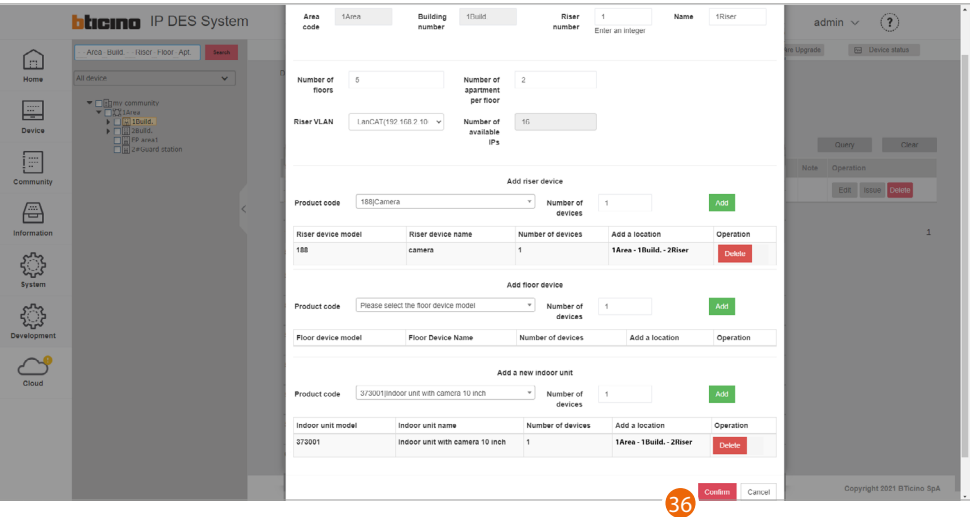

36. Click to confirm

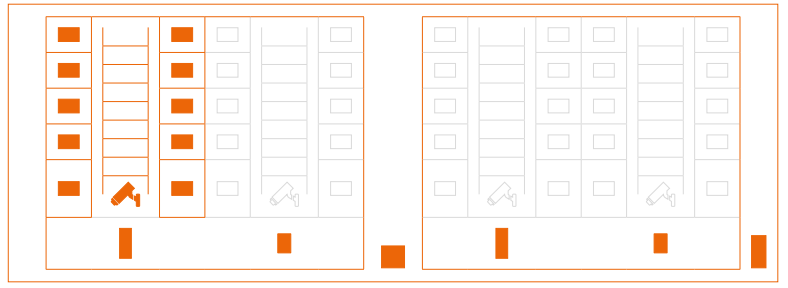

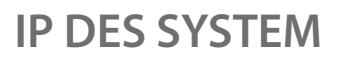

*Software Manual*

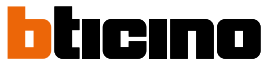

Repeat the same steps for Riser 2

 $\blacklozenge$ 

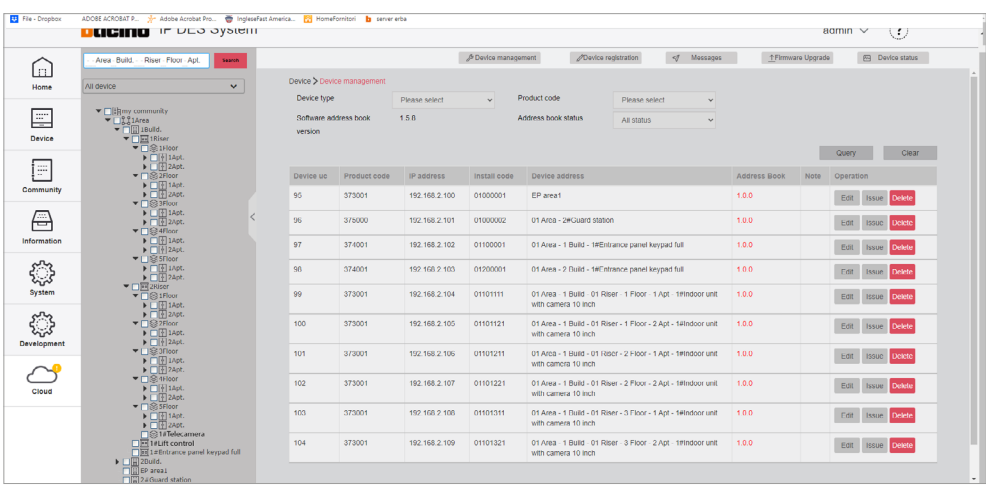

**01 02 03 04 05 06 07 08 09 10 11 12 13 14 15**

Repeat from step 21 also for building 2

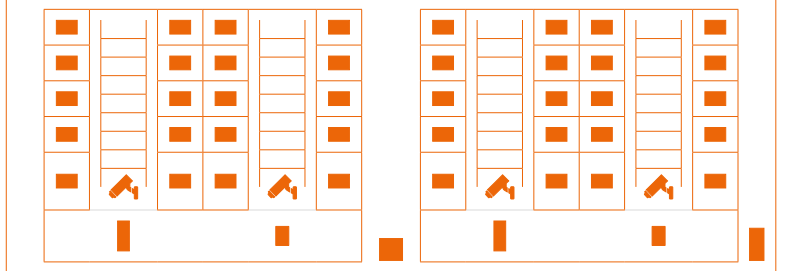
*Software Manual*

### **Device MAC address registration**

 $\blacklozenge$ 

Now that the structure is complete, you will need to associate the MAC addresses of the physical devices with the virtual ones included earlier in the structure. The device MAC ADDRESSES can be obtained from the list previously created on the system.

**01 02 03 04 05 06 07 08 09 10 11 12 13 14 15**

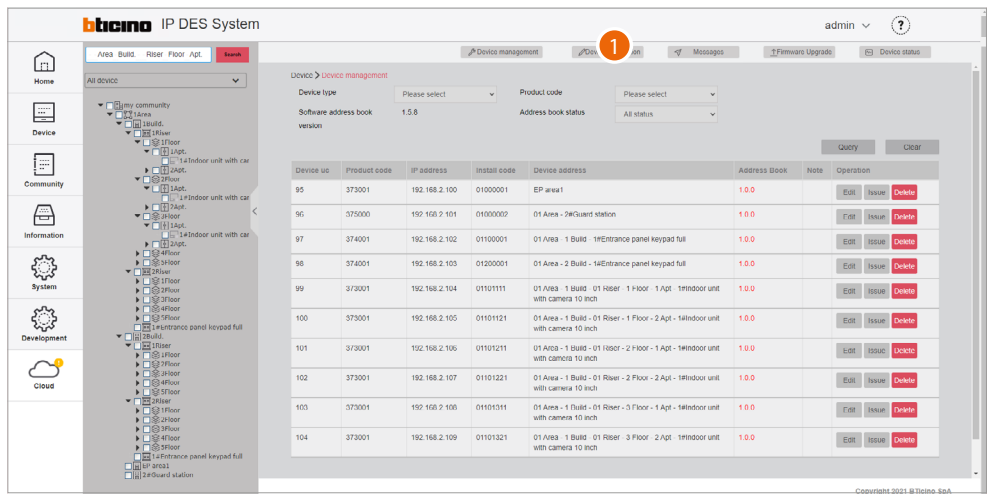

#### 1. Click to enter the device registration section

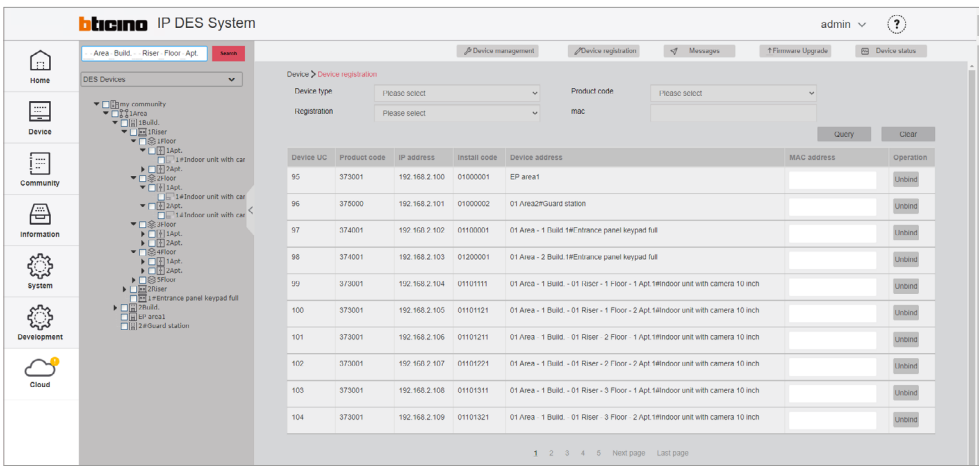

This section includes all the devices to associate. The MAC address can be entered directly from this screen

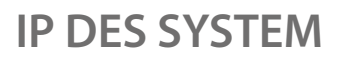

 $\blacklozenge$ 

*Software Manual*

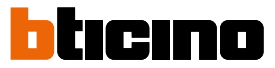

Alternatively, it is possible to select a branch and only view the devices belonging to that branch. It is also possible to select a device from the menu tree and enter the MAC address individually. The advantage of this second method, is that it is easy to identify devices based on their geographical location.

**01 02 03 04 05 06 07 08 09 09 10 11 11 12 13 14 15** 

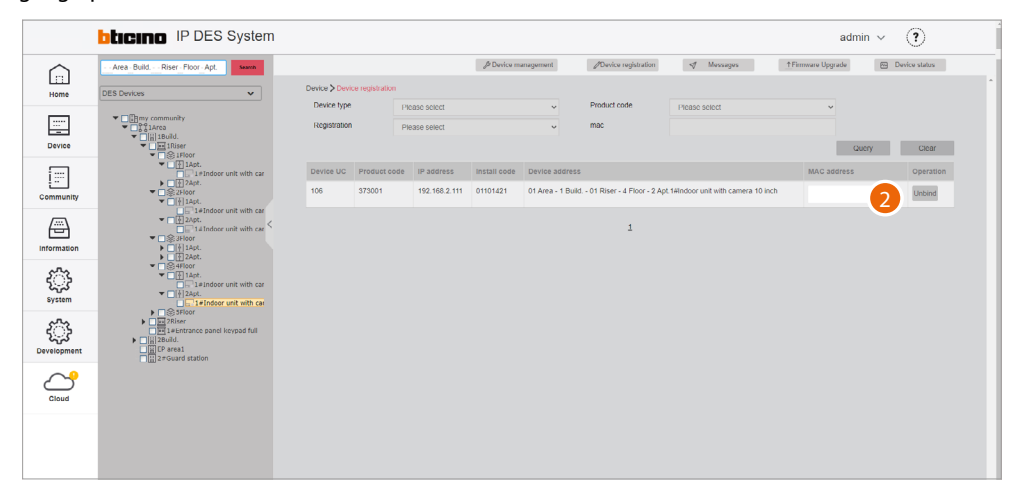

2. Enter the MAC address

Repeat for all devices

*Software Manual*

#### **Community customisation**

Before sending the configuration to the DES Server, we can customise the Community by e.g **[modifying the call mode](#page-182-0)** and/or by **[enabling access to the Community for certain individuals](#page-83-0)**. To use a different call mode, (e.g. call mode via phonebook) to call residents, it will be necessary to:

**01 02 03 04 05 06 07 08 09 10 11 12 13 14 15**

- Change call type to alphanumeric/address book
- replace **[the address in the community with an alias](#page-189-0)** to facilitate recognition of the called party.

This function renames the apartment to a different name (alias). The call to this apartment will be made using this new name. E.g. JOHN SMITH

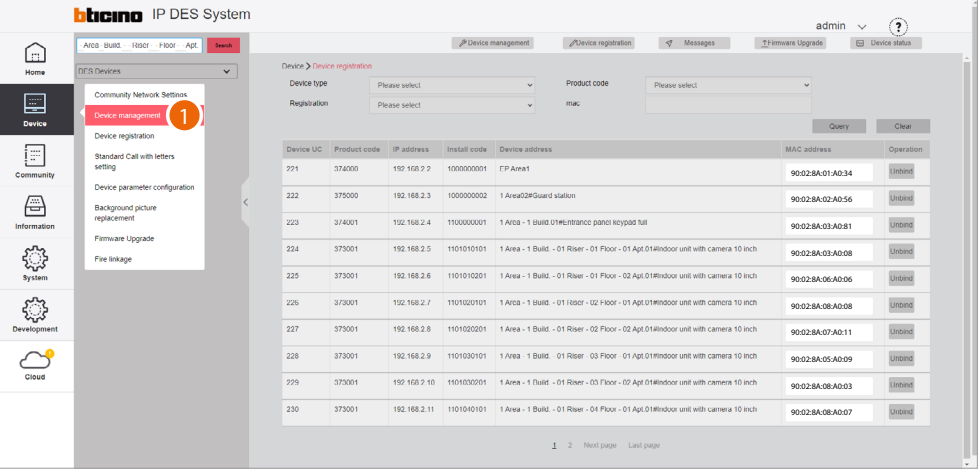

#### 1. Select device/device management

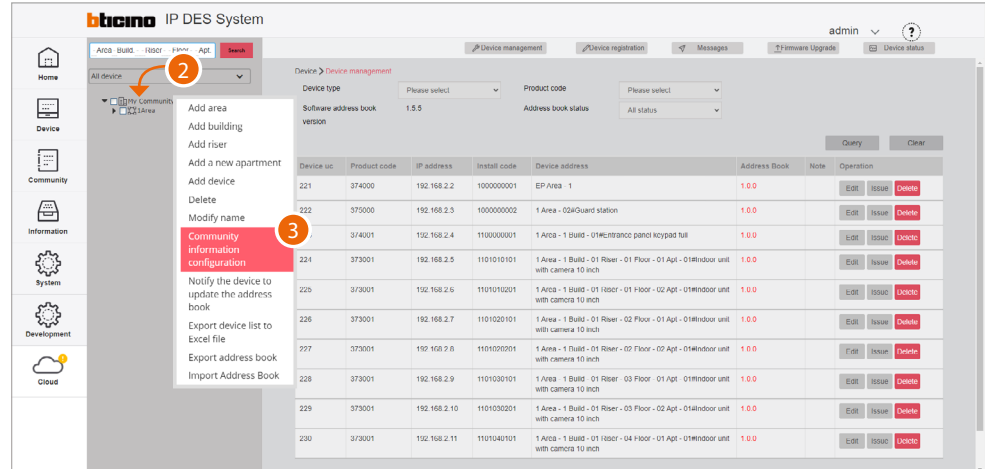

- 2. Right click the Community
- 3. Click to select the command

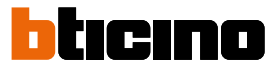

 $\triangleleft$ 

*Software Manual*

### **01 02 03 04 05 06 07 08 09 10 11 12 13 14 15**

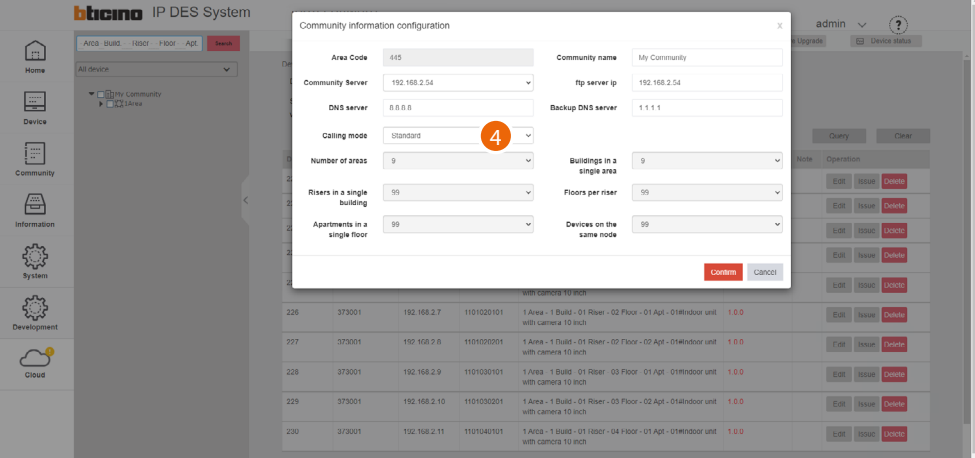

#### 4 Click to modify the call mode

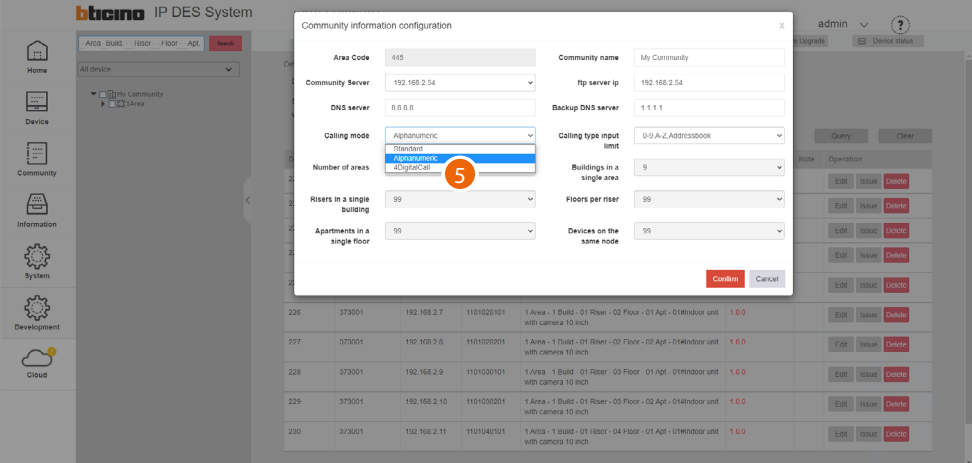

5. Select the alphanumeric mode

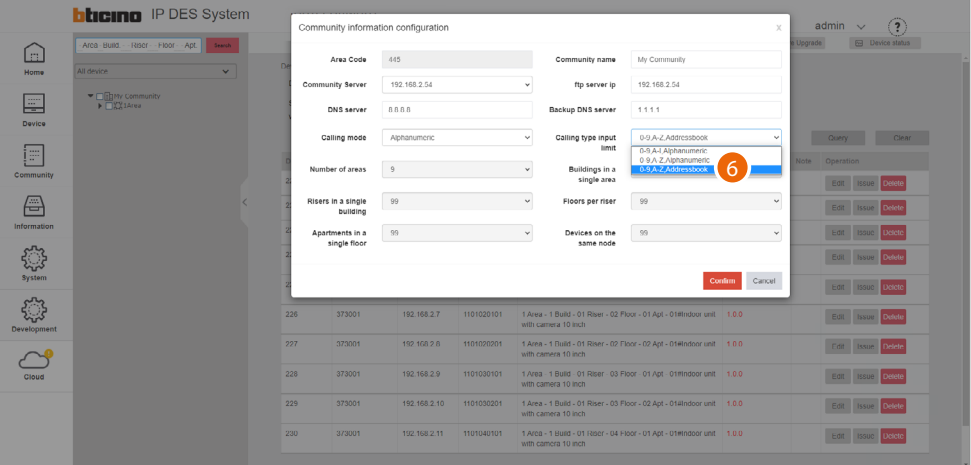

6. Select address book as entry type

After sending the configuration to the DES server, it will be possible to call IUs using custom names (aliases). When changing the name of a GS or EP, this will be identified with this name on the receiving device when the call is made.

*NOTE: This alias format (Address Book) is not supported by entrance panels 374001/03*

*Software Manual*

Now it is possible to add community people and give them permissions to access the structure. Depending on the type of person, different access permissions may be assigned, see **[Person](#page-71-0)  [profile management](#page-71-0)**.

**01 02 03 04 05 06 07 08 09 10 11 12 13 14 15**

|                     | <b>blicing</b> IP DES System                         |                                                 |                            |               |                     |                                                                                                  |               |                             |                            |       | admin $\sim$ | (2)                     |
|---------------------|------------------------------------------------------|-------------------------------------------------|----------------------------|---------------|---------------------|--------------------------------------------------------------------------------------------------|---------------|-----------------------------|----------------------------|-------|--------------|-------------------------|
| fm                  | Area - Build. - - Riser - - Floor - - Apt.<br>Search |                                                 |                            |               | P Device management | <b>/Uevice registration</b>                                                                      |               | Messages<br>$\triangleleft$ | <b>1-</b> Firmware Upgrade |       |              | <b>Ed Device status</b> |
| Home                | All device<br>$\checkmark$                           |                                                 | Device > Device management |               |                     |                                                                                                  |               |                             |                            |       |              |                         |
|                     | ▼ □ Hany Community                                   | Device type<br>Software address book<br>version |                            | Please select | $\checkmark$        | Product code                                                                                     | Please select | $\checkmark$                |                            |       |              |                         |
| 토<br>Device         | $\blacktriangleright$ $\Box$ XX 1Area                |                                                 |                            | 1.5.5         |                     | Address book status                                                                              | All status.   | $\checkmark$                |                            |       |              |                         |
|                     | Person profile management                            |                                                 |                            |               |                     |                                                                                                  |               |                             |                            |       | <b>Ouenv</b> | Clear.                  |
| ţ≕                  | Sector Key Management                                | Device uc                                       | Product code               | IP address    | Install code        | Device address                                                                                   |               |                             | <b>Address Rook</b>        | Note: | Operation    |                         |
| Community           | Access control card                                  | 221                                             | 374000                     | 192.168.2.2   | 1000000001          | EP Area - 1                                                                                      |               |                             | 1.0.0                      |       |              | Edit Issue Delete       |
| Æ                   | management<br>Access codes                           | 222                                             | 375000                     | 192.168.2.3   | 1000000002          | 1 Area - 02#Guard station                                                                        |               |                             | 100                        |       |              | Edit Issue Delete       |
| Information         | EP Registered Person Query                           | 223                                             | 374001                     | 192.168.2.4   | 1100000001          | 1 Area - 1 Build - 01#Entrance panel keypad full                                                 |               |                             | 100                        |       | Edit         | <b>BSuc Detete</b>      |
| نميه                | Access version query                                 | 224                                             | 373001                     | 192.168.2.5   | 1101010101          | 1 Area - 1 Build - 01 Riser - 01 Floor - 01 Apt - 01#Indoor unit   1.0.0<br>with camera 10 inch. |               |                             |                            |       | Edit         | <b>Issue Detete</b>     |
| System              |                                                      | 225                                             | 373001                     | 192.168.2.6   | 1101010201          | 1 Arca - 1 Build - 01 Riscr - 01 Floor - 02 Apt - 01#Indoor unit   1.0.0<br>with camera 10 inch  |               |                             |                            |       | Edit         | <b>Issue Detete</b>     |
| لذنة<br>Development |                                                      | 226                                             | 373001                     | 192.168.2.7   | 1101020101          | 1 Area - 1 Build - 01 Riser - 02 Floor - 01 Apl - 01#Indoor unit   1.0.0<br>with camera 10 inch. |               |                             |                            |       | Edit         | <b>Issue Delete</b>     |
|                     |                                                      | 227                                             | 373001                     | 192.168.2.8   | 1101020201          | 1 Area - 1 Build - 01 Riser - 02 Floor - 02 Apt - 01#Indoor unit   1 0 0<br>with camera 10 inch  |               |                             |                            |       |              | Edit Issue Delete       |
| Cloud               |                                                      | 228                                             | 373001                     | 192.168.2.9   | 1101030101          | 1 Area - 1 Build - 01 Riser - 03 Floor - 01 Apt - 01 mindoor unit   1.0.0<br>with camera 10 Inch |               |                             |                            |       | Edit         | Issue Detete            |
|                     |                                                      | 229                                             | 373001                     | 192.168.2.10  | 1101030201          | 1 Area - 1 Build - 01 Riser - 03 Floor - 02 Apt - 01#Indoor unit   1.0.0<br>with camera 10 inch  |               |                             |                            |       | Edit         | <b>Issue Delete</b>     |
|                     |                                                      | 230                                             | 373001                     | 192.168.2.11  | 1101040101          | 1 Area - 1 Build - 01 Riser - 04 Floor - 01 Apt - 01#Indoor unit<br>with camera 10 inch          |               |                             | 1.0.0                      |       |              | Edit Issue Delete       |

1. Select Community/Person profile management

 $\triangleleft$ 

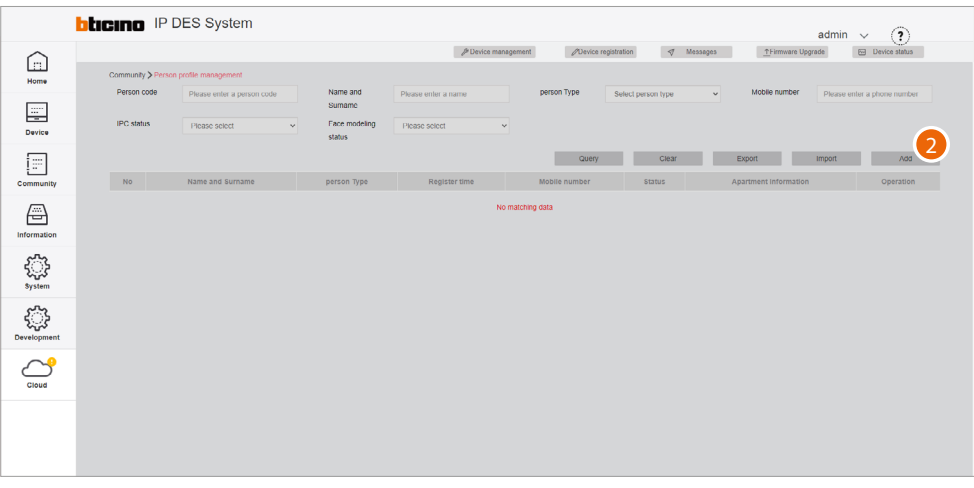

2. Click to create a new person

*Software Manual*

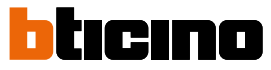

**bticing** IPI e<br>Add pe  $\begin{picture}(20,20) \put(0,0){\line(1,0){10}} \put(15,0){\line(1,0){10}} \put(15,0){\line(1,0){10}} \put(15,0){\line(1,0){10}} \put(15,0){\line(1,0){10}} \put(15,0){\line(1,0){10}} \put(15,0){\line(1,0){10}} \put(15,0){\line(1,0){10}} \put(15,0){\line(1,0){10}} \put(15,0){\line(1,0){10}} \put(15,0){\line(1,0){10}} \put(15,0){\line(1$ 3 4  $\boxed{\Box}$ person<br>Type Person<br>code 5  $\boxed{\Xi}$ **Mobil** Select **Excess Service Contract Contract Contract** 6  $E$ -ma 7 8  $\textcircled{\scriptsize{\textcircled{\#}}}$ 10 **ES** ु  $\mathbb{C}$  $\dot{\mathbf{c}}$ 

**01 02 03 04 05 06 07 08 09 10 11 12 13 14 15**

- 3. Enter the name and surname of the person
- 4. Select the type of person

*Note: some parameters may change depending on the type of person*

- 5. Person code
- 6. Enter the telephone number of the person
- 7. Enter the email address of the person

#### 8. **[Register a fingerprint](#page-76-0)**

Now enter the relevant address of the apartment for the person

9. Select the relevant Area/Building/Riser/Floor/Apartment for the person

#### 10. Click to add

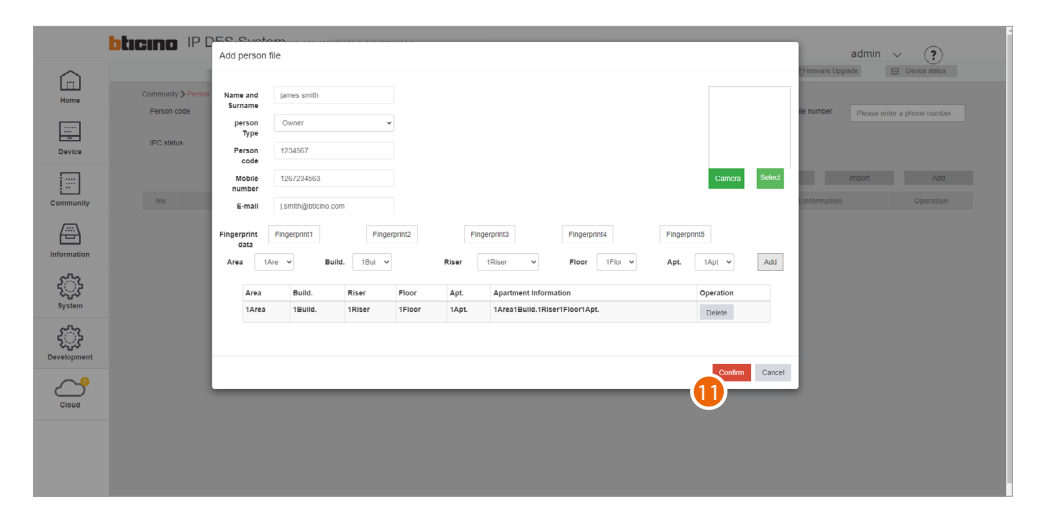

11. Click to finish; the person can now access the community using the code and/or fingerprint reading. To use a badge to access the community, this must be registered; see **[Access control](#page-83-0)  [card management](#page-83-0)**

*Software Manual*

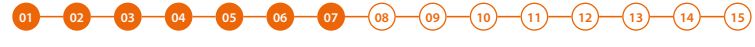

#### **Saving of passwords**

Installer passwords are generated automatically (with random digits) and uniquely for the two types of devices:

– entrance panels (with 6 digits)

internal units and quard stations(with 4 digits).

The access codes for opening the door locks of entrance panels are also generated in the same way.

For security reasons, it is recommended to save passwords in a safe place that is always accessible (Cloud backup activation recommended).

If both the SD and the backup are unavailable, it will not be possible to retrieve the passwords.

Make passwords visible; see "**[Make passwords visible](#page-52-0)**" *NOTE: The passwords of the devices incorrectly activated in DEMO mode are: 2000 (EP) and 1111 (IU and GS)*

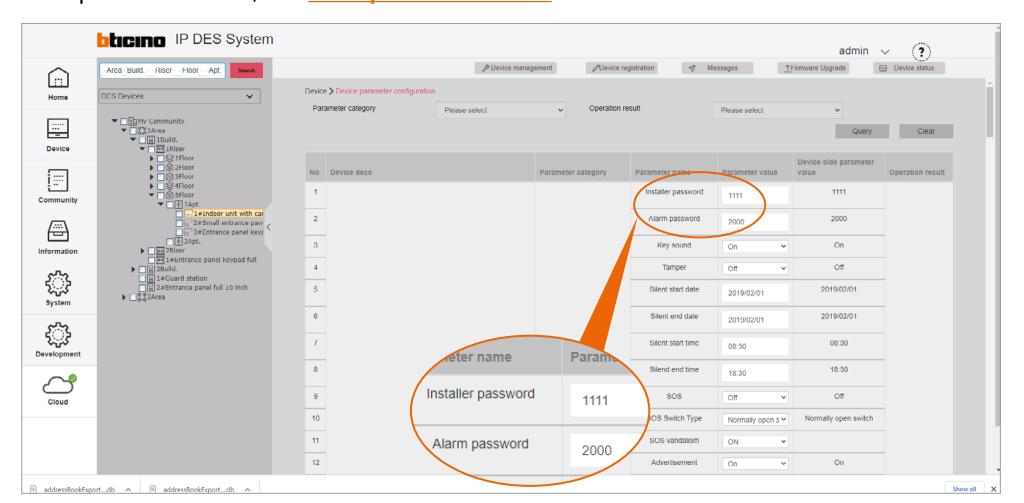

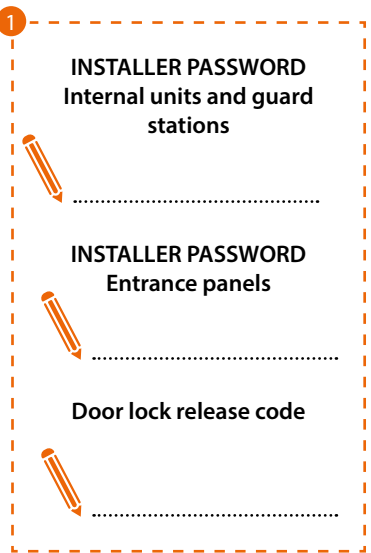

 $\overline{\mathcal{L}}$ 

1. Write down the passwords in a safe place that is always accessible.

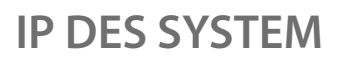

 $\blacklozenge$ 

*Software Manual*

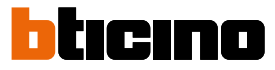

**01 02 03 04 05 06 07 08 09 10 11 12 13 14 15**

#### **Registration of the community on the Installer's Cloud**

After completing the registration process and creating an Installer account, it is possible to save a copy of the Community on the Installer's Cloud. Having a copy of the Community on the Installer's Cloud allows you to:

- have greater security in the event of local data loss
- associate the Home+Security app to the IU, for remote management of the video door entry system

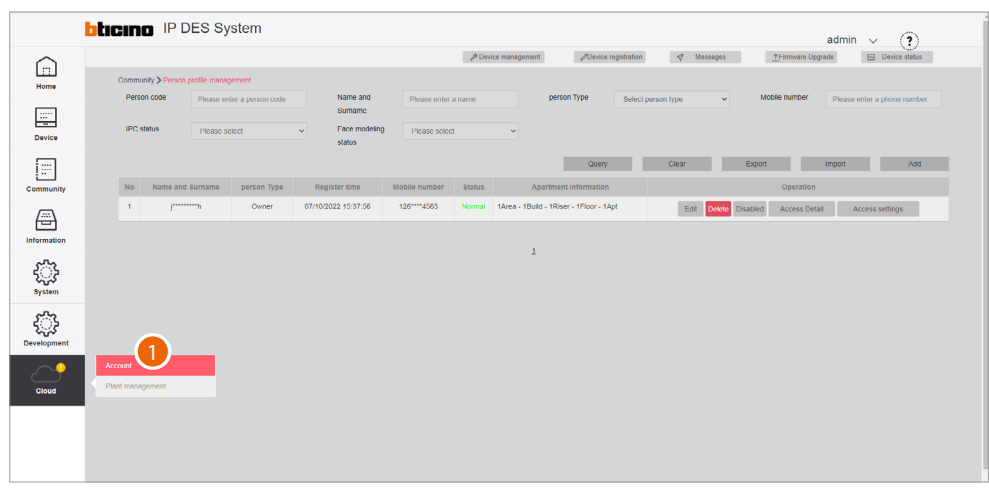

1. Click to complete the Installer's Cloud authentication process

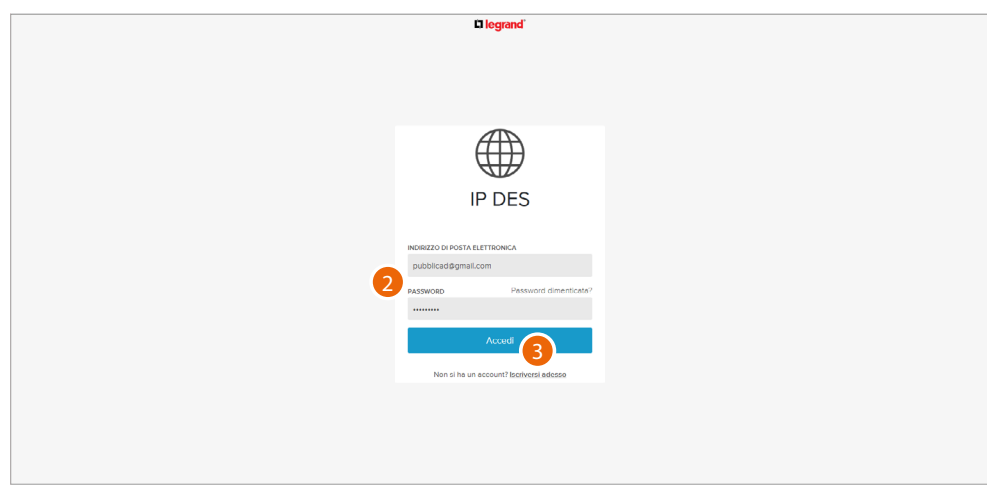

- 2. Enter email and password
- 3. Click to access

*Software Manual*

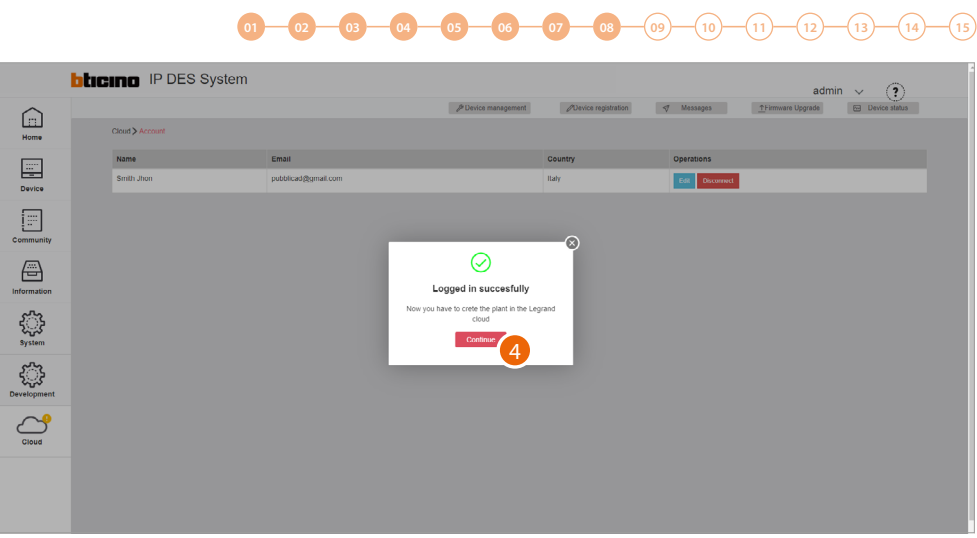

#### 4. Click to confirm

 $\blacklozenge$ 

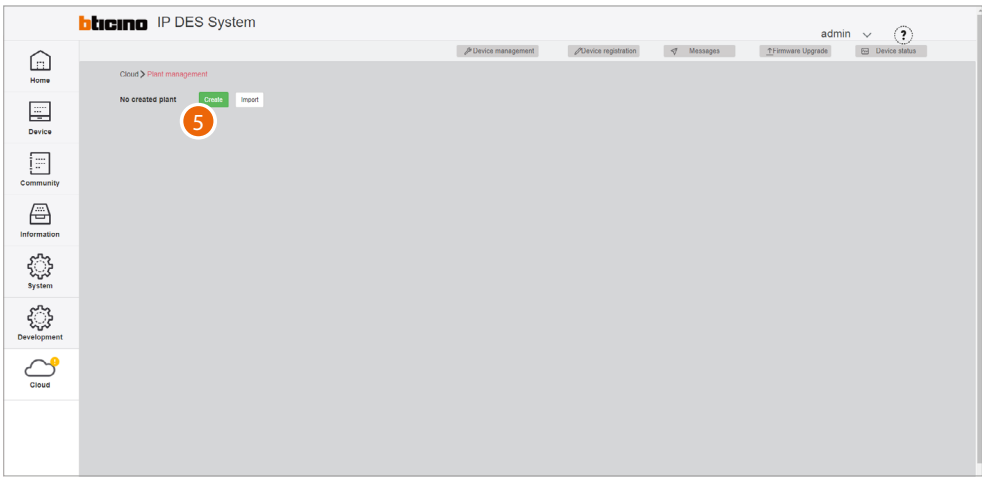

5. Click to create a new Plant

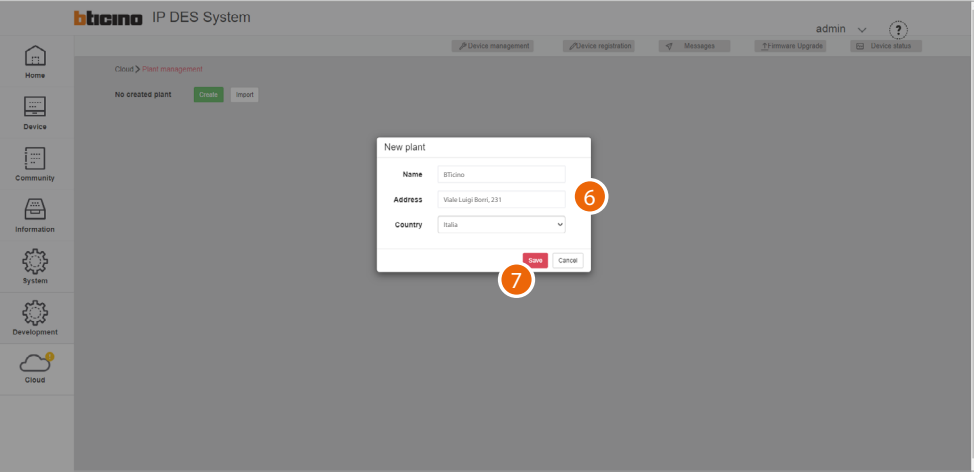

- 6. Enter the details of the Plant you are creating (name, address and country)
- 7. Click to save

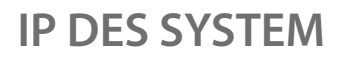

 $\blacklozenge$ 

*Software Manual*

# btıcıno

### The plant is automatically synchronised

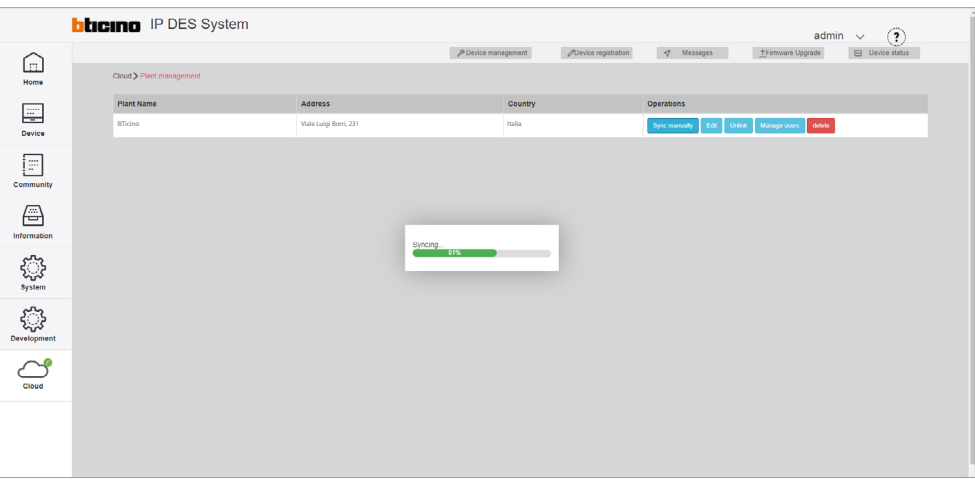

**01 02 03 04 05 06 07 08 09 10 11 12 13 14 15**

Once created, the plant remains available on the cloud.

If disconnected (unlink button), it can be retrieved from the cloud using the **[Import a Plant](#page-161-0)** function.

If **[deleted](#page-160-0)**, it will also be deleted from the cloud.

*Software Manual*

**01 02 03 04 05 06 07 08 09 10 11 12 13 14 15**

#### **Notifying of the address book to the DES Server**

After creating the structure and configuring the virtual devices, it will be necessary to notify the address book to the system, therefore "instructing" the system to use this configuration.

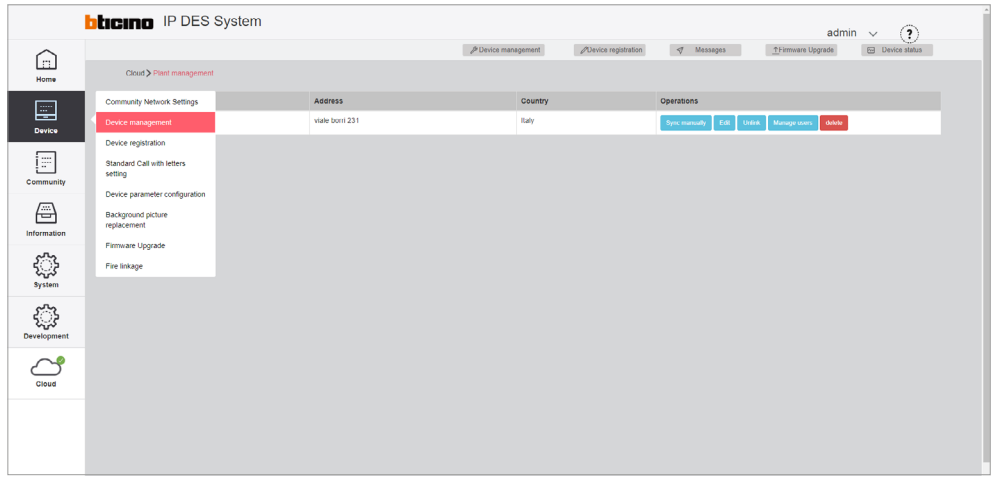

1. Select device/device management

|                  | <b>bticing</b> IP DES System                               |                                                           |                                                 |                        |                                                                     |                            |                                                                                                    |                             |                                               |                              |                                                        | admin $\sim$<br>$\ddot{\mathbf{?}}$                        |  |  |
|------------------|------------------------------------------------------------|-----------------------------------------------------------|-------------------------------------------------|------------------------|---------------------------------------------------------------------|----------------------------|----------------------------------------------------------------------------------------------------|-----------------------------|-----------------------------------------------|------------------------------|--------------------------------------------------------|------------------------------------------------------------|--|--|
| fm<br>Home       | Area - Build.<br>Riser<br>All device                       |                                                           | Device > Device management                      |                        | JP Device management<br>//Device registration<br>Mossagos<br>$\leq$ |                            |                                                                                                    |                             | 1 Firmware Upgrade<br><b>PB</b> Device status |                              |                                                        |                                                            |  |  |
| E<br>Device      | ▼ 日 HMy Community<br>$\blacktriangleright \square$ 221Area | Add area<br>Add building                                  | Device type<br>Software address book<br>version |                        | Please select<br>155                                                | $\mathbf{v}$               | Product code<br><b>Address book status</b>                                                                                                    | Please select<br>All status | $\checkmark$<br>$\checkmark$                  |                              |                                                        |                                                            |  |  |
| e<br>Community   |                                                            | Add riser<br>Add a new apartment<br>Add device            | Device uc<br>221                                | Product code<br>374000 | IP address<br>192 168 2.2                                           | Install code<br>1000000001 | Device address<br>EP Area - 1                                                                                                    |                             |                                               | <b>Address Book</b><br>1.0.0 | Note                                                   | Clear<br>Query<br>Operation<br><b>Issue Delete</b><br>Edit |  |  |
| A<br>Information |                                                            | Delete<br>Modify name<br>Community                        | 222<br>223                                      | 375000<br>374001       | 192.168.2.3<br>192.168.2.4                                          | 1000000002<br>1100000001   | 1 Area - 02#Guard station<br>1 Area - 1 Build - 01#Entrance panel keypad full                                                                                                    |                             | 1.0.0<br>1.0.0                                |                              | Edit<br>Issue<br>Delete<br>Edit<br><b>Issue Detete</b> |                                                            |  |  |
| System           |                                                            | 2<br>information<br>configuration<br>Notify the device to | 224                                             | 373001                 | 192.168.2.6                                                         | 1101010101                 | 1 Arca - 1 Build - 01 Riscr - 01 Floor - 01 Apt - 01#Indoor unit<br>with camera 10 inch                                                                                                    |                             |                                               | 1.0.0                        |                                                        | Edit<br><b>Issue</b><br>Detete                             |  |  |
|                  |                                                            | update the address<br>book<br>Export device list to       | 225<br>226                                      | 373001<br>373001       | 192.168.2.6<br>192 168 2.7                                          | 1101010201<br>1101020101   | 1 Area - 1 Build - 01 Riser - 01 Floor - 02 Apt - 01#Indoor unit   1.0.0<br>with camera 10 inch<br>1 Area - 1 Build - 01 Riser - 02 Floor - 01 Apt - 01#Indoor unit   1 0 0<br>with camera 10 inch   |                             |                                               |                              |                                                        | Edit Issue Delate<br>Edit<br><b>Issue Detete</b>           |  |  |
| Development      |                                                            | Excel file<br>Export address book                         | 227                                             | 373001                 | 192.168.2.8                                                         | 1101020201                 | 1 Area - 1 Build - 01 Riser - 02 Floor - 02 Apt - 01#Indoor unit   1.0.0<br>with camera 10 inch                                                                                                    |                             |                                               |                              |                                                        | Edit Issue Detete                                          |  |  |
| Cloud            |                                                            | Import Address Book                                       | 228<br>229                                      | 373001<br>373001       | 192 168 2.9<br>192.168.2.10                                         | 1101030101<br>1101030201   | 1 Area - 1 Build - 01 Riser - 03 Floor - 01 Apt - 01#Indoor unit   1 0 0<br>with camera 10 inch.<br>1 Area - 1 Build - 01 Riser - 03 Floor - 02 Apt - 01 mindoor unit   1.0.0<br>with camera 10 inch |                             |                                               |                              |                                                        | <b>Issue Delete</b><br>Fdit<br>Edit<br><b>Issue Delete</b> |  |  |
|                  |                                                            |                                                           | 230                                             | 373001                 | 192.168.2.11                                                        | 1101040101                 | 1 Area - 1 Build - 01 Riser - 04 Floor - 01 Apt - 01#Indoor unit   1.0.0                                                                                                    |                             |                                               |                              |                                                        | Edit Issue Delete                                          |  |  |

1. Click Community with the right mouse button: a drop-down menu will appear

2. Click to update the system address book

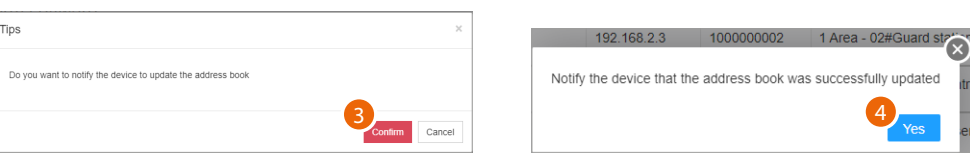

- 3. Click to confirm
- 4. Click to finish

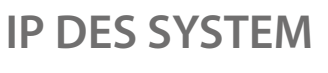

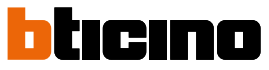

**0 0 0 0 0 0 0 0 0 0** 0 0 0 0 0 0 0 11  $\left(1\right)$   $\left(1\right)$   $\left(1\right)$   $\left(1\right)$   $\left(1\right)$   $\left(1\right)$   $\left(1\right)$   $\left(1\right)$   $\left(1\right)$   $\left(1\right)$   $\left(1\right)$   $\left(1\right)$   $\left$ **The address book is now saved in the DES Server. To avoid accidental loss, it is also possible to** 

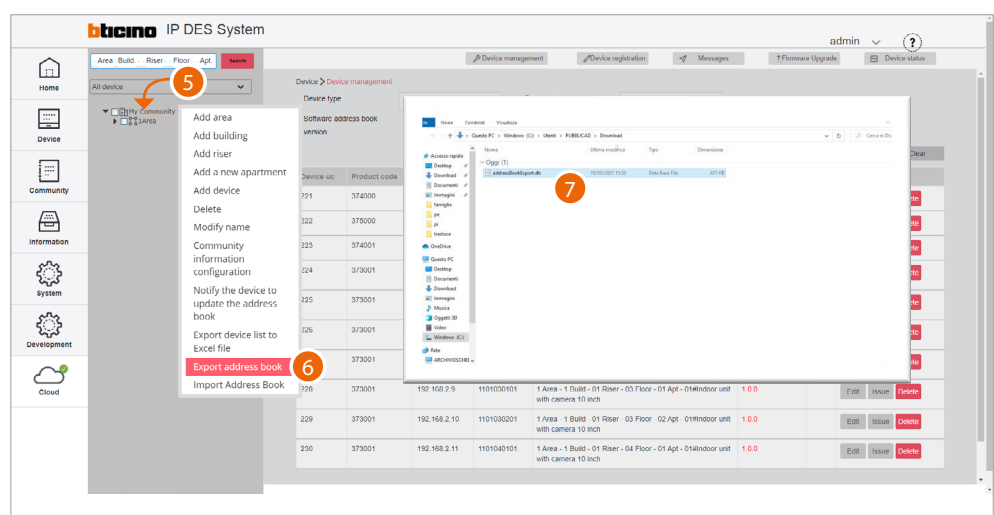

- 5. Click Community with the right mouse button: a drop-down menu will appear
- 6. Click to export the address book to a file

**save it in an archive file.**

 $\blacklozenge$ 

7. The file will be saved in the download folder of your computer

*Software Manual*

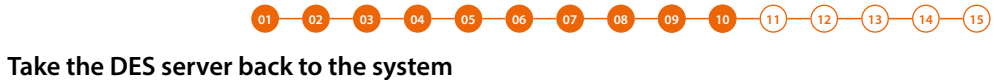

 $\blacklozenge$ 

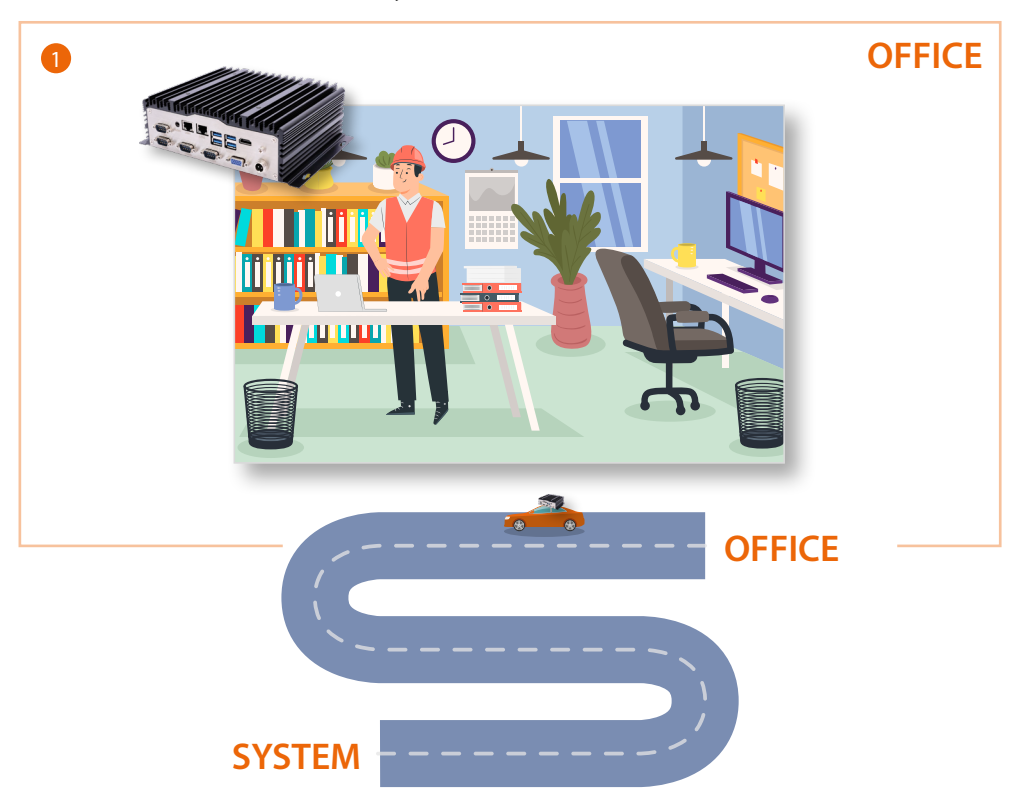

1. Disconnect the SD from the office LAN network and take it to the on-site system

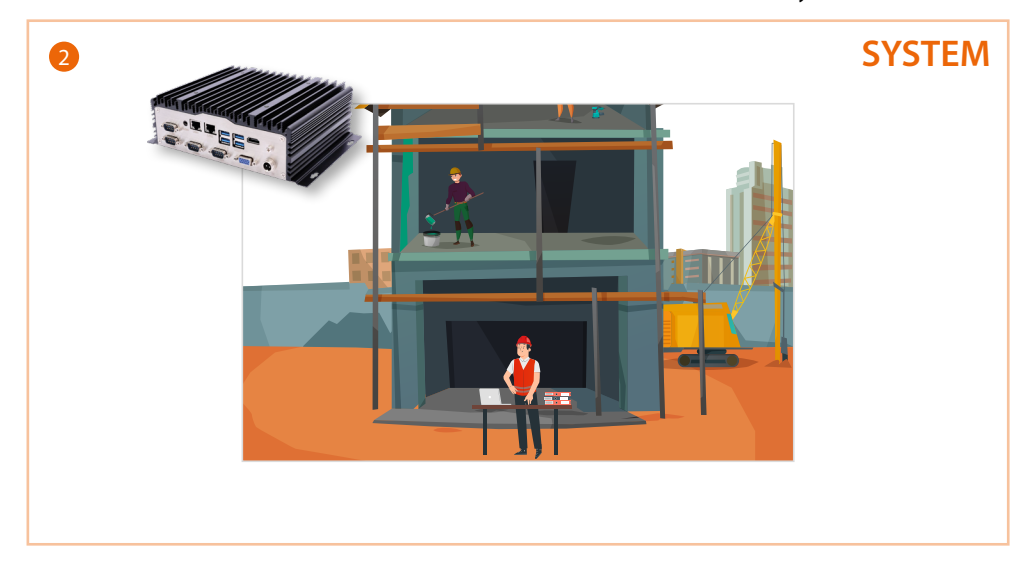

2. Reconnect the SD to the system LAN network

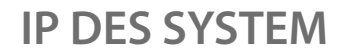

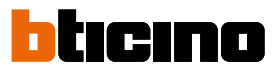

**01 02 03 04 05 06 07 08 09 10 11 12 13 14 15**

**Setup of the fixed DES server address on the system router**

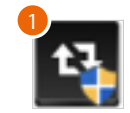

1. Run the BTicinoWare software (on the Windows Client PC) previously installed

The following screen appears

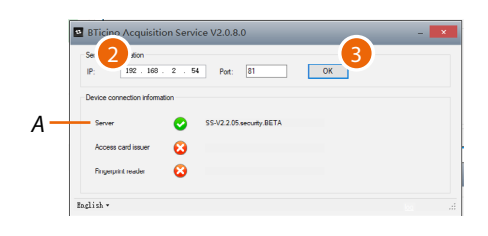

2. Enter the **[SD address](#page-11-0)** and check that the port is 81

In order to guarantee correct system operation, the SD (which will take an address assigned by the system router) must maintain its IP address even if the system is restarted. To be able to guarantee this, it is necessary to set up on the system router a "privileged" assignment (each manufacturer uses its own definition: fixed, reserved) of the IP address to a specific MAC address, see **[MAC address identification \(method 2\)](#page-12-0)**.

3. Press to confirm and check that the flag *A* is green

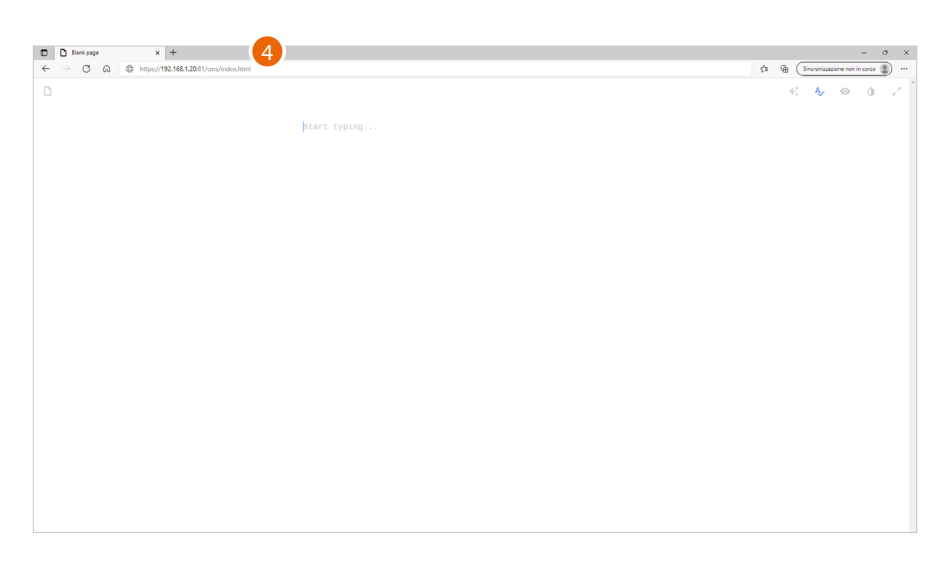

4. Open the browser and enter the http address of the DES Server:

https://**SD IP address**:81/cms/index.html

*Note: use Crome/Edge browser and a screen with resolution 1920x1080*

*Software Manual*

In some cases, the browser may consider the page to be unsafe.

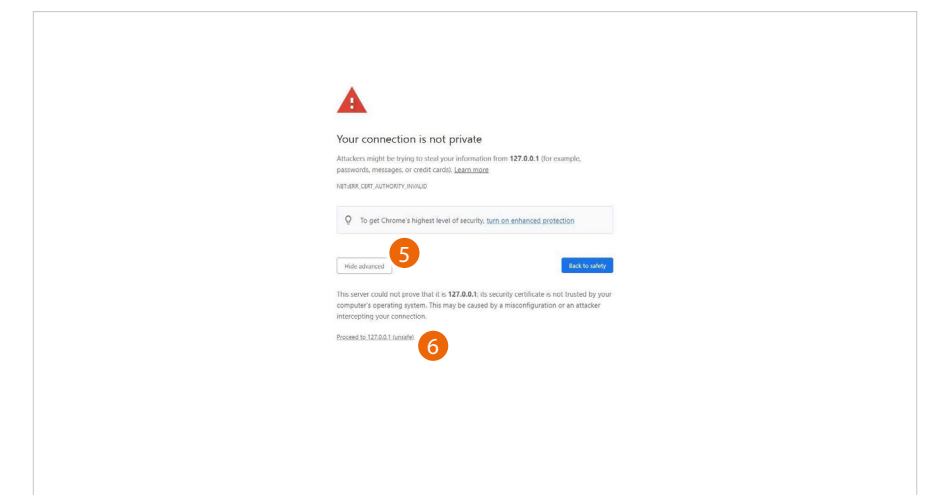

**01 02 03 04 05 06 07 08 09 10 11 12 13 14 15**

5. Click to display the advanced options

 $\blacklozenge$ 

6. Click to ignore the warning and proceed

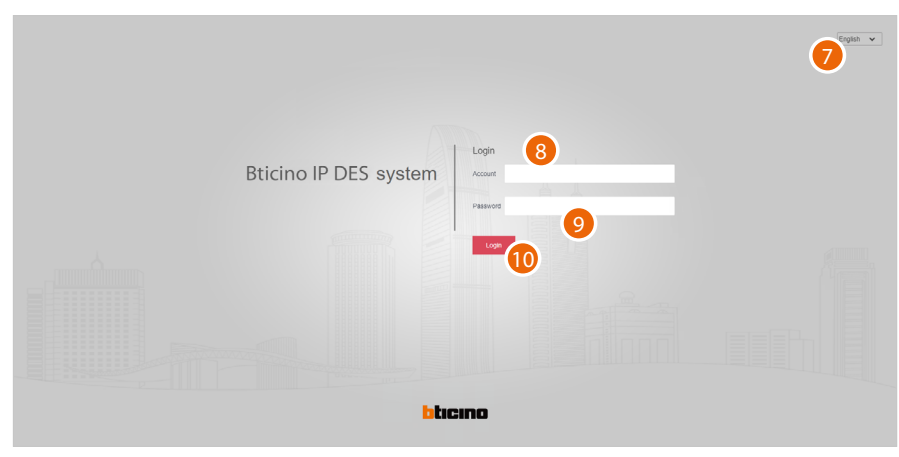

- 7. Select the interface language
- 8. Enter the login name
- 9. Enter the password

*NOTE: login and password are those set at the office*

10. Click to confirm

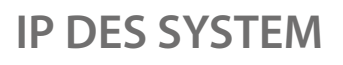

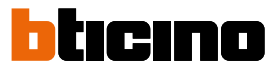

#### **Installation of the devices**

To transfer the configuration to the devices, these must be installed and powered

**01 02 03 04 05 06 07 08 09 10 11 12 13 14 15**

Switch off the power supply to the system and check that there is no voltage

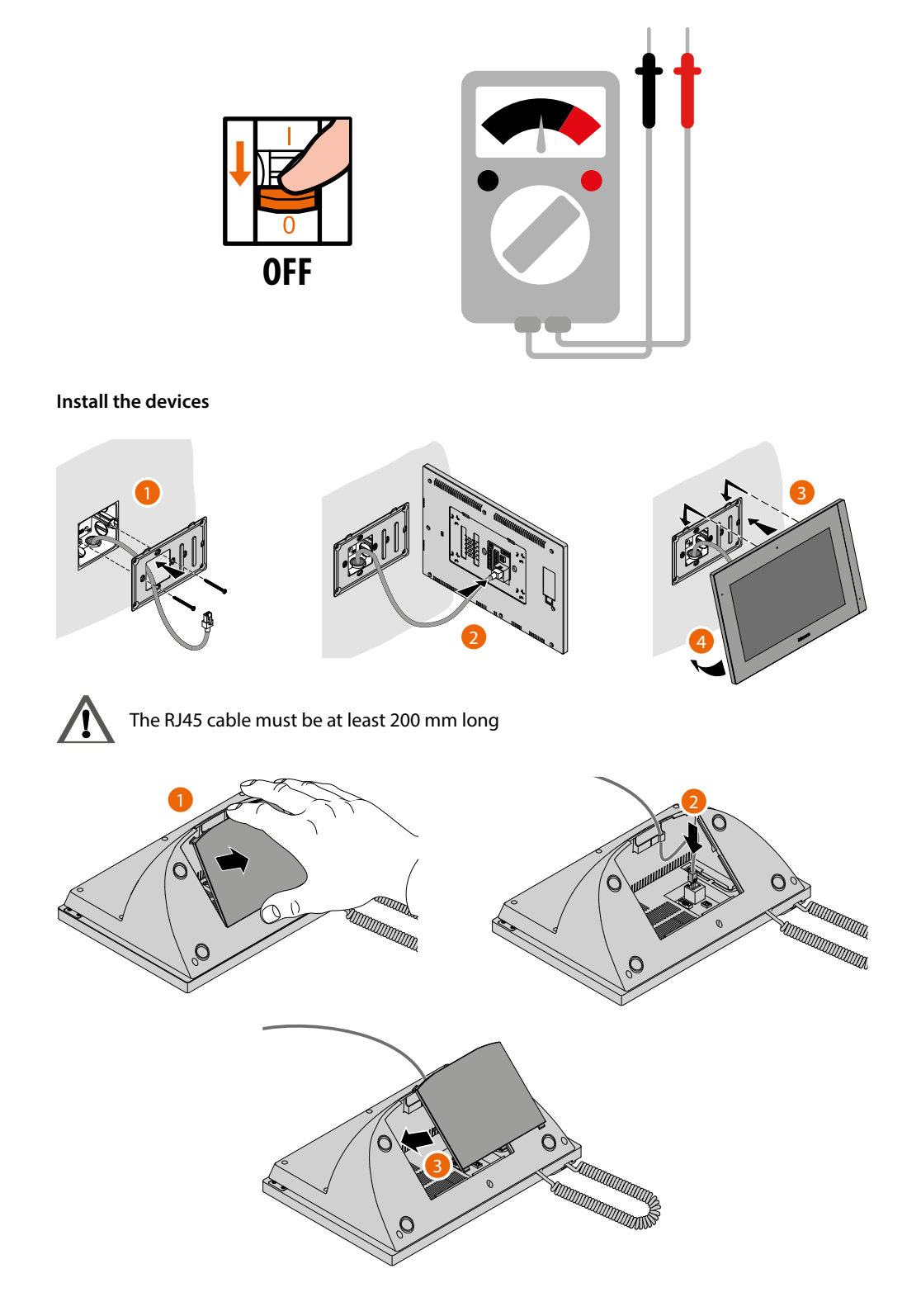

*Software Manual*

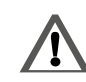

 $\blacktriangle$ 

The wrong wiring of the Ethernet cable connecting the device to the Poe Switch 375002 could damage the device itself.

**01 02 03 04 05 06 07 08 09 10 11 12 13 14 15**

The RJ45 cable must be at least 200 mm long.

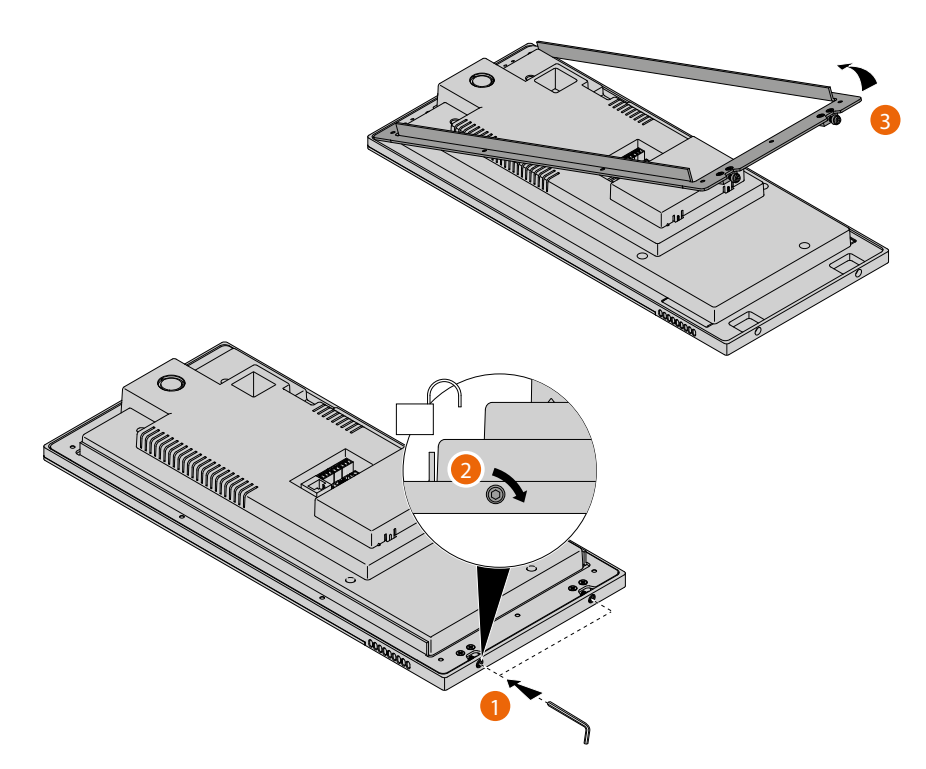

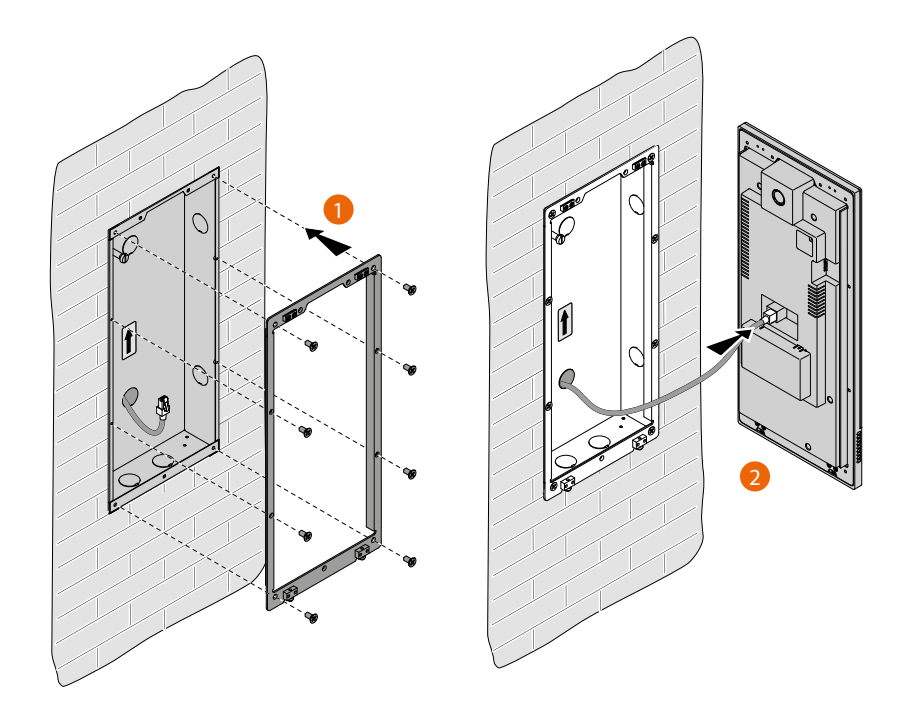

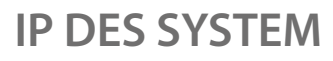

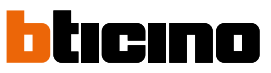

**01 02 03 04 05 06 07 08 09 10 11 12 13 14 15**

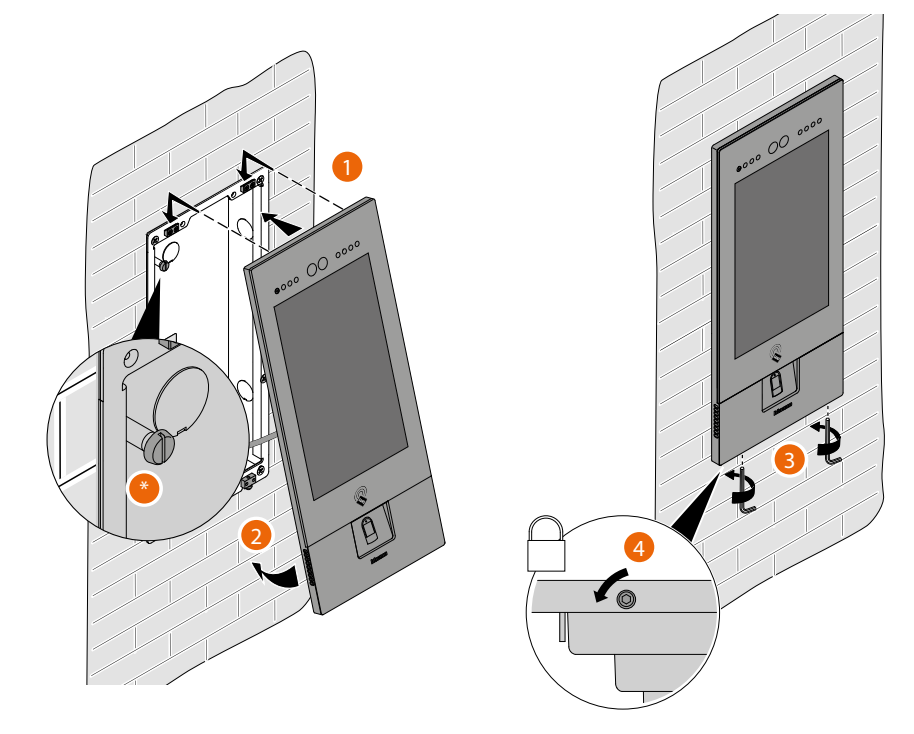

Adjust the tamper screw so that it presses the tamper switch of the device and activates the anti-theft function in case of removal sending an alarm to the guard station.

*Warning: please note that the EP installation shown is representative of all EPs. For more details, see the specific instructions in the package*

Reconnect the power supply

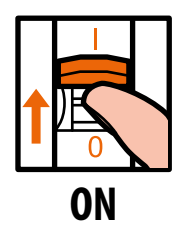

**01 02 03 04 05 06 07 08 09 10 11 12 13 14 15**

#### **Activation of the devices**

Thanks to the previously entered MAC address, once powered, the device checks that a configuration (address book) is available on the DES Server, and if so acquires it.

*Note: devices that were already configured in the past must be reset. After rebooting, they will configure themselves*

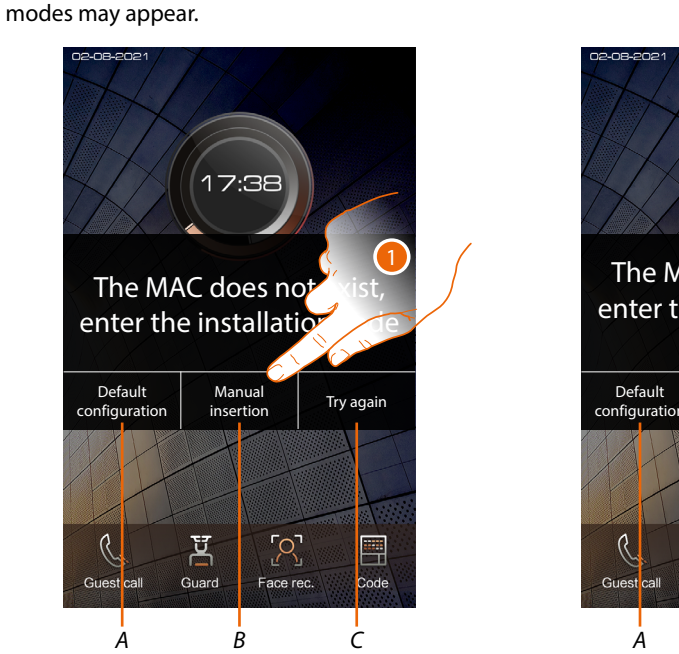

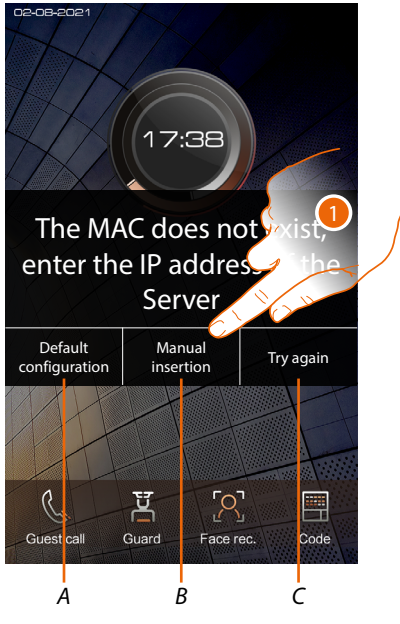

- *A Not to be used*
- *B Button allowing manual entry of the server IP address or installation code. By entering one of the two described parameters, it is possible to force the configuration of the device by putting it into forced communication with the server. NOTE: to display the IP address, see [Community Network Settings](#page-30-0), to display the installation code, see [Installation code](#page-35-0)*

If the automatic activation of the device is unsuccessful, warning messages and manual activation

**01 02 03 04 05 06 07 08 09 10 11 12 13 14 15**

- *C Button to test the activation of the device*
- 1. Click to manually enter the server IP address or the system access code

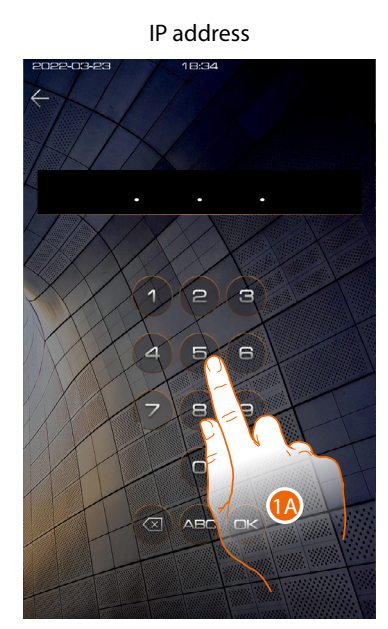

1A. Enter the IP address of the server 1B. Enter the installation code

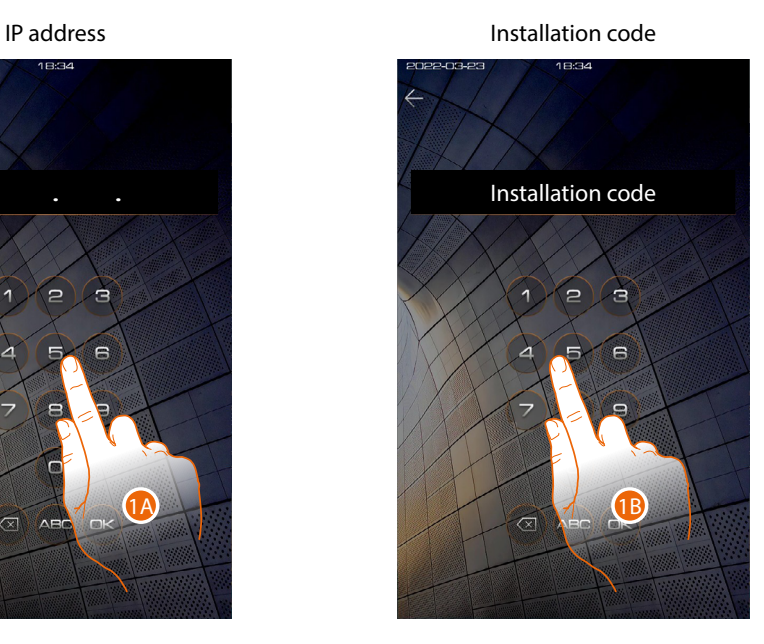

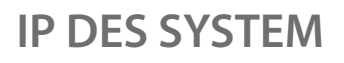

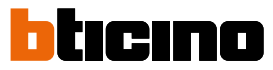

#### **System test**

It is now possible to test the system, for example by making a call from the EP

**01 02 03 04 05 06 07 08 09 10 11 12 13 14 15**

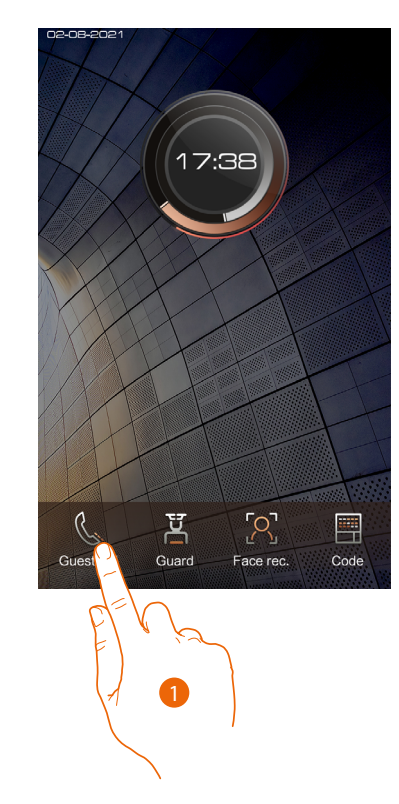

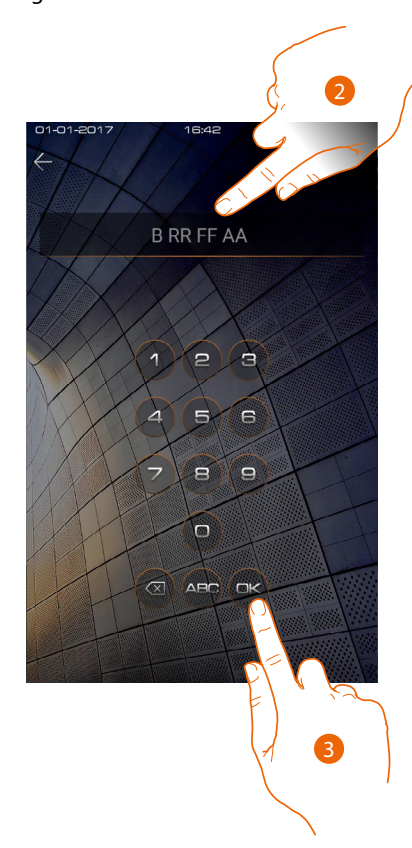

- 1. Touch to make the call
- 2. Enter the IU address

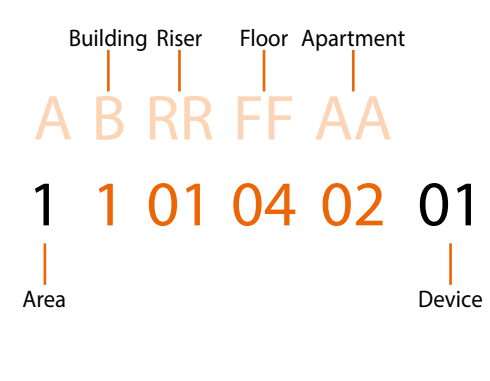

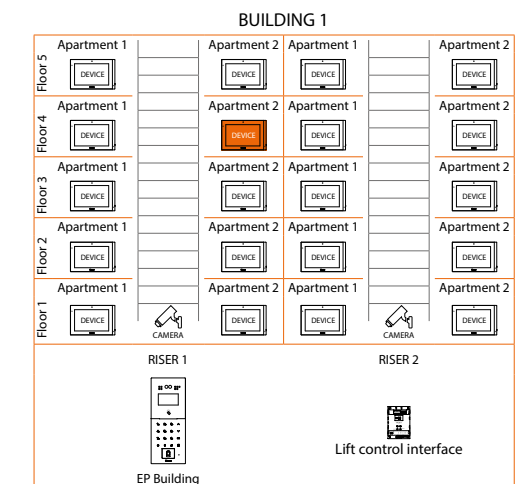

3. Touch to send the call

4

*Software Manual*

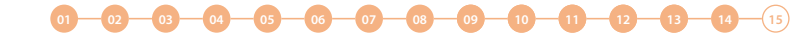

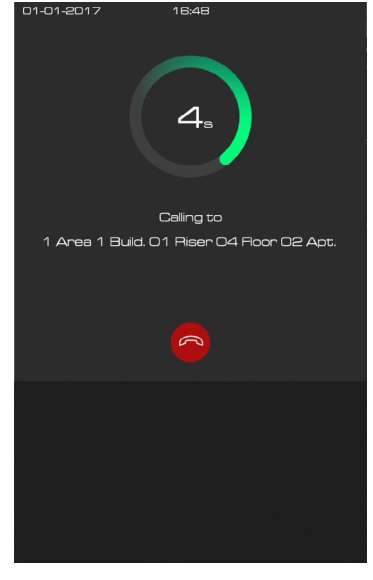

 $\overline{\mathbf{A}}$ 

the call is in progress

4. Reply from the IU

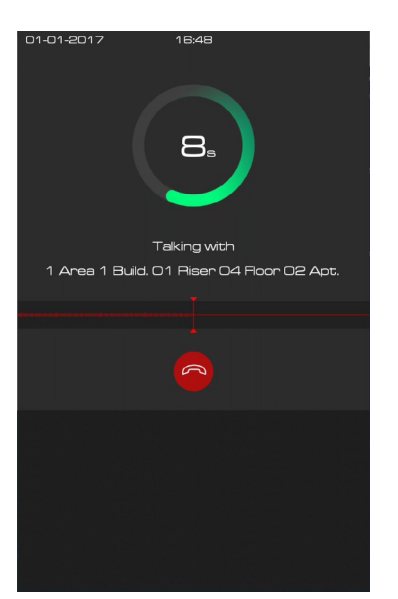

Test the audio signal on the EP

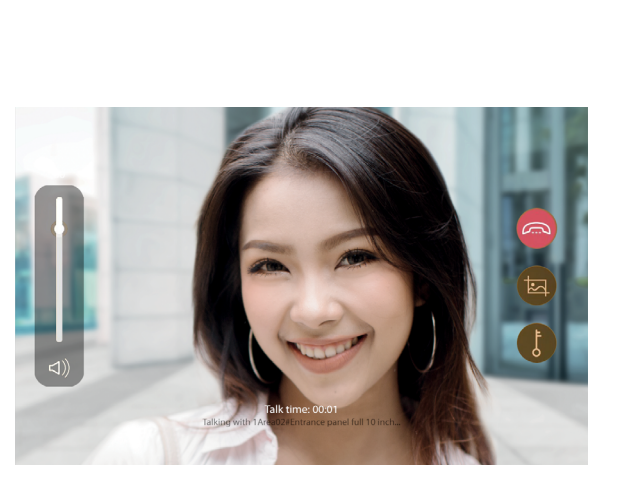

Test the audio/video signal on the IU

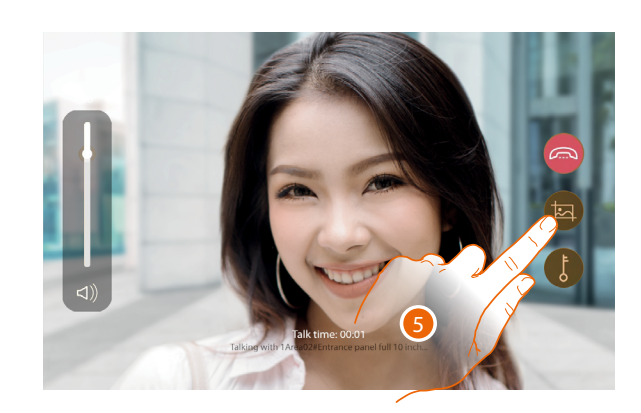

5. Tap to capture an image of the screen

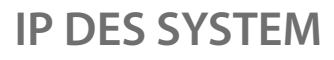

◢

*Software Manual*

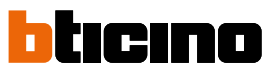

### **01 02 03 04 05 06 07 08 09 10 11 12 13 14 15**

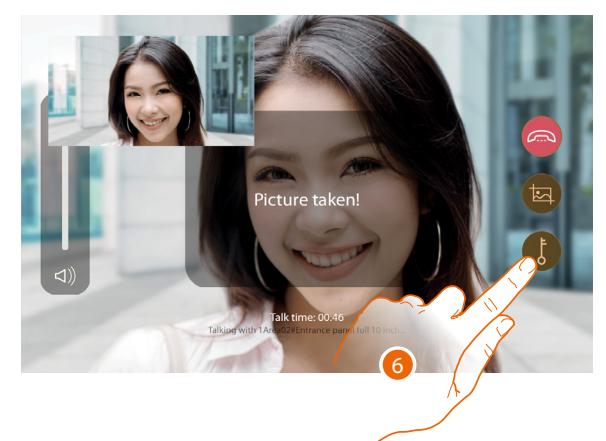

A confirmation message appears.

6. Touch to open the EP door lock

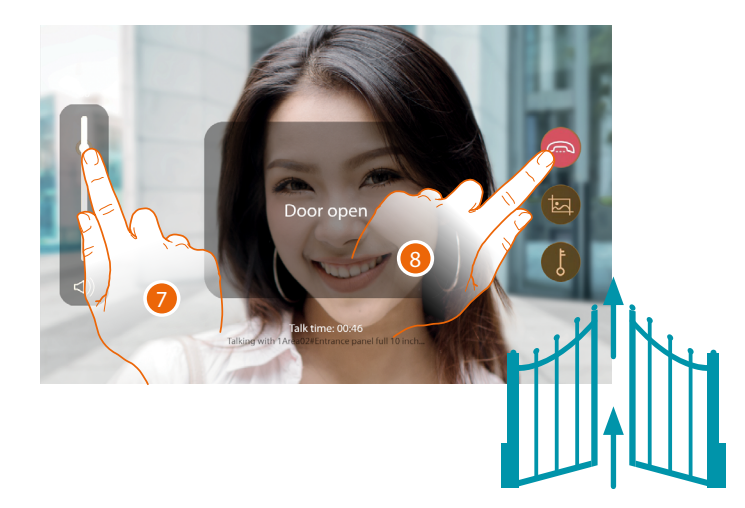

A confirmation message appears

- 7. Tap to adjust the volume
- 8. Touch to end the call

*Software Manual*

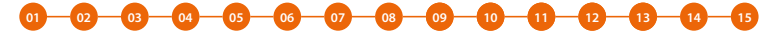

#### **Update of the devices**

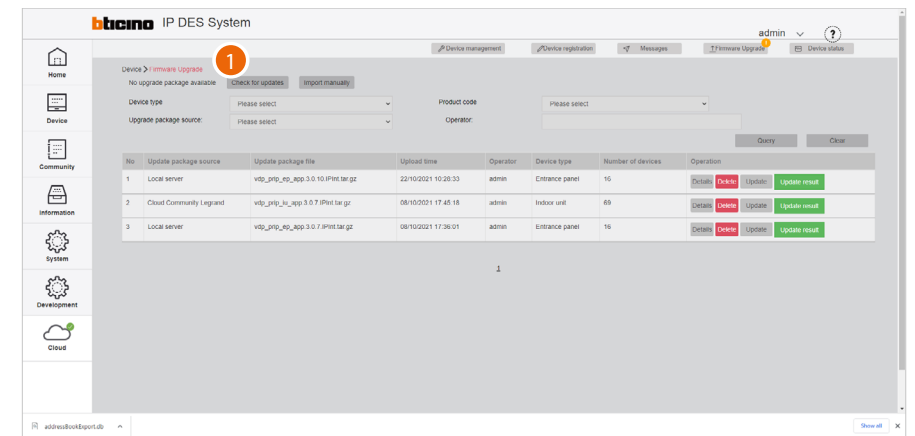

1. Click to check for updates on the cloud. If there are updates, these will be downloaded and available for installation

*NOTE: firmware updates will only be downloaded if the last installed updates have already been deleted: the page must be empty.*

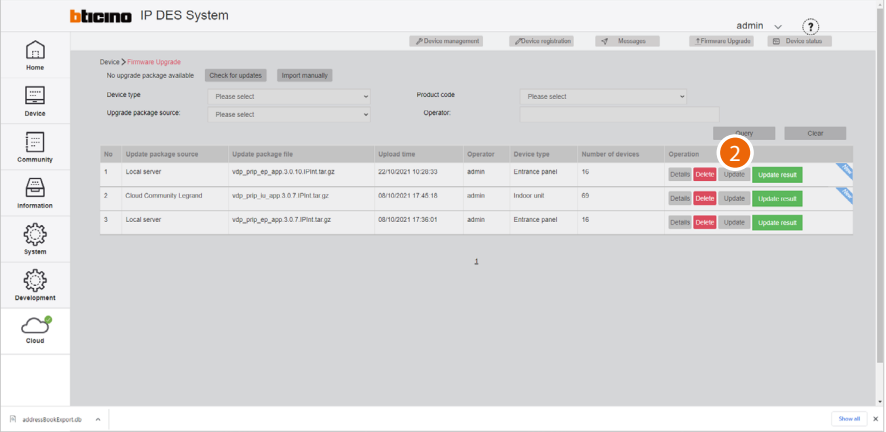

2. Click to send the update to the plant

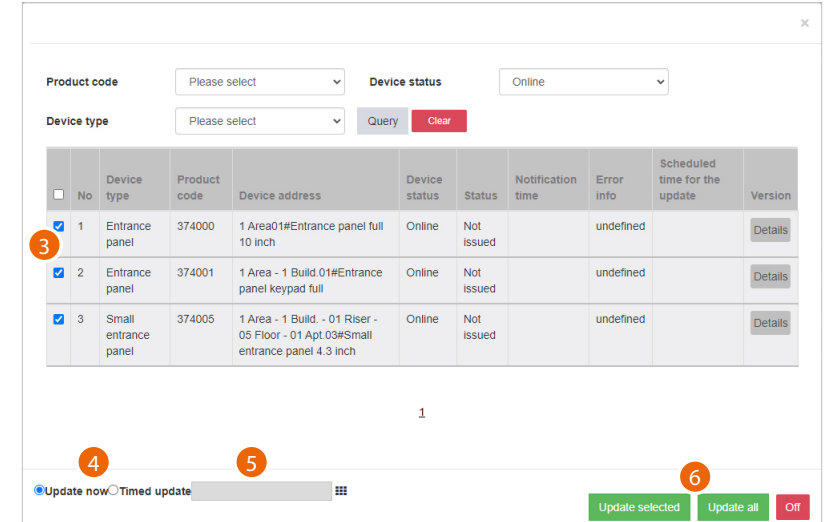

- 3. After using the filters to display the relevant devices, select them
- 4. Decide whether to perform the update immediately or
- 5. Schedule an update, setting the date and time
- 6. Start the update for the selected devices or for all the devices

*Software Manual*

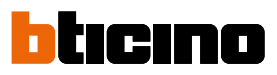

**01 02 03 04 05 06 07 08 09 10 11 12 13 14 15**

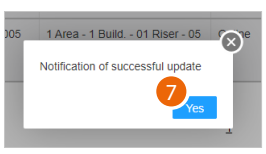

### 7. Click to finish

 $\blacklozenge$ 

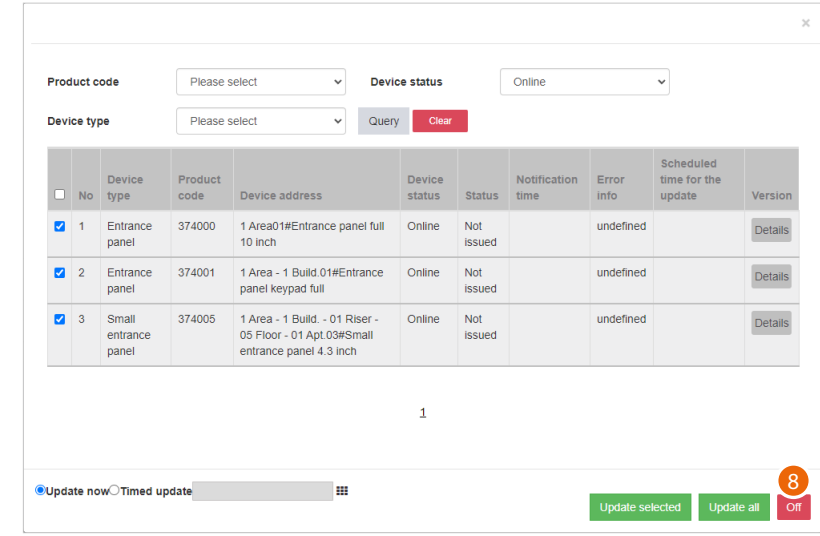

8. Click to close the panel

#### **Project creation at the office and on-site server and system configuration**

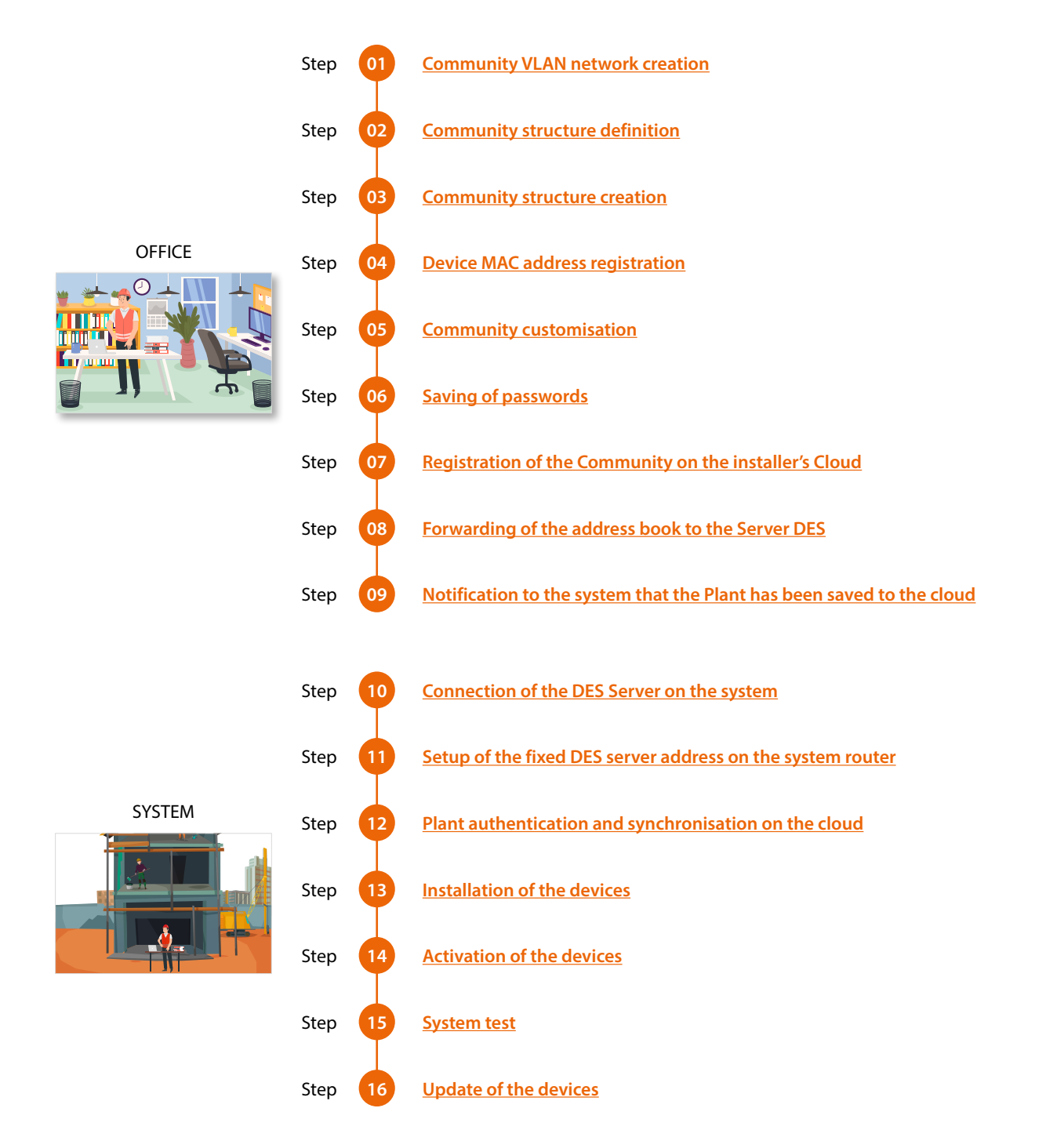

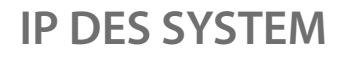

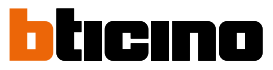

<span id="page-277-0"></span>**Community VLAN network creation**

To configure the community network, it will first be necessary to configure the system by following the steps below:

**01 02 03 04 05 06 07 08 09 00 10 11 11 12 13** 

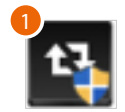

1. Run the BTicinoWare software (on the Windows Client PC) previously installed

The following screen appears

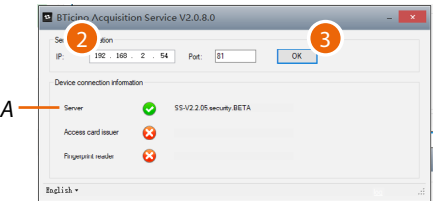

2. Enter the **[SD address](#page-11-0)** and check that the port is 81

In order to guarantee correct system operation, the SD (which will take an address assigned by the system router) must maintain its IP address even if the system is restarted. To be able to guarantee this, it is necessary to set up on the system router a "privileged" assignment (each manufacturer uses its own definition: fixed, reserved) of the IP address to a specific MAC address, see **[MAC address identification \(method 2\)](#page-12-0)**.

3. Press to confirm and check that the flag *A* is green

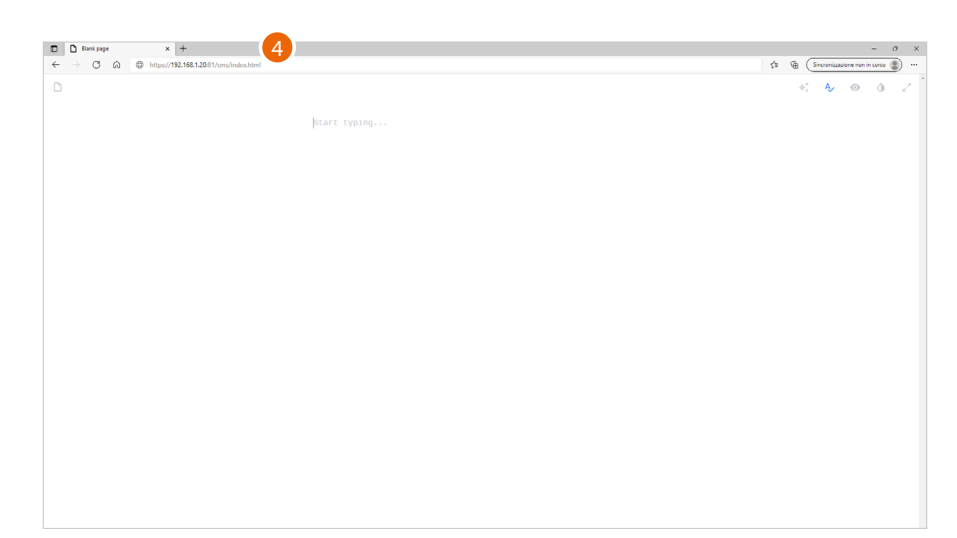

4. Open the browser and enter the http address of the DES Server:

https://**SD IP address**:81/cms/index.html

*Note: use Crome/Edge browser and a screen with resolution 1920x1080*

*Software Manual*

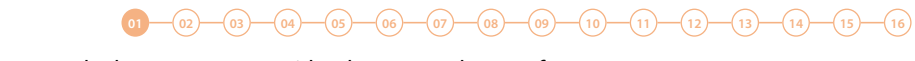

In some cases, the browser may consider the page to be unsafe.

 $\blacklozenge$ 

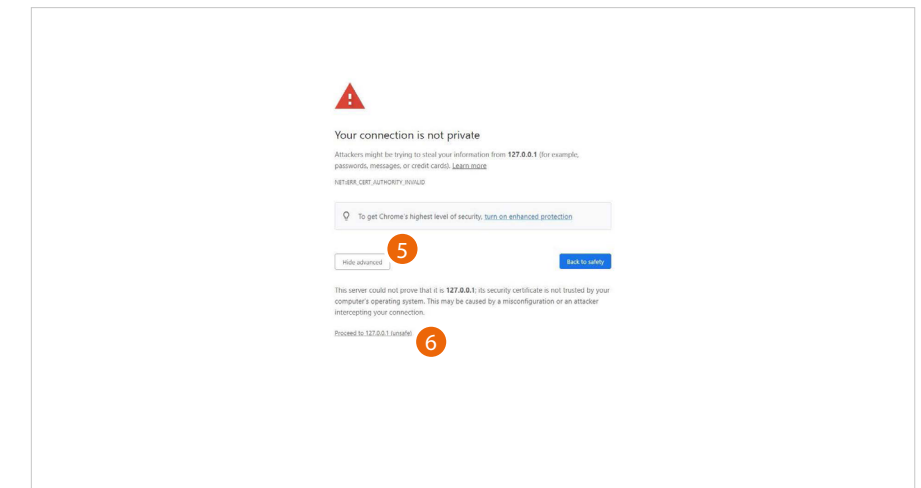

- 5. Click to display the advanced options
- 6. Click to ignore the warning and proceed

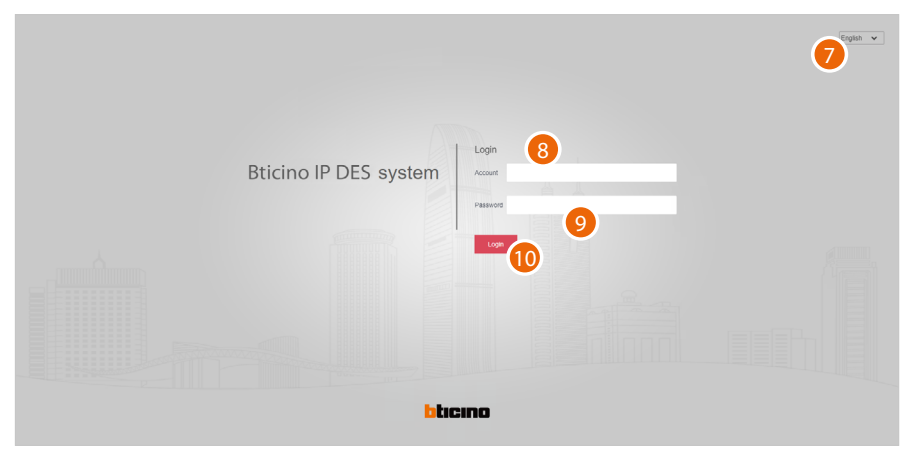

- 7. Select the interface language
- 8. Enter the login name (default admin)
- 9. Enter the password (default 123456)
- 10. Click to confirm

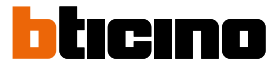

*Software Manual*

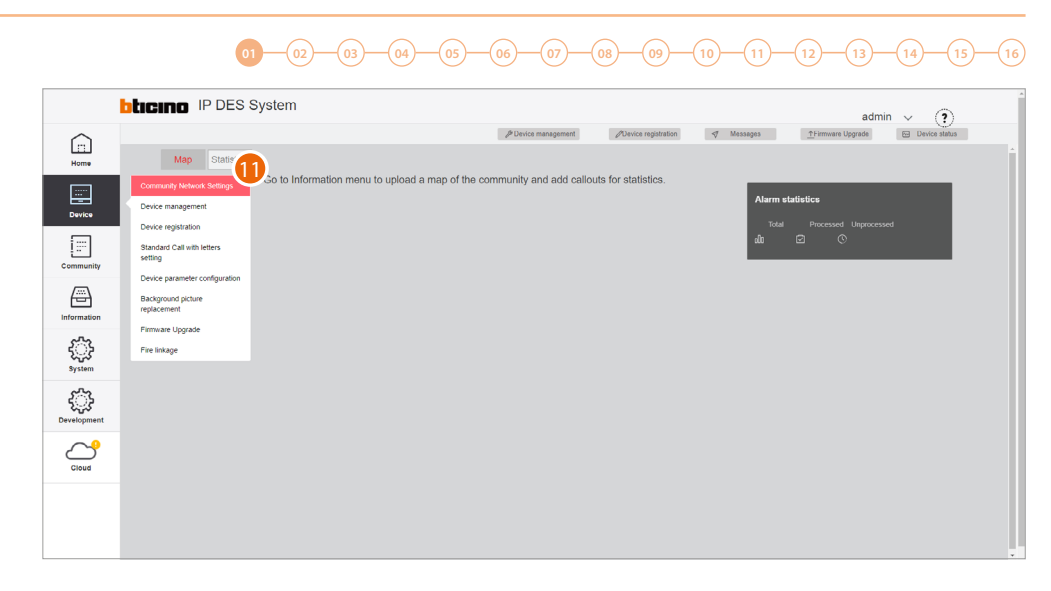

11. Click to open the section where it is possible to create your new community VLAN network

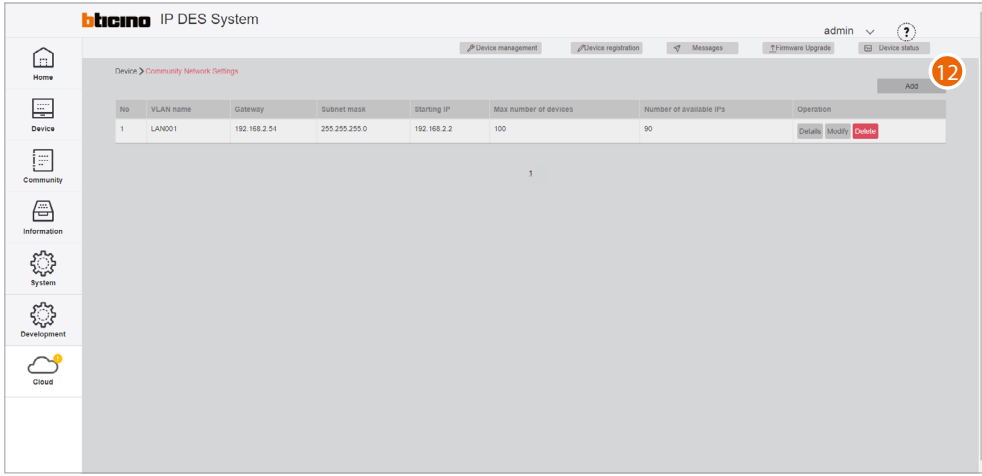

12. Click to create the community VLAN network

*Software Manual*

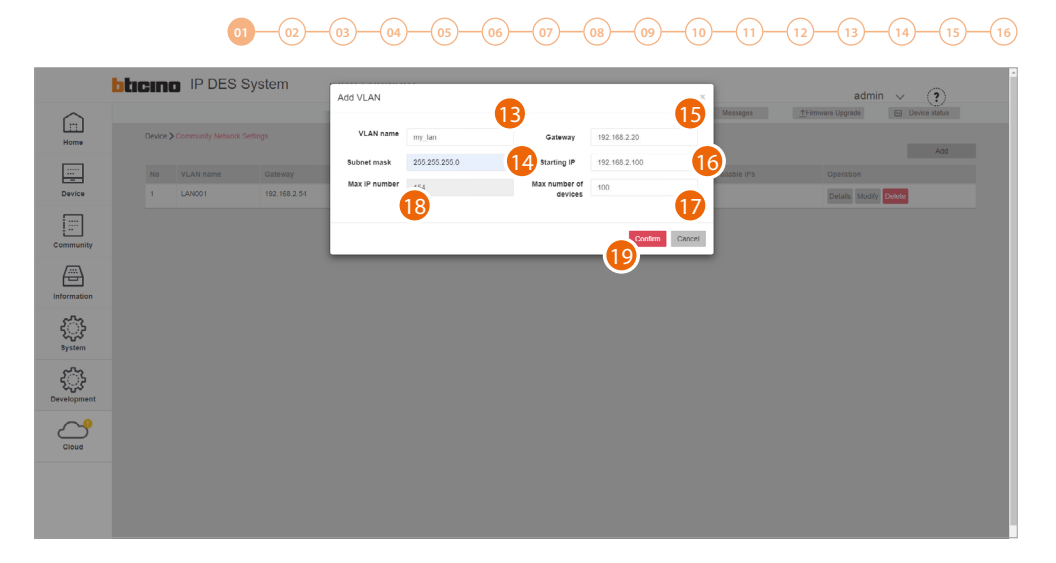

- 13. Enter the name of the community VLAN network (letters and numbers without space)
- 14. Enter the Subnet mask address
- 15. Enter the fixed IP address of the DES Server given to you by the network administrator
- 16. Enter the starting address from which the IP addresses of the IP devices will be generated, see **[Assignment of IP address range based on the number of video door entry devices](#page-8-0)**
- 17. Enter the number of IP devices that will be part of the Community
- 18. It displays the maximum number of IP devices that can be installed based on the previously entered data
- 19. Click to confirm

*NOTE: the parameters (13 to 1 8) must match those found on the system.*

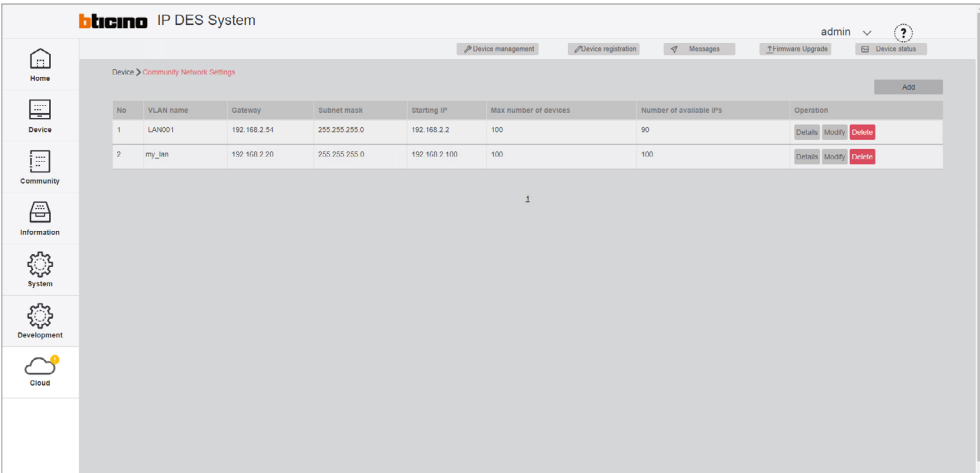

The community VLAN network has been created

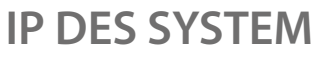

# btıcıno

#### <span id="page-281-0"></span>**Community structure definition**

 $\blacklozenge$ 

It is now necessary to define parameters like number of Areas, Buildings, Risers and so on, as well as other details that will define the structure of the Community.

**01 02 03 04 05 06 07 08 09 10 11 12 13 14 15 16**

In this section, it is also necessary to define the type of call that will be used for all Community calls.

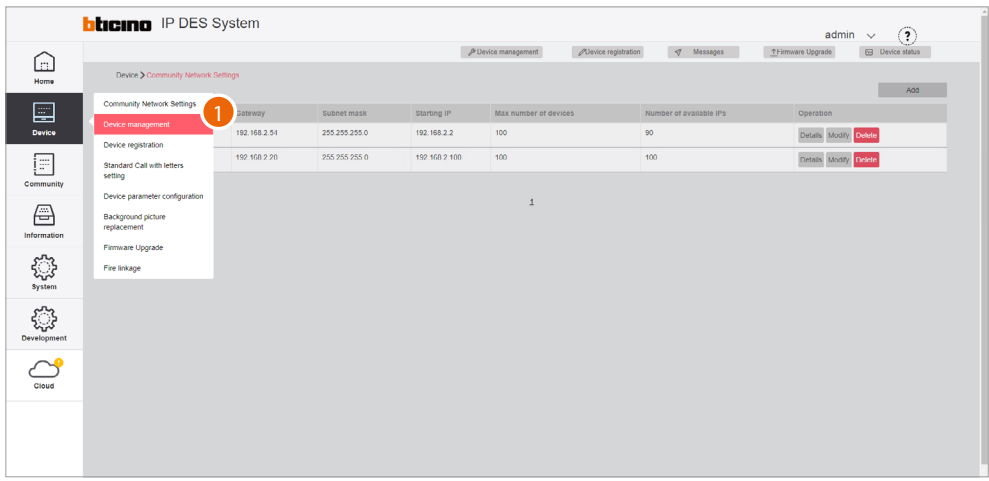

1. Click to enter the Community configuration section

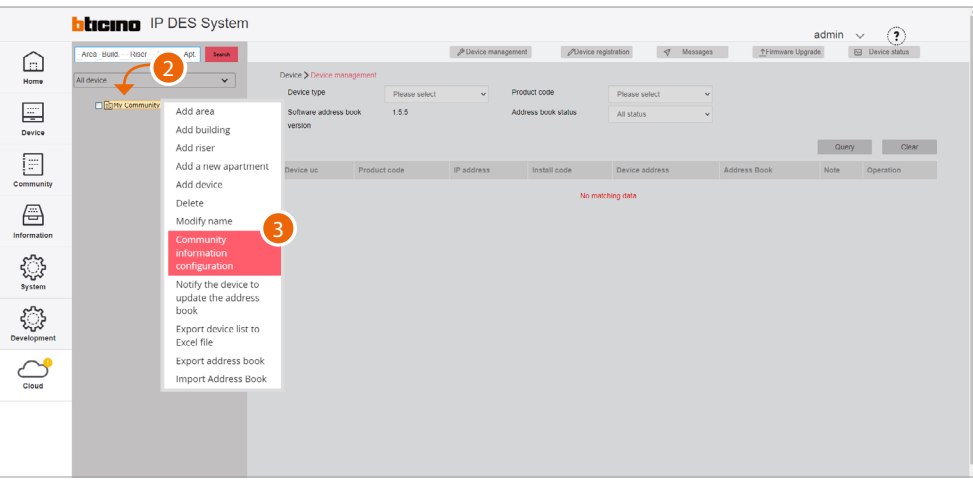

- 2. Click the Community with the right mouse button: a drop-down menu will appear with the commands for its configuration
- 3. Click to open the pop-up window with the parameters that define the Community structure

*Software Manual*

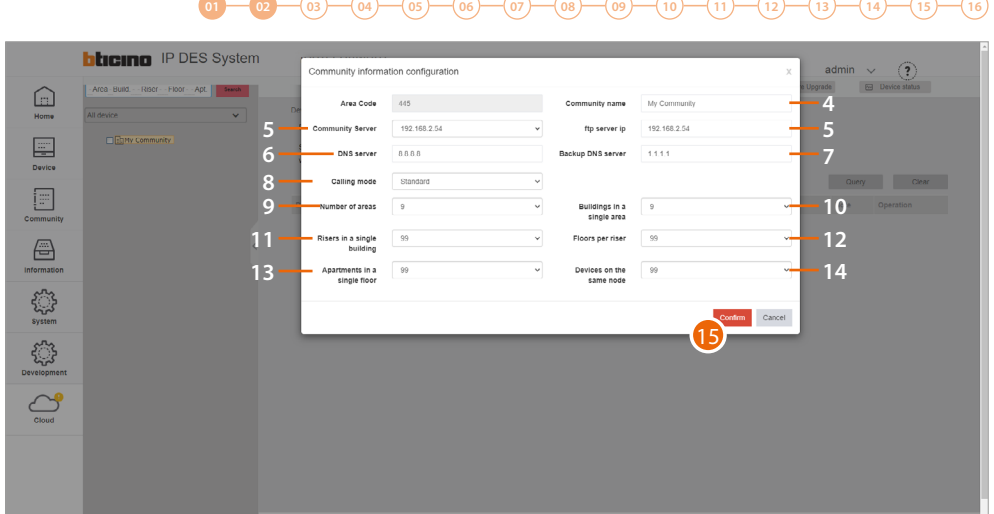

- 4. Change Community Name
- 5. Selects the fixed IP address of the Community DES Server
- 6. Change the address of the DNS server (unless there are special requirements, we recommend to keep the default address)
- 7. Change the address of the backup DNS server (unless there are special requirements, we recommend to keep the default address)
- 8. Selects the type of call to be used for the system: Standard or Alphanumeric. When selecting Alphanumeric, it will also be necessary to select a mode, "0-9, AZ" or "0-9, AI", depending on the type of EPs installed in the Community.
- 9. It displays the maximum number of Areas for your Community (default 9).
- 10. It displays the maximum number of Buildings that an Area can have (default 9).
- 11. It displays the maximum number of Risers that a Building can have (default 99).
- 12. It displays the maximum number of Floors that a Riser can have (default 99).
- 13. It displays the maximum number of Apartments that a Floor can have (default 99).
- 14. It displays the maximum number of Devices that an Apartment can have (default 99).

*Note: The default values of item 9 through 14 are consistent with the example shown in this document, and therefore do not need to be changed.*

*For other more complex structures, see Community information configuration.*

*Note: If even one single EP has an "0-9, AI" type keypad, select the "0-9, AI" option.*

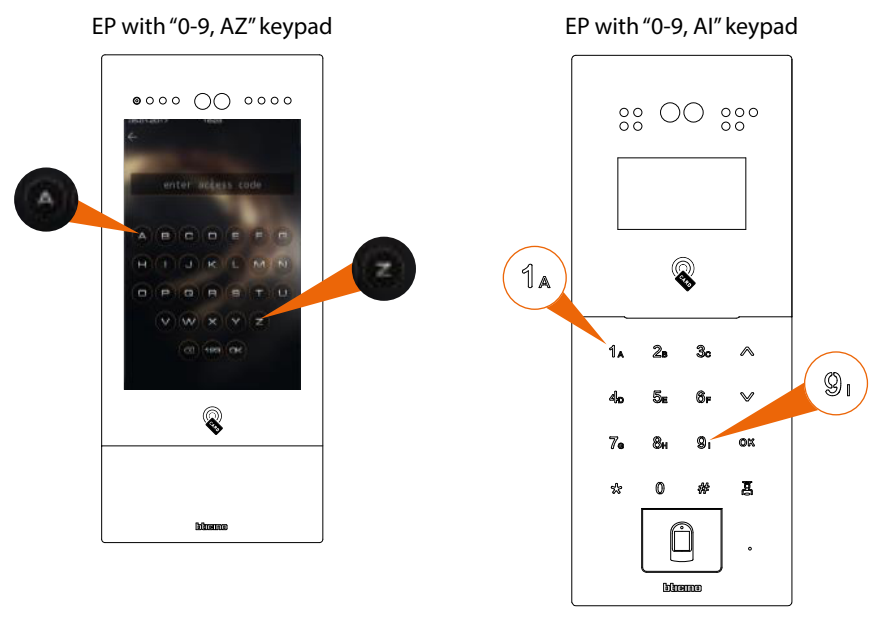

15. Click to confirm

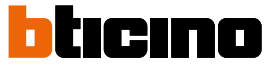

<span id="page-283-0"></span>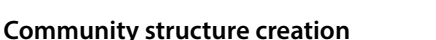

Depending on how your Community is composed, you will need to hierarchically enter:

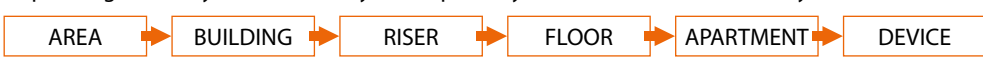

**01 02 03 04 05 06 07 08 09 09 10 11 12 13 14** 

This document will show the creation of a sample structure composed as follows:

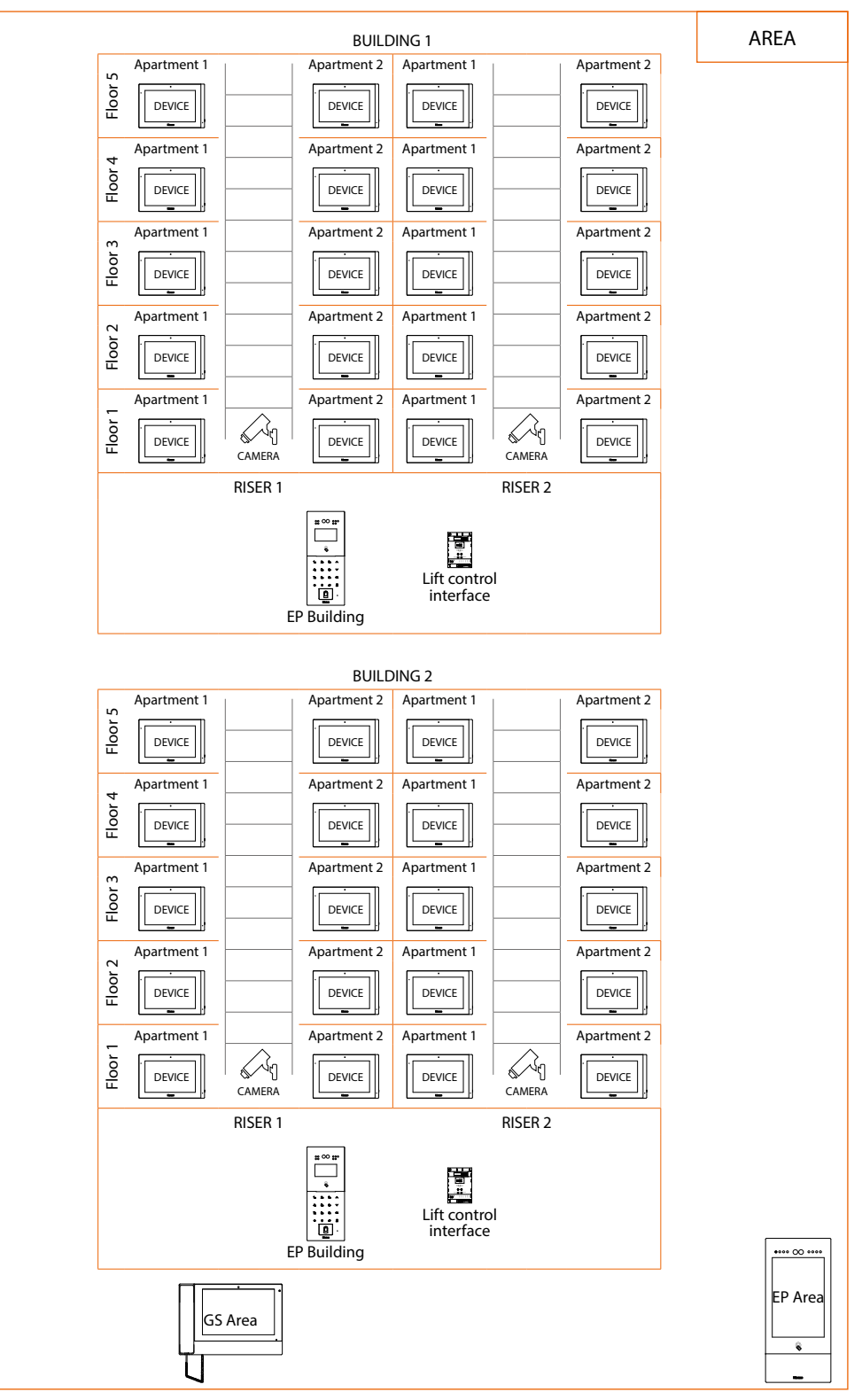

*Warning: the configuration operations shown below are those required for creating the sample structure. See the Software Manual for all the other possible configurations.*

*Software Manual*

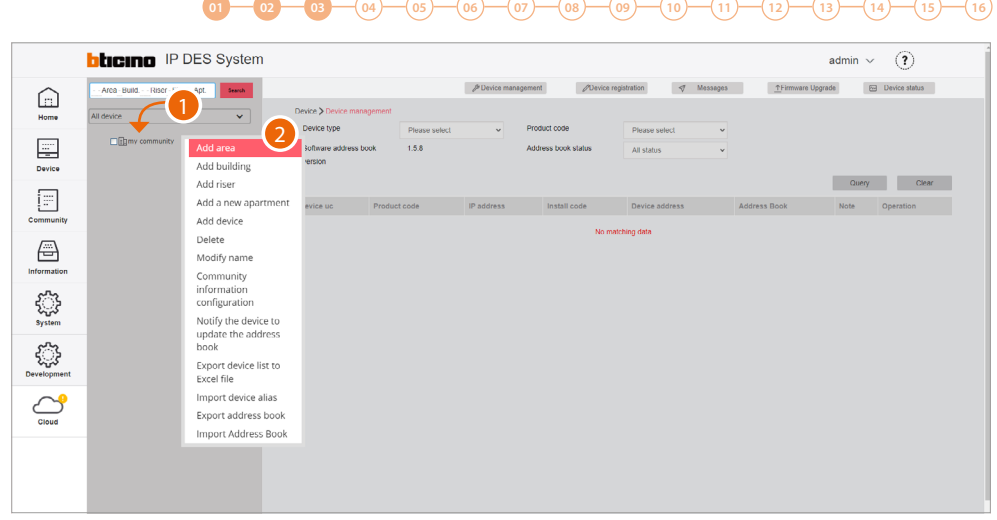

- 1. Click the Community with the right mouse button: a drop-down menu will appear with the commands for its configuration
- 2. Click to add a **new Area**

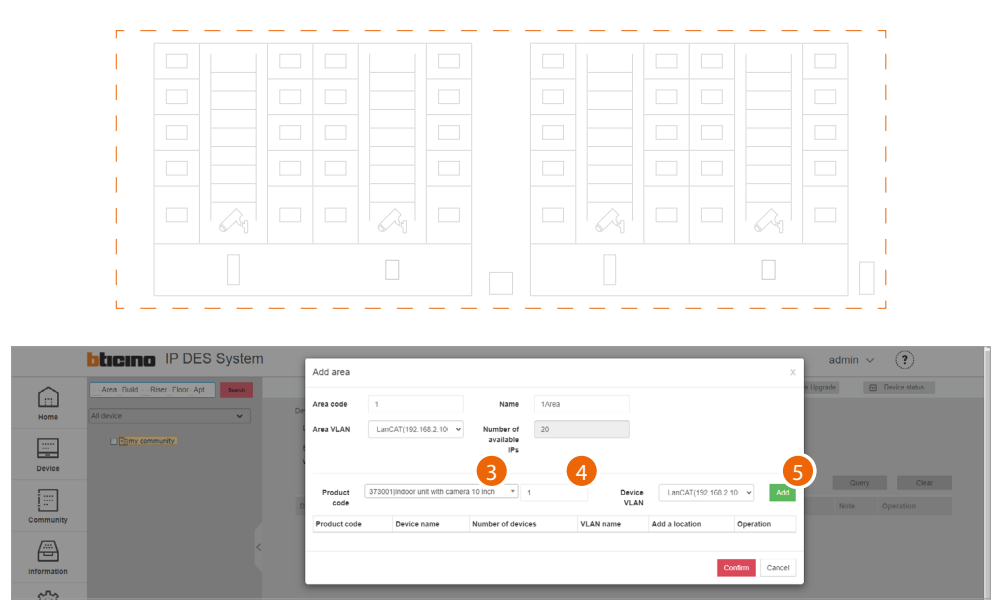

- 3. Select the Area device (EP Area1)\*
- 4. Select the quantity
- 5. Click to add

*\*Nota: prima di procedere con inserimento di un dispositivo ricordarsi di verificare che tutti i parametri del dispositivo rispettino le richieste, vedi [Device parameter configuration](#page-43-0)*

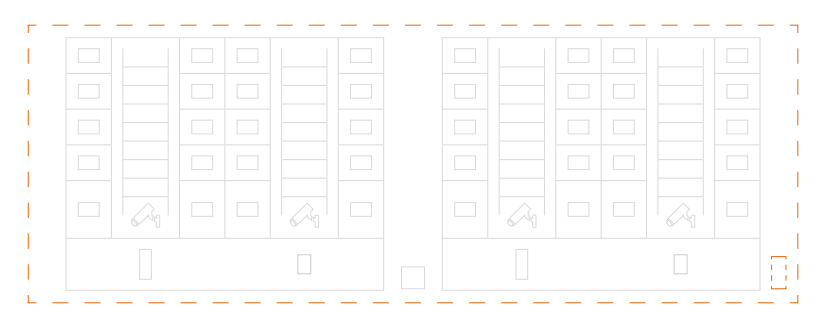

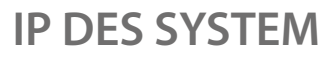

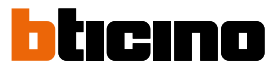

**01 02 03 04 05 06 07 08 09 10 11 12 13 14 15 16 bticing** IP DES System  $(2)$ .<br>Add area  $\boxed{\square}$ Name 1Area<br>Number of 20<br>available<br>IPs .<br>Area VLAN  $\begin{array}{|c|c|}\hline \dots \\ \hline \dots \\ \hline \dots \\ \hline \end{array}$  Device 6 7 8 Overy Clear  $\boxed{\Box}$ Product<br>code  $\sqrt{4}$  $\quad \ \ \, \boxplus$ ontrm Cance  $\sum_{\text{system}}$ 

- 6. Select the second Area device (GS Area1)
- 7. Select the quantity
- 8. Click to add

 $\blacklozenge$ 

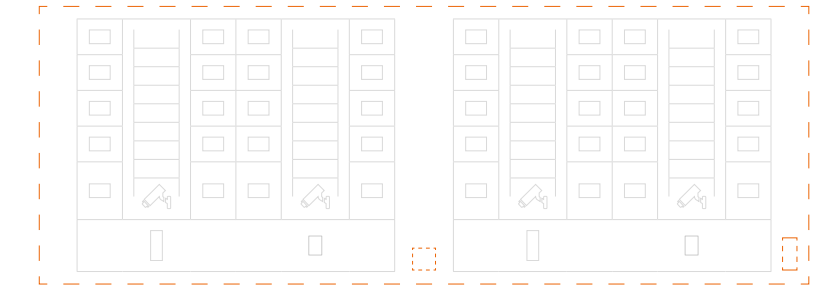

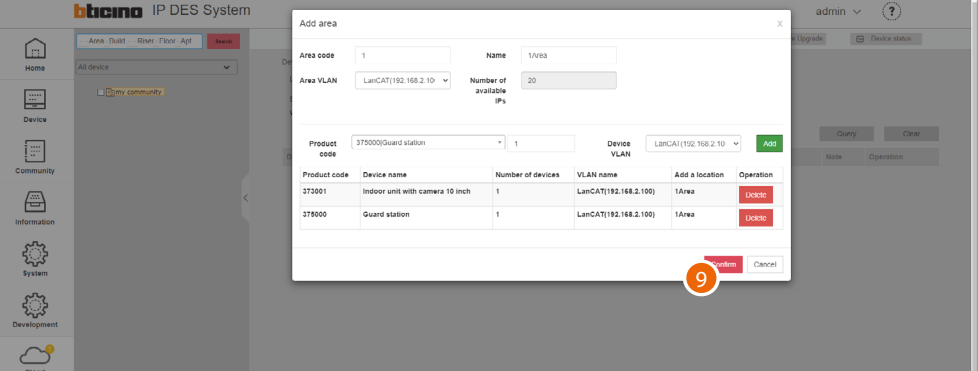

#### 9. Click to confirm

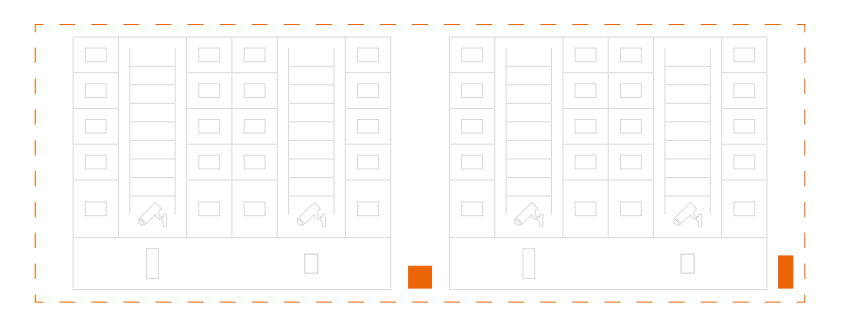

*Software Manual*

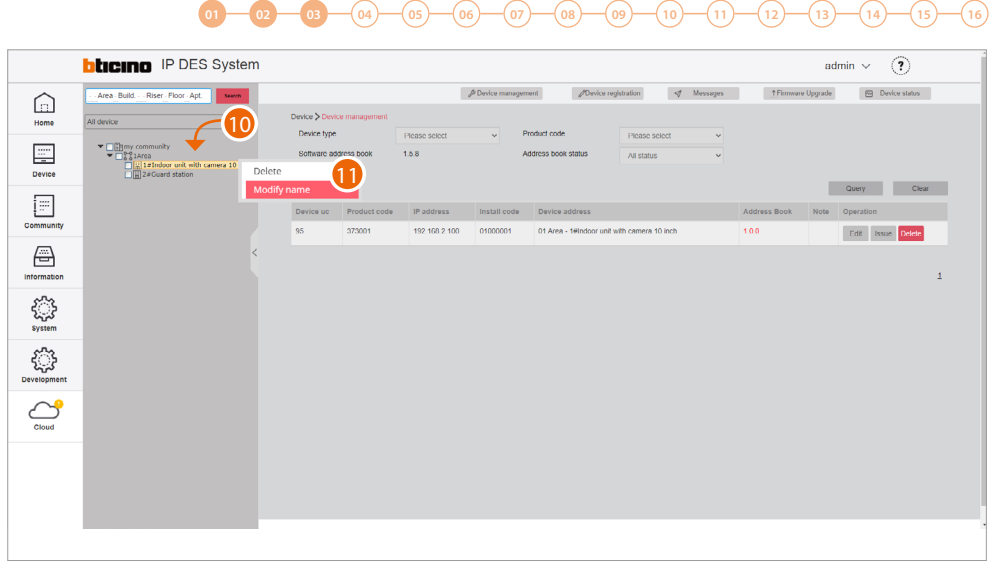

After inserting the devices, you will be able to customize their name

- 10. With the right mouse button click the device that you want to rename: a drop-down menu will appear
- 11. Click to open the edit window

 $\blacklozenge$ 

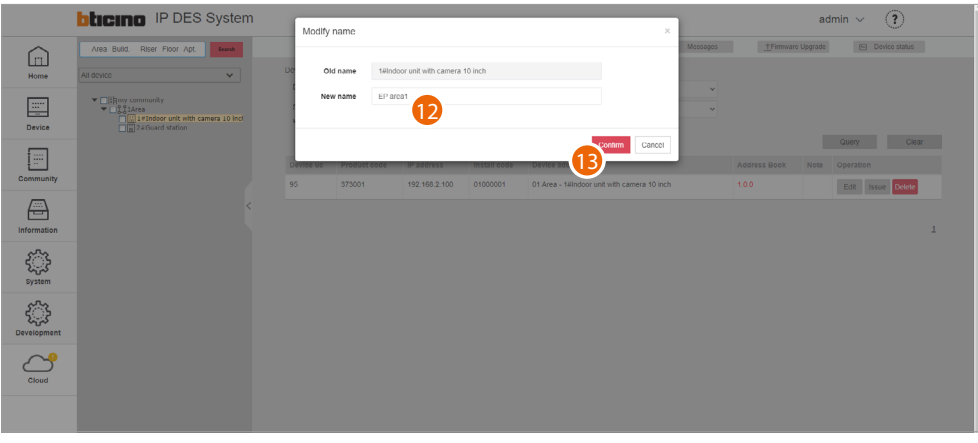

- 12. Enter the new name
- 13. Click to confirm

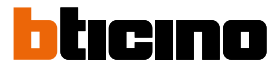

 $\blacklozenge$ 

*Software Manual*

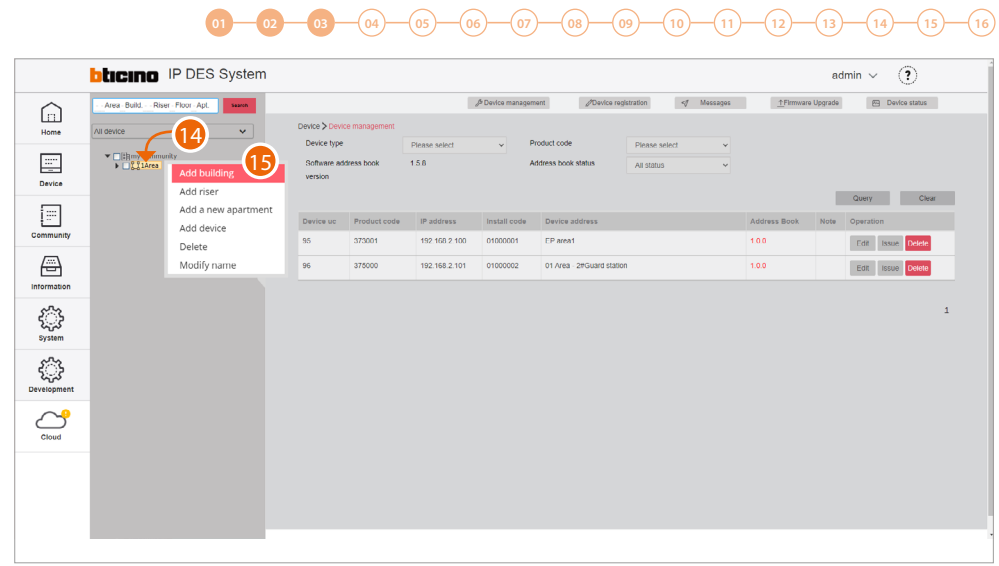

- 14. Click the Area with the right mouse button. This will open a drop-down menu
- 15. Click to add the **Buildings**

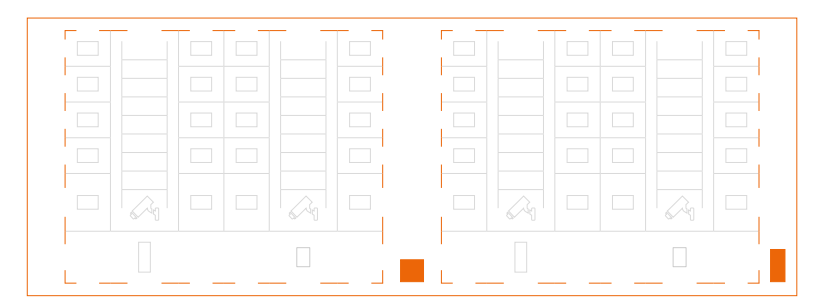
*Software Manual*

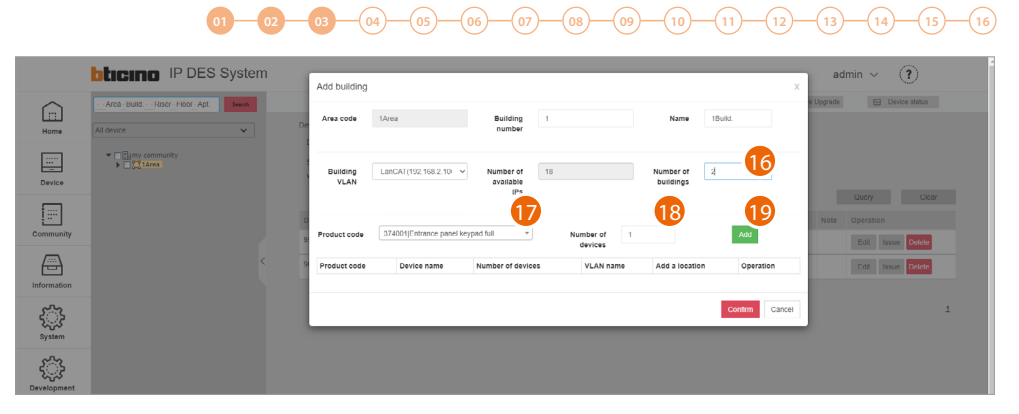

16. Select the number of buildings to add

17. Select the Building device (EP Building)

*Note: the software automatically applies a filter to only show devices that are consistent with the component that you are adding*

- 18. Select the quantity
- 19. Click to add

 $\blacklozenge$ 

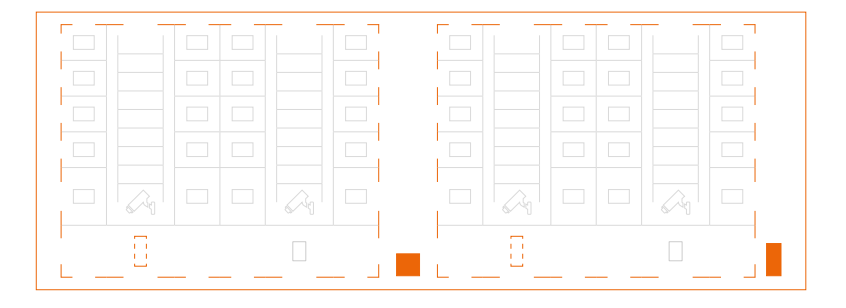

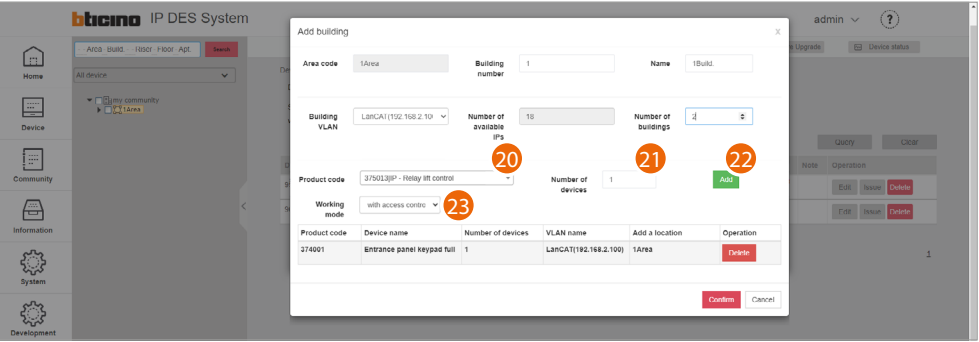

- 20. Select the device to add (lift control interface with relay 375013)
- 21. Select the quantity
- 22. Click to add
- 23. Select the operating mode:
	- **with access control**: this mode allows to set up an exclusive call to a specific floor (e.g. only go to the third floor)
	- **ground floor call**: this mode allows to set the system so that the lift is sent to the floor of the caller.

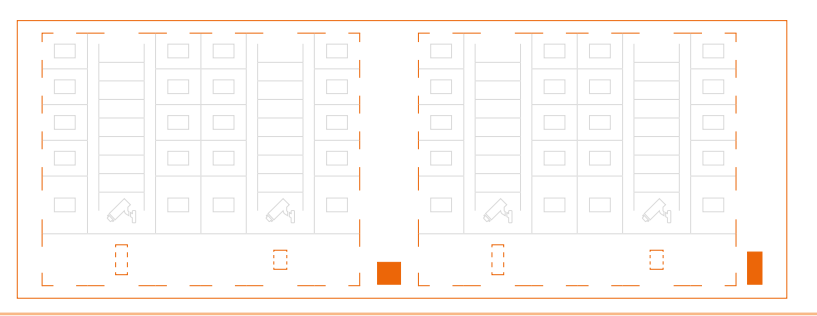

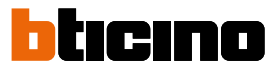

*Software Manual*

**01 02 03 04 05 06 07 08 09 10 11 12 13 14 15 16**

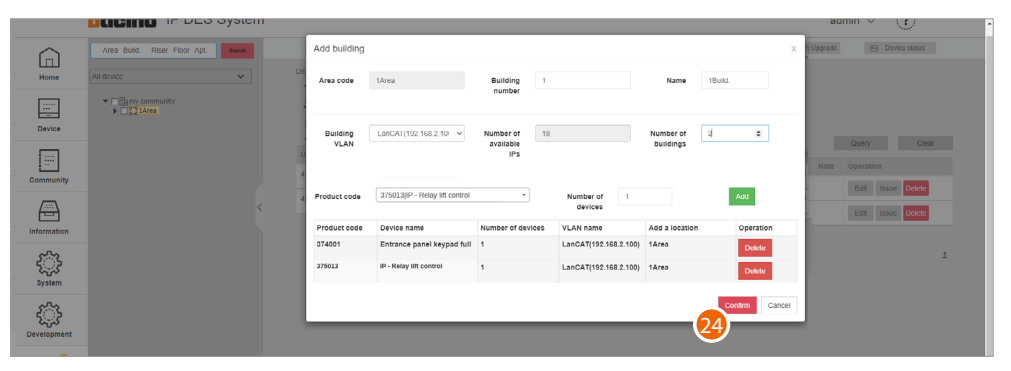

24. Click to confirm

 $\blacklozenge$ 

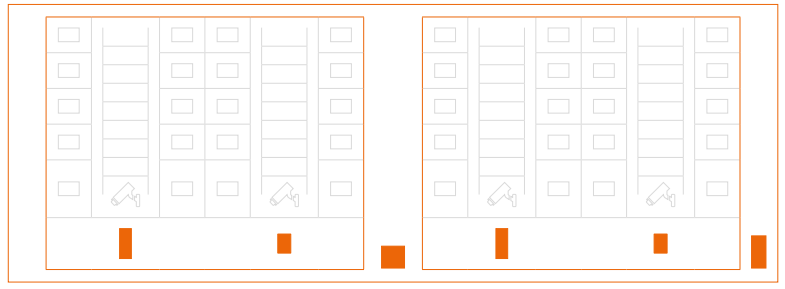

*Software Manual*

|                   |                                                                                                    |                                                |                                                                                           | 04                     | 06                               | 07                       | 08                                       | 09                                                           |                       |                         |                                                                       |
|-------------------|----------------------------------------------------------------------------------------------------|------------------------------------------------|-------------------------------------------------------------------------------------------|------------------------|----------------------------------|--------------------------|------------------------------------------|--------------------------------------------------------------|-----------------------|-------------------------|-----------------------------------------------------------------------|
|                   |                                                                                                    | <b>bticing</b> IP DES System                   |                                                                                           |                        |                                  |                          |                                          |                                                              |                       |                         | $\circled{?}$<br>admin $\sqrt{}$                                      |
| ⋒<br>Home         | - Area - Build. - - Riser - Floor - Apt.<br>All device                                                                                                    | Search<br>×                                    | & Device management<br>/Device registration<br>/ V Mossages<br>Device > Device management |                        |                                  |                          |                                          | + Firmware Upgrade                                           |                       | <b>El Device status</b> |                                                                       |
| E<br>Device       | $\begin{tabular}{c c c} \hline \textbf{w} & \textbf{Cermon} & \textbf{Rry} \\ \hline \textbf{w} & \textbf{B} & \textbf{B} & \textbf{B} & \textbf{B} \\ \hline \textbf{w} & \textbf{B} & \textbf{B} & \textbf{B} & \textbf{B} \\ \hline \textbf{w} & \textbf{B} & \textbf{B} & \textbf{B} & \textbf{B} \\ \hline \textbf{w} & \textbf{B} & \textbf{B} & \textbf{B} & \textbf{B} \\ \hline \textbf{w} & \textbf{B} & \textbf{B} & \textbf{B$ | 25<br>Add riser                                | Device type<br>Software address book<br>version                                           |                        | Please select<br>$\sim$<br>1.5.8 |                          | Product code<br>Address book status      | Please select<br>$\checkmark$<br>All status.<br>$\checkmark$ |                       |                         |                                                                       |
| (= '<br>Community |                                                                                                    | Add Floor<br>Add a new apartment<br>Add device | Device uc<br>97                                                                           | Product code<br>374001 | IP address<br>192.168.2.102      | Install code<br>01100001 | Device address                           | 01 Area - 1 Build - 1#Entrance panel keypad full             | Address Book<br>1.0.0 | Note                    | Clear<br>Query<br>Operation                                           |
| ₽<br>Information  |                                                                                                    | Delete<br>Modify name                          | 126                                                                                       | 375013                 | 192.168.2.102                    | 01100001                 | 01 Area - 1 Build - 1#Relay lift control |                                                              | 1.0.0.                |                         | Edit<br><b>Delete</b><br>Issue<br>Edit Issue Delete<br>$\overline{1}$ |
| $\mathbb{C}^3$    |                                                                                                    |                                                |                                                                                           |                        |                                  |                          |                                          |                                                              |                       |                         |                                                                       |
| Development       |                                                                                                    |                                                |                                                                                           |                        |                                  |                          |                                          |                                                              |                       |                         |                                                                       |
| Cloud             |                                                                                                    |                                                |                                                                                           |                        |                                  |                          |                                          |                                                              |                       |                         |                                                                       |
|                   |                                                                                                    |                                                |                                                                                           |                        |                                  |                          |                                          |                                                              |                       |                         |                                                                       |
|                   |                                                                                                    |                                                |                                                                                           |                        |                                  |                          |                                          |                                                              |                       |                         |                                                                       |

25. Click the Building with the right mouse button. This will open a drop-down menu

### 26. Click to add a **new Riser**

 $\blacktriangle$ 

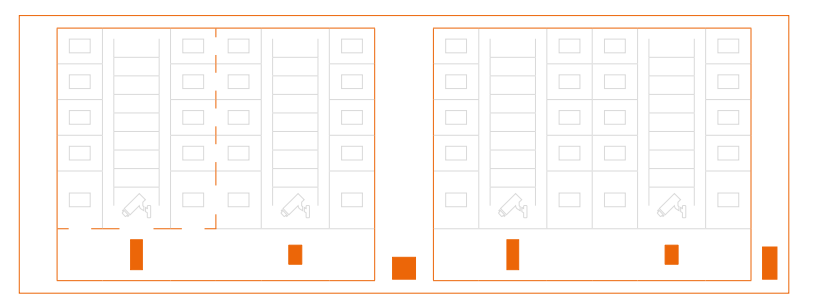

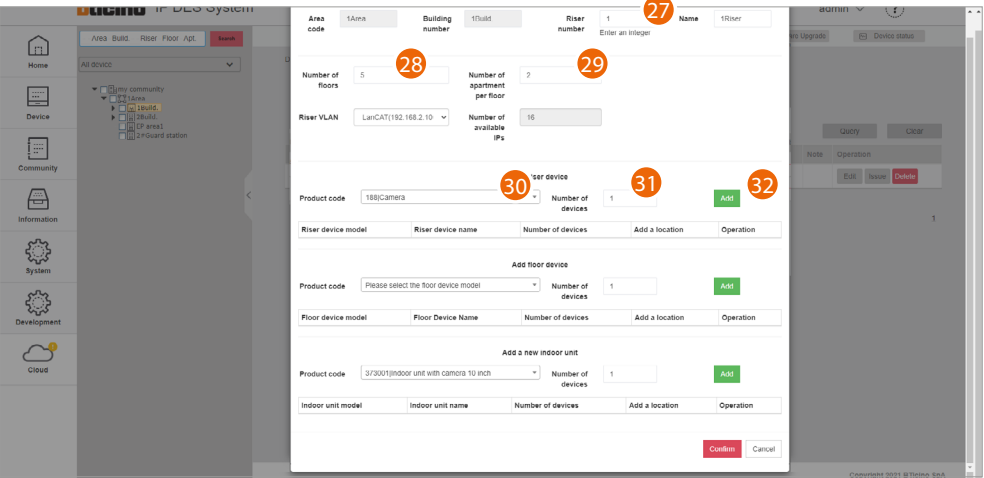

- 27. Enter the progressive Riser number
- 28. Select the number of Floors in the Building (5)
- 29. Select the number of Apartments for each Floor (2)
- 30. Select the OnVif IP camera
- 31. Select the quantity
- 32. Click to add

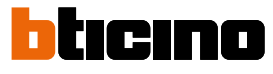

*Software Manual*

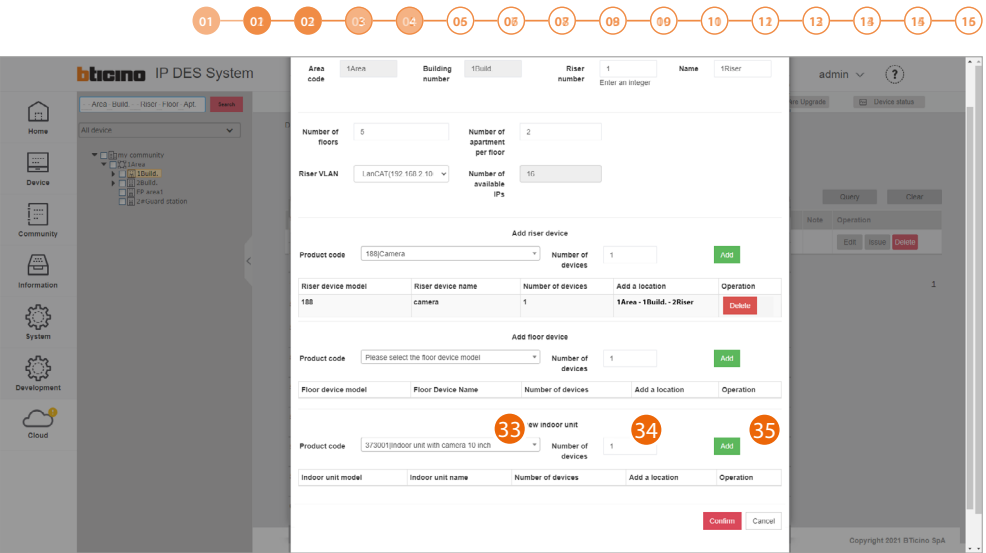

- 33. Select the apartment device
- 34. Select the quantity
- 35. Click to add

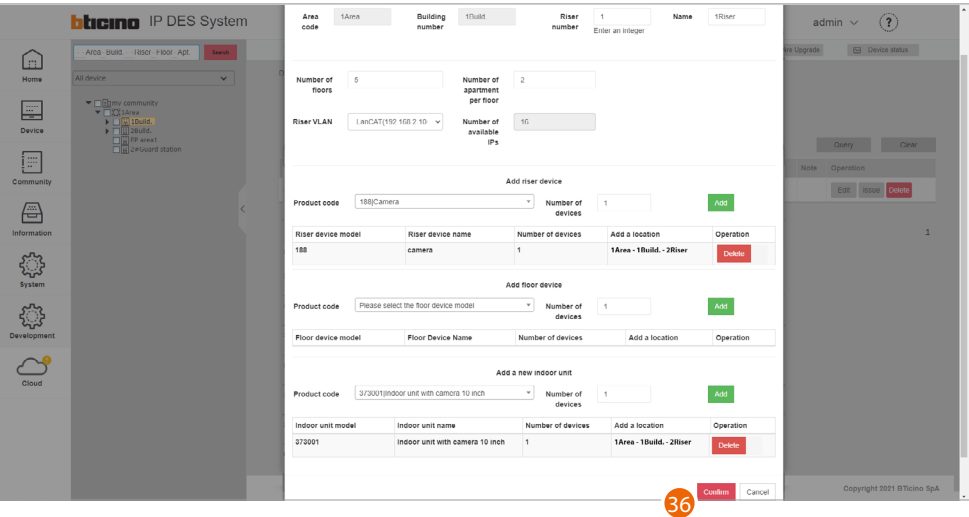

36. Click to confirm

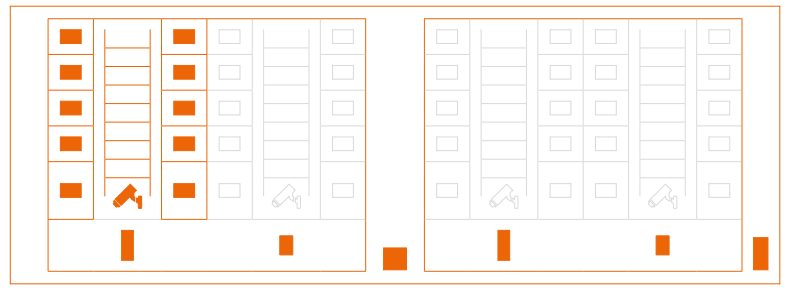

*Software Manual*

Repeat the same steps for Riser 2

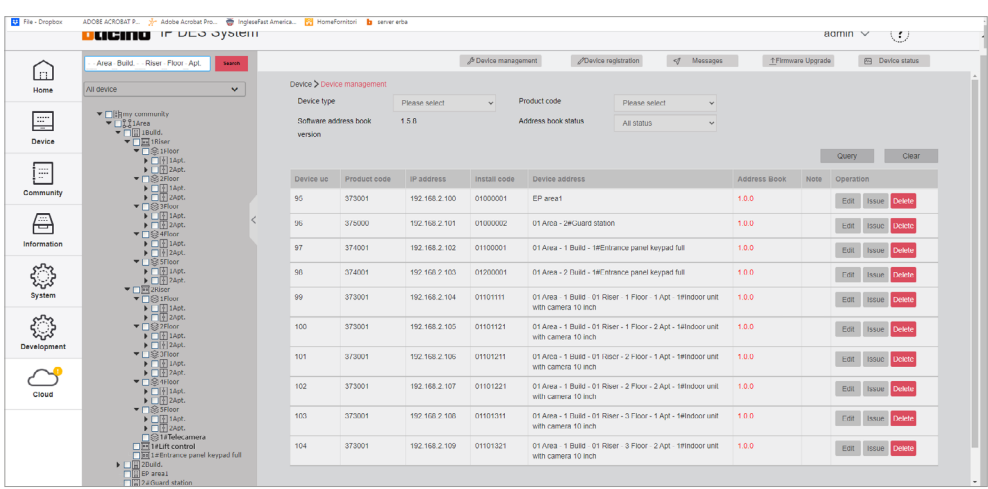

**01 02 03 04 05 06 07 08 09 10 11 12 13 14 15 16**

Repeat from step 21 also for building 2

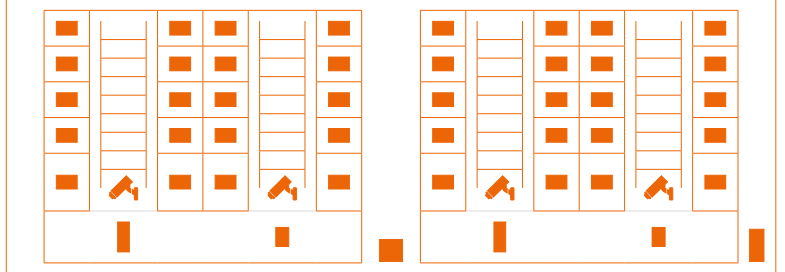

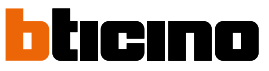

## **Device MAC address registration**

 $\blacklozenge$ 

Now that the structure is complete, you will need to associate the MAC addresses of the physical devices with the virtual ones included earlier in the structure.

**01 02 03 04 05 06 07 08 09 10 11 12 13 14 15 16**

The device MAC ADDRESSES can be obtained from the list previously created on the system.

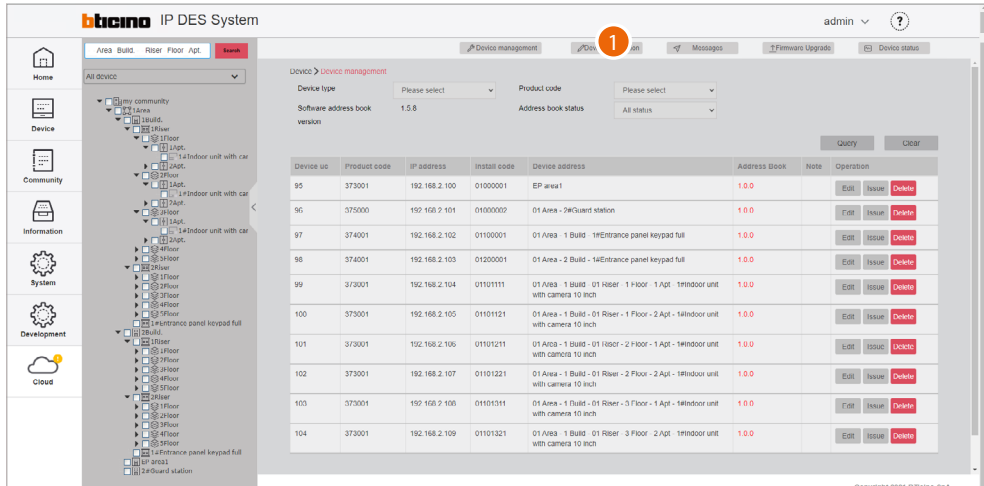

#### 1. Click to enter the device registration section

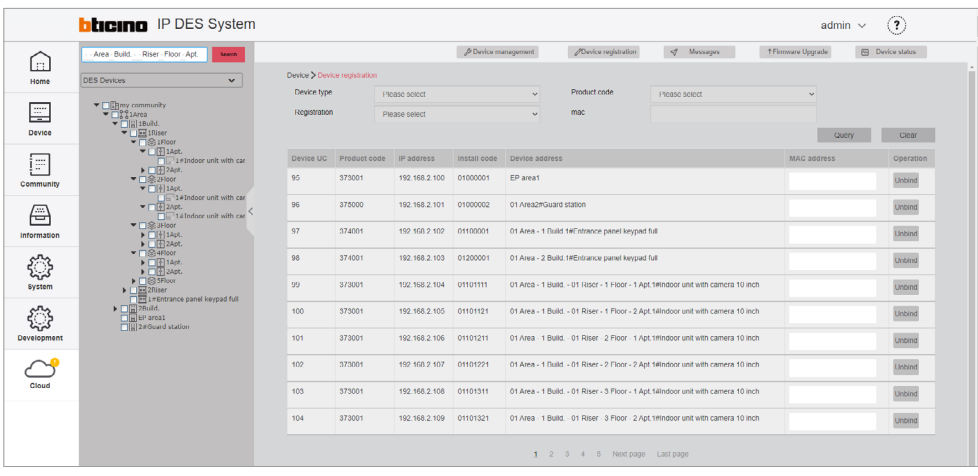

This section includes all the devices to associate. The MAC address can be entered directly from this screen

*Software Manual*

Alternatively, it is possible to select a branch and only view the devices belonging to that branch. It is also possible to select a device from the menu tree and enter the MAC address individually. The advantage of this second method, is that it is easy to identify devices based on their geographical location.

**01 02 03 04 05 06 07 08 09 10 11 12 13 14 15 16**

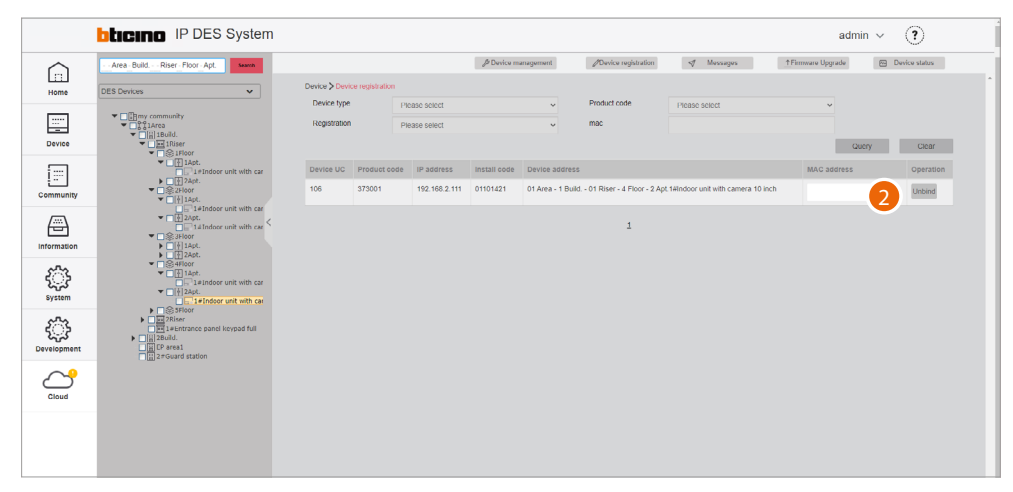

Repeat for all devices 2. Enter the MAC address

 $\blacklozenge$ 

**294 295**

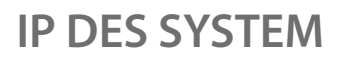

# btıcıno

### **Community customisation**

 $\blacklozenge$ 

Before sending the configuration to the DES Server, we can customise the Community by e.g **[modifying the call mode](#page-182-0)** and/or by **[enabling access to the Community for certain individuals](#page-83-0)**. To use a different call mode, (e.g. call mode via phonebook) to call residents, it will be necessary to:

**01 02 03 04 05 06 07 08 09 10 11 12 13 14 15 16**

- Change call type to alphanumeric/address book
- replace **[the address in the community with an alias](#page-189-0)** to facilitate recognition of the called party.

This function renames the apartment to a different name (alias). The call to this apartment will be made using this new name. E.g. JOHN SMITH

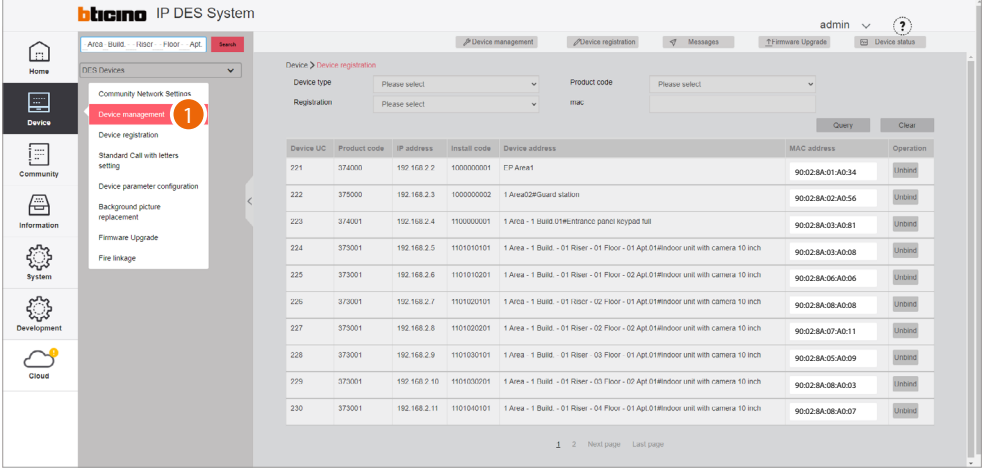

### 1. Select device/device management

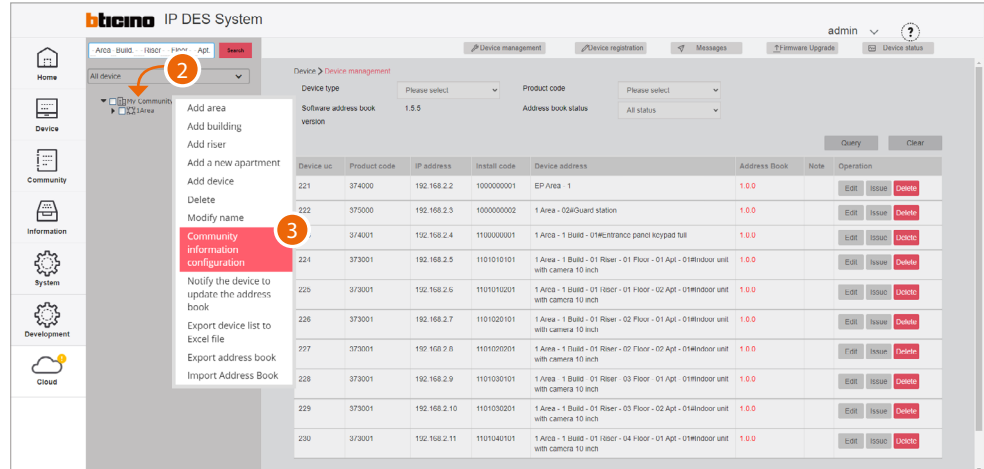

- 2. Right click the Community
- 3. Click to select the command

*Software Manual*

|                | 0 <sup>1</sup>                                                                    |                                                           |                                |                | 07<br>06   |              | 08<br>09                      |                                                                          |                   | 13<br>16                                     |
|----------------|-----------------------------------------------------------------------------------|-----------------------------------------------------------|--------------------------------|----------------|------------|--------------|-------------------------------|--------------------------------------------------------------------------|-------------------|----------------------------------------------|
|                | <b>hticing</b> IP DES System                                                      | (2)<br>admin $\vee$<br><b>Ed Device status</b><br>Upgrade |                                |                |            |              |                               |                                                                          |                   |                                              |
| lai<br>Home    | - Arca - Build. - - Riser - - Floor - - Apt. Search<br>All device<br>$\checkmark$ |                                                           | Area Code                      | 445            |            |              | Community name                | My Community                                                             |                   |                                              |
|                | ▼ □ 日 My Community                                                                |                                                           | Community Server               | 192.168.2.54   |            | $\checkmark$ | ftp server ip                 | 192.168.2.54                                                             |                   |                                              |
| E<br>Device    | DEX 14rea                                                                         |                                                           | DNS server                     | 8888           |            |              | Backup DNS server             | 1111                                                                     |                   |                                              |
|                |                                                                                   |                                                           | Calling mode                   | Standard       | Δ          |              |                               |                                                                          |                   | Cuery<br>Clear                               |
| m<br>Community |                                                                                   |                                                           | Number of areas                | $\overline{9}$ |            | $\checkmark$ | Buildings in a<br>single area | $\,9$                                                                    | $\checkmark$      | Note<br>Operation                            |
| ⁄≞             |                                                                                   |                                                           | Risers in a single<br>building | 99             |            | $\checkmark$ | Floors per riser              | 99                                                                       | $\checkmark$      | Edit Issue<br>Deteti<br>Edit Issue<br>Delete |
| Information    |                                                                                   |                                                           | Apartments in a                | 99             |            | $\checkmark$ | Devices on the                | 99                                                                       | $_{\rm v}$        | Edit Boue Datete                             |
|                |                                                                                   |                                                           | single floor                   |                |            |              | same node                     |                                                                          |                   | Edit Issue Detete                            |
| يبيع<br>System |                                                                                   |                                                           |                                |                |            |              |                               |                                                                          | Cancel<br>Continn | Edit I Issue Detete                          |
|                |                                                                                   |                                                           |                                |                |            |              | with camera 10 mch            |                                                                          |                   |                                              |
| Development    |                                                                                   | 226                                                       | 373001                         | 192.168.2.7    | 1101020101 |              | with camera 10 inch.          | 1 Area - 1 Build - 01 Riser - 02 Floor - 01 Apt - 01#Indoor unit   1.0.0 |                   | Edit Issue Datete                            |
|                |                                                                                   | 227                                                       | 373001                         | 192 168 2 8    | 1101020201 |              | with camera 10 inch           | 1 Area - 1 Build - 01 Riser - 02 Floor - 02 Apt - 01#Indoor unit 1 0 0   |                   | Edit Issue Delete                            |
| Cloud          |                                                                                   | 228                                                       | 373001                         | 192.168.2.9    | 1101030101 |              | with camera 10 inch           | 1 Area - 1 Build - 01 Riser - 03 Floor - 01 Apt - 01#Indoor unit   1.0.0 |                   | Edit Issue Defete                            |
|                |                                                                                   | 229                                                       | 373001                         | 192.168.2.10   | 1101030201 |              | with camera 10 inch           | 1 Area - 1 Build - 01 Riser - 03 Floor - 02 Apt - 01#Indoor unit   1.0.0 |                   | Edit Issue Detete                            |
|                |                                                                                   | 230                                                       | 373001                         | 192.168.2.11   | 1101040101 |              | with camera 10 inch           | 1 Arca - 1 Build - 01 Riscr - 04 Floor - 01 Apt - 01#Indoor unit 1.0.0   |                   | Edit Issue Deeto                             |

4 Click to modify the call mode

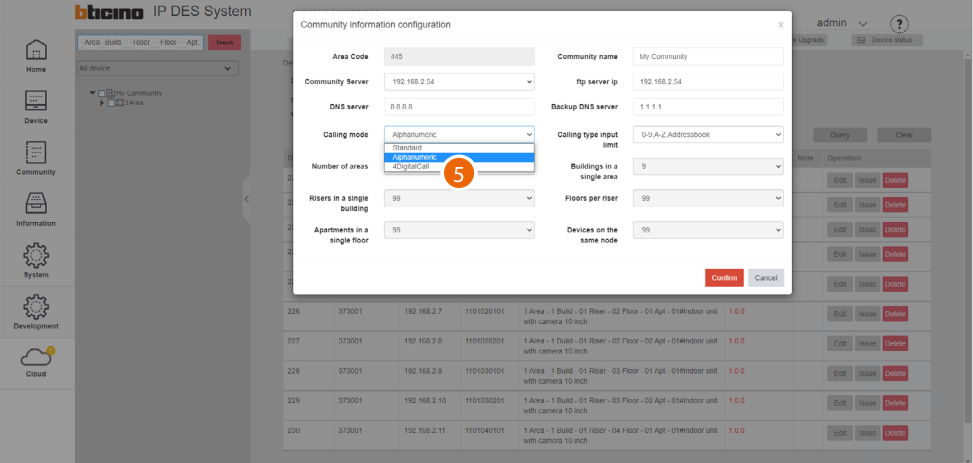

5. Select the alphanumeric mode

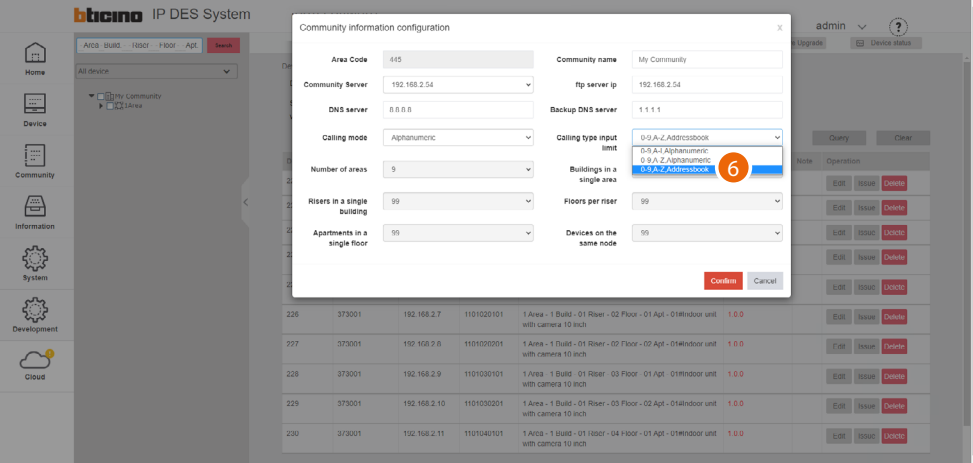

6. Select address book as entry type

After sending the configuration to the DES server, it will be possible to call IUs using custom names (aliases). When changing the name of a GS or EP, this will be identified with this name on the receiving device when the call is made.

*NOTE: This alias format (Address Book) is not supported by entrance panels 374001/03*

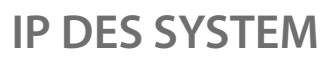

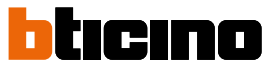

**01 02 03 04 05 06 07 08 09 10 11 12 13 14 15 16** Now it is possible to add community people and give them permissions to access the structure. Depending on the type of person, different access permissions may be assigned, see **[Person](#page-71-0)** 

**[profile management](#page-71-0)**.

 $\blacklozenge$ 

|                      | <b>hticing</b> IP DES System                                                          |                   |                                      |                            |                                                     |                                                                          |                                                                          |                              |      | admin<br>3                                             |
|----------------------|---------------------------------------------------------------------------------------|-------------------|--------------------------------------|----------------------------|-----------------------------------------------------|--------------------------------------------------------------------------|--------------------------------------------------------------------------|------------------------------|------|--------------------------------------------------------|
| l m<br>Home          | Arca Build. - Riscr - Floor - Apt.<br><b>Search</b><br>All device<br>$\checkmark$     |                   | Device > Device management           |                            | P Device management                                 | <b>/Uevice registration</b>                                              | $\triangleleft$<br>Messages                                              | <b>1-</b> Firmware Upgrade   |      | <b>EB</b> Device status                                |
| ÷<br>Device          | ▼□田My Community<br>$\blacktriangleright$ $\Box$ XX 1Area<br>Person profile management | version           | Device type<br>Software address book |                            | Product code<br>$\checkmark$<br>Address book status |                                                                          | Please select<br>$\checkmark$<br>All status.<br>$\checkmark$             |                              |      | Clear<br><b>Ourn'</b>                                  |
| ļΞ<br>Community      | Sector Key Management<br>Access control card                                          | Device uc.<br>221 | Product code<br>374000               | IP address<br>192.168.2.2  | Install code<br>1000000001                          | Device address<br>EP Area - 1                                            |                                                                          | <b>Address Rook</b><br>1.0.0 | Note | Operation<br>Detete<br>Edit<br><b>Issue</b>            |
| e<br>Information     | management<br>Access codes                                                            | 222               | 375000                               | 192.168.2.3                | 1000000002                                          | 1 Area - 02#Guard station                                                |                                                                          | 100                          |      | Edit<br>Issue Delete                                   |
| ين                   | EP Registered Person Query<br>Access version query                                    | 223<br>224        | 374001<br>373001                     | 192.168.2.4<br>192.168.2.5 | 1100000001<br>1101010101                            | 1 Area - 1 Build - 01#Entrance panel keypad full<br>with camera 10 inch. | 1 Area - 1 Build - 01 Riser - 01 Floor - 01 Apt - 01#Indoor unit   1.0.0 | 100                          |      | Edit<br>Desete<br>Issue<br>Edit<br><b>Issue Detete</b> |
| System               |                                                                                       | 225               | 373001                               | 192.168.2.6                | 1101010201                                          | with camera 10 inch                                                      | 1 Arca - 1 Build - 01 Riscr - 01 Floor - 02 Apt - 01#Indoor unit   1.0.0 |                              |      | Issue Detete<br>Edit                                   |
| لم با<br>Development |                                                                                       | 226               | 373001                               | 192.168.2.7                | 1101020101                                          | with camera 10 inch                                                      | 1 Area - 1 Build - 01 Riser - 02 Floor - 01 Apt - 01#Indoor unit   1.0.0 |                              |      | Edit<br>Detete<br><b>Issue</b>                         |
|                      |                                                                                       | 227               | 373001                               | 192.168.2.8                | 1101020201                                          | with camera 10 inch.                                                     | 1 Area - 1 Build - 01 Riser - 02 Floor - 02 Apt - 01#Indoor unit   1 0 0 |                              |      | Edit Issue Delete                                      |
| Cloud                |                                                                                       | 228               | 373001                               | 192.168.2.9                | 1101030101                                          | with camera 10 inch                                                      | 1 Area - 1 Build - 01 Riser - 03 Floor - 01 Apt - 01#Indoor unit   1.0.0 |                              |      | Edit<br>Issue Detete                                   |
|                      |                                                                                       | 229               | 373001                               | 192.168.2.10               | 1101030201                                          | with camera 10 inch                                                      | 1 Area - 1 Build - 01 Riser - 03 Floor - 02 Apt - 01#Indoor unit   1.0.0 |                              |      | <b>Issue Delete</b><br>Edit                            |
|                      |                                                                                       | 230               | 373001                               | 192.168.2.11               | 1101040101                                          | with camera 10 inch                                                      | 1 Arca - 1 Build - 01 Riscr - 04 Floor - 01 Apt - 01#Indoor unit 1.0.0   |                              |      | <b>Issue Detete</b><br>Edit                            |

1. Select Community/Person profile management

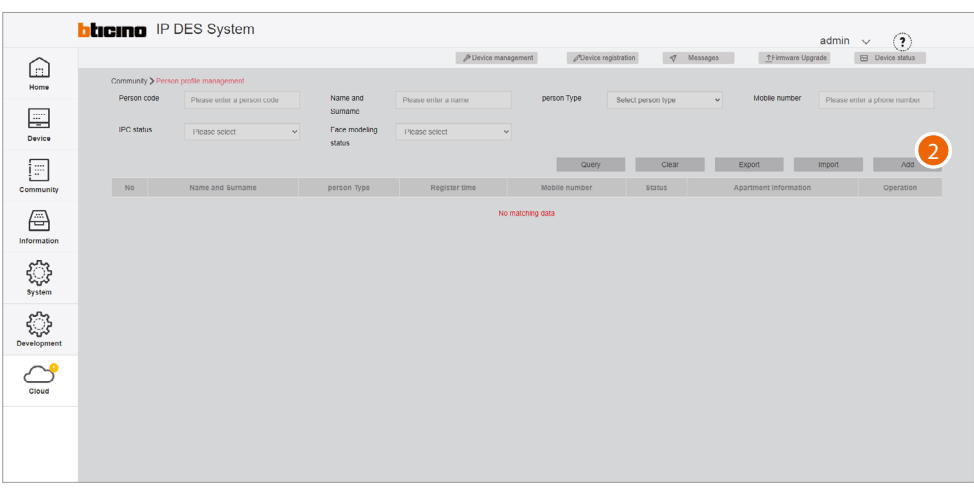

2. Click to create a new person

*Software Manual*

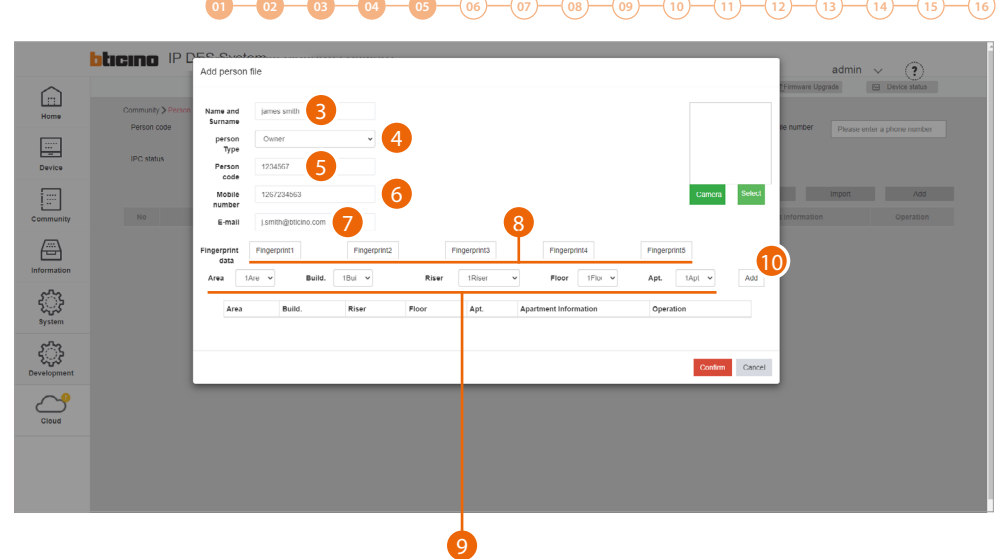

- 3. Enter the name and surname of the person
- 4. Select the type of person
- *Note: some parameters may change depending on the type of person*
- 5. Person code
- 6. Enter the telephone number of the person
- 7. Enter the email address of the person

### 8. **[Register a fingerprint](#page-76-0)**

Now enter the relevant address of the apartment for the person

9. Select the relevant Area/Building/Riser/Floor/Apartment for the person

#### 10. Click to add

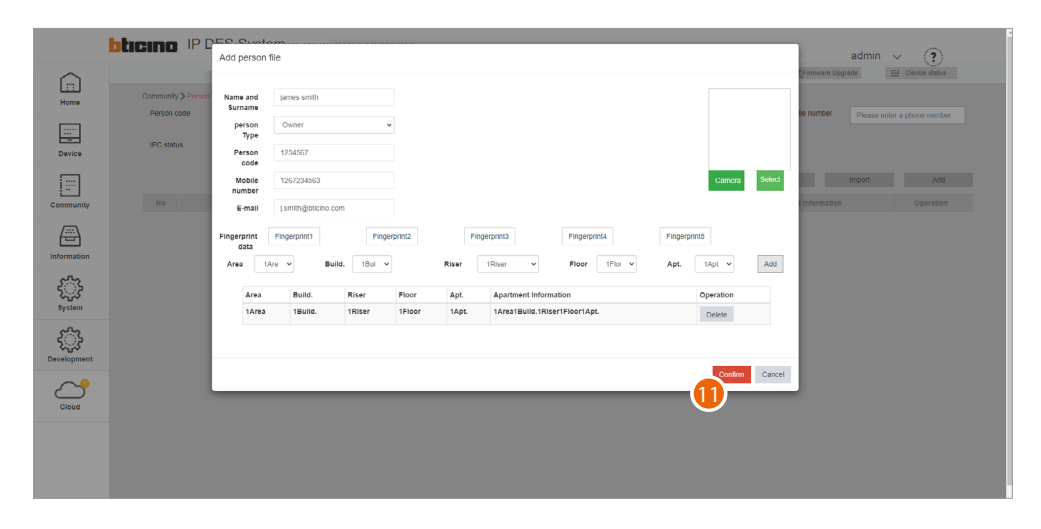

11. Click to finish; the person can now access the community using the code and/or fingerprint reading. To use a badge to access the community, this must be registered; see **[Access control](#page-83-0)  [card management](#page-83-0)**

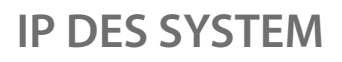

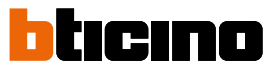

## **Saving of passwords**

Installer passwords are generated automatically (with random digits) and uniquely for the two types of devices:

**01 02 03 04 05 06 07 08 09 10 11 12 13 14 15 16**

– entrance panels (with 6 digits)

internal units and quard stations(with 4 digits).

The access codes for opening the door locks of entrance panels are also generated in the same way.

For security reasons, it is recommended to save passwords in a safe place that is always accessible (Cloud backup activation recommended).

If both the SD and the backup are unavailable, it will not be possible to retrieve the passwords.

*NOTE: The passwords of the devices incorrectly activated in DEMO mode are: 2000 (EP) and 1111 (IU and GS)*

Make passwords visible; see "**[Make passwords visible](#page-52-0)**"

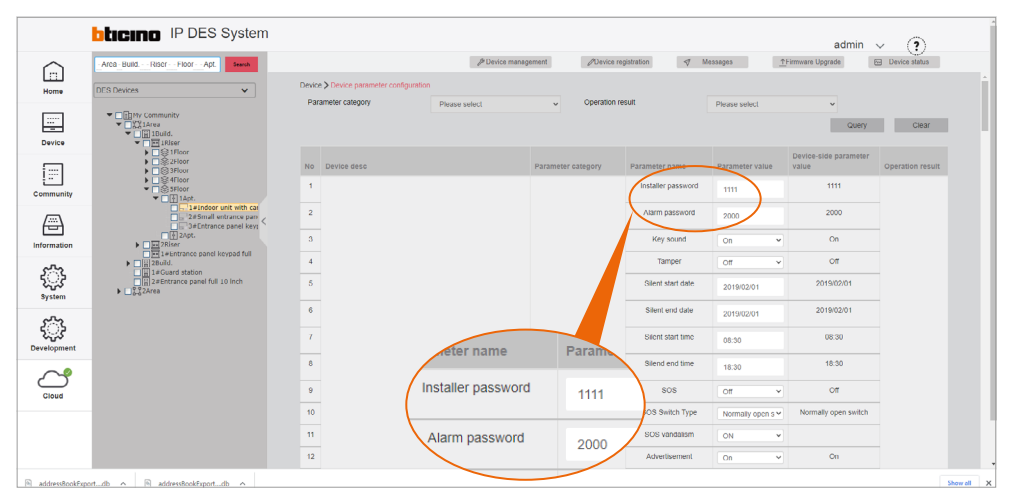

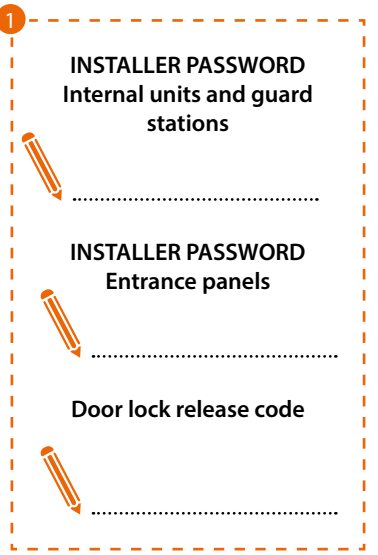

Ï

1. Write down the passwords in a safe place that is always accessible.

*Software Manual*

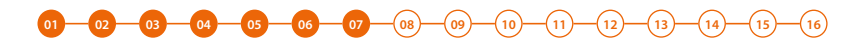

### **Registration of the community on the Installer's Cloud**

After completing the registration process and creating an Installer account, it is possible to save a copy of the Community on the Installer's Cloud. Having a copy of the Community on the Installer's Cloud allows you to:

– have greater security in the event of local data loss

 $\triangleleft$ 

– associate the Home+Security app to the IU, for remote management of the video door entry system

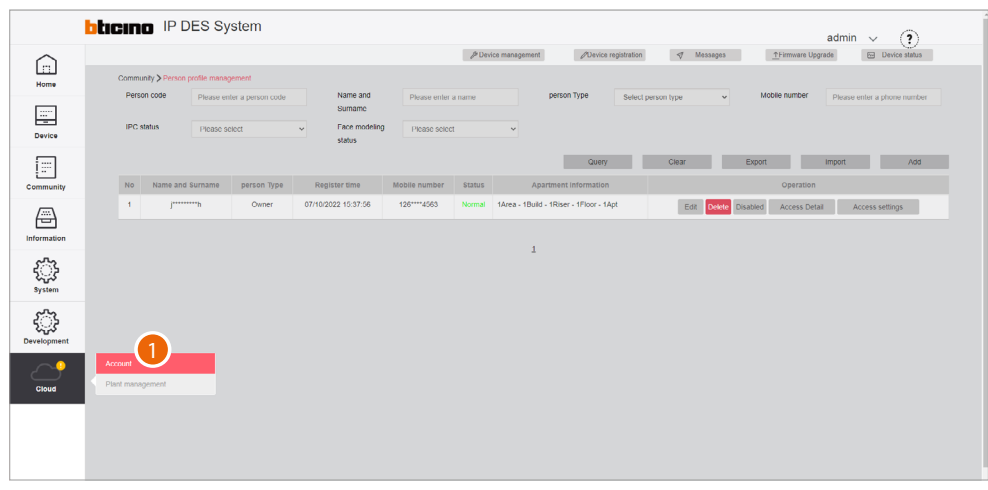

1. Click to complete the Installer's Cloud authentication process

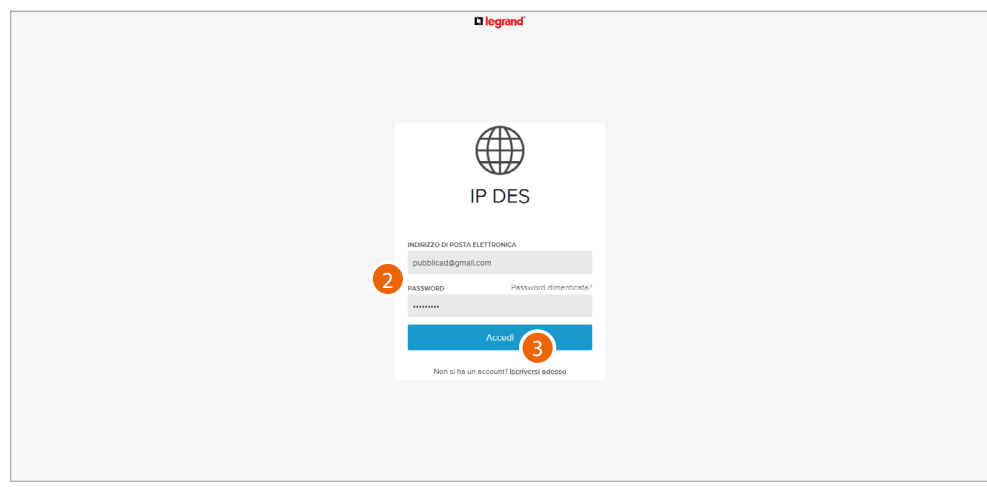

- 2. Enter email and password
- 3. Click to access

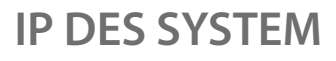

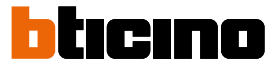

**01 02 03 04 05 06 07 08 09 10 11 12 13 14 15 16 blicing** IP DES System  $\overline{\mathcal{O}}$  $\fbox{ \begin{minipage}{0.5cm} \begin{picture}(10,5) \label{picc} \put(0,0){\line(0,1){10}} \put(10,0){\line(0,1){10}} \put(10,0){\line(0,1){10}} \put(10,0){\line(0,1){10}} \put(10,0){\line(0,1){10}} \put(10,0){\line(0,1){10}} \put(10,0){\line(0,1){10}} \put(10,0){\line(0,1){10}} \put(10,0){\line(0,1){10}} \put(10,0){\line(0,1){10}} \put(10,0){\line$ *L*<br>Shink Name<br>Smith Jhon  $\begin{tabular}{|c|c|} \hline \quad \quad & \quad \quad & \quad \quad \\ \hline \quad \quad & \quad \quad & \quad \quad \\ \hline \quad \quad & \quad \quad & \quad \quad \\ \hline \quad \quad & \quad \quad & \quad \quad \\ \hline \quad \quad & \quad \quad & \quad \quad \\ \hline \end{tabular}$ **Ball**  $\Box$  $\odot$  $\triangleq$ Logged in succesfully<br>you have to crete the plant in the L  $\sum_{\substack{\mathbf{s}_{\mathbf{y}} \in \mathbb{R}^m \\ \mathbf{s}_{\mathbf{y}} \text{stem}}}$ п 4 ॢ  $\sum_{\text{Cloud}}$ 

### 4. Click to confirm

 $\blacklozenge$ 

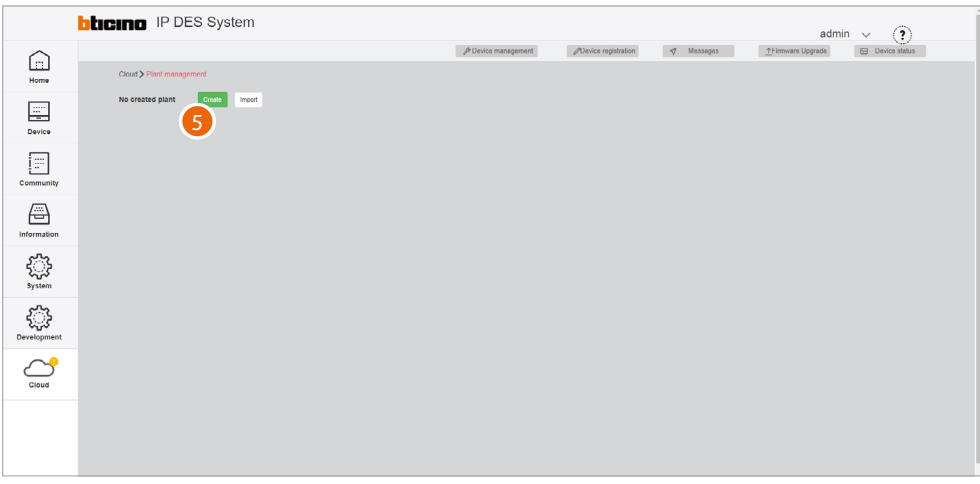

5. Click to create a new Plant

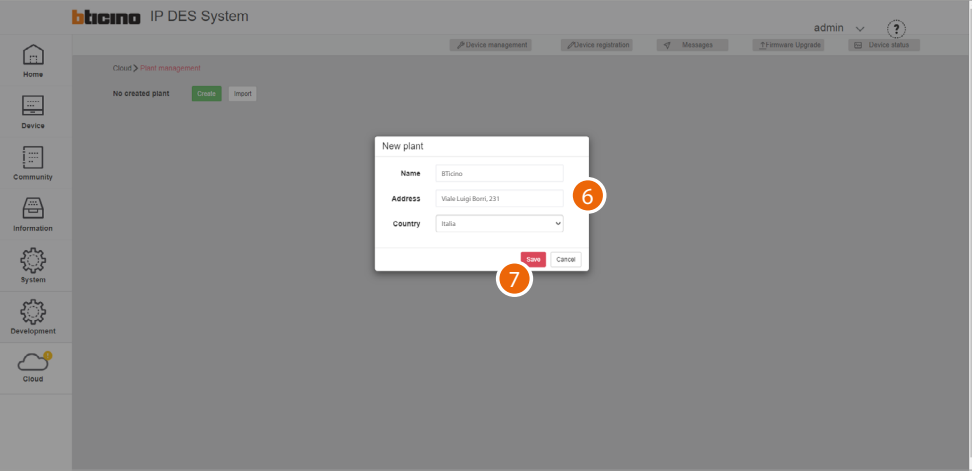

- 6. Enter the details of the Plant you are creating (name, address and country)
- 7. Click to save

*Software Manual*

The plant is automatically synchronised

 $\blacklozenge$ 

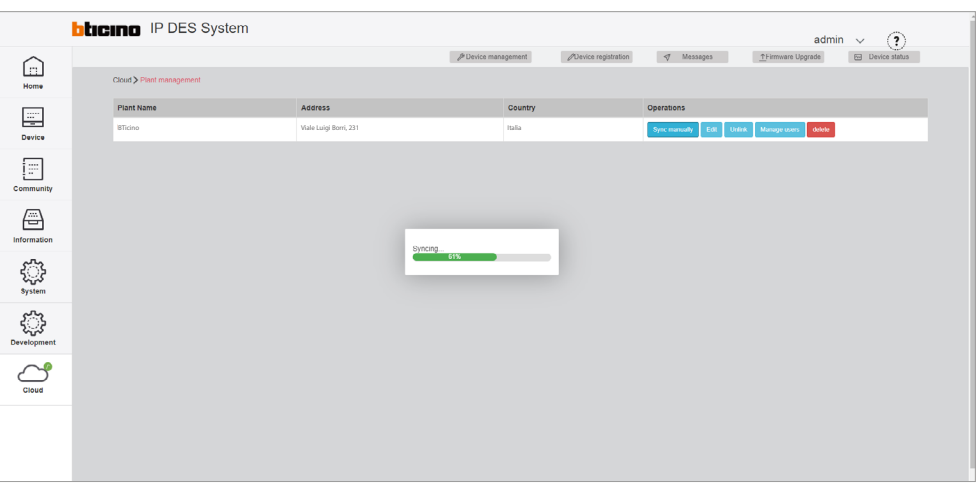

**01 02 03 04 05 06 07 08 09 10 11 12 13 14 15 16**

Once created, the plant remains available on the cloud.

If disconnected (unlink button), it can be retrieved from the cloud using the **[Import a Plant](#page-161-0)** function.

If **[deleted](#page-160-0)**, it will also be deleted from the cloud.

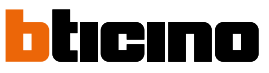

successfully updated

*Software Manual*

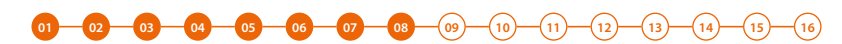

## **Notifying of the address book to the DES Server**

After creating the structure and configuring the virtual devices, it will be necessary to notify the address book to the system, therefore "instructing" the system to use this configuration.

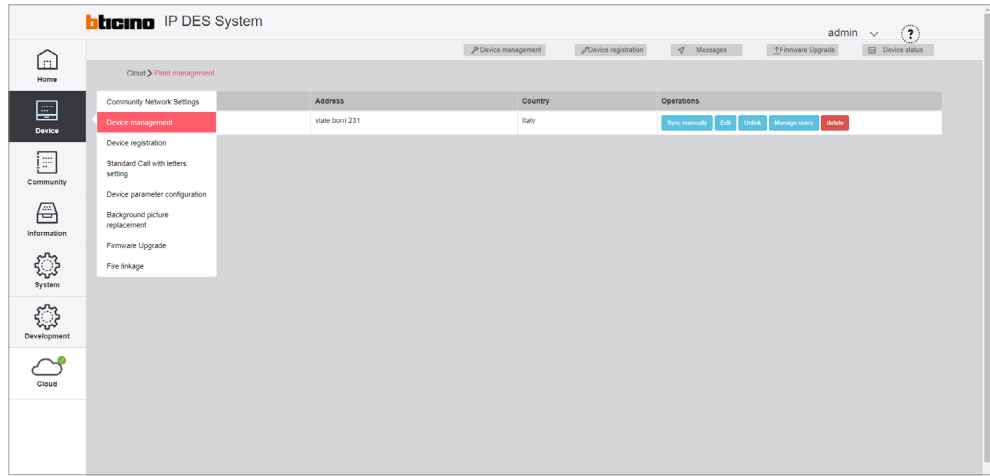

1. Select device/device management

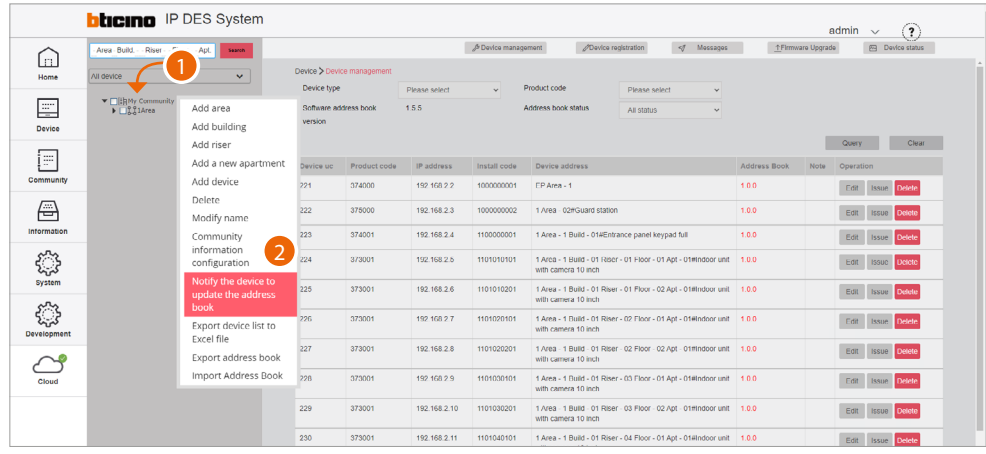

- 1. Click Community with the right mouse button: a drop-down menu will appear
- 2. Click to update the system address book

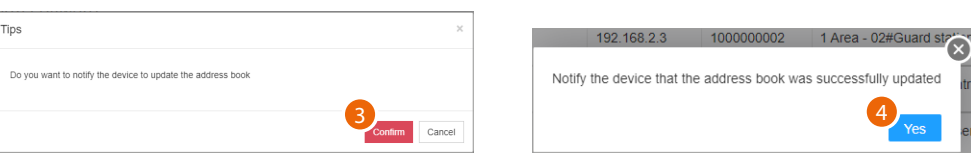

- 3. Click to confirm
- 4. Click to finish

*Software Manual*

**01 02 03 04 05 06 07 08 09 10 11 12 13 14 15 16 The address book is now saved in the DES Server. To avoid accidental loss, it is also possible to** 

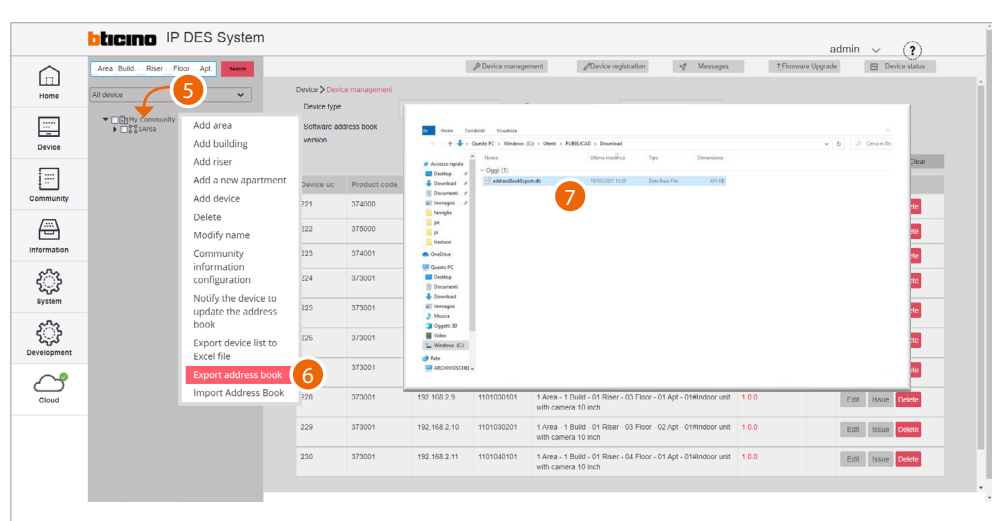

- 5. Click Community with the right mouse button: a drop-down menu will appear
- 6. Click to export the address book to a file

**save it in an archive file.**

◢

7. The file will be saved in the download folder of your computer

 $\blacklozenge$ 

# btıcıno

*Software Manual*

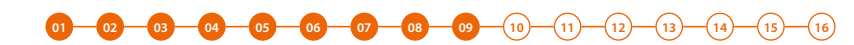

## **Notification to the system that the Plant has been saved to the cloud**

After synchronising the Plant on the Cloud, it will be necessary to notify the installer on the system that the synchronisation has been completed

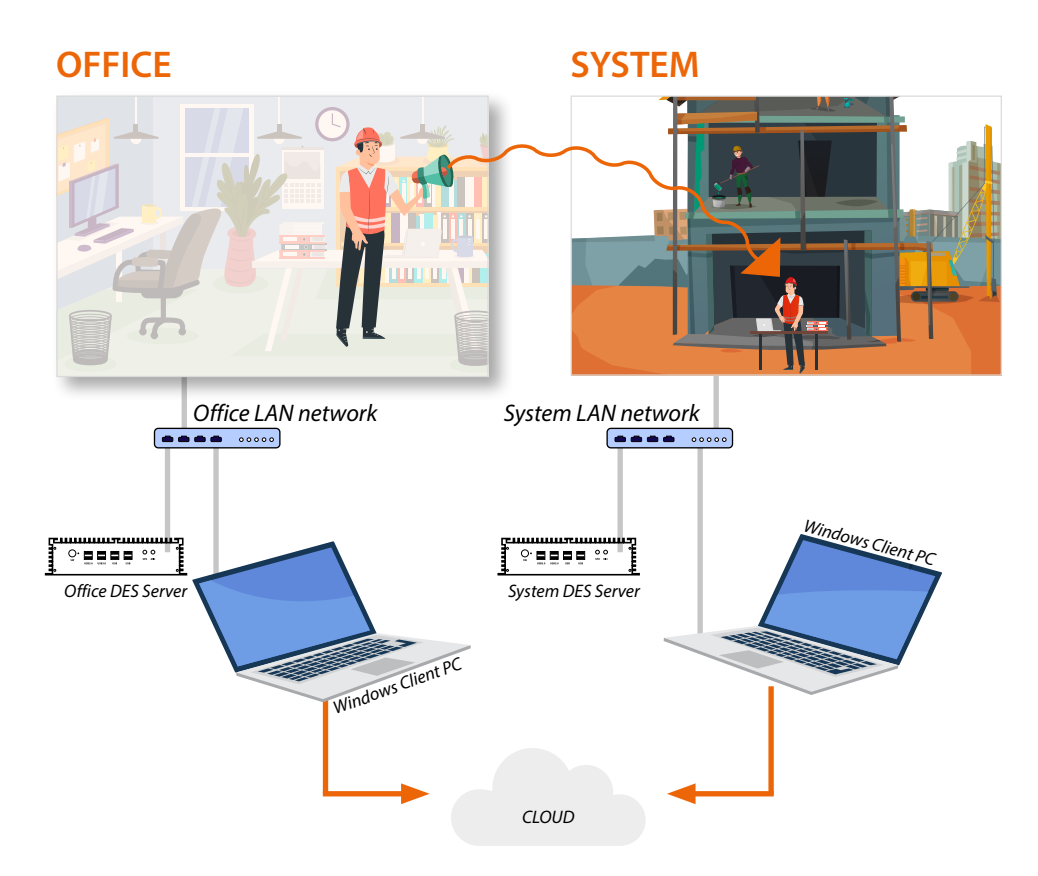

*Software Manual*

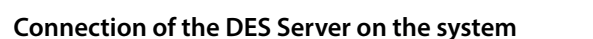

 $\blacklozenge$ 

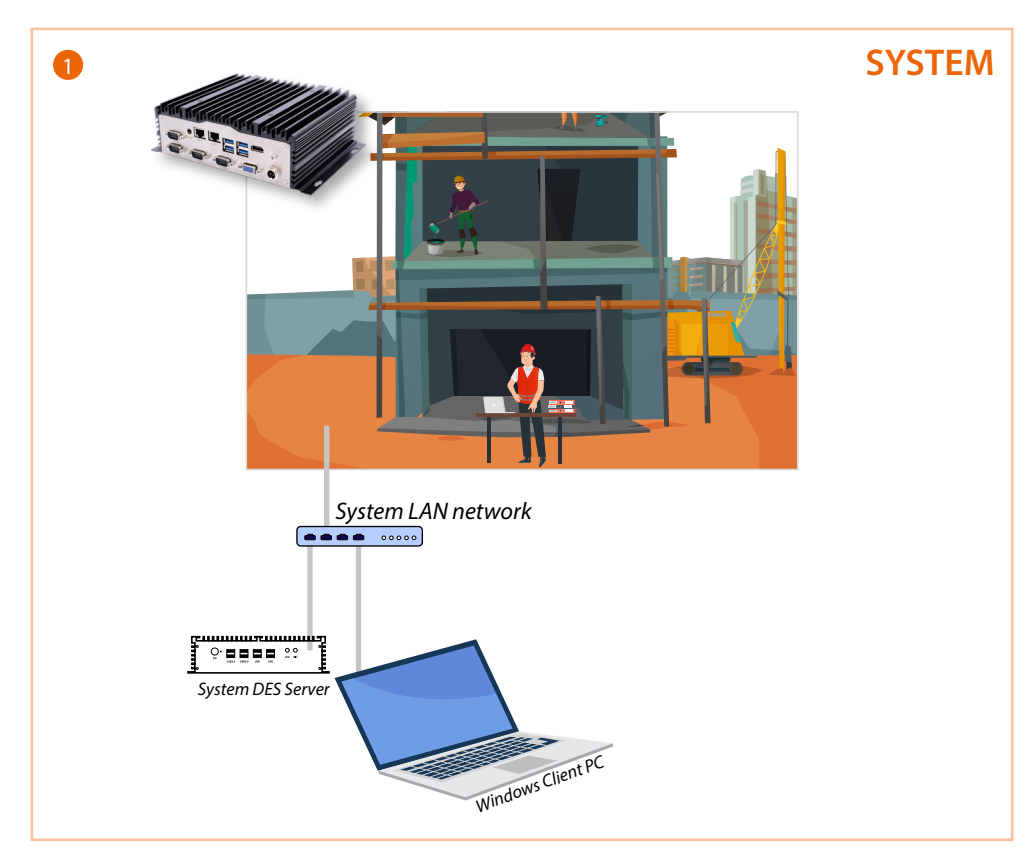

**01 02 03 04 05 06 07 08 09 10 11 12 13 14 15 16**

1. Connect the SD to the system LAN network

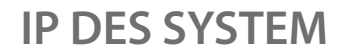

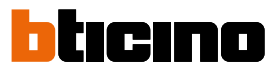

**01 02 03 04 05 06 07 08 09 10 11 12 13 14 15 16**

**Setup of the fixed DES server address on the system router**

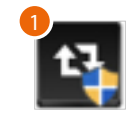

1. Run the BTicinoWare software (on the Windows Client PC) previously installed

The following screen appears

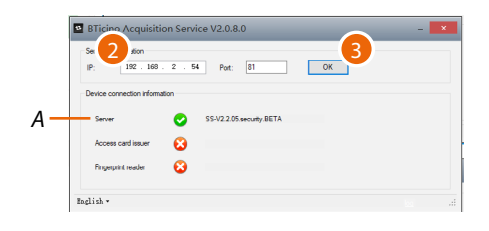

2. Enter the **[SD address](#page-11-0)** and check that the port is 81

In order to guarantee correct system operation, the SD (which will take an address assigned by the system router) must maintain its IP address even if the system is restarted. To be able to guarantee this, it is necessary to set up on the system router a "privileged" assignment (each manufacturer uses its own definition: fixed, reserved) of the IP address to a specific MAC address, see **[MAC address identification \(method 2\)](#page-12-0)**.

3. Press to confirm and check that the flag *A* is green

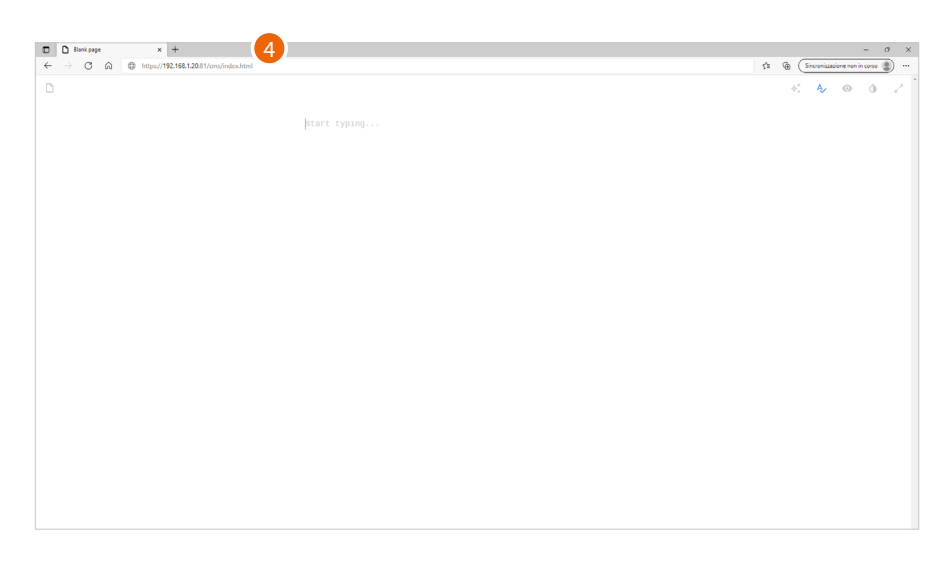

4. Open the browser and enter the http address of the DES Server:

https://**SD IP address**:81/cms/index.html

*Note: use Crome/Edge browser and a screen with resolution 1920x1080*

*Software Manual*

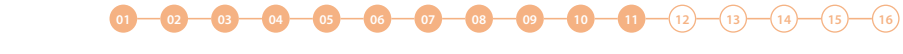

In some cases, the browser may consider the page to be unsafe.

 $\blacklozenge$ 

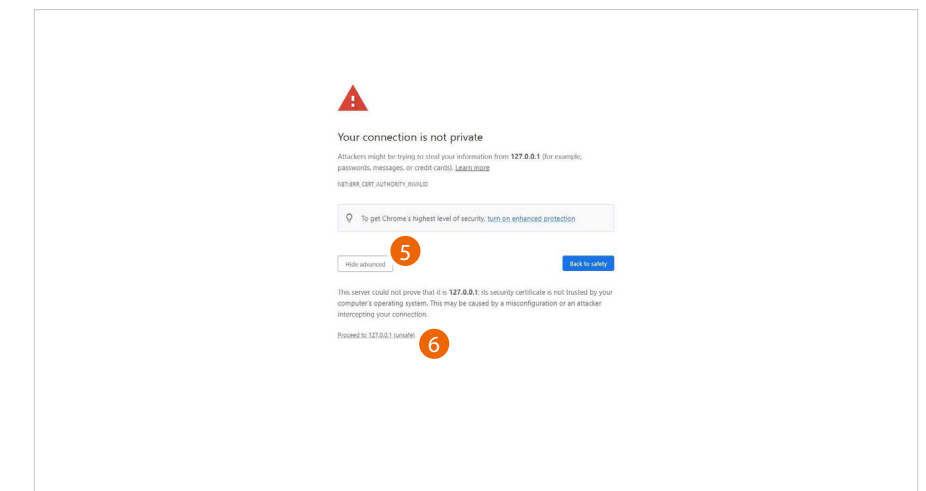

- 5. Click to display the advanced options
- 6. Click to ignore the warning and proceed

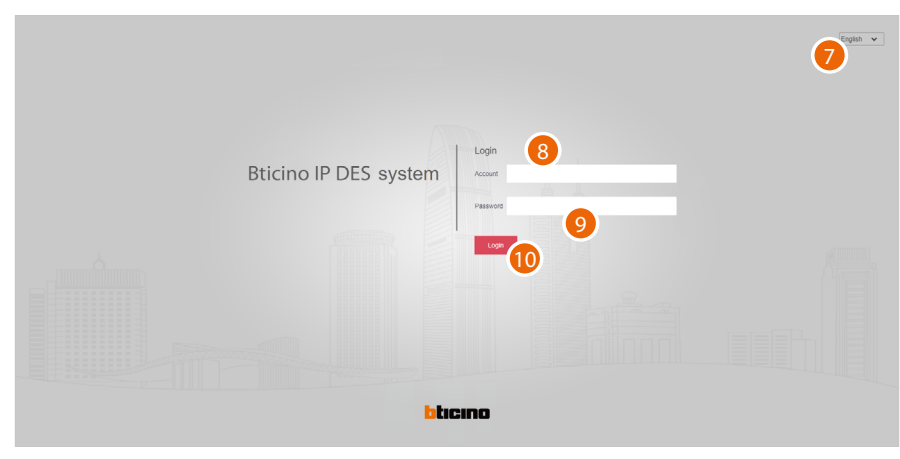

- 7. Select the interface language
- 8. Enter the login name (default admin)
- 9. Enter the password (default 123456)
- 10. Click to confirm

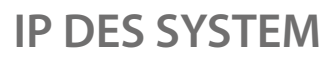

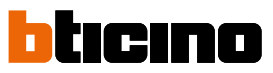

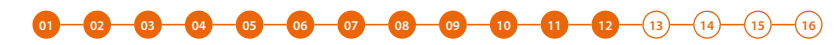

## **Plant authentication and synchronisation on the cloud**

After logging in with the credentials provided by the office, it is possible to synchronise the Plant on the cloud

*NOTE: alternatively, it is possible to [import the configuration file](#page-192-0) provided by the office*

### **Authentication**

 $\blacklozenge$ 

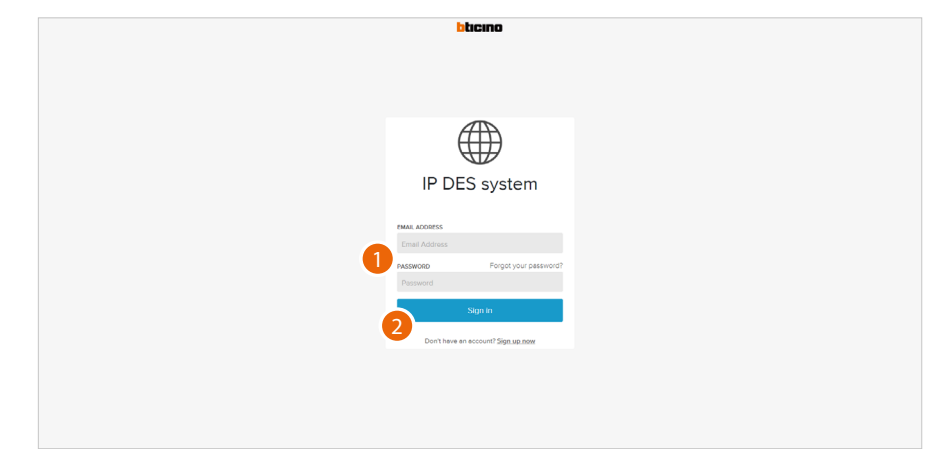

- 1. Enter email and password
- 2. Click to access

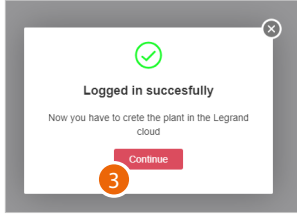

3. Click to confirm.

*Software Manual*

#### **Import the Plant from the cloud**

 $\blacklozenge$ 

Now it is possible to import the Plant saved on the cloud from the office To access the Cloud see **[First access](#page-136-0)**

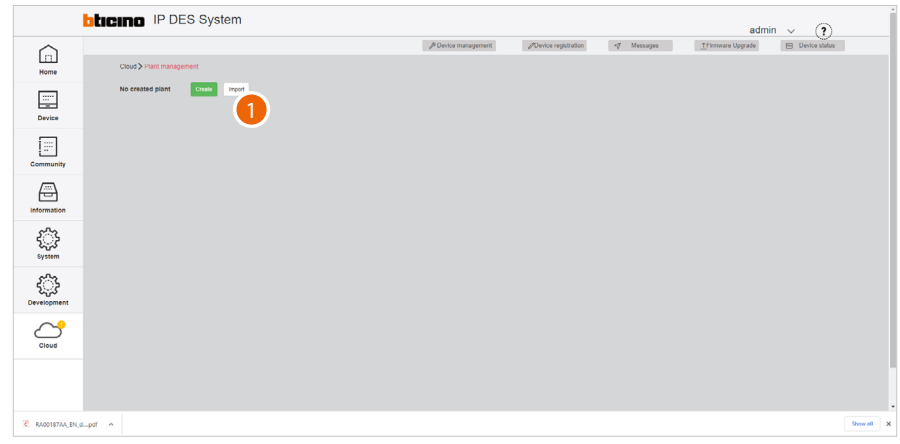

**01 02 03 04 05 06 07 08 09 10 11 12 13 14 15 16**

1. Click to import the Plant from those saved.

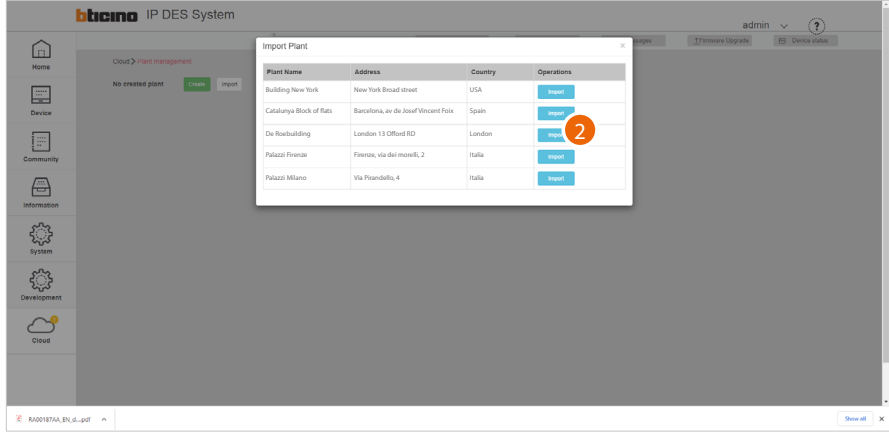

2. Click to import the plant

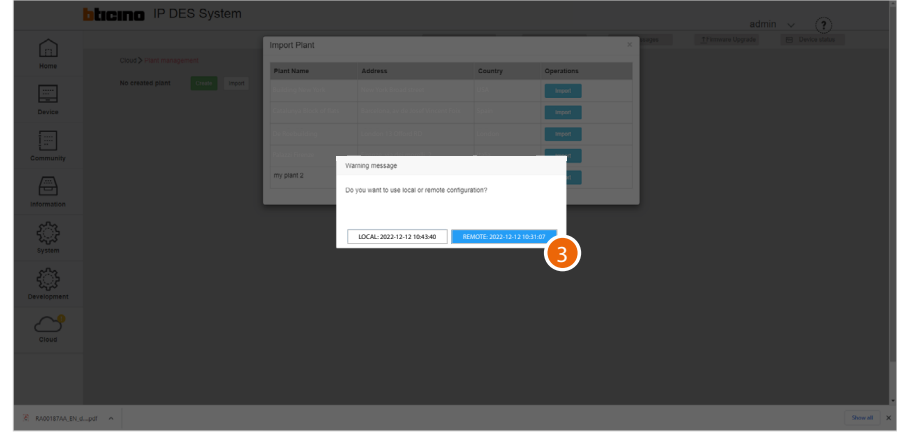

3. Click to import the plant version stored on the cloud

*Attention: it is important to select the remote version created at the office.*

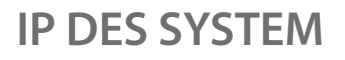

G

*Software Manual*

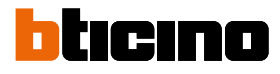

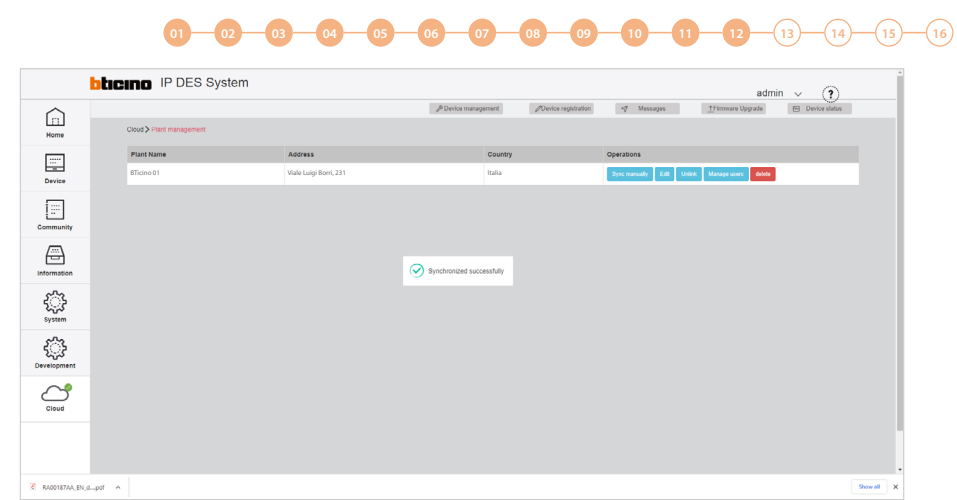

The Plant has been imported

*Software Manual*

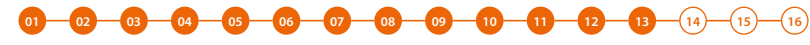

## **Installation of the devices**

 $\blacklozenge$ 

To transfer the configuration to the devices, these must be installed and powered

Switch off the power supply to the system and check that there is no voltage

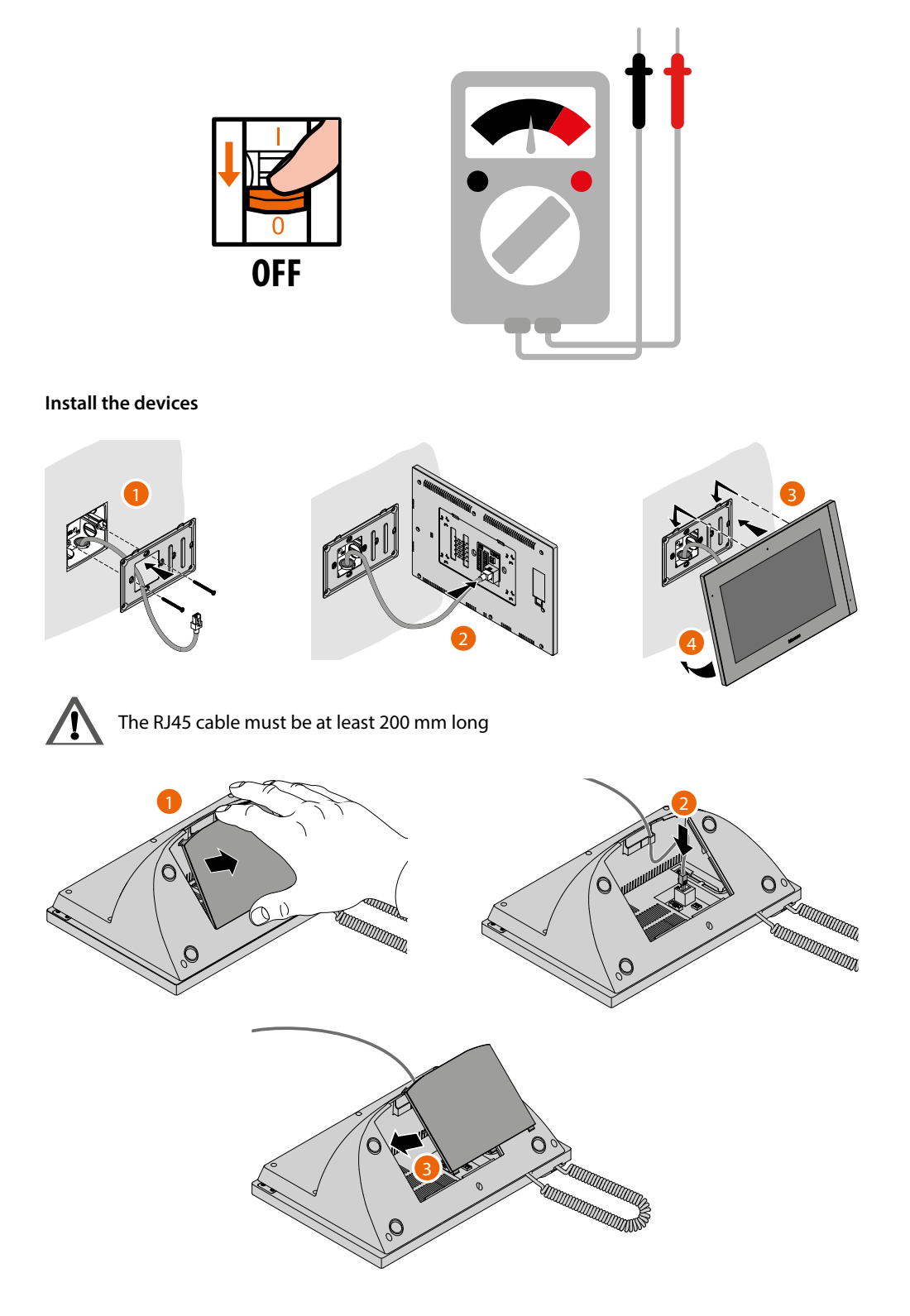

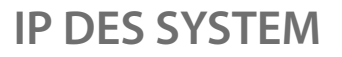

# btıcıno

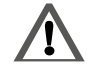

The wrong wiring of the Ethernet cable connecting the device to the Poe Switch 375002 could damage the device itself.

**01 02 03 04 05 06 07 08 09 10 11 12 13 14 15 16**

The RJ45 cable must be at least 200 mm long.

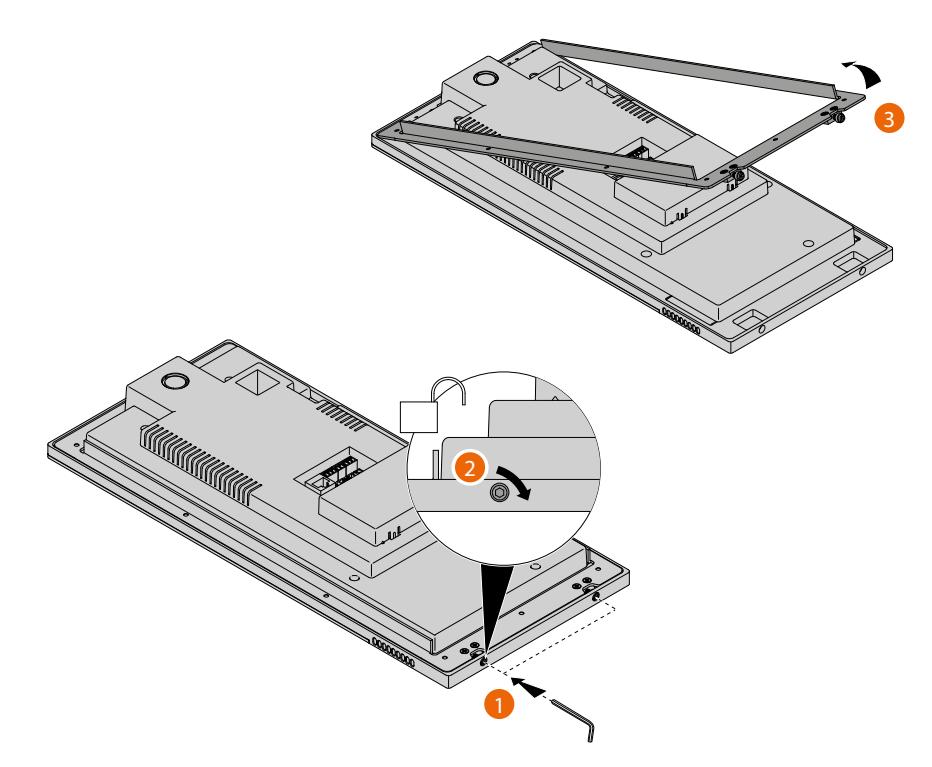

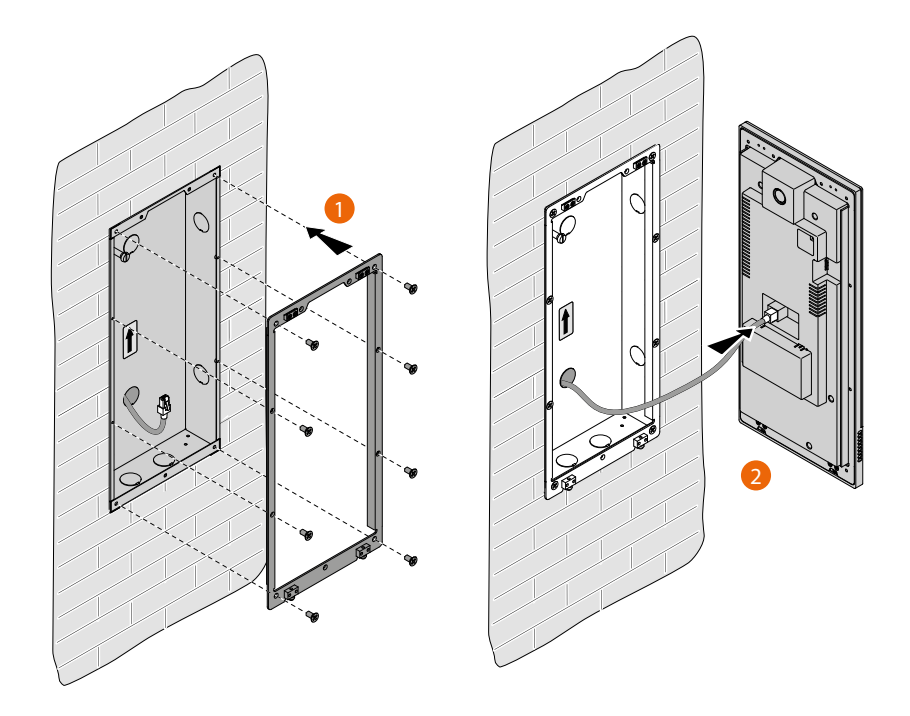

*Software Manual*

**01 02 03 04 05 06 07 08 09 10 11 12 13 14 15 16**

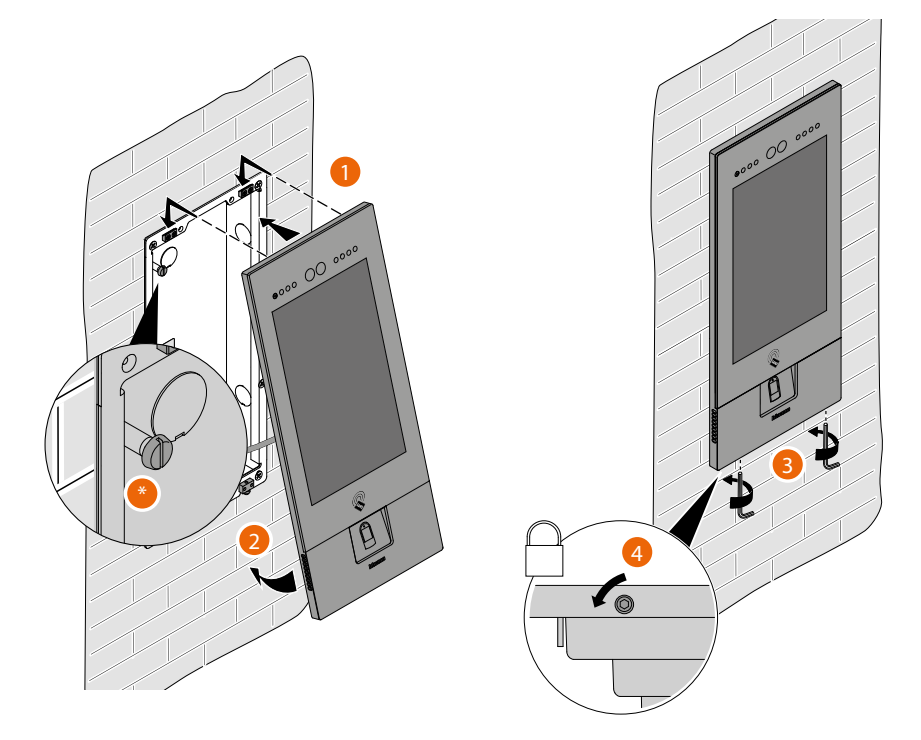

Adjust the tamper screw so that it presses the tamper switch of the device and activates the anti-theft function in case of removal sending an alarm to the guard station.

*Warning: please note that the EP installation shown is representative of all EPs. For more details, see the specific instructions in the package*

Reconnect the power supply

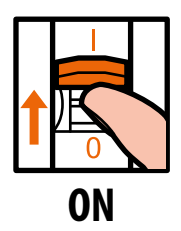

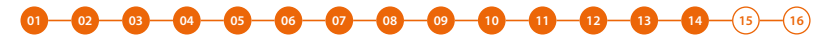

### **Activation of the devices**

Thanks to the previously entered MAC address, once powered, the device checks that a configuration (address book) is available on the DES Server, and if so acquires it.

*Note: devices that were already configured in the past must be reset. After rebooting, they will configure themselves*

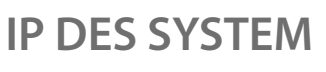

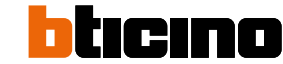

If the automatic activation of the device is unsuccessful, warning messages and manual activation modes may appear.

**01 02 03 04 05 06 07 08 09 10 11 12 13 14 15 16**

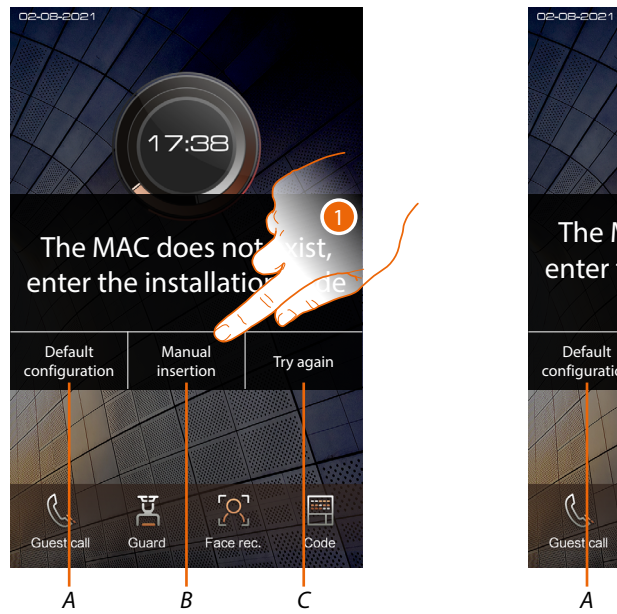

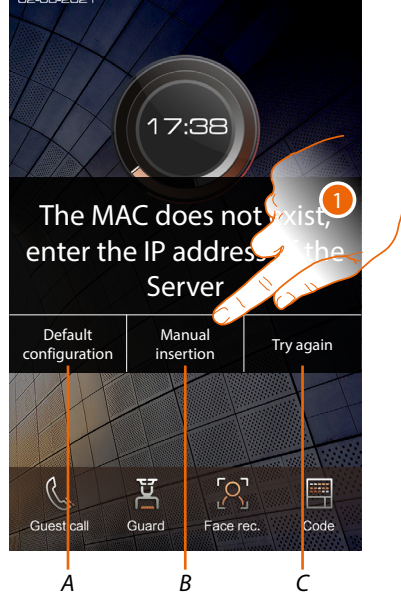

- *A Not to be used*
- *B Button allowing manual entry of the server IP address or installation code. By entering one of the two described parameters, it is possible to force the configuration of the device by putting it into forced communication with the server. NOTE: to display the IP address, see [Community Network Settings](#page-30-0), to display the installation code, see [Installation code](#page-35-0)*
- *C Button to test the activation of the device*
- 1. Click to manually enter the server IP address or the system access code

**IP address** Installation code

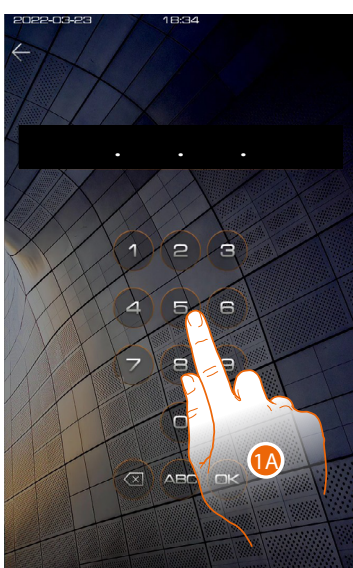

1A. Enter the IP address of the server 1B. Enter the installation code

Installation code  $\overline{a}$  $\mathbf{B}$  $\overline{1}$  $\blacksquare$ 1B  $\pi$ 

*Software Manual*

**System test**

It is now possible to test the system, for example by making a call from the EP

**01 02 03 04 05 06 07 08 09 10 11 12 13 14 15 16**

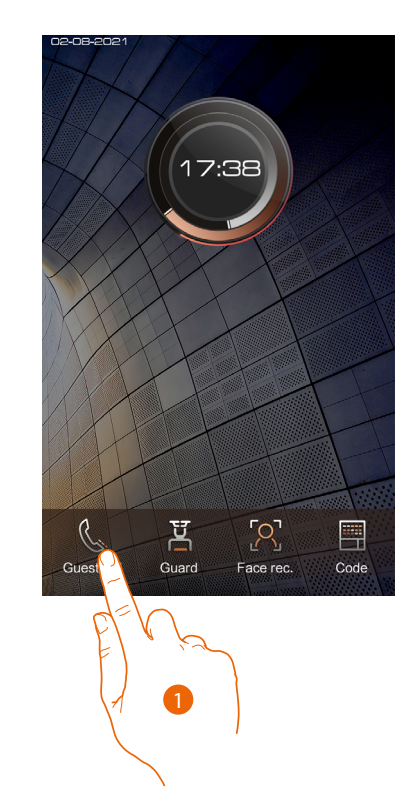

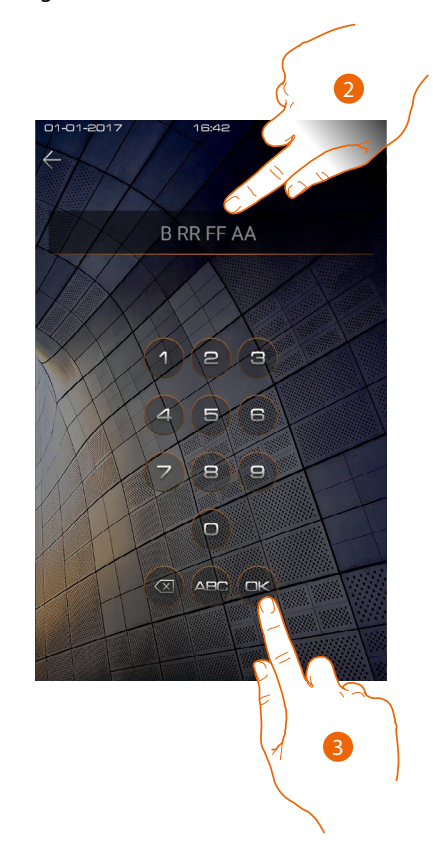

- 1. Touch to make the call
- 2. Enter the IU address

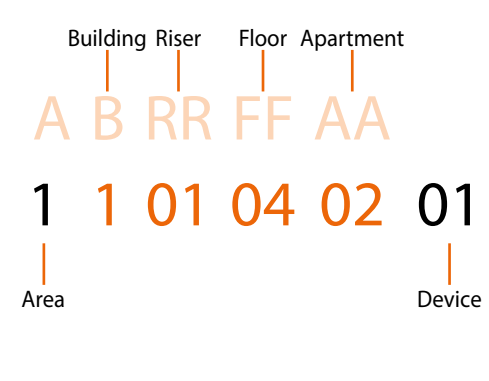

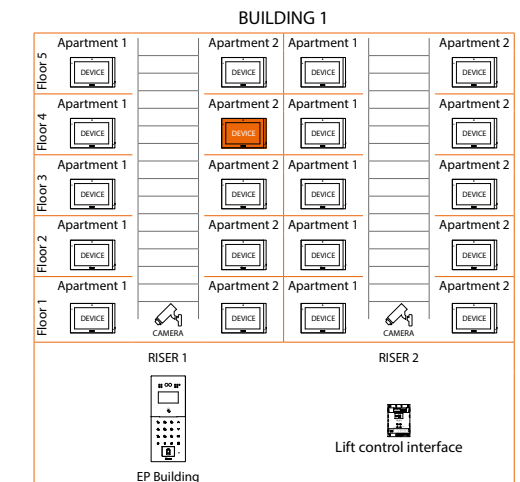

3. Touch to send the call

*Software Manual*

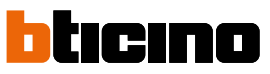

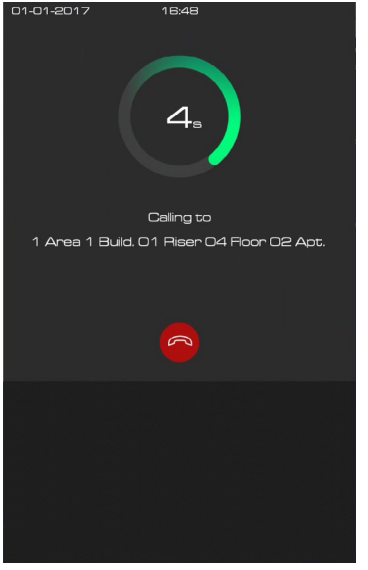

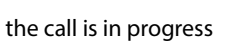

4. Reply from the IU

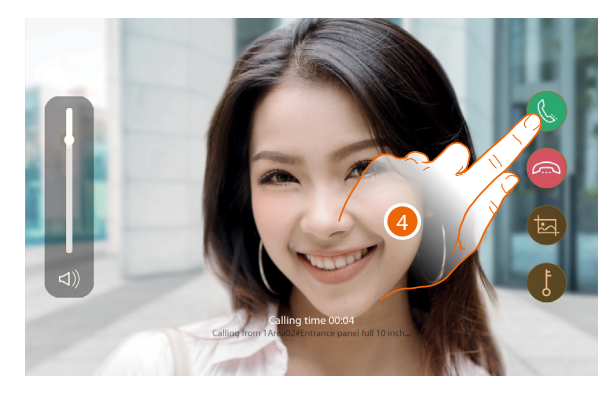

**01 02 03 04 05 06 07 08 09 10 11 12 13 14 15 16**

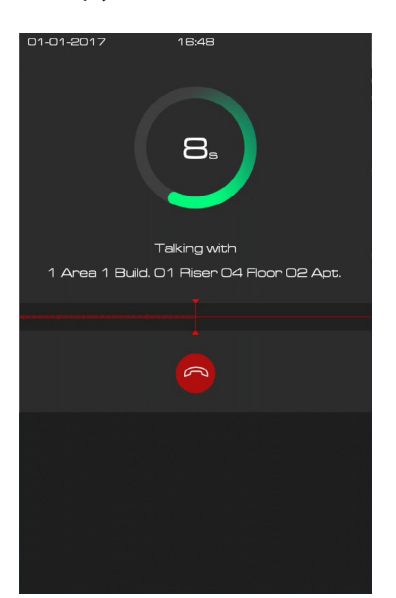

Test the audio signal on the EP

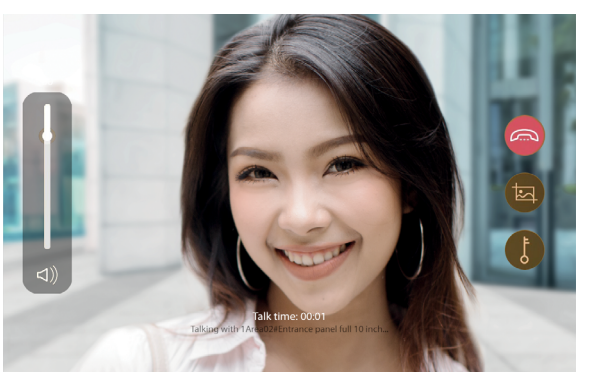

Test the audio/video signal on the IU

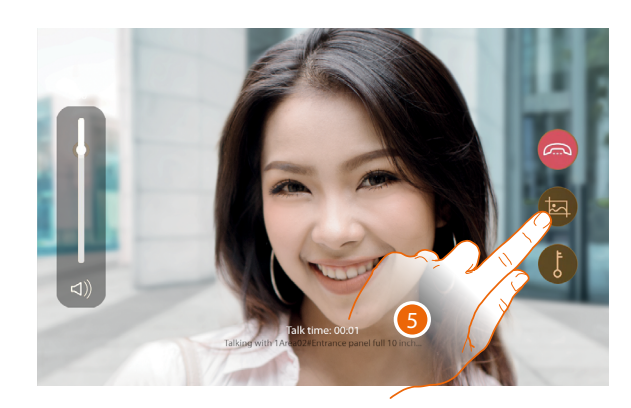

5. Tap to capture an image of the screen

*Software Manual*

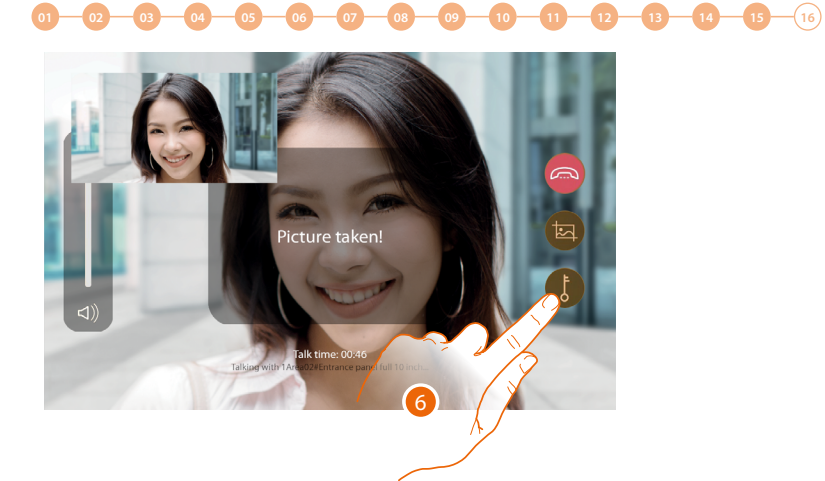

A confirmation message appears.

 $\leftarrow$ 

6. Touch to open the EP door lock

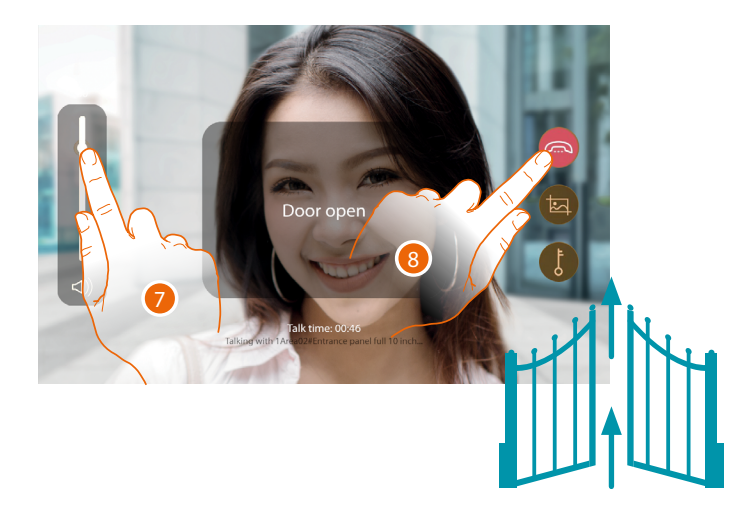

A confirmation message appears

- 7. Tap to adjust the volume
- 8. Touch to end the call

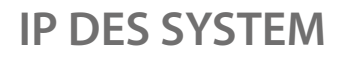

# btıcıno

**01 02 03 04 05 06 07 08 09 10 11 12 13 14 15 16**

**Update of the devices**

 $\blacklozenge$ 

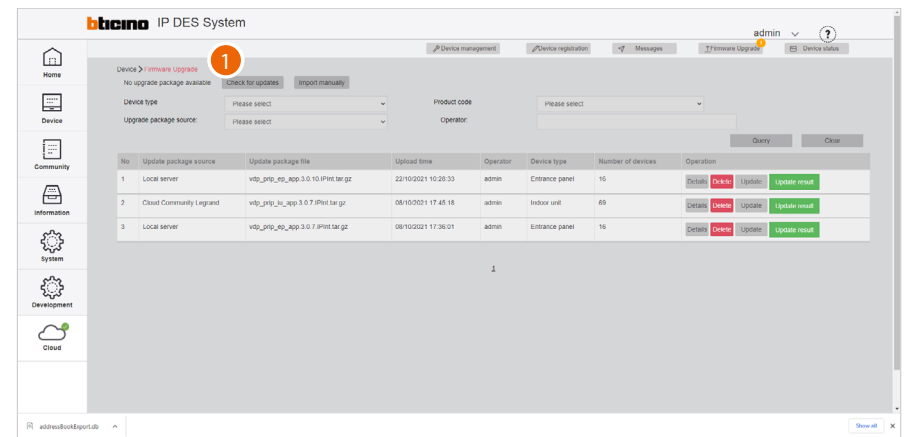

1. Click to check for updates on the cloud. If there are updates, these will be downloaded and available for installation

*NOTE: firmware updates will only be downloaded if the last installed updates have already been deleted: the page must be empty.*

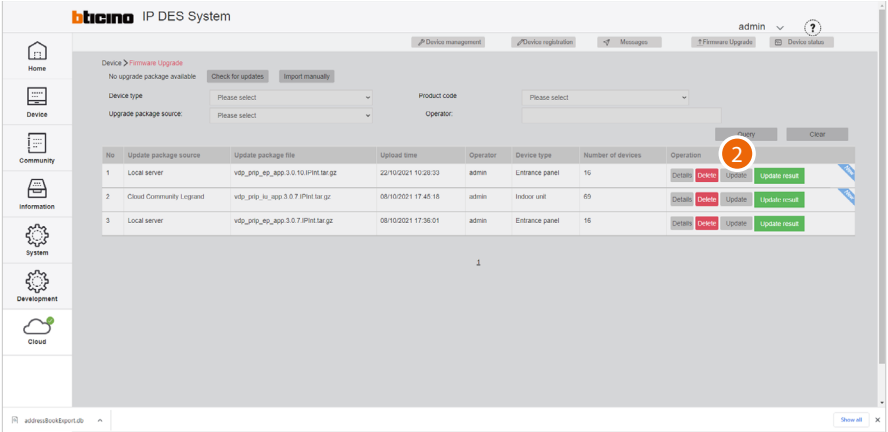

2. Click to send the update to the plant

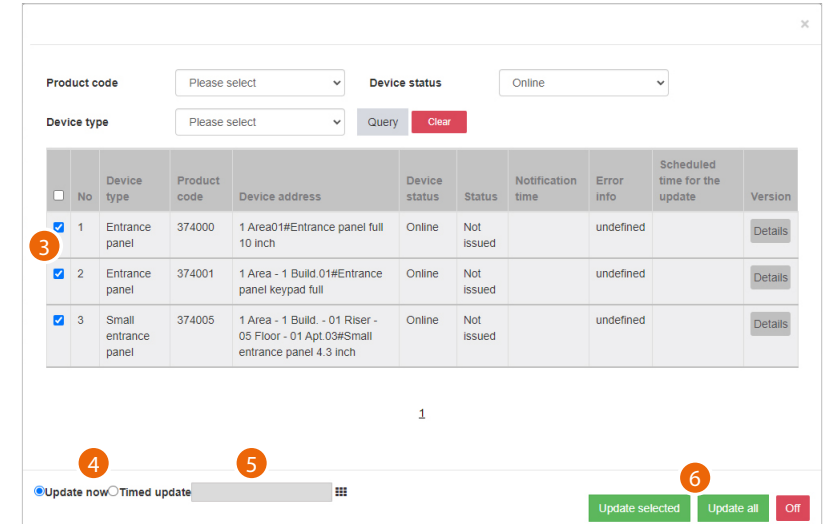

- 3. After using the filters to display the relevant devices, select them
- 4. Decide whether to perform the update immediately or
- 5. Schedule an update, setting the date and time
- 6. Start the update for the selected devices or for all the devices

*Software Manual*

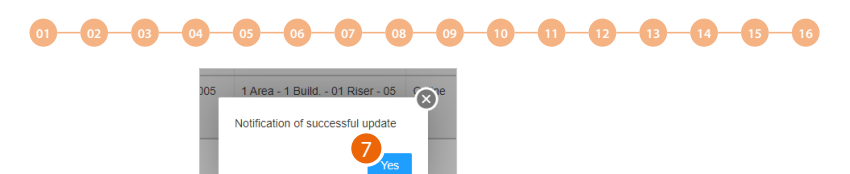

### 7. Click to finish

 $\blacklozenge$ 

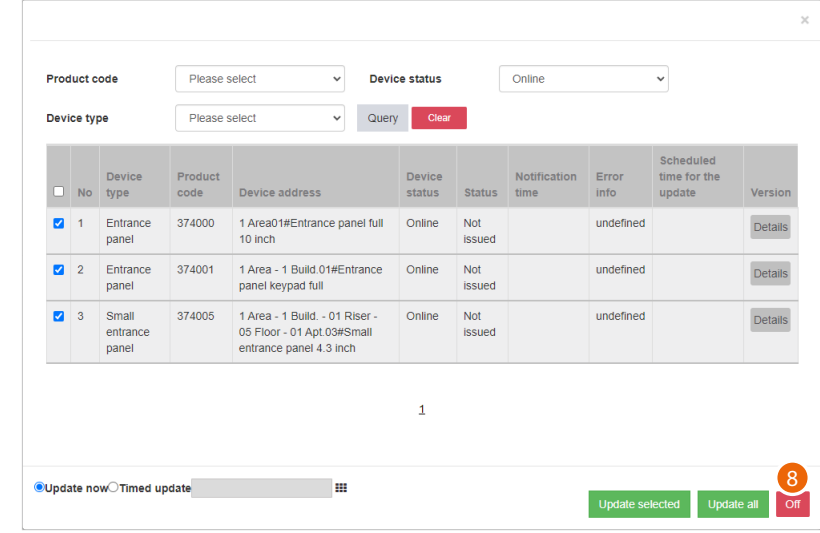

8. Click to close the panel

**BTicino SpA Viale Borri, 231 21100 Varese www.bticino.com**